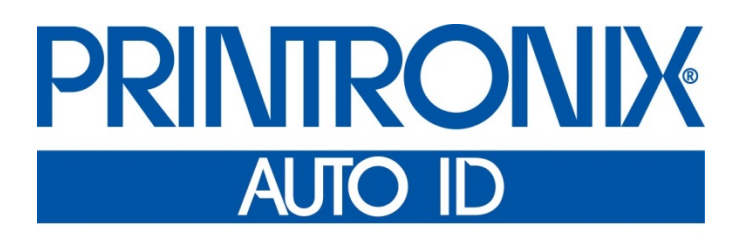

*Administrator's Manual*

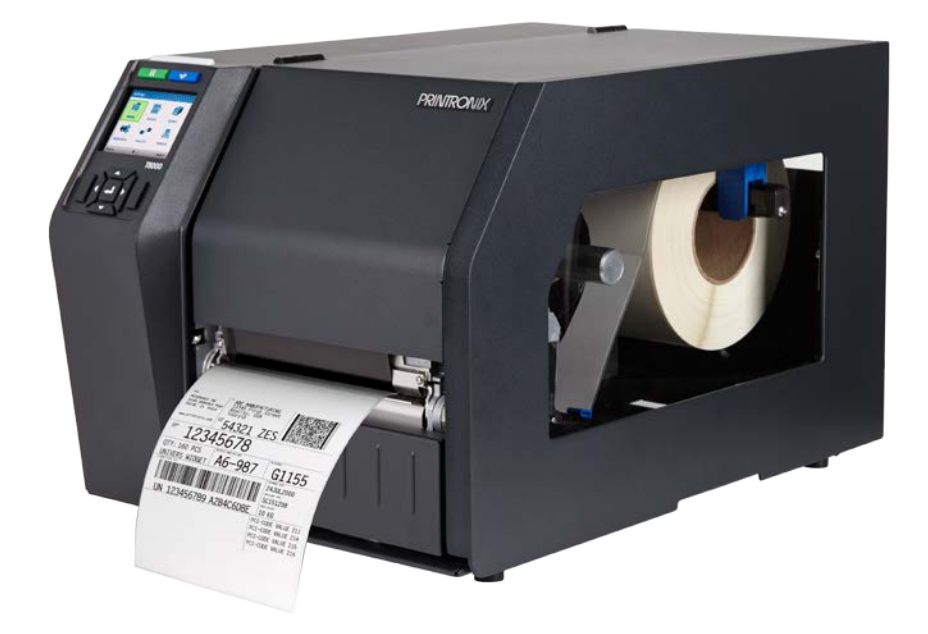

i<br>L

*T8000 Thermal Printers*

Printronix makes no representations or warranties of any kind regarding this material, including, but not limited to, implied warranties of merchantability and fitness for a particular purpose. Printronix shall not be held responsible for errors contained herein or any omissions from this material or for any damages, whether direct, indirect, incidental or consequential, in connection with the furnishing, distribution, performance or use of this material. The information in this manual is subject to change without notice.

This document contains proprietary information protected by copyright. No part of this document may be reproduced, copied, translated or incorporated in any other material in any form or by any means, whether manual, graphic, electronic, mechanical or otherwise, without the prior written consent of Printronix.

COPYRIGHT © 2016 PRINTRONIX AUTO ID TECHNOLOGY, INC. All rights reserved.

#### **Trademark Acknowledgements**

Printronix, IGP, Auto Label Mapping, LinePrinter Plus, PGL, and PrintNet are registered trademarks of Printronix, Inc.

T8 is a trademark of Printronix, Inc.

Artifex, the Artifex logo **A**, Ghostscript, and the G<sub>HC</sub> Ghostscript logo are registered trademarks of Artifex Software, Inc.

PostScript is a trademark of Adobe Systems Incorporated.

HP is a registered trademark of Hewlett-Packard Company.

Code V is a trademark of QMS, Inc.

QMS is a registered trademark of Quality Micro Systems, Inc.

IBM is registered trademark of International Business Machines Corp.

MS-DOS and Windows are registered trademarks of Microsoft Corporation.

Centronics is a registered trademark of Genicom Corporation.

IEEE is a registered service mark of the Institute of Electrical and Electronic Engineers, Inc.

EIA is a registered service mark of Electronic Industries Association.

ZPL, ZPL II, and Zebra are registered trademarks of Zebra Technologies Corporation.

TEC is a registered trademark of the Toshiba TEC Corporation.

Intermec is a registered trademark of the Intermec Technologies Corporation.

SATO is a registered trademark of SATO America, Inc.

DPL is a trademark and Datamax is a registered trademark of Datamax Technologies Corporation.

IER is a registered trademark of IER Siège

Monarch is a registered trademark of Paxar Corporation.

SD, SDHC and SDXC are trademarks or registered trademarks of SD-3C, LLC in the United States, other countries or both. Also, miniSD, microSD, miniSDHC, microSDHC, microSDXC, smartSD, smartSDHC, SDIO and miniSDIO are all trademarks or registered trademarks of SD-3C, LLC in the United States, other countries or both.

## **Table of Contents**

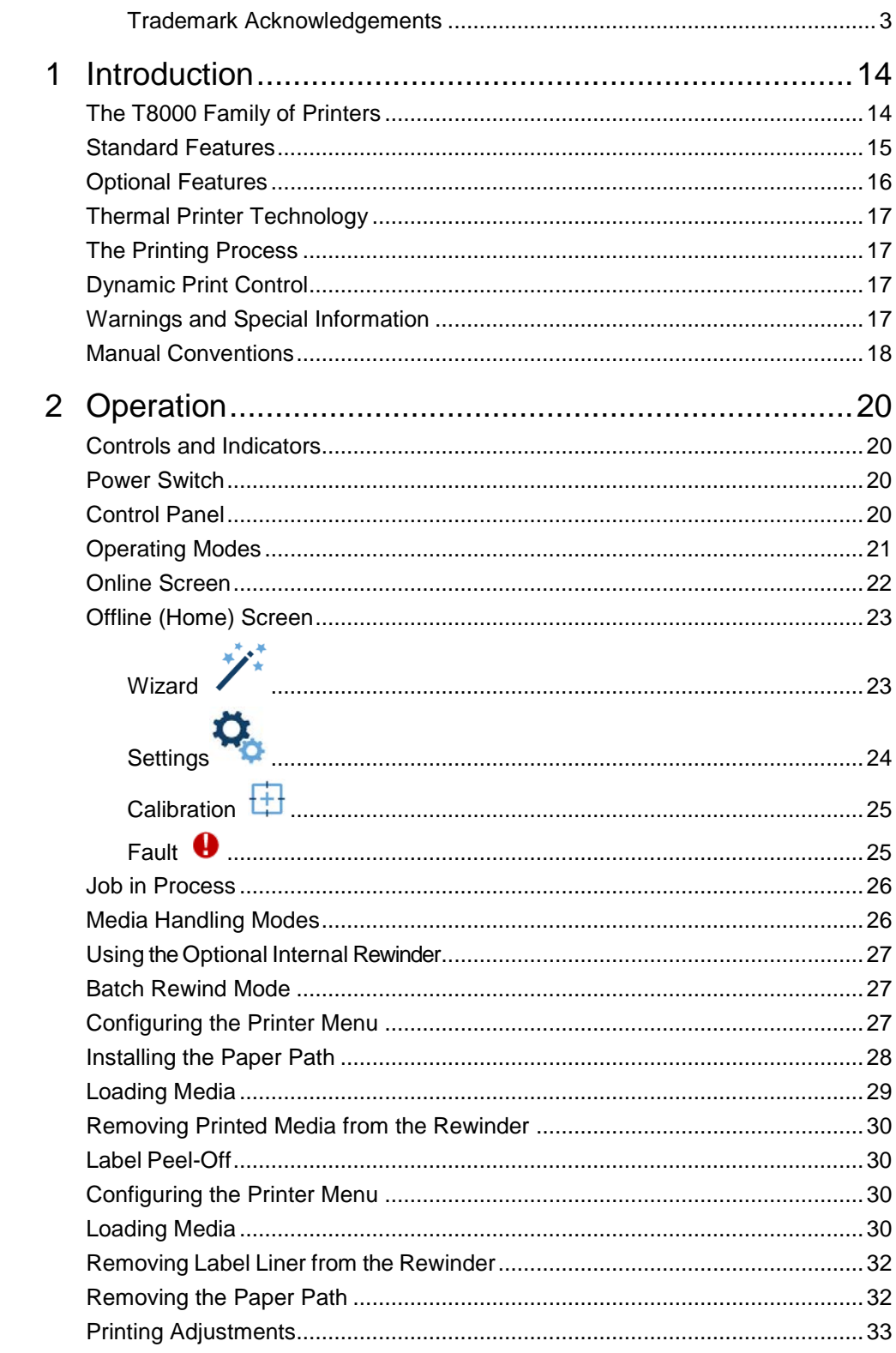

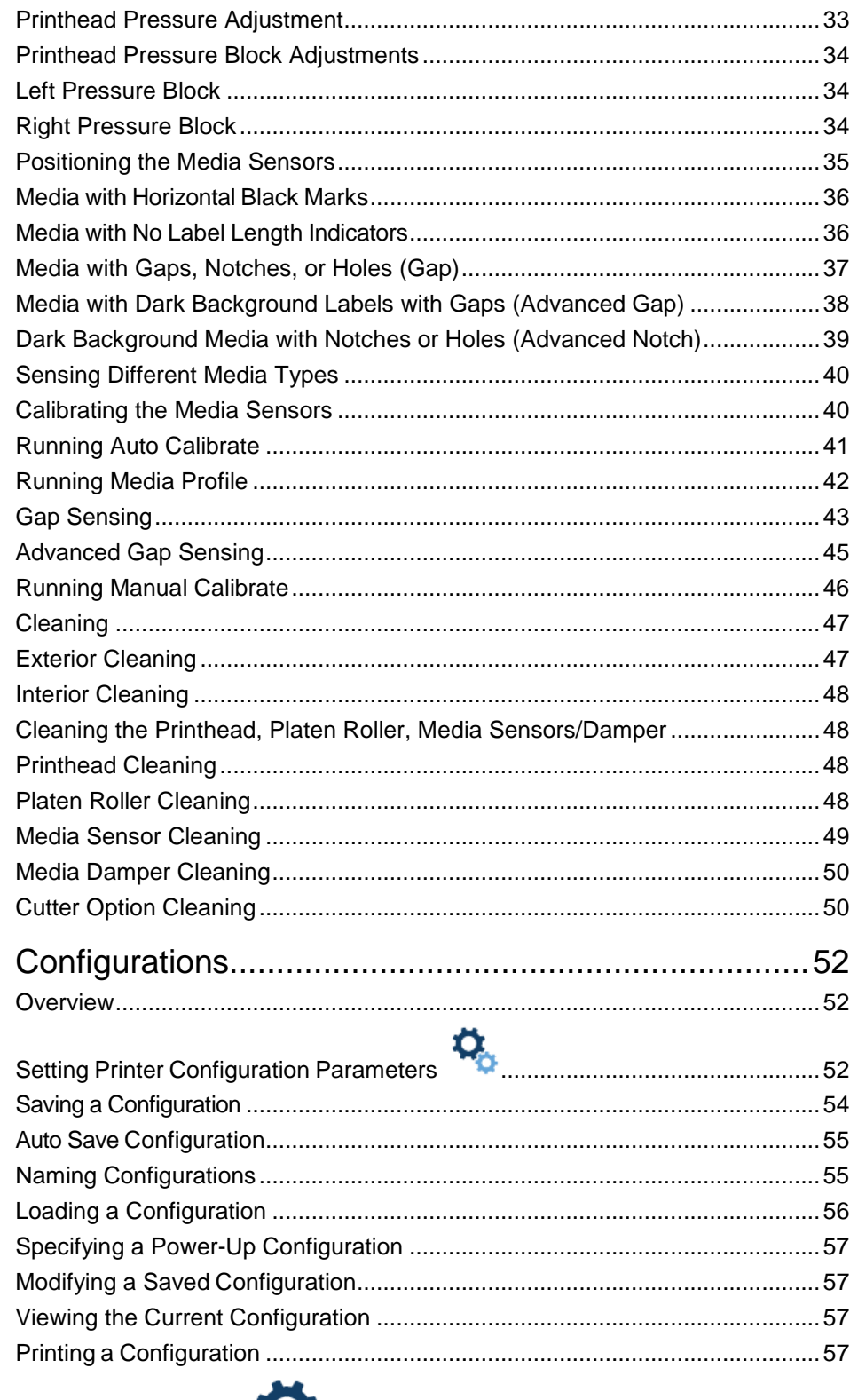

 $\overline{3}$ 

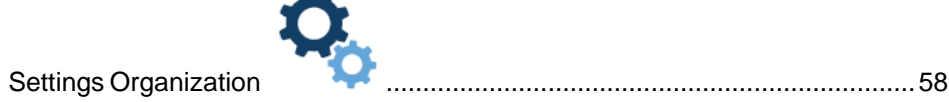

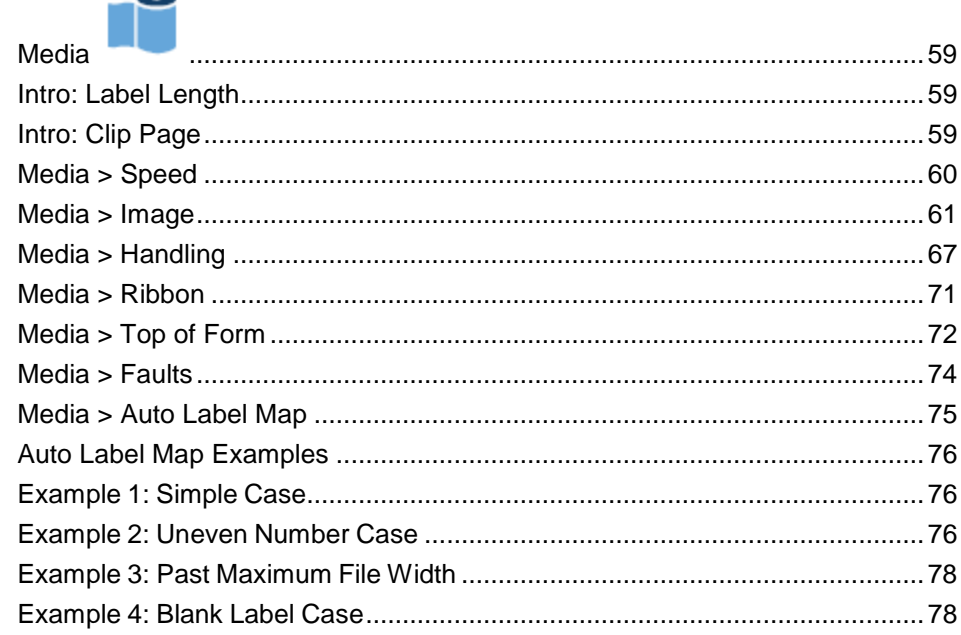

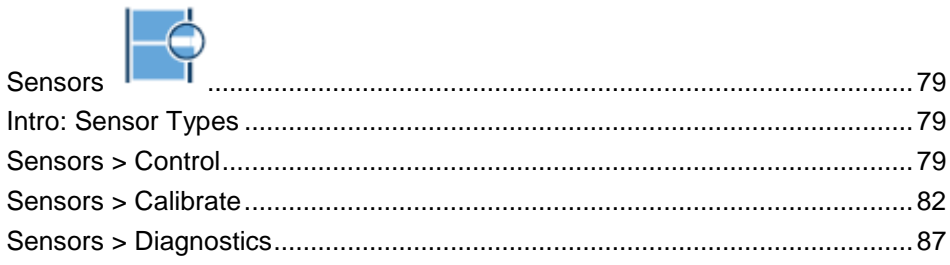

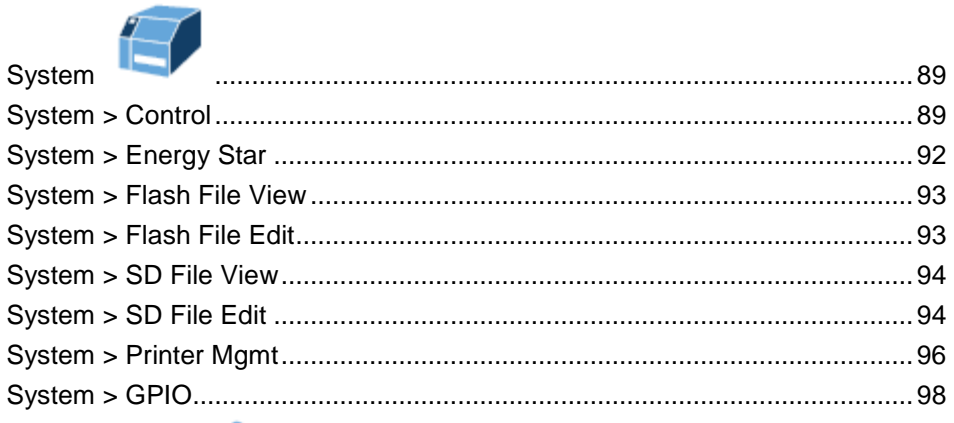

## 442

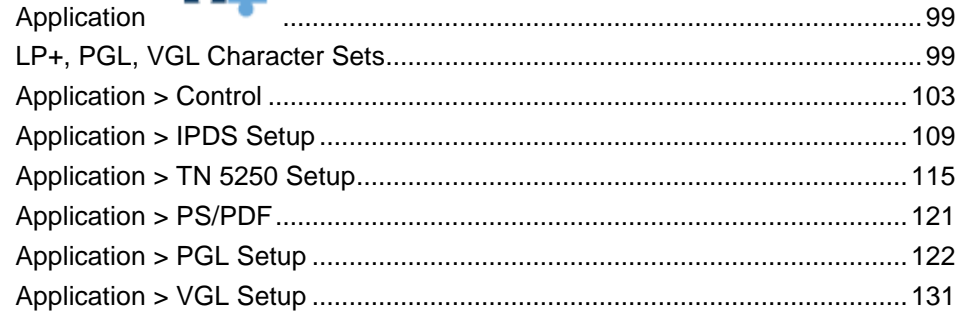

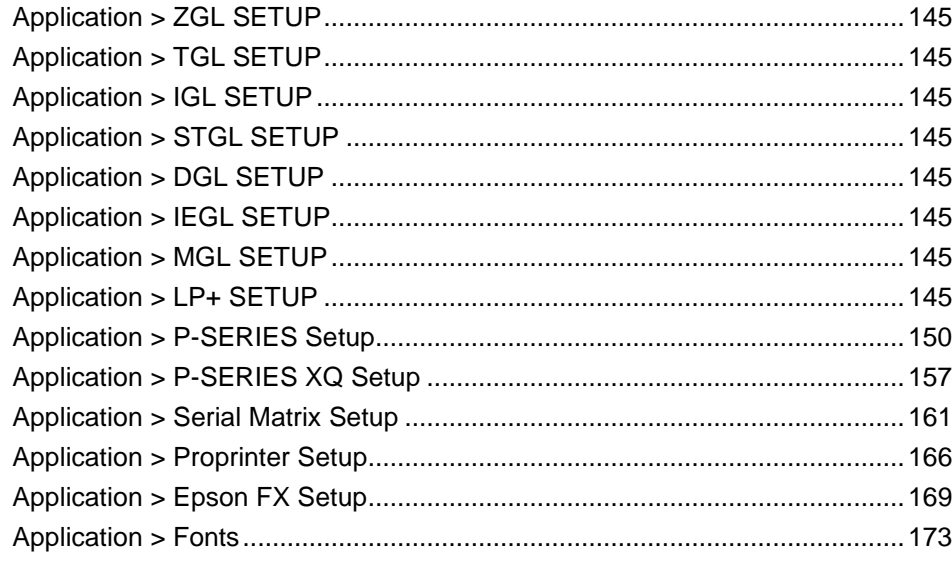

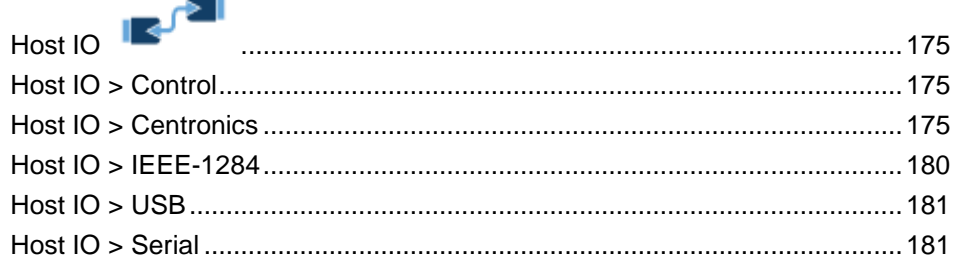

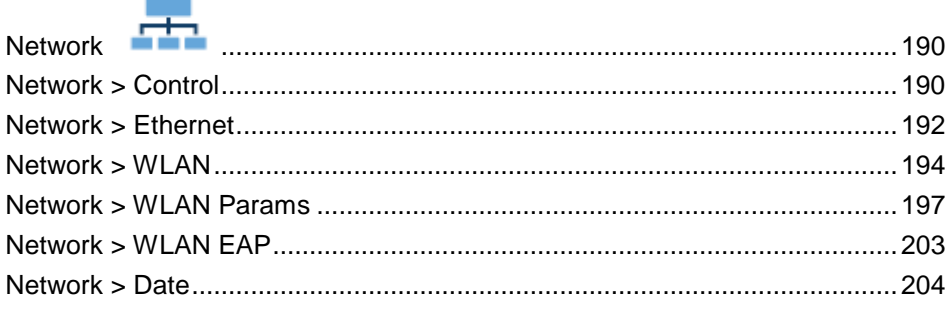

#### $\mathcal{L}_1$ Configs  $\Delta$

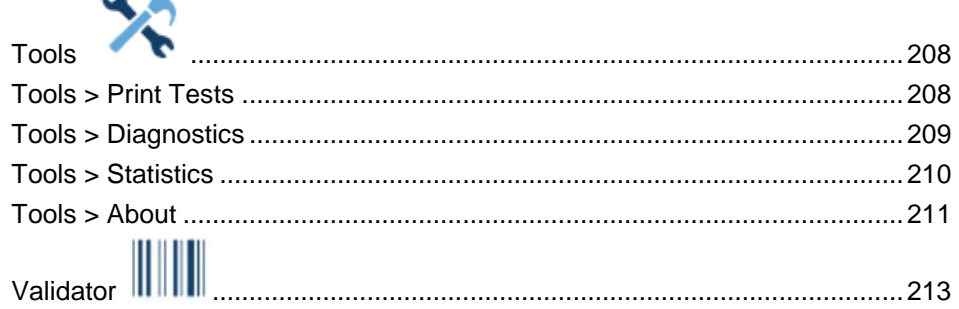

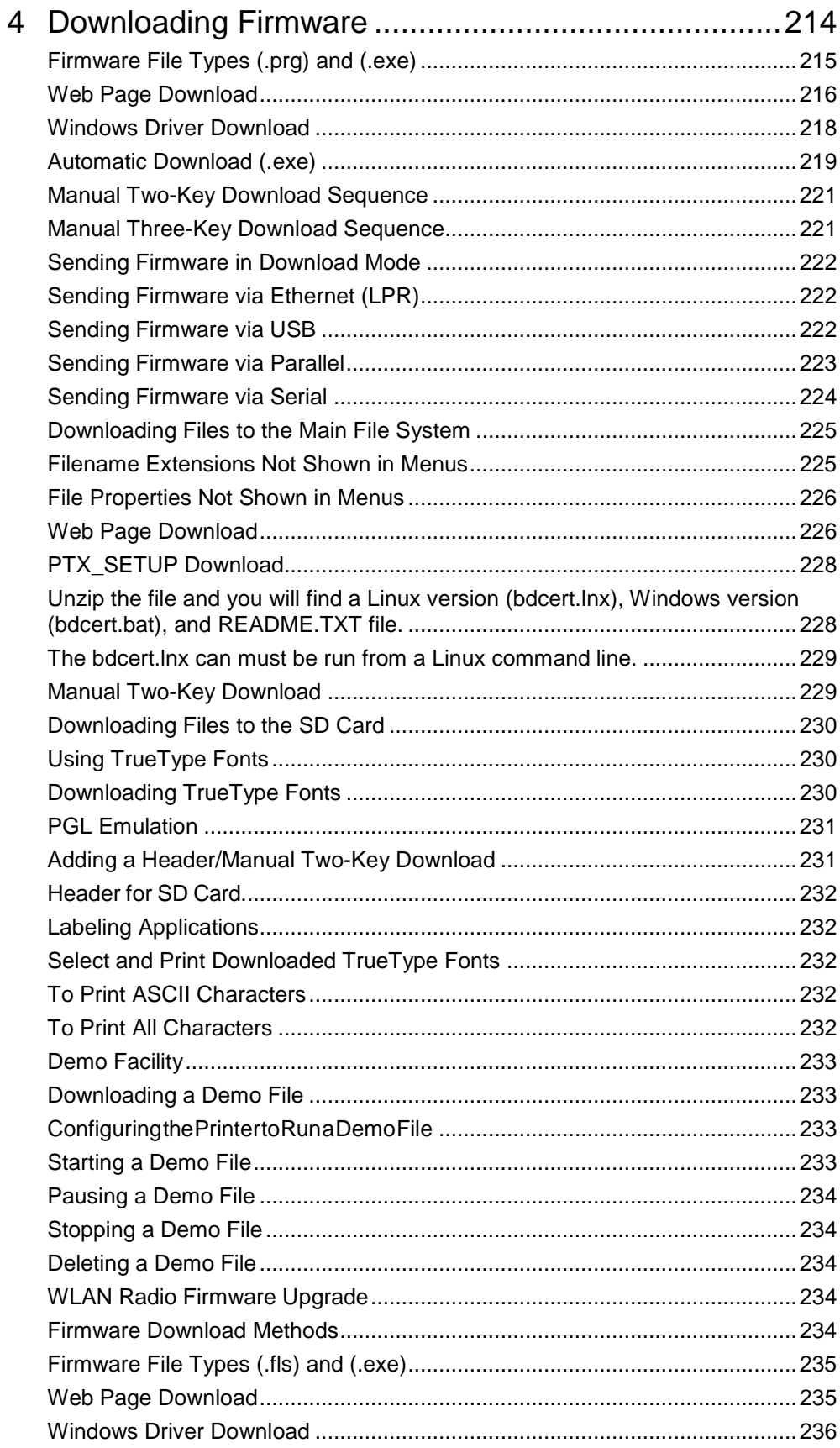

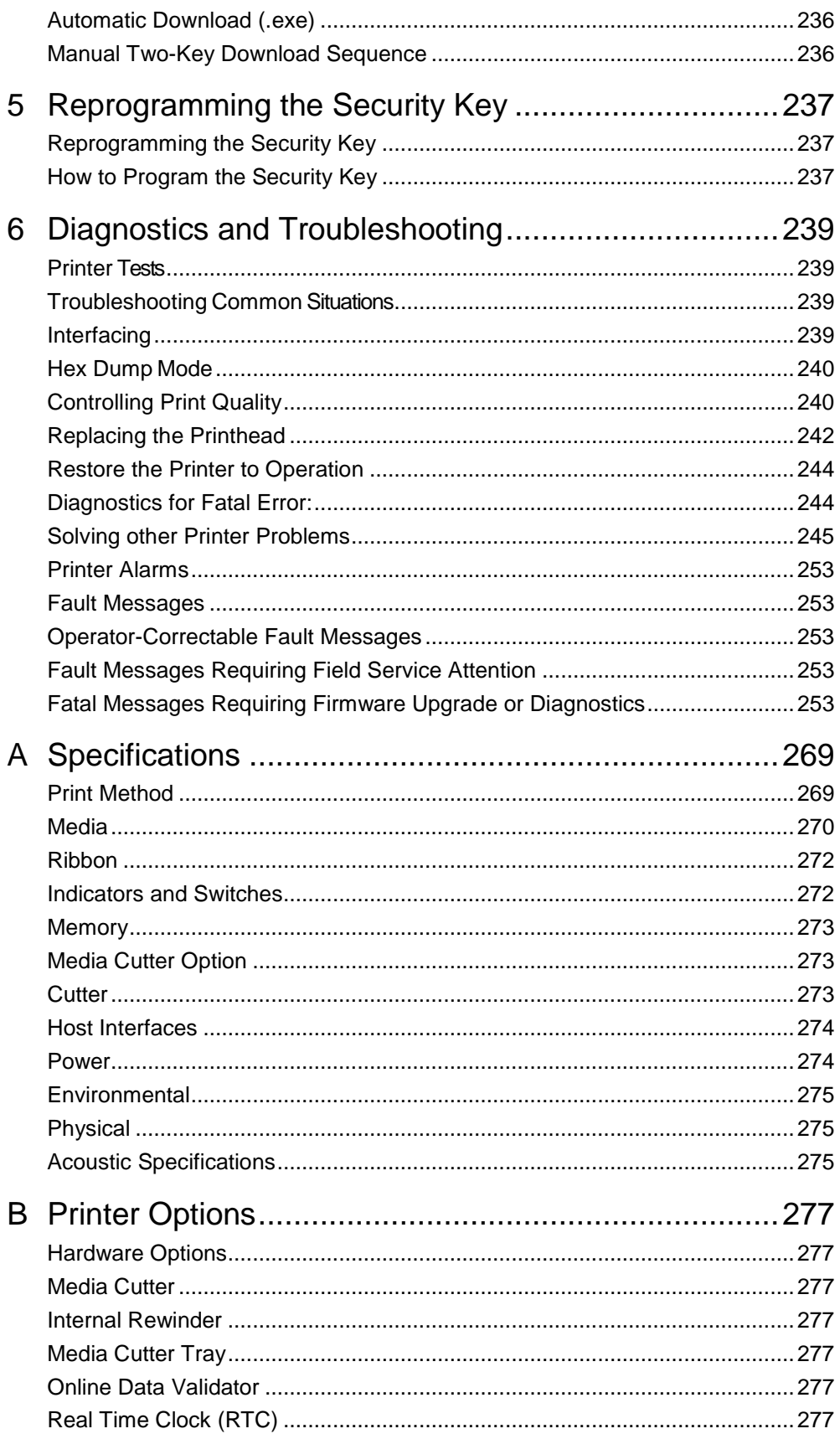

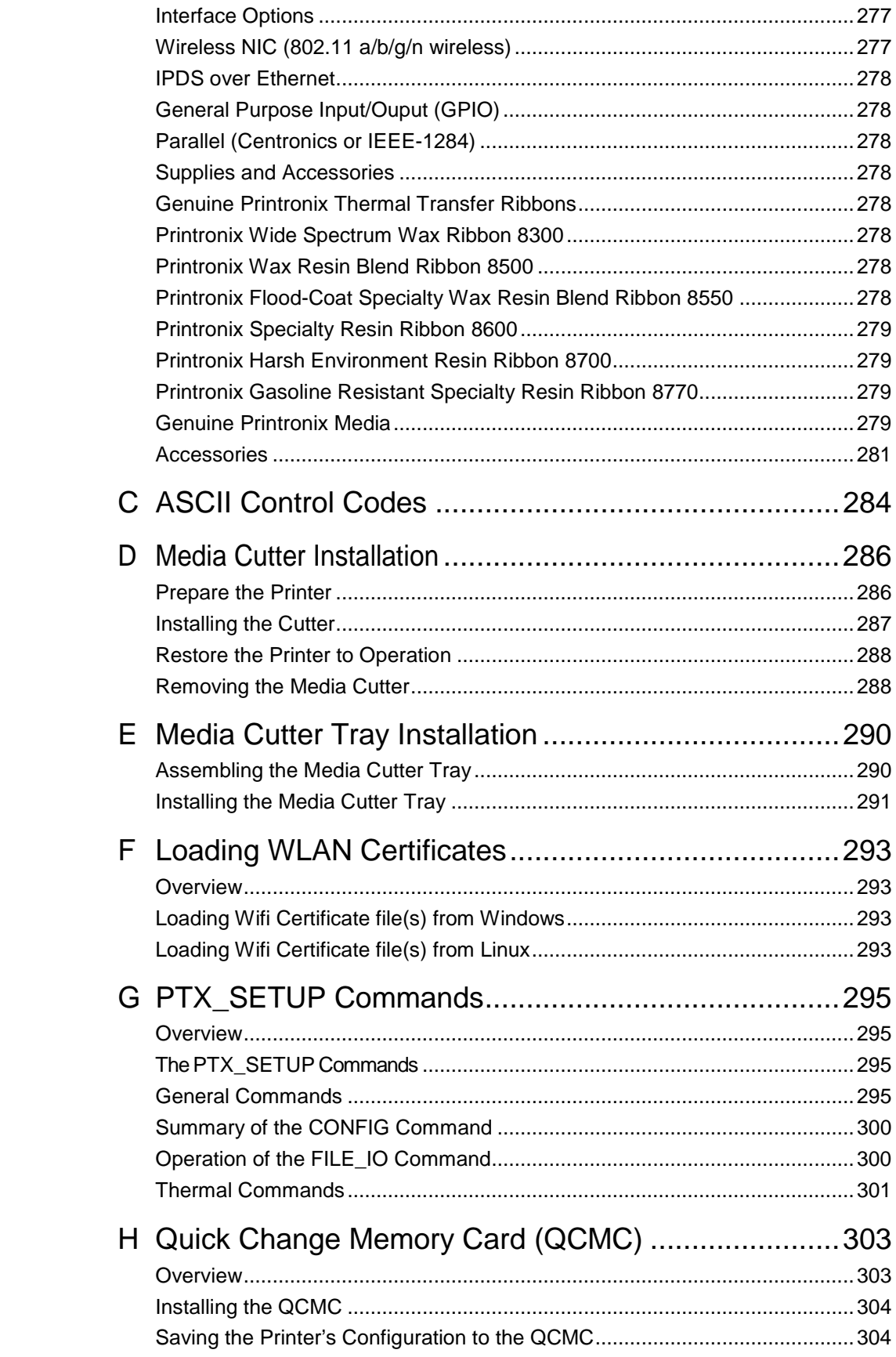

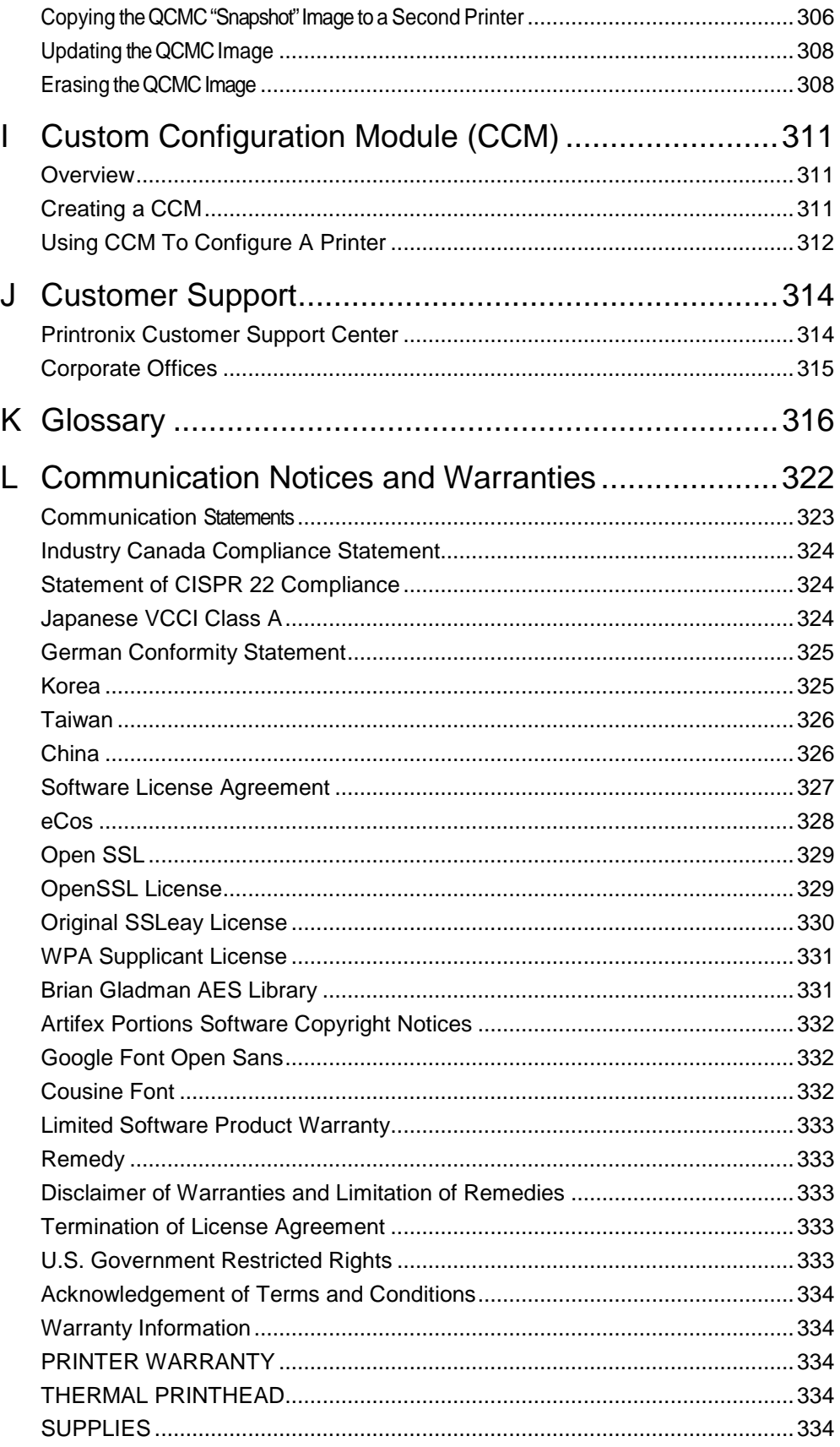

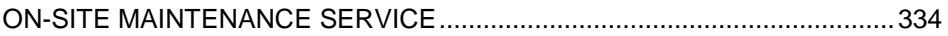

# 1 *Introduction*

# **The T8000 Family of Printers**

**NOTE:** As used in this manual, the terms "T8000" and "printer" refer to all models within the series. The T8000 series consists of a family of high quality, direct thermal and thermal transfer printers specifically designed for printing labels and tags from multiple environments:

- MS-DOS<sup>®</sup>
- Windows<sup>®</sup>
- Unix/Linux
- EBCDIC (with the TN firmware or IPDS option)
- SAP/ERP (with the Postscript/PDF firmware or Standard firmware with SAP device type)

The T8000 series are comprised of the products detailed in *Table 1*.

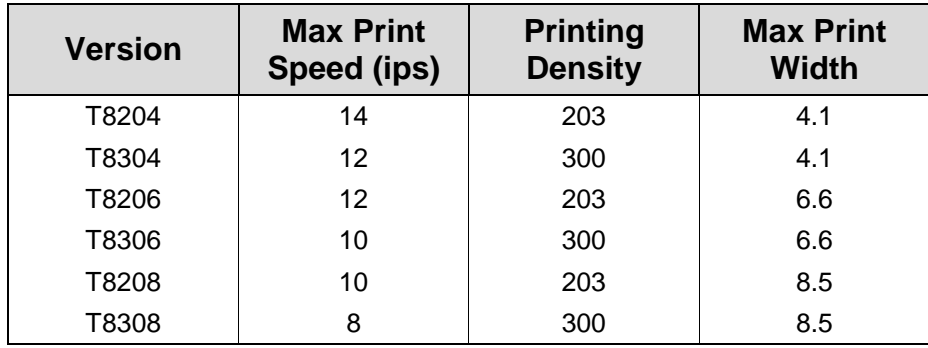

#### **Table 1. The T8000 Series**

# **Standard Features**

- **512MB DRAM memory** (fixed).
- **128MB Flash memory** (fixed).
- **Auto Label Mapping**®: For compatibility with programs written for Printronix line matrix printers.
- **Bar Codes:** Supports over multiple types of 1-D and 2-D bar codes.
- **Download:** Fonts, forms, and graphics to printer memory.
- **Emulations:**
	- Printronix LinePrinter Plus® (LP+). Provides direct compatibility with Printronix P-Series printers, Epson FX-1050, Proprinter IIIXL, and Serial Matrix Printers.
	- Printronix PGL®. Provides printer system commands for text, barcodes, graphics, lines, and boxes.
	- Printronix VGL. Emulates the QMS Code V™ Version II programming language to produce on-line forms, bar codes, and alphanumeric text generation in both normal and high resolution.
	- ZGL interpreter for legacy ZPL (Zebra®) applications
	- TGL interpreter for legacy TEC (TEC®) applications
	- IGL interpreter for legacy IPL (Intermec<sup>®</sup>) applications
	- STGL interpreter for legacy SPL (SATO®) applications
	- DGL interpreter for legacy DPL™ (Datamax®) applications
	- IEGL interpreter for legacy IER-520® (IER®) applications
	- MGL interpreter for legacy MPCL II® (Monarch®) applications
- **High Resolution Printhead:** For sharp graphics and text.
- **Label Taken Sensor:** Detects removal of labels in Tear-Off mode (and in Peel-Off mode when optional rewinder is installed).
- **Network Interface Port:** This interface allows you to attach the printer to a LAN (Local Area Network). The port is visible on the back panel. The Ethernet port is a 10/100Base and supports data transfer rates up to 100 Mbps. The PrintNet Enterprise Suite (PNE) remote management software is included with the package.
- **Resident Fonts (Standard Firmware):** Letter Gothic Bold (#93779), Courier Bold (#93952), CG Triumvirate Bold Condensed (#92250), OCR-A (#90993), OCR-B (#91409), CG Triumvirate (#92244), CG Triumvirate Bold (#92248), and CG Times New Roman (#92500).
- **SD memory card slot:** Supports SD cards from 4 to 32 GB.
- **Serial RS-232**
- **Tear-Off Mode:** Positions the label at the tear-off position and detects its removal before printing the next label.
- **Tear-Off Strip Mode:** Prints a specified number of labels and positions the last label at the tear-off position.
- **Thermal Transfer and Direct Thermal Printing:** On all printers
- **USB 2.0 Universal Serial Bus**

• **Ventless System:** For operation in environments with airborne particulate matter without compromising performance.

# **Optional Features**

Ask your authorized representative about the following enhancement options:

- **Andalé Fonts:** A selection of four different purchasable Andale fonts can be provided (one font per SD card). The Andale fonts will become active when the SD card is installed.
- **GPIO (General Purpose Input/Output):** Enables a T8000 printer to interface with an external device such as a label applicator system. GPIO is available as a factory option or field installable kit that also includes a mating connector for field interface, installation instructions, and operation manual.
- **Internal Label Rewinder:** In label peel-off mode, peels off labels one at a time before printing the next label and rewinds the liner into a discardable roll. In batch rewind mode, rewinds printed labels into a removable roll.
- **IPDS:** The printer may be ordered with this option installed or it can be field installed by an authorized service representative or by use of an SPX at a later date. The printer must have a 300 dpi printhead installed to support this field installed option.
- **Media Cutter:** Automatically cuts printed media when the media exits the printer. Available for 4, 6, and 8 inch printers.
- **Media Cutter Tray:** Used with the media cutter option to catch and collect the cut media in a bin.
- **Online Barcode Validator:** Analyzes each bar code to ensure it meets stringent scanning standards. This inspection validates the symbology and specifications of both linear and PDF417 bar code images. Bad bar code labels are cancelled and good replacement labels are printed.
- **Postscript/PDF:** The Postscript/PDF firmware enables your printer to support Postscript and PDF applications directly from the host computer making your ERP and WMS integration simple.
- **Parallel:** Centronics®-compatible parallel, IEEE® 1284 compliant parallel.
- **Premium Asian Fonts:** A selection of three different purchasable Asian fonts can be provided (one font per SD card). These Asian fonts include Hanzi GB, Kanji SJIS, and Hangul, are available for use when the SD card is installed
- **QCMC (Quick Change Memory Card):** The QCMC provides the ability to duplicate an entire printer's firmware, saved configurations, and custom files quickly through the printer's control panel with a user friendly interface.
- **TN5250:** The TN firmware enables your printer to communicate with an IBM host through a network interface using the 5250 datastream. This feature allows you to use an application generated for the coax/twinax emulation to be printed through the network interface.
- **Wireless Network:** This card provides wireless 802.11a/b/g/n connectivity without expensive cabling and reconfigurations required from a wired network. PNE is standard with this option.

For more information about printer options, see *Appendix* B page 277.

# **Thermal Printer Technology**

Quiet and fast, with excellent print quality, your multifunction thermal printer uses an inline thermal printhead. The thermal printer operates differently from a line matrix or laser printer, because the thermal printer uses a printhead with heating elements and special paper or ribbon.

## **The Printing Process**

The thermal printhead allows two modes of operation:

#### • **Direct Thermal**

During *direct* thermal printing, the thermal printhead selectively heats small, rectangular *thermal* dots. When these contact the coated thermal paper, the dyes and developers in the coating react to the heat and develop an image. This mode of printing is generally used for short-term labeling applications.

#### • **Thermal Transfer**

During thermal *transfer* printing, the heated thermal dots contact a thermal ribbon. The heat reacts with the ribbon and bonds the image to the paper. This method is used especially for abrasive, long-storage applications and for specialized applications, such as in extreme environmental conditions or where tamper-proofing is required.

## **Dynamic Print Control**

Dynamic print control is a unique feature of your thermal printer that provides excellent print quality by preventing unevenness of print density.

Print quality largely depends on how the thermal paper or the thermal ribbon and thermal transfer paper responds to the heat of the thermal printhead.

During printing, the thermal printhead must reach a set temperature in the shortest possible time. Then it must cool down to the original temperature in the shortest possible time after printing. Thus print quality is dependent on the precise control of the energy supplied to the thermal dots.

The dynamic print control is a method for predicting the quantity of heat required to print dots based on the results of the previous printing. This prevents unevenness of print density and results in the printing of narrow- ladder bar codes or vertical grid lines that are straight from the microscopic viewpoint.

# **Warnings and Special Information**

For your safety and to protect valuable equipment, read and comply with all information highlighted under special headings:

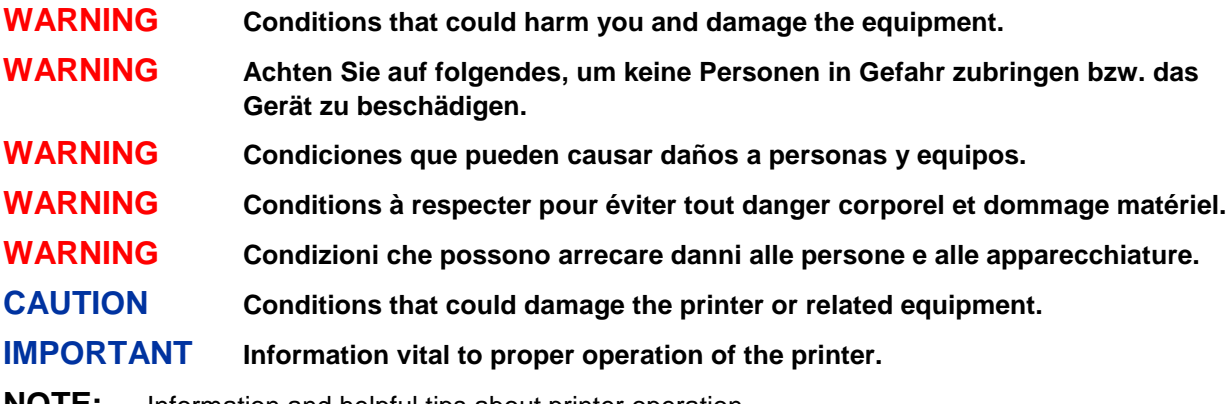

**NOTE:** Information and helpful tips about printer operation.

# **Manual Conventions**

• Operator panel keys are printed in uppercase letters.

**Example:** Press the PAUSE key and then press ENTER.

• Operator panel keys are often shown by their symbol or icon (located on the control panel directly below the key).

**Example:** Press the ↓ key for ENTER.

• Operator panel menu settings are often shown by their full location that includes the ICON name, submenu, and then menu, each separated with a '>' sign.

**Example:** Change the *Media > Image > Label Length* menu.

- Control panel LCD messages are printed in uppercase letters inside quotation marks ( " " ). **Example:** When "OFFLINE" appears on the control panel LCD, you may release the PAUSE key.
- Key combinations are indicated by the **+** (plus) symbol. **Example:** Press ↑ + ↓ means *Press the Up* ↑ *key and the Down* ↓ *key at the same time.*

# 2 *Operation*

# **Controls and Indicators**

#### **Power Switch**

The power switch is located on the bottom back panel of the printer. To apply power, place the switch in the | (ON) position. When you first power on the printer, an initialization sequence will immediately appear on the color LCD control panel.

To remove power, place the power switch in the O (OFF) position.

#### **Control Panel**

The control panel is located on the front of the printer and includes a Status LED array, QVGA color display, PAUSE key, FEED key, LEFT SOFT key, RIGHT SOFT key, and navigation keys (buttons) with the ENTER button in the center. These are described in the following tables.

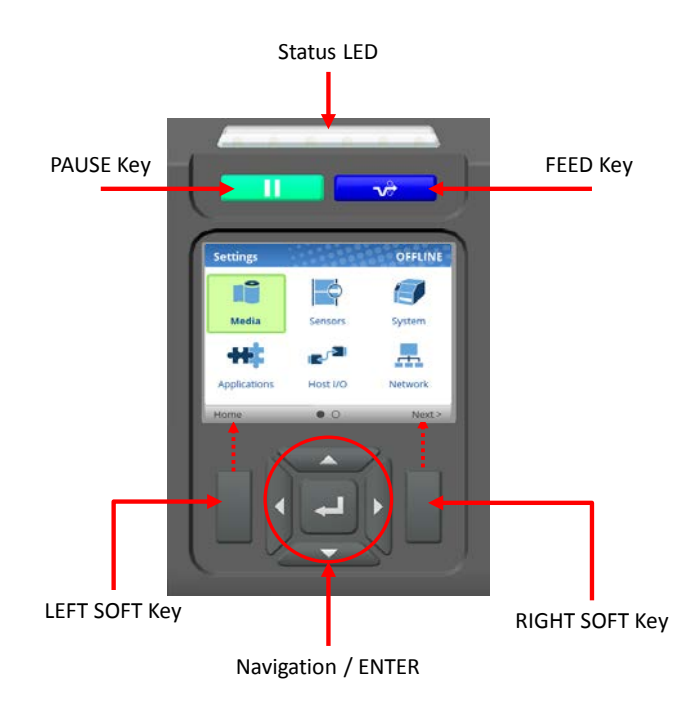

The QVGA (quarter VGA) screen is a 320 x 240 pixel color display (non-touch). It is comprised of a Header that shows the printer state and location with the User Interface (UI), the general display area, and a footer used to show the purpose of the LEFT and RIGHT SOFT keys (when available).

The status LED indicates when the printer is ONLINE, OFFLINE, or when there is a fault condition:

- **LED is on solid**: ONLINE and Ready to Print.
- **LED is off**: OFFLINE and not accepting data.
- **LED is flashing**: Fault Indicator.

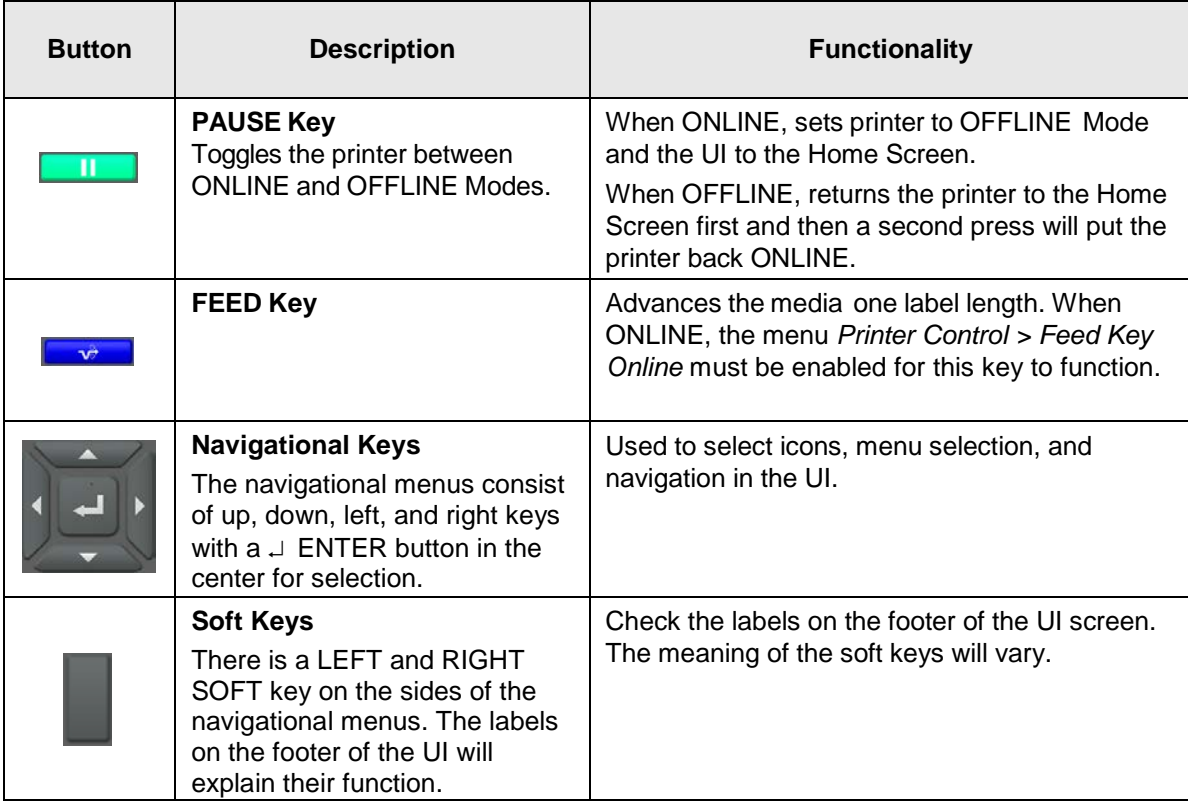

# **Operating Modes**

The current operating mode can be selected through the control panel keys or can result from routine operations such as powering on the printer.

**Online**: In ONLINE mode, the printer can receive and print data sent from the host. Pressing the PAUSE key toggles the printer between the ONLINE and OFFLINE modes. The Status LED indicator is on.

**Offline (Home)**: When the printer goes OFFLINE, the Status LED is off and the UI is in Home Screen. From the Home Screen, the user has three different icons to choose from: 1) Wizard, 2) Settings, and 3) Calibration. The green highlighted icon is the current selection. Pressing the PAUSE key toggles the printer from Home Screen to ONLINE mode.

**Settings:** When Settings is chosen from the Home Screen, the user has access to the printer menus by navigating icons and traversing menu lists. Configurations can be saved using the *Configs* icon or by use of the Auto-Save feature when returning ONLINE.

**Wizard:** When Wizard is chosen from the Home Screen, the user can perform different areas of printer setup with the help of detailed explanations, references to online videos, and other material. On the first power-cycle, the user will automatically be taken into the Printer Setup Wizard.

**Fault**: In fault mode, a fault condition exists that must be cleared before printing can continue. The Status LED indicator flashes, the alarm beeps (if configured to do so), and the UI shows the Fault screen.

Before normal printing can continue, the fault must be corrected, the message cleared by pressing the PAUSE key, and the printer placed ONINE.

## **Online Screen**

When the printer is ONLINE and ready to receive data, the ONLINE screen is shown. By default, this will be the first screen the user sees after the power-up process has completed. In order to demonstrate the full features of the ONLINE Screen, the following options are assumed:

- Network is installed and IP is set
- WiFi is installed and IP is set
- The printer has a Network Printer Name
- The Validator is installed and enabled
- The Active Configuration has been saved under a custom name "Warehouse"
- The *Media > Handling > Print Mode* is set to Transfer (ribbons).
- The menu option under *System > Control > Batch Counter* is enabled.

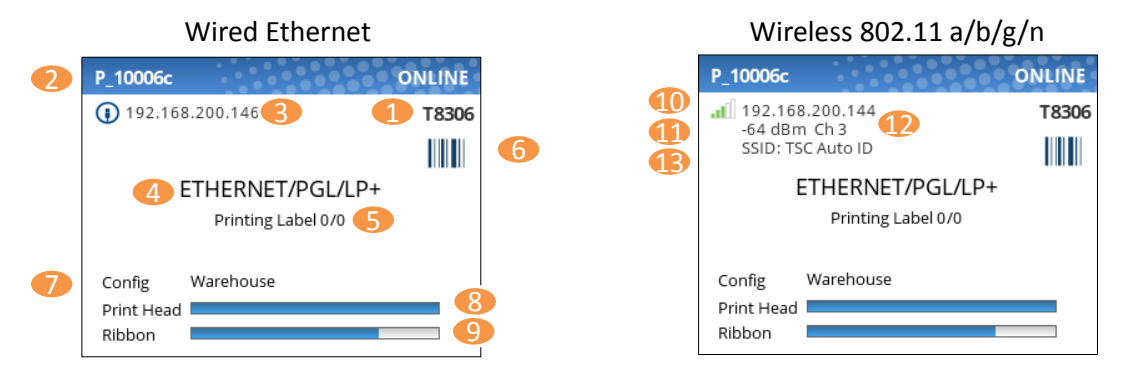

The illustration above has labels associated with each of the ONLINE screen features which are described in the table below. Notice there are differences for the wired Ethernet and wireless ONLINE screens.

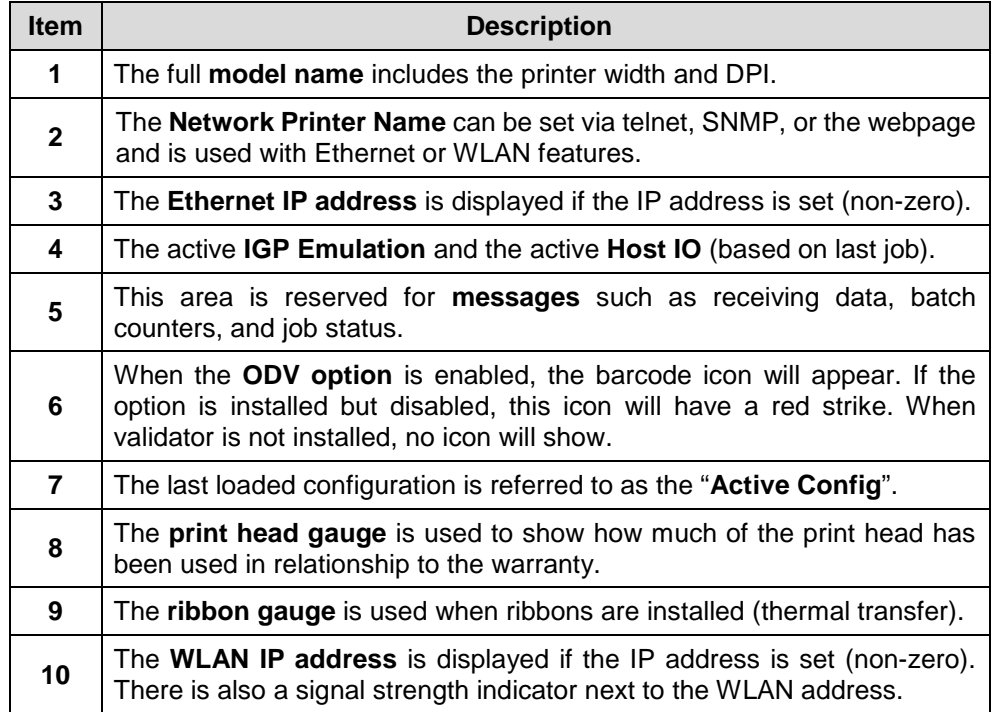

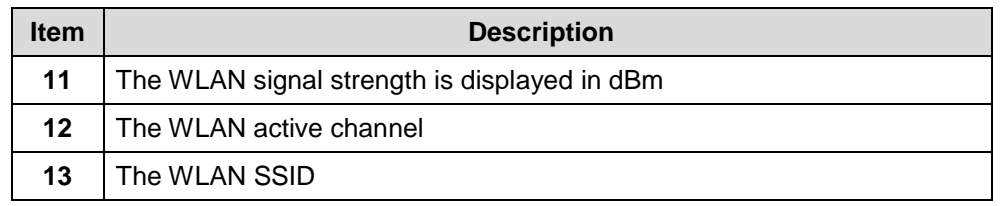

If there is a warning that needs to be displayed while ONINE, a popup message will come onto the screen. For example, entering Power-Saver mode, Print Head Hot, etc.

# **Offline (Home) Screen**

When the printer is taken OFFLINE using the PAUSE Key **Fig. 1.**, the UI will show the *Home* screen. The *Home* screen will be the first screen seen by the user when transitioning from ONLINE to OFFLINE. Likewise, it will be the last screen seen by the user before transitioning back ONLINE. The right corner of the header may include the  $\bullet$  symbol in case there are faults in the system not yet cleared.

Using the navigational keys, the user can move among three options:

- **Wizard** Provides Setup Instruction, Web Resources, and other links to the Printronix website via QR barcodes for Product Support.
- **Settings** Provides access to the printer menu system for configuration.
- **Calibrate**  Makes Calibration convenient and easy to perform when media or ribbon are installed.

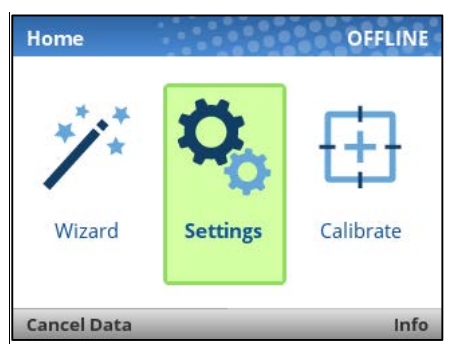

There are also functions for the LEFT and RIGHT SOFT keys. The LEFT SOFT key "Cancel Data" is present if there is data within the buffer and the setting *System > Control > Cancel Key* is enabled. The RIGHT SOFT key labeled "Info" will show the current configuration as text on the UI and the user can scroll through the data and/or print if desired.

## **Wizard**

The Wizard has several resources available as shown in the next figures. The greatest benefit of the Wizard is the first subcategory "Wizards". By highlighting this category (green) and pressing ENTER or the RIGHT ARROW key, the user can then select the Wizard of choice to run:

- **Printer Setup** will help the user choose the proper display language, install ribbon & media, set media and sensor options, calibrate, and run a test pattern to verify the product is working properly.
- **Application** helps the user setup the menu configuration particular to their label or application coming from the host system.
- **Print Quality** helps the user adjust the printer mechanically, and set Print Speed and Intensity of the printer. A test printout helps the user in making the choices.

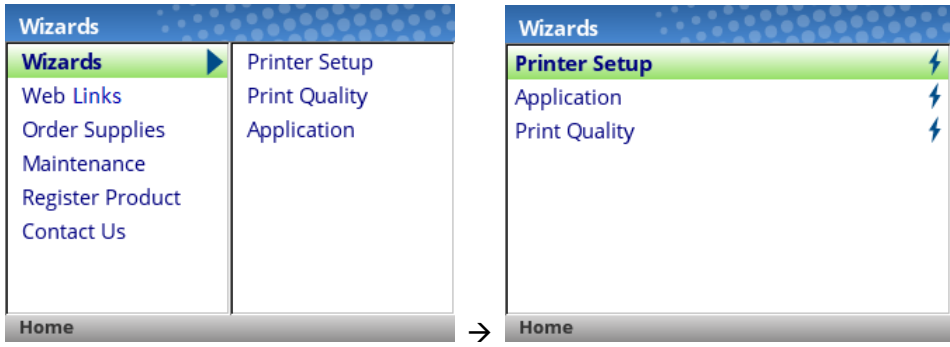

When a Wizard has been completed (all steps executed until the end), the user is required to save their configurations per usual procedure (see *Saving a Configuration* page 54). The exception to this is the first time the printer is powered up; in this case, the user is automatically taken into the Printer Setup Wizard and the configuration is automatically saved to Config 1 when completed.

The Wizard also has support available in the form of QR barcodes for the other categories such as "Web Links", "Order Supplies", etc. These QR barcodes provide links to the website www.PrintronixAutoID.com to view online videos, manuals, drivers, including places where they can order supplies and register their product.

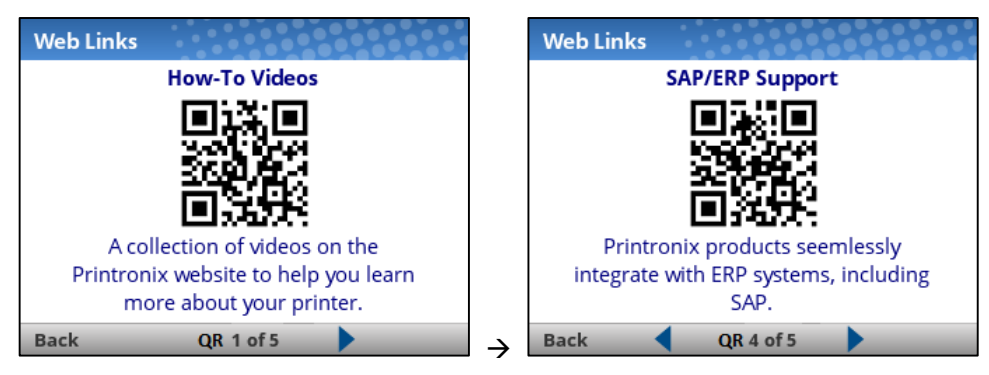

# **Settings**

The *Settings* section of the menu represents the heart of the OFFLINE process in which users will peruse the full menu set, edit menus, run diagnostics, and save configurations. The Settings section begins with two pages of ICONs that can be selected using the navigational keys and the ENTER button.

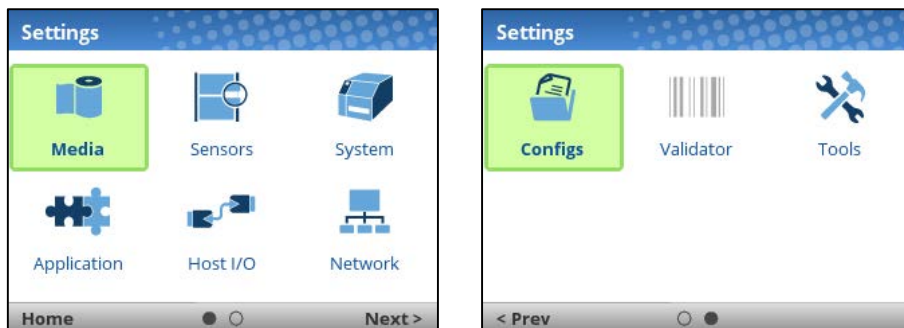

When an ICON is selected, the user moves into the View Level in which their screen is divided with the submenus on the left and the menus on the right. As they traverse the submenus using the up/down arrow keys, the menus on the right change so that users can quickly see the menu contents.

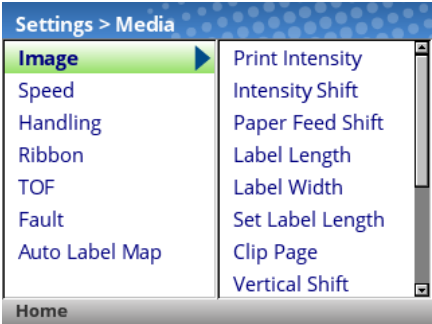

To view the full contents of a particular subsection or edit their menus, the user can either press ENTER or use the RIGHT ARROW key to get into the Edit Level. Conversely, the user can hit the LEFT ARROW key to return to the previous screen.

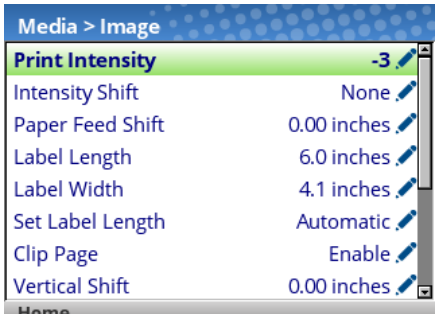

When in the Edit Level, the user can scroll the menus and their values using the up/down arrow keys. The user can edit any menu that has the icon by pressing the ENTER key, changing the value, and confirming their change using the "Apply" soft key. There is also a "Cancel" soft key if the user does not want to accept the change.

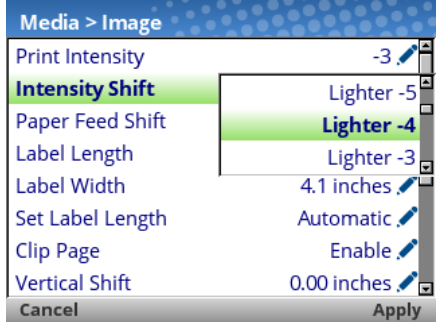

If the menu has a bolt  $\rightarrow$  icon, this is an executable menu and pressing the ENTER key will result in a particular action (e.g., running a print test, clearing statistics). If the menu does not have any icon, then it is a read-only menu and pressing ENTER key will not have any effect.

## **Calibration**

Calibration must be performed whenever new media or ribbon is installed or any configuration parameter that affects sensors is modified. Selecting this shortcut ICON and pressing the ENTER key will activate the Auto-Calibrate function, also available in *Sensors > Calibrate > Auto Calibrate*.

## **Fault**

When faults occur, the user will be notified with the following screen on the display. The red color is used to make a clear indication that the printer needs attention.

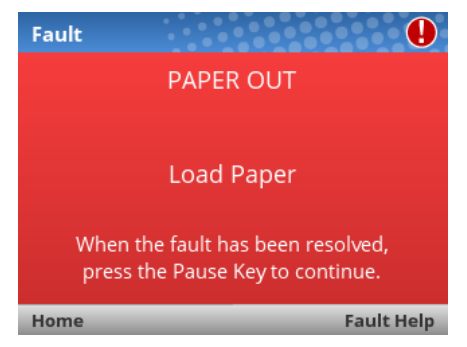

Users can follow the simple instructions shown in the screen or request additional help with the faults by using the RIGHT SOFT key "Fault Help" if available. When Fault Help is selected, the user will be provided a set of screens to help them through the process. However, Fault Help is only offered for faults that are complex or require several steps with the printer mechanism.

The user can also choose via the LEFT SOFT key to go the "Home" screen, then to the  $\ddot{\mathbf{G}}$  Settings or  $\ddot{\mathcal{F}}$ Wizard sections to adjust menu values (e.g., change media parameters, load Configs, etc.).

**NOTE:** The **U** icon will be shown in the upper right corner as a reminder there is a fault that needs to be cleared. Even when the user has completed all the steps necessary, the icon may continue to be shown. Some faults are self-clearing in the OFFLINE state while other faults are cleared only when returning ONLINE. If any fault was not successfully cleared, the Fault screen shown above will reappear when the user attempts to return ONLINE.

#### **Job in Process**

There is no dedicated LED or status indicator for *Job in Process*. Users will know the printer is receiving data instead via messages in the circled portion of the ONLINE screen as shown below.

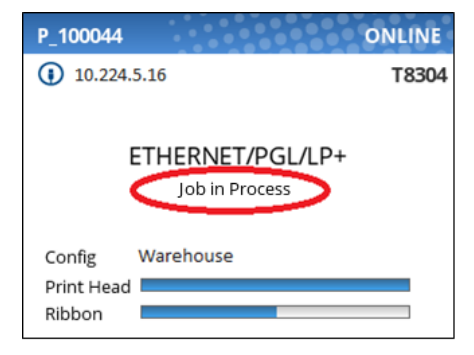

When the printer is in ONLINE mode and data is being received and being processed, the message "Job in Process" will be shown in the message area. After the job has been printed the message will go away. If the user is printing in batch mode and the option *System > Control > Batch Counter* is enabled, the page count will have priority over the 'Job in Process' message.

When the printer is in OFFLINE mode and in the Home screen, the LEFT SOFT key will be labeled "Cancel Data" if there is Data in Buffer when the printer is taken OFFLINE. If there is no Data in Buffer, then the LEFT SOFT key label will not show anything. In order for the Cancel Data operation to be available, the menu *System > Control > Cancel Key* must be enabled.

## **Media Handling Modes**

Before you load media, you must decide which media handling mode to use:

• **Continuous**. Prints on the media and sends it out the front of the printer. When the optional internal rewinder is installed, use "Continuous" for *Batch Rewind Mode* page 27.

- **Tear-Off Strip**. Prints on the media and sends it out the front until the print buffer is empty. It then positions the last label over the tear bar for removal.
- **Tear-Off**. After each label is printed, the printer positions the label over the tear bar and waits for you to tear off the label before printing the next label (on-demand printing). A "Remove Label" message will display to remind you to remove the label before the next one can be printed.
- **Peel-Off**. When the optional internal rewinder is installed, the printer prints and peels die-cut labels from the liner without user assistance. The label liner is wound on the rewinder. The printer waits for you to take away the label before printing the next one (on-demand printing). A "Remove Label" message will display to remind you to remove the label before the next one can be printed. For Label Peel-off information, see *Label Peel-Off* page 30.
- **Cut**. When the optional media cutter is installed, the printer automatically cuts media after each label is printed or can cut the media after a specified number of labels have been printed using the Active IGP Emulation cut command.

Once you have decided on the mode, configure the printer. See *Chapter* 3 page 52 for more information.

# **Using the Optional Internal Rewinder**

The printer can be set up to rewind labels after they have been printed (Batch Rewind Mode) or to automatically peel labels from their backing and dispense them one at a time while rewinding the liner (Peel-Off Mode). Both modes require an internal rewinder, which is available as a factory installed or a field unit option.

# **Batch Rewind Mode**

Batch Rewind allows you to automatically rewind printed labels into a roll using the optional internal rewinder.

## **Configuring the Printer Menu**

- 1. Set Media Handling to "Continuous" within the Application Wizard or directly in *Media > Handling > Media Handling* menu.
- 2. Press the PAUSE key to place the printer OFFLINE (Home Screen).

## **Installing the Paper Path**

The paper path must be installed when using Batch Rewind mode.

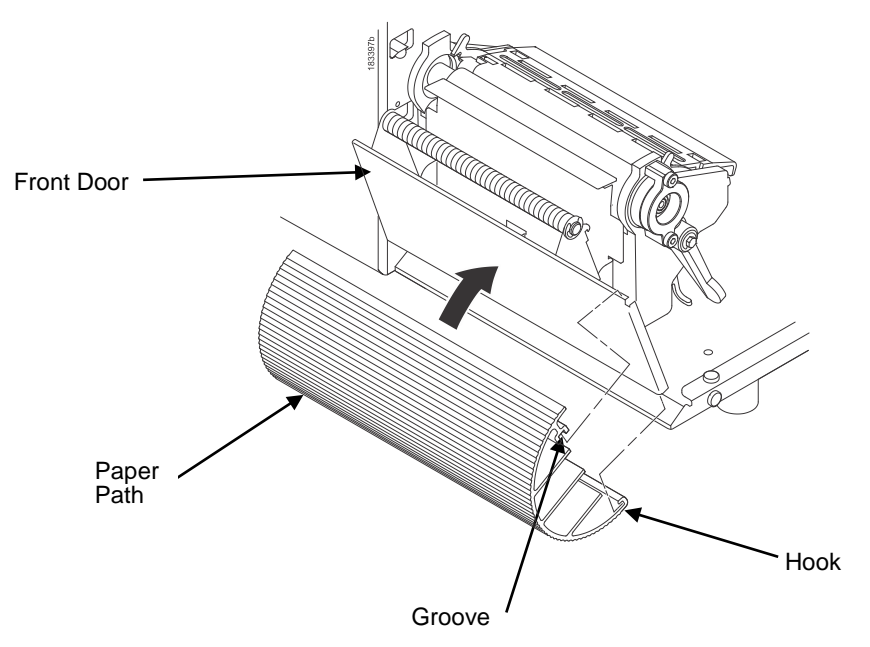

To install the paper path:

- 1. Open the front door by pulling it upwards, then forward.
- 2. The bottom of the plastic paper path is shaped like a hook and the top has a groove:
	- a. Hook the bottom of the paper path under the bottom edge of the front door
	- b. Snap the groove on the paper path to the top edge of the front door
- 3. Close the front door

## **Loading Media**

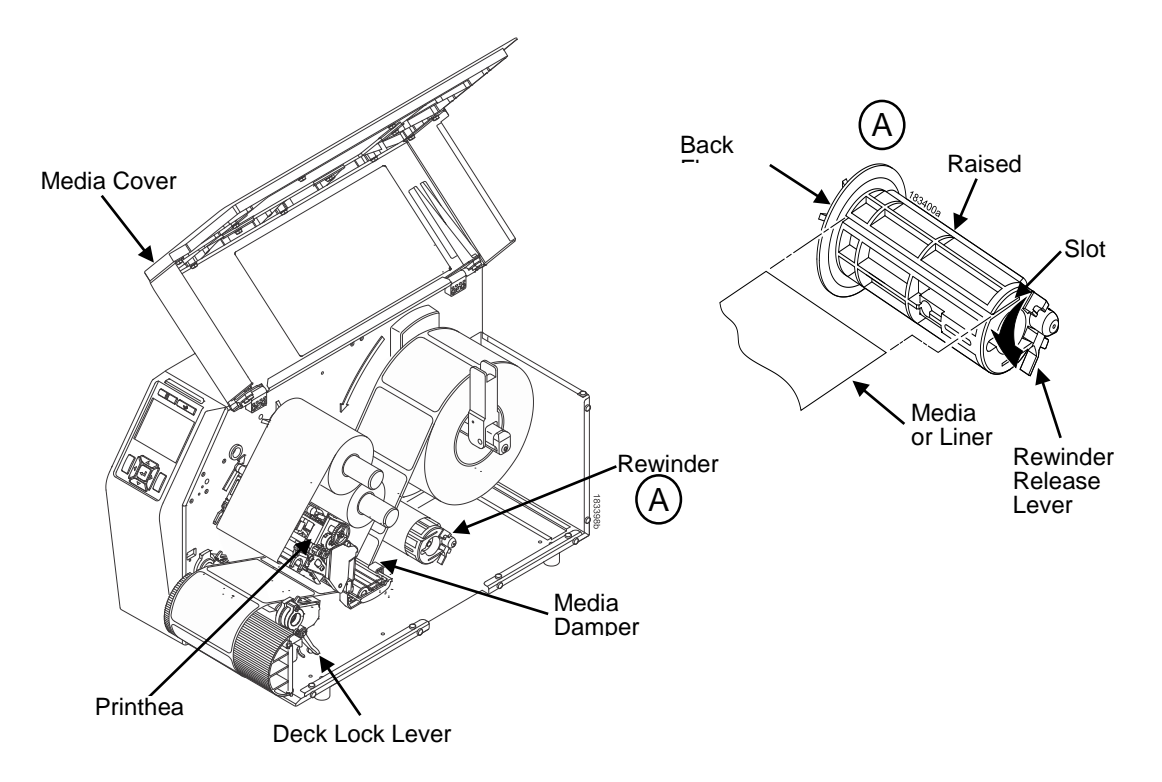

**Figure 1 Loading Media**

1. To load media, refer to *Figure 2* and follow "*Loading Media*" steps 1 through 9 on page 30.

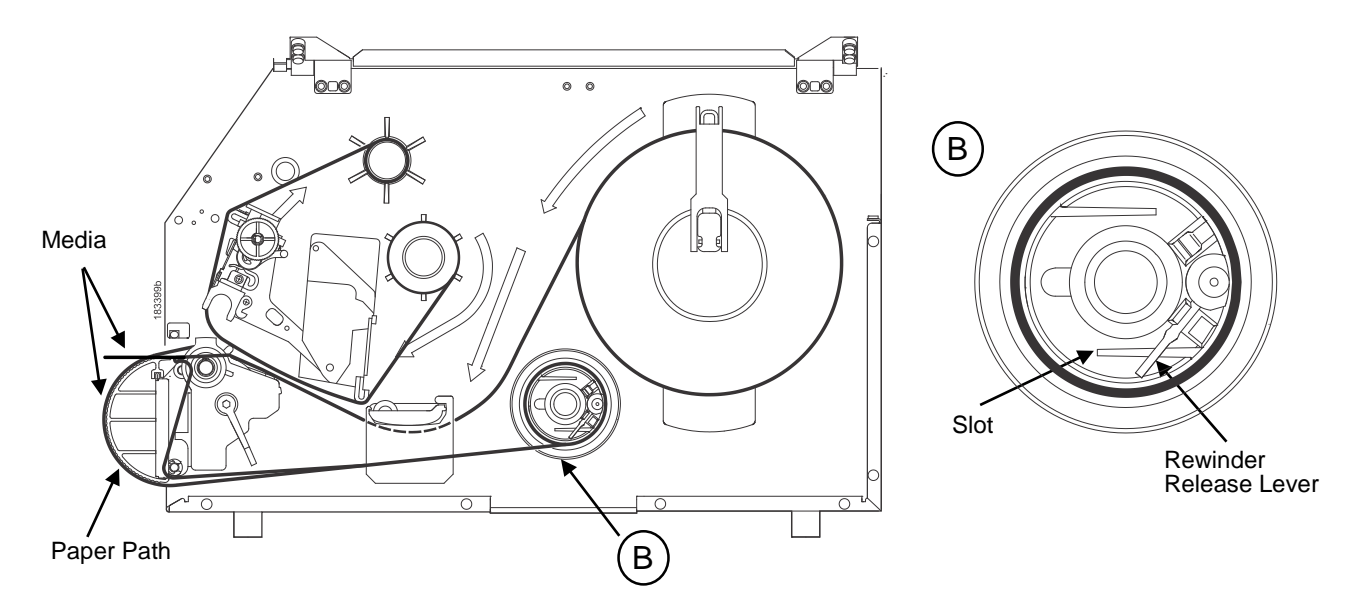

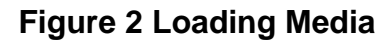

1. Thread the media over the front of the paper path and through the opening under the front door toward

the internal rewinder

#### **IMPORTANT If you do not complete the following step, it will be extremely difficult to remove the printed labels from the rewinder.**

- 2. Turn the release lever on the rewinder counterclockwise and lock it in place. This forms a raised ridge along the width of the rewinder.
- 3. Insert the leading edge of the media into the closest slot of the rewinder, and slide the media against the back flange.
- 4. Hold the media edge in the slot and manually rotate the rewinder one full revolution counterclockwise until the media is taut.
- 5. Press down on both sides of the pivoting deck and rotate the deck lock lever counterclockwise against its stop to place the printhead assembly into the printing position.
- 6. Slide the Media Damper Guide, ref *Figure 1 Loading Media* page 29, to the outer edge of the media.
- 7. Press the FEED key to advance the media to the next TOF (Top-of-Form) position.
- 8. Press the PAUSE key until "ONLINE" displays.
- 9. Close the media cover.

#### **IMPORTANT The rewinder supports a maximum diameter of five inches of printed labels. Exceeding this diameter can cause printed labels to rub on the bottom pan.**

#### **Removing Printed Media from the Rewinder**

- 1. Open the media cover, (ref *Figure 1 Loading Media*).
- 2. Press the FEED key to advance the last printed label past the printhead, and tear the liner from behind the last printed label.
- 3. Manually rewind the remaining printed labels onto the rewinder by turning the rewinder counterclockwise.
- 4. Turn the release lever on the rewinder clockwise.
- 5. Slide the roll of printed labels off the rewinder.

## **Label Peel-Off**

You can set up the printer to automatically peel die-cut labels off their liner (backing) and dispense them one at a time while rewinding the liner.

You can install the paper path to prevent long labels from accidentally adhering to the front door assembly, but it is normally not needed when using labels less than two inches long (see *Installing the Paper Path* page 28).

## **Configuring the Printer Menu**

- 1 Set Media Handling to "Peel-Off" within the Application Wizard or directly in *Media > Handling > Media Handling* menu.
- 2. Press the PAUSE key to place the printer OFFLINE (Home Screen).

#### **Loading Media**

1. If you want to install the paper path to print long labels, do so now by completing the steps listed in *Installing the Paper Path* page 28.

2. Open the media cover and refer to the Label Peel-Off illustration on the Ribbon and Media Loading instruction label on the inside of the cover.

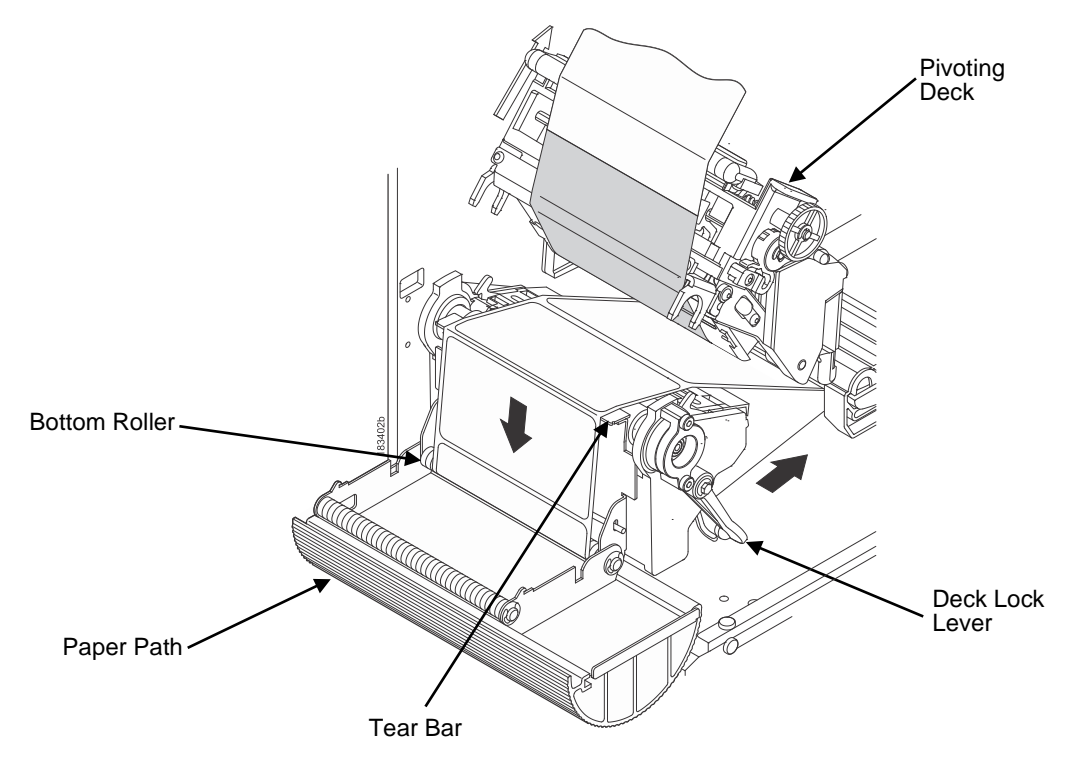

- 1. Open the front door by pulling it upward, then forward.
- 2. Open the pivoting deck by rotating the deck lock lever clockwise until the deck swings upward.
- 3. Thread the media (label and liner) over the tear bar and around the bottom roller, then through the opening at the bottom of the front door and into the printer.

#### **IMPORTANT If you do not complete the following step, it will be difficult to remove the liner from the rewinder.**

- 3. Turn the release lever on the rewinder counterclockwise and lock it in place. This forms a raised ridge along the width of the rewinder.
- 4. Insert the leading edge of the media into the closest slot of the rewinder, and slide the media against the back flange.
- 5. Hold the media in the slot and rotate the rewinder one full revolution counterclockwise until the media is taut.
- 6. Remove labels from the liner so that behind the tear bar the liner is void of labels for about 1.5 inches and below the tear bar for about 2 inches.
- 7. Close the front door.
- 8. Complete the media routing as shown in *Figure 2*.
- 9. Press down on both sides of the pivoting deck and rotate the deck lock lever fully counterclockwise.
- 10. Press the FEED key. The label advances to the peel-off position, and "Remove Label" displays on the LCD.
- 11. Manually remove the peeled label from the printer.
- 12. Press the PAUSE key until the ONLINE screen displays.
- 13. Close the media cover.

#### **IMPORTANT The rewinder supports a maximum diameter of 5 inches of liner. Exceeding this diameter can cause the liner to rub on the bottom pan. The rewinder is designed to support the full amount of liner from a standard 8 inch diameter media roll.**

## **Removing Label Liner from the Rewinder**

- 1. Open the media cover.
- 2. Open the front door.
- 3. Tear the liner at the tear bar.
- 4. Manually rewind the remaining liner onto the rewinder by turning the rewinder counterclockwise.
- 5. Turn the release lever on the rewinder clockwise.
- 6. Slide the roll of label liner off the rewinder and discard.

#### **Removing the Paper Path**

Remove the paper path from the front door when using Tear-Off or Tear-Off Strip media handling, because you will need to tear the label downward against the tear bar.

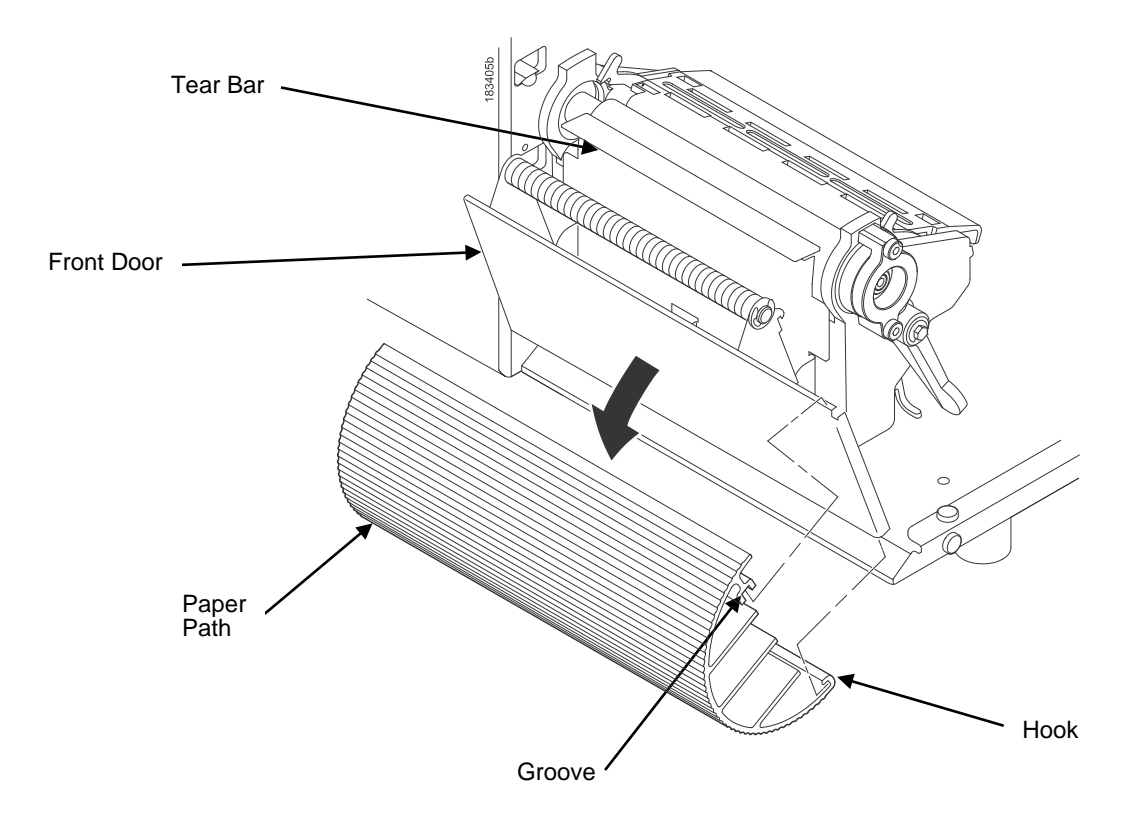

- 1. Open the front door by pulling it upward, then forward.
- 2. Grasp the upper right corner of the paper path and pry it off of the top of the front door.
- 3. After removing the paper path, close the front door.
- 4. Open the pivoting deck and load paper and ribbon normally.

# **Printing Adjustments**

## **Printhead Pressure Adjustment**

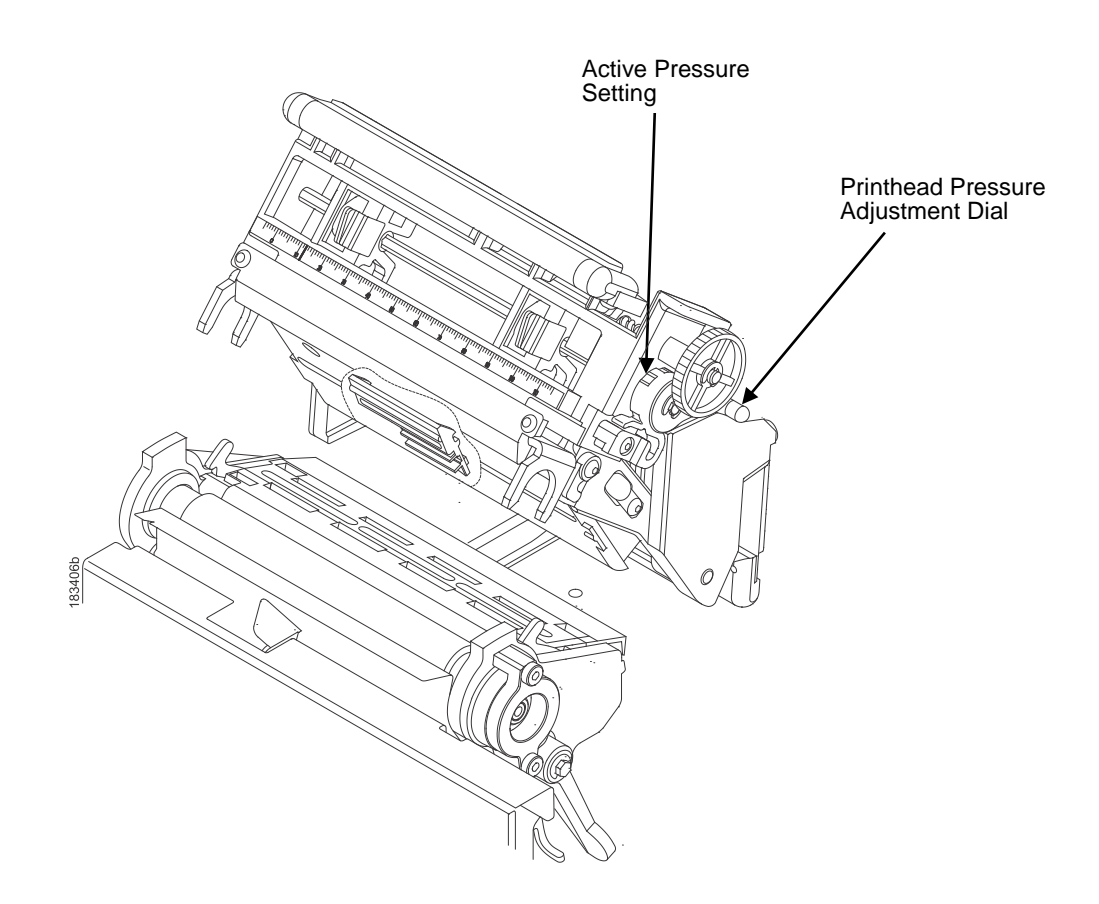

Sometimes you will need to adjust printhead pressure because of variations in media thickness and width. The printhead pressure adjustment dial is shown above. The value shown at the bottom of the dial is the active setting.

In general, adjust printhead pressure to the lowest value which produces the desired print quality. Die cut labels usually require a setting of 4, while heavy stock requires a setting of 6 to max. The numbers on the printhead pressure adjustment lever are relative only and do not indicate a specific printhead pressure or media thickness. By following this procedure, you will minimize printhead wear.

## **Printhead Pressure Block Adjustments**

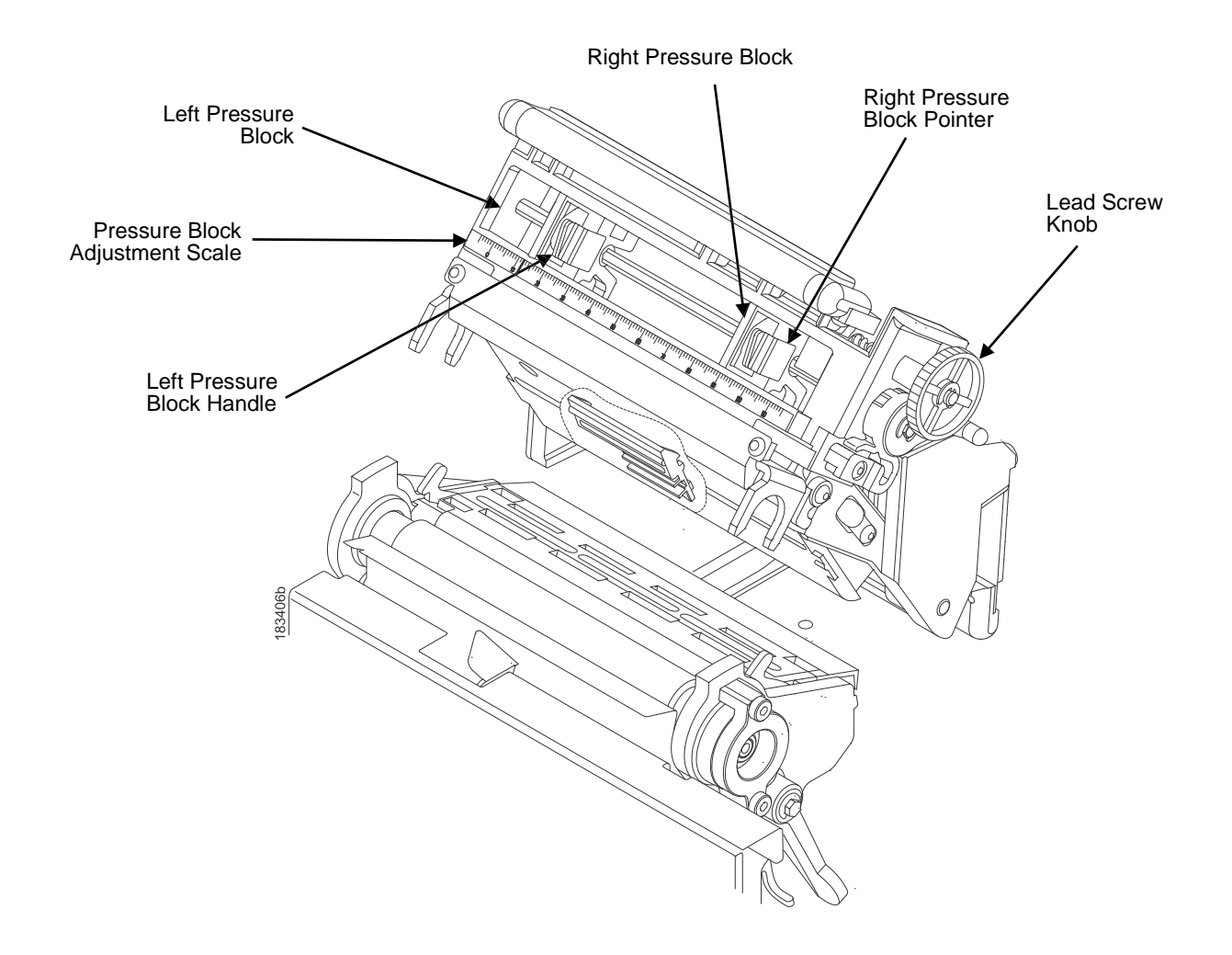

Printhead pressure block adjustments are used to obtain a uniform print density across the width of the installed media under a variety of media and ribbon conditions.

#### **Left Pressure Block**

Under normal printing conditions, the left block should be set with its handle aligned with the bold mark on the pressure block adjustment scale. When using media or ribbon widths less than one-third the printer's maximum printing width, you may need to manually slide the left pressure block further to the left.

## **Right Pressure Block**

The right pressure block should be positioned with its pointer (handle on 4 inch printer models) near the right edge of the media or ribbon in use. Turn the lead screw knob clockwise to move the block right or counterclockwise to move it left.

Check the pressure block positioning by printing the Grey test pattern:

- 1. Press the PAUSE key to place the printer OFFLINE (Home Screen).
- 2. Go into the "Settings" section.
- 3. Select the "Grey" print test under *Tools > Print Tests > Run Test*.
- 4. Press the ↵ ENTER key to start the Grey test pattern. The pattern will start and continue to print.
- 5. Press  $\Box$  ENTER again to stop printing.
- 6. Check the test pattern. If necessary reposition the pressure blocks to obtain a uniform print density across the media width. In most cases, only the right pressure block may need to be adjusted.
- 7. Whenever you reposition a pressure block, run the Grey test pattern to verify the print pattern is acceptable.

#### **Positioning the Media Sensors**

Your printer is equipped with upper and lower media sensors that detect the top-of-form position on media with label length indicators (gaps, notches, holes, or black marks). These sensors also detect when a Paper Out condition exists.

The media sensors should not be placed in the path of media features that could cause false gap detection or paper out faults. Such features are dark pre-printing, rounded die-cut label corners, vertical gaps associated with side-by-side labels, and extraneous cut-outs, as shown below.

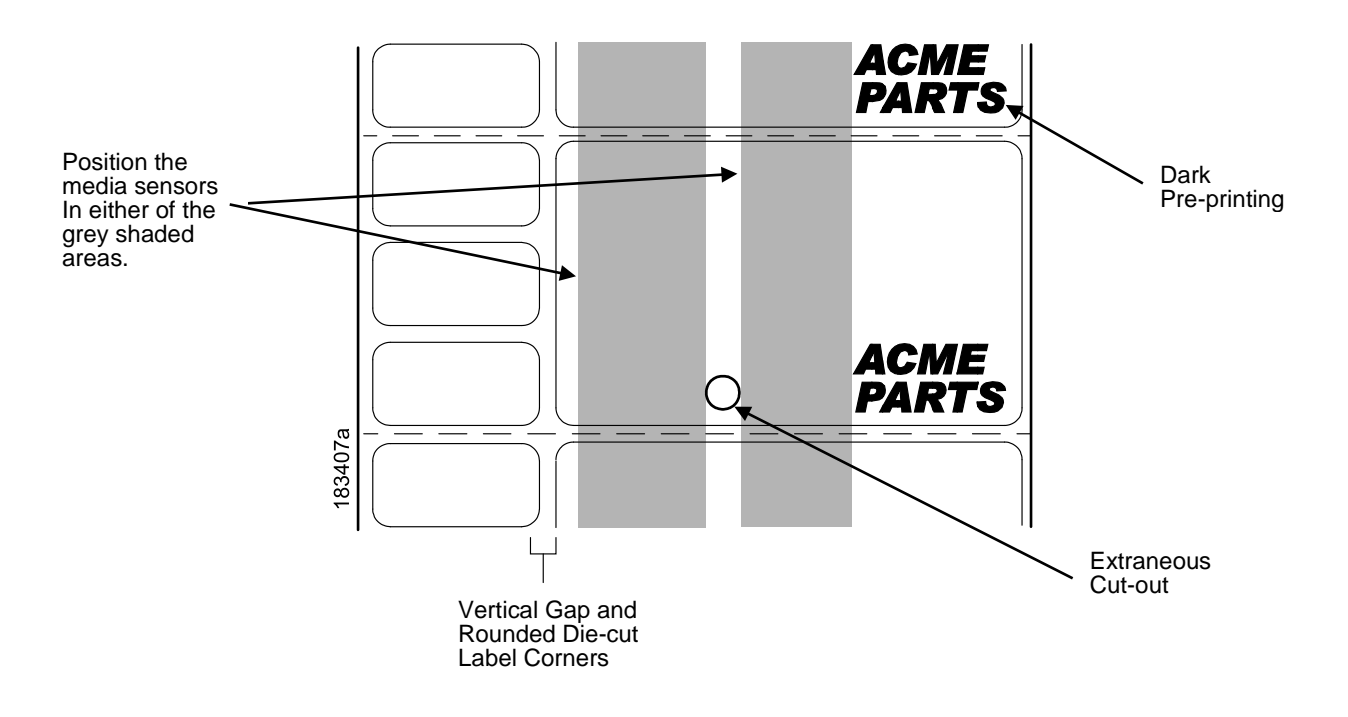

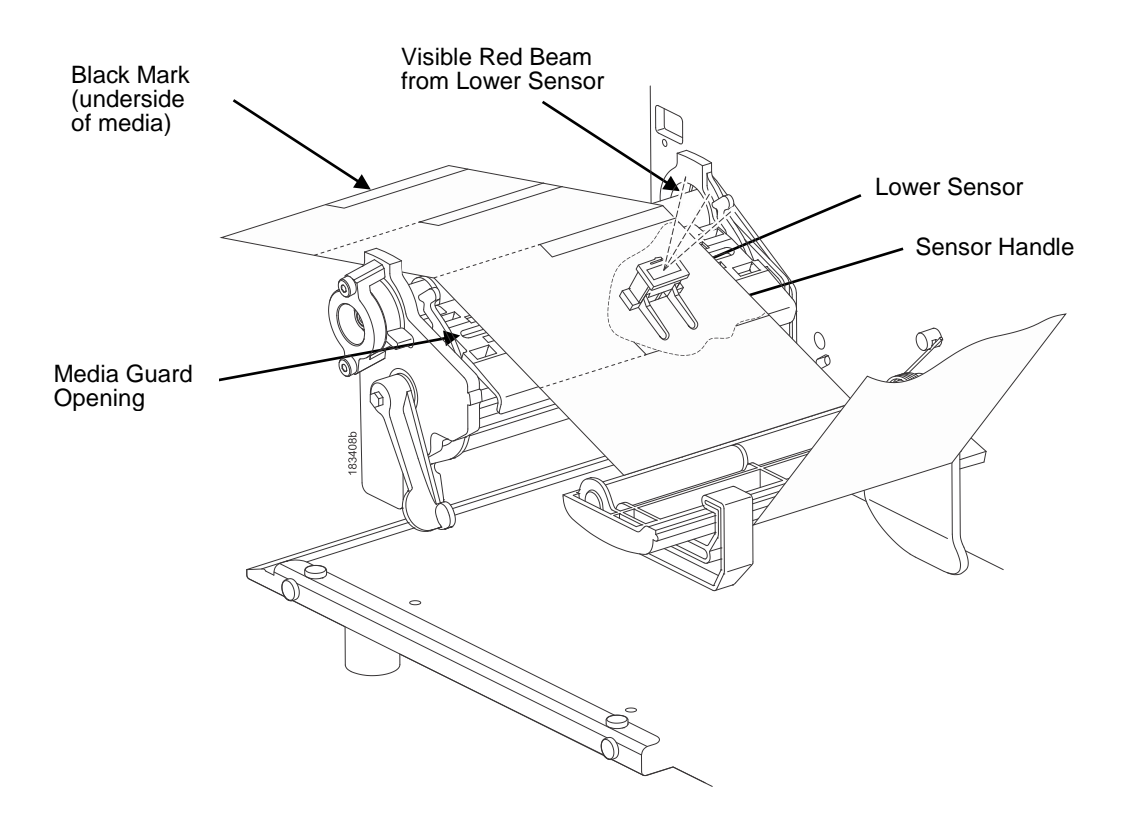

## **Media with Horizontal Black Marks**

Position the lower media sensor for detecting horizontal black marks located on the underside of media, and position the upper sensor above the lower sensor to provide a consistent background.

- 1. Check the position of the sensor by looking through the long, narrow opening in the media guard. Use the visible red light emitting from the lower sensor as a reference pointer.
- 2. Use the sensor handle to manually position the sensor to the center of the black mark on the media.
- 3. Select "Mark" in the *Sensors > Control > Gap/Mark Sensor* menu. See *Sensing Different Media Types* page 40.
- 4. Perform an Auto Calibrate. See *Running Auto Calibrate* page 41.

#### **Media with No Label Length Indicators**

- 1. When using media without label length indicators (no gaps, notches, holes, or marks) or when you want to ignore all existing length indicators, place the lower sensor in the center of the media so it can detect when a Paper Out condition exists. Also set the upper sensor above it.
- 2. Select "Disable" in the *Sensors > Control > Gap/Mark Sensor* menu. See *Sensing Different Media Types* page 40.
- 3. Perform an Auto Calibrate. See *Running Auto Calibrate* page 41
## **Media with Gaps, Notches, or Holes (Gap)**

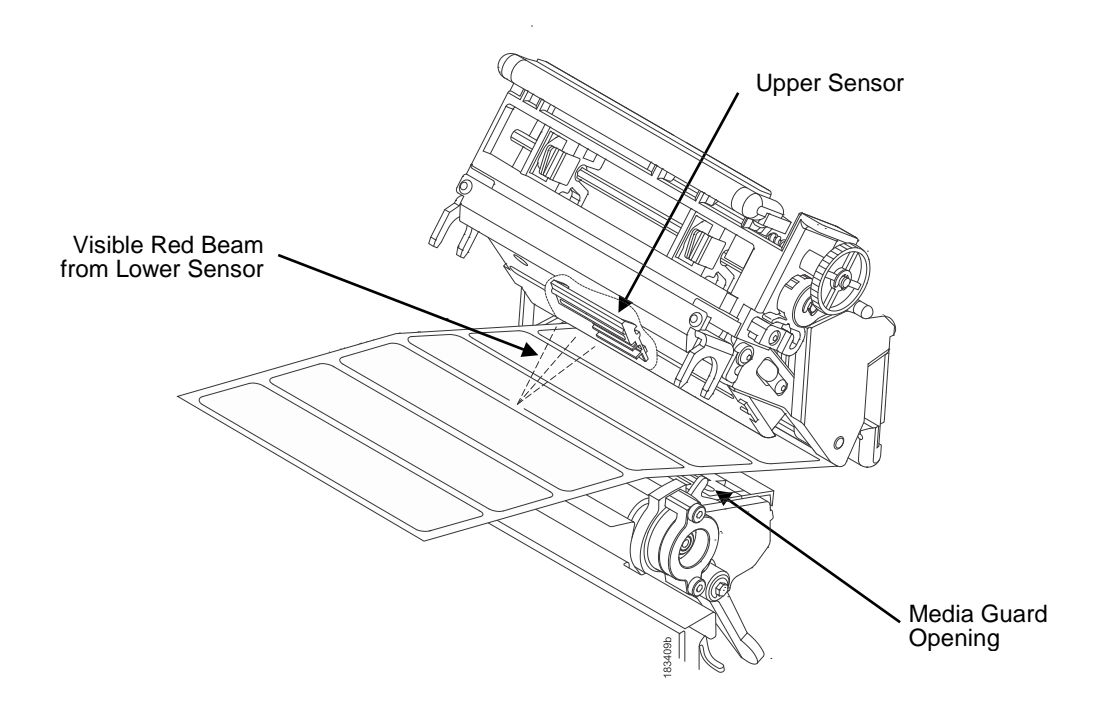

Position the lower media sensor for detecting gaps, notches, or holes in media with a white background. If using direct thermal media, position the upper sensor away from the lower sensor.

- **NOTE:** The 4 inch T8000 media guard is divided into three open sensor areas. Make sure the media sensor is placed in an open area.
- 1. Position the lower sensor directly under the center of the gap, notch, or hole.
- 2. Check the position of the lower sensor by looking through the long, narrow opening in the media guard. Use the visible red light emitting from the lower sensor as a reference pointer.
- 3. Use the sensor handle to manually position the sensor to the center of the gap, notch, or hole in the media.
- 4. Select "Gap" in the *Sensors > Control > Gap/Mark Sensor* menu. See *Sensing Different Media Types* page 40.
- 5. Perform an Auto Calibrate. See *Running Auto Calibrate* page 41.

# **Media with Dark Background Labels with Gaps (Advanced Gap)**

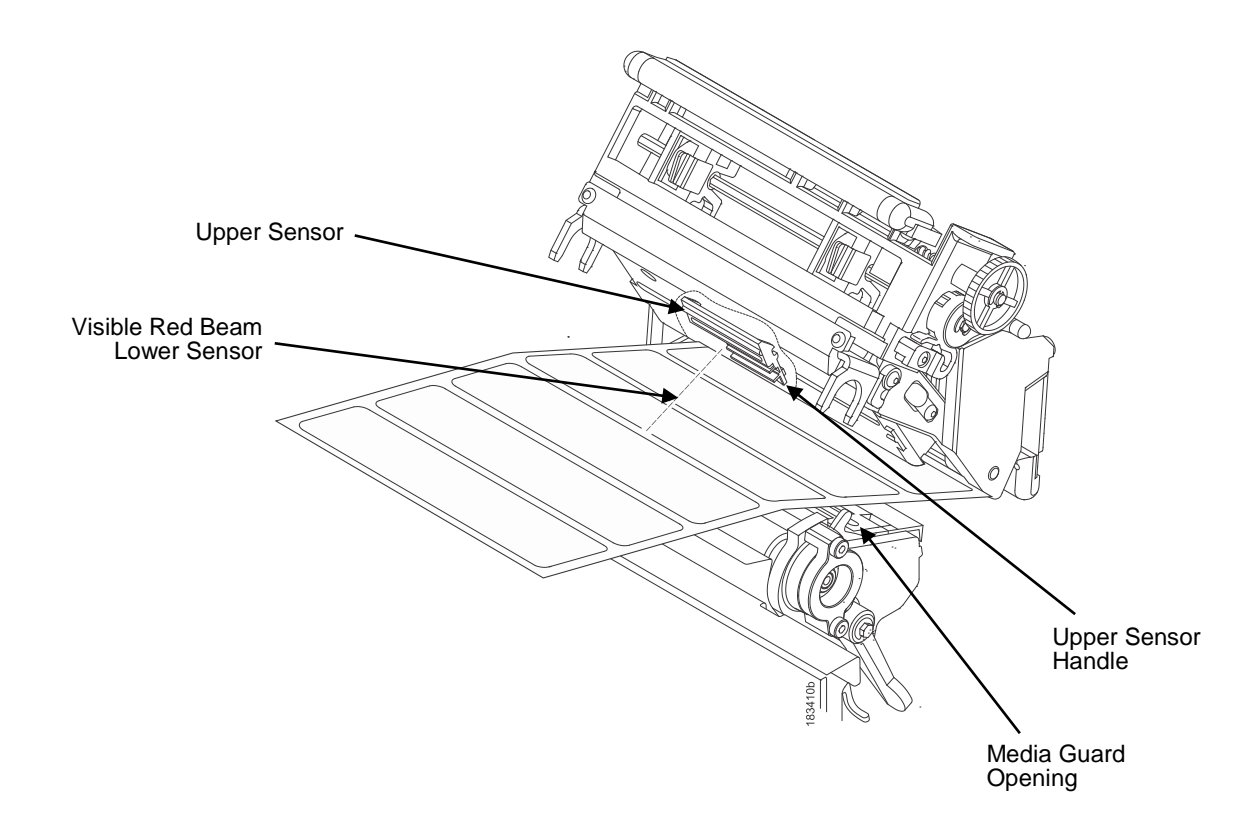

**NOTE:** Ribbon is not displayed in this illustration. The upper and lower sensors are designed to function with or without ribbon installed.

The upper sensor and lower sensor are used together to detect liner gaps between die cut labels that have a black or dark background on white or clear liner.

- 1. Position the lower sensor directly under the center of the gap, and then place the upper sensor directly over the lower sensor.
- 2. Check the position of the lower sensor by looking through the long, narrow opening in the media guard. Use the visible red light emitting from the lower sensor as a reference pointer.
- 3. Use the sensor handle to manually position the sensor to the center of the gap in the media. Then use the handle on the upper sensor to position it directly above the lower sensor.

**NOTE:** When using ribbon, you may need to slide the ribbon to one side to adjust the upper sensor.

- 4. Select "Advanced Gap" in the *Sensors > Control > Gap/Mark Sensor* menu. See *Sensing Different Media Types* page 40.
- 5. Perform an Auto Calibrate. See *Running Auto Calibrate* page 41.

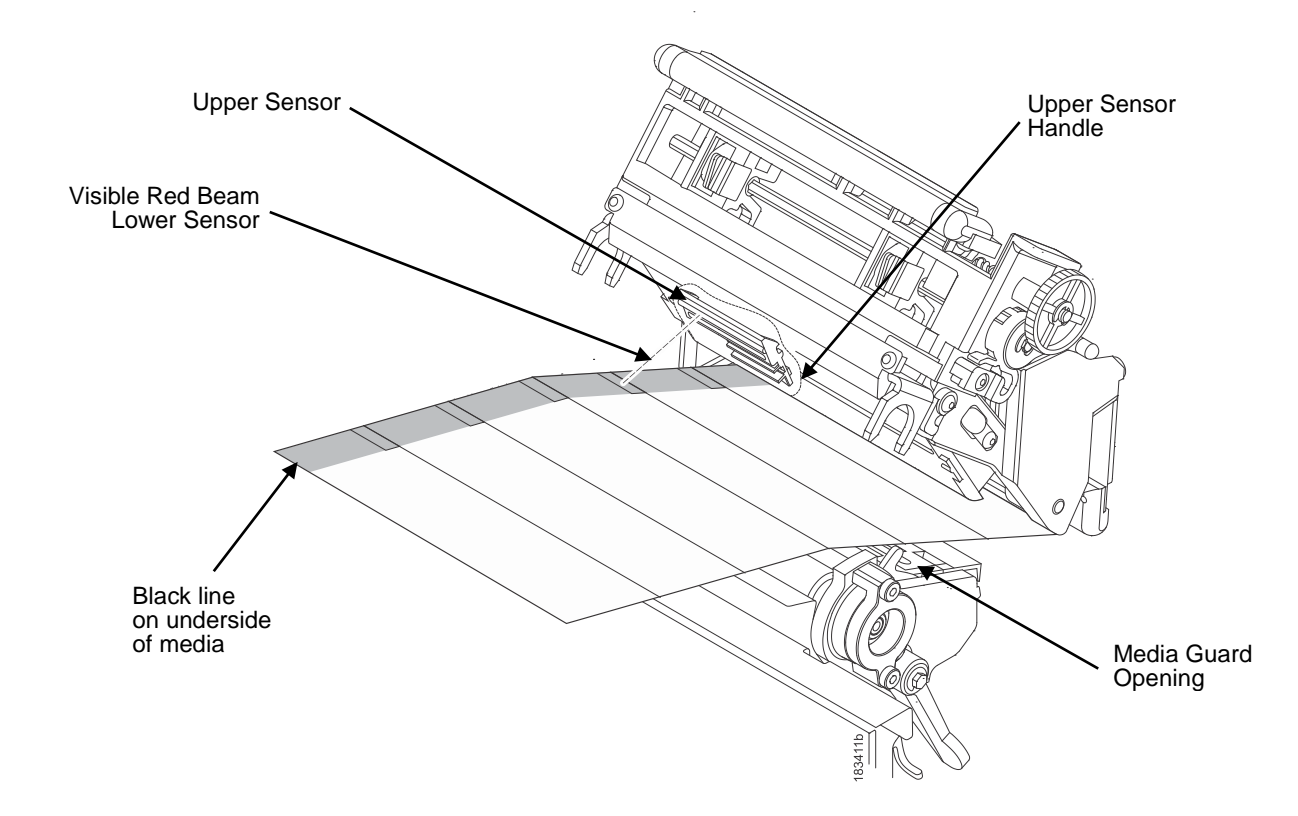

# **Dark Background Media with Notches or Holes (Advanced Notch)**

**NOTE:** Ribbon is not displayed in this illustration. The upper and lower sensors are designed to function with or without ribbon installed.

The upper sensor and lower sensor are used together to detect notches or holes in media with a black or dark underside. This combination can be found on tag stock that has a black vertical line along one edge on the underside of the label, interrupted by a notch or hole used as the label length indicator.

- 1. Position the lower sensor directly under the center of the notch or hole, and then place the upper sensor directly over the lower sensor.
- 2. Check the position of the lower sensor by looking through the long, narrow opening in the media guard. Use the visible red light emitting from the lower sensor as a reference pointer.
- 3. Use the sensor handle to manually position the sensor to the center of the notch or hole in the media. Then use the handle on the upper sensor to position it directly above the lower sensor.

**NOTE:** When using ribbon, you may need to slide the ribbon to one side to adjust the upper sensor.

- 4. Select "Advanced Notch" in the *Sensors > Control > Gap/Mark Sensor* menu. See *Sensing Different Media Types* page 40.
- 5. Perform an Auto Calibrate. See *Running Auto Calibrate* page 41.

# **Sensing Different Media Types**

The printer's media sensors can detect the different types of label length indicators on a large variety of media types. This is accomplished by selecting the correct sensor option: Gap, Mark, Advanced Gap, Advanced Notch, or Disable under *Sensors > Control > Gap/Mark Sensor* menu or within the "Printer Setup" Wizard. *Figure 23* on page 271 illustrates the different media types and label length indicators used on them.

- 1. Press the PAUSE key to place the printer OFFLINE (Home Screen).
- 2. Find the  $\frac{Q}{2}$  Settings ICON and press ENTER.
- 3. Press the UP + DOWN ARROW keys together until "ENTER SWITCH UNLOCKED" displays.
- 4. Find the **Sensors ICON** and press ENTER.
- 5. Select the "Control" submenu and press ENTER.
- 6. Find the "Gap/Mark Sensor" option and press ENTER to edit this menu. Find the option that matches the type of label length indicators on the installed media displays:
	- **Mark**. Select when using media that has horizontal black marks located on the underside of the label liner or tag stock.
	- **Gap**. Select when using media with a liner space between die-cut labels or when using tag stock with notches or holes as label length indicators on white background media.
	- **Advanced Gap**. Select when using media that has liner gaps between die cut labels with black background.
	- **Advanced Notch**. Select when using media with notches or holes that interrupt a black vertical line on the underside of the media.
	- **Disable**. Select when using media with no label length indicators (no gaps, notches, holes, or black marks) or when you want the printer to ignore all existing label length indicators on the installed media.
- **NOTE:** When you select Disable, the length of each label is based on the *Media > Image > Label Length* menu or the value sent via host software.
- **NOTE:** If the printer detects a false PAPER OUT message when you change from Advanced Gap or Advanced Notch to Gap or Mark sensing or vice-versa, find the Home Screen and run  $Calibrate$
- 7. Press ENTER to enable the displayed option or use the RIGHT SOFT key labeled "Apply". An asterisk (\*) appears next to the selection.
- 8. Press the PAUSE key or the LEFT SOFT key labeled "Home" to return to the Home Screen.
- 9. Review *Calibrating the Media Sensors* page 40.
- 10. Perform the Auto Calibrate procedure per *Running Auto Calibrate* page 41.

# **Calibrating the Media Sensors**

Due to manufacturing differences in media and ribbon, the media sensors may have difficulty differentiating between the label and the liner or the label and the black mark. When this occurs, the printer may intermittently skip a label or display a fault message such as "GAP NOT DETECTED" or "PAPER OUT".

Media sensor sensitivity and reliability can be improved by changing the *Sensors > Control > Gap/Mark Thresh* and/or *Sensors > Control > Paper Out Thresh* values. You can change these values manually or automatically by performing an Auto Calibrate  $\Box$  or Manual Calibrate procedure from the *Sensors* > *Calibrate* menu section. (The changes take effect immediately within the current configuration menu.)

Auto or Manual Calibrate is completed successfully when the displayed Sensed Distance value correctly matches that of the installed media. When Gap is selected, the Sensed Distance should match the length from the trailing edge of one gap to the trailing edge of the next gap (or one label + one gap). When Mark is selected, the Sensed Distance should match the length from the leading edge of one black mark to the leading edge of the next black mark.

When you have completed Auto or Manual Calibrate, you can verify the new values are correct by pressing the FEED key several times. Each time you press FEED, media advances one label and stops at the correct Top-of-Form position of the next label.

Once you confirm the correct values, save them to the desired configuration menu before powering off the printer. See *Saving a Configuration* page 54.

## **Running Auto Calibrate**

You can initiate Auto Calibrate via the Home Screen ICON  $\overline{H}$  or via the Sensors  $\overline{F}$  menus within the Settings  $\frac{\Delta}{2}$  section.

**NOTE:** Verify that the Gap/Mark Sensor option (Gap, Mark, Advanced Gap, Advanced Notch, or Disable) matches the installed media. See *Sensing Different Media Types* page 40.

> Check that the media sensors are horizontally positioned to permit sensing of the label length indicators. See *Positioning the Media Sensors* page 35.

> Make sure the *Media > Image > Label Length* value matches the physical length of the installed media. Entering the correct length forces the printer to advance media far enough during calibrate for long labels (so actual gaps, notches, and marks can be detected) and reduce the amount of media advanced for short labels.

If you try to do an Auto Calibrate  $\pm$  when Peel-Off Media Handling is enabled, the LCD will display "CANNOT CALIBRATE" error. Before you can do an Auto Calibrate, you must select another media handling mode.

- 1. Press the PAUSE key to place the printer OFFLINE (Home Screen).
- 2. Select the Calibrate  $\overline{\boxplus}$  ICON and press the ENTER key.
- 3. Media advances until it can accurately detect the label length indicators and then stops at the Top-of-Form position. The Sensed Distance value will then display for one second.
- 4. Auto Calibrate is successful when the Sensed Distance value correctly matches that of the installed media:
	- **Gap/Mark Sensor = Gap, Advanced Gap, or Advanced Notch**: The Sensed Distance value is the physical length of one label plus the length of one gap, notch, or hole.
	- **Gap/Mark Sensor = Mark**: The Sensed Distance value is the physical distance from the leading edge of one black mark to the leading edge of the next.
	- **Gap/Mark Sensor = Disable**: Not applicable. If Gap/Mark Sensor is set to Disable, the Sensed Distance value will not be updated.

If "GAP NOT DETECTED" displays, run Auto Calibrate again.

If Auto Calibrate continues to end with an incorrect Sensed Distance value displayed or a fault message displayed, run *Running Manual Calibrate* as described on page 46 or see *Table 13* on page 254.

- **NOTE:** The amount of media sampled during Auto Calibrate is based on the length of a label and transitions detected, without error, between a label and its label length indicators.
- 5. Press the FEED key several times. Each time you press FEED, the media advances one label length and stops.
- **NOTE:** After a form feed, the position of the leading edge of the next label depends on the type of Media Handling mode selected under *Media > Handling > Media Handling* menu. Tear-Off and Tear-Off Strip Media Handling will position the label edge at the tear bar, while Continuous will position the label edge under the printhead.
- 6. Once the Sensed Distance value is confirmed, you will need to save it to the desired configuration menu before powering off the printer. See *Saving a Configuration* page 54.
- 7. Press the PAUSE key until the printer returns ONLINE.

## **Running Media Profile**

The Media Profile printout shows the relationship of the Paper Out Threshold and the Gap/Mark Threshold values, illustrates if and when each label length indicator is detected, and shows the difference between the label length indicators and the label. The profile printout (see *Figure* 3 on page 43) helps you set the thresholds for difficult media. This includes pre-printed labels and labels with poor gap/media dynamic range.

Once Media Profile is initiated, the printer will continue to advance media and print the profile in landscape orientation until you press ENTER to stop printing.

**NOTE:** Verify the *Sensors > Control > Gap/Mark Sensor* option (Gap, Mark, Advanced Gap, Advanced Notch, or Disable) matches the installed media. See *Sensing Different Media Types* page 40.

You will need a minimum installed label width of two inches to support the Profile printout.

Ensure the media sensors are horizontally positioned to permit sensing of the label length indicators. See *Positioning the Media Sensors* page 35.

Ensure the *Media > Handling > Print Mode* option matches the media installed. Select "Direct" for heat sensitive media (no ribbon required) or "Transfer" for thermal transfer media (ribbon required).

- 1. Press the PAUSE key to place the printer OFFLINE (Home Screen).
- 2. Find the  $\frac{1}{2}$  Settings ICON and press ENTER.
- 3. Press the up and down arrow keys together until "ENTER SWITCH UNLOCKED" displays.
- 4. Find the **Sensors ICON** and press ENTER.
- 5. Select the "Diagnostic" submenu and press ENTER.
- 6. Find "Media Profile/Profile Print" and then press ENTER to start the profile printing process.

The printer will advance media and continue to print a dynamic profile image depicting the relationship of the label and any label length indicators detected.

- 7. Press  $\Box$  ENTER to stop the profile printing.
- 8. Press the PAUSE key to place the printer OFFLINE (Home Screen).
- **NOTE:** The Gap/Mark and Paper Out Threshold values shown on the Profile printout represent the last values determined from a successful Auto or Manual Calibrate or the factory default values if no Auto or Manual Calibrate was performed.

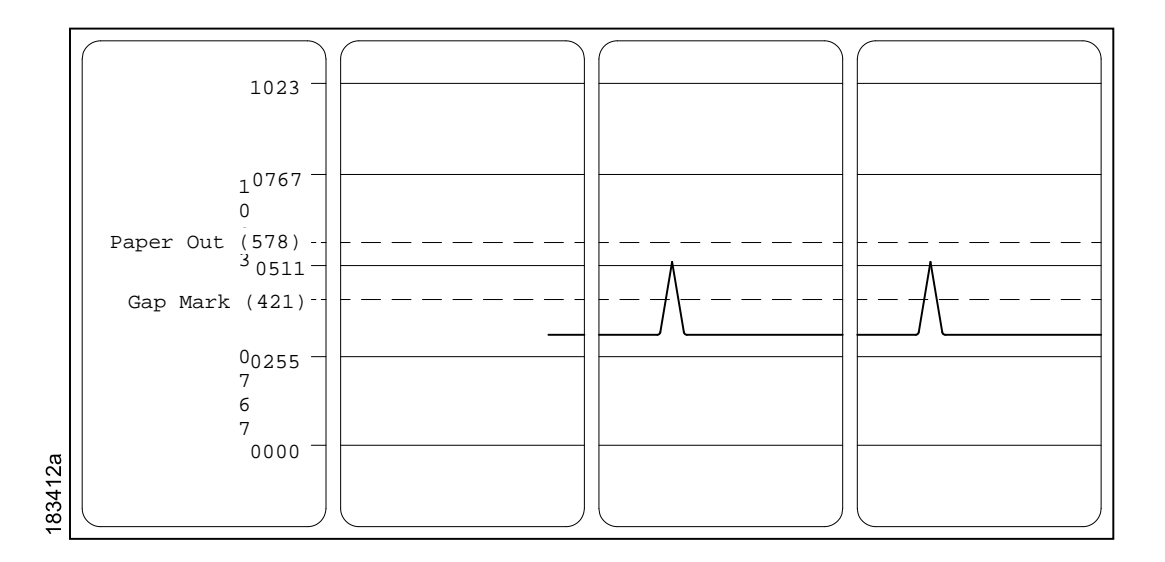

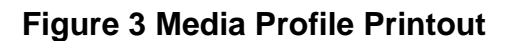

# **Gap Sensing**

This figure shows a Media Profile printout of a smart label where Gap/Mark Sensor is set to Gap in the *Sensors > Control* menu.

In this example, the gap threshold value the printer selected (represented by the Gap/Mark dotted line) is too close to the amplitude of the antenna pulse. This may cause the printer to falsely use the antenna as the gap (top-of-form).

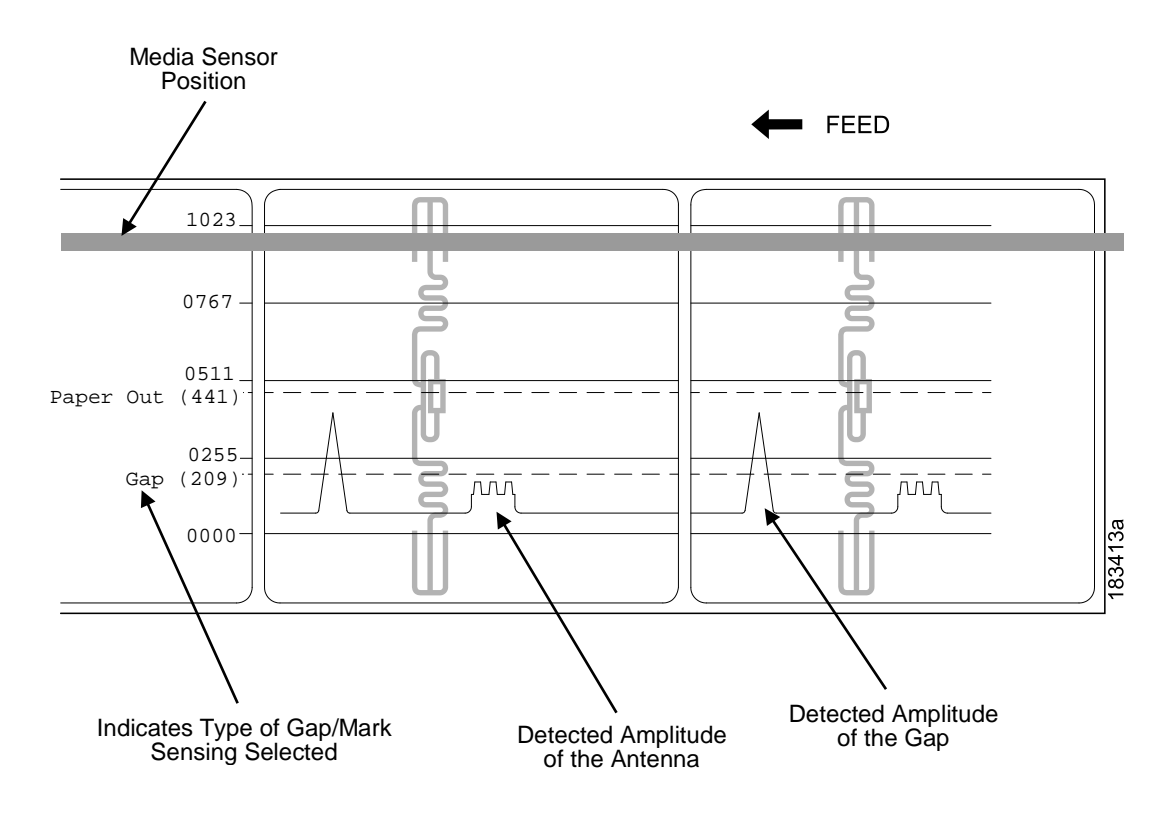

To avoid this problem, increase the Threshold Range value to 60% or 70% in the *Sensors > Control > Gap/Mark Thresh* menu (the default is 50%), then run a *Running Auto Calibrate* again, page 41*.*

Any changes to Threshold Range will not take effect until you run an Auto Calibrate again.

This will raise the Gap/Mark threshold high enough so that the printer will not falsely use the antenna as the gap (top-of-form).

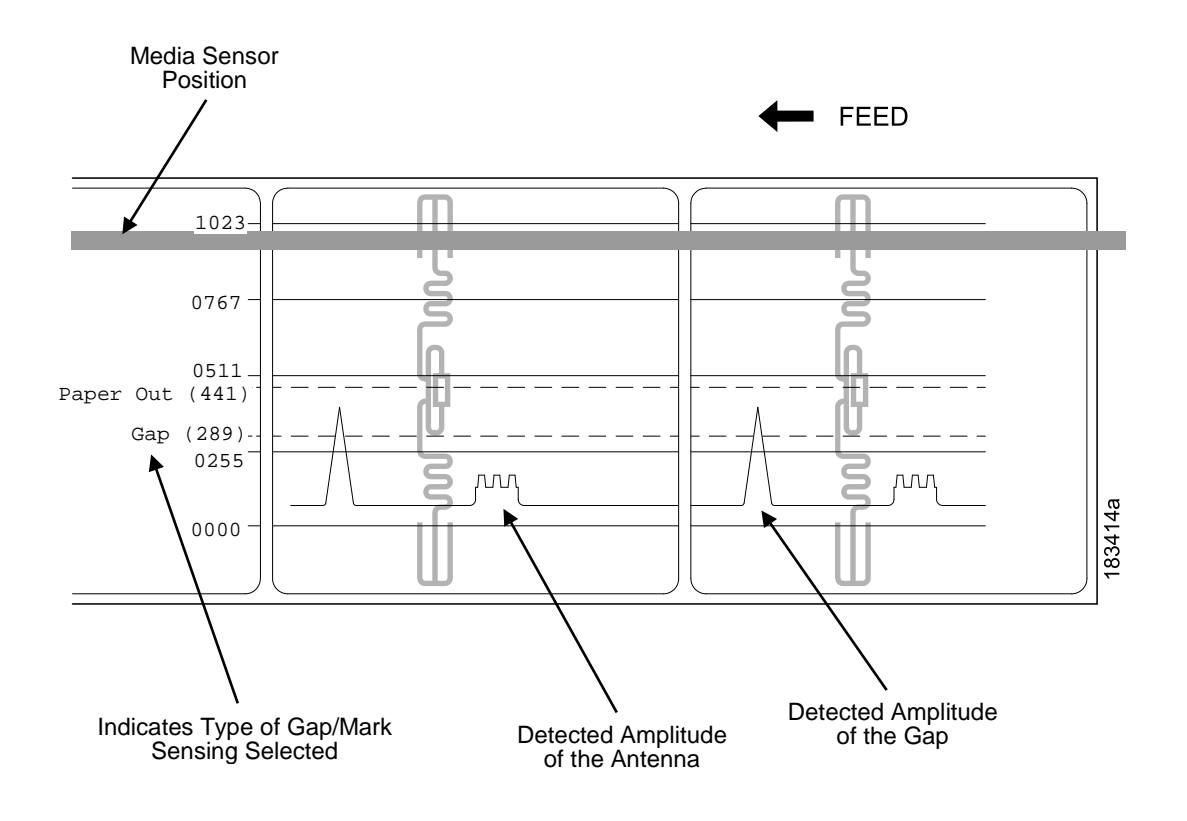

# **Advanced Gap Sensing**

This figure shows a Media Profile printout of a smart label where *Sensors > Control > Gap/Mark Sensor* menu is set to Advanced Gap.

In this example, the gap threshold value the printer selected (represented by the Gap/Mark dotted line) is too close to the baseline (die cut label). If there is an increase in noise or the opacity of the liner or ribbon, the printer may falsely use the noise as the gap (top-of-form).

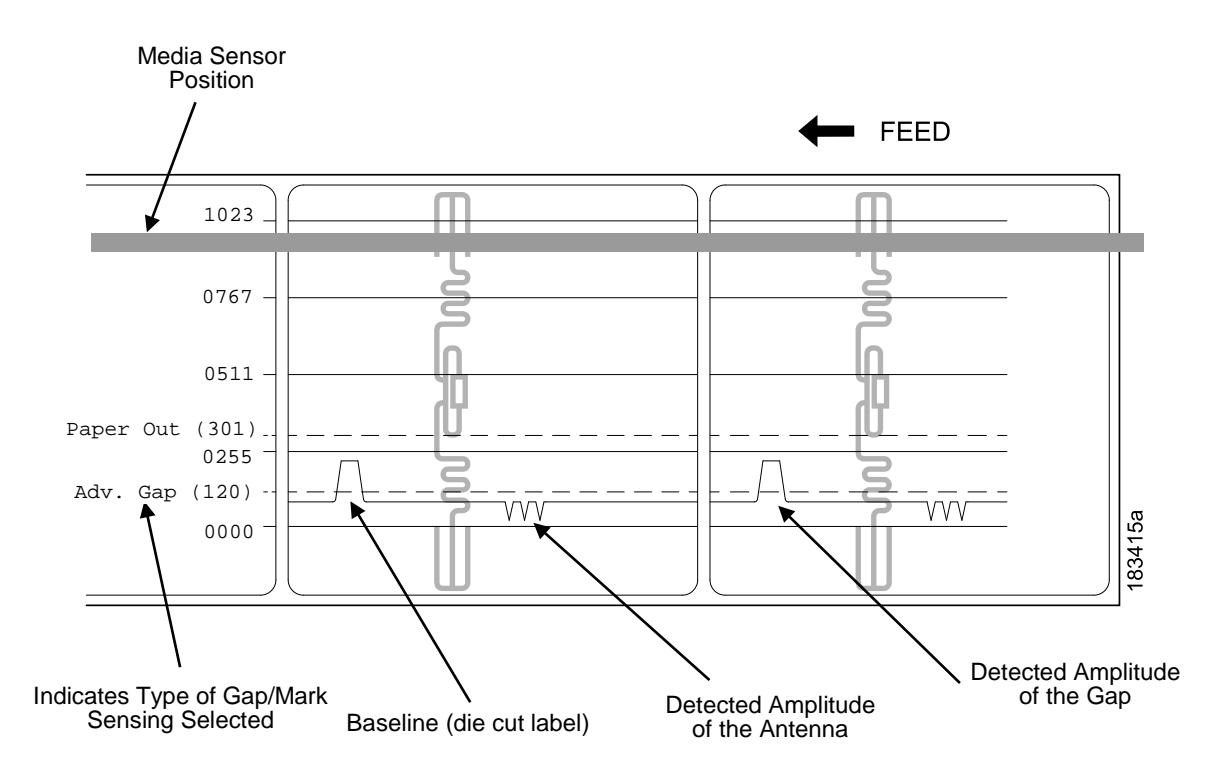

To avoid this problem, increase the Threshold Range value to 60% in the *Sensors > Control > Gap/Mark Thresh* menu (the default is 50%), then run an Auto Calibrate again (Cross-ref to Auto Calibrate).

**NOTE:** Any changes to Threshold Range will not take effect until you run an Auto Calibrate again.

This will raise the Gap/Mark threshold high enough so that the printer will not falsely use the antenna or noise as the gap (top-of-form).

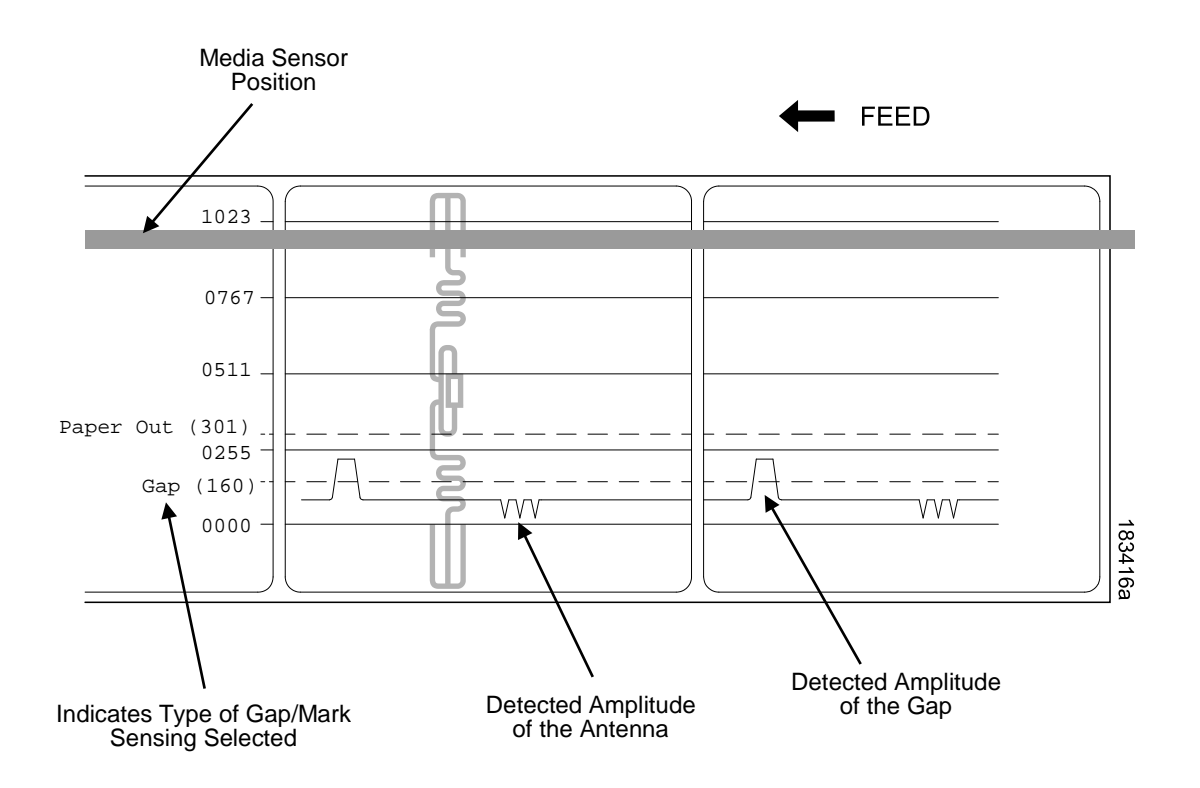

# **Running Manual Calibrate**

Manual Calibrate should be performed only when the values derived from Auto Calibrate fail to improve the media sensors' ability to sense label length indicators on the installed media. Manual Calibrate is located in the *Sensors > Diagnostics* section.

**NOTE:** Verify the Gap/Mark Sensor option (Gap, Mark, Advanced Gap, Advanced Notch, or Disable) matches the installed media. See *Sensing Different Media Types* page 40.

> Ensure the media sensors are horizontally positioned to permit sensing of the label length indicators. See *Positioning the Media Sensors* page 35.

Ensure the *Media > Handling > Print Mode* option matches the media installed. Select "Direct" for heat sensitive media (no ribbon required) or "Transfer" for thermal transfer media (ribbon required).

If you try to do a Manual Calibrate when Peel-Off Media Handling is enabled, the LCD will display a "CANNOT CALIBRATE" error. Before you can do a Manual Calibrate, you must select another media handling mode.

- 1. Press the PAUSE key to place the printer OFFLINE (Home Screen).
- 2. Find the  $\frac{Q_0}{Q_0}$  Settings ICON and press ENTER.
- 3. Press the up and down arrow keys together until "ENTER SWITCH UNLOCKED" displays.
- 4. Find the  $\Box$  Sensors ICON and press ENTER.
- 5. Select the "Diagnostics" submenu and press  $\downarrow$  ENTER.
- 6. Find "Manual Calibrate" and then press  $\downarrow$  ENTER to start the process.
- 7. Follow the instructions displayed on the LCD. Example: "REMOVE RBN&MEDIA/Press Enter" indicates that you must open the pivoting deck and remove the ribbon and media from under the printhead, close and lock the pivoting deck, and press the  $\downarrow$  ENTER key.
- 8. During the last step of Manual Calibrate, the printer will advance the media and attempt to detect the label length indicators and stop at the Top-of-Form position. The Sensed Distance value will then display for one second. The calibrate is successful when the Sensed Distance value correctly matches that of the installed media. If "CALIBRATION FAIL" error displays, run Manual Calibrate again.
- **NOTE:** The amount of media sampled during Manual Calibrate is based on the length of a label and the transitions detected without error, between a label and its label length indicators.
- 9. Press the PAUSE key to place the printer OFFLINE (Home Screen).
- 10. Press the FEED key several times. Each time you press FEED, the media advances one label length and stops.
- **NOTE:** After a form feed, the position of the leading edge of the next label depends on the type of Media Handling mode selected via *Media > Handling > Media Handling*. Tear-Off and Tear-Off Strip Media Handling positions the label edge at the tear bar, while Continuous positions the label edge under the printhead.
- 11. Once the correct values are confirmed, save them to the desired configuration menu before powering off the printer. See *Saving a Configuration* page 54.

# **Cleaning**

Depending on the media used, the printer may accumulate residues (media dust, adhesives, etc.) as a by-product of normal printing. To maintain top printing quality, you should remove these residues by cleaning the printer periodically.

- **WARNING Set the printer power switch to O (Off) prior to performing any cleaning tasks. Leave the power cord connected to keep the printer grounded and to reduce the risk of electrostatic damage.**
- **IMPORTANT When the printer is powered Off, menu settings that were changed and not saved an any print data remaining in the print buffer will be lost. To prevent the loss of recent menu changes, see** *Saving a Configuration* **page 54.**
- **CAUTION • Do not wear rings or other metallic objects while cleaning any interior area of the printer.**
	- **Use only the cleaning agents recommended in this section. Use of other cleaners may damage the printer and void its warranty.**
	- **Do not spray or drip liquid cleaning solutions directly into the printer. Apply the solution on a clean lint-free cloth and then apply the dampened cloth to the printer.**
	- **Do not use canned air in the interior of the printer as it can blow dust and debris onto sensors and other critical components.**
	- **Only use a vacuum cleaner with a nozzle and hose that are conductive and grounded to drain off static build up.**
	- **All reference in these procedures for use of isopropyl alcohol requires that a 99% or greater isopropyl alcohol content be used to reduce the risk of moisture corrosion to the printhead.**

#### **Exterior Cleaning**

Clean the exterior surfaces with a clean, lint-free cloth. If necessary, use a mild detergent or desktop cleaning solution.

# **Interior Cleaning**

Clean the interior of the printer by removing any dirt and lint with a vacuum cleaner, as described above, or use a brush with soft non-metallic bristles.

#### **Cleaning the Printhead, Platen Roller, Media Sensors/Damper**

**NOTE:** Even though the printhead, platen roller, media sensors and media damper are individually listed in these cleaning procedures, debris and adhesive on these components can ultimately travel to the printhead area and therefore should be cleaned and examined each time the printhead is cleaned and in the order shown.

## **Printhead Cleaning**

As you use your printer, the printhead may become dirty with ribbon residue and label adhesives which can result in poor print quality. Keeping the printhead clean will help maintain its life.

- **Cleaning Agent** Clean the printhead using a Printhead Cleaning Pen, Printronix PN 203502-002 or an Isopropyl Alcohol Wipe, Printronix PN 254945-901.
- **Schedule** Clean the printhead each time you install a new roll of ribbon (thermal transfer print mode) or when you install a new roll or box of media (direct thermal print mode).
- **WARNING If you have just been printing, allow one minute for the printhead to cool down to avoid burns from accidental printhead contact.**
- **CAUTION Avoid electrostatic damage to the printhead by first making hand contact with an unpainted part of the printer frame or by using an anti-static wrist strap grounded to the printer frame.**
	- **Do not use hard, sharp or abrasive objects to remove residue from the printhead.**
	- **Do not touch the heating element surface of the printhead with your hands to avoid printhead corrosion. Any accidental skin contact with the element surface should be immediately followed by a thorough cleaning with a Printhead Cleaning Pen or an Isopropyl Alcohol Wipe.**
	- **The heating element surface should be free from any condensation to avoid corrosion.**
- 1. Rotate the blue deck lock lever clockwise to open the pivoting deck and remove the media and ribbon, if installed.
- 2. Clean the printhead by gently rubbing an Isopropyl Alcohol Wipe or the felt tip of a Printhead Cleaning Pen across the printheads light brown heating elements area. Allow the printhead to dry for one minute before reloading ribbon or media.
- **NOTE:** Even after a thorough cleaning with a Printhead Cleaning Pen or Alcohol Wipe, you may still see printouts with voids or streaks. This may be the result of baked-on ribbon resin that can be hard to remove when normal cleaning cycles are not maintained. Try using a Thermal Printer Cleaning Card or Sheet. When using a cleaning card or sheet, follow the directions on the packaging. Thermal printer cleaning cards and sheets are available on the internet.

#### **Platen Roller Cleaning**

Label parts, media dust, and adhesive residue on the platen can degrade print quality and cause voids in your label image.

- **Cleaning Agent** Use an isopropyl alcohol wipe or small amount of isopropyl alcohol on a clean cloth to clean the platen roller.
- **Schedule** Clean the platen roller each time you clean the printhead.
- 3. Clean the platen roller by first removing any label parts from its surface by hand. Then use an isopropyl alcohol wipe or clean cloth moistened with isopropyl alcohol to remove any remaining paper dust, debris, or label adhesive. The platen roller can be rotated forward by hand to access and clean its entire surface area.
- **NOTE:** Even though power is removed from the platen motor, some drag will be felt as you rotate the platen.
- 4. Check the platen roller for razor cuts, nicks, and gouges that may cause voids in the printed image. This type of damage usually requires platen roller replacement.

## **Media Sensor Cleaning**

The upper and lower media sensors should be cleaned to ensure reliable Top of Form and Paper Out sensing.

#### **CAUTION Do not use isopropyl alcohol, solvents, or abrasive agents to clean the lower media sensor as they can damage the sensors lens cover.**

- **Cleaning Agent** Use a brush with soft non-metallic bristles or a vacuum cleaner, described above, to remove paper dust.
- **NOTE:** An Isopropyl Alcohol Wipe or Printhead Cleaning Pen can be used to remove label adhesive from the upper sensor.
- **Schedule** Clean the media sensors each time you clean the printhead.
- 5. Brush away or vacuum any dust or debris from the upper and lower sensor.

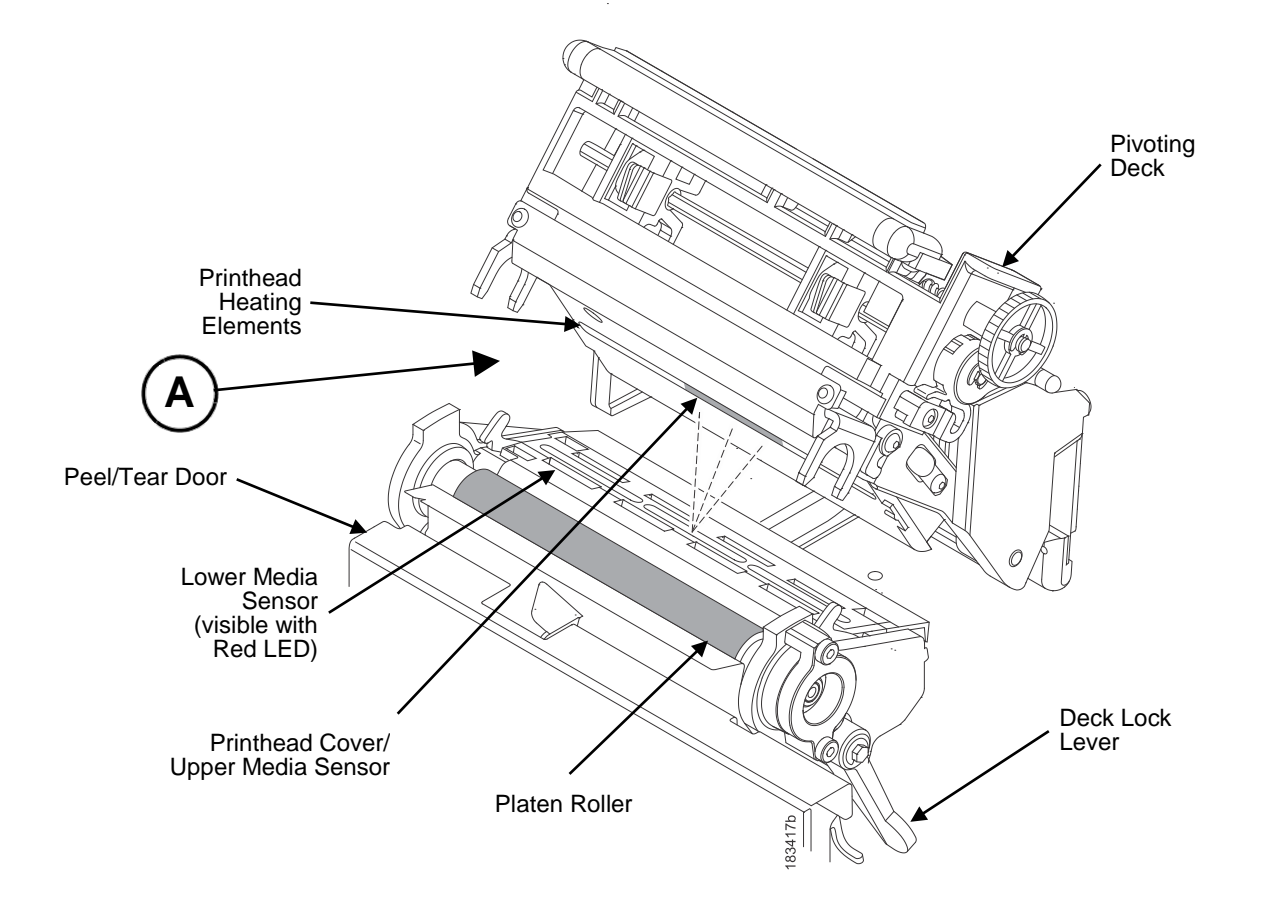

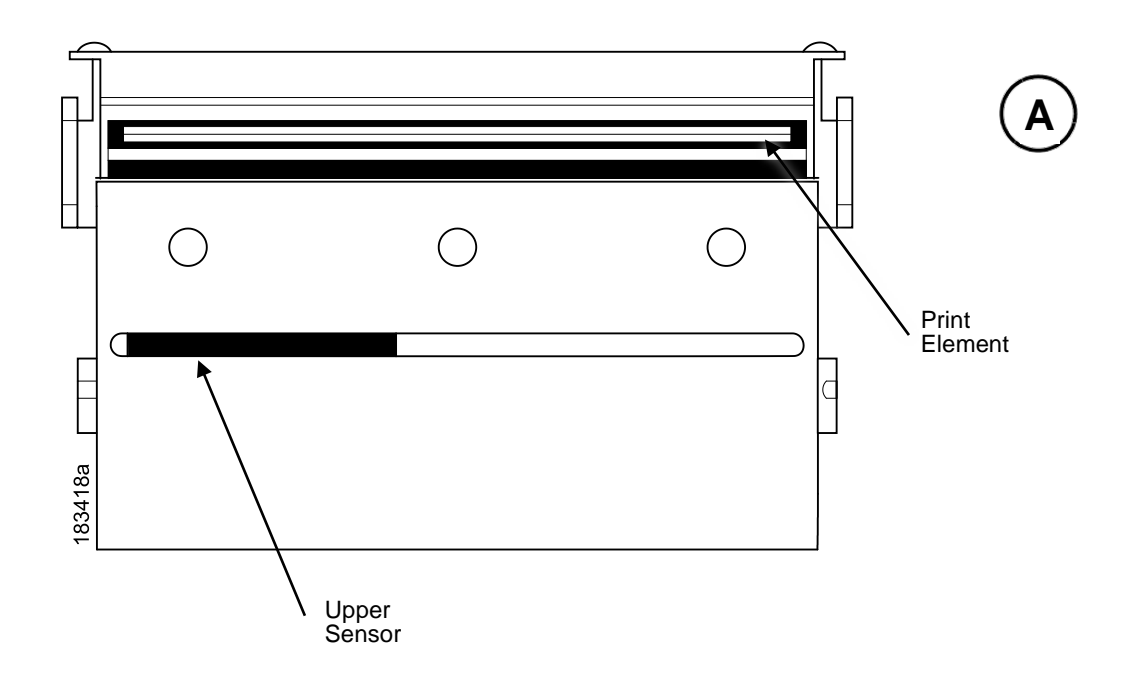

# **Media Damper Cleaning**

The media damper and its media width guides (see *Media Sensor Cleaning* page 49) can accumulate parts of labels, adhesive and paper dust residue that can prevent the proper guiding of labels.

- **Cleaning Agent** Use an isopropyl alcohol wipe or isopropyl alcohol on a clean cloth.
- **Schedule** Clean the media damper and its width quides each time you clean the printhead.
- 6. Clean the media damper by rotating it counterclockwise and remove any label parts from its bottom surface. Then use an isopropyl alcohol wipe or clean cloth moistened with isopropyl alcohol to remove all remaining debris and adhesive from the damper and its inboard and outboard guides.

#### **IMPORTANT All adhesive must be completely removed to prevent future die cut labels from being accidently peeled away from their liner.**

# **Cutter Option Cleaning**

The cutter requires only periodic cleaning.

#### **WARNING Keep your fingers away from the cutter blades. They are sharp.**

Perform the following procedure whenever too much dust or debris is visible.

- 1. Set the printer power switch to O (Off).
- 2. Rotate the deck lock lever fully clockwise until the deck swings upward.
- 3. Remove the cutter top cover by loosening the two captive thumbscrews.
- 4. Place the cutter in the down (open) position.
- 5. Use a vacuum or can of compressed air with a nozzle around the area of the cutter blade to remove any dust or debris.
- 6. Use a cloth with a light amount of WD-40 oil to clean adhesive from the cutter blade and upper or lower stainless steel cutter guides. Adhesive oil must be cleaned from the blade and guides with a dry cloth to prevent dust attraction.

#### **CAUTION Do not use isopropyl alcohol to clean the cutter blade – it dissolves oils required for lubrication.**

- 7. Place the cutter in the up (closed) position.
- 8. Install the cutter top cover and tighten the two captive thumbscrews.
- 9. Properly route the media through the printer and cutter.
- 10. Close the pivoting deck and rotate the deck lock lever fully counterclockwise.
- 11. Set the printer power switch to | (On).
- 12. Test the printer cutting operation by running a test print within the *Tools > Print Tests > Run Test*  menu.

# 3 *Configurations*

# **Overview**

This chapter provides information about:

- Setting, saving, modifying, and printing configurations
- Structure of the configuration
- Menu and Configuration Parameters

#### Q. **Setting Printer Configuration Parameters**

Configuration parameters are set from the control panel and stored into the printer's flash memory. The parameters define how the printer will respond to command and interface signals from the host computer.

The  $\frac{1}{2}$  Settings section is where the complete set of menus or configuration parameters are located. The T8000 menu system is three levels deep and consists of the ICON Level, View Level, and Edit Level.

**The ICON Level**. The top level of the menu system is known as the ICON Level and consists of two screens as shown below. The green shading shows the current icon selected. The arrow keys are used to select different icons (and even move between screens).

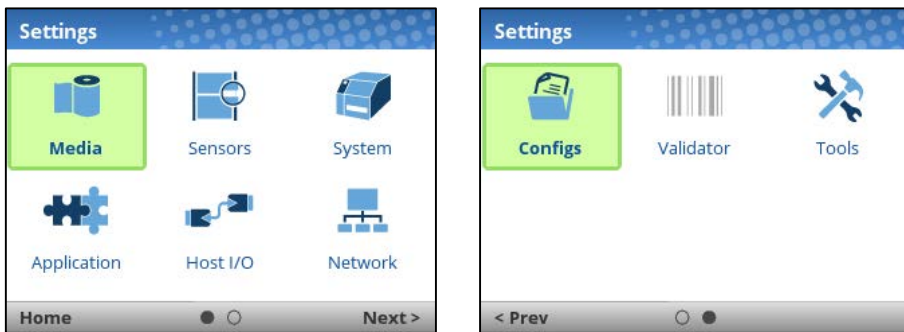

#### **IMPORTANT The VALIDATOR icon is in grey to symbolize that the ODV option is not installed. When in grey, an icon cannot be selected.**

When the right icon is highlighted, the user must press J ENTER to move into the View Level.

**The View Level**. The 2nd level of the menu system is known as the View Level and is separated into a left and right side. On the left side are submenus, and on the right are the actual menus or configuration parameters. The up/down arrow keys will move to different submenus (highlighted in green) and the right side will show a preview of the configuration parameters available for that submenu.

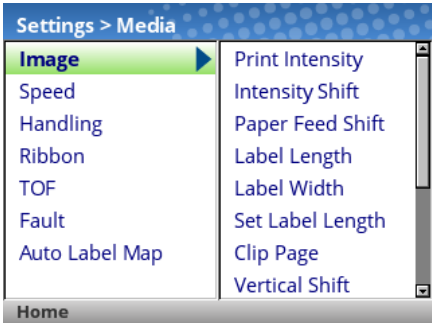

When the right submenu is highlighted, the user can press J ENTER or the RIGHT ARROW key to move into the **Edit Level.** Likewise, the user can use the LEFT ARROW key to move back to the ICON Level.

**The Edit Level**. The last level of the menu system is known as the Edit Level and contains all the configuration parameters for a given submenu. The user can scroll through the menus using the up/down arrow keys to view the current configuration values.

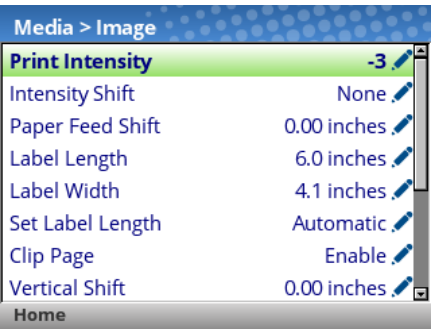

For menus that have the edit icon , the user can modify the value by pressing the J ENTER key to enter **Edit Mode.** If the menu has a bolt  $\neq$  icon, this is an executable menu and pressing the ENTER key will result in a particular action (e.g., running a print test, clearing statistics). If the menu does not have any icon, then it is a read-only menu and pressing ENTER key will not have any effect.

#### **IMPORTANT When entering the Edit Mode, a message "ENTER SWITCH LOCKED" may appear. In this case, the user will not be allowed to enter Edit Mode until the panel is unlocked. To unlock the configuration, press the UP+DOWN arrow keys simultaneously until you see the message "ENTER SWITCH UNLOCKED".**

In the Edit Mode, depending on the type of menu, the user may be given a pull-down menu of options or cycle through a set of numbers with an asterisk next to the current value. In cases where large numbers, strings, or network IP addresses must be entered, a virtual keyboard will be shown in which users can navigate to different characters or numbers. The examples below show Edit Mode with a pull-down menu and a virtual keyboard.

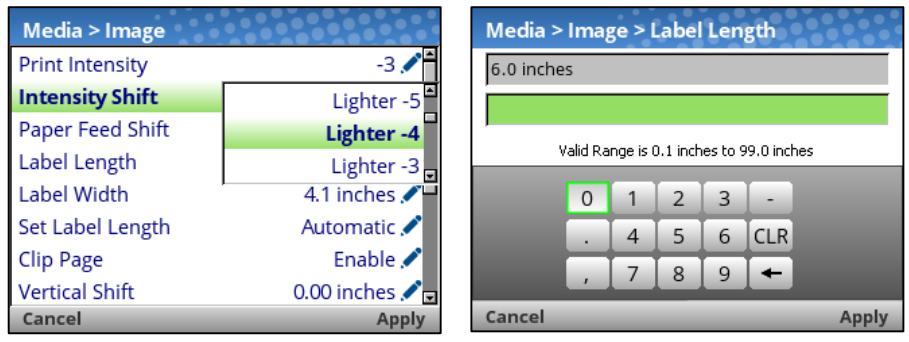

When users are in Edit Mode, they can change to new value by either pressing the ↵ ENTER key, or using the RIGHT SOFT key to "Apply". Likewise, the users can exit Edit Mode without any modification to the menu by using the LEFT SOFT key to "Cancel" the operation.

For menus with an action icon  $\frac{1}{2}$ , the user can execute the particular action by pressing the  $\frac{1}{2}$  ENTER key. For menus without any icon, these are read-only menus and cannot be modified.

#### **IMPORTANT Some sensitive menu operations require the user to confirm they want to proceed. For example menu operations that clear logs, delete configuration, delete files, etc. In these cases, a message will appear on the screen asking them to confirm by pressing "OK" with one of the soft keys.**

Users can return to the **View Level** by pressing the LEFT ARROW key or go to the Home menu screen by using the LEFT SOFT key labeled "Home".

**NOTE:** Changing menu values as described in this section only changes the Current Configuration. The Current Configuration is stored in DRAM and is in effect only while the printer is powered on. To store a configuration permanently into FLASH memory, see *Saving a Configuration* page 54 in the next section.

# **Saving a Configuration**

When you make a change to the configuration menus, your changes reside in the Current Configuration saved in DRAM. The Current Configuration is in effect while the printer is powered on.

If you want to save your configuration permanently into FLASH memory, then you have two options:

- Save the configuration by following the instructions within the **Auto Save** feature when you return to the ONLINE state.
- Select the Configs icon under Settings and save the configuration with *Configs > Control > Save Config*.

Your printer by default has a Factory Configuration. You can save up to eight different configurations to meet unique print job requirements. Using the *Configs > Control* section, you can save, load, print, delete, and choose which configuration will be active at power-up.

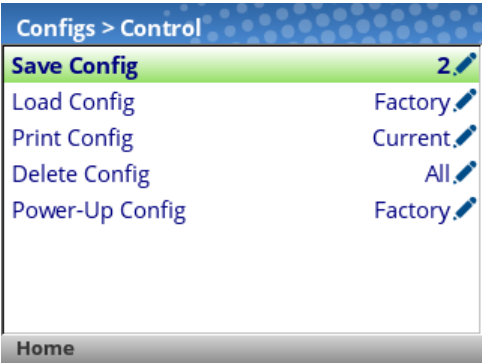

# **Auto Save Configuration**

If you make any changes to the current configuration menu items and do not save them manually via the *Configs > Control > Save Config* menu, you will be prompted to save the changes just before you place the printer ONLINE with the screen shown below.

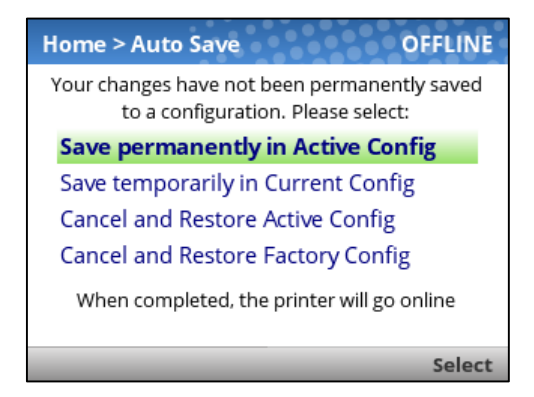

The **Active Configuration** is defined as the power-up configuration or last loaded configuration. There are three possible cases with this choice depending on the state of the printer:

- If the Active Configuration is one of the eight user-defined configurations, the Active Configuration will be saved and made the Power-Up Configuration.
- If the Active Configuration is the Factory Configuration, the printer will save the configuration to the first free (unsaved) configuration and make that open configuration the Power-Up Config.
- If the Active Configuration is the Factory Configuration and there are no free (unsaved) configurations, then the user will be informed with a message and asked to save the changes manually. The printer will return to the Home Screen.

The **Current Configuration** is the configuration stored in DRAM. If the user selects this option, the configuration will not be saved into FLASH memory permanently but will continue to be active.

The user also has the option of cancelling their changes by loading either the Active Configuration or the **Factory Configuration**.

Once the selection is made, the user will return to the ONLINE state automatically.

#### **Naming Configurations**

You may specify a 15-character name which can be used to refer to a configuration in *the Configs > Custom* section. The name you enter for a configuration will then be used everywhere within the Config Section. The names can be cleared by using the *Configs > Custom > Reset Cfg Names* menu.

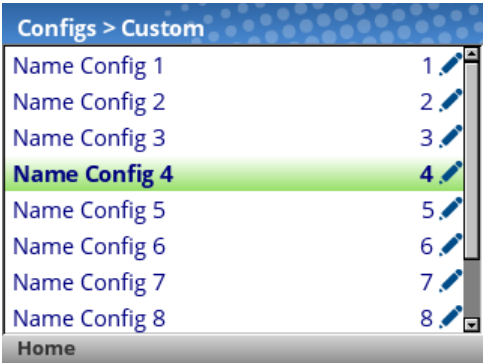

When a configuration to name is selected, a virtual keyboard will be provided for the user to enter the name desired. The navigation keys can be used to find characters with the ENTER button used to select them. When the string is complete, the user should use the RIGHT SOFT key labelled "Apply".

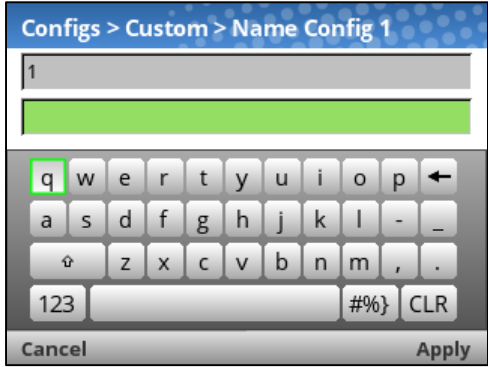

# **Loading a Configuration**

You can specify any one of the nine configurations (1-8 or Factory) to load into DRAM using the *Configs > Control > Load Config* menu. If the selected configuration has not been saved, the user will be warned with a "CONFIG DOES NOT EXIST" message on the pane.

# **Specifying a Power-Up Configuration**

You can specify any one of the nine configurations (1-8 or Factory) as the power-up configuration using the *Configs > Control > Power-Up Config* menu. If the selected configuration has not been saved, the user will be warned with a "CONFIG DOES NOT EXIST" message on the panel.

# **Modifying a Saved Configuration**

Configurations can be modified and saved (updated) as often as desired. You can load a configuration of choice with *Configs > Control > Load Config*, change the menu or configuration parameter of interest and either use the Auto Save feature or return to the *Configs > Control > Save Config* menu to save the changes.

## **Viewing the Current Configuration**

The Current Configuration can be easily viewed on the control panel by selecting the RIGHT SOFT key labeled "Info" on the Home screen. This will provide the same information in a Configuration Printout except it is viewable on the control panel.

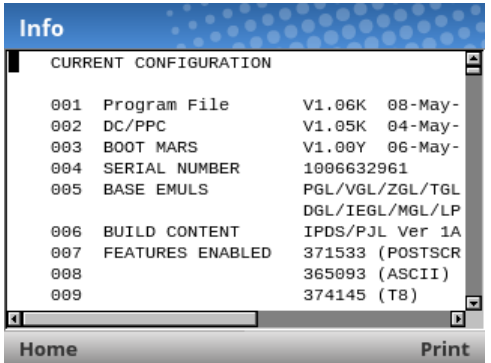

As can be seen from the picture, the user can scroll through the configuration values and choose to print the configuration using the RIGHT SOFT key labelled "Print".

# **Printing a Configuration**

We recommend that you print and store all saved configurations for future reference. The printout provides a list of the parameters that were set when you configured the printer. Configuration can be printed using the *Configs > Control > Print Config* menu. That menu has the following options:

- Current (the default)
- **Factory**
- Power-Up
- All
- Saved Configurations 1-8

# **Settings Organization**

This section will show how the configuration menus are organized under the icons in the Settings section.

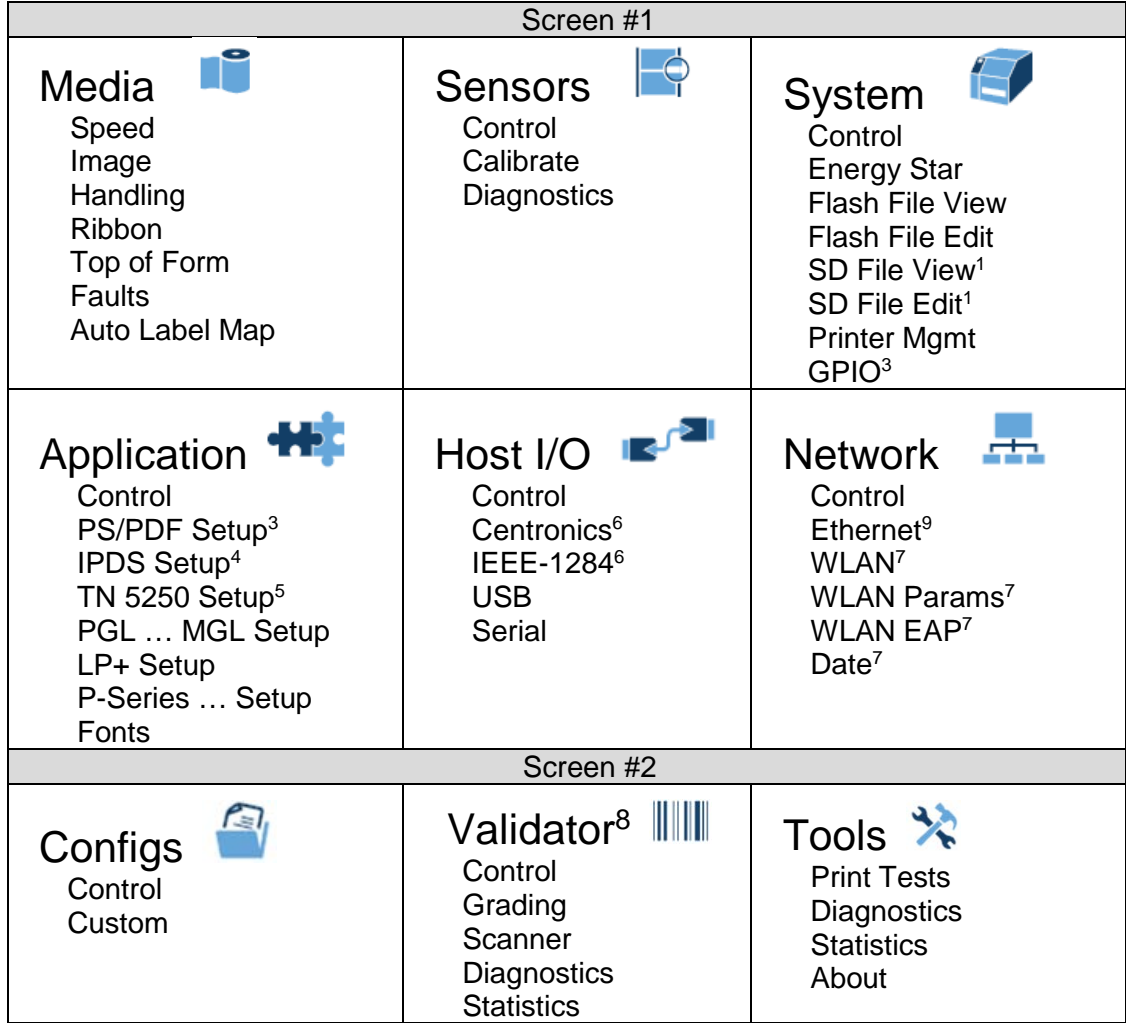

#### **NOTES:**

- <sup>1</sup> The SD related submenus will only show when the SD card is installed.
- <sup>2</sup> The GPIO section will be included when the GPIO option is installed.
- <sup>3</sup> PS/PDF requires the Postscript/PDF firmware and does not include any other emulation.
- <sup>4</sup> IPDS is an option that can be activated within the standard firmware.
- <sup>5</sup> TN 5250 requires unique firmware. IPDS and PS/PDF are not available with TN.
- <sup>6</sup> Parallel is an option and these submenus are included only when Parallel is installed.
- <sup>7</sup> WLAN is an option and these submenus are included only when WLAN is installed.
- <sup>8</sup> Validator is only available when ODV option is installed. Refer to the *Online Data Validator User's Manual* for information on these menus.
- <sup>9</sup> Ethernet menu is not available if WLAN option is installed unless an Ethernet cable is attached at power-up.

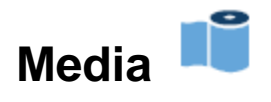

#### **IMPORTANT All distances under Media can be represented in inches or millimeters based on the menu** *System > Control > Media Units***.**

## **Intro: Label Length**

Understanding your media and application is very important when configuring the parameters in the menu system. When setting label length, consider the following:

Label Length can be manually entered via the control panel *Media > Image > Label Length* menu or sent via the host application (e.g., PGL job) using the appropriate software command. If sent via a software command, that is referred to as a **Host Form Length** or **Logical Label Length**.

A Host Forms Length (Label Length) value sent from the host computer can override *Media > Image > Label Length* value if the emulation chooses to do so. Often, the emulations will have a menu to configure that behavior (e.g., *Application > PGL Setup > Host Form Length*).

**Physical Label Length** is the actual measurable length of the label. The following list of different media types explains how the physical label lengths are determined:

- **Die-cut labels** measurable length of the removable label (leading edge to trailing edge). This does not include the liner material or gap.
- **Tag Stock with notches or holes** measurable length from the trailing edge of one notch or hole to the leading edge of the next notch or hole.
- **Tag Stock with black marks on underside** measurable length from the leading edge of one black mark to the leading edge of the next black mark.
- **Continuous media (no label length indicators)** measurable length should be within ± 1-2% the Label Length value entered in the *Media > Image > Label Length* menu or the value sent via host software command.

**Logical Label Length** (or **Host Forms Length**) is the length that a user or programmer bases his printable image on. In most cases this length should be slightly less than the Physical Label Length. This allows the entire image to be printed within the boundaries of the label length indicators (gaps, notches, holes, or black marks).

When the Logical Label Length is greater than the Physical Label Length and *Media > Image > Clip Page* is "Enable", the printer will clip the bottom portion of the image that exceeds the Physical Label length. In this case, the printable data that was not printed will be lost. There is more on **Clip Page** menu in the next section.

# **Intro: Clip Page**

The media sensor looks for the gap, notch, hole, or black mark only after the media has advanced the distance specified by the *Media > Image > Label Length* menu or by the Host Forms Length coming from the application. Any gaps, notches, holes, or black marks that exist prior to reaching the Label Length or Host Forms Length value are ignored.

When *Media > Image > Clip Page* is "Disable", Mark and Gap media sensing reliability can be improved and the sensor problems described below can be fixed:

- The image starts to print at an erroneous distance from the top-of- form, especially towards the end of a roll where the media is severely curled or scalloped.
- The image is incorrectly positioned as a result of the media sensor triggering off of a dark, pre-printed image on the label or multiple gaps within the label.
- The printer starts to print one label and then another all on the same physical label, especially at the end of a roll where the media is severely curled.
- An occasional blank label appears within a print job (in between printed labels).

When Clip Page is "Disable", the printer ignores any pre-printed dark marks or multiple gaps on a label that could mistakenly be detected as the next top-of-form position based on the specified *Media > Image > Label Length* value.

#### **IMPORTANT When Clip Page is "Disable", the correct** *Media > Image > Label Length* **value must be entered. If the value is too long, the printer will ignore the actual gap or mark it needs to detect.**

- When using Gap sensing, the Label Length value is equal to the physical length of a die cut or removable label.
- When using Mark sensing, the Label Length value is the physical distance from the leading edge of one black mark to the leading edge of the next black mark.

When the Logical Label Length is greater than the Physical Label Length and Clip Page is "Disable", the printer will continue to print the image onto the next physical label and ignore the gap or mark based on the *Media > Image > Label Length* value.

When the Logical Label Length is less than the Physical Label Length, the printer will print the entire image and leave blank space the remaining length of the physical label as it advances to the Top-of-Form of the next label. This is true regardless of the *Media > Image > Clip Page* setting.

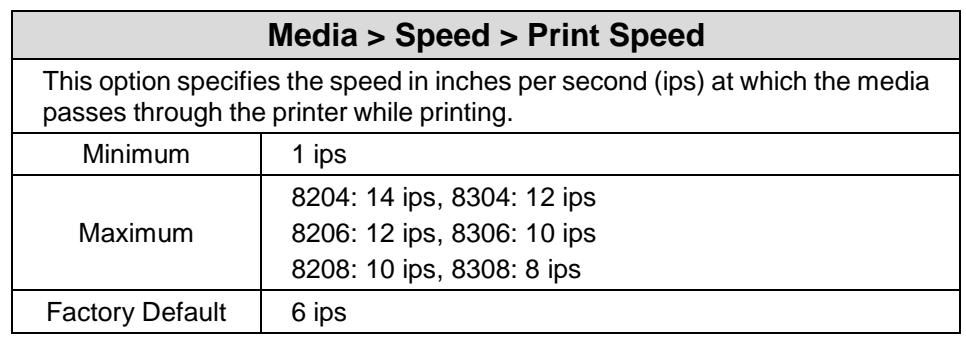

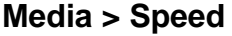

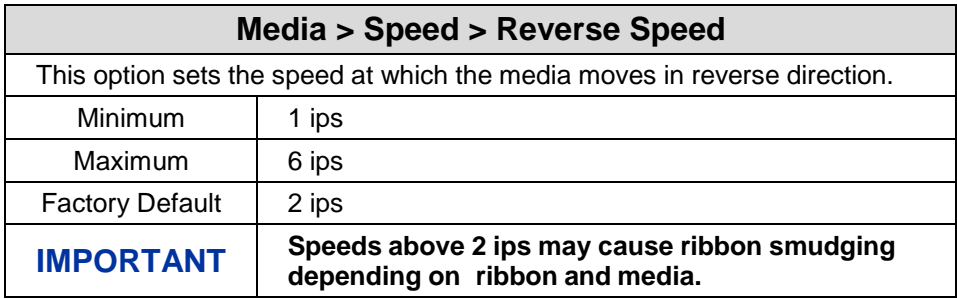

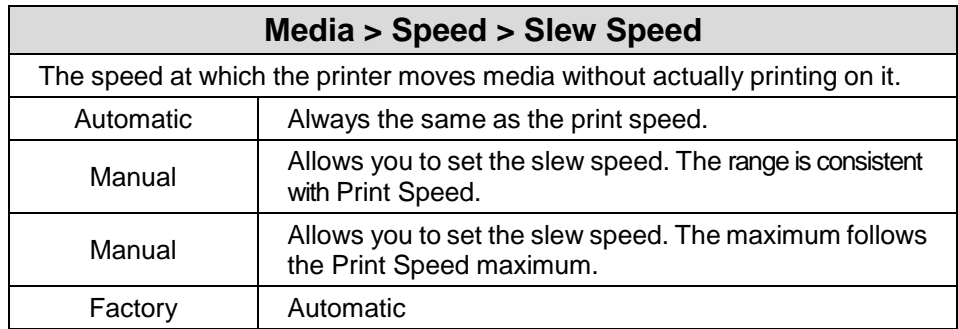

# **Media > Image**

# **Media > Image > Print Intensity**

This option specifies the level of thermal energy from the printhead to be used for the type of media and ribbon installed. Large numbers imply more heat (thermal energy) to be applied for each dot. This has a significant effect on print quality. The print intensity and speed must match the media and ribbon type to obtain the best possible print quality and barcode grades.

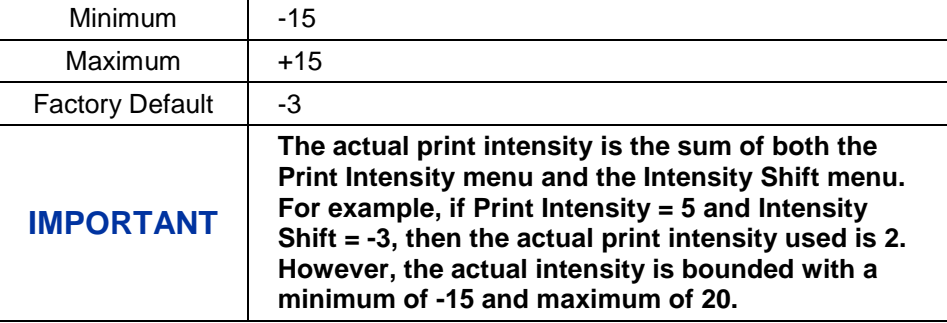

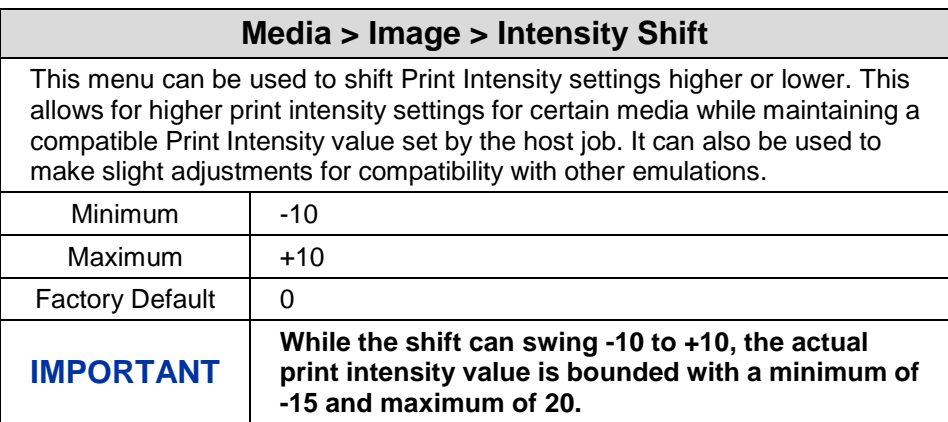

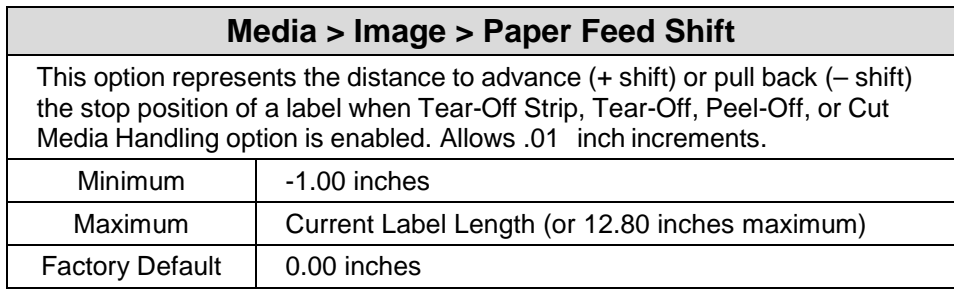

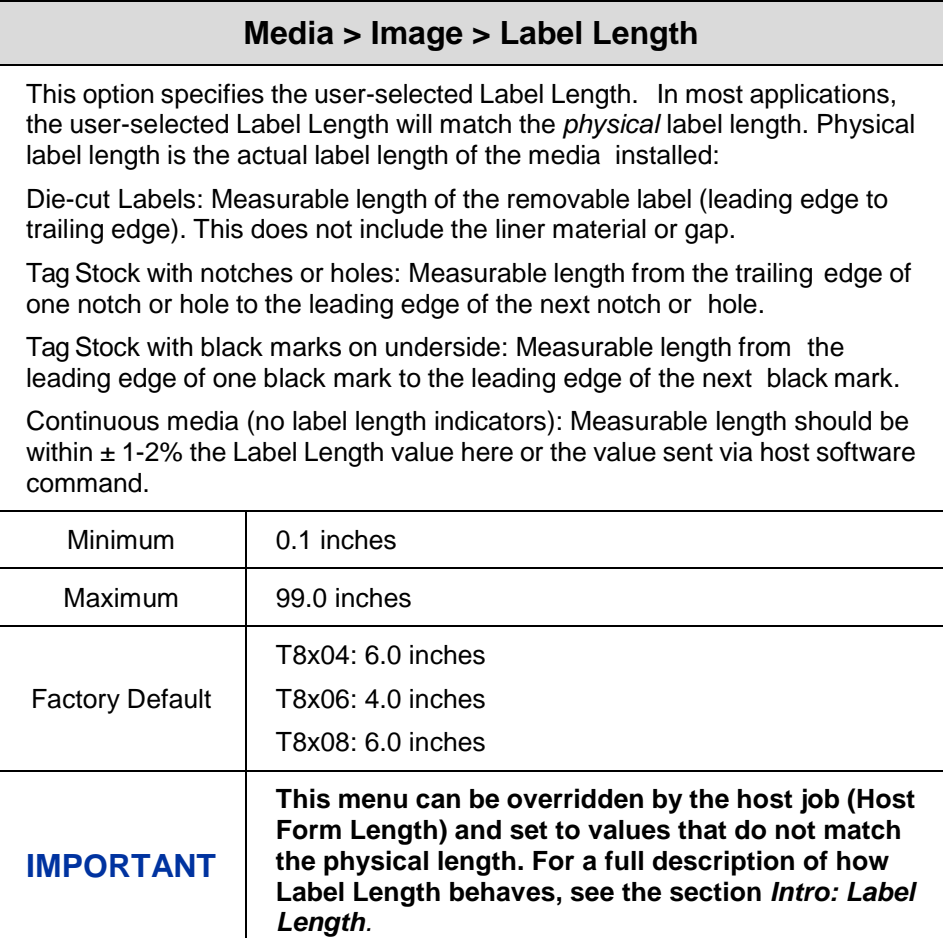

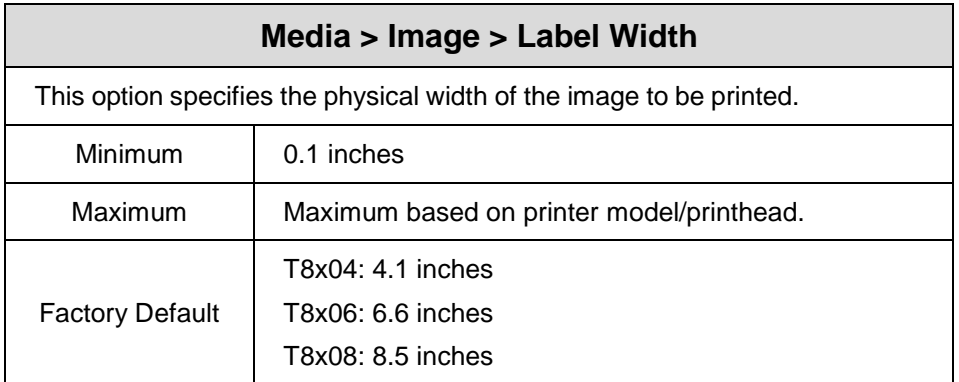

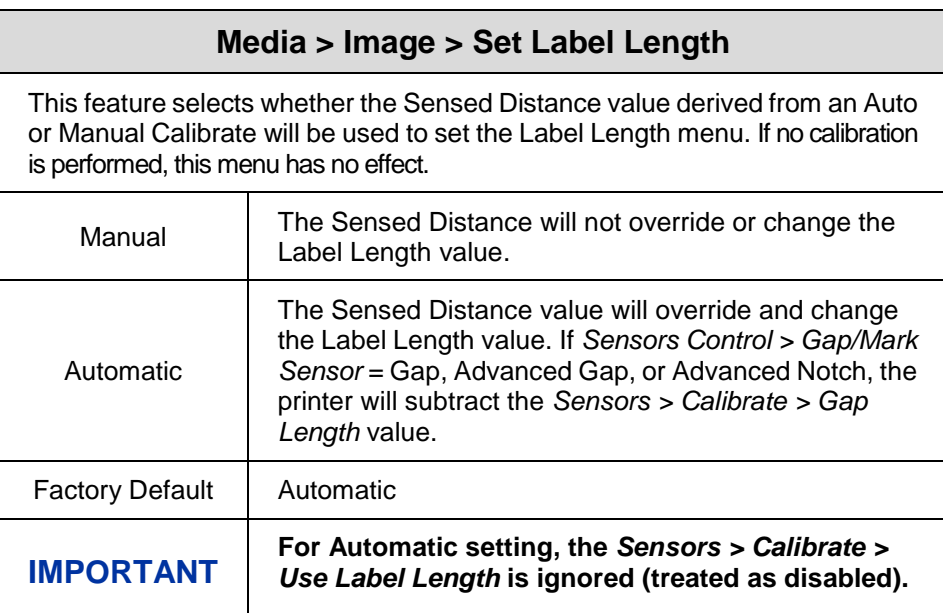

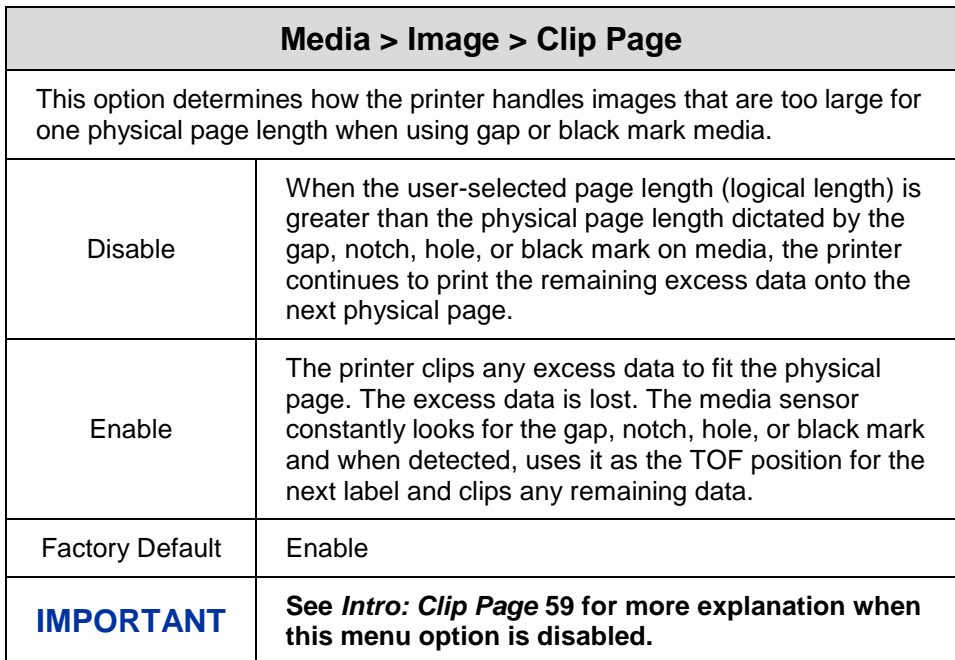

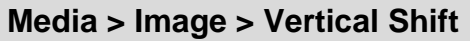

This option specifies the amount to shift an image vertically up (-) or down (+) for precise positioning on the label. The actual height of the image is not affected by this parameter. The adjustment is made in .01 inch increments.

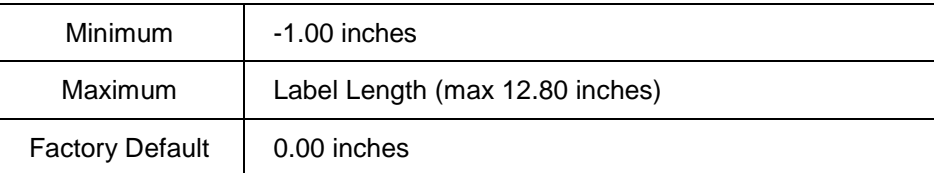

# **Media > Image > Horizontal Shift**

This option specifies the amount to shift an image horizontally left (-) or right (+) for precise positioning on the label. The actual width of the image is not affected by this parameter. The adjustment is made in .01 inch increments.

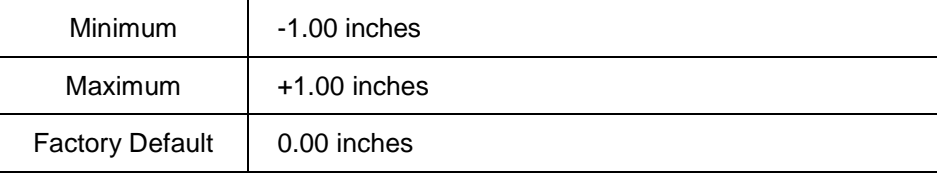

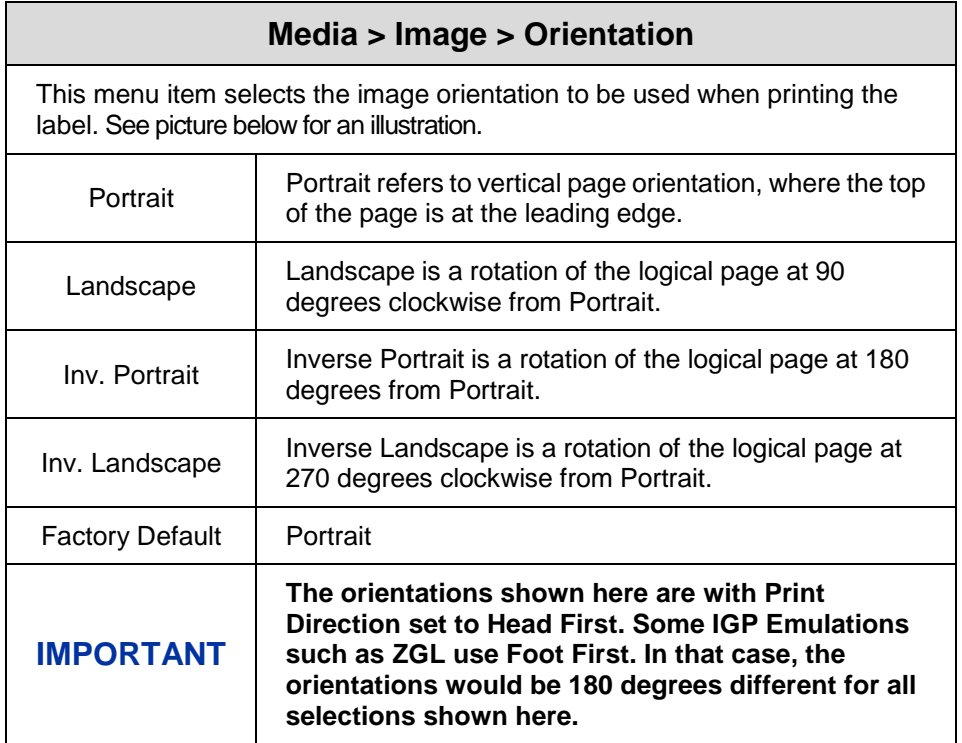

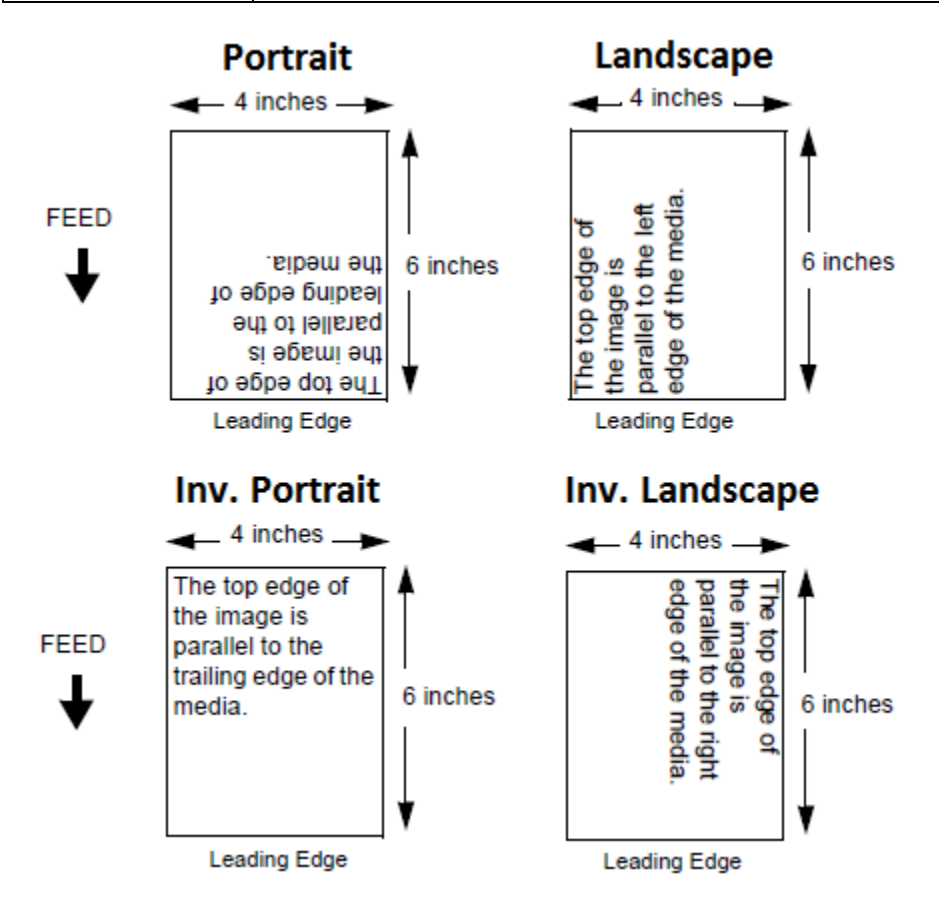

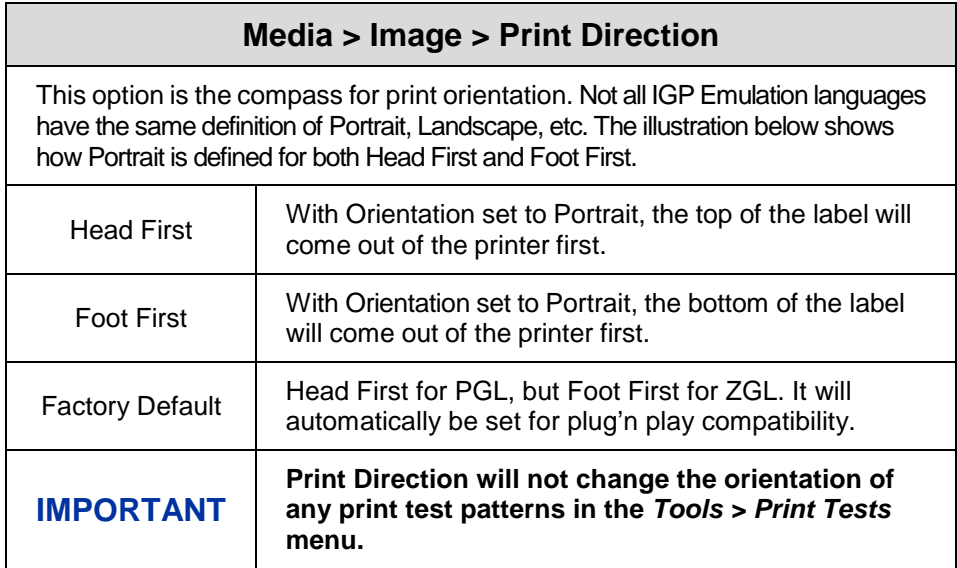

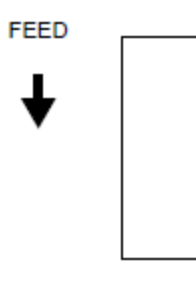

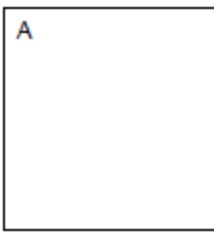

**Head First** 

**Foot First** 

| Media > Image > Vertical DPI Adj                                                                                     |                                |
|----------------------------------------------------------------------------------------------------|--------------------------------|
| Adjusts the vertical print resolution. This can be used to compress or expand<br>all printed forms by small amounts. |                                |
| Minimum                                                                                                    | 195 (203 DPI)<br>290 (300 DPI) |
| Maximum                                                                                                    | 210 (203 DPI)<br>310 (300 DPI) |
| <b>Factory Default</b>                                                                                               | Match Head DPI                 |

A

# **Media > Handling**

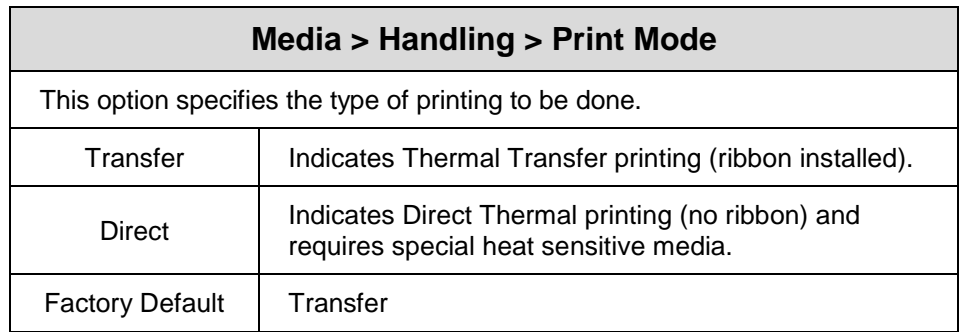

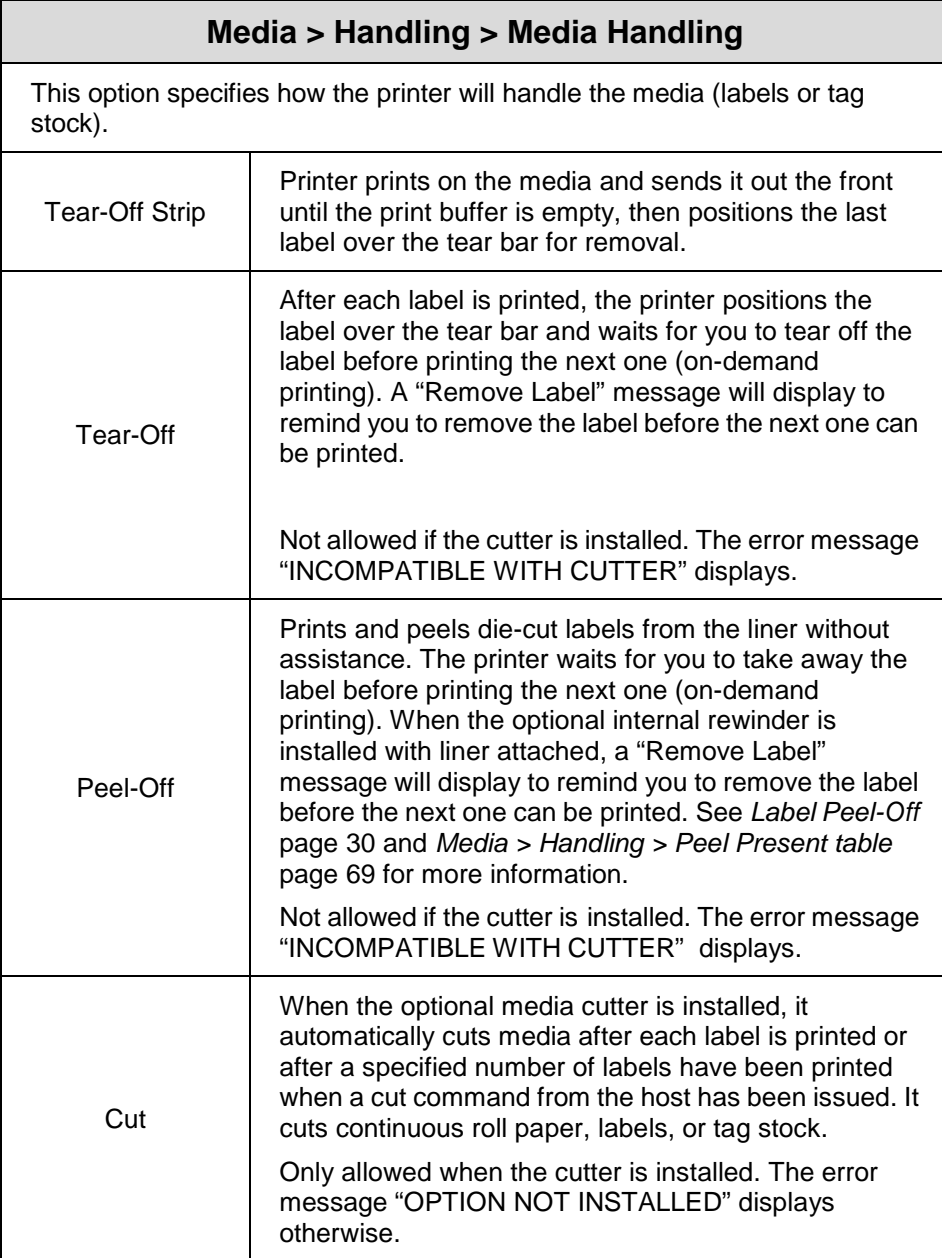

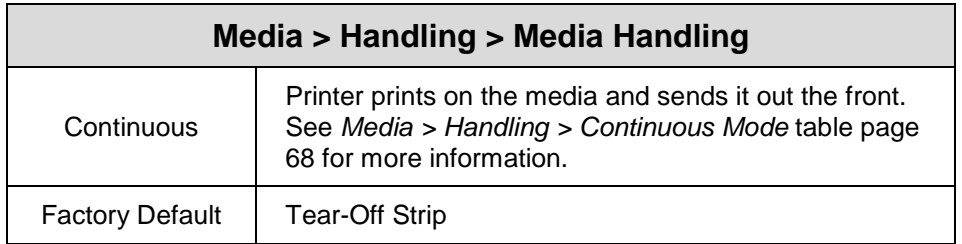

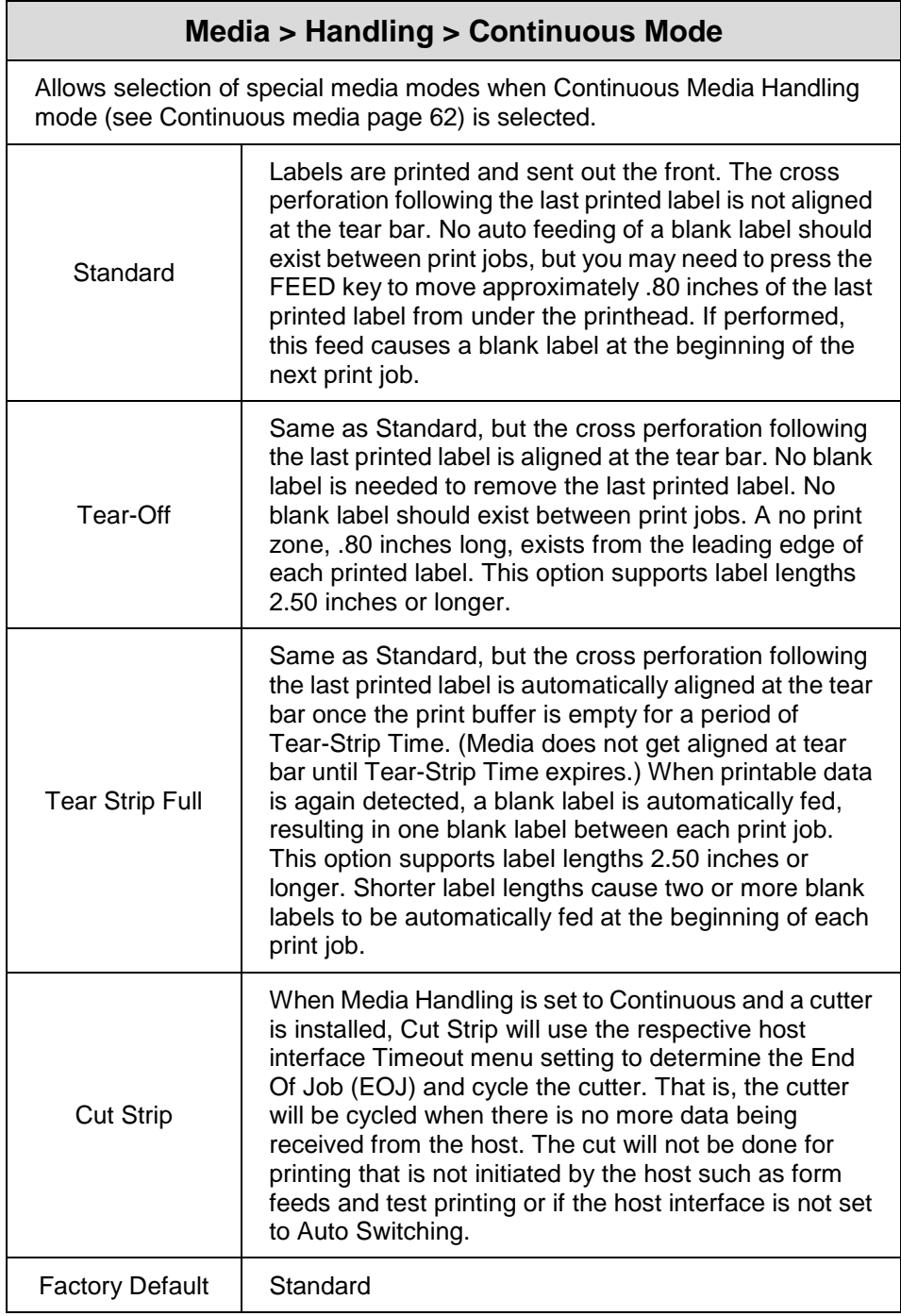

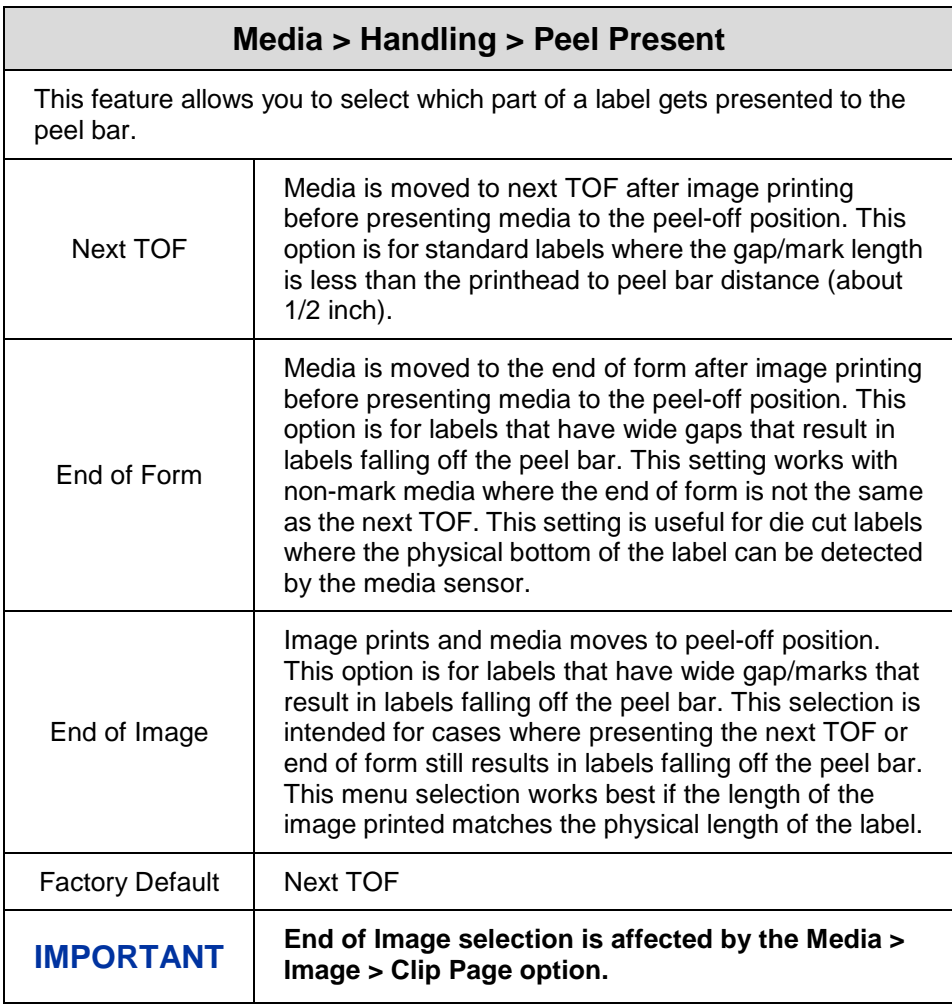

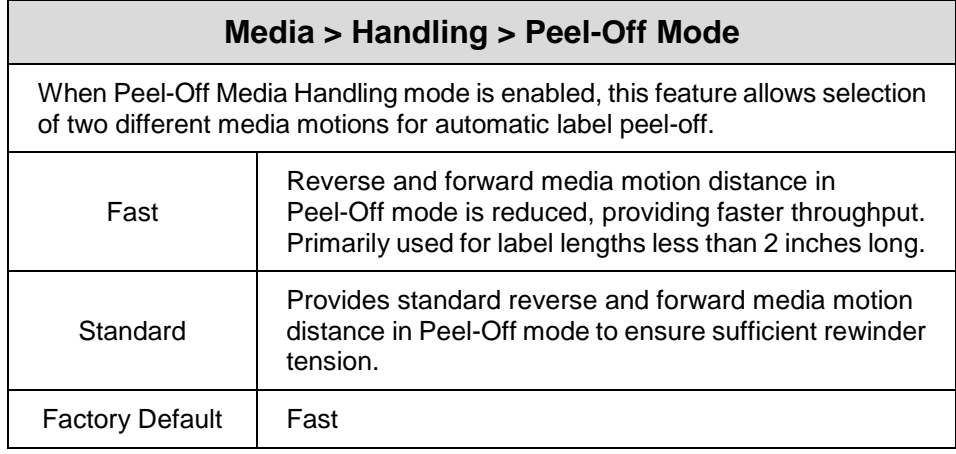

# **Media > Handling > Pre-Peel Mode**

Pre-Peel Mode adds a forward and reverse motion to each label prior to printing. The added forward pre-peel motion temporarily breaks the die cut label from the liner, and the reverse motion places the label back on the liner prior to printing, peeling, or dispensing the label. Pre- Peel Mode is usually enabled only when using die cut labels with an aggressive adhesive that makes automatic label removal from the liner difficult.

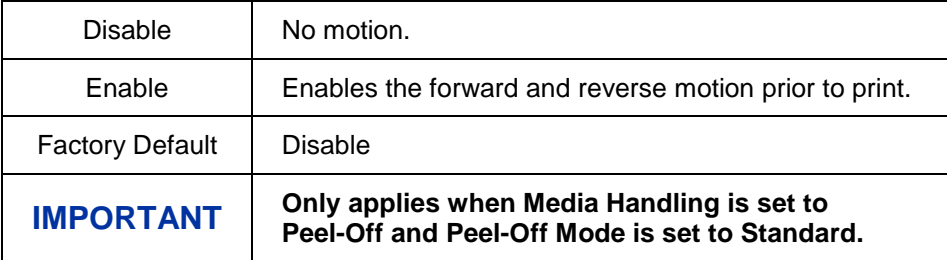

# **Media > Handling > Pre-Peel Adjust**

When Pre-Peel Mode is set to Enable, Pre-Peel Adjust represents the selectable distance that the label advances during Pre-Peel Mode. The Pre-Peel Adjust distance selected is automatically used when Pre-Peel Mode is enabled. Increments in 0.01 inches.

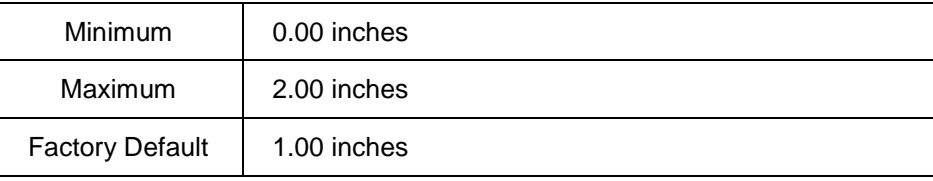

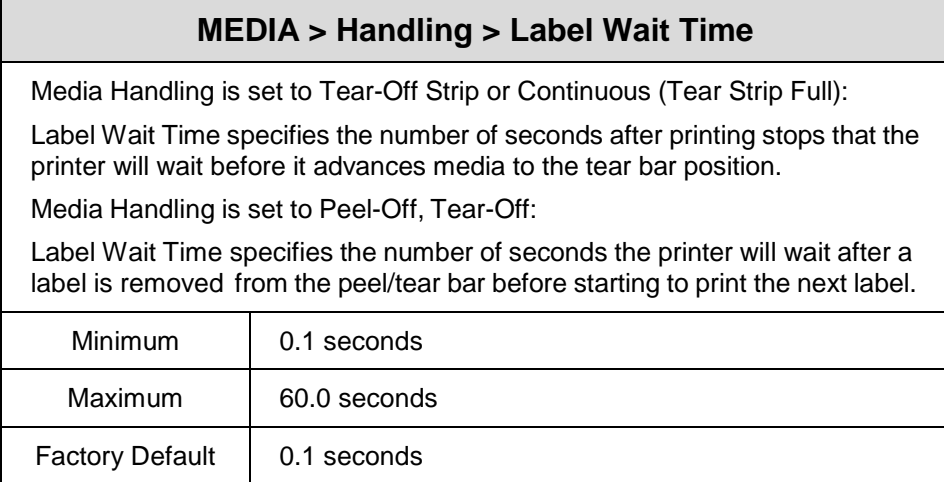

# **Media > Ribbon**

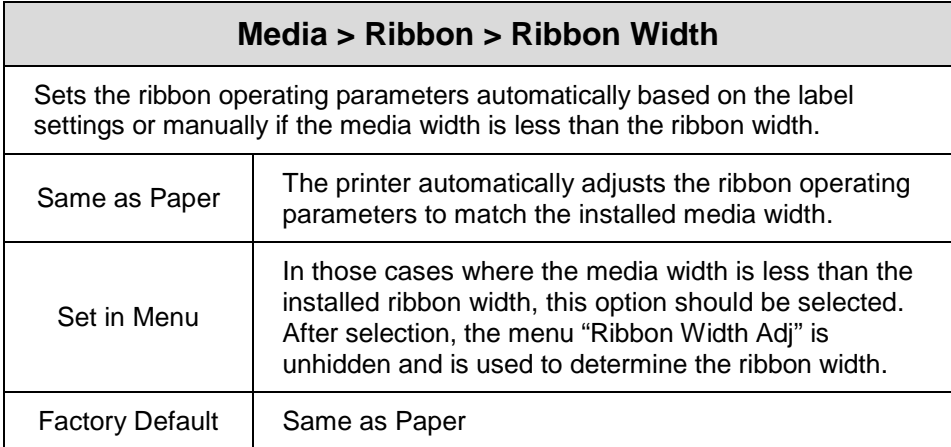

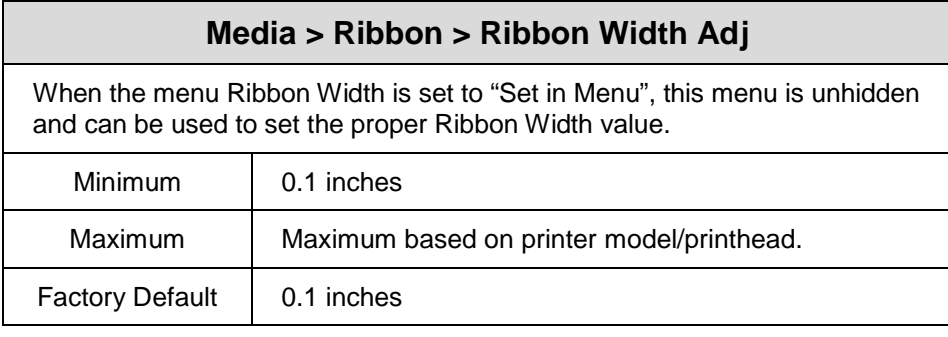

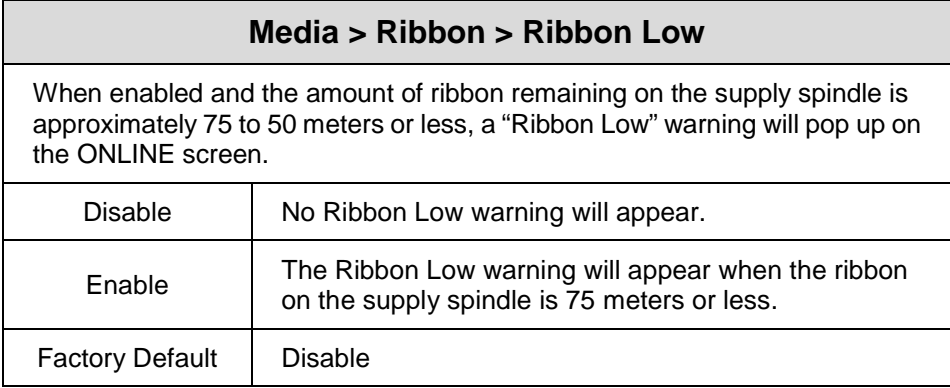

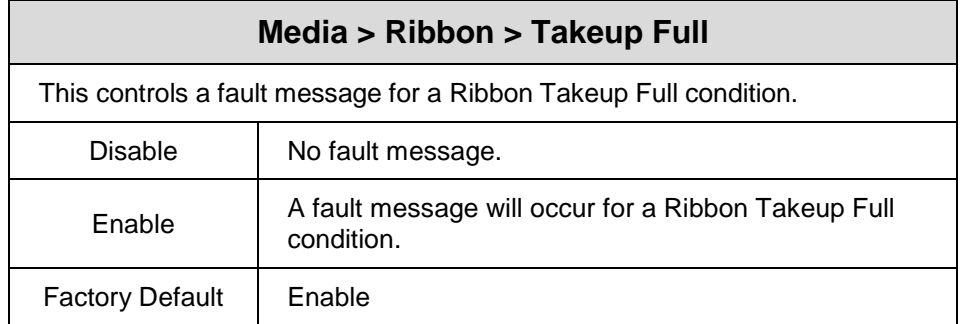

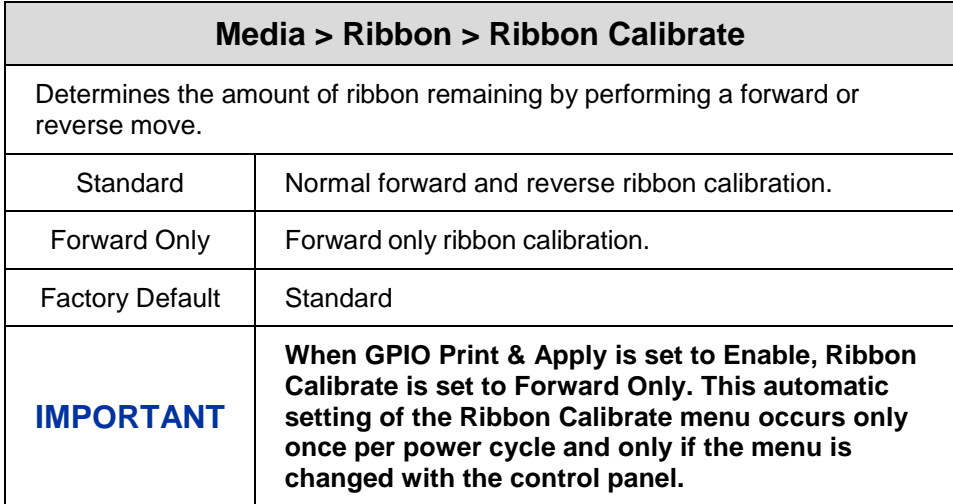

# **Media > Top of Form**

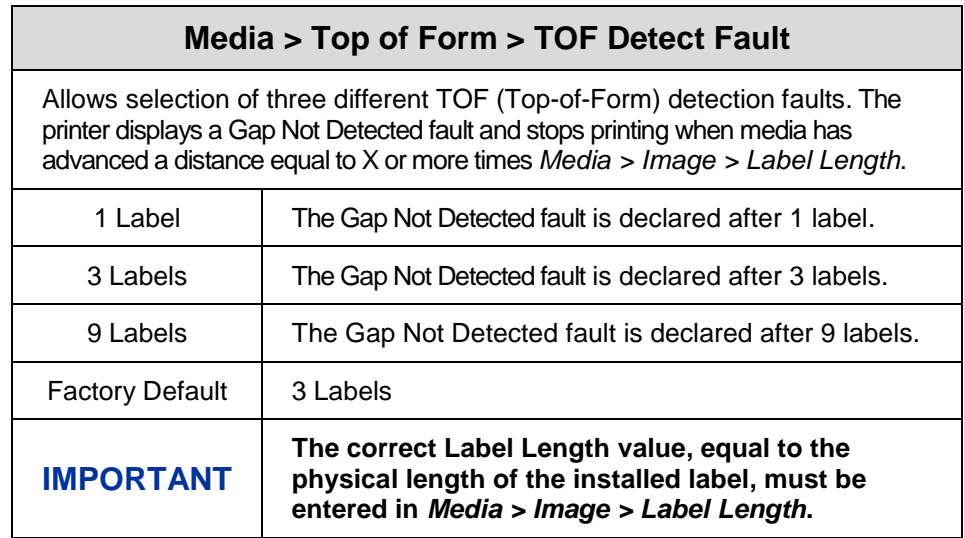
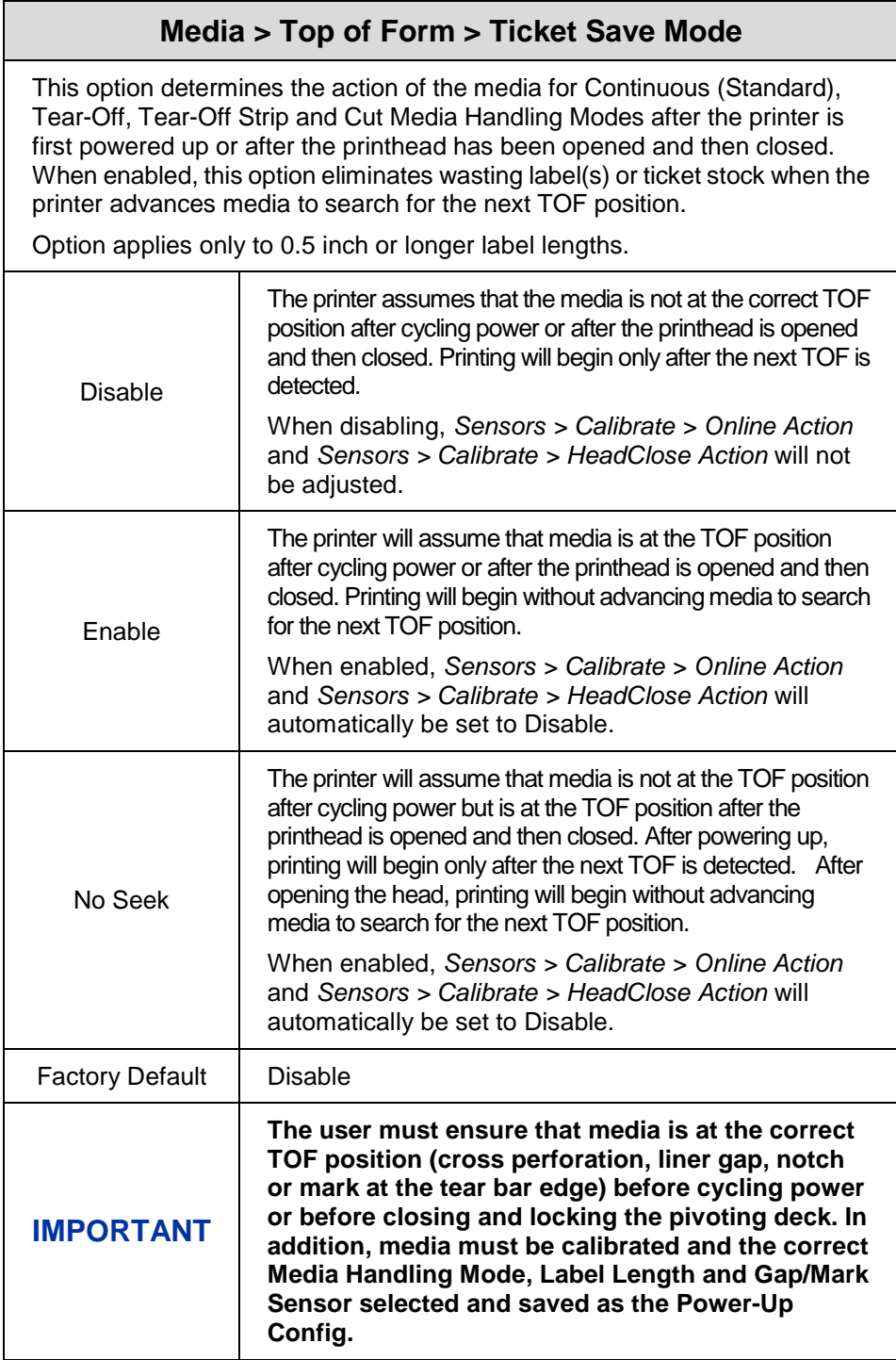

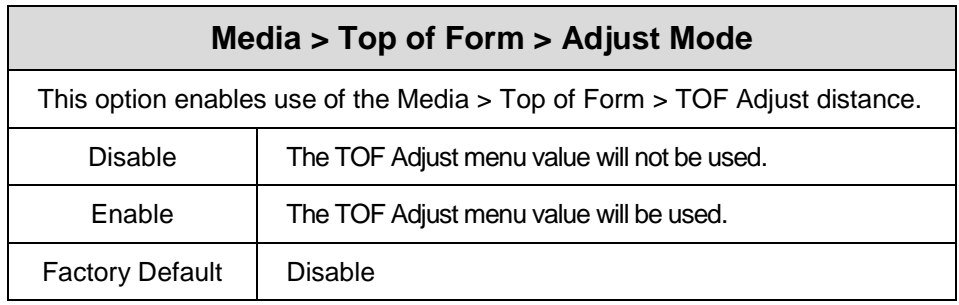

# **Media > Top of Form > TOF Adjust**

This option sets the distance from the Top Of Form (TOF) that is left blank (unprinted) after a label has been removed in Tear-Off strip or Tear-Off mode. When this mode is enabled the start position for printing can be adjusted in increments of 0.01 inch.

This adjustment can be helpful if a die cut label sticks to the platen by means of jagged edges created during a poor die cut label removal using the tear bar. By controlling how much blank space there is from TOF, you can control how much the media is called back after it is torn off.

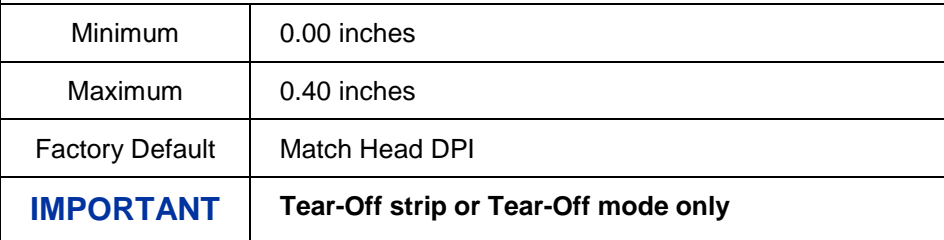

#### **Media > Faults**

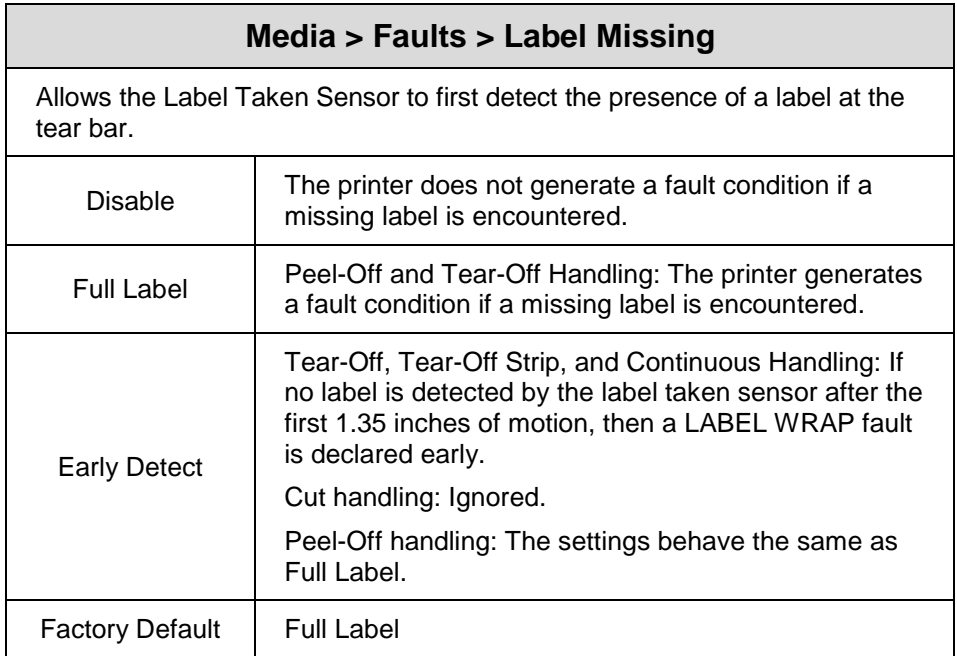

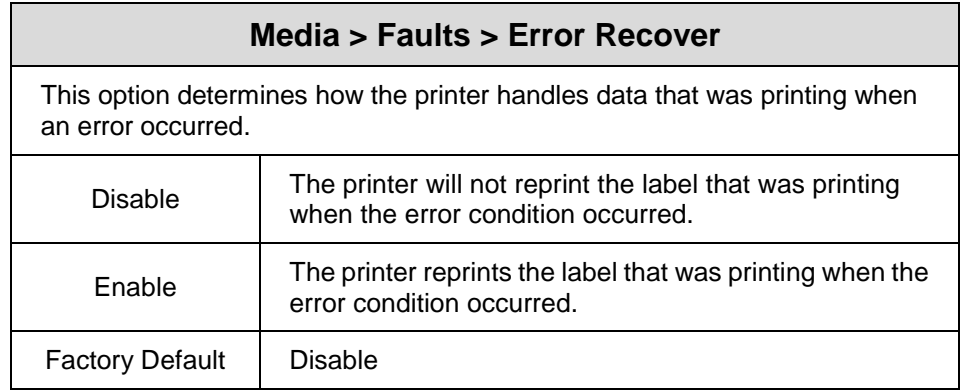

# **Media > Auto Label Map**

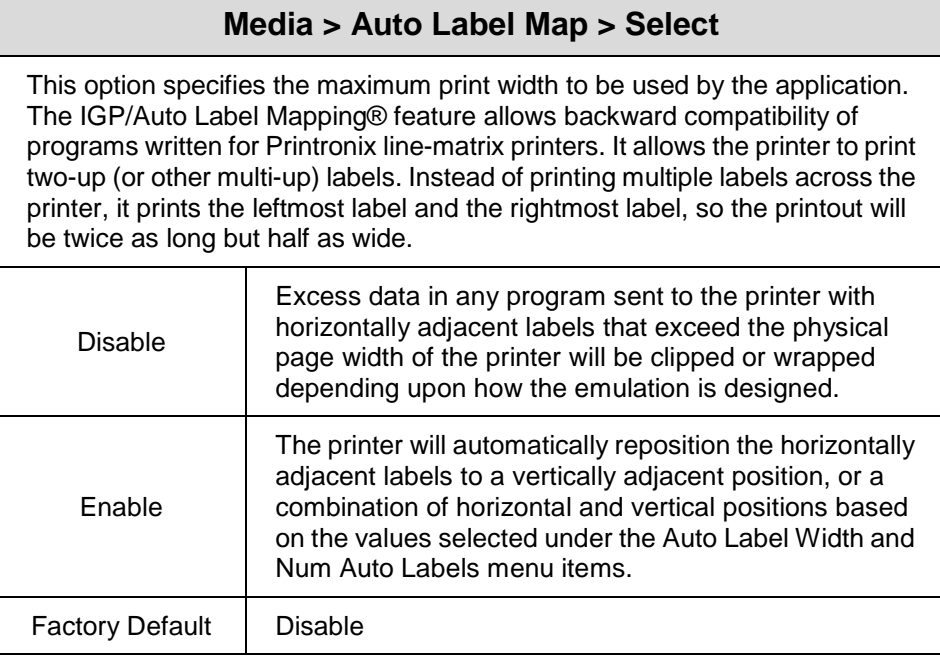

# **Media > Auto Label Map > Auto Label Width**

The width of a single label to be printed or the maximum width of the media that will be used for the print file. The value is selectable from 00.1 inch through the maximum print width of the printer.

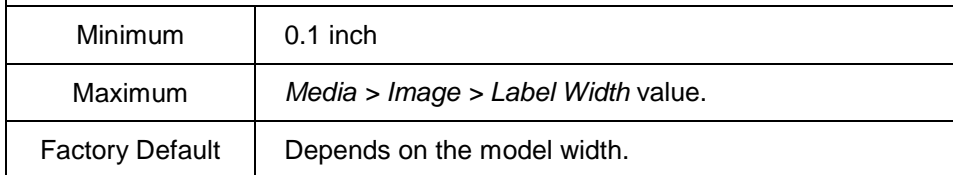

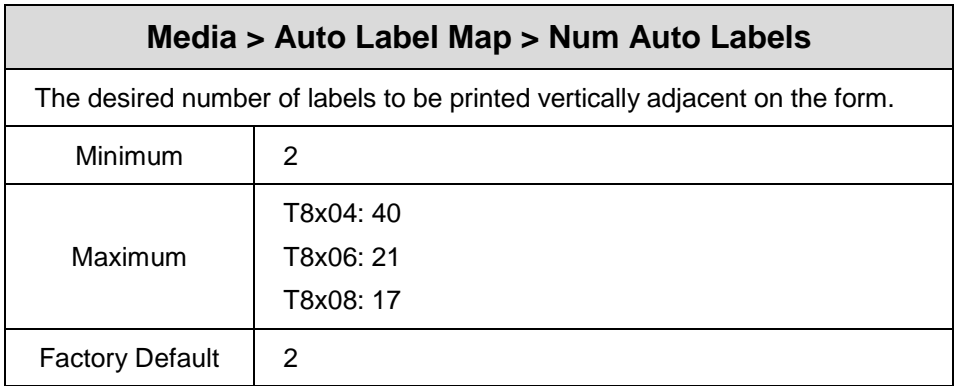

#### **Auto Label Map Examples**

All of the examples below assume that the logical form length is set to the label length.

#### **Example 1: Simple Case**

**Problem:** A file has been constructed with two horizontally adjacent 4.0" labels for a printer with a physical width of 8.0". The user now wants to use this file with a printer that has a 4.0" physical width.

#### **Solution with Menu Settings:**

- Set *Media > Auto Label Map > Auto Label Width* to "4.0" (the width of the label)
- Set *Media > Auto Label Map > Num Auto Labels* to "2"
- Set *Media > Auto Label Map > Select* to "Enable".

**Printer Operation:** The printer will print the first (leftmost) 4.0" label first on the first thermal label, followed by the second 4.0" label. These labels will be stacked vertically as shown in the diagram.

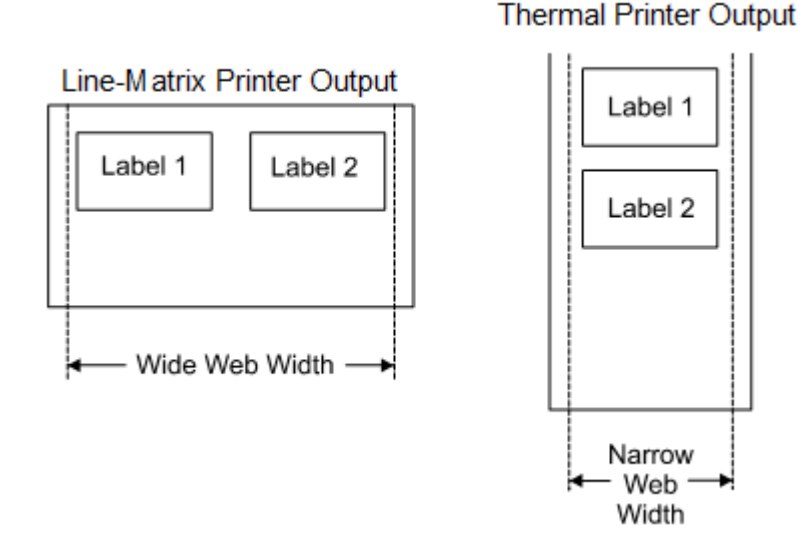

# **Example 2: Uneven Number Case**

**Problem:** A file has been constructed with three horizontally adjacent 2.0" labels. The user now desires to use this file with a printer that has a 4.0" physical width.

#### **Solution #1 with Menu Settings:**

- Set *Media > Auto Label Map > Auto Label Width* to "2.0" (the width of two labels)
- Set *Media > Auto Label Map > Num Auto Labels* to "2"
- Set *Media > Auto Label Map > Select* to "Enable".

**Printer Operation for Solution #1:** The printer will print the first two labels at the same time. These first two labels will be horizontally adjacent. Once these labels have been completed, the printer will print the remaining 2.0" labels along with a blank 2.0" label. See figure below.

# **Original Label Output**

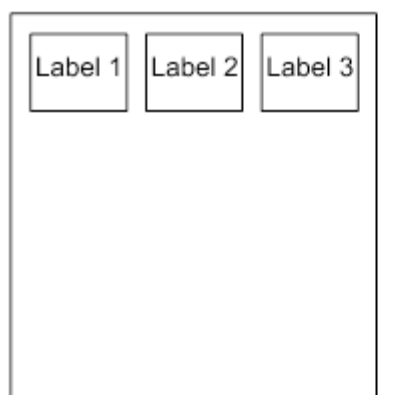

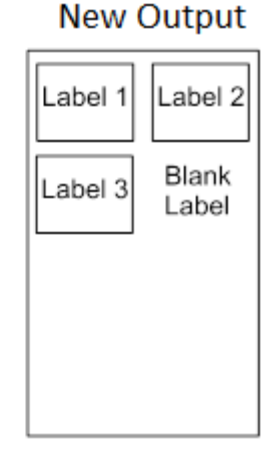

#### **Solution #2 with Menu Settings:**

- Set *Media > Auto Label Map > Auto Label Width* to "2.0" (the width of two labels)
- Set *Media > Auto Label Map > Num Auto Labels* to "3"
- Set *Media > Auto Label Map > Select* to "Enable".

**Printer Operation for Solution #2:** The printer will print the first 2.0" label by itself, the second 2.0" label by itself, and finally, the last 2.0" label by itself. See figure below.

# **Original Label Output**

#### **New Output**

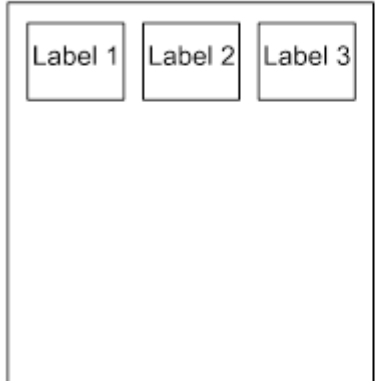

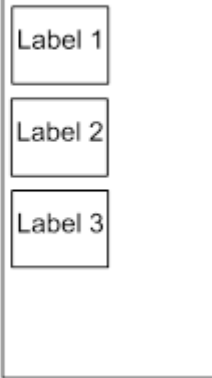

# **Example 3: Past Maximum File Width**

**Problem:** A file has been constructed with three horizontally adjacent 4.0" labels. The user now desires to use this file with a printer that has an 8.0" physical width. The user should have used a solution similar to one of the solutions in the examples above, but the user erroneously enters an *Media > Auto Label Map > Auto Label Width* of "12.0" and a *Media > Auto Label Map > Num Auto Labels* of "3".

**Printer Operation:** The maximum *Num Auto Labels = (20"/12") = 1.67* rounded up to 2. The printer will automatically reduce the *Media > Auto Label Map > Num Auto Labels* to "2".

# **Example 4: Blank Label Case**

**Problem:** A file exists with two horizontally adjacent 4.0" labels. The user now wants to use this file with a printer that has a 4.0" physical width. The user decides to set the *Media > Auto Label Map > Num Labels* to "3" and the *Media > Auto Label Map > Label Width* to "4.0" despite the fact that these values are not optimum.

**Printer Operation:** The maximum *Num Auto Labels = (20"/4") = 5*. The selected value of 3 is legal. After the file is sent, the printer will begin by printing the first 4.0" width label. Once that label is complete, it will print the second 4.0" width label. Finally, once both of those labels have been printed, the printer will print a blank 4.0" label.

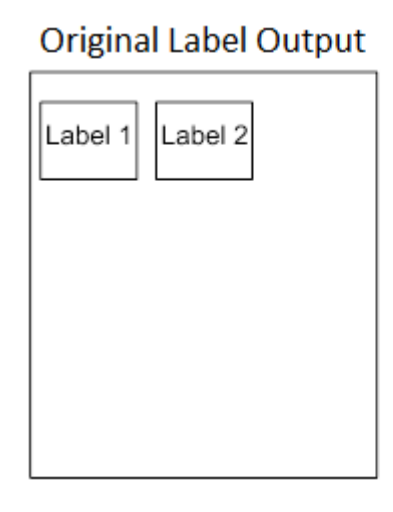

#### **New Output**

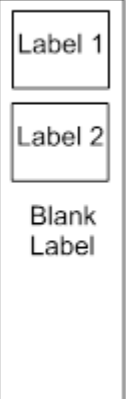

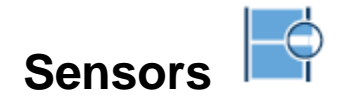

# **Intro: Sensor Types**

When making changes in this section, there are certain implications that need to be understood because some menus are intimately related. For example, when the menu *Sensors > Control > Gap/Mark Sensor* is changed, this has an effect on other menu defaults as shown in *Table 2*.

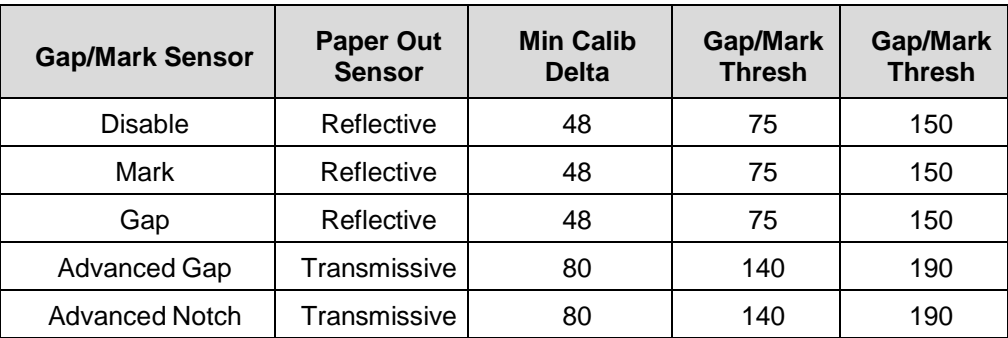

# **Table 2. Gap/Mark Sensor Effects on other Menu Defaults**

# **IMPORTANT** When sensors settings are changed, the user must calibrate  $\overline{1}$ .

#### **Sensors > Control**  $\blacksquare$

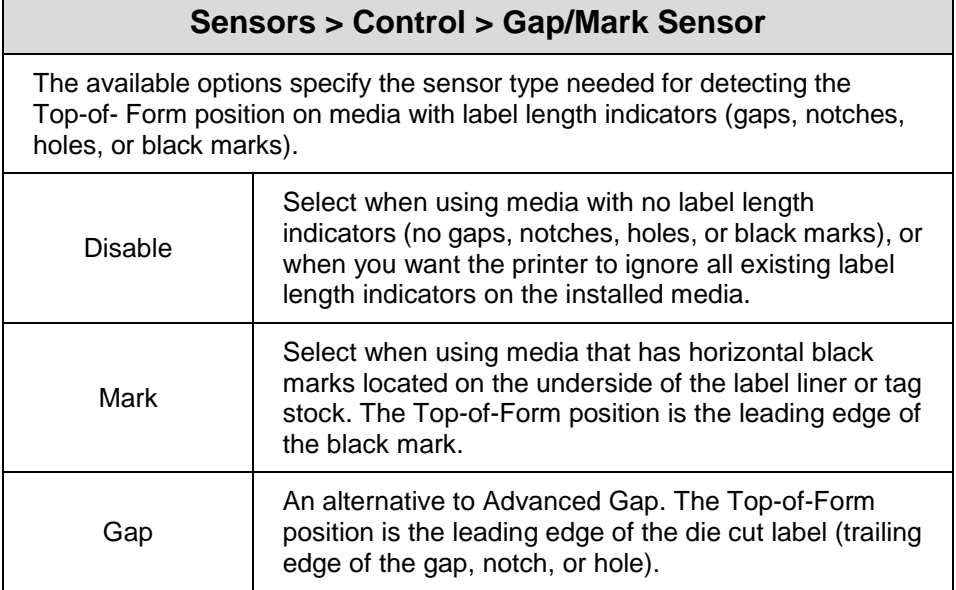

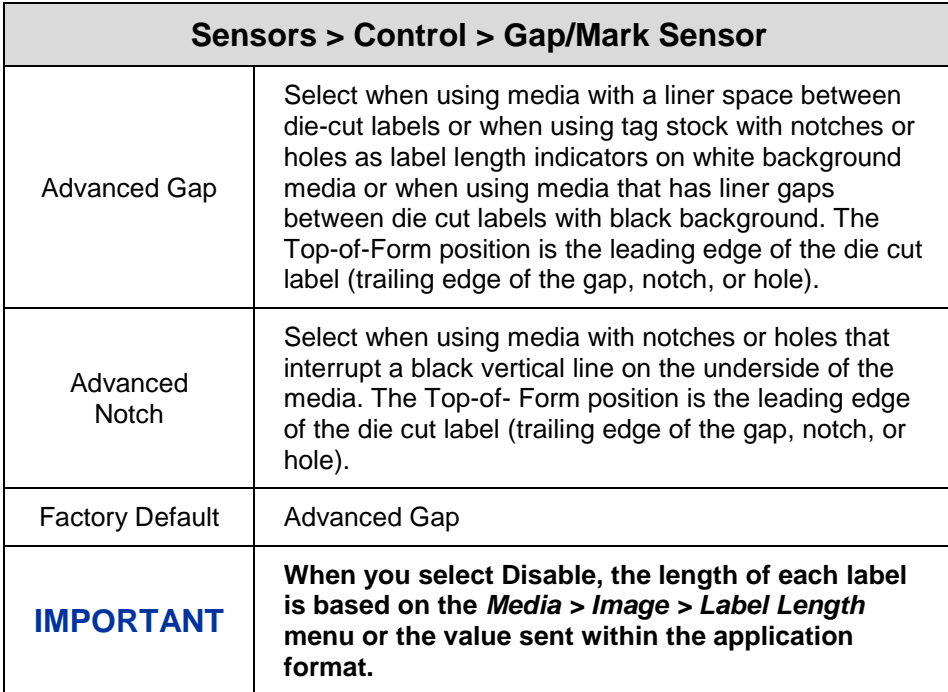

#### **Sensors > Control > Auto Calibrate**

This executable menu is used to improve the sensitivity and reliability of the Media Sensors in detecting gaps, notches, holes, or black marks on the installed media, as well as a paper out condition. The operation is successful when the Sensed Distance displayed correctly matches that of the installed media.

For Gap: The Sensed Distance should match the length from the trailing edge of one gap to the trailing edge of the next gap (one label + one gap).

For Mark: The Sensed Distance should match the length from the leading edge of one black mark to the leading edge of the next black mark.

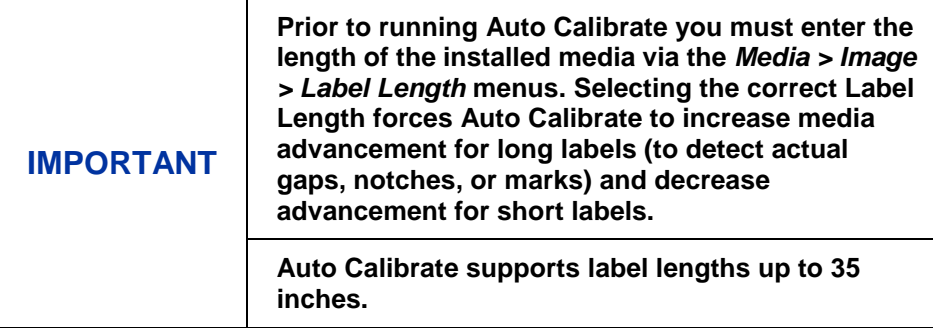

# **Sensors > Control > Sensed Distance**

This value represents the distance that was sensed between the TOF of one label to the TOF of the next label upon successful calibration. It is a read-only value.

Gapped media: the distance equals the physical label length plus one gap, notch, or hole (trailing edge of one gap, notch, or hole to the trailing edge of the next gap, notch, or hole).

Black mark media: the distance equals the leading edge of one black mark to the leading edge of the next.

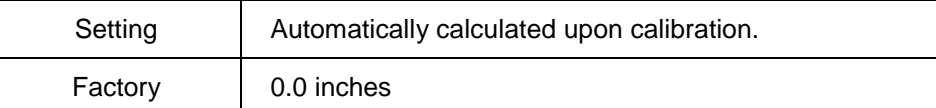

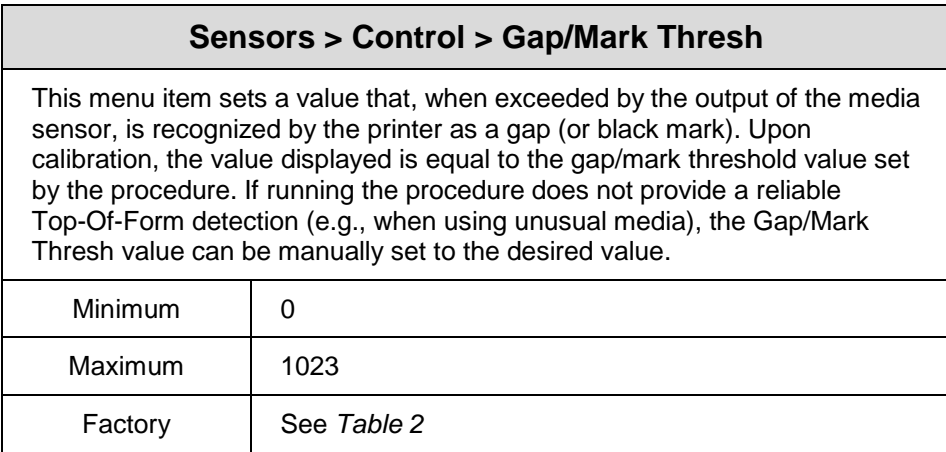

# **Sensors > Control > Paper Out Thresh**

This menu item selects a value that, when exceeded by the output of the media sensor, is recognized by the printer as a paper out condition. Upon calibration, the value displayed is equal to the paper out threshold value set by this procedure. If running the procedure does not provide a reliable paper out detection, e.g., when using non-standard media, the Paper Out Thresh value can be manually set to the desired value.

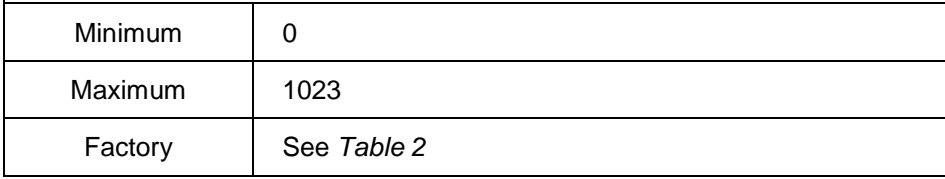

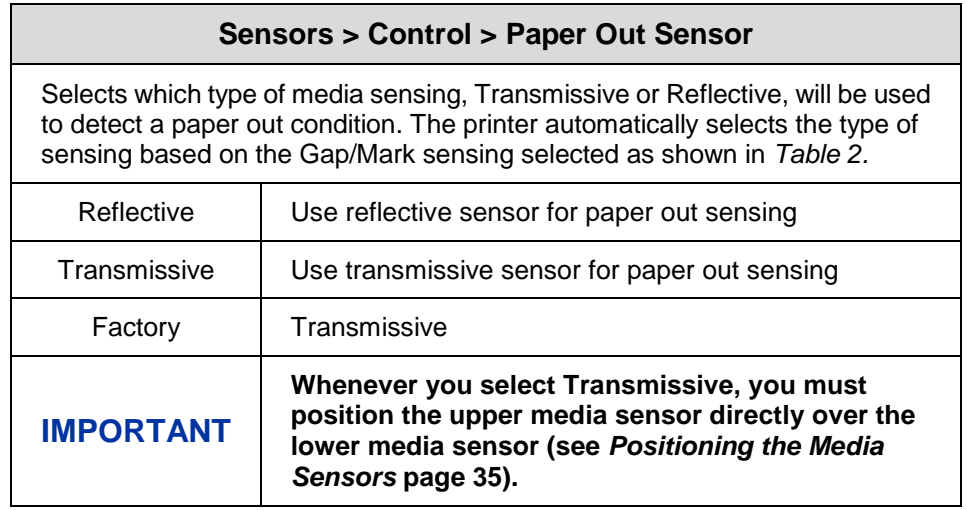

#### **Sensors > Calibrate**

You can run Auto Calibration from the Home screen, this section, or the *Tools > Print Tests > Run Test*  menu. Upon execution, the printer advances media the distance needed to accurately detect the label length indicators, then stops at the Top-of-Form position, and momentarily displays the Sensed Distance if successful. This process takes a few seconds to complete and results in changes to the values the printer uses in the *Sensors > Control* subsection for Gap/Mark Threshold, Paper Out Threshold, and Sensed Distance. These value changes take effect immediately within the current configuration menu.

#### **Sensors > Calibrate > Auto Calibrate**

See *Sensors > Diagnostics > Media Profile*

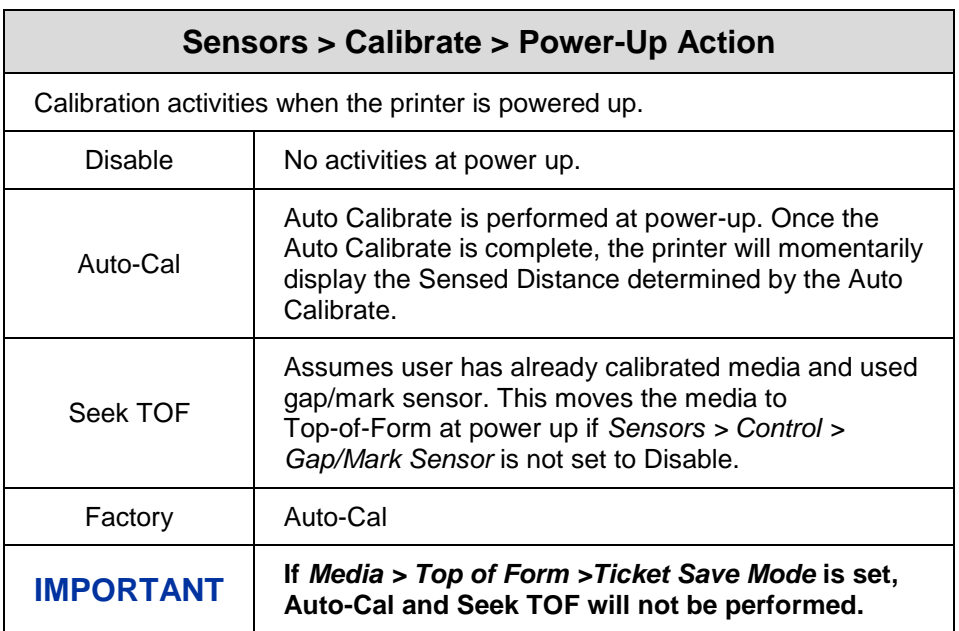

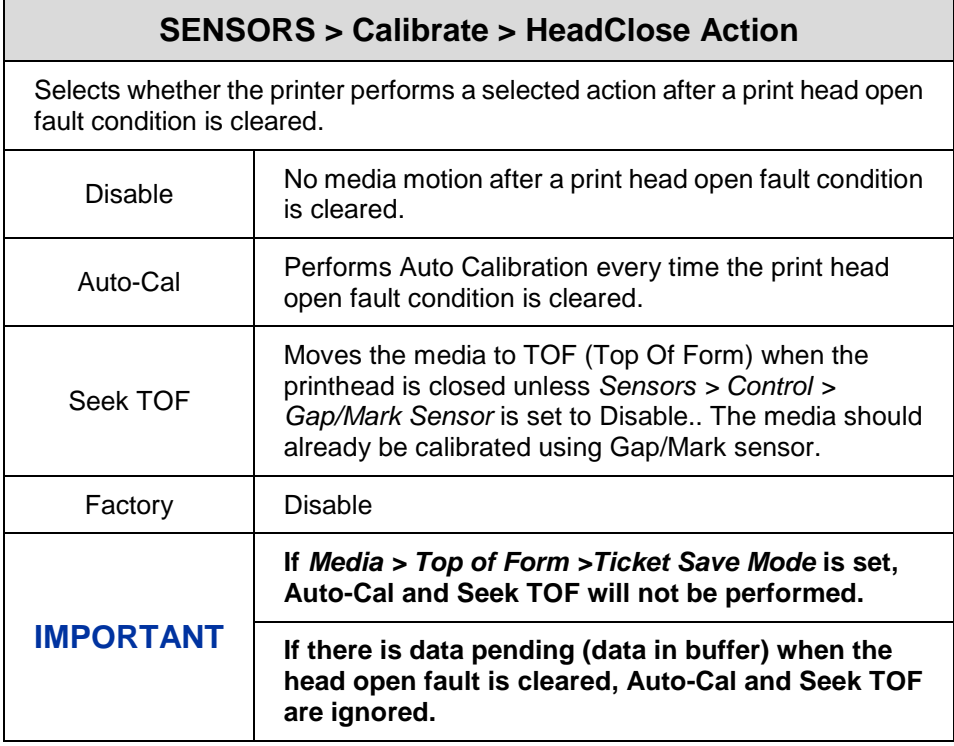

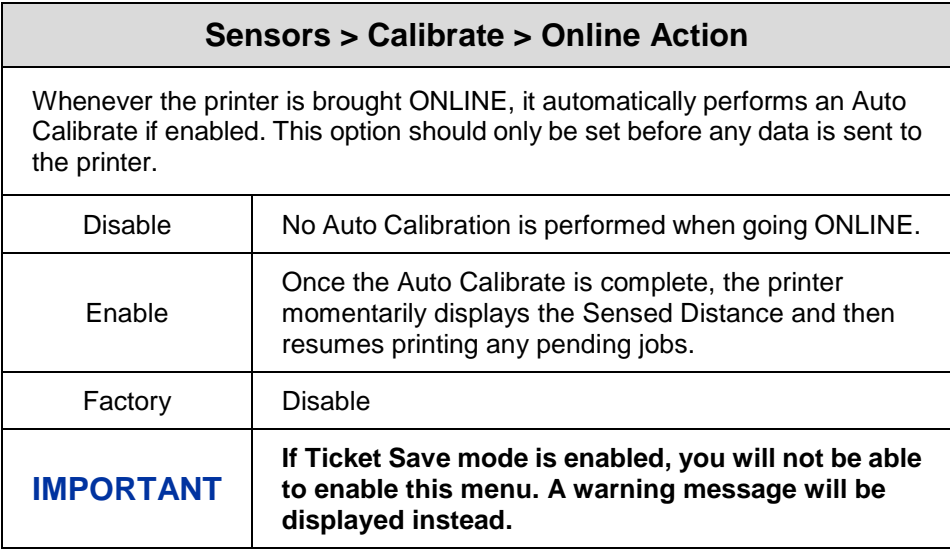

# **Sensors > Calibrate > Cal in Peel Mode**

This option allows you to perform a calibration in Peel-Off Media Handling mode. Calibration in Peel-Off mode does not stop and wait for you to remove peeled labels. Therefore, be prepared to remove the labels as they are automatically peeled.

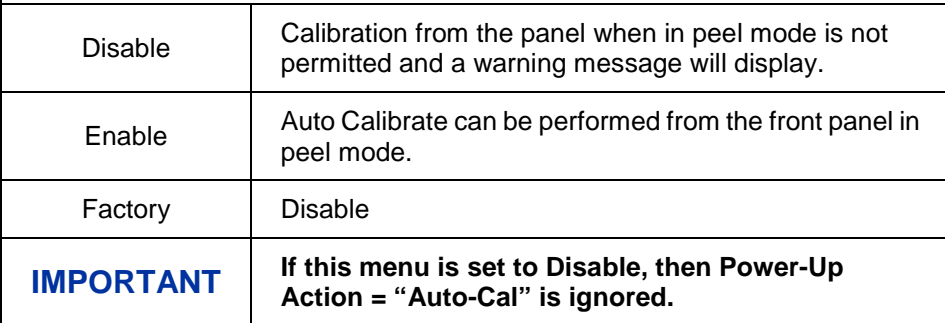

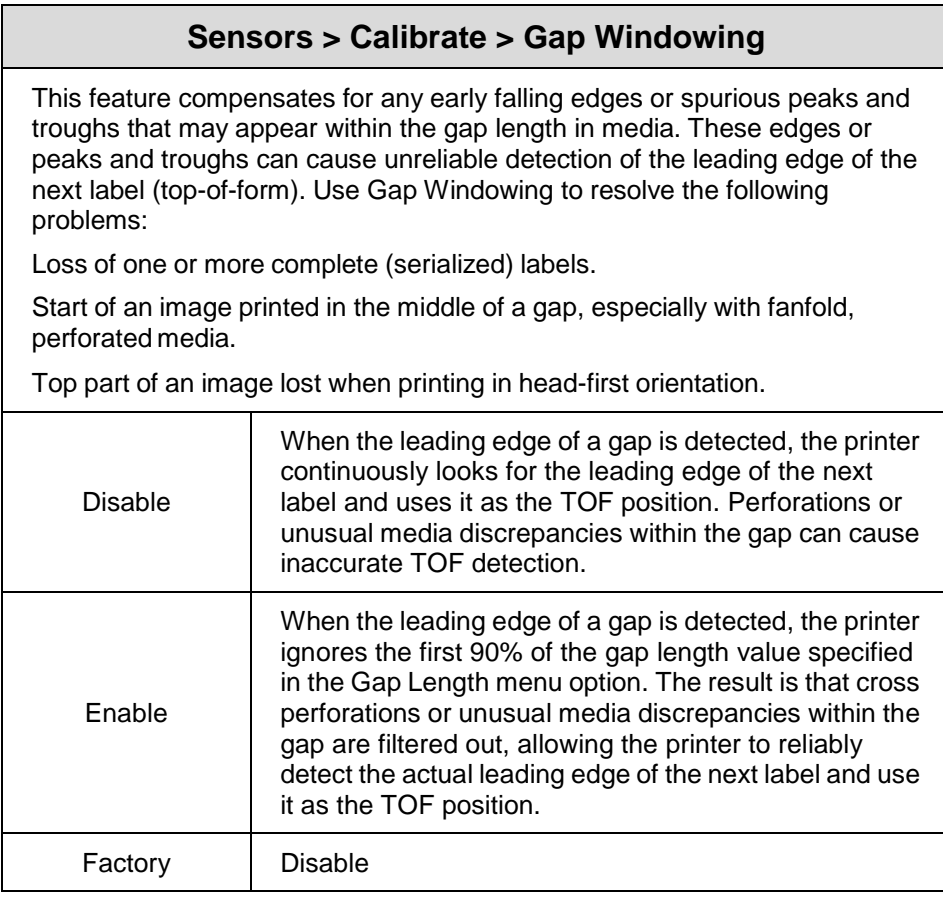

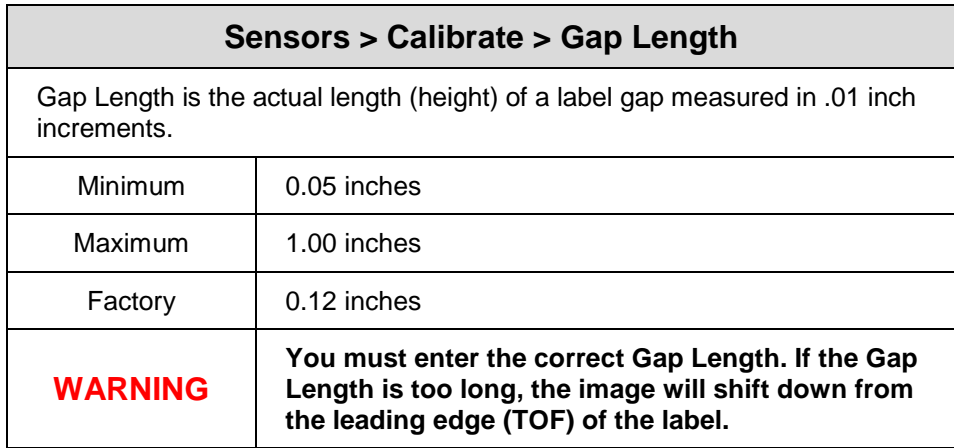

#### **Sensors > Calibrate > Minimum Delta**

This menu changes the minimum threshold value the sensor(s) require to detect the difference between the label and a gap, notch, hole or black mark. This allows bolder gaps (such as notches or holes) to be used as the TOF while intermediate gaps (liner) can be ignored. Increasing the value makes the sensor(s) less sensitive to intermediate gaps and noise. Decreasing the value makes the sensor(s) more sensitive for detecting gaps on low contrast media, where there is very little difference between the label and the gap (liner).

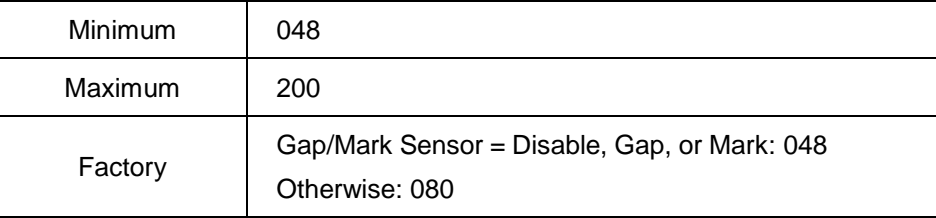

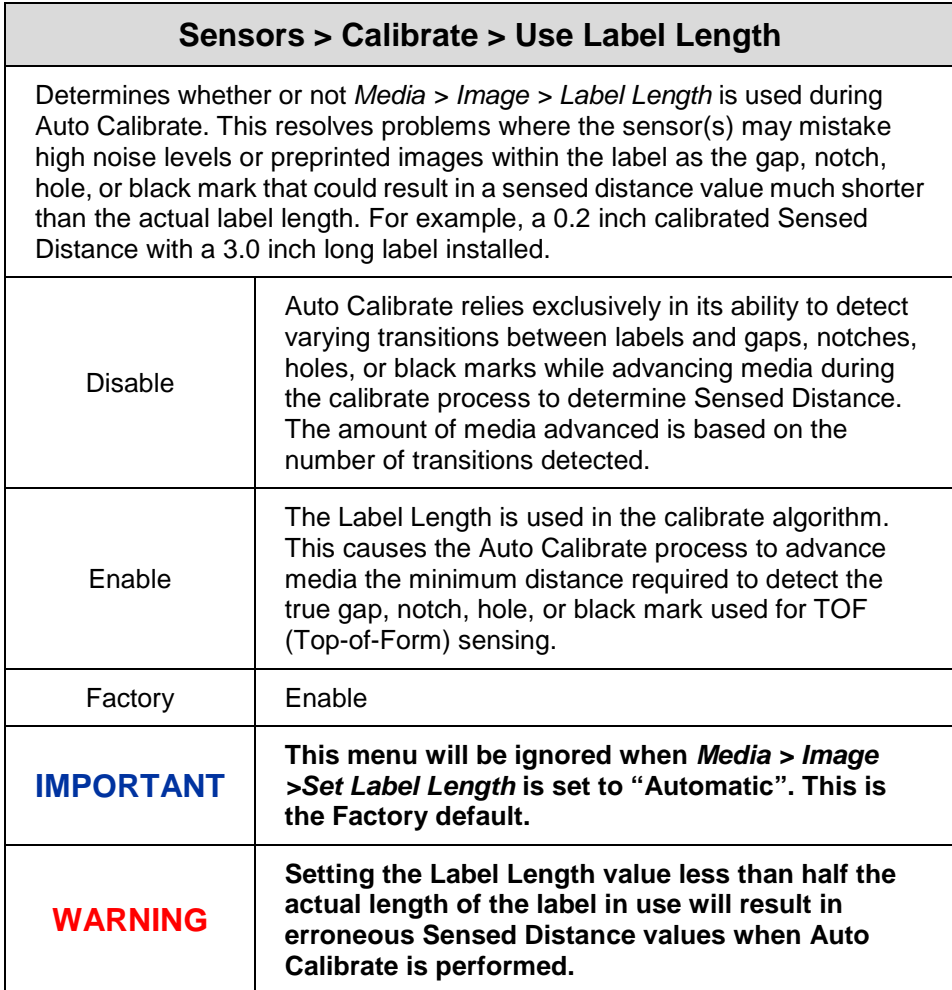

# **Sensors > Calibrate > Threshold Range**

This option allows the user to select the optimal threshold range for the label stock. The printer defaults to using a threshold range of 50% of the positive going pulse (see *Sensors > Diagnostics > Media Profile*) that represents each gap, notch or mark detected after doing an Auto or Manual Calibrate. The printer then detects anything within the label with that threshold range as TOF. While this range is ideal for most medias, some labels with a preprinted image, liner gap or inlay can confuse the media sensor(s) causing a false TOF detection. In most cases this can be resolved by selecting a higher threshold range so the printer will only trigger on the true TOF (gap, notch or mark) position.

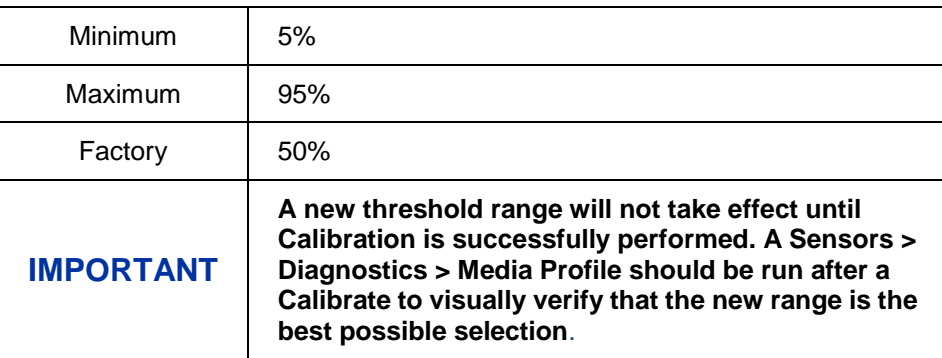

# **Sensors > Diagnostics**

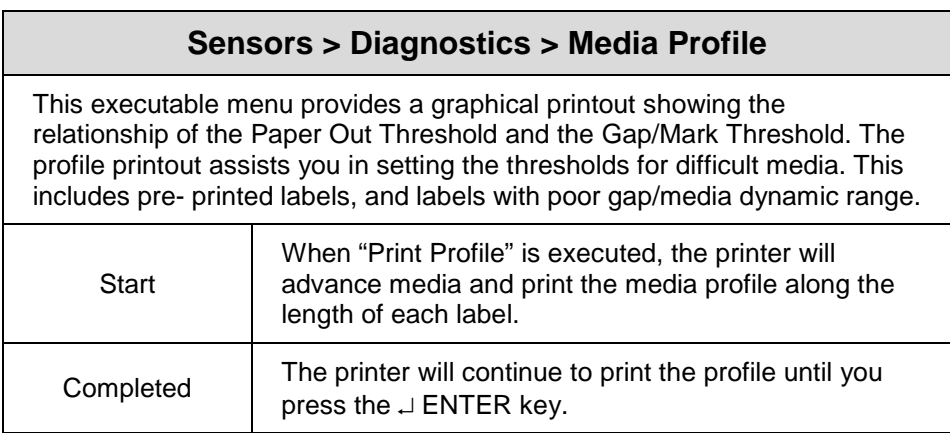

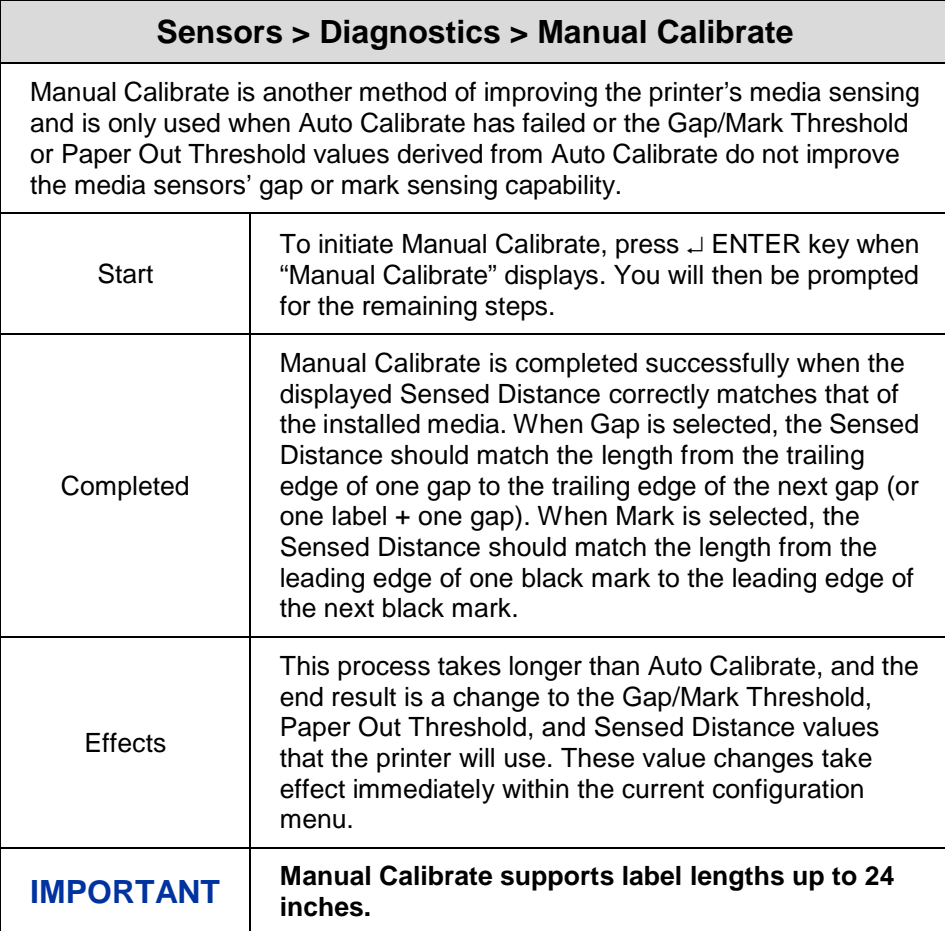

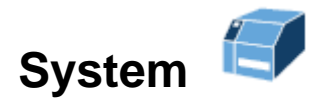

# **System > Control**

# **System > Control > Display Language**

This parameter chooses the language that will appear on the control panel: English, German, French, Italian, Spanish, Portuguese, Traditional Chinese, Simplified Chinese, and Korean.

Factory Default | English

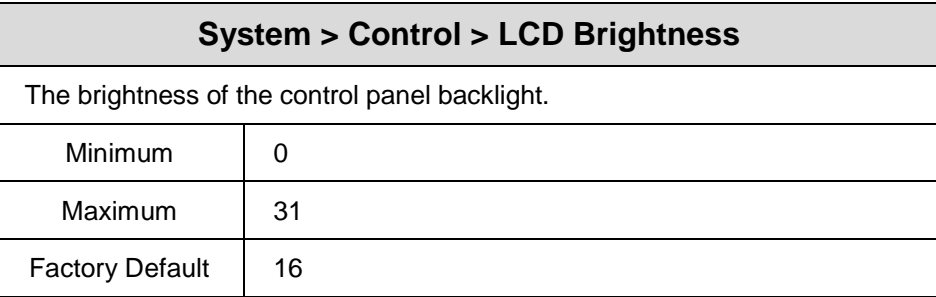

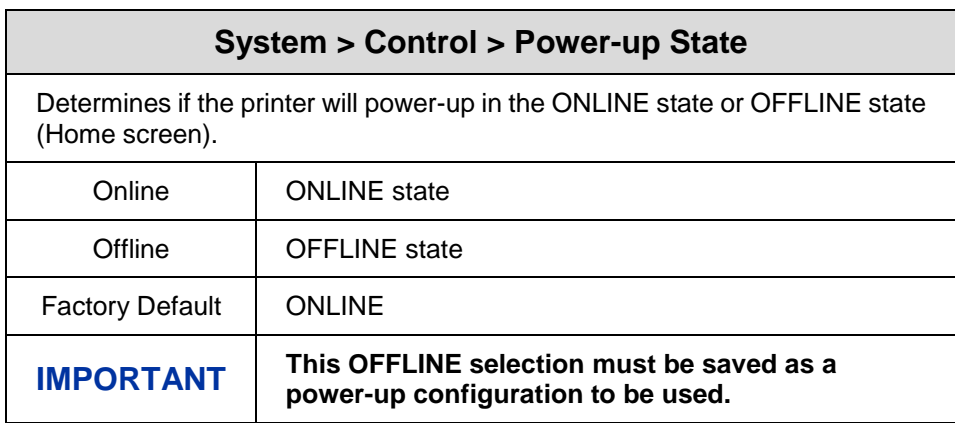

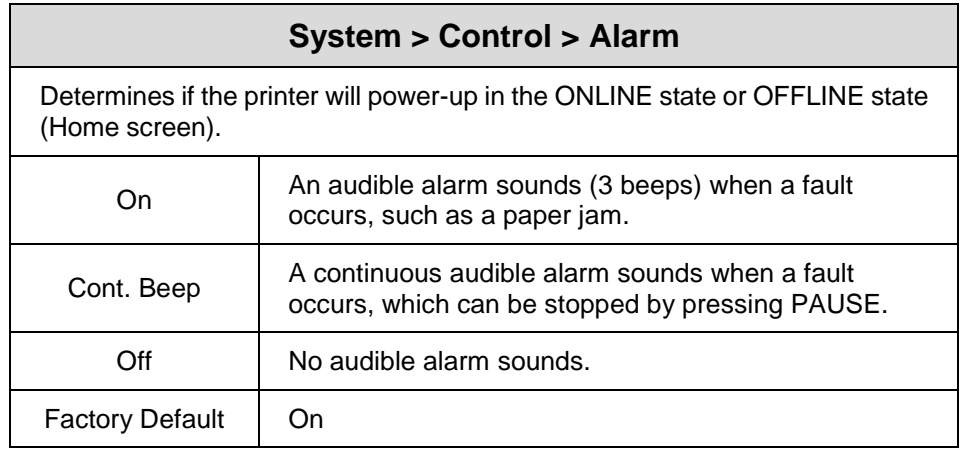

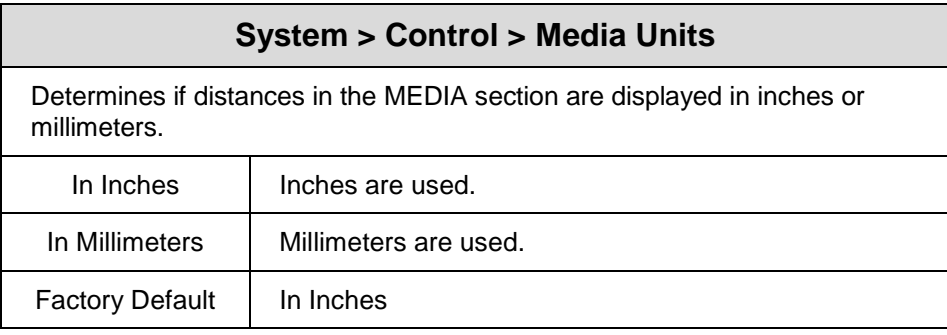

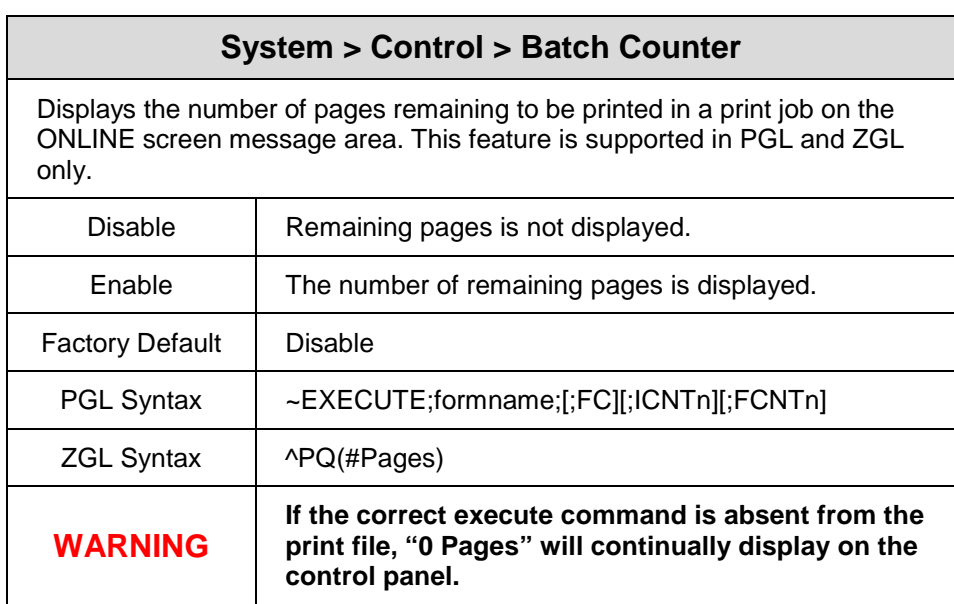

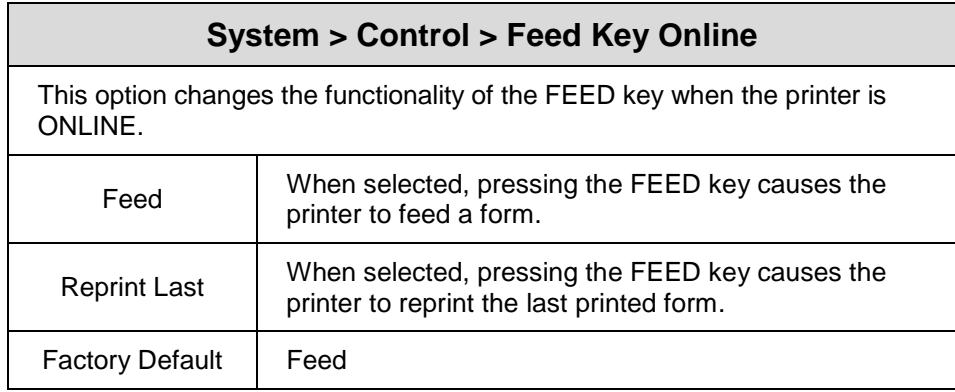

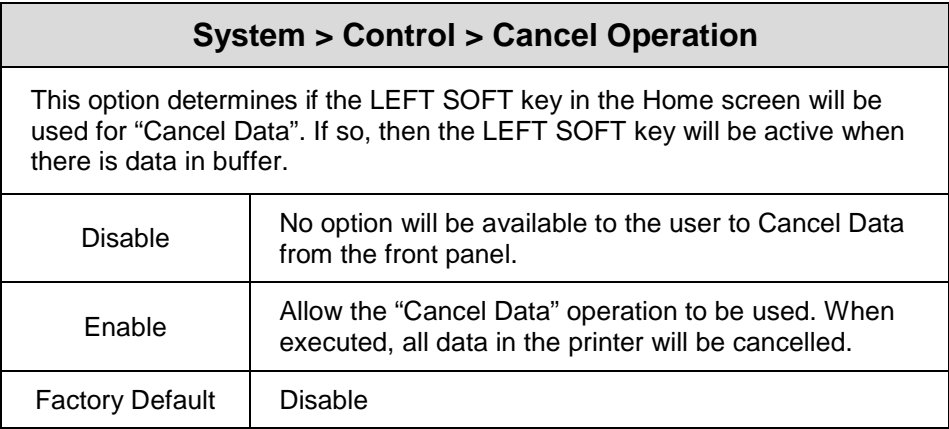

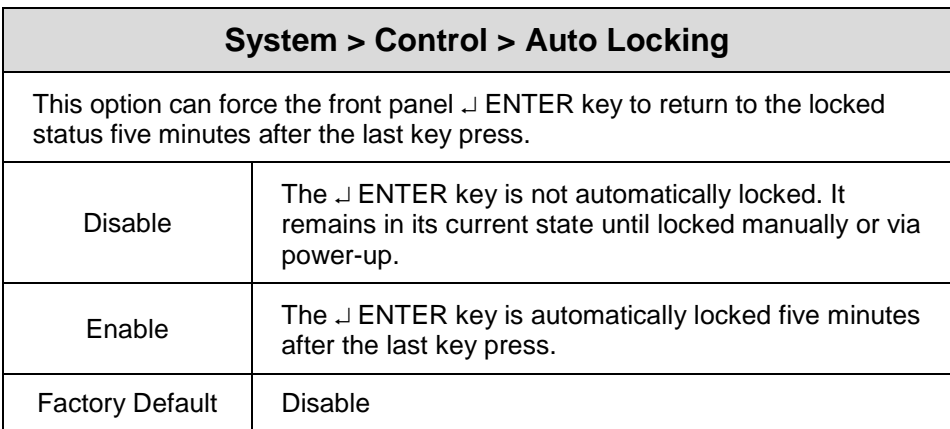

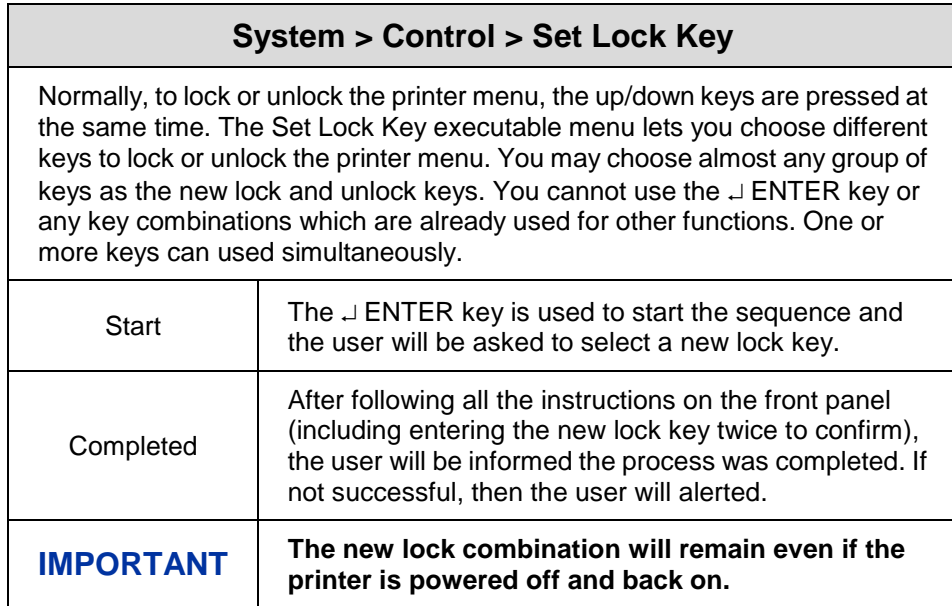

# **System > Energy Star**

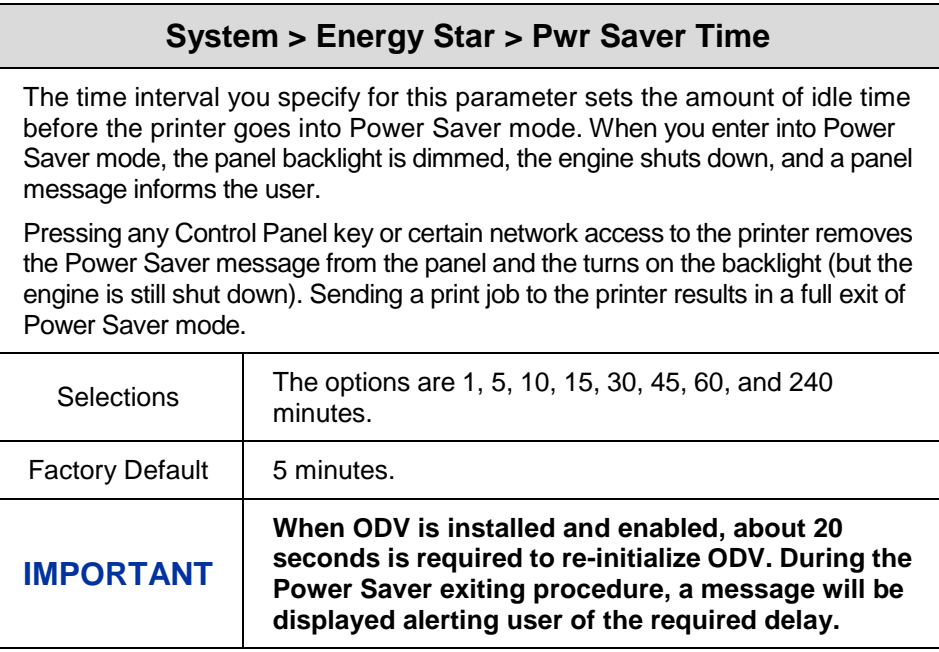

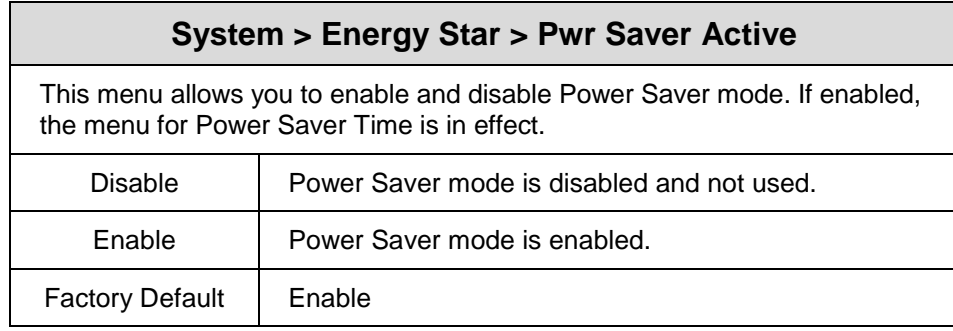

# **System > Flash File View**

This subsection will show all font and user downloaded files in FLASH memory. Files with one of the filename extensions *Filename Extensions Not Shown in Menus* page 225 are not shown in this section. The name of the file will be shown along with its size in bytes. This is a read-only section.

# **System > Flash File Edit**

This subsection can be used to configure how FLASH file storage can be used and allow the users to delete files, copy files to the SD card, optimize memory, etc.

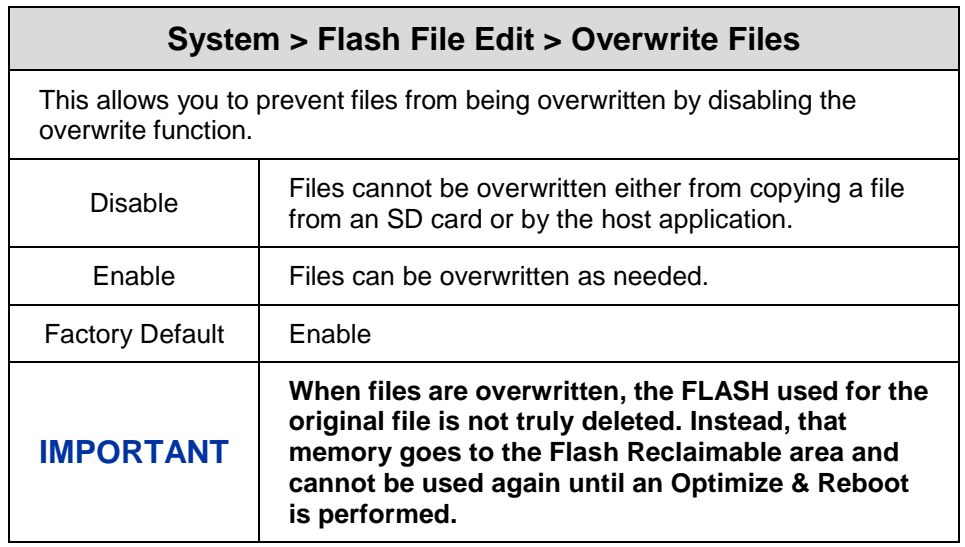

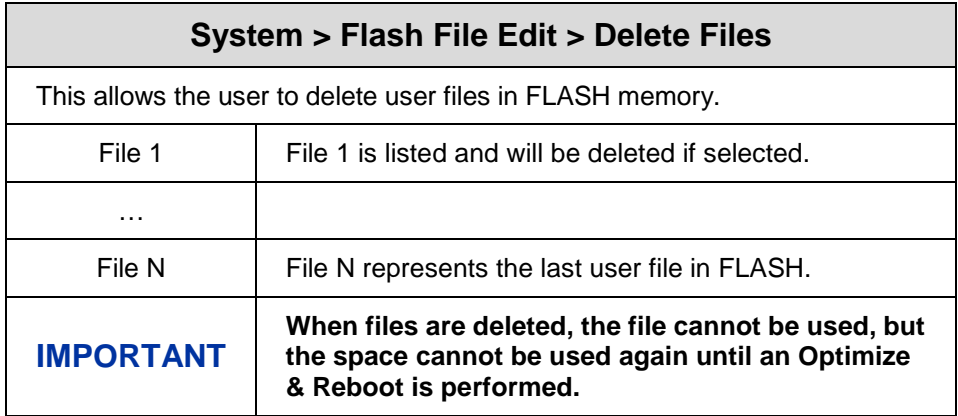

# **System > Flash File Edit > Available Space**

Shows the user how much FLASH memory is available for new user files. This does not count memory in the Flash Reclaimable area. This is a read-only menu.

# **System > Flash File Edit > Flash Reclaimable**

Shows the user how much FLASH memory is available to be reclaimed if the user performs the Optimize & Reboot function. This is a read-only menu.

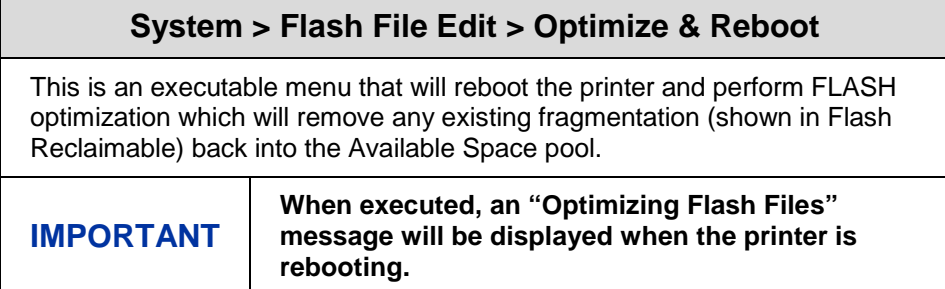

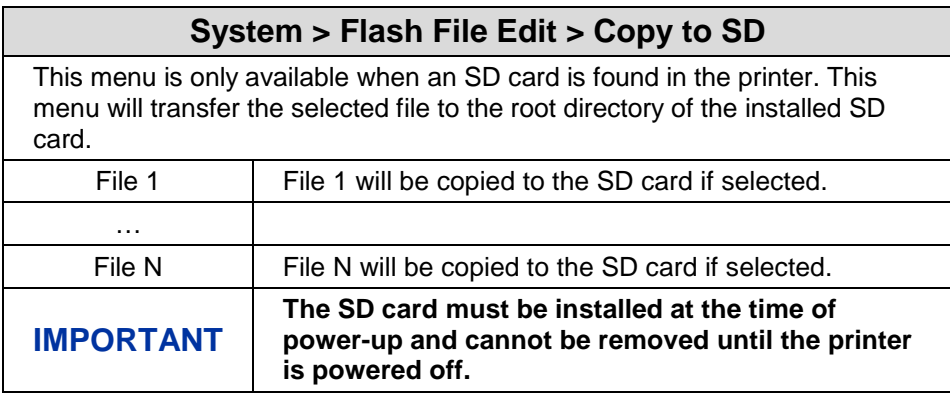

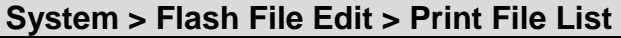

Prints a summary of the files stored in flash memory and several statistics on file system usage.

#### **System > SD File View**

This subsection will only be available if the SD card is installed at the time of power-up and not removed until the printer is powered off. It will show all files in the root directory of the SD card. The name of the file will be shown along with its size in bytes. This is a read-only section.

# **System > SD File Edit**

This subsection can be used to configure how SD file storage can be used and allow the users to delete SD files, copy files from SD to FLASH, view available SD space, and manage the QCMC (Quick Change Memory Card) option when included.

#### **IMPORTANT The SD card must be installed at the time of power-up and cannot be removed until the printer is powered off.**

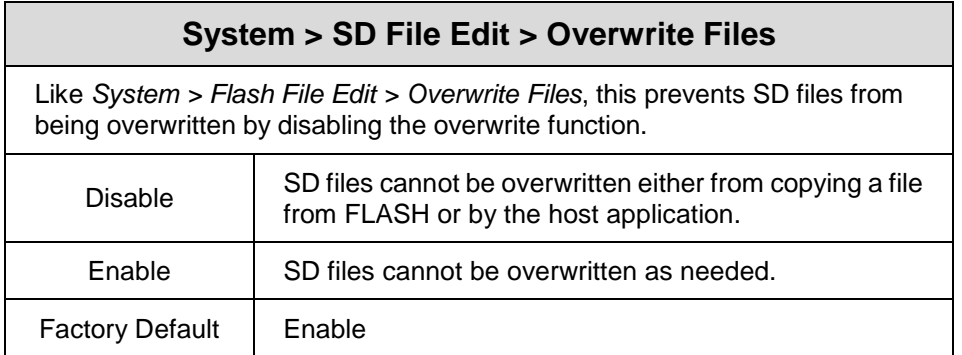

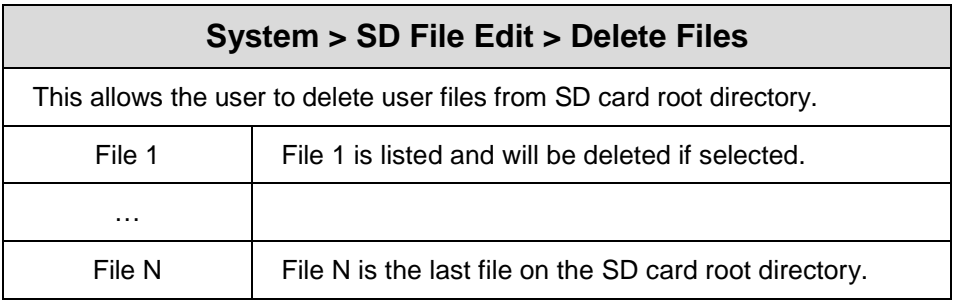

# **System > SD File Edit > Available Space**

Shows the user how much SD card memory is available for new user files. This is a read-only menu.

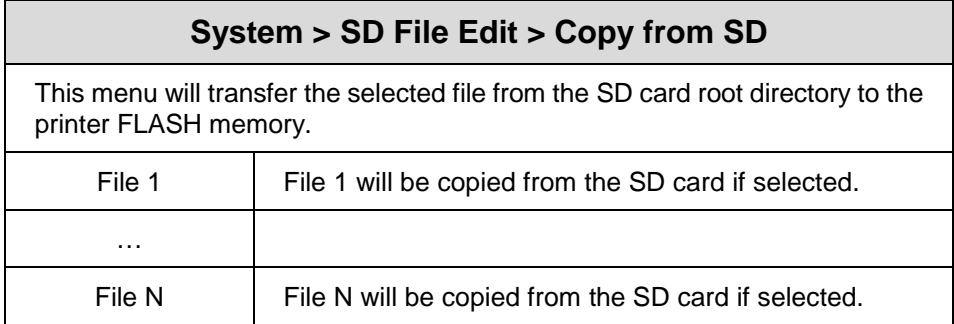

# **System > SD File Edit > Print File List**

Prints a summary of the files stored in the SD card root directory and several statistics on SD file system usage.

# **System > SD File Edit > QCMC Update**

This menu can be used to update the configuration within the QCMC image stored on the SD card (see *Appendix* H *Quick Change Memory Card (QCMC)* page 303).

# **System > SD File Edit > QCMC Erase**

This menu can be used to erase the QCMC image stored on the SD card (see *Appendix* H *Quick Change Memory Card (QCMC)* page 303).

# **System > Printer Mgmt**

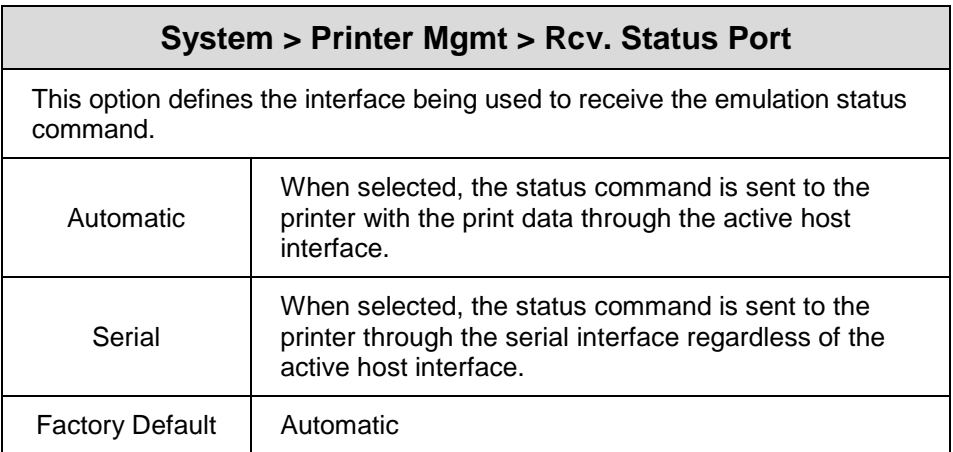

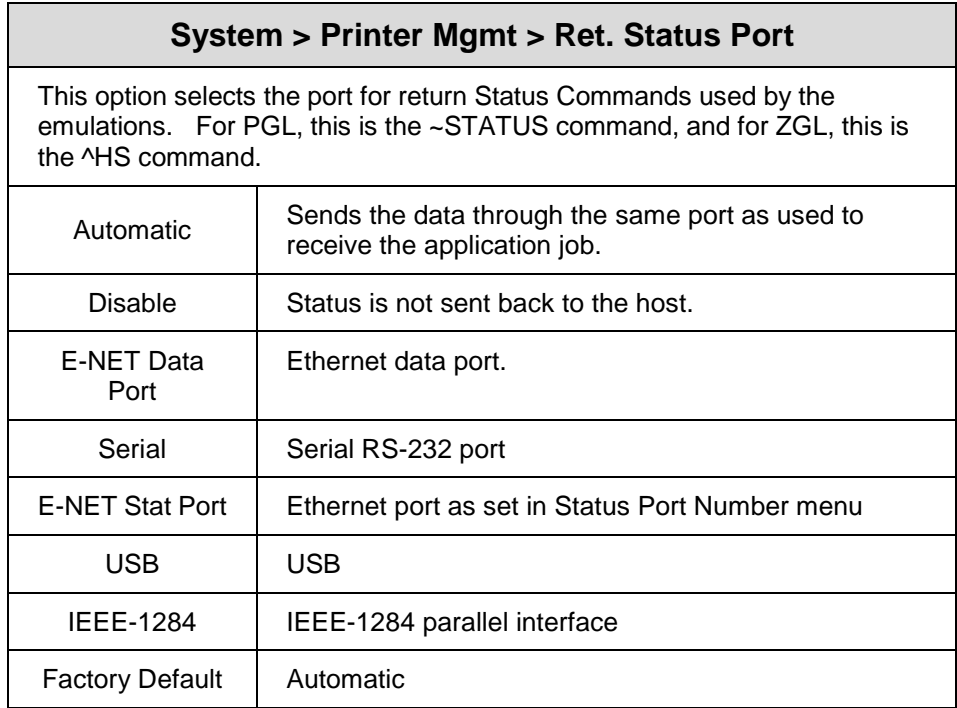

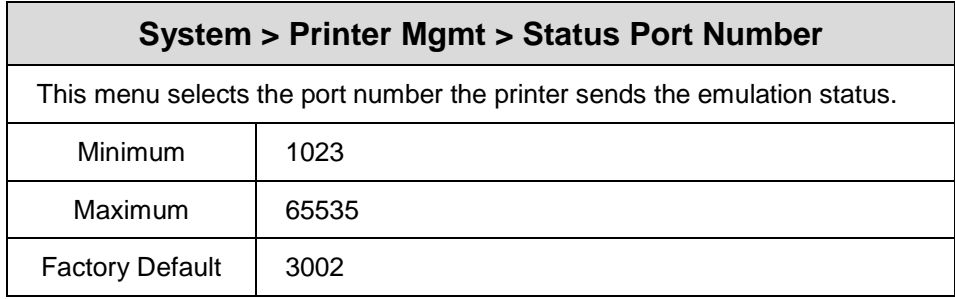

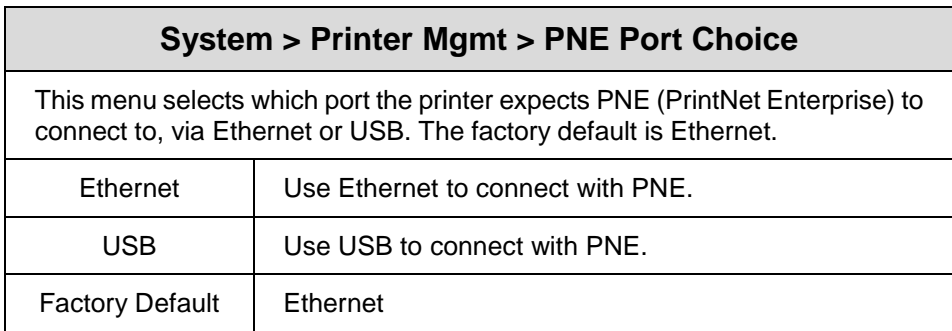

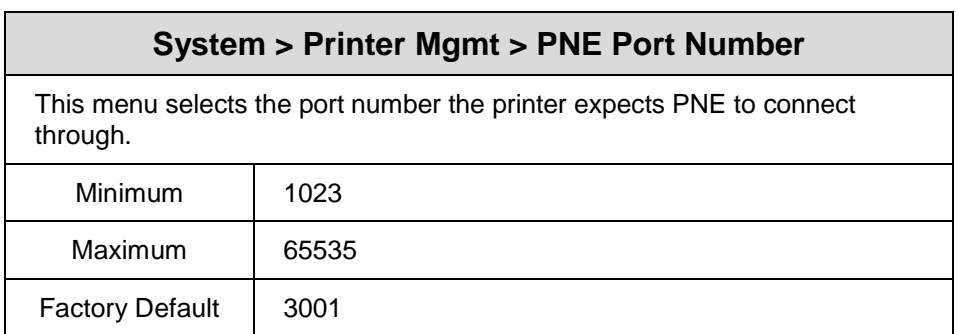

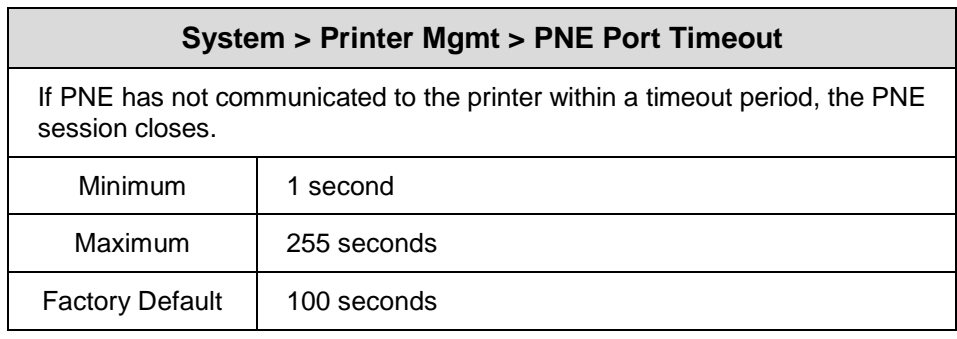

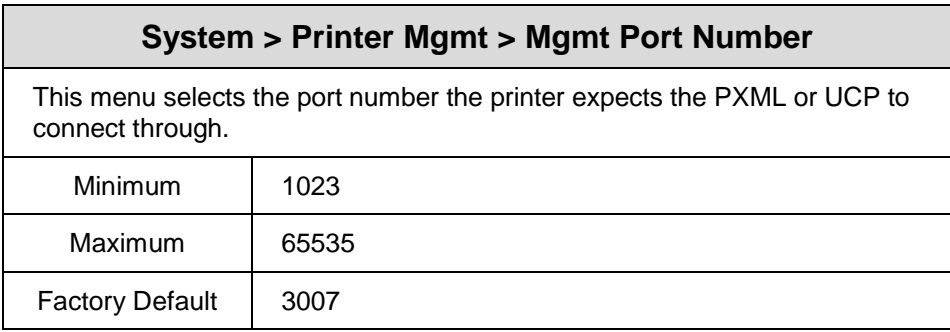

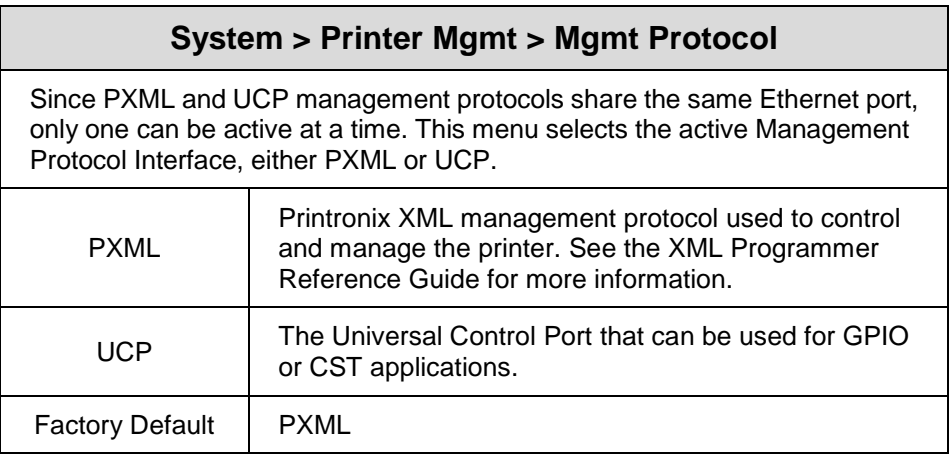

#### **System > GPIO**

GPIO (General Purpose I/O) is both hardware and software. The hardware is the actual IO board mounted in the printer, and the software is the GPIO Manager which is part of PNE (PrintNet Enterprise). The GPIO hardware is a printed circuit board containing optically isolated inputs and outputs as well as relays. The GPIO software is both a printer resident GPIO event parser that executes GPIO Tables created by the GPIO Manager. The GPIO table is used to control how the GPIO hardware behaves for a given application.

Refer to the *GPIO User's Guide* for more information and a description of the menus in this section.

**IMPORTANT This subsection will only be visible when the GPIO option installed.**

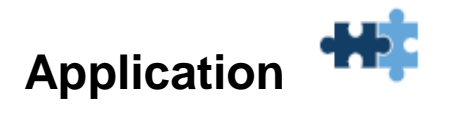

# **LP+, PGL, VGL Character Sets**

The Character Sets for LP+, PGL, and VGL are chosen by **Character Group** and also a **Character Set** within that group. The active Character Group will determine which collection of Character Sets will be shown on the panel and available for selection. The LP+, PGL, and VGL each have their own Character Group and Character Set selections. In the case of the LP+, every protocol (P-Series, Serial Matrix, etc.) except for P-Series XQ will have its own selections as well.

The Character Group options and Character Set choices are described in this section. The default Character Group "Standard Sets" is the legacy character set group and is unique to each emulation or protocol. Therefore, it will be shown only in its respective section. The other groups are common and will be described here. Any minor variations among the emulations will be highlighted here.

**Character Group** is selected within each emulation or protocol by their respective menu *Application > XXX Setup > Character Group*, where XXX represents the emulation or protocol.

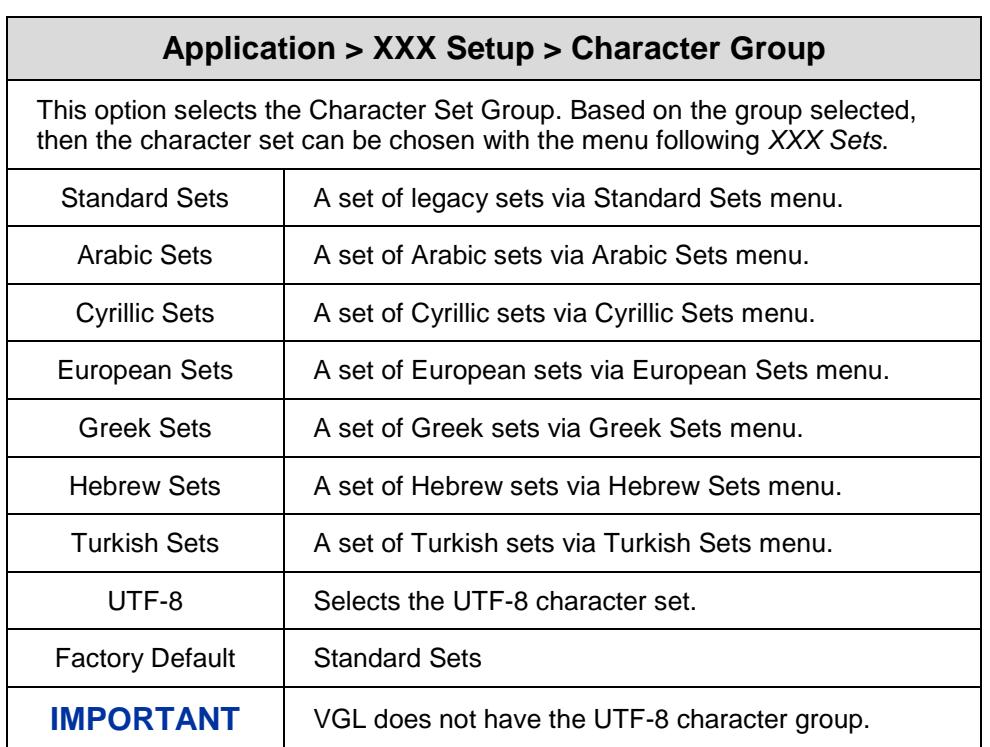

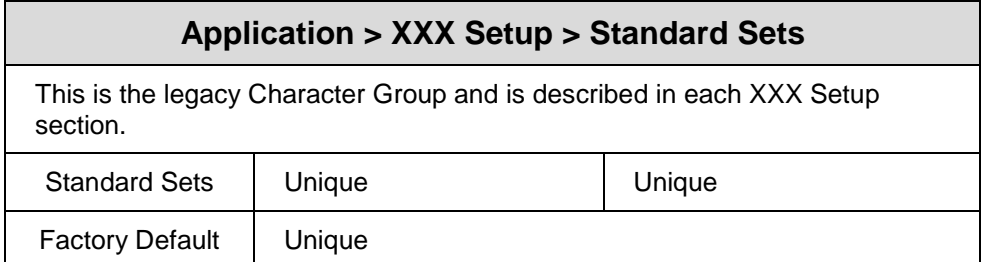

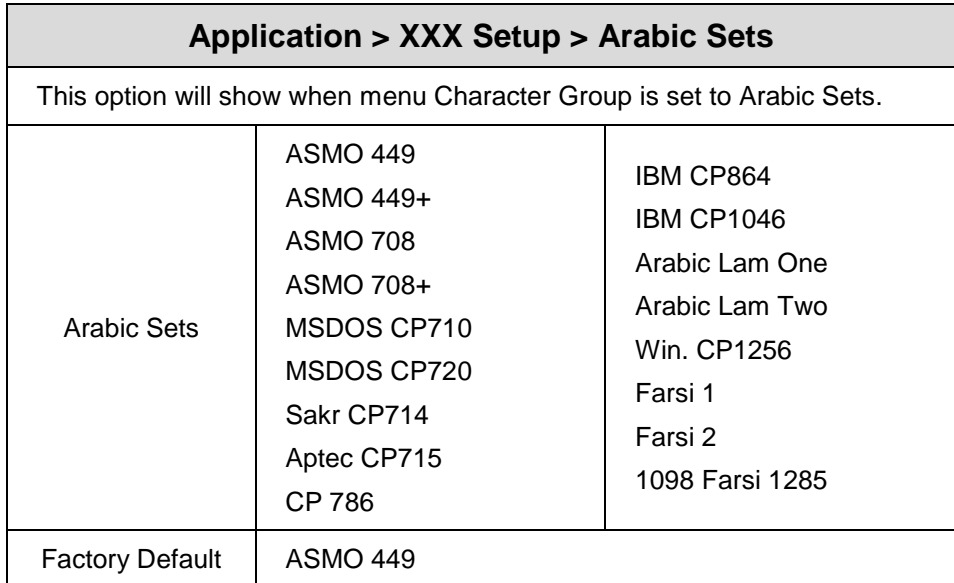

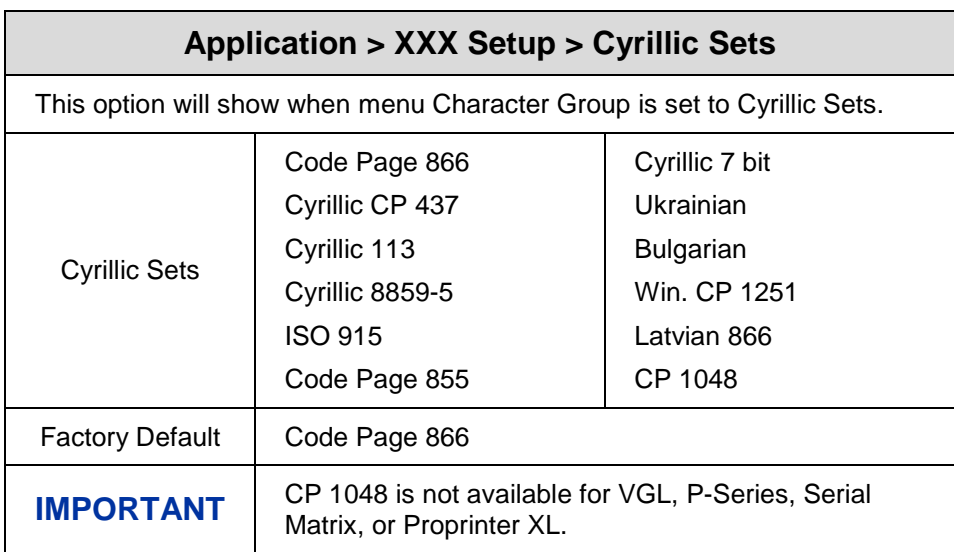

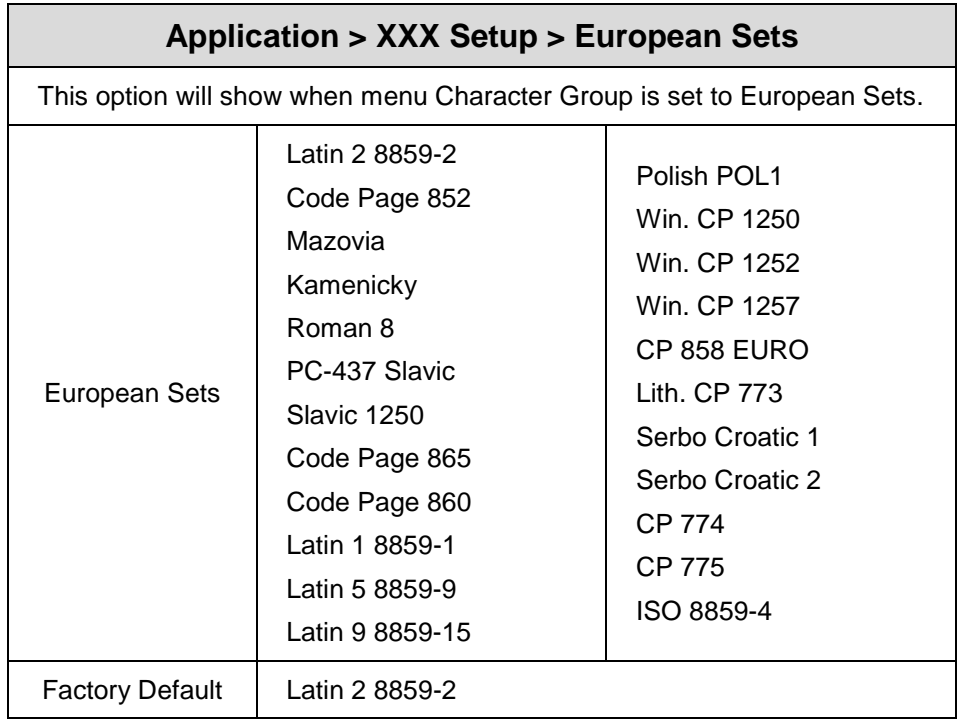

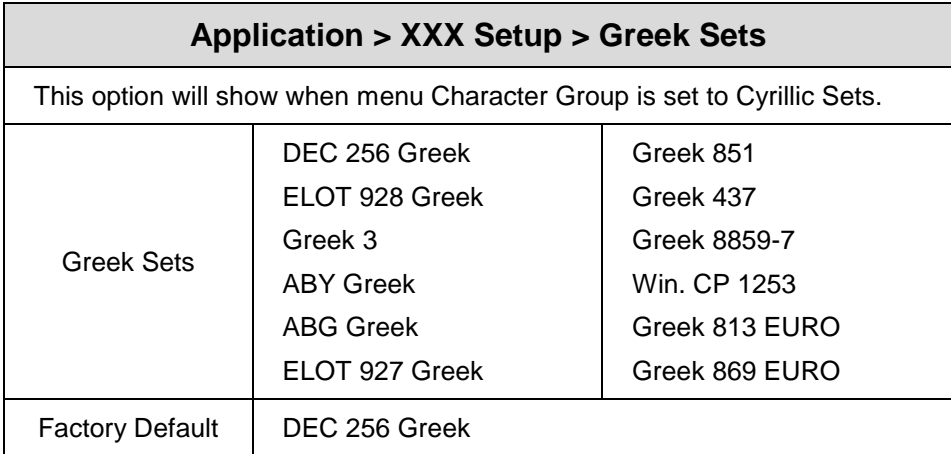

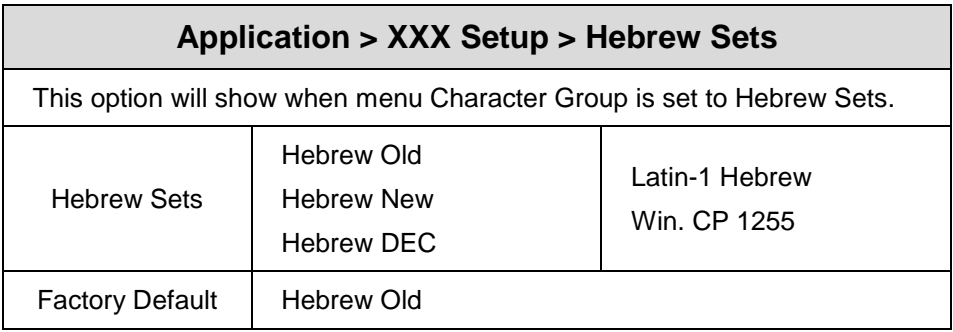

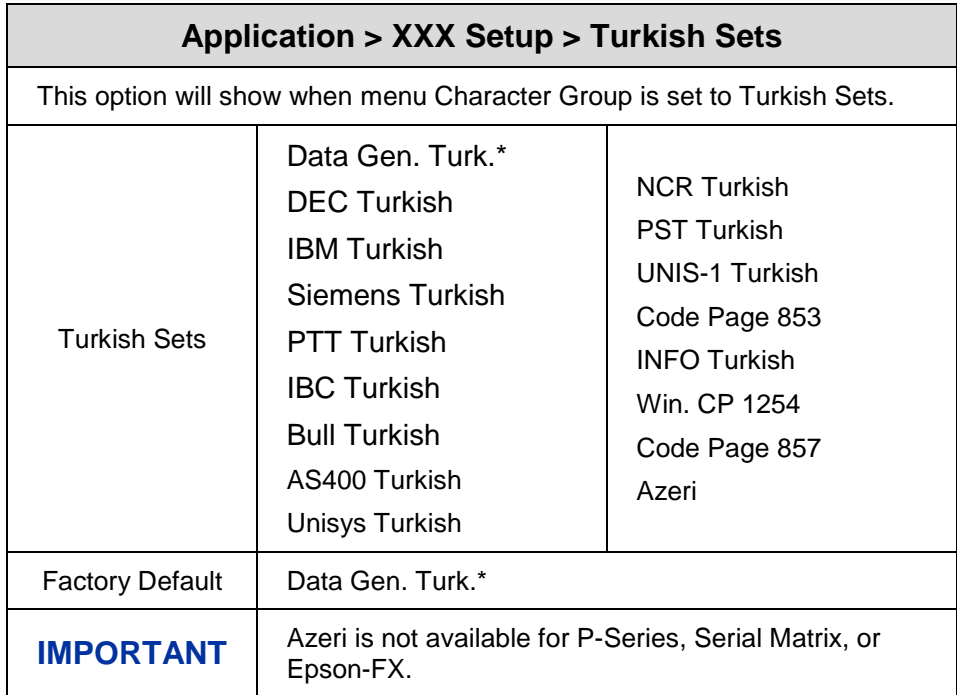

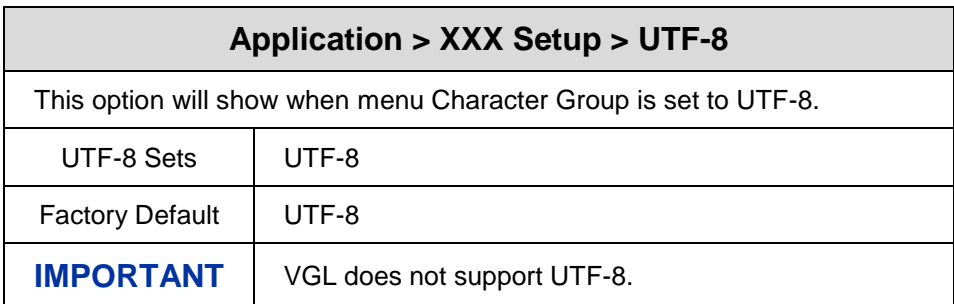

# **Application > Control**

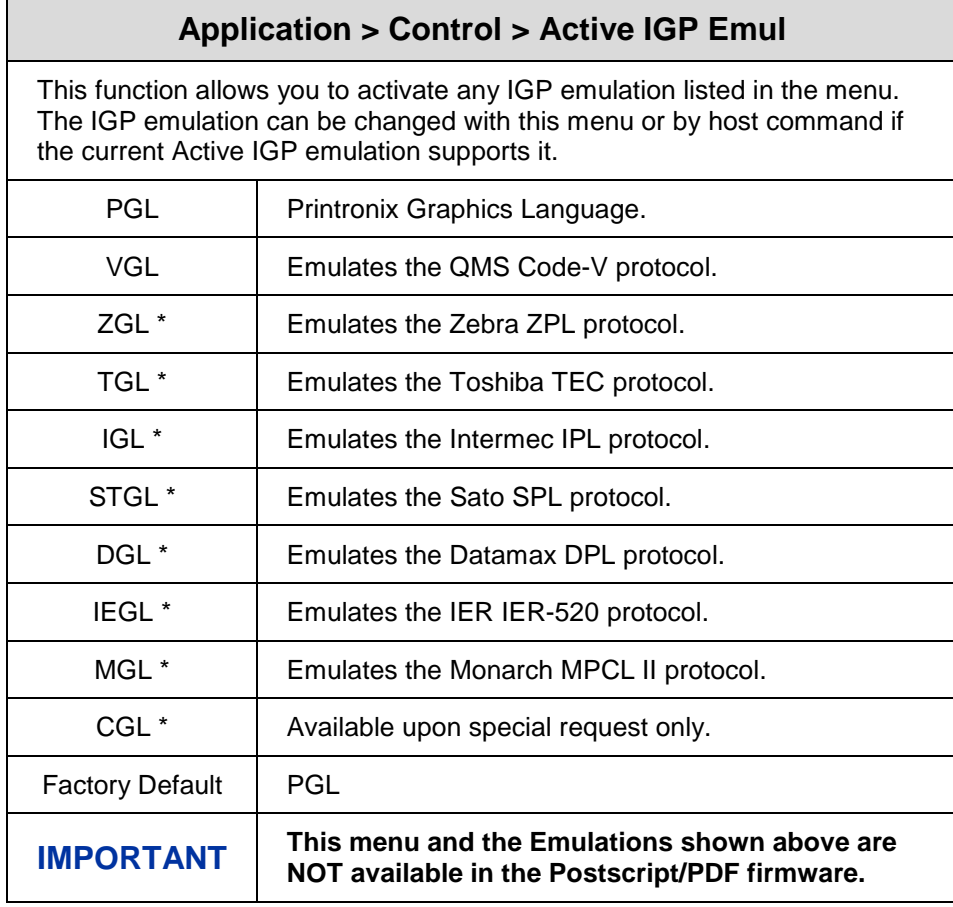

**NOTE:** For those emulations marked with an asterisk (\*), the menus are described in detail in their respective Refer to the *Programmer's Reference Manual* and not outlined in this manual.

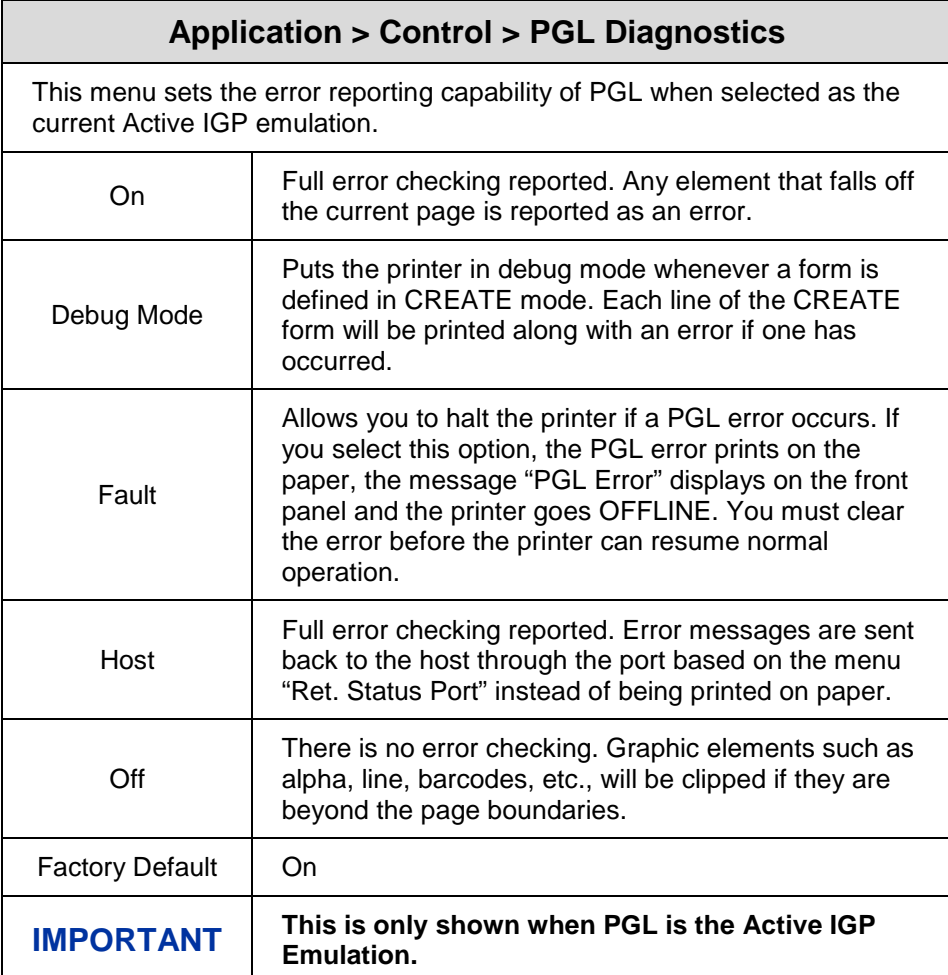

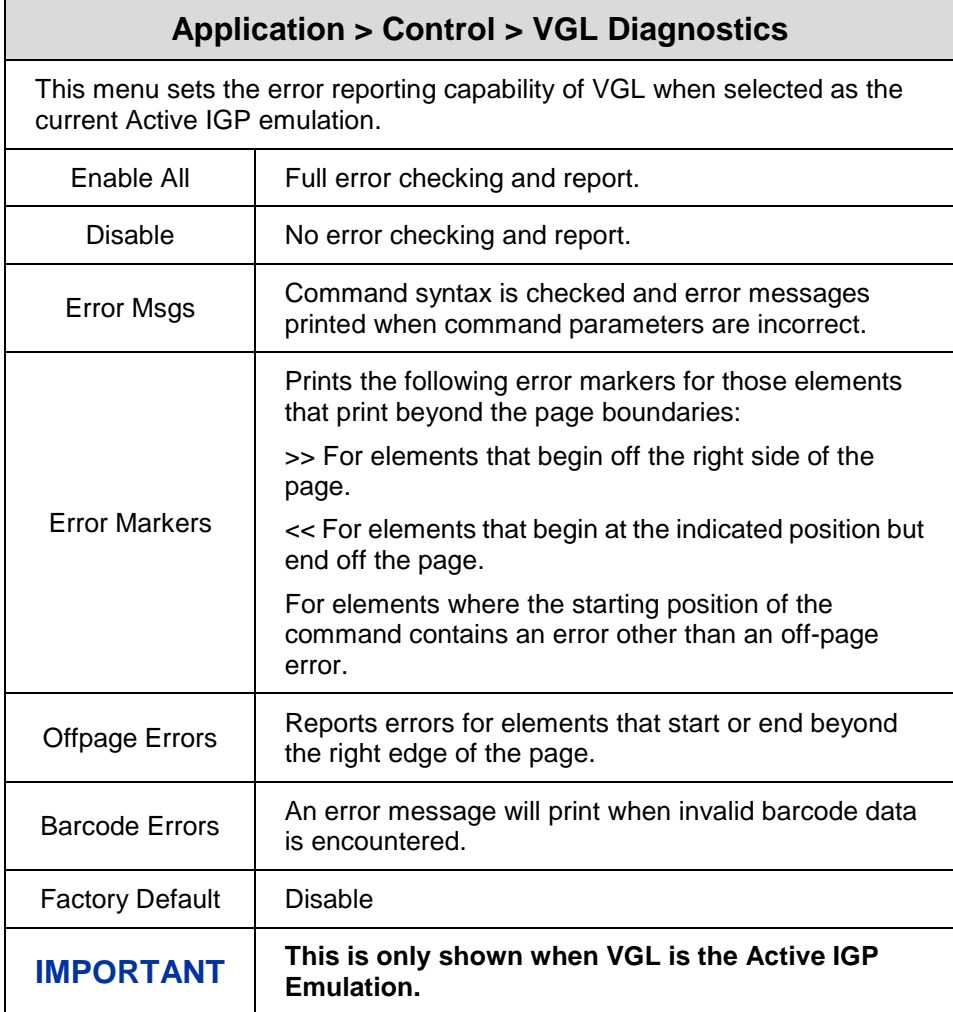

# **Application > Control > XXX Diagnostics**

This menu sets the error reporting capability of the Active IGP Emulation (except PGL and VGL). "XXX" is used to denote the Active IGP Emulation ZGL, TGL, IGL, STGL, DGL, MGL, or IEGL.

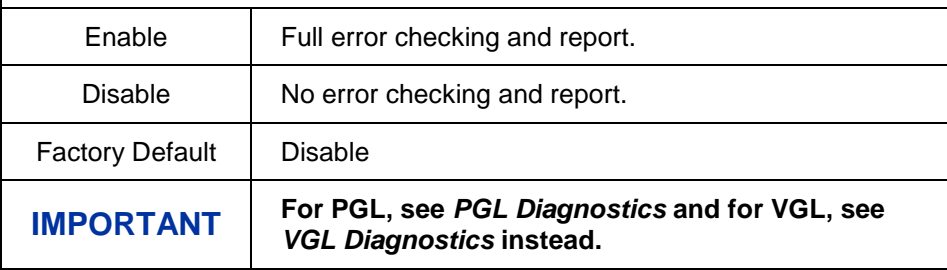

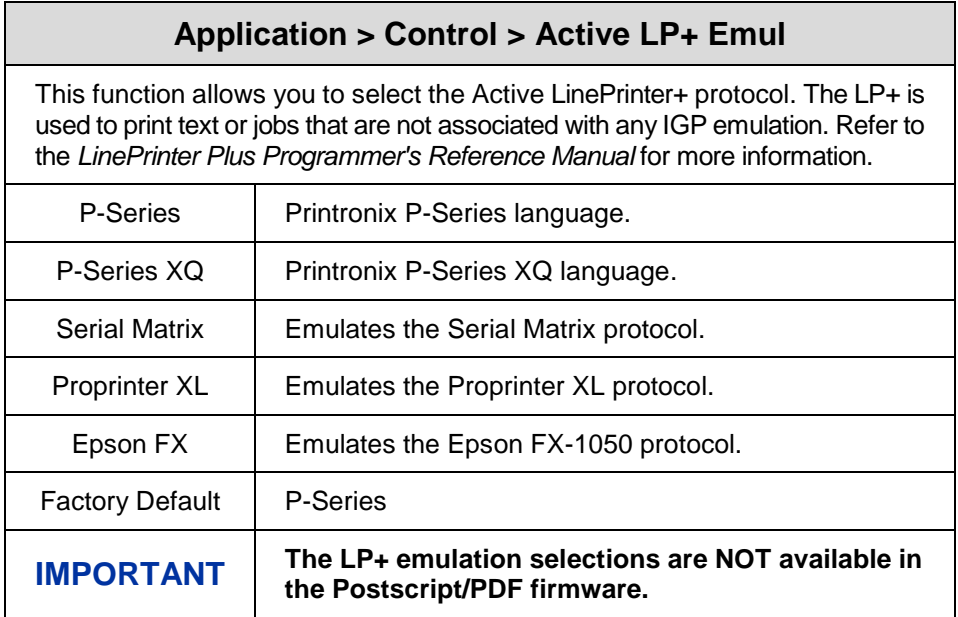

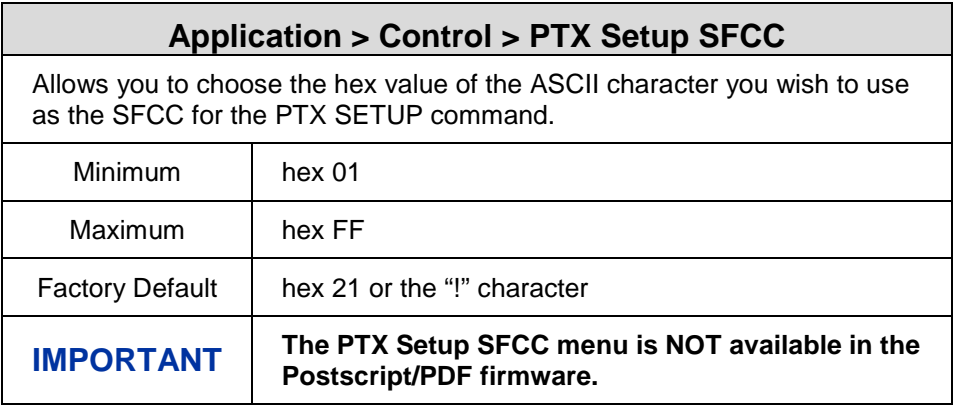

# **Application > Control > PAA: Select Tool**

You can enable a CST (Character Substitution Table) with this menu. The CST is loaded in the printer FLASH memory and will be executed by the PAA (Printronix Application Adapter). Refer to the *PrintNet Enterprise Suite User's Manual* to learn more about how to create and use CSTs.

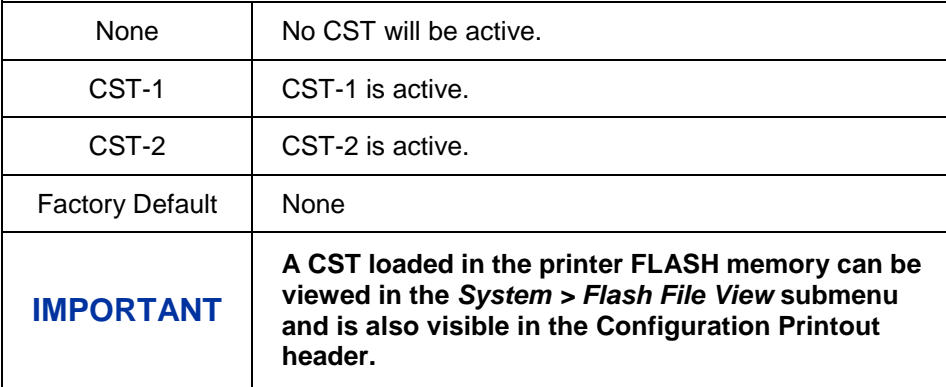

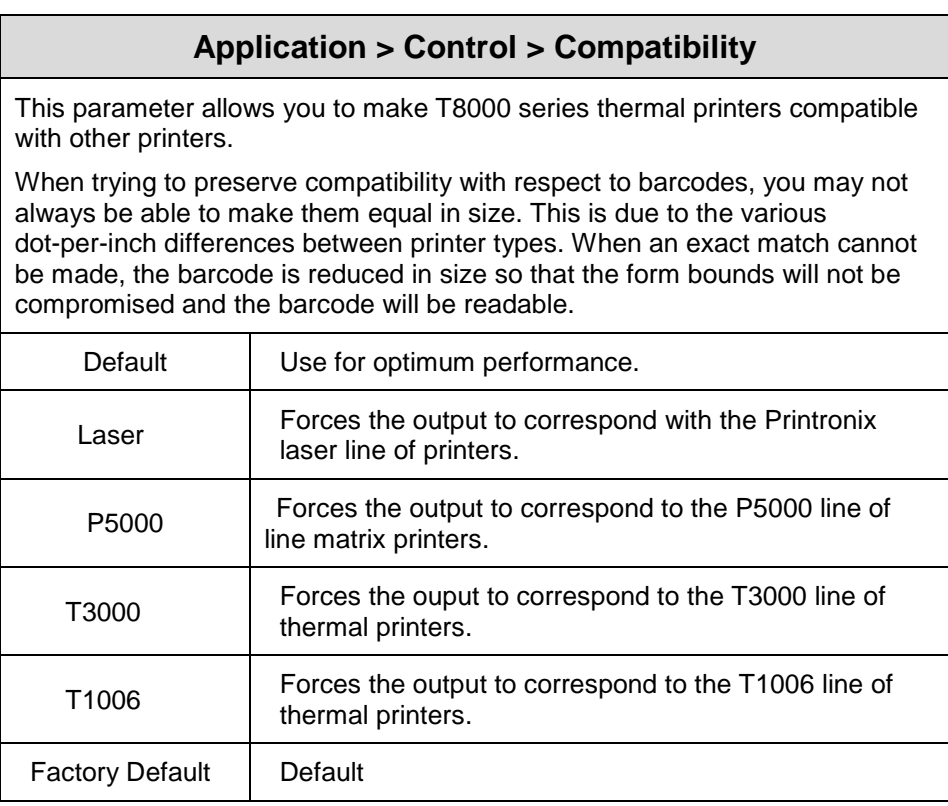

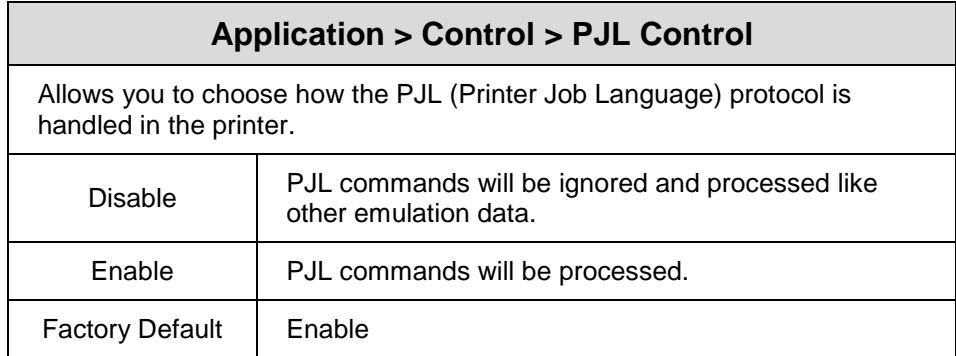
## **Application > IPDS Setup**

**IMPORTANT** The IPDS Setup submenu will only be present when the IPDS option is installed. **The option is not available with the TN or Postscript/PDF firmware.**

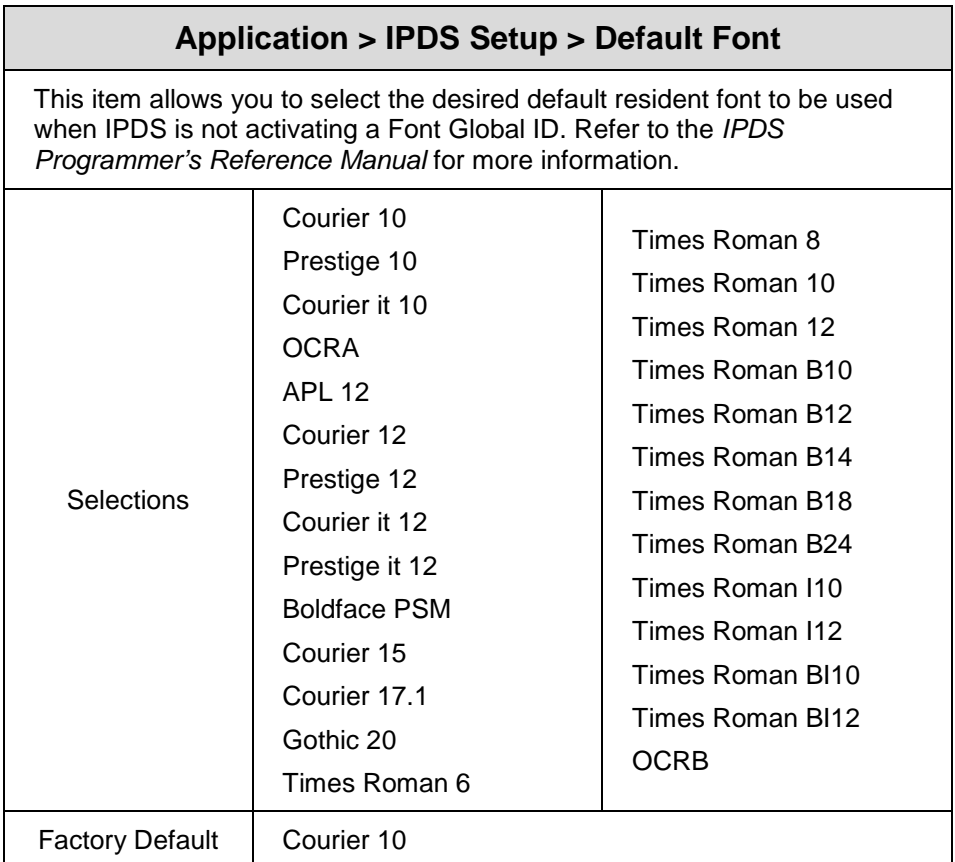

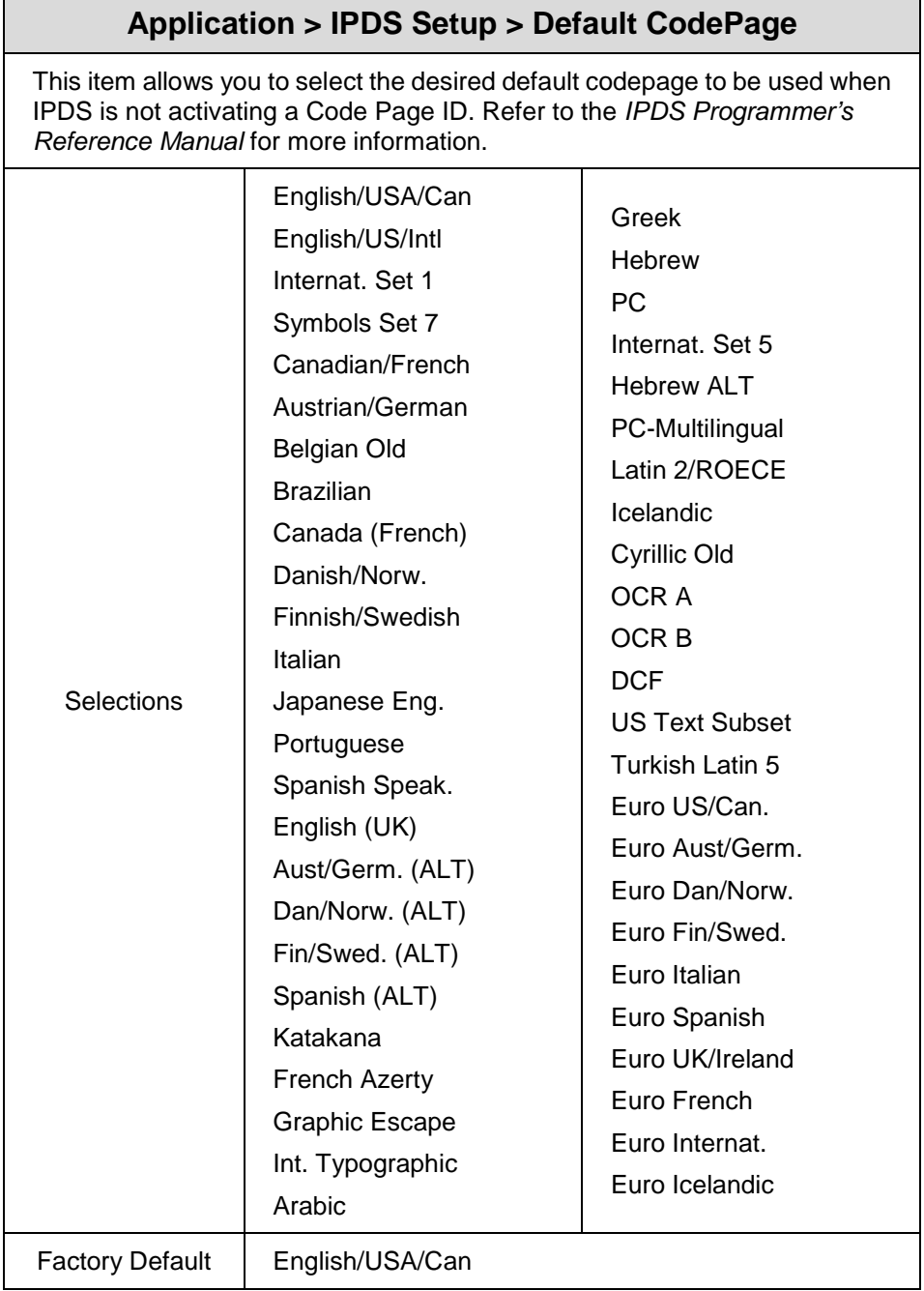

110

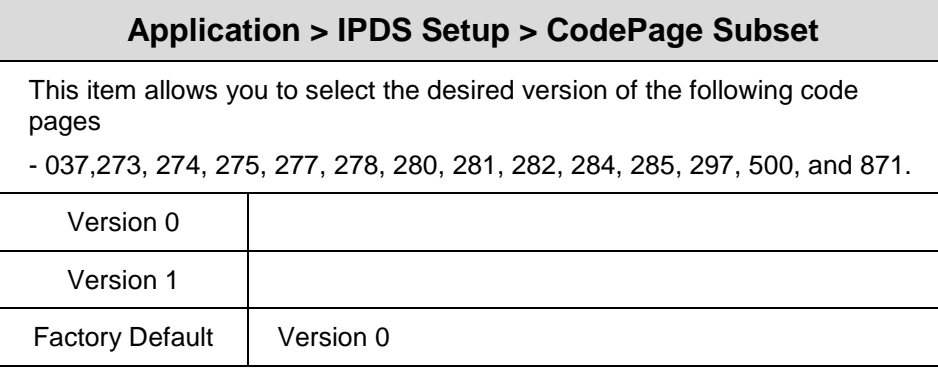

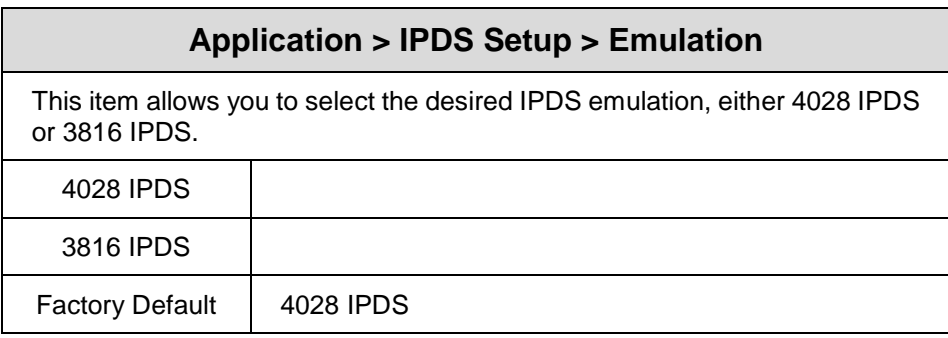

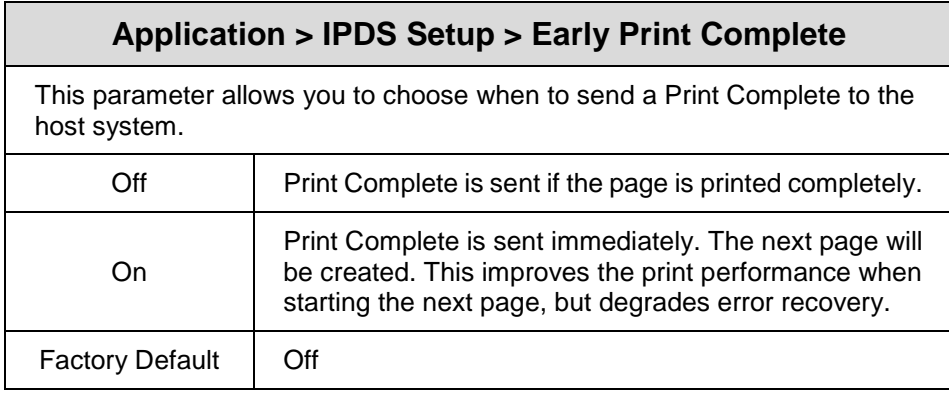

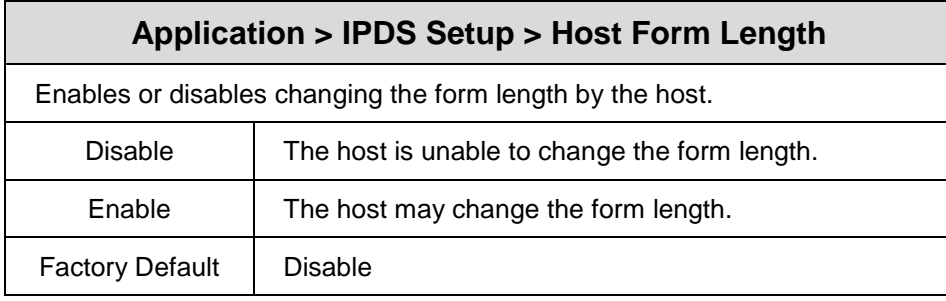

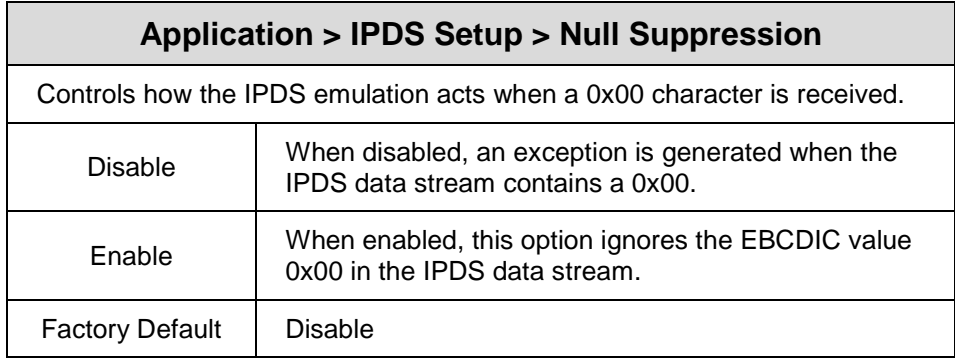

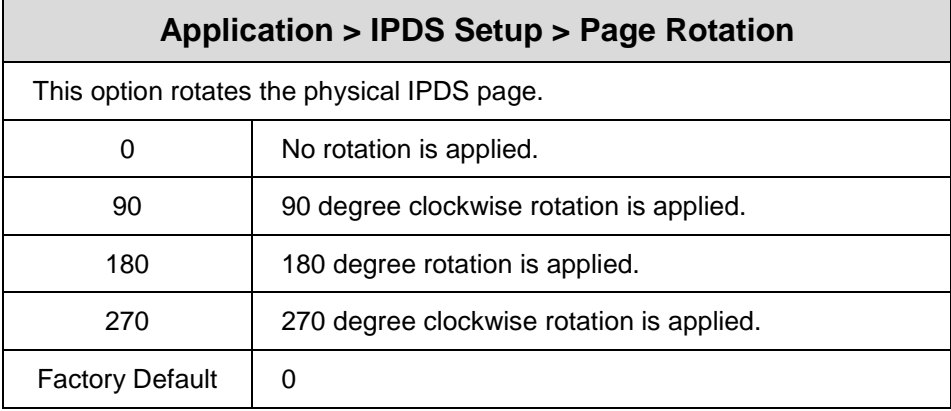

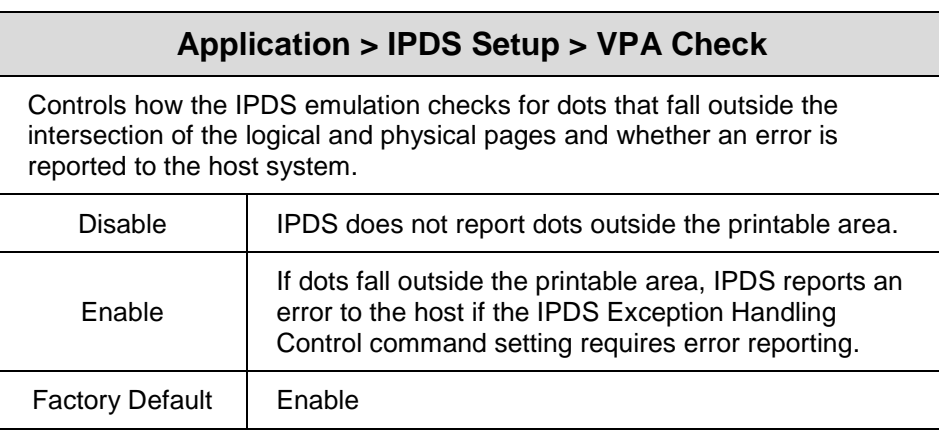

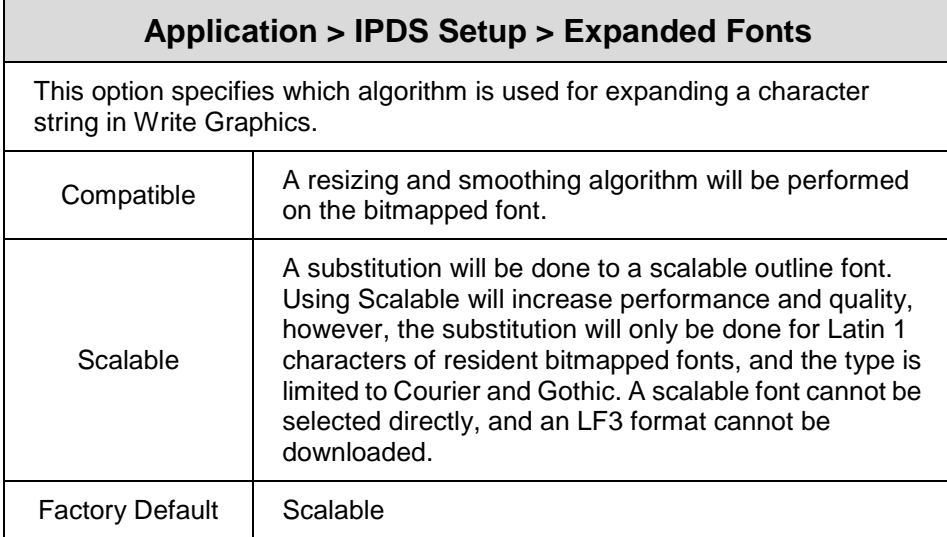

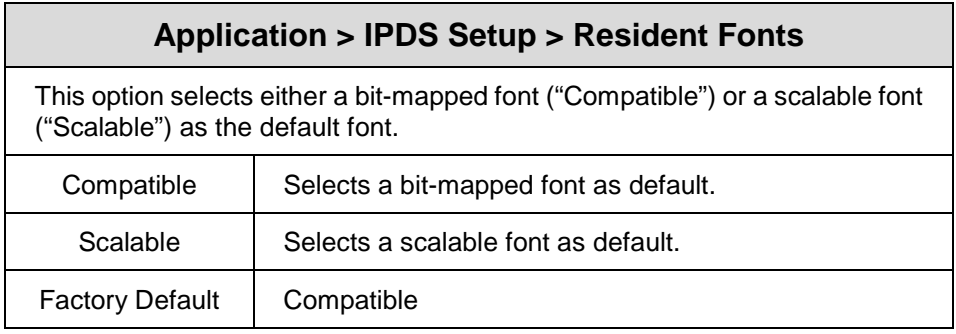

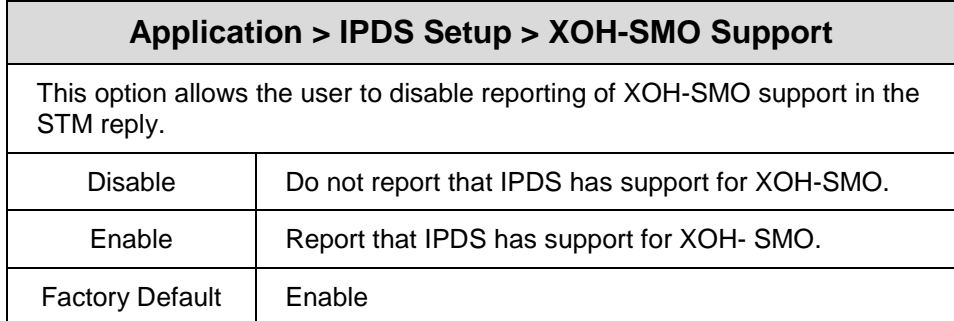

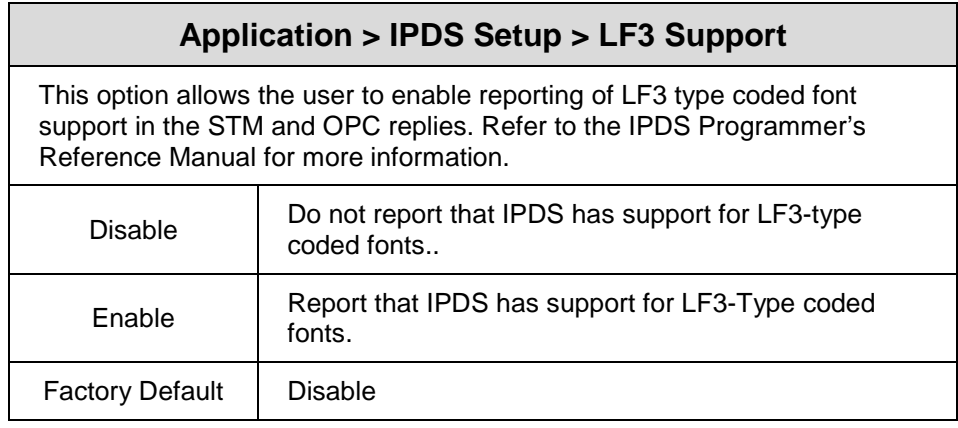

# **Application > IPDS Setup > Print IPDS Fonts**

This executable menu allows you to print a list of all resident fonts currently available in the active IPDS emulation (4028 or 3816). See examples below for both IPDS emulations.

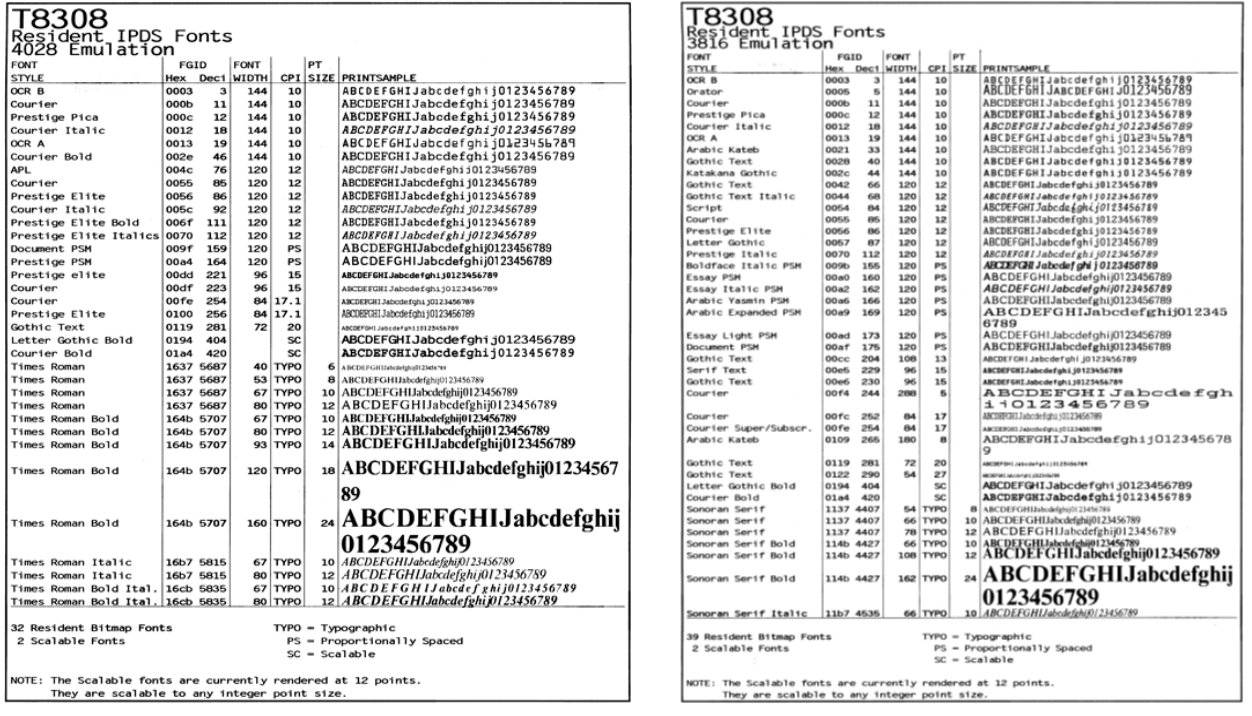

## **Application > TN 5250 Setup**

**IMPORTANT The TN 5250 Setup submenu will only be present when the TN firmware is installed. The option is not available with the IPDS or Postscript/PDF firmware.**

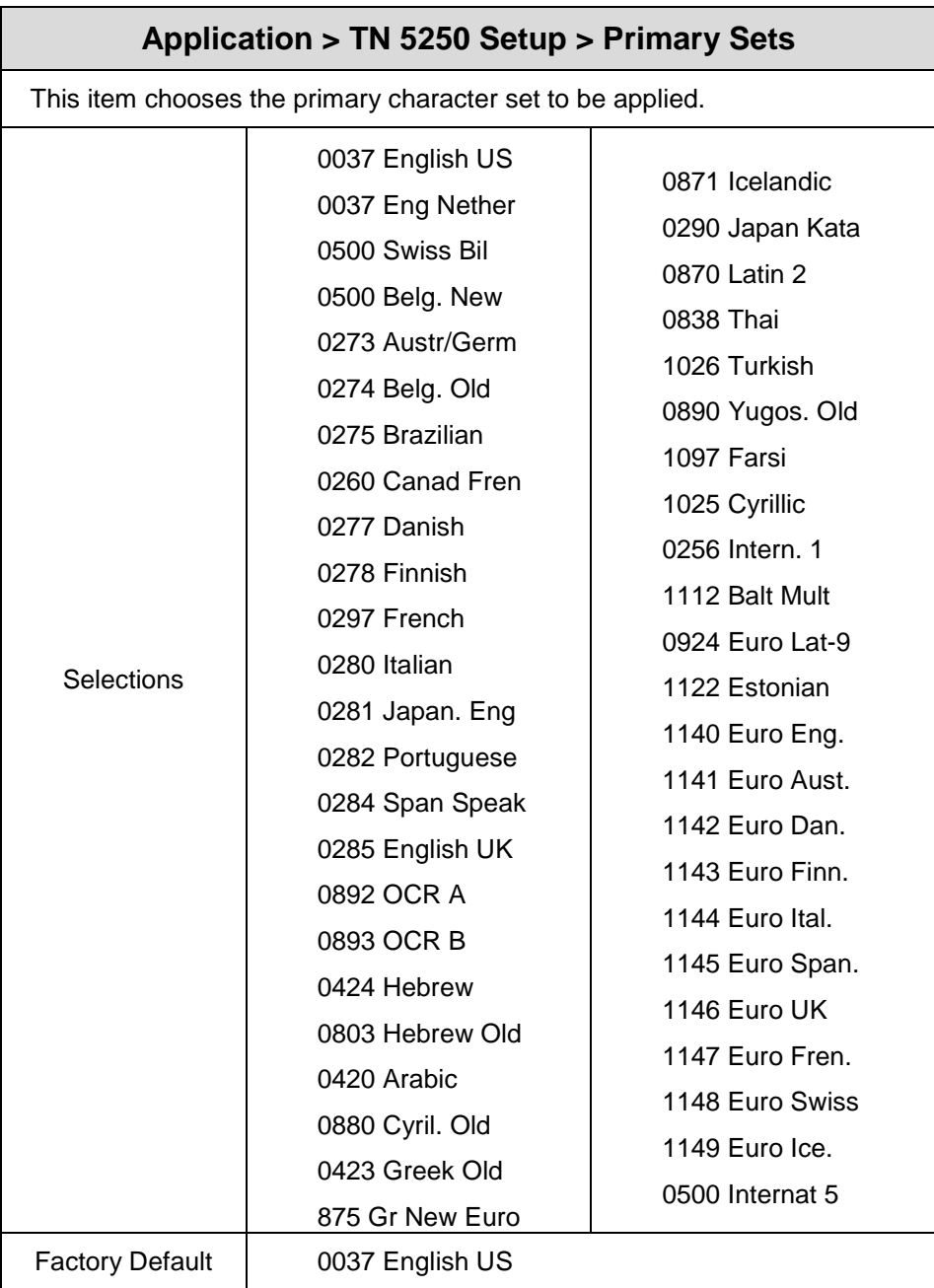

### **Application > TN 5250 > Translation Tbl**

This executable menu prints a table of the TN 5250 current character set.

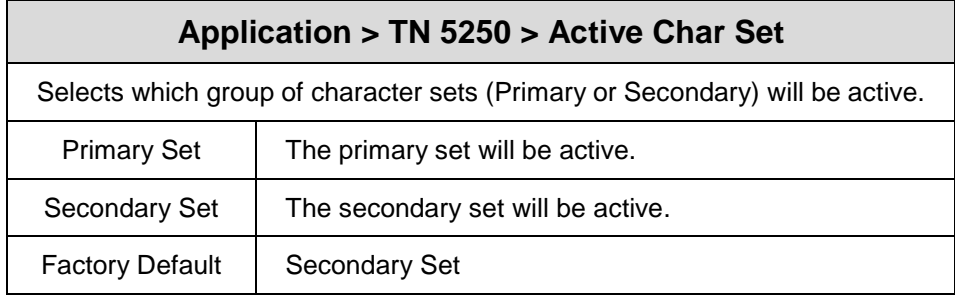

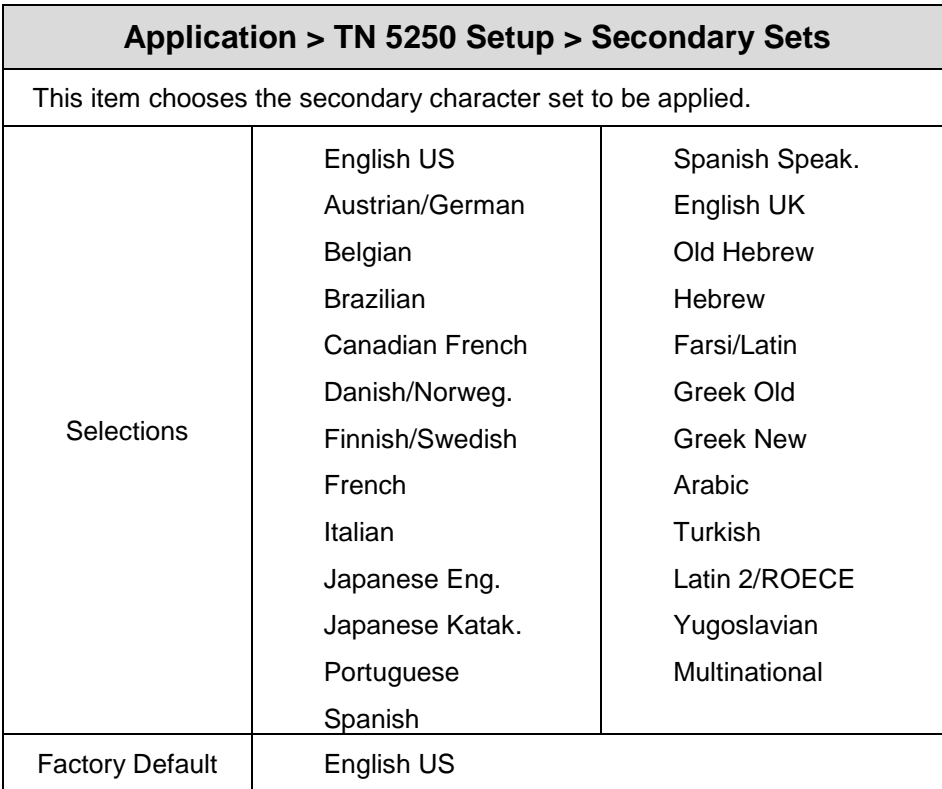

## **Application > TN 5250 > Lead-in Chars**

You can enable additional printer features which are not accessible through standard coax emulations. To access these features, send text commands in the data stream. The commands must have a start and end code. Three sets (each containing a start and end code) are available or the user can choose User Defined.

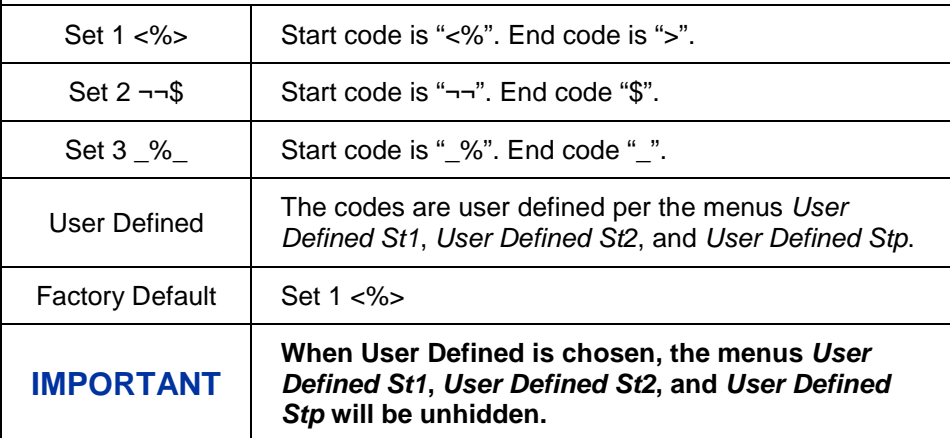

### **Application > TN 5250 > User Defined St1**

This option allows you to define your own value (in ASCII characters) for the User Defined option in the Lead-in Chars menu. "St1" specifies Start Code 1. See *Application > TN 5250 > Lead-in Chars* for additional information.

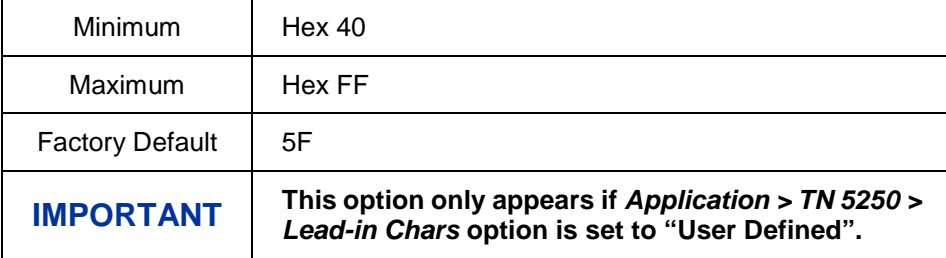

## **Application > TN 5250 > User Defined St2**

This option allows you to define your own value (in ASCII characters) for the User Defined option in the Lead-in Chars menu. "St2" specifies Start Code 2. See *Application > TN 5250 > Lead-in Chars* for additional information.

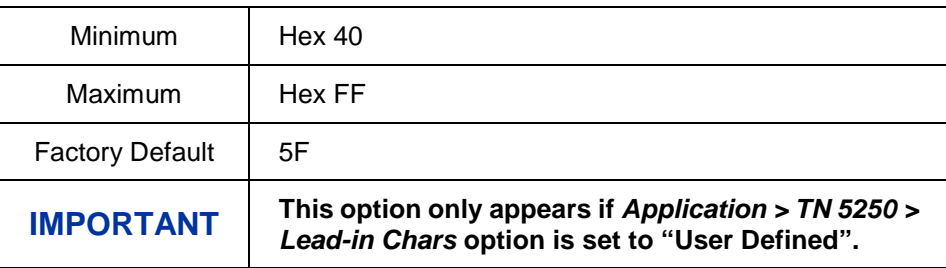

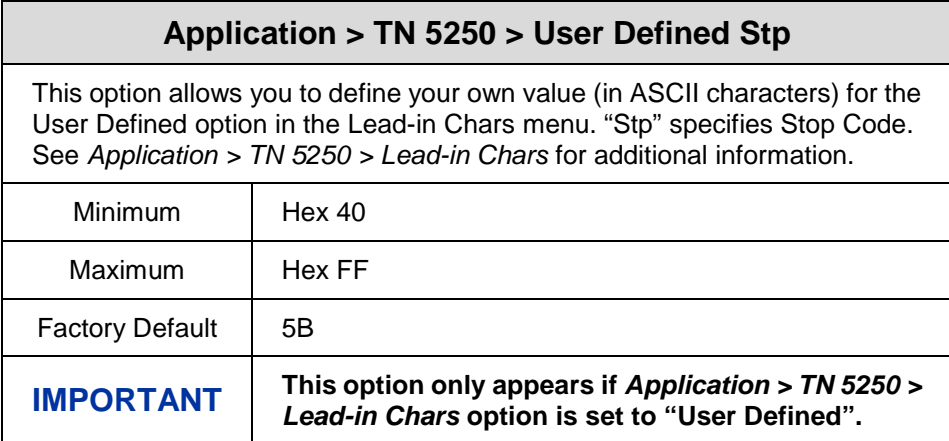

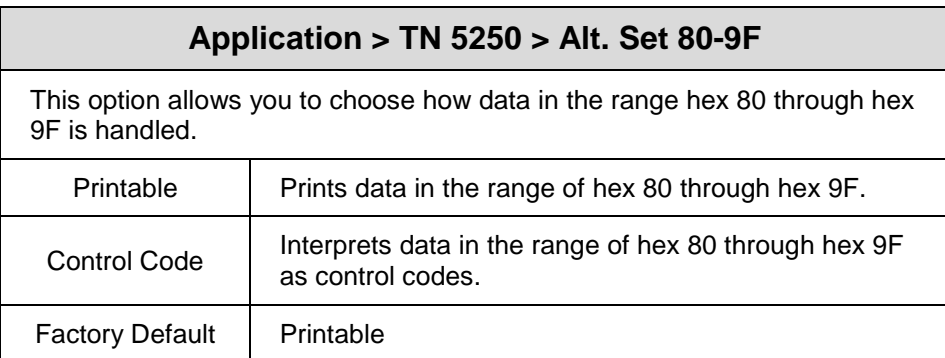

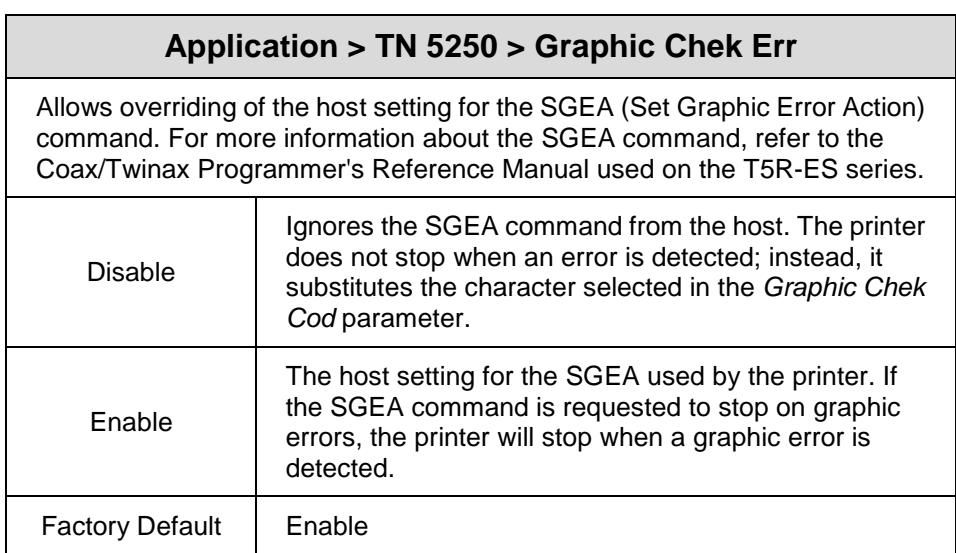

### **Application > TN 5250 > Graphic Chek Cod**

Specifies the replacement character to print in place of any unprintable character that is received from the host. Choose a hex character from hex 40 through hex FE. The character becomes the printer default when:

- The printer is powered off and then powered on.
- An SGEA command specifies to use the operator panel default.
- The *Graphic Chek Err* parameter is disabled.

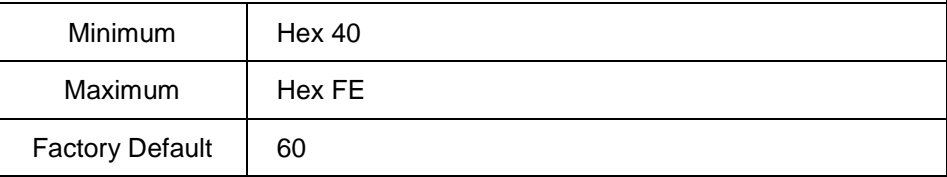

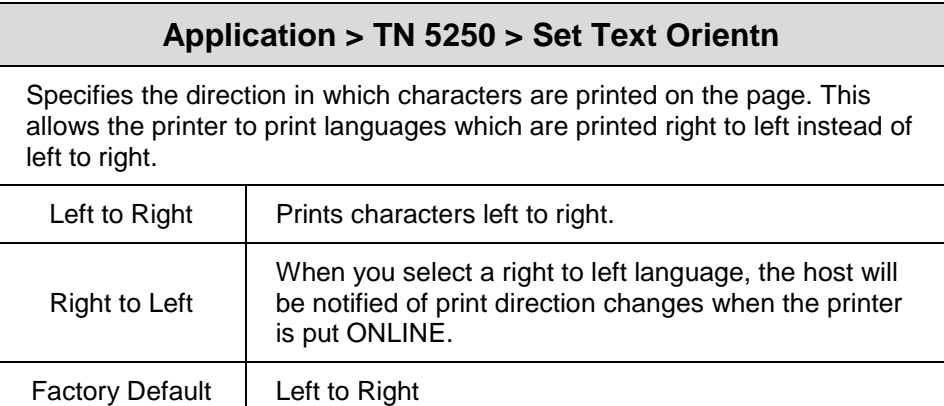

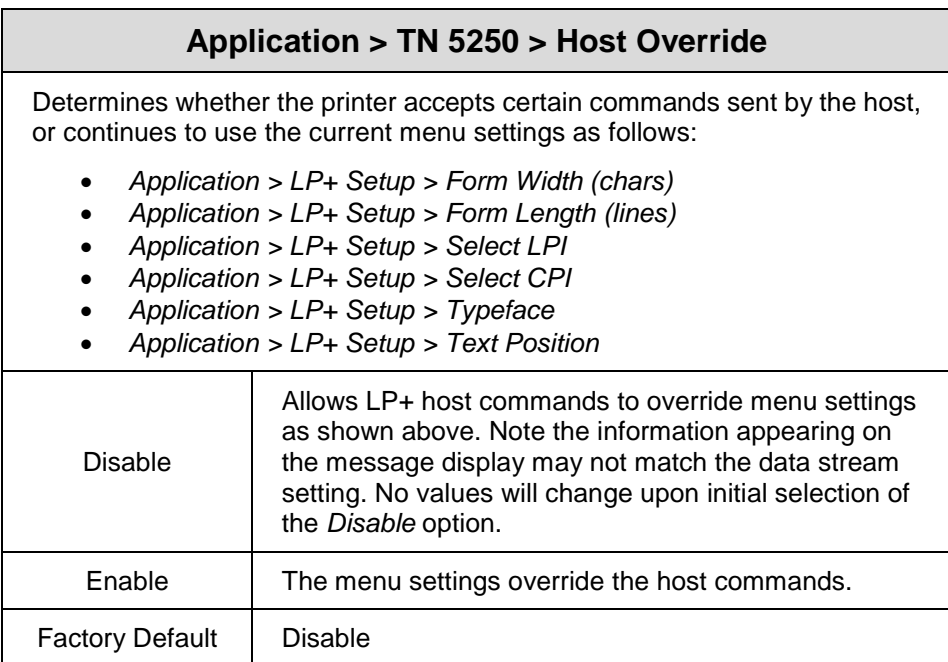

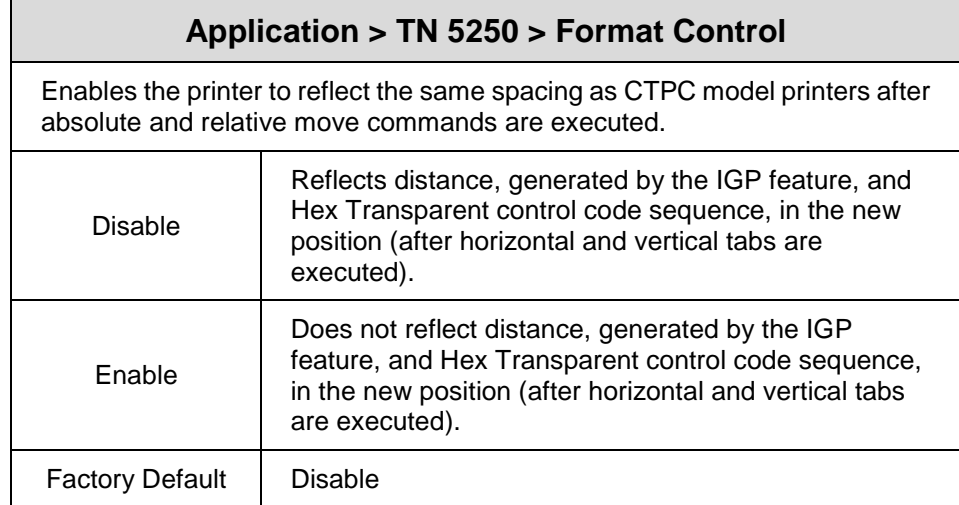

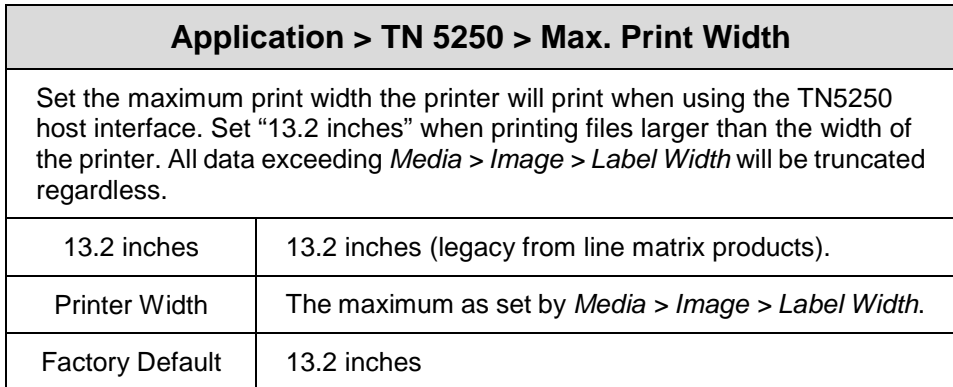

## **Application > PS/PDF**

#### **IMPORTANT The PS/PDF submenu will only be present with the Postsript/PDF firmware.**

The Postscript/PDF data is handled by Ghostscript by Artifex, an interpreter compatible with the following:

- Portable Document Format ("PDF") 1.0, 1.1, 1.2, 1.4, 1.5, and 1.6 as defined in the Portable Document Format Reference Manual, distributed by Adobe Systems Incorporated.
- PostScript (TM) Language Level 3, as defined in the PostScript Language Reference Third Edition (ISBN 0-201-37922-8), published by Addison- Wesley in mid-1999.

Ghostscript includes a set of 35 scalable outline fonts in PostScript Type 1 format, compatible in appearance and metrics with the fonts commonly distributed under the following names:

- Bookman (demi, demi italic, light, light italic)
- Courier ((plain, oblique, bold, bold oblique)
- Avant Garde (book, book oblique, demi, demi oblique)
- Helvetica (plain, oblique, bold, bld oblique narrow, narrow oblique, narrow bold, narrow bold oblique)
- Palatino (roman, italic, bold, bold italic)
- New Century Schoolbook (roman, italic, bold, bold italic)
- Times (roman, italic, bold, bold italic)
- **Symbol**
- Zapf Chancery (medium italic)
- Zapf Dingbats

The Ghostscript version used in the P8000 is 8.71.

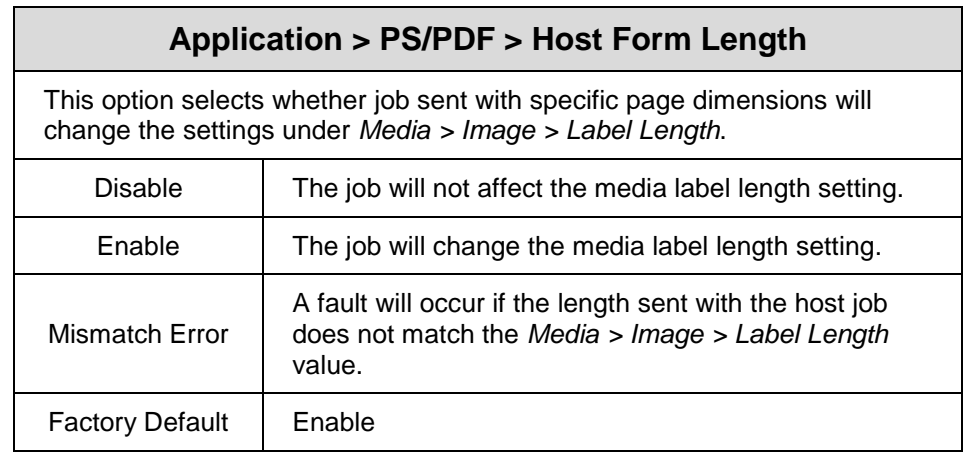

## **Application > PGL Setup**

#### **IMPORTANT The PGL Setup submenu will only be present when the Active IGP Emulation is set to PGL. Otherwise, this menu will be replaced with the Active IGP Emulation Setup menu.**

#### **Application > PGL Setup > Character Group**

This option selects the Character Set Group. Based on the group selected, then the character set can be chosen with the menu following *XXX Sets*. The group Standard Sets is shown below because it is unique to PGL. All other groups are similar and described in *LP+, PGL, VGL Character Sets.*

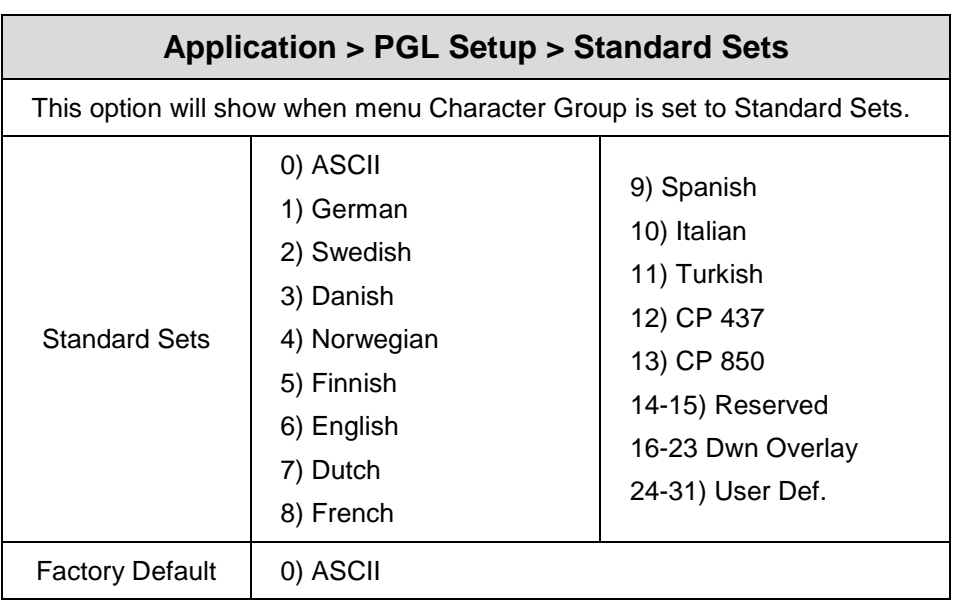

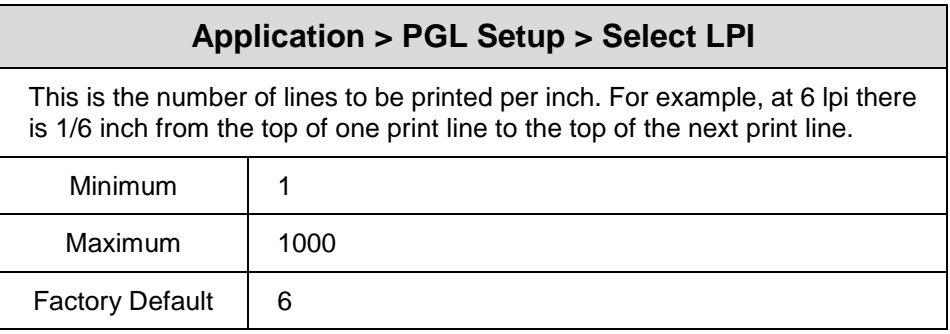

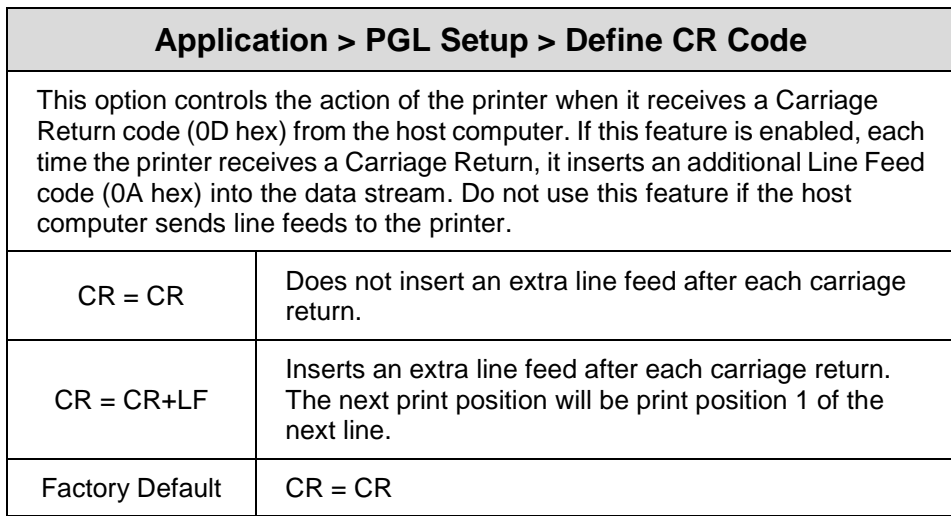

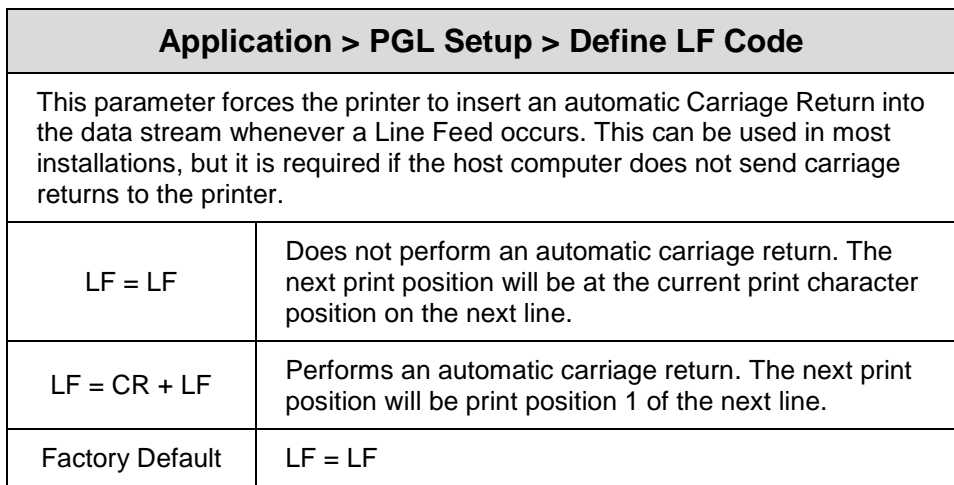

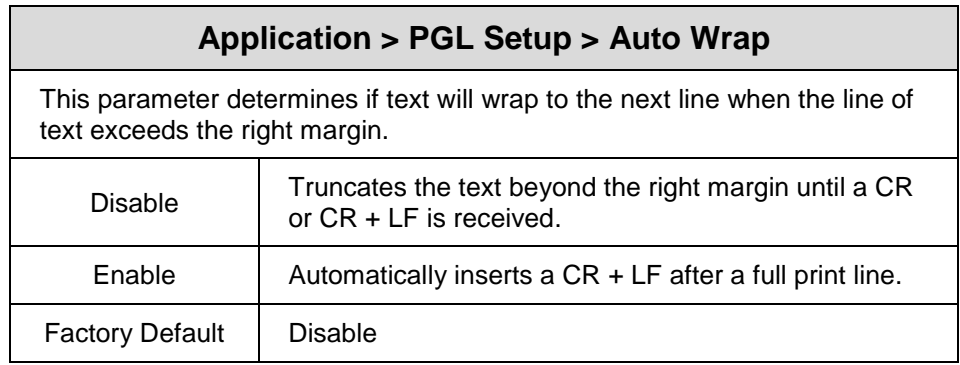

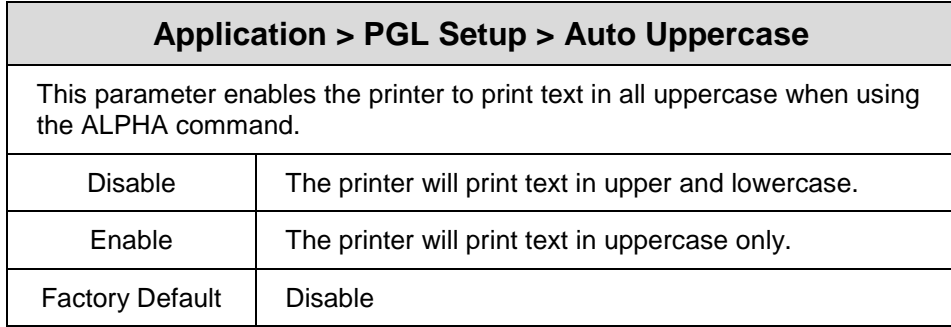

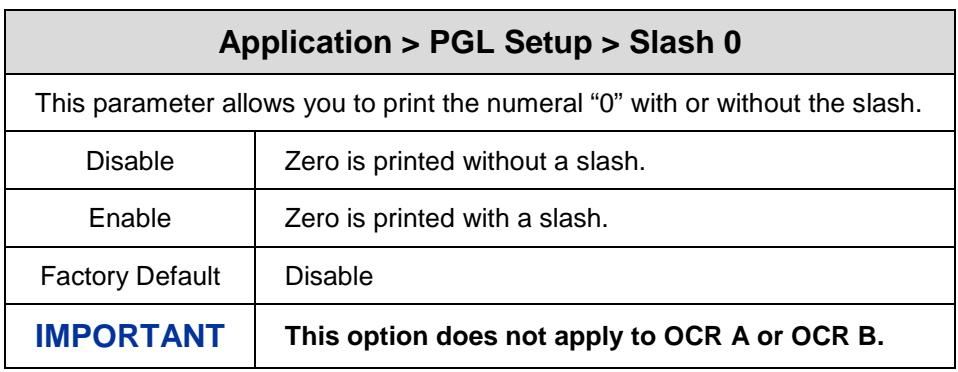

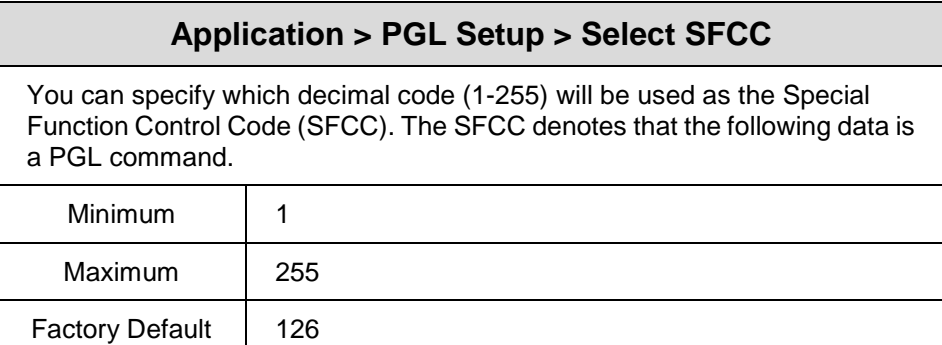

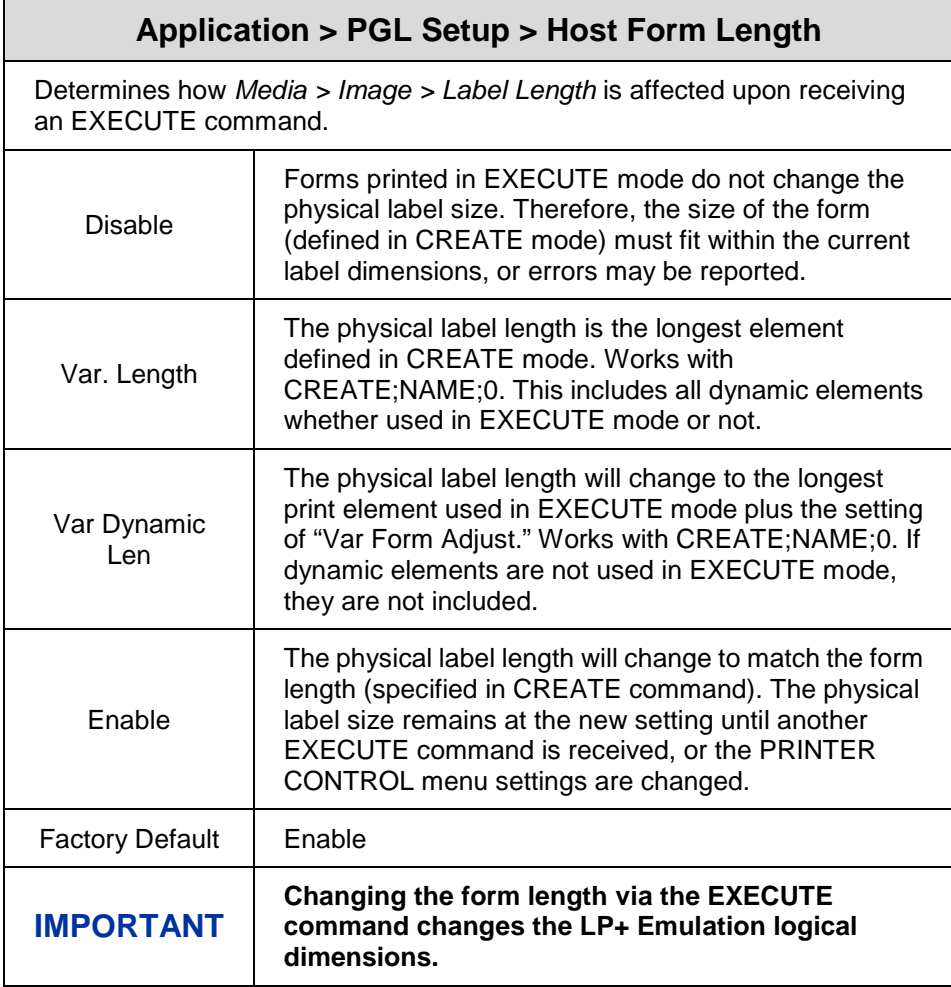

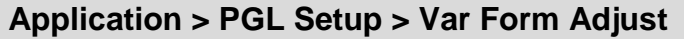

This specifies an amount (in tenths of inches) to add to the length of variable- length forms. Variable-length forms use a semicolon at the end of the CREATE command: ~CREATE;<FORMNAME>;0.

Typically, variable-length forms are determined by the elements within the form. The longest form element becomes the overall form length. This option allows an additional space to be added to the form length.

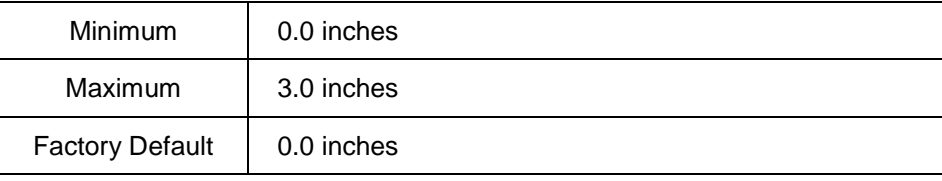

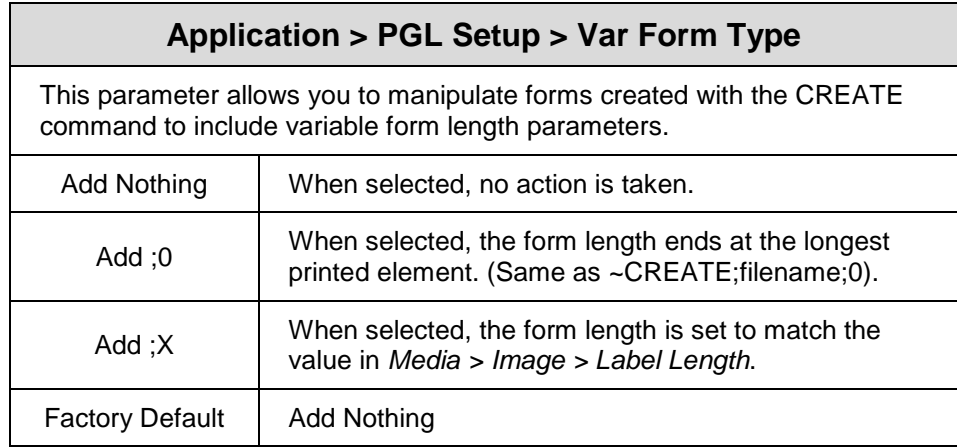

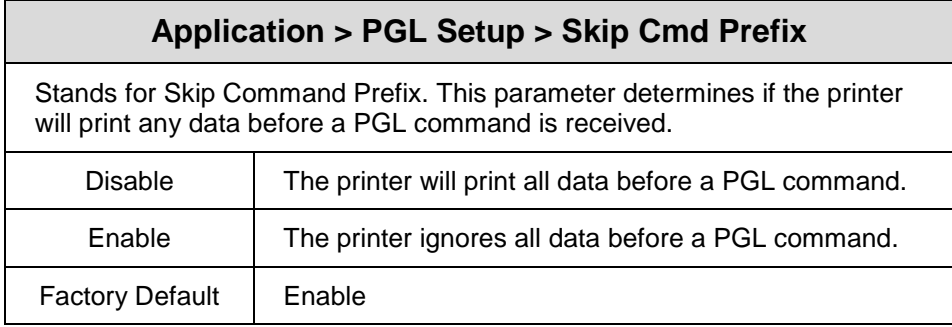

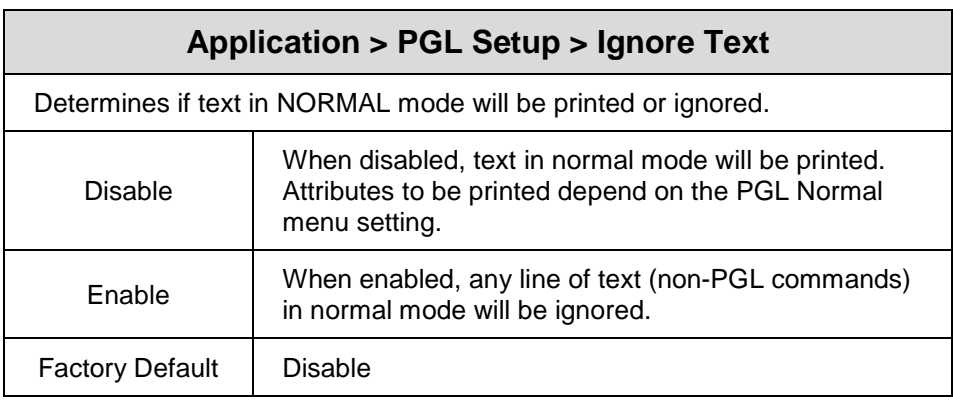

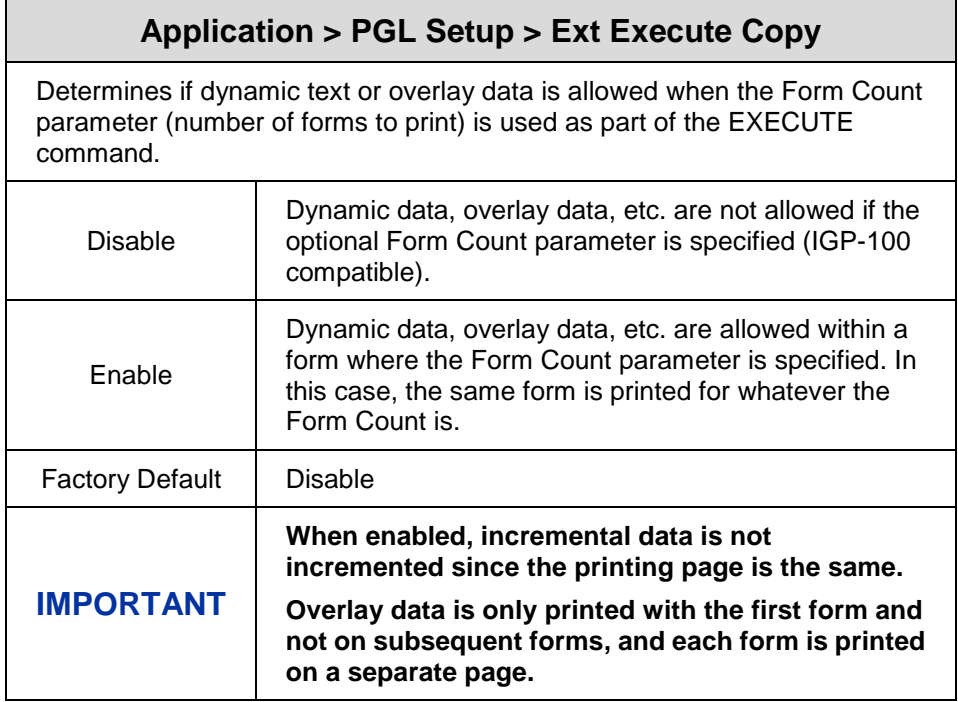

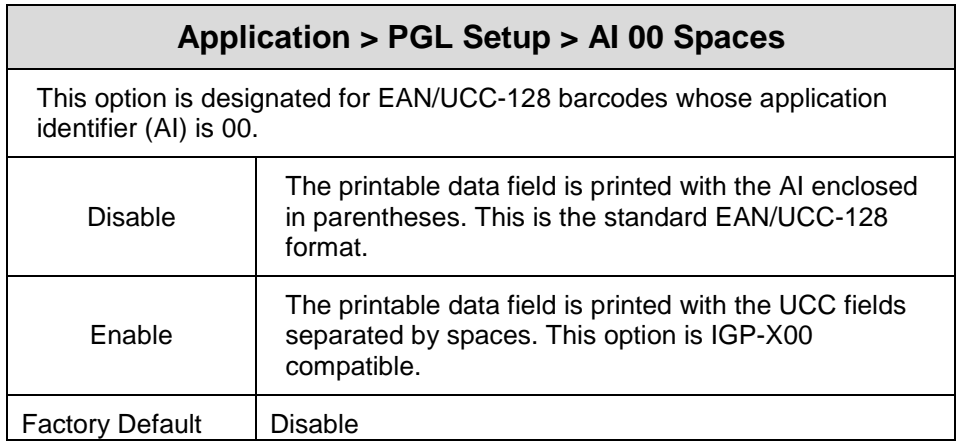

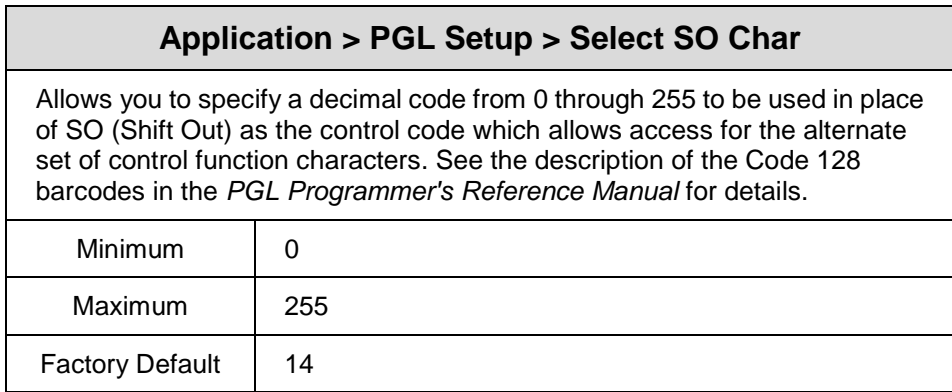

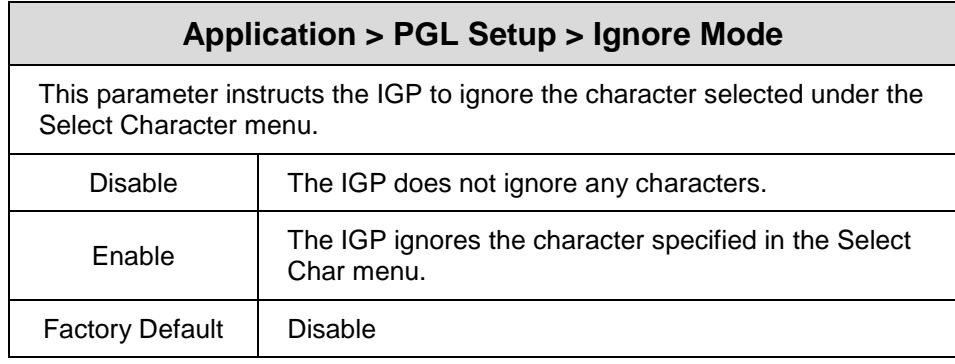

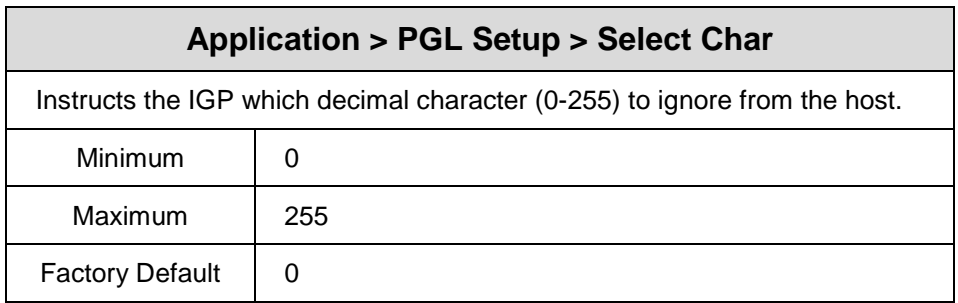

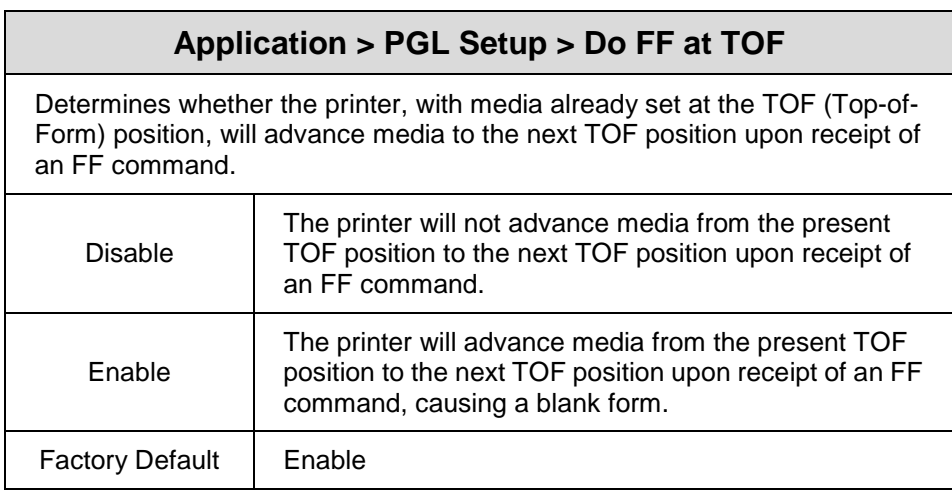

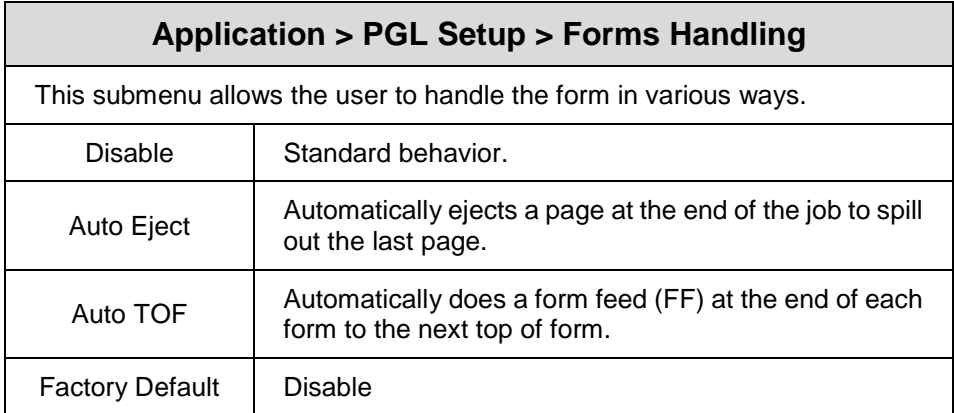

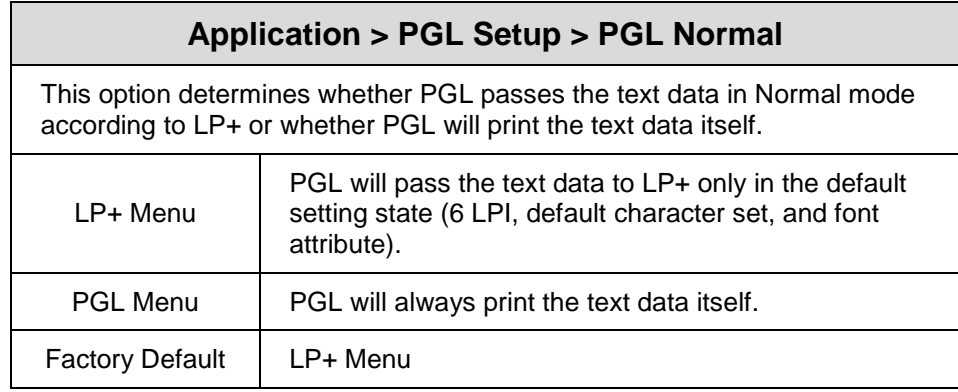

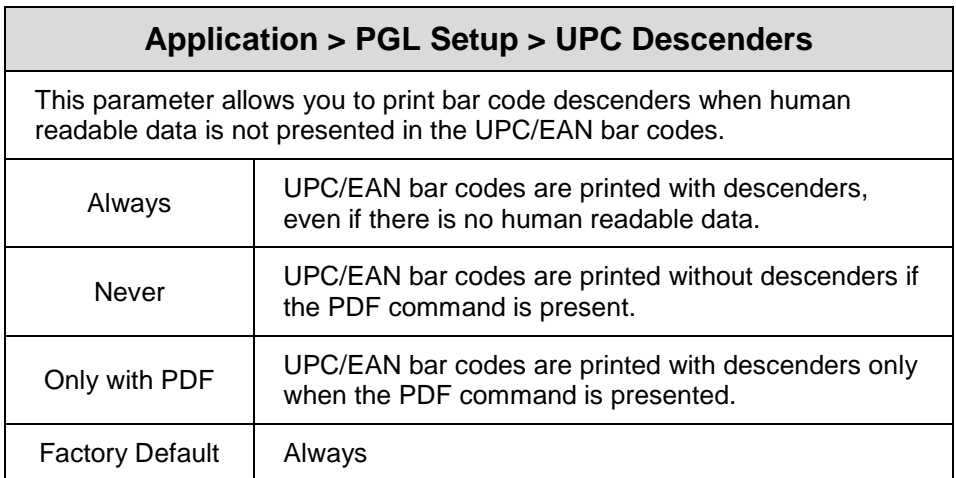

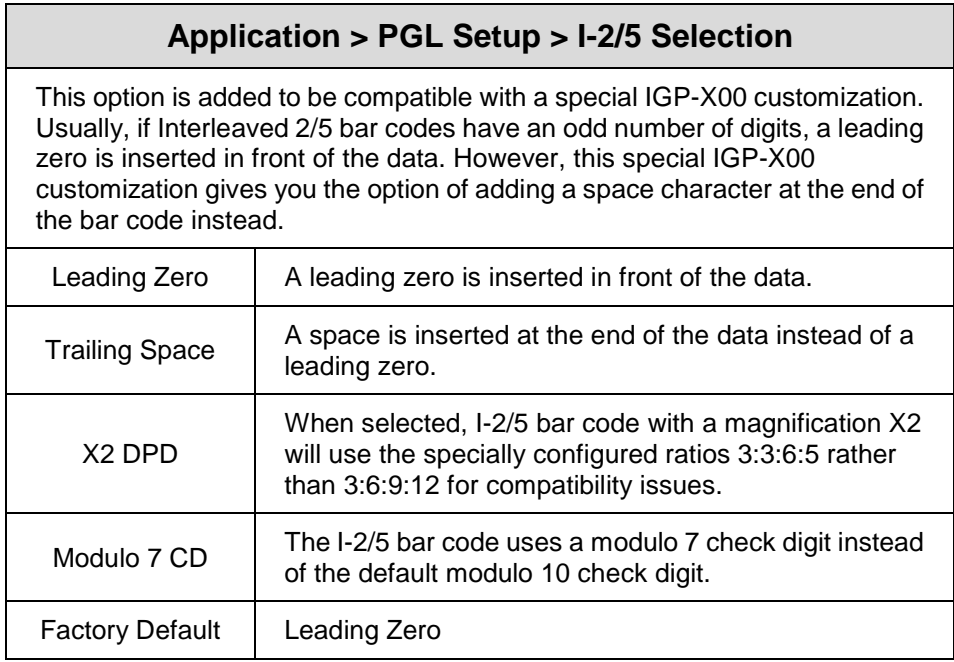

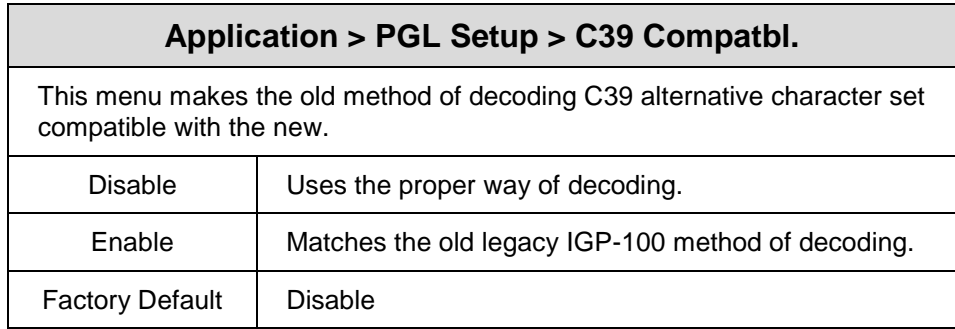

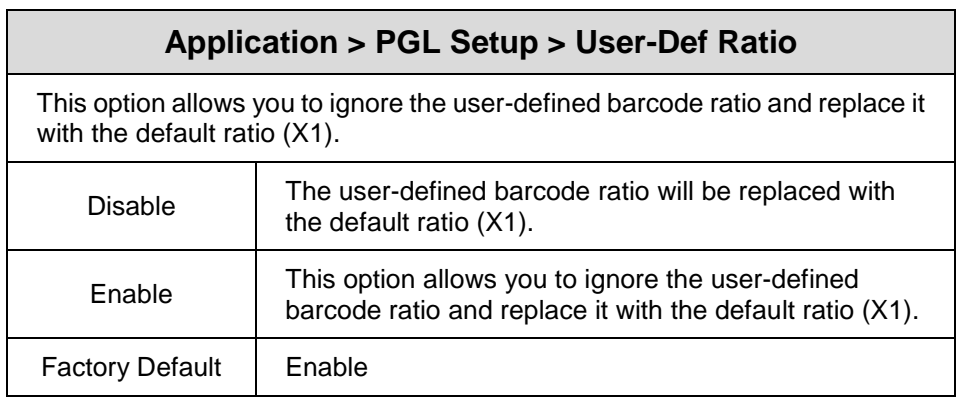

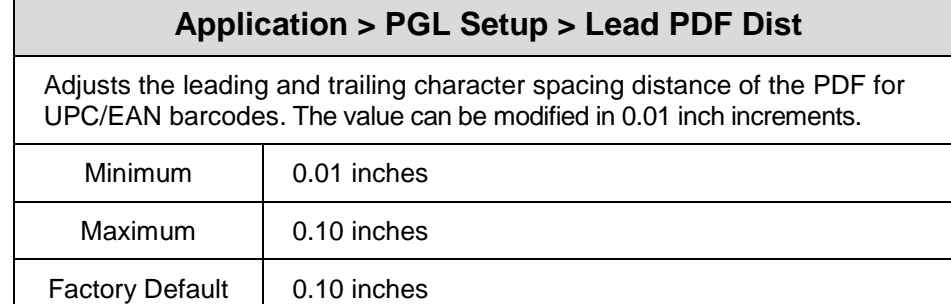

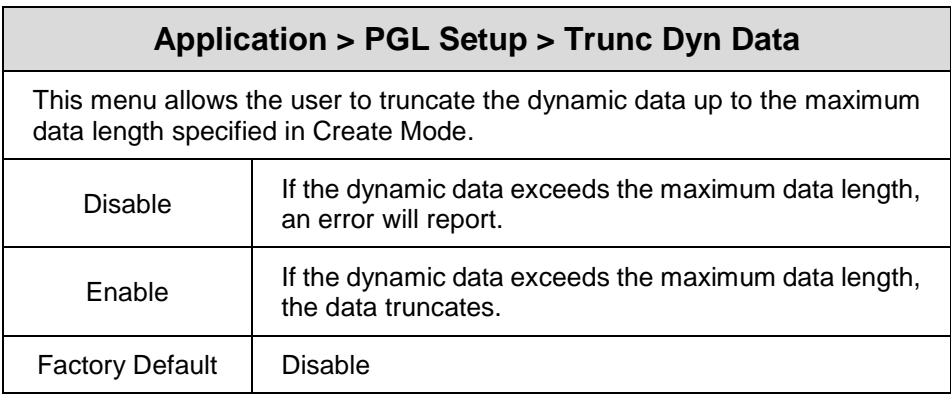

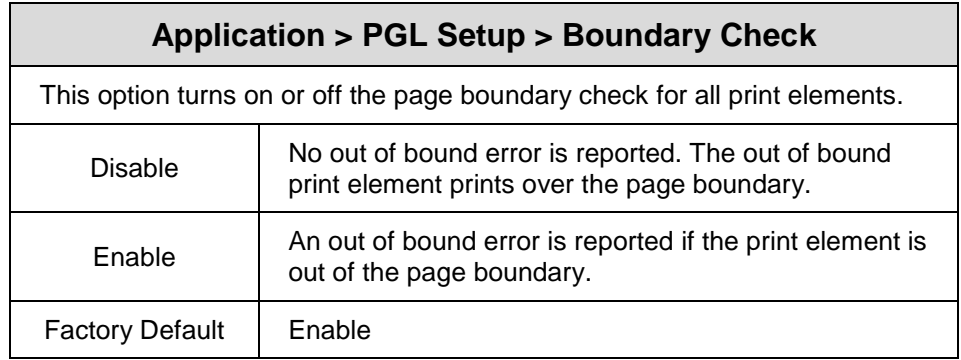

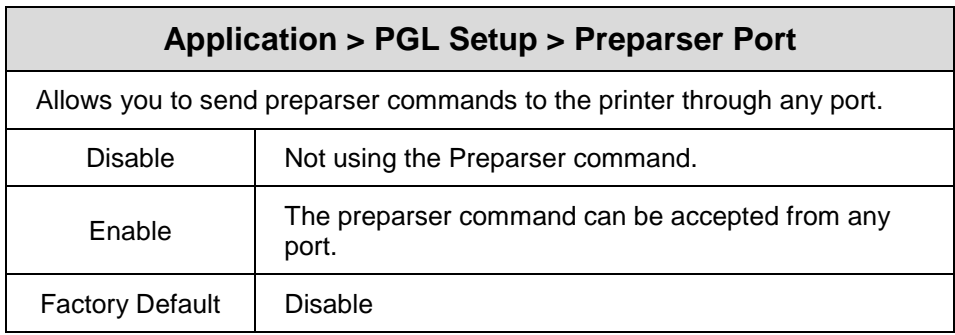

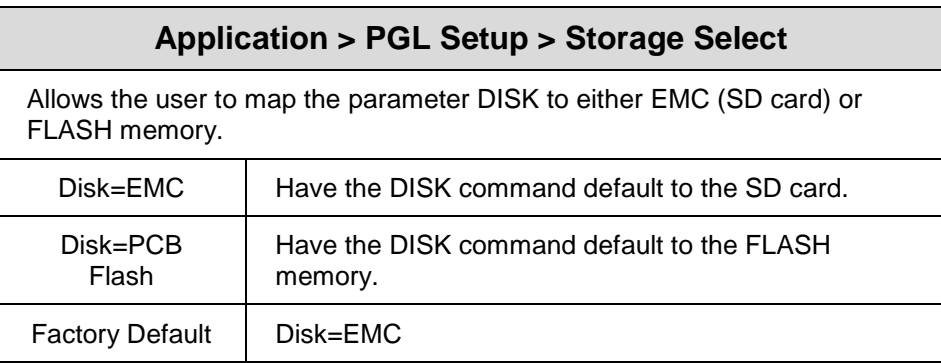

## **Application > VGL Setup**

**IMPORTANT The VGL Setup submenu will only be present when the Active IGP Emulation is set to VGL. Otherwise, this menu will be replaced with the Active IGP Emulation Setup menu.**

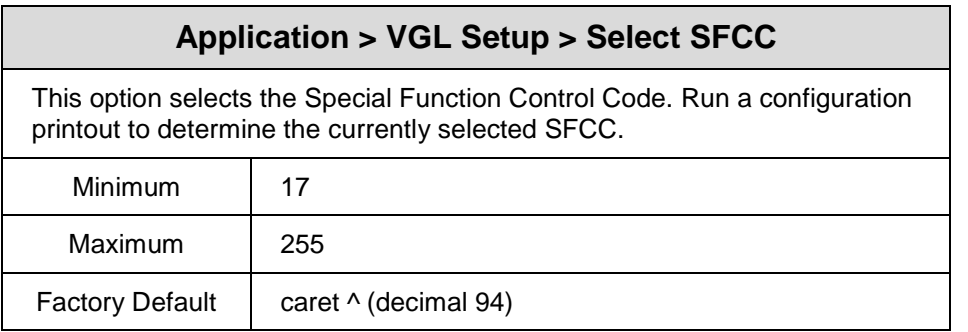

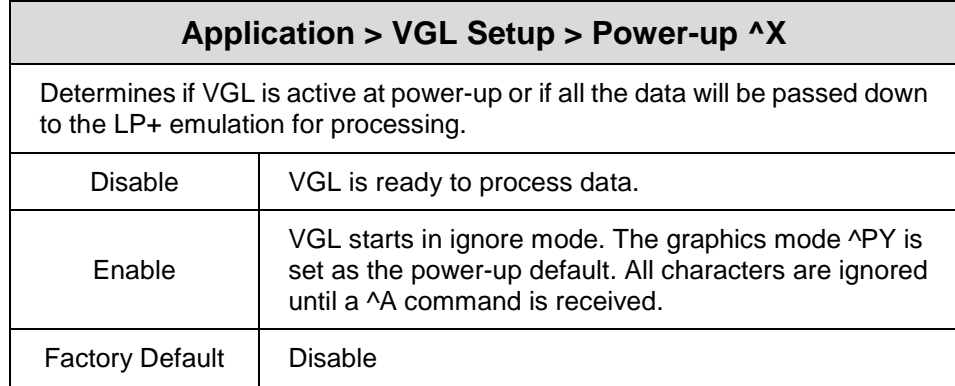

# **Application > VGL Setup > Power-up ^F**

Determines if VGL will be in free format mode at power-up. Free format mode is when VGL ignores carriage returns, line feeds, and all characters below 20 hex sent from the host.

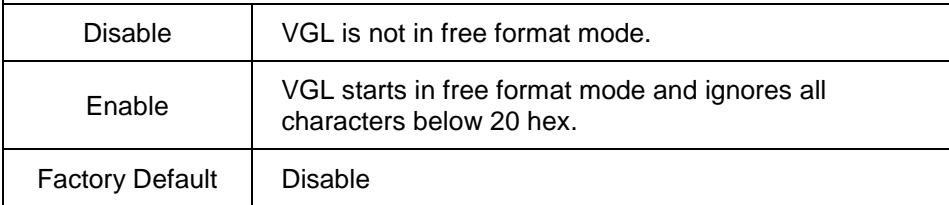

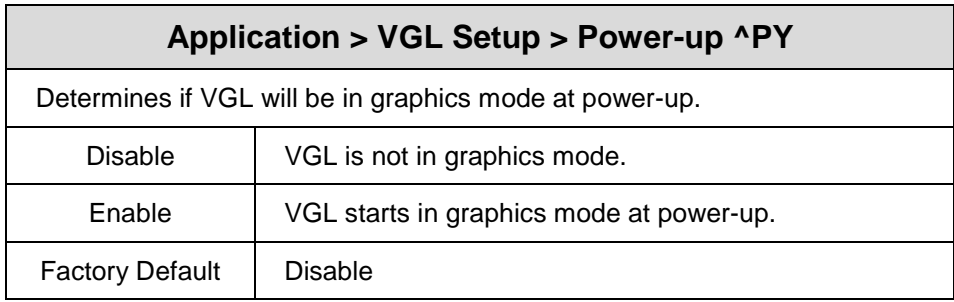

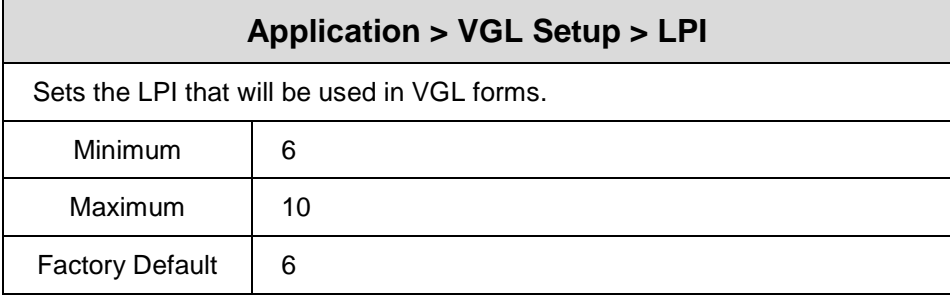

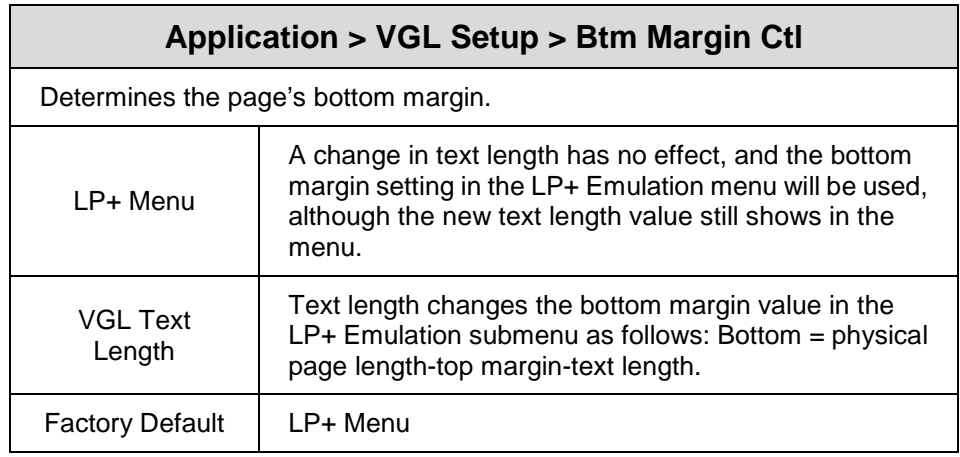

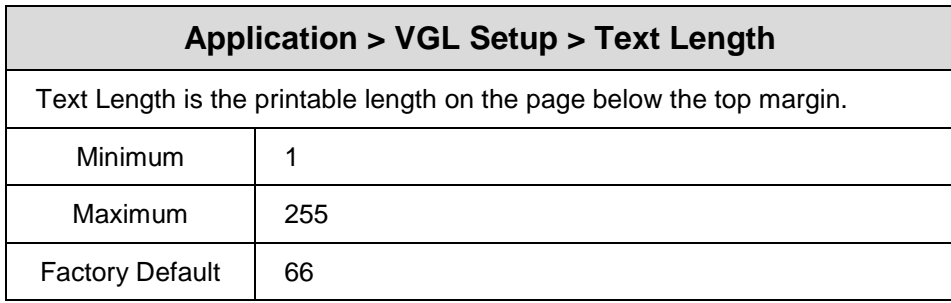

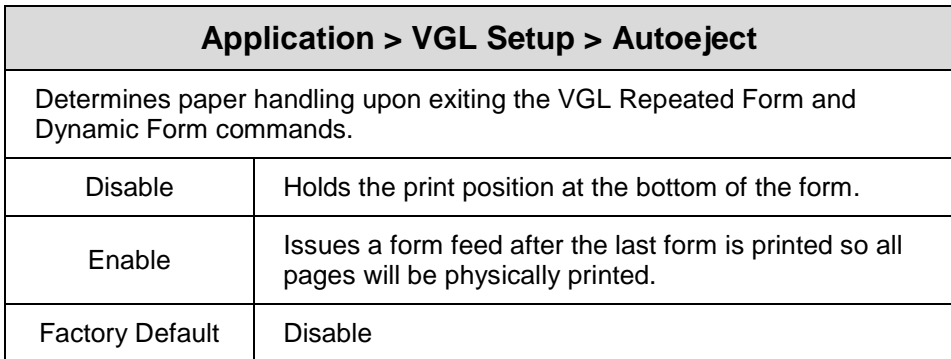

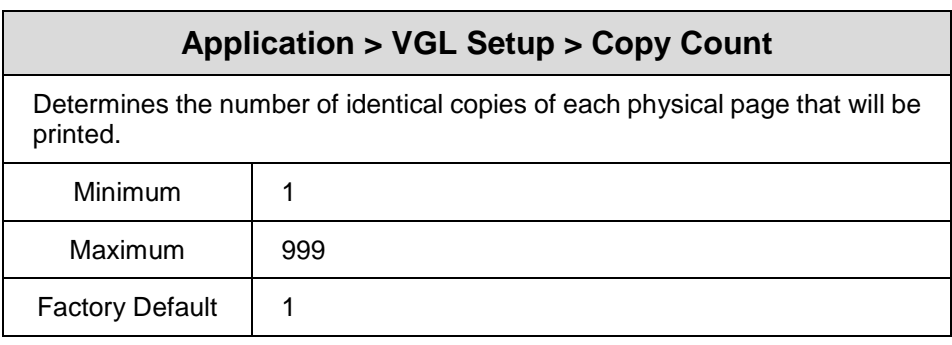

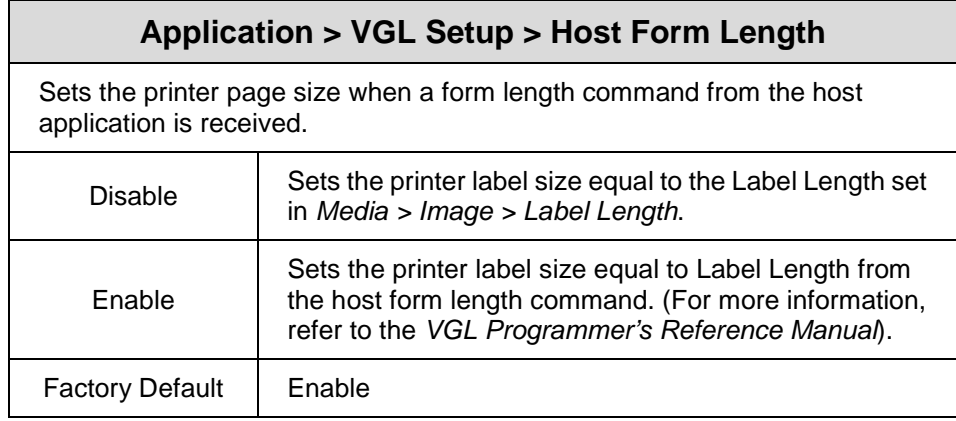

# **Application > VGL Setup > Slash 0**

This parameter allows you to print the numeral "0" with or without the slash. This option applies to all character sets except OCR A and OCR B.

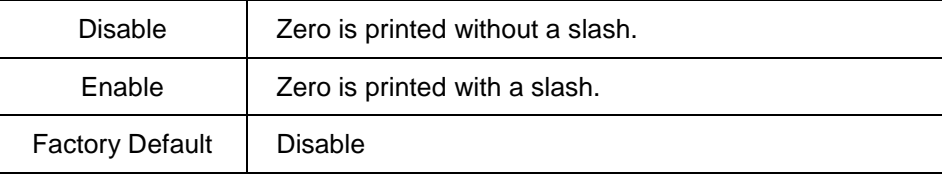

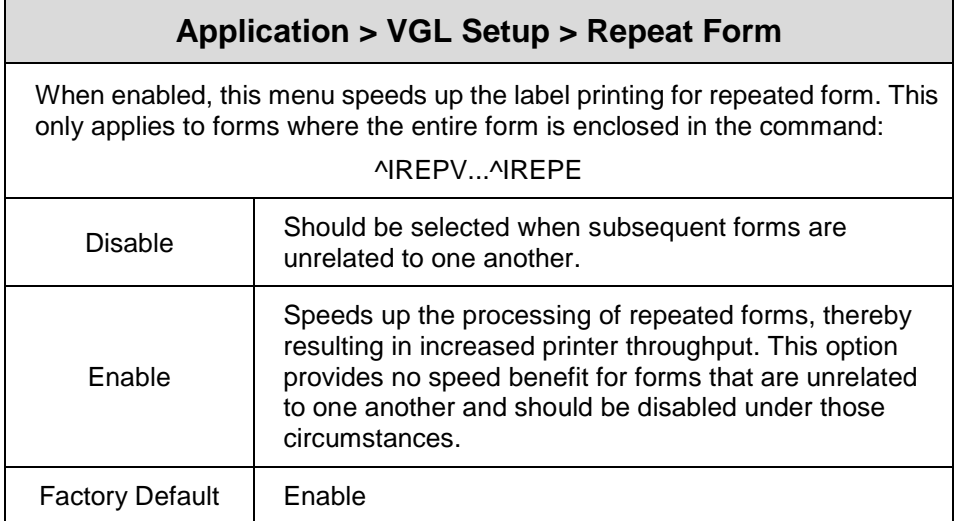

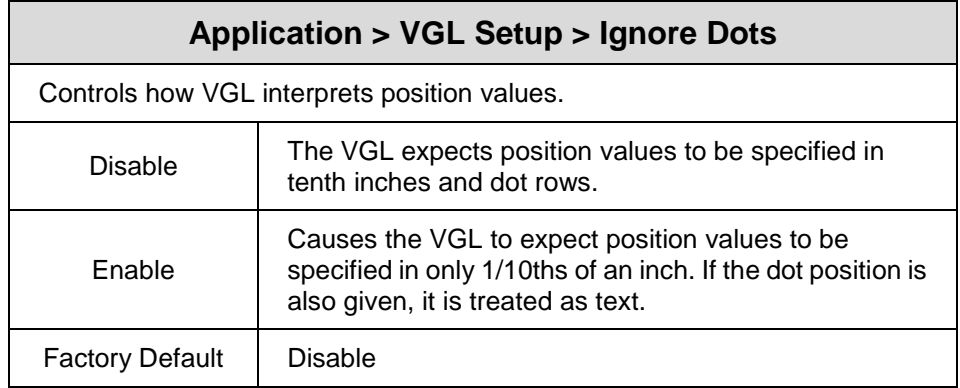

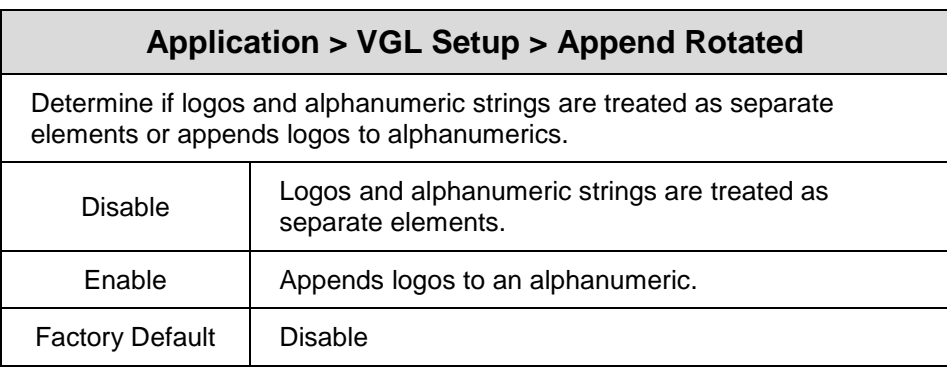

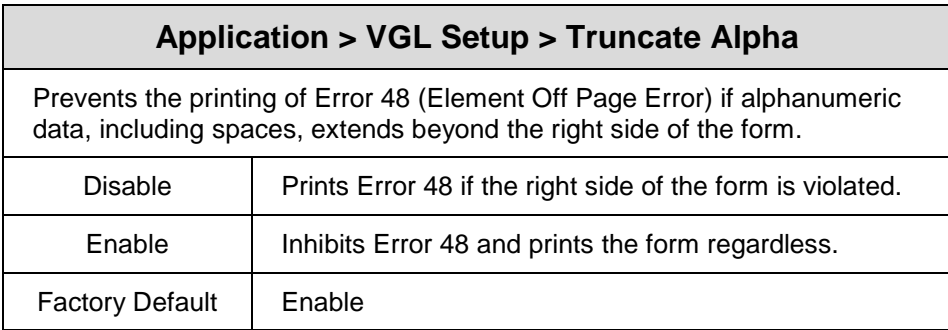

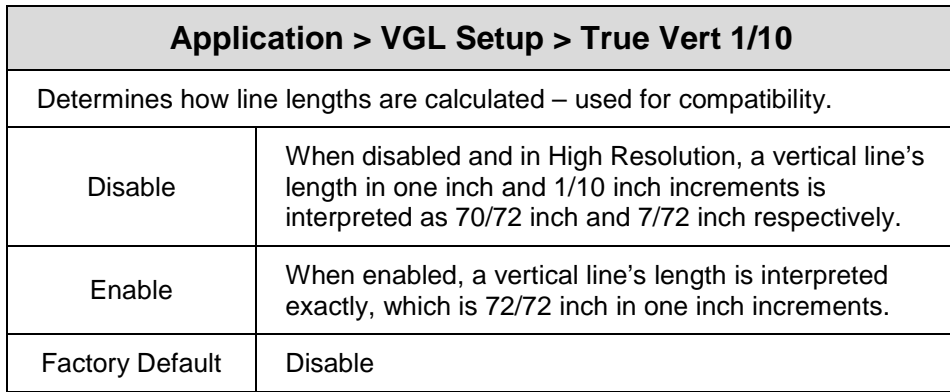

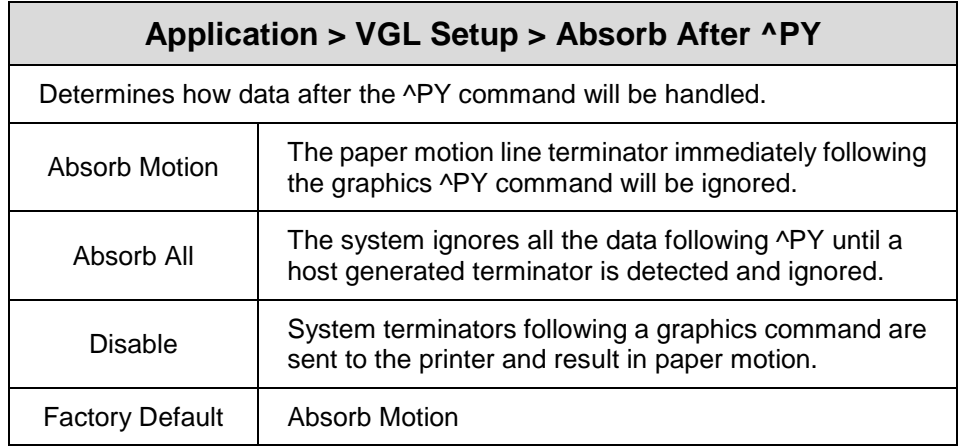

# **Application > VGL Setup > UPC Descenders**

Determines how descenders will be printed on UPC/EAN bar codes when there is no human readable data included.

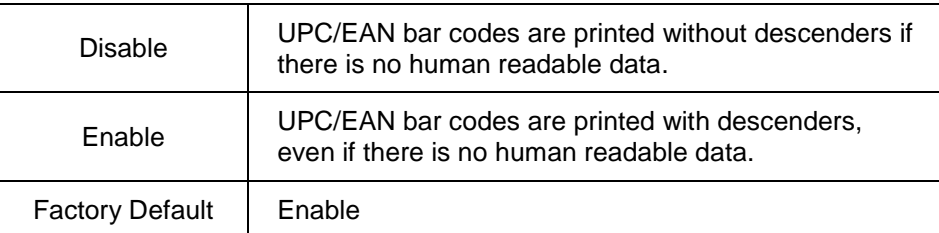

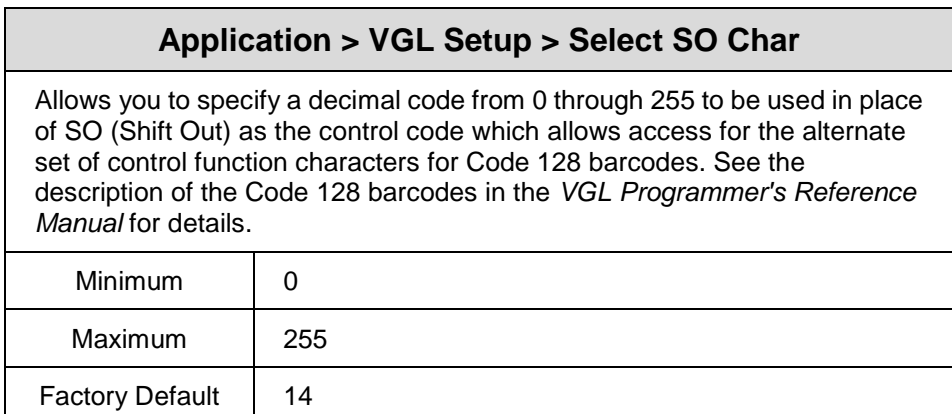

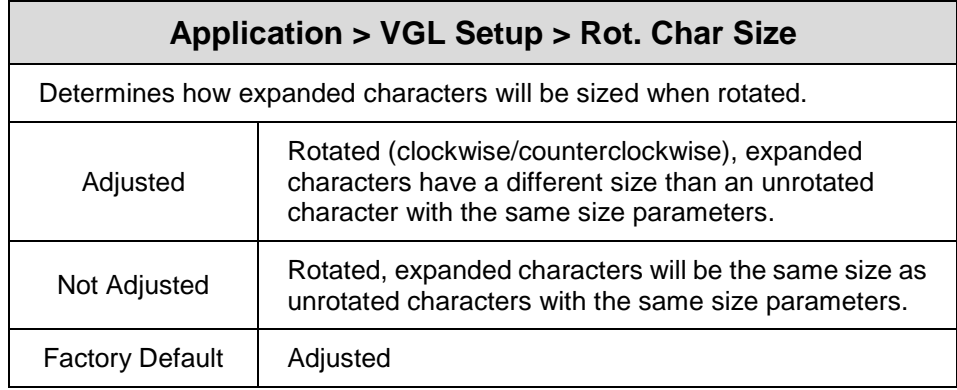

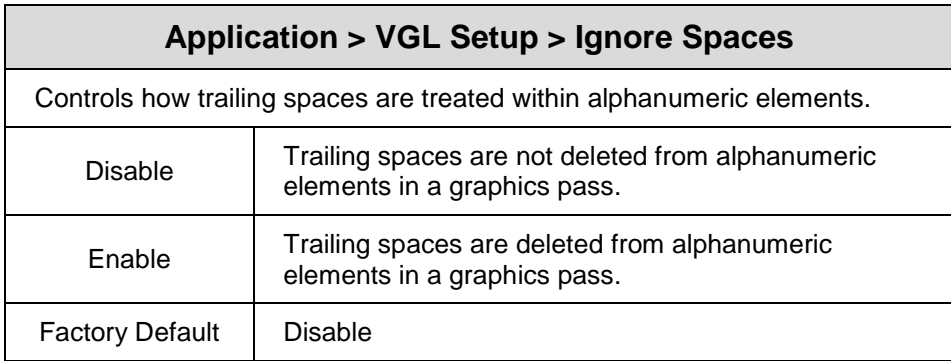

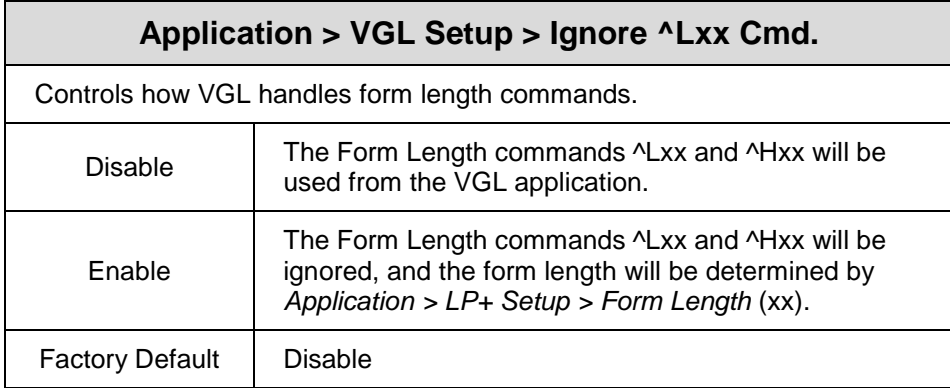

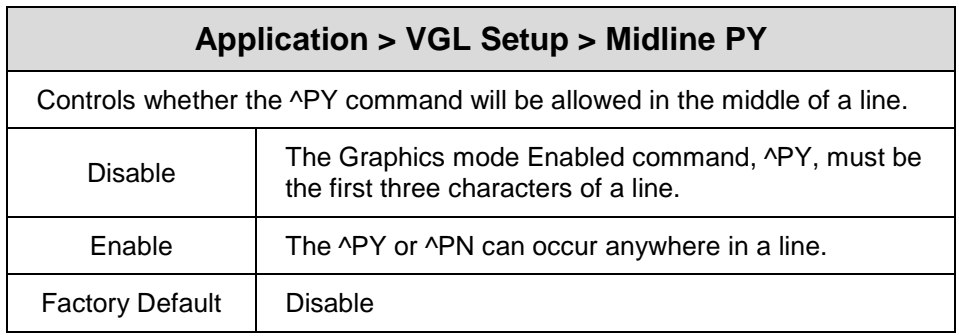

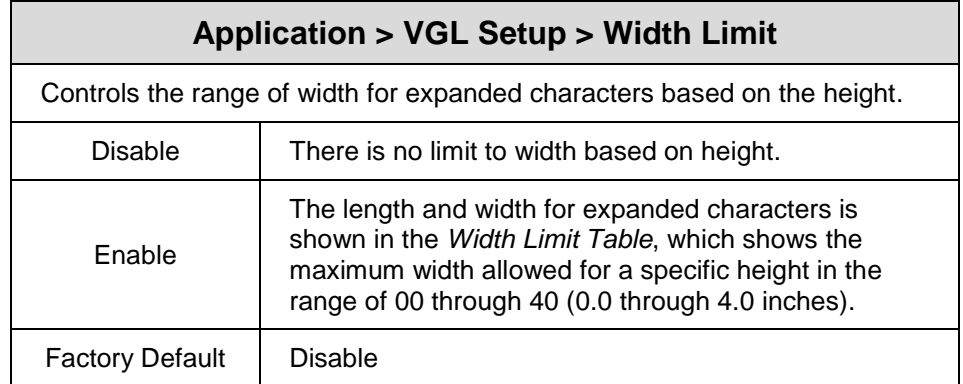

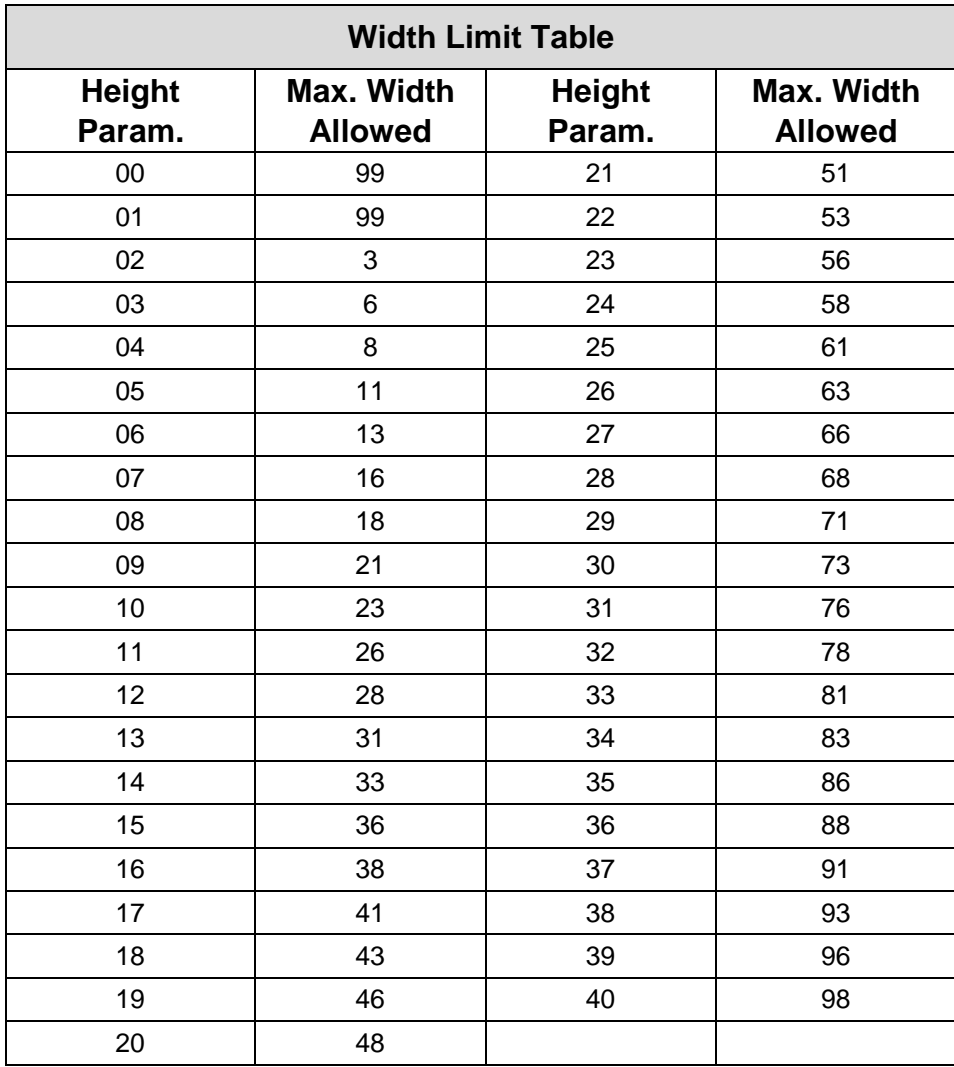

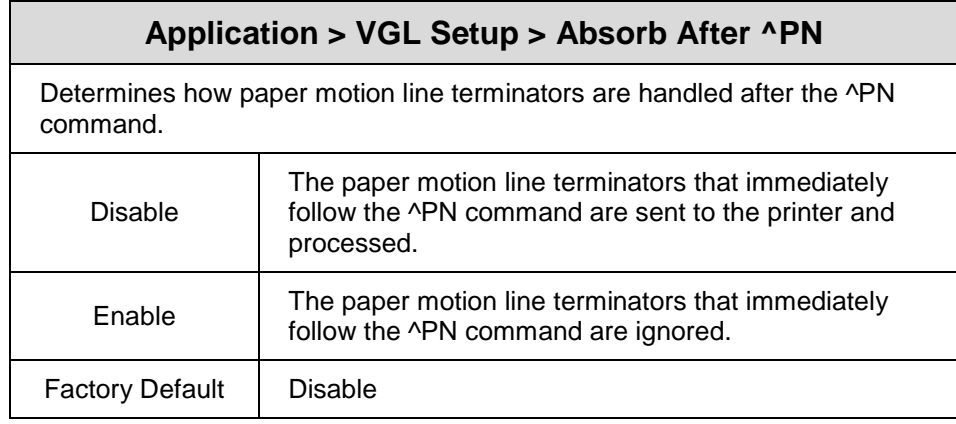

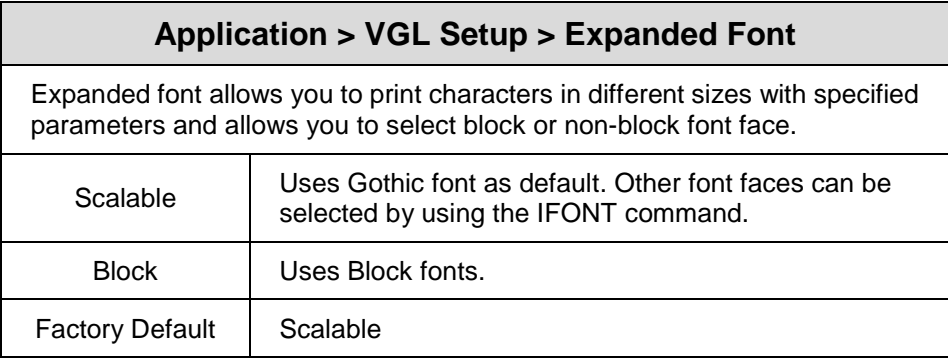

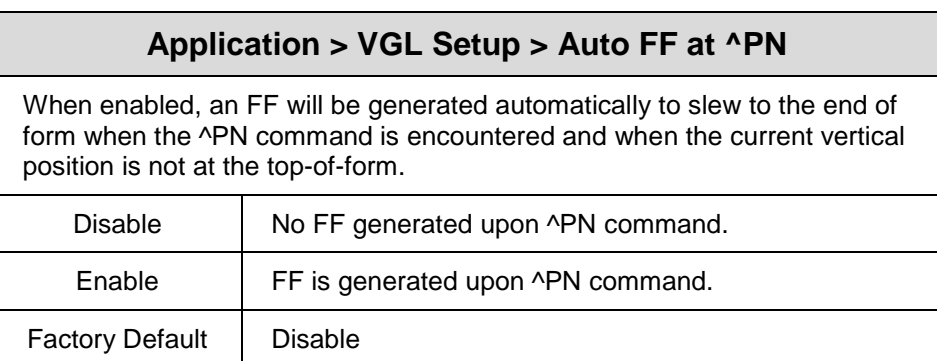

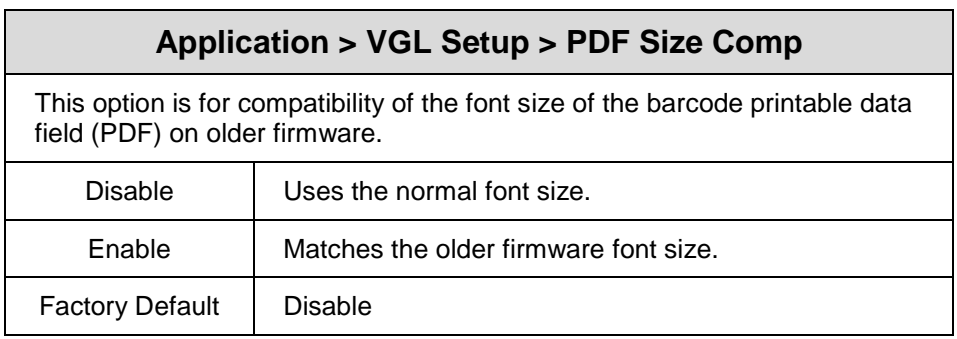

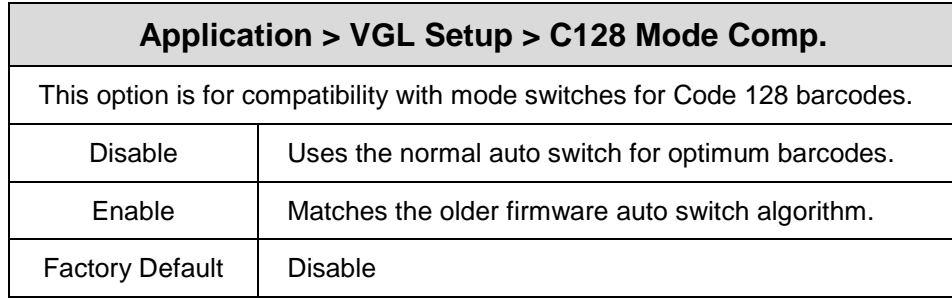

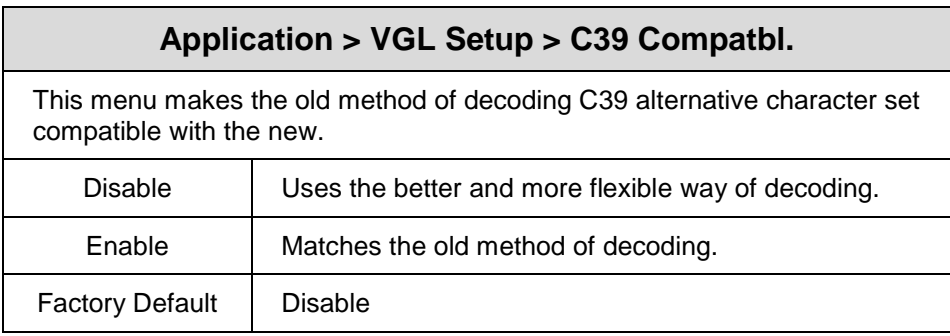

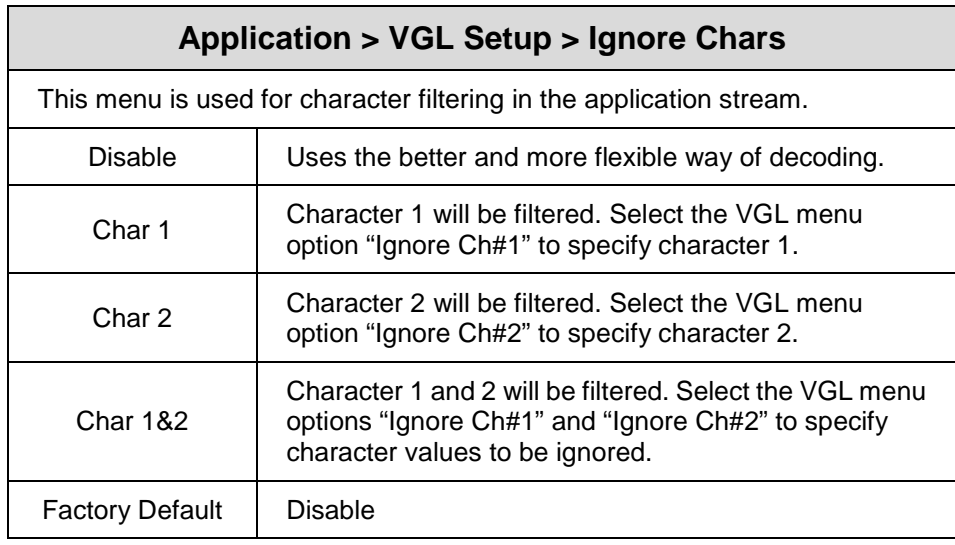

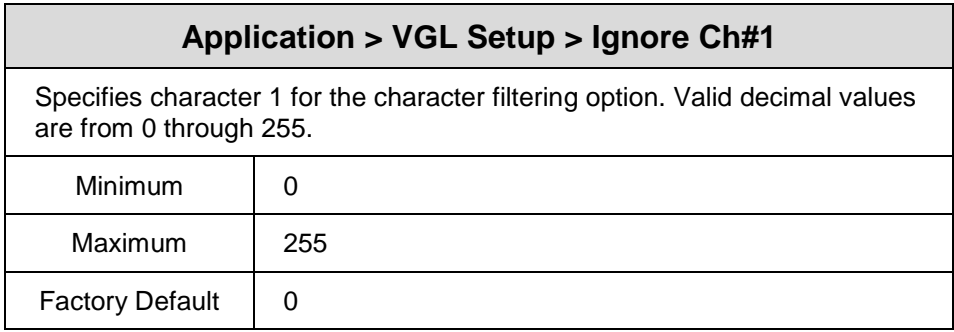

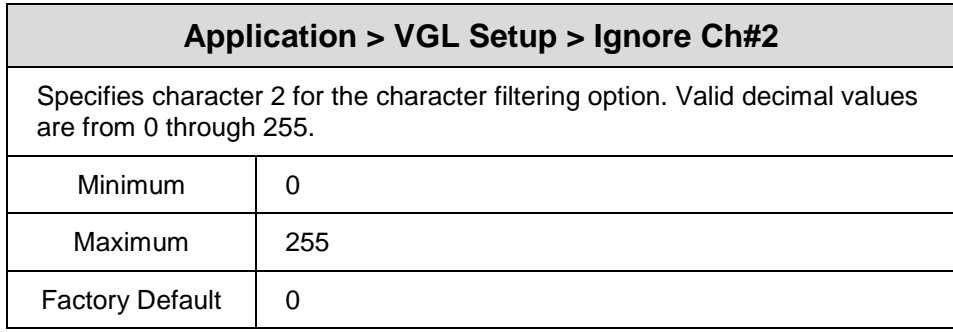

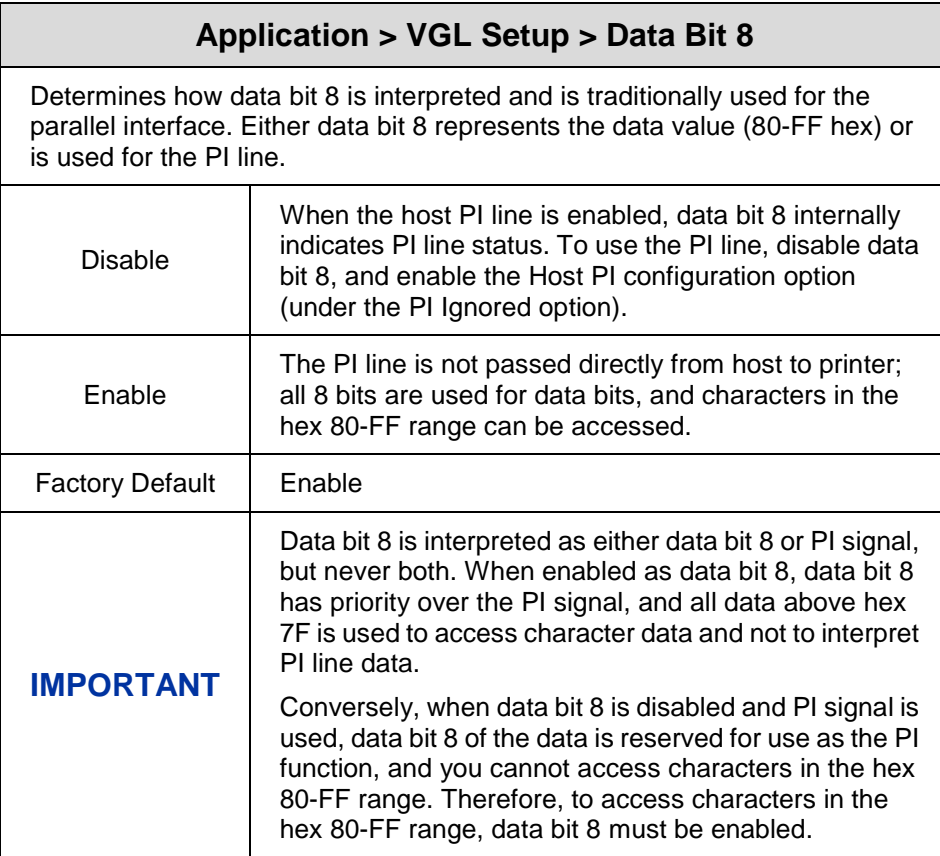

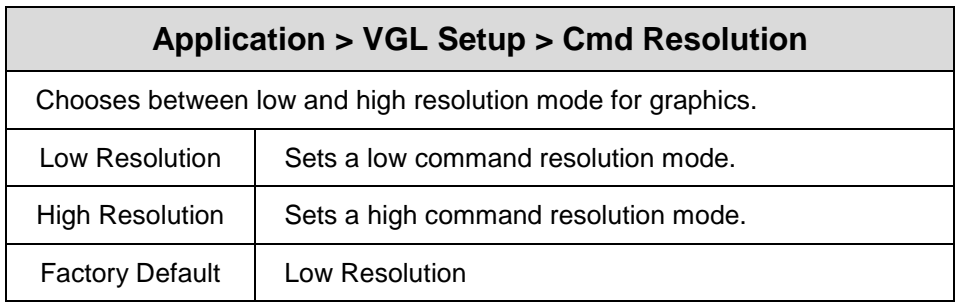

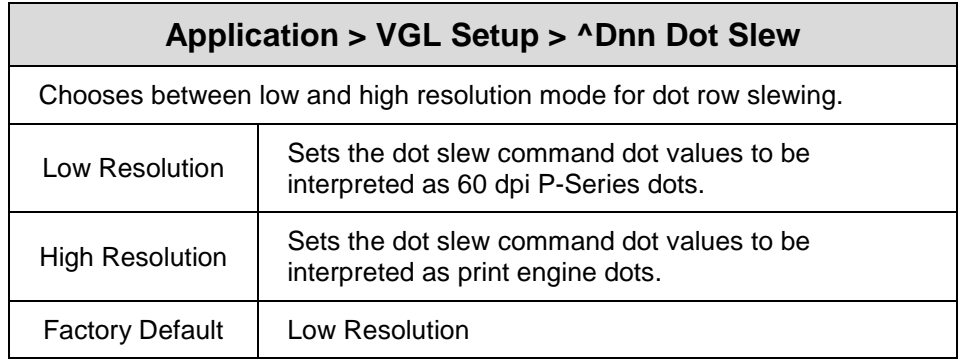

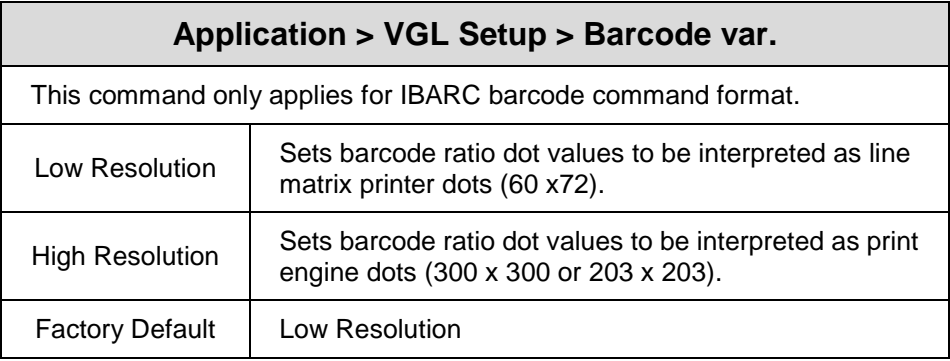

#### **Application > VGL Setup > Character Group**

This option selects the Character Set Group. Based on the group selected, then the character set can be chosen with the menu following *XXX Sets*. The group Standard Sets is shown below because it is unique to VGL. All other groups are similar and described in *LP+, PGL, VGL Character Sets.*

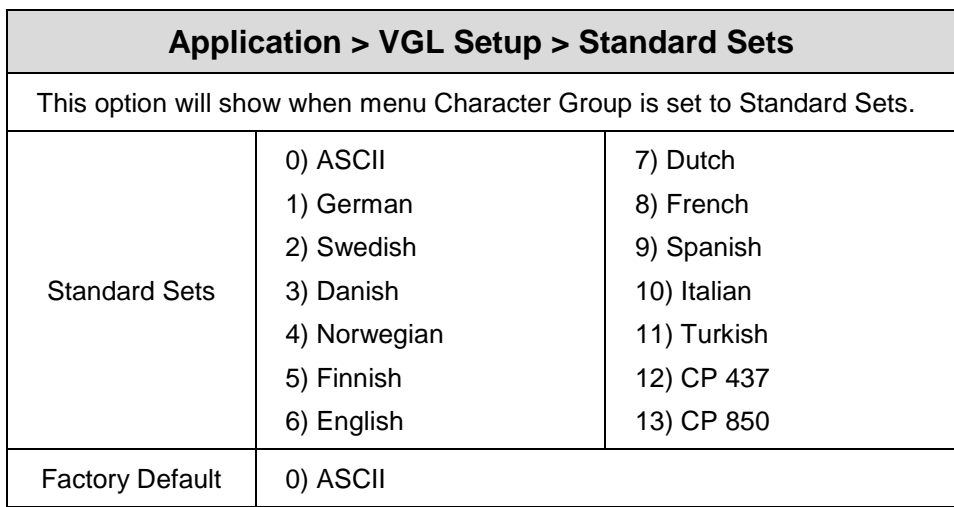

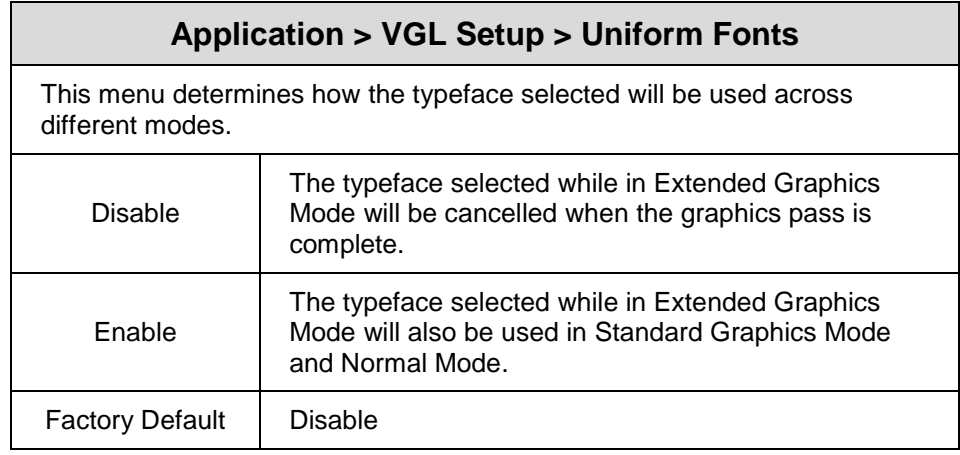

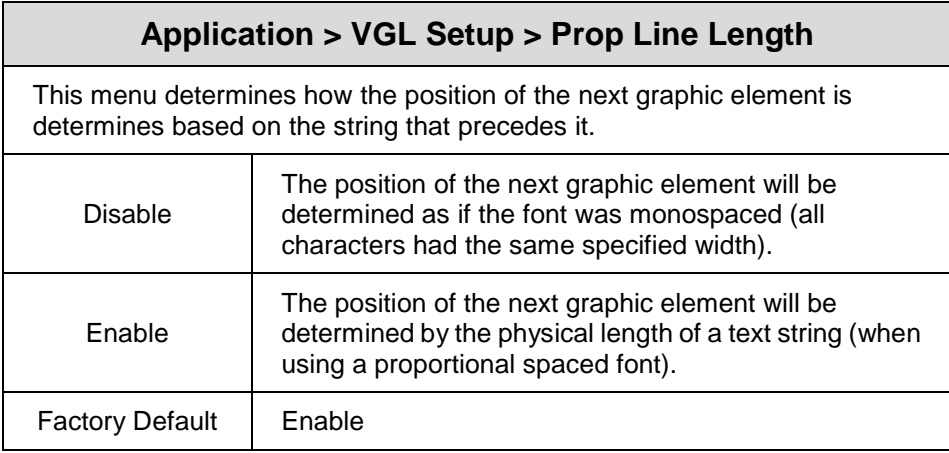

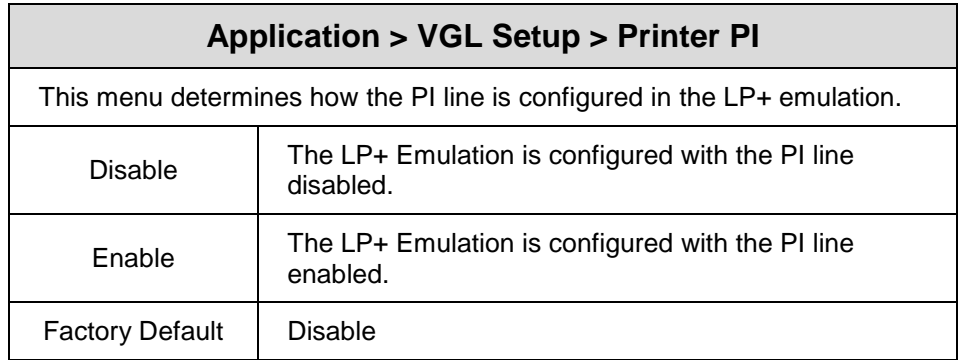

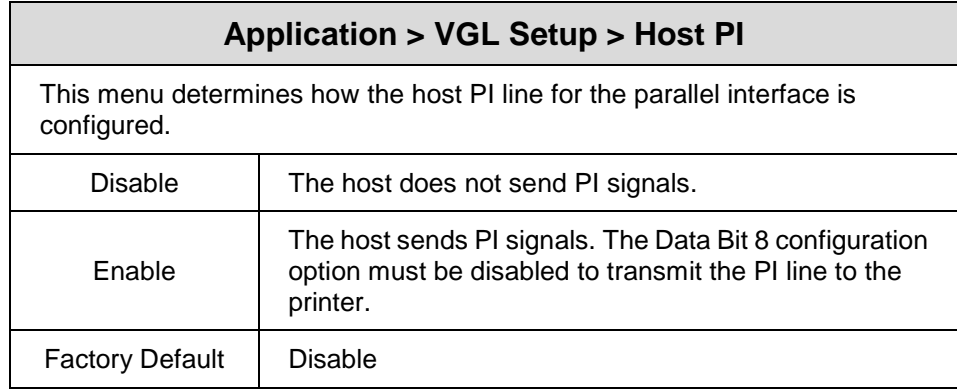

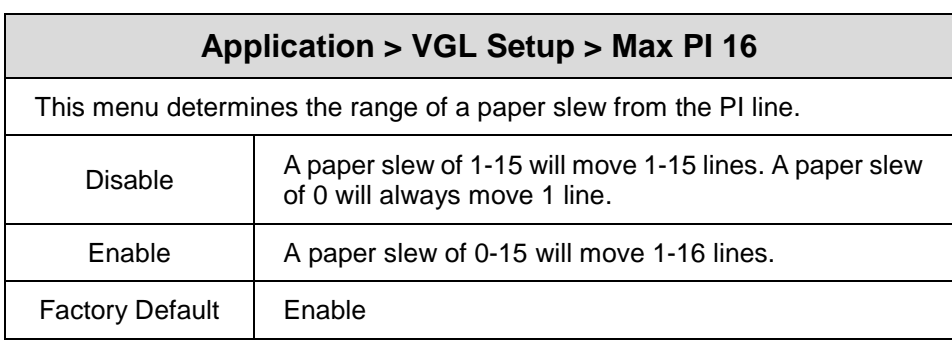
# **Application > ZGL SETUP**

Refer to the *ZGL Programmer's Reference Manual.*

#### **Application > TGL SETUP**

Refer to the *TGL Programmer's Reference Manual.*

## **Application > IGL SETUP**

Refer to the *IGL Programmer's Reference Manual.*

#### **Application > STGL SETUP**

Refer to the *STGL Programmer's Reference Manual.*

## **Application > DGL SETUP**

Refer to the *DGL Programmer's Reference Manual.*

#### **Application > IEGL SETUP**

Refer to the *IEGL Programmer's Reference Manual.*

#### **Application > MGL SETUP**

Refer to the *MGL Programmer's Reference Manual.*

## **Application > LP+ SETUP**

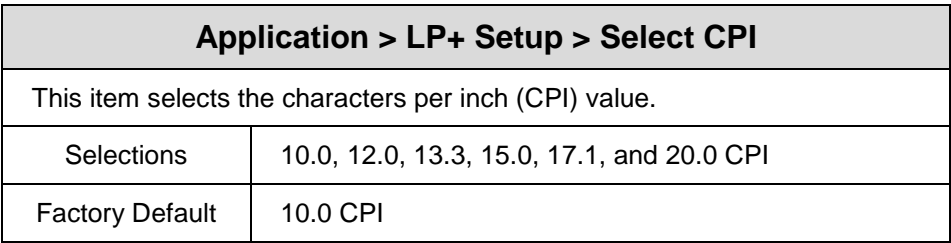

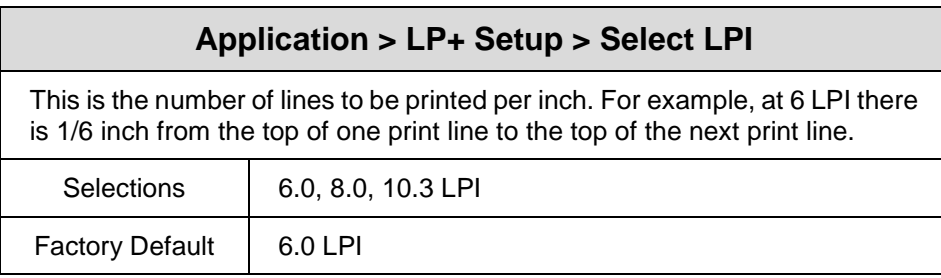

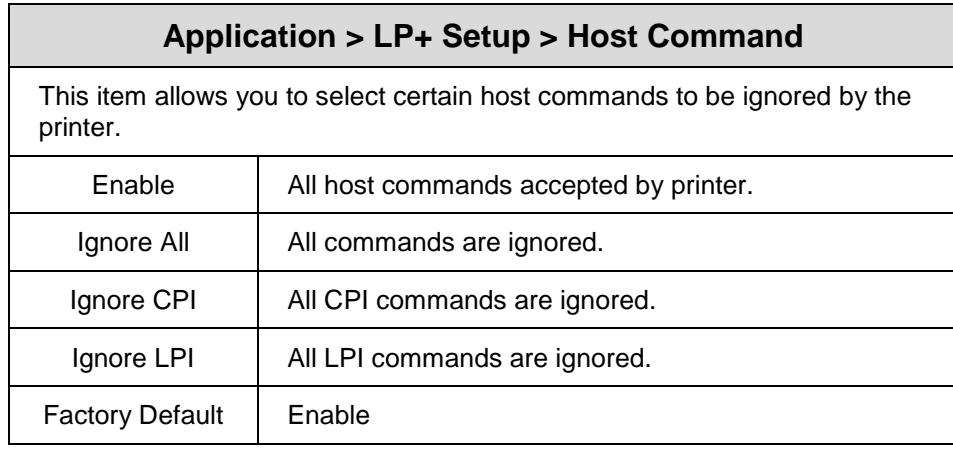

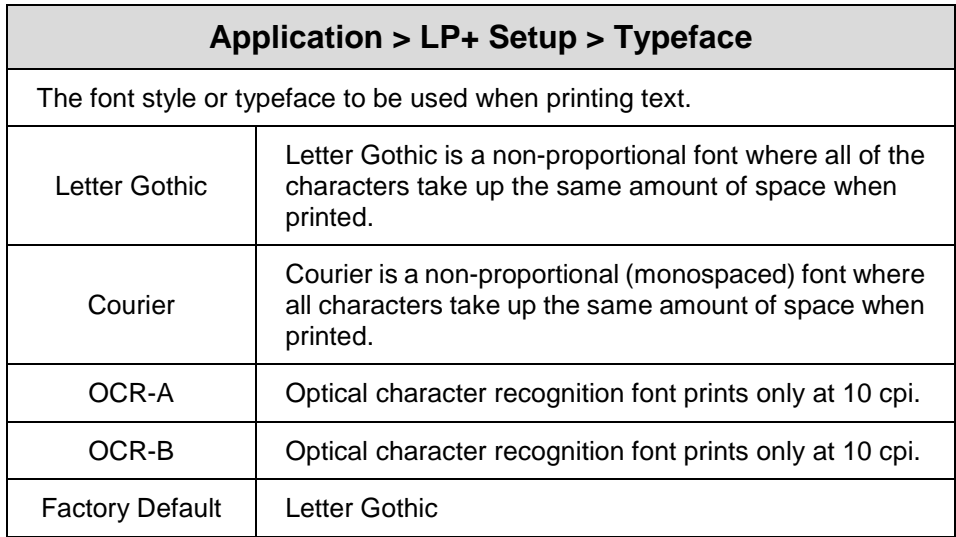

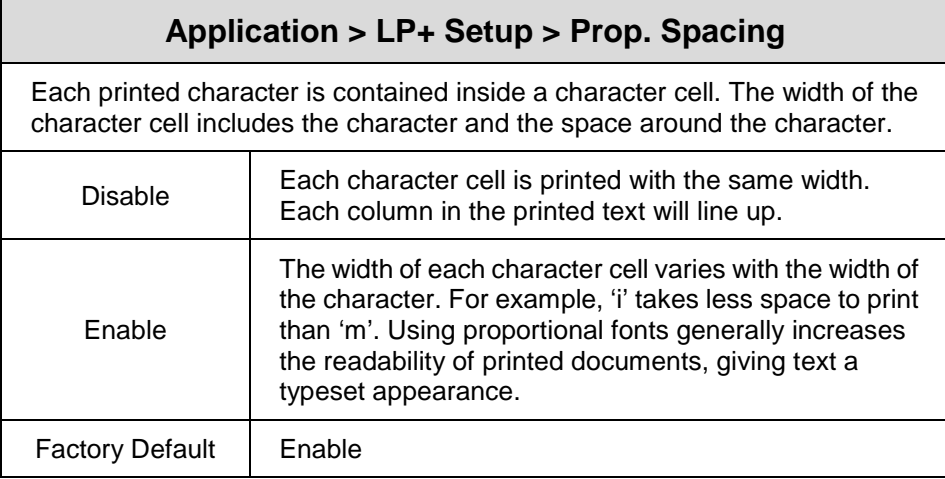

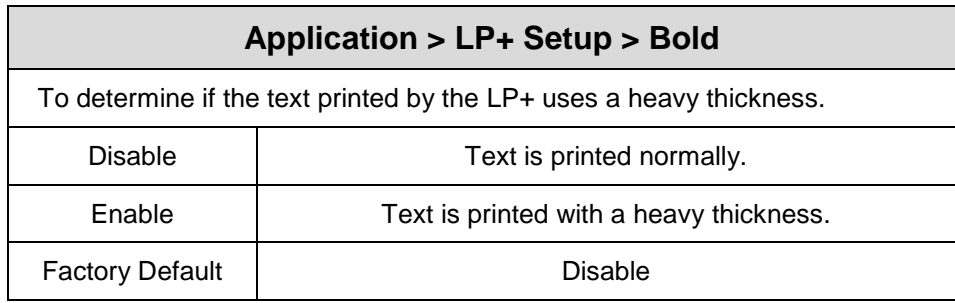

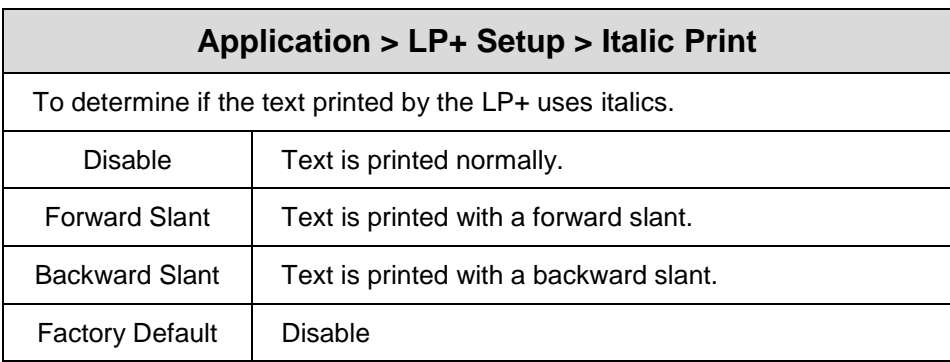

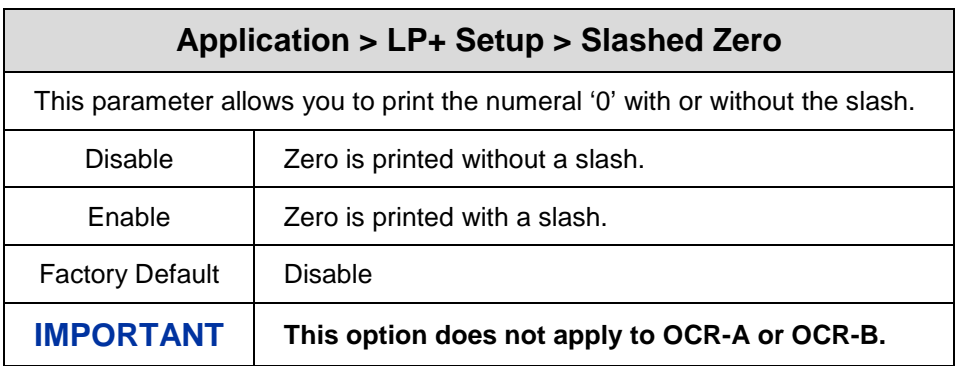

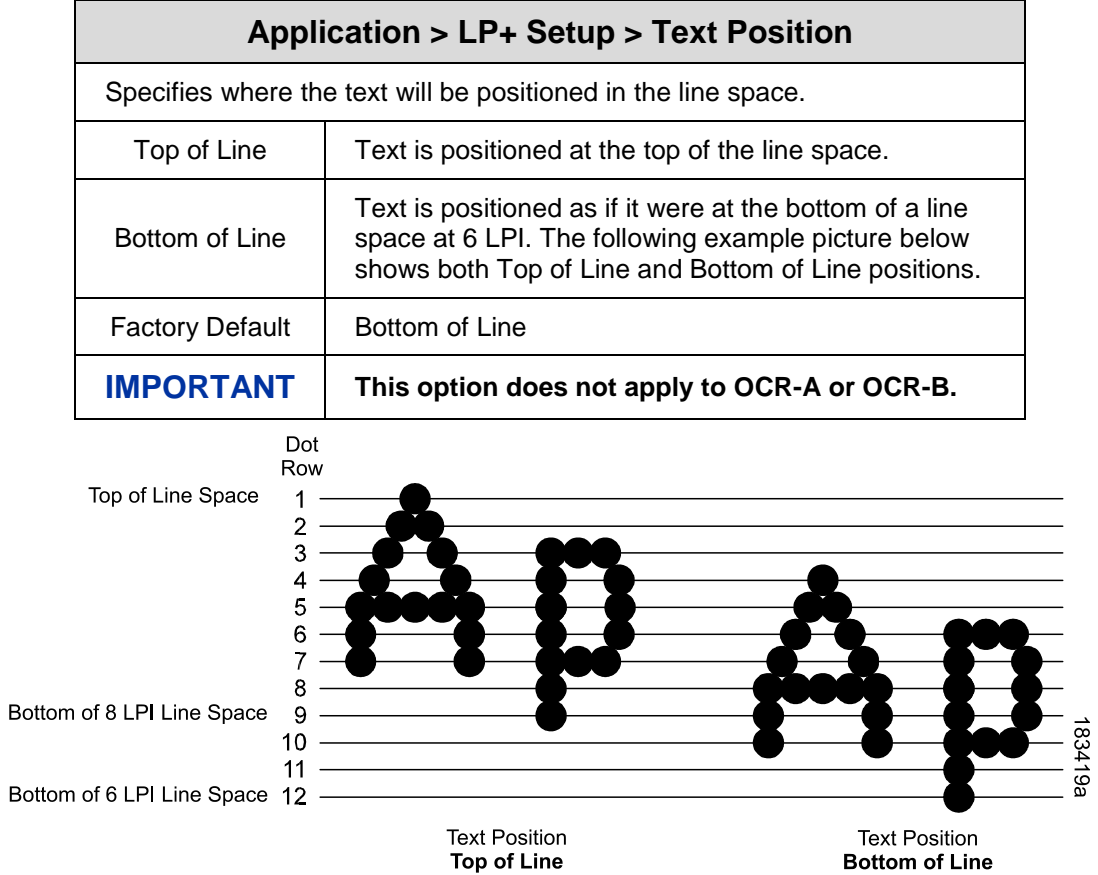

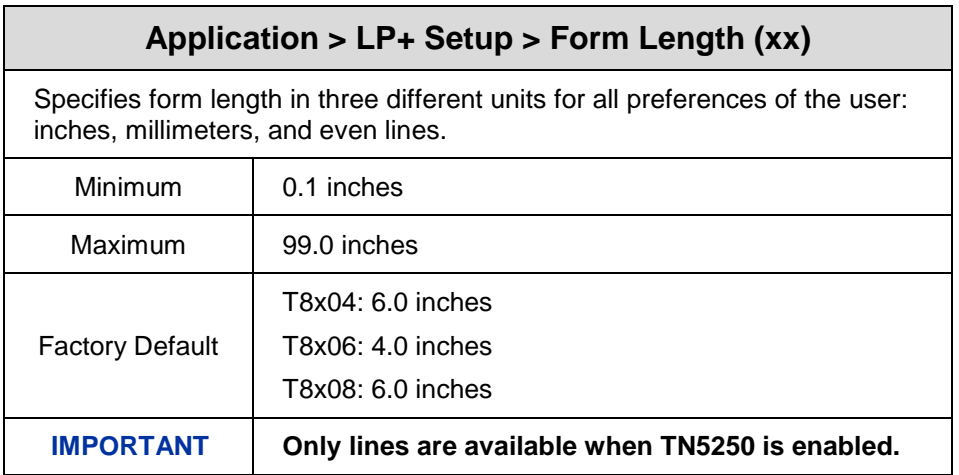

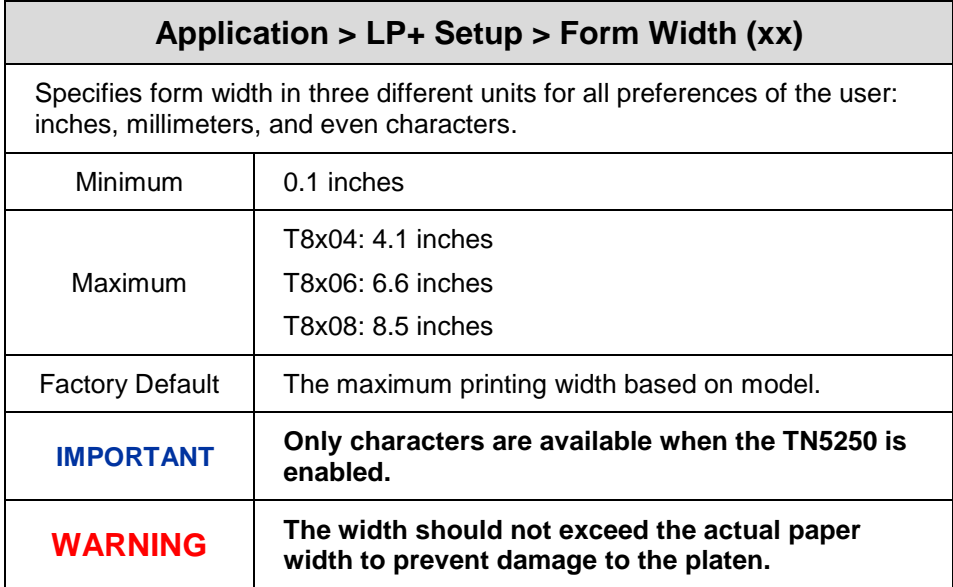

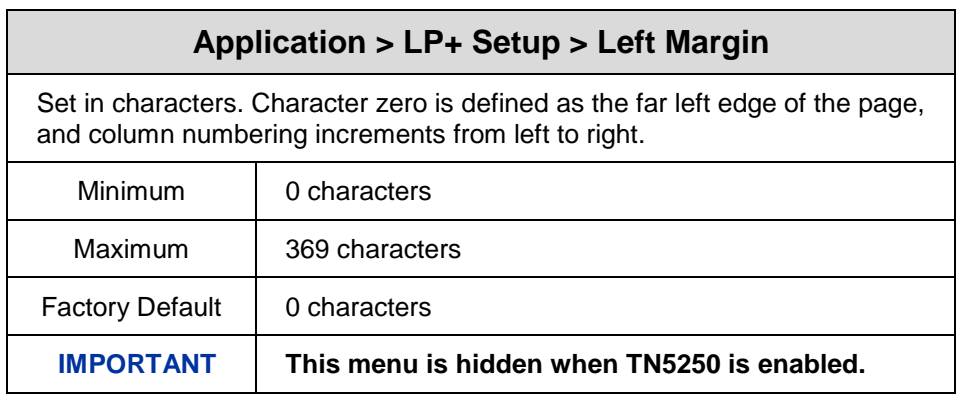

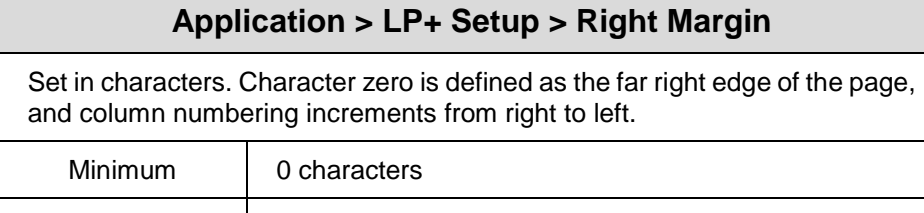

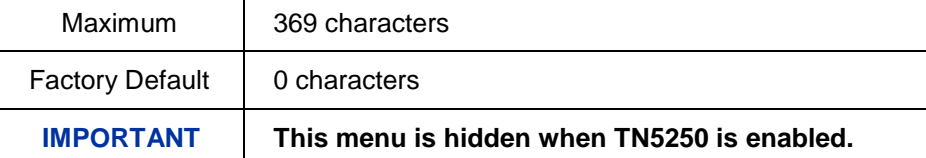

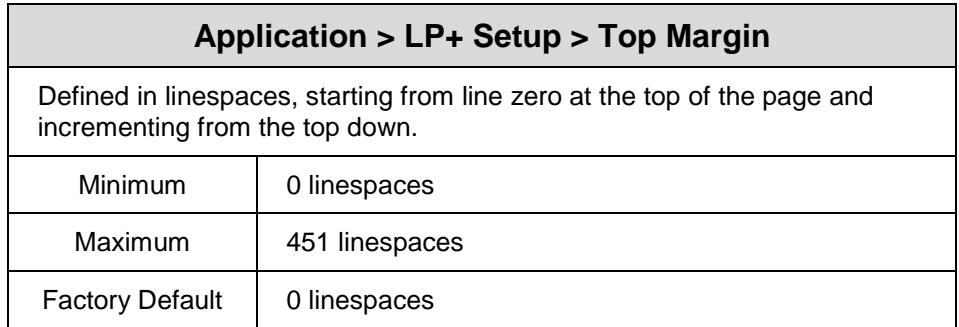

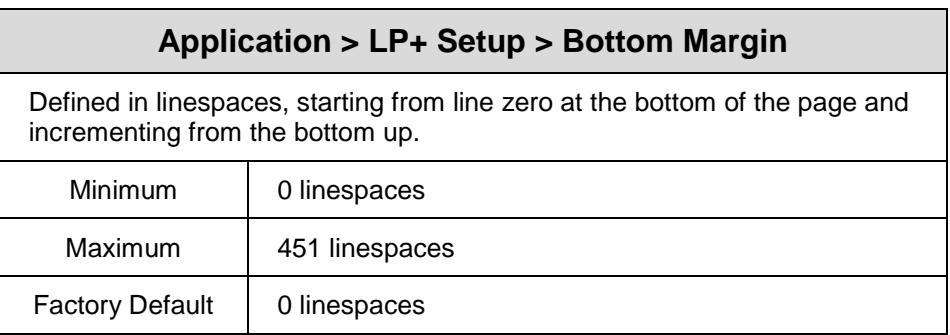

# **Application > LP+ Setup > Print Char. Set**

Selecting this executable menu by pressing the J ENTER key causes the printer to print the currently selected character set.

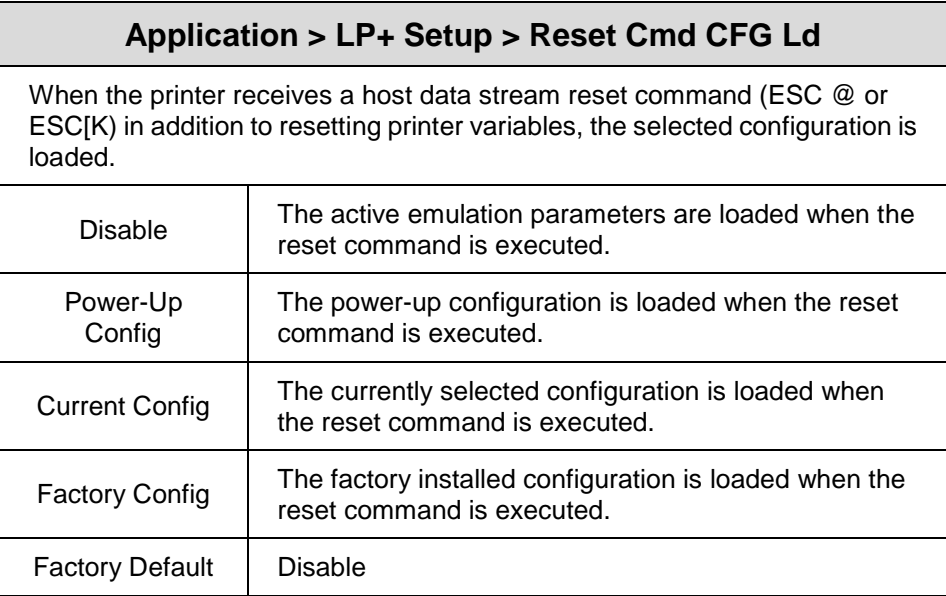

## **Application > P-SERIES Setup**

**IMPORTANT The P-SERIES Setup submenu will only be present when the LP+ Emulation menu is set to P-SERIES. Otherwise, this menu will be replaced with the LP+** 

#### **Emulation menu.**

## **Application > P-Series Setup > Character Group**

This option selects the Character Set Group. Based on the group selected, then the character set can be chosen with the menu following *XXX Sets*. The group Standard Sets is shown below because it is unique to P-Series. All other groups are similar and described in *LP+, PGL, VGL Character Sets.*

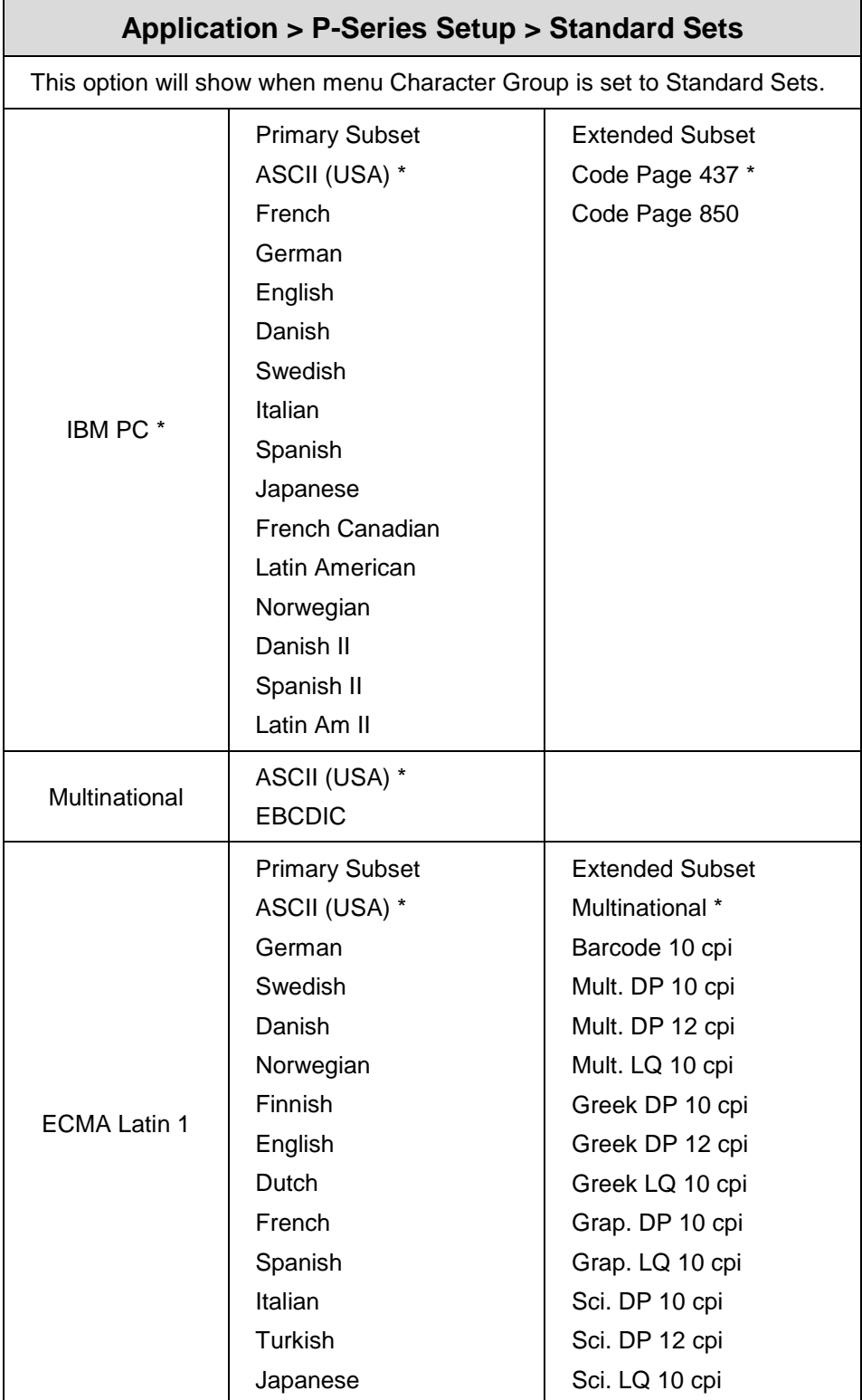

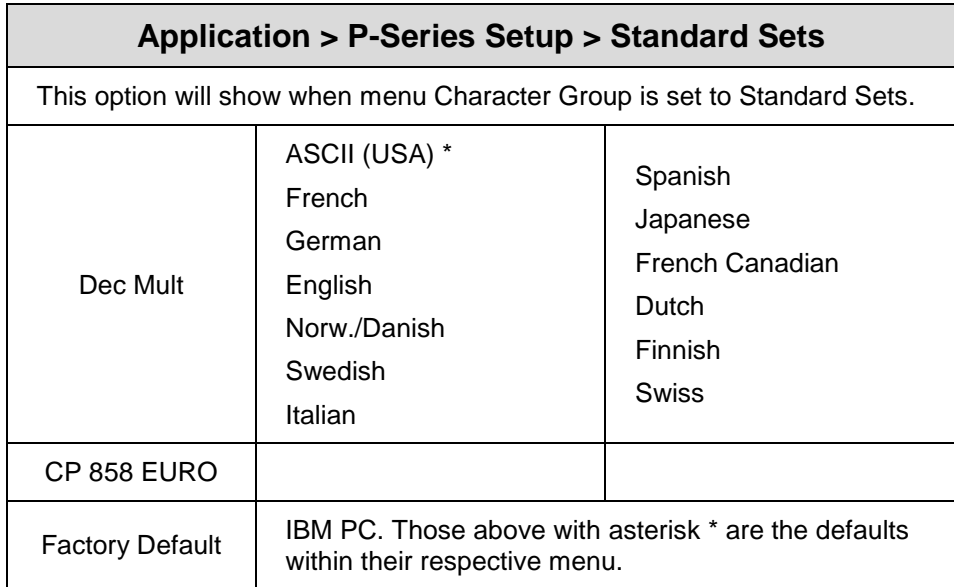

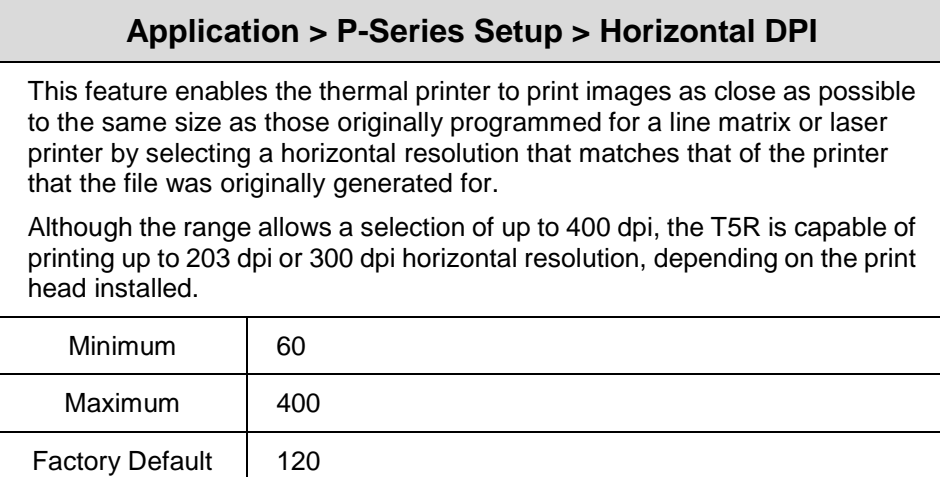

## **Application > P-Series Setup > Vertical DPI**

This feature enables the thermal printer to print images as close as possible to the same size as those originally programmed for a line matrix or laser printer by selecting a horizontal resolution that matches that of the printer that the file was originally generated for.

Although the range allows a selection of up to 400 dpi, the T5R is capable of printing up to 203 dpi or 300 dpi vertical resolution, depending on the print head installed.

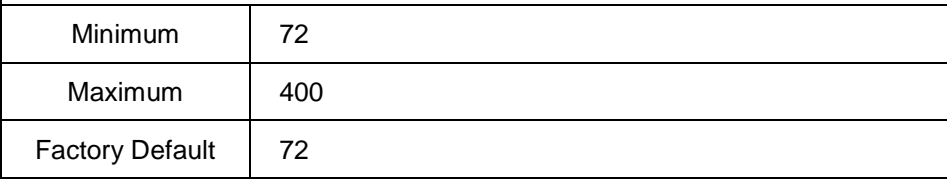

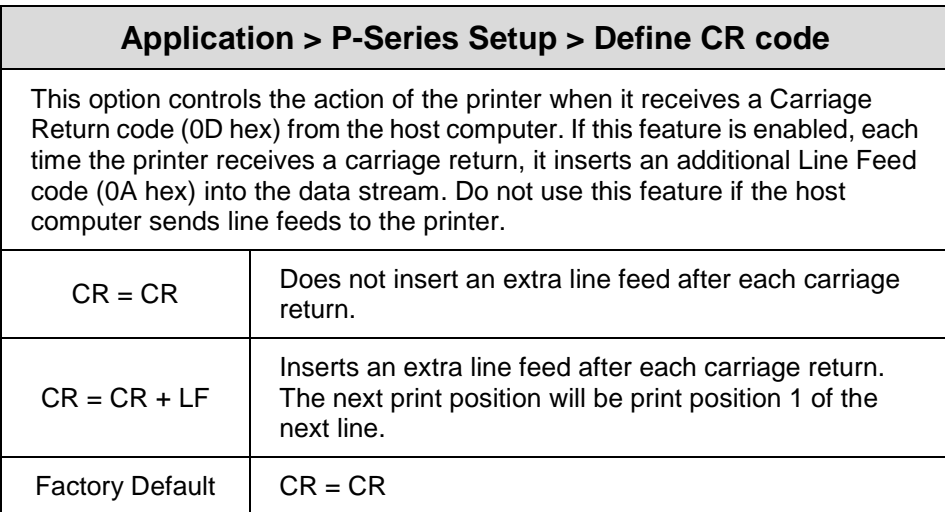

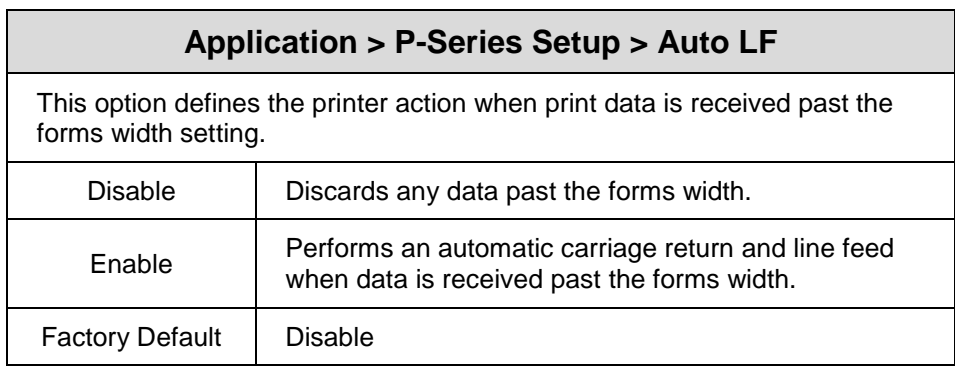

# **Application > P-Series Setup > Define LF Code**

This option controls the action of the printer when it receives a Line Feed code (0A hex) from the host computer. If this feature is enabled, each time the printer receives a line feed, it inserts an additional carriage return code (0D hex) into the data stream. Do not use this feature if the host computer sends carriage returns to the printer.

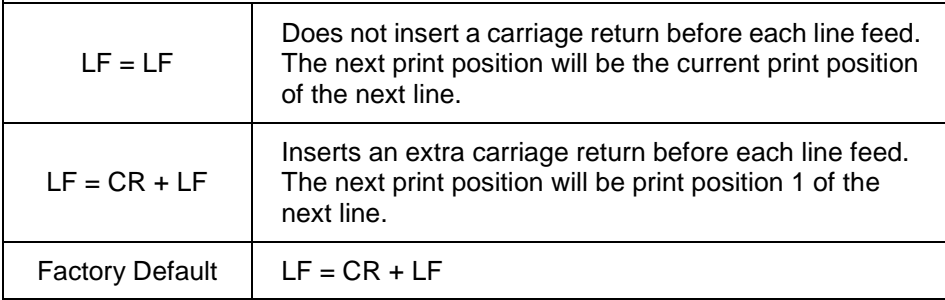

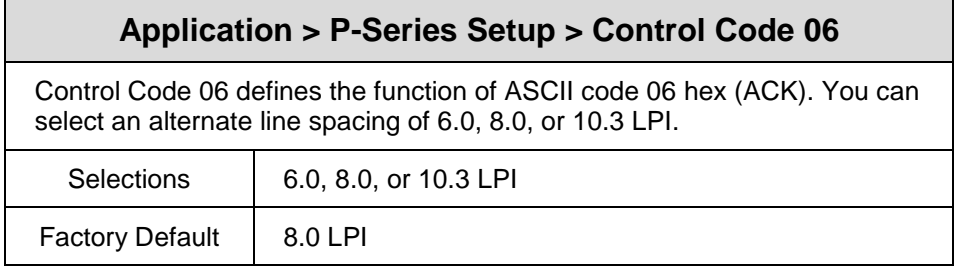

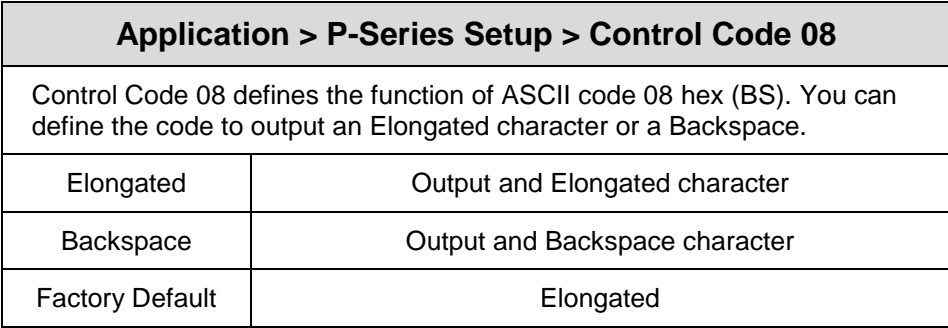

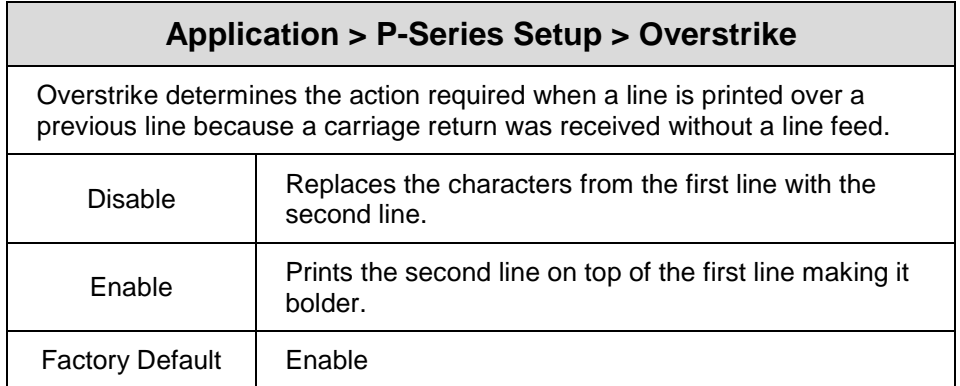

## **Application > P-Series Setup > Select SFCC**

This P-Series feature allows you to select an ASCII code which defines the Special Function Control Code (SFCC) command code value. The factory default value is hex 01, but the P-Series options allow selection of any value ranging from hex 00 through hex 7F. This powerful feature permits the SFCC code to be assigned a value compatible with the application environment where the P-Series jobs originate. The most commonly used values include the following: SOH (01 hex), ESC (1B hex), ETX (03 hex),  $\land$  (5E hex), and  $\sim$ (7E hex).

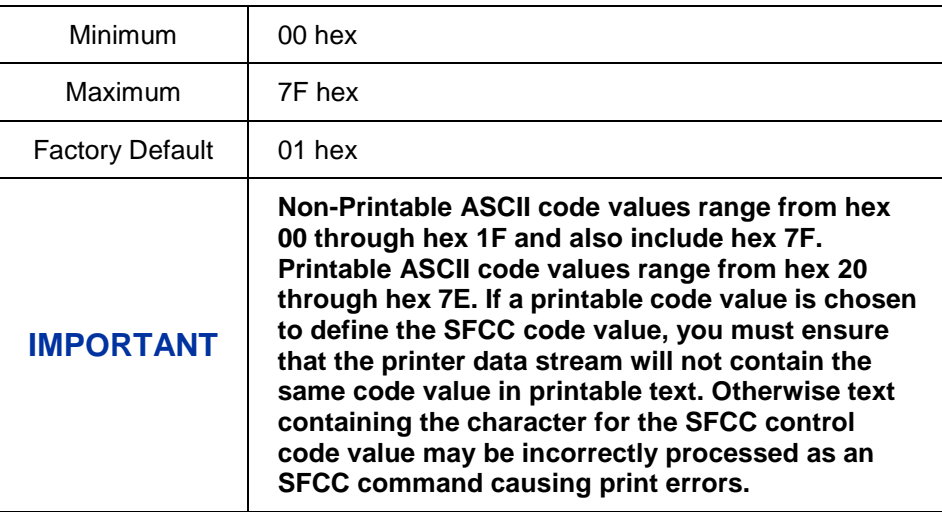

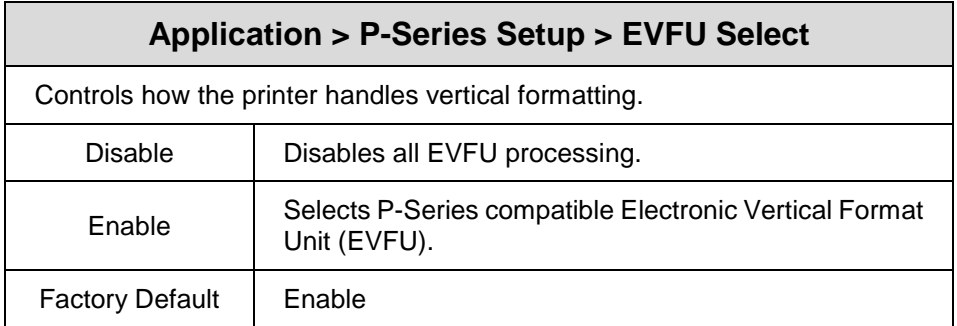

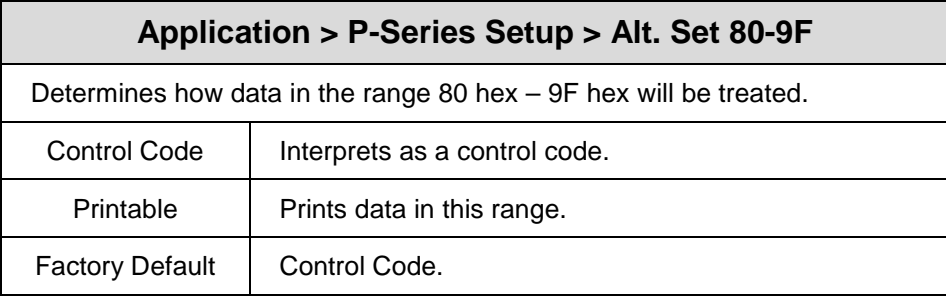

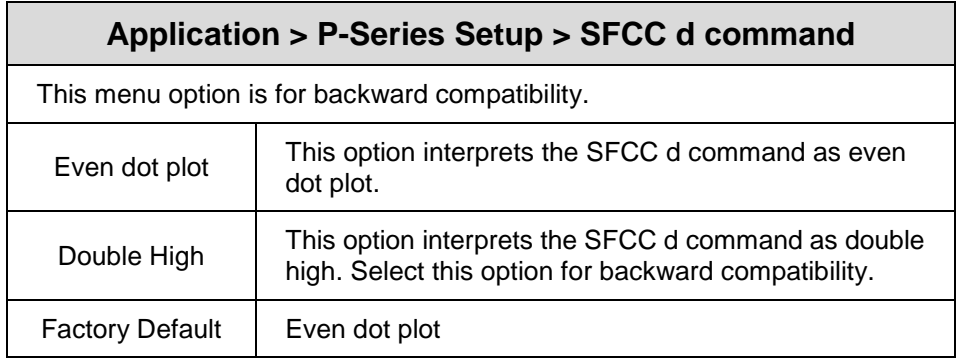

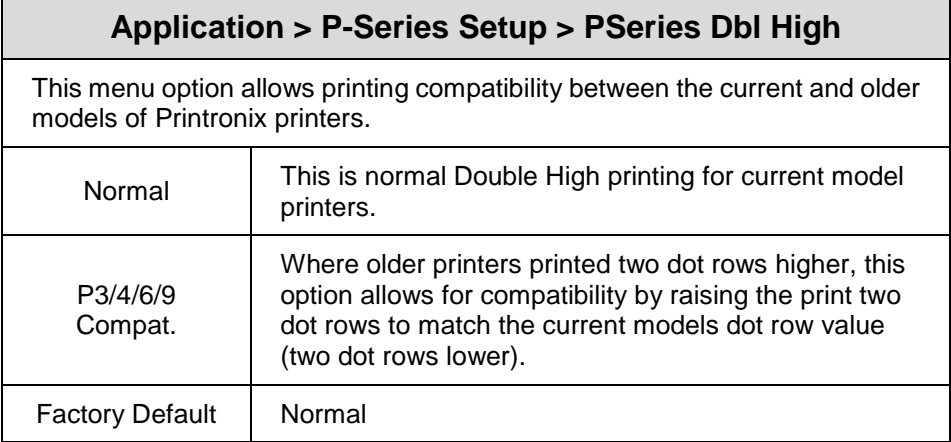

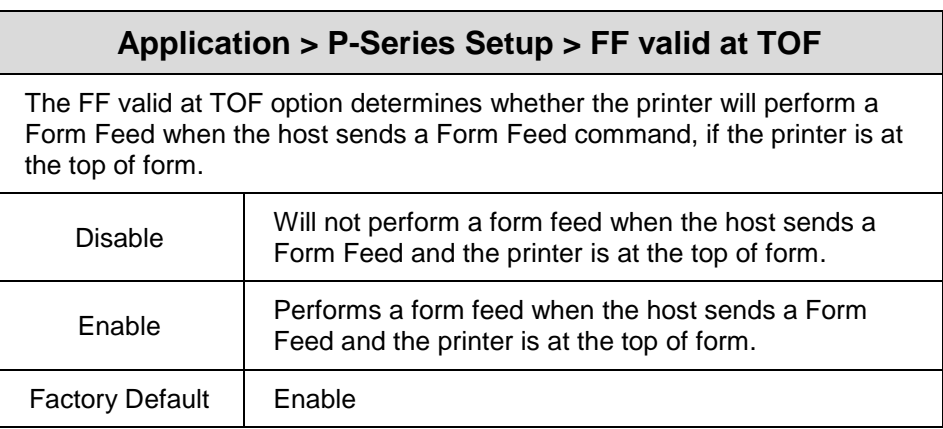

# **Application > P-SERIES XQ Setup**

**IMPORTANT The P-SERIES XQ Setup submenu will only be present when the LP+ Emulation menu is set to P-SERIES XQ. Otherwise, this menu will be replaced with the LP+ Emulation menu.**

#### **IMPORTANT This LP+ emulation does not have any specific Character Group or Character Set selection.**

# **Application > P-Series XQ Setup > Horizontal DPI**

This feature enables the thermal printer to print images as close as possible to the same size as those originally programmed for a line matrix or laser printer by selecting a horizontal resolution that matches that of the printer that the file was originally generated for.

Although the range allows a selection of up to 400 dpi, the T5R is capable of printing up to 203 dpi or 300 dpi horizontal resolution, depending on the print head installed.

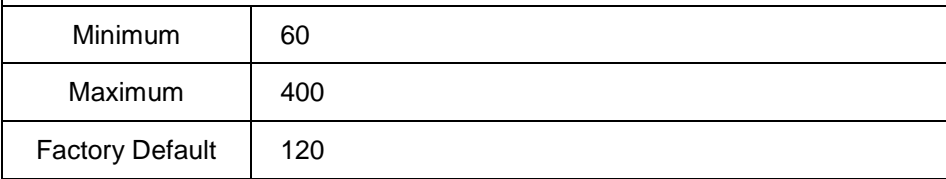

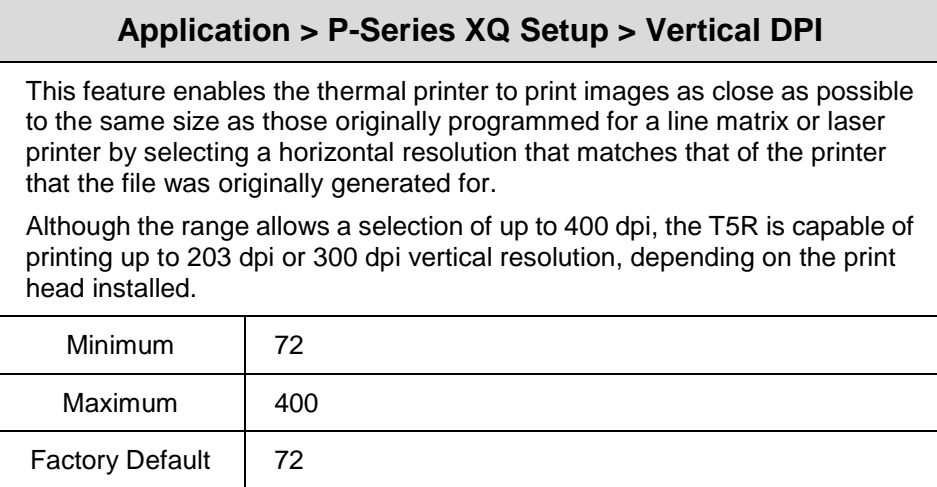

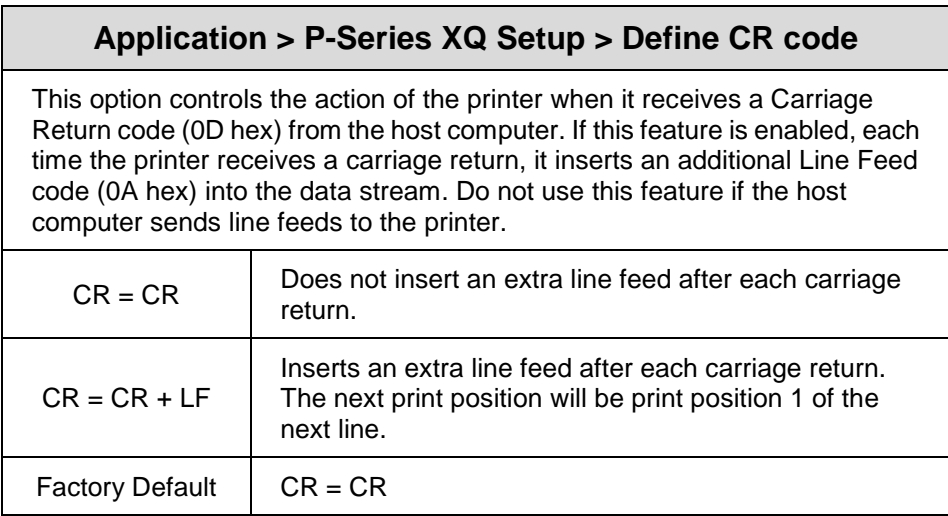

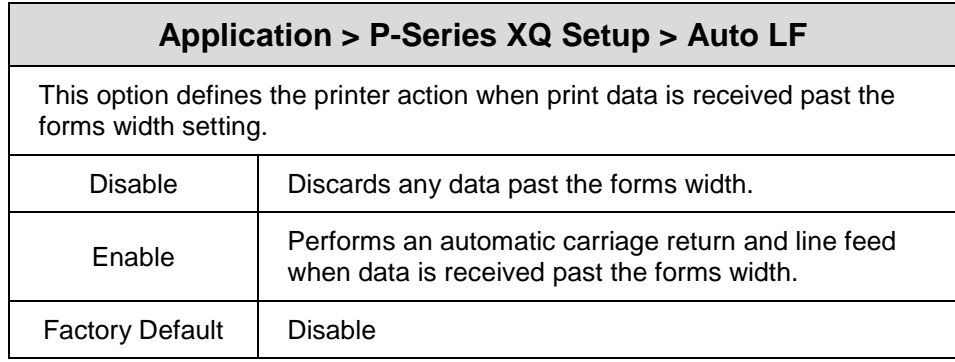

# **Application > P-Series XQ Setup > Define LF Code**

This option controls the action of the printer when it receives a Line Feed code (0A hex) from the host computer. If this feature is enabled, each time the printer receives a line feed, it inserts an additional carriage return code (0D hex) into the data stream. Do not use this feature if the host computer sends carriage returns to the printer.

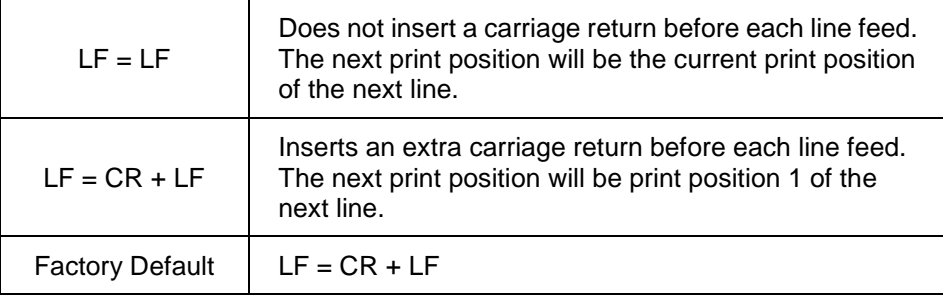

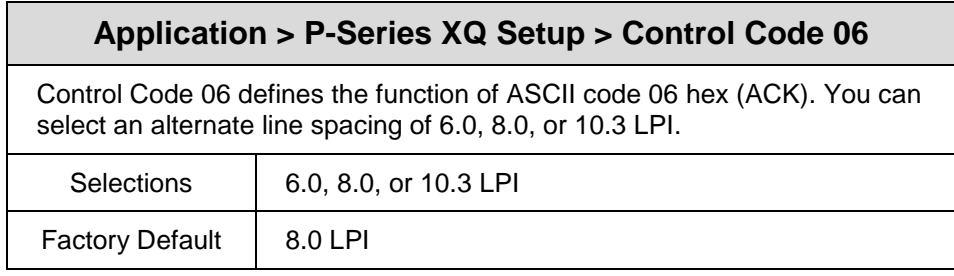

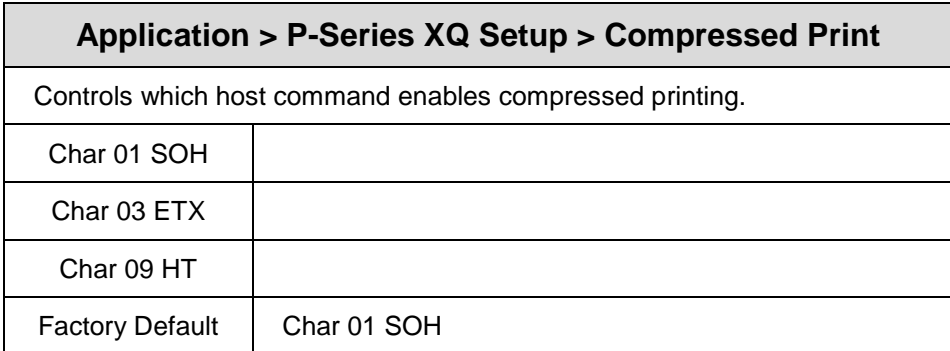

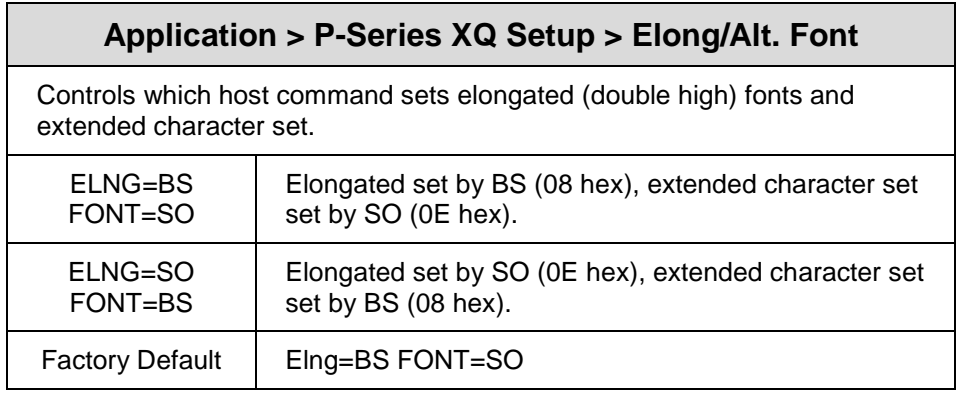

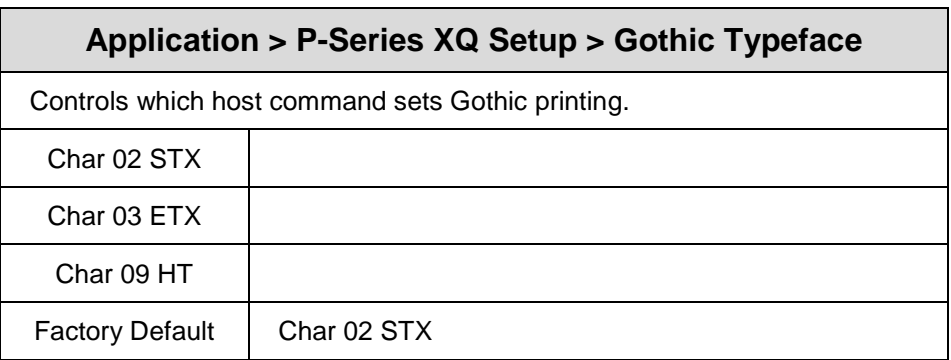

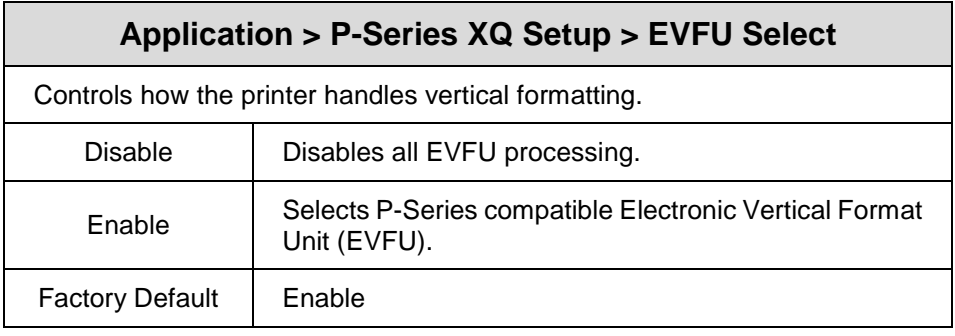

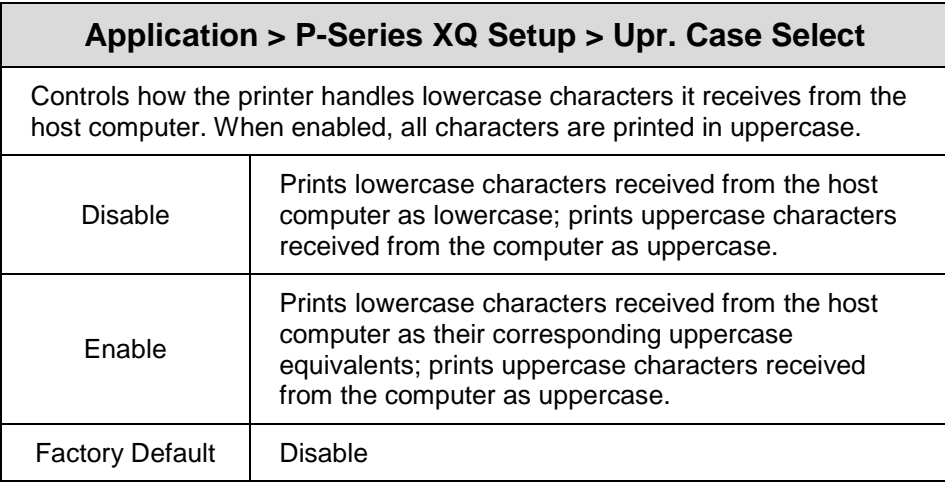

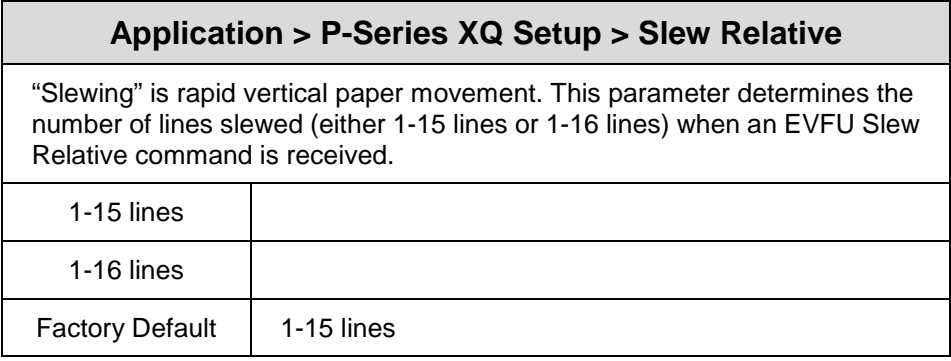

### **Application > Serial Matrix Setup**

#### **IMPORTANT The Serial Matrix Setup submenu will only be present when the LP+ Emulation menu is set to Serial Matrix. Otherwise, this menu will be replaced with the LP+ Emulation menu.**

## **Application > Serial Matrix Setup > Character Group**

This option selects the Character Set Group. Based on the group selected, then the character set can be chosen with the menu following *XXX Sets*. The group Standard Sets is shown below because it is unique to Serial Matrix. All other groups are similar and described in *LP+, PGL, VGL Character Sets.*

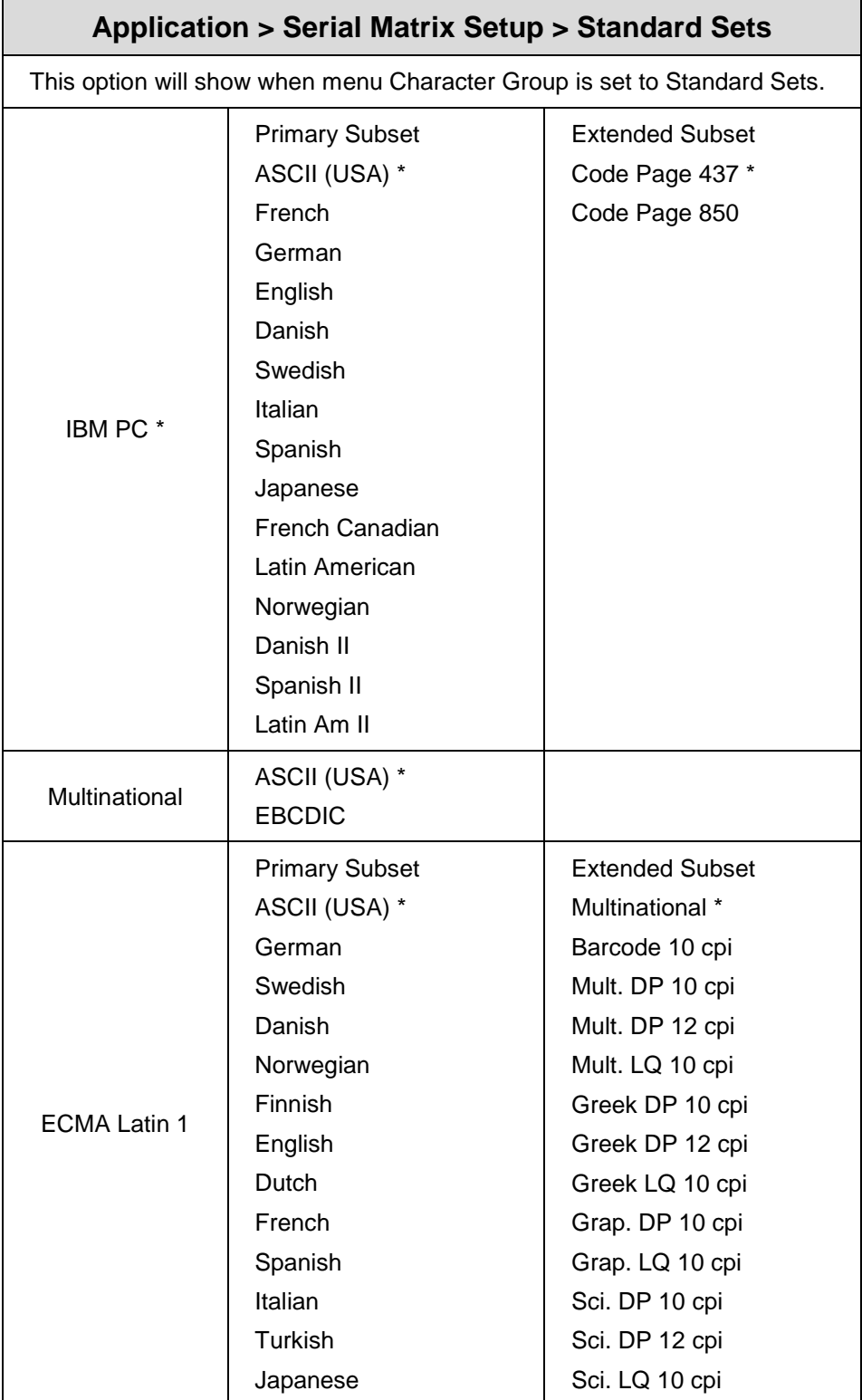

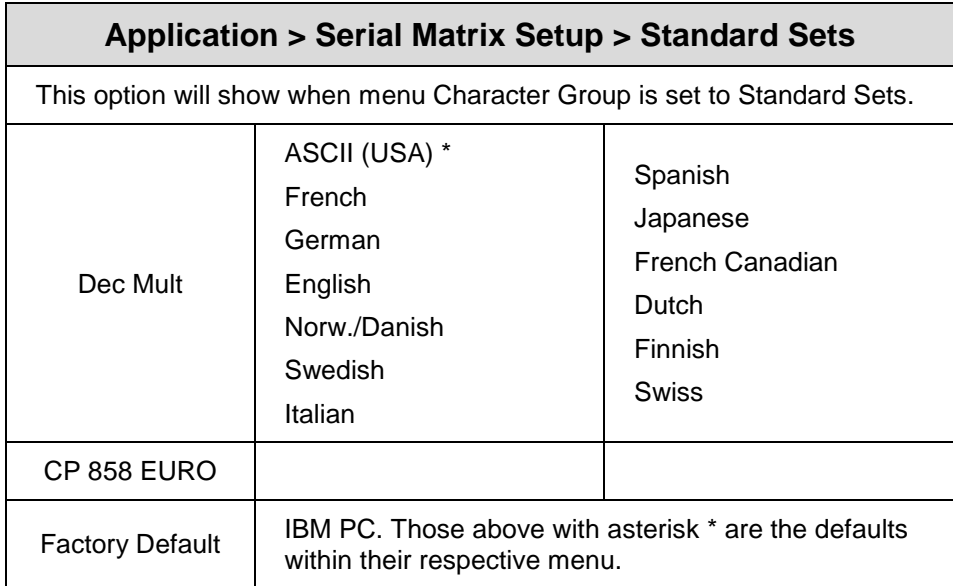

## **Application > Serial Matrix Setup > Horizontal DPI**

This feature enables the thermal printer to print images as close as possible to the same size as those originally programmed for a line matrix or laser printer by selecting a horizontal resolution that matches that of the printer that the file was originally generated for.

Although the range allows a selection of up to 400 dpi, the T5R is capable of printing up to 203 dpi or 300 dpi horizontal resolution, depending on the print head installed.

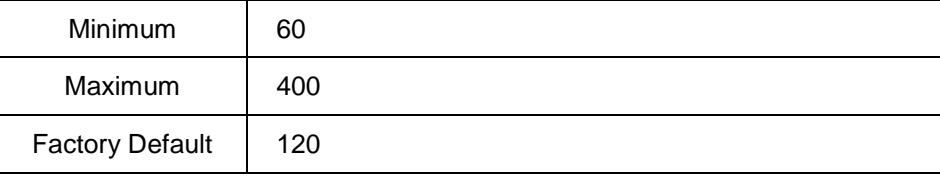

## **Application > Serial Matrix Setup > Vertical DPI**

This feature enables the thermal printer to print images as close as possible to the same size as those originally programmed for a line matrix or laser printer by selecting a horizontal resolution that matches that of the printer that the file was originally generated for.

Although the range allows a selection of up to 400 dpi, the T5R is capable of printing up to 203 dpi or 300 dpi vertical resolution, depending on the print head installed.

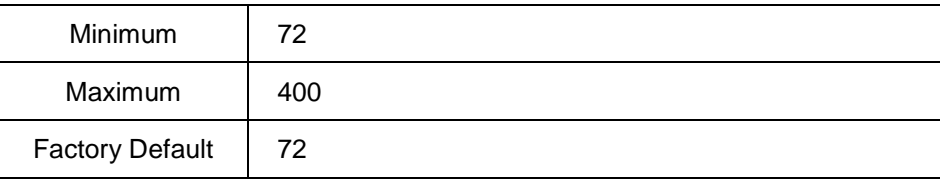

# **Application > Serial Matrix Setup > Define CR code**

This option controls the action of the printer when it receives a Carriage Return code (0D hex) from the host computer. If this feature is enabled, each time the printer receives a carriage return, it inserts an additional Line Feed code (0A hex) into the data stream. Do not use this feature if the host computer sends line feeds to the printer.

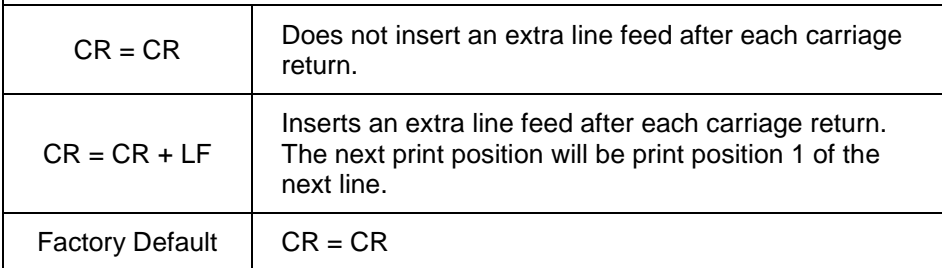

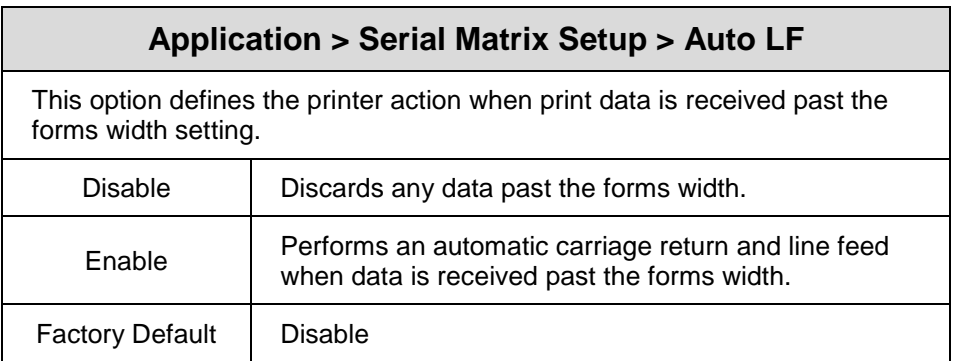

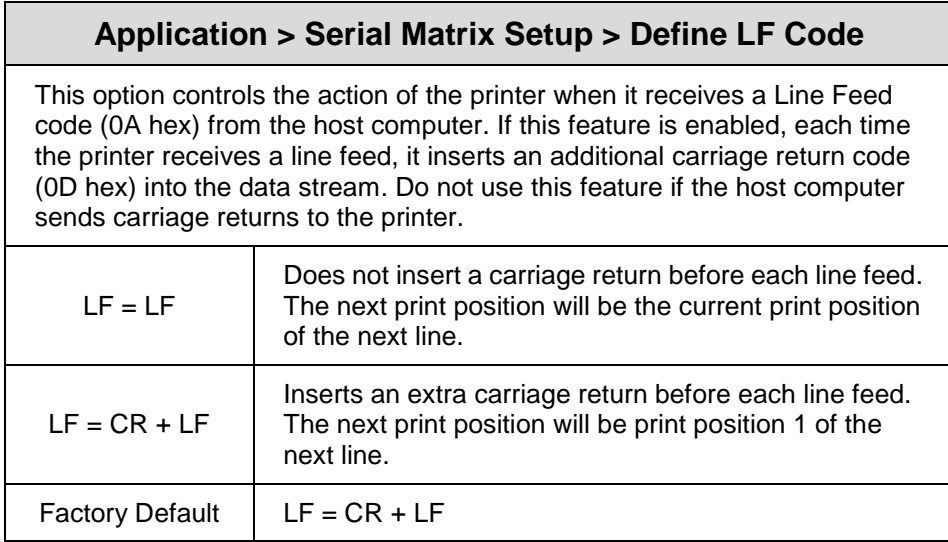

# **Application > Serial Matrix Setup > Control Code 06**

Control Code 06 defines the function of ASCII code 06 hex (ACK). You can select an alternate line spacing of 6.0, 8.0, or 10.3 LPI.

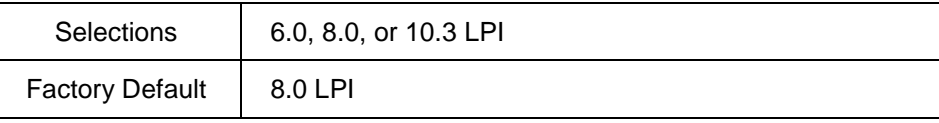

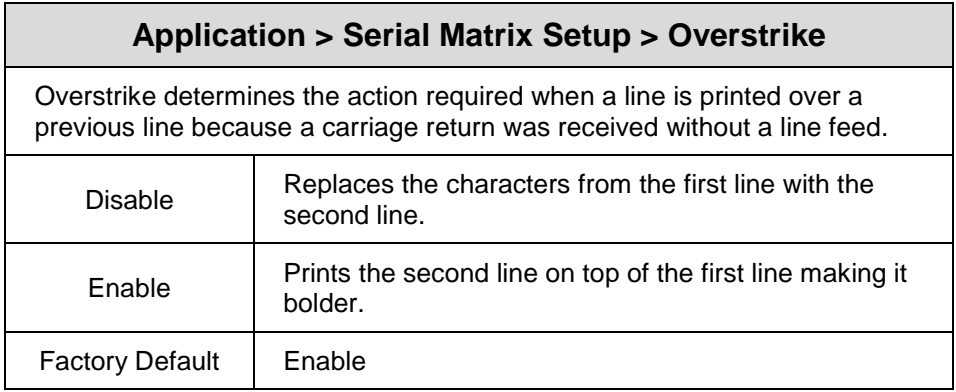

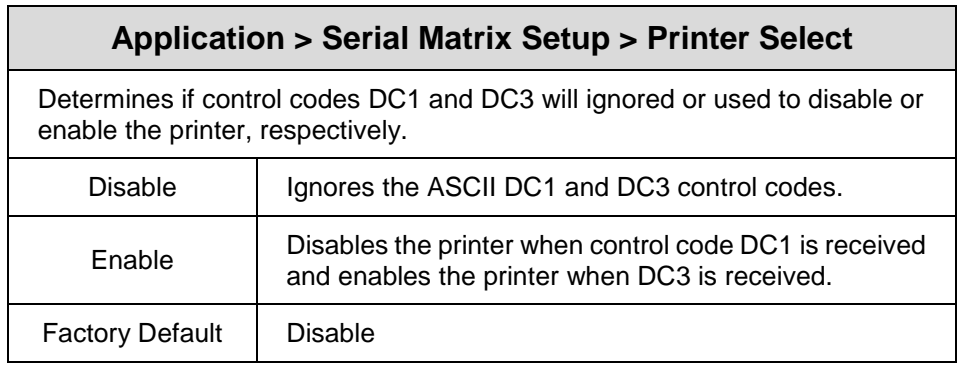

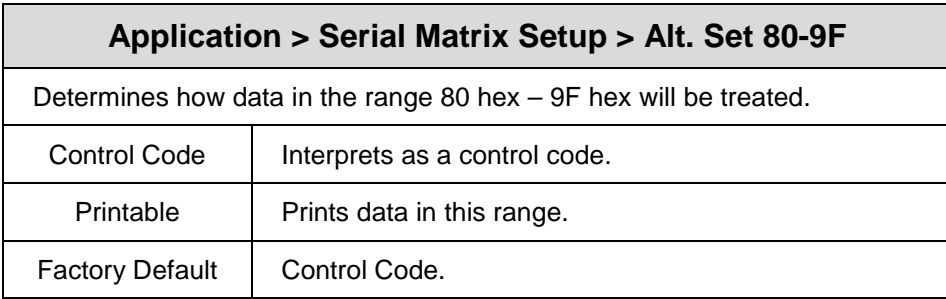

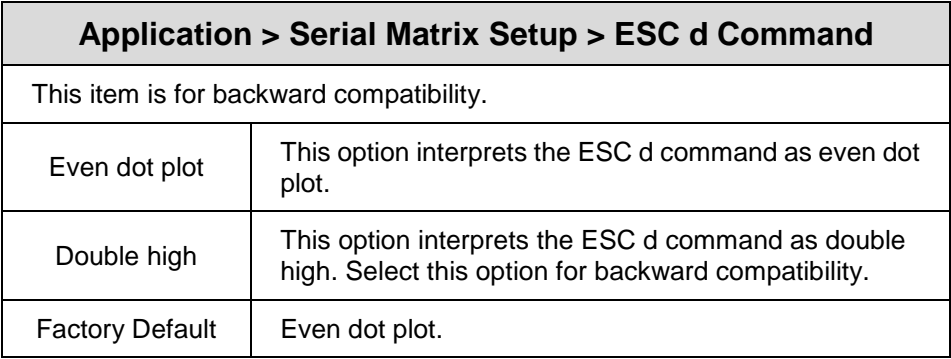

## **Application > Proprinter Setup**

#### **IMPORTANT The Proprinter Setup submenu will only be present when the LP+ Emulation menu is set to Proprinter XL. Otherwise, this menu will be replaced with the LP+ Emulation menu.**

#### **Application > Proprinter Setup > Character Group**

This option selects the Character Set Group. Based on the group selected, then the character set can be chosen with the menu following *XXX Sets*. The group Standard Sets is shown below because it is unique to Proprinter. All other groups are similar and described in *LP+, PGL, VGL Character Sets*

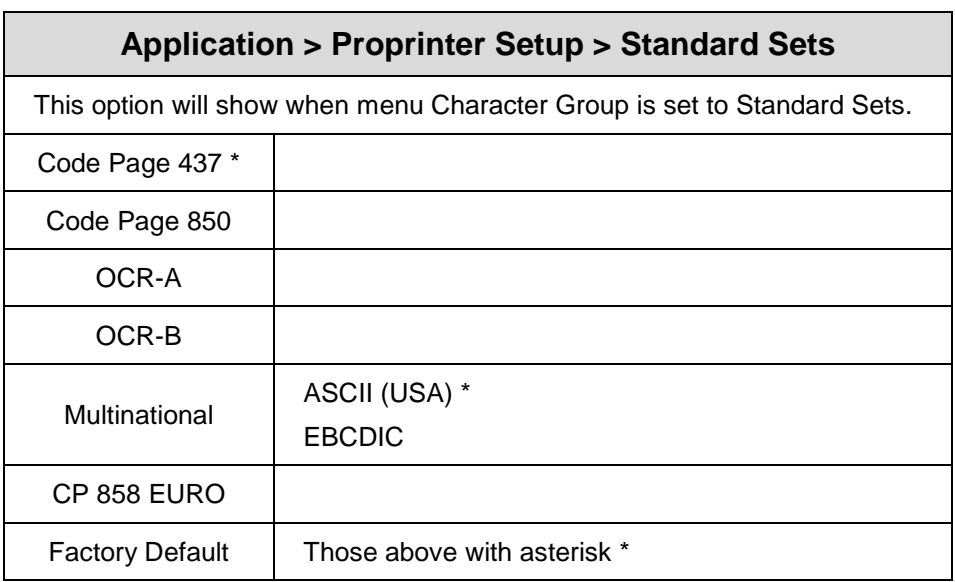

# **Application > Proprinter Setup > Horizontal DPI**

This feature enables the thermal printer to print images as close as possible to the same size as those originally programmed for a line matrix or laser printer by selecting a horizontal resolution that matches that of the printer that the file was originally generated for.

Although the range allows a selection of up to 400 dpi, the T5R is capable of printing up to 203 dpi or 300 dpi horizontal resolution, depending on the print head installed.

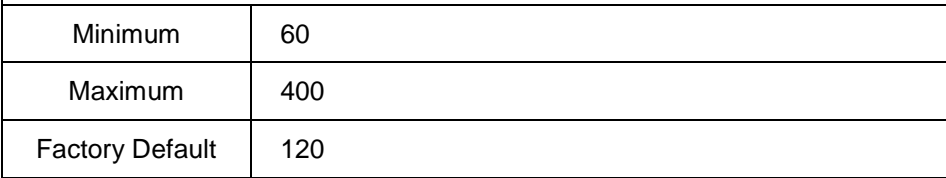

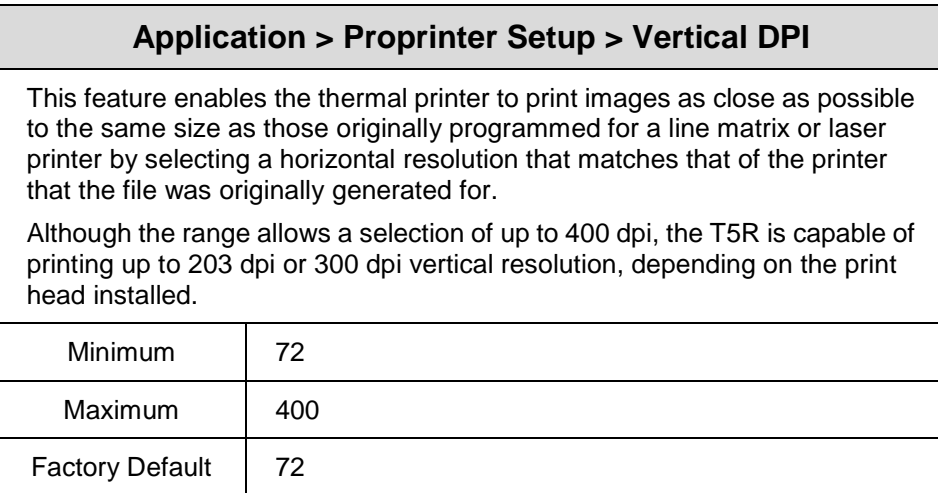

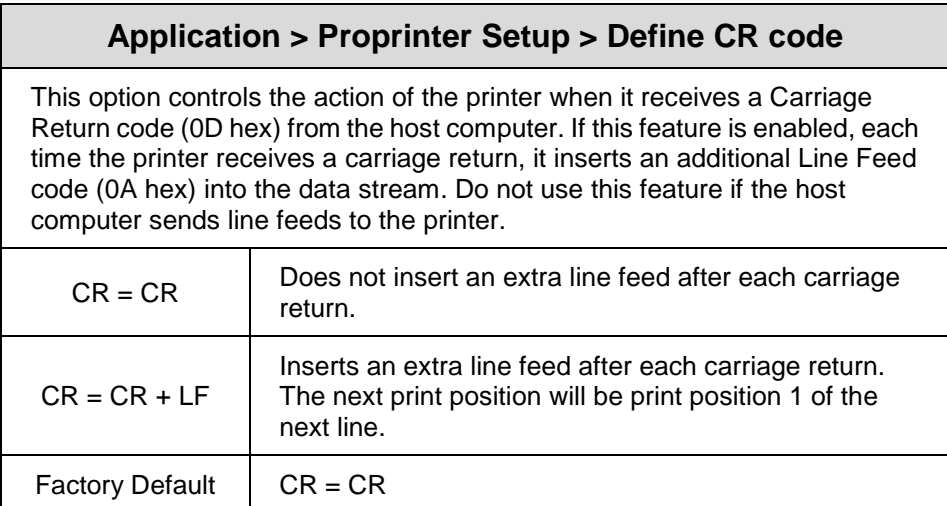

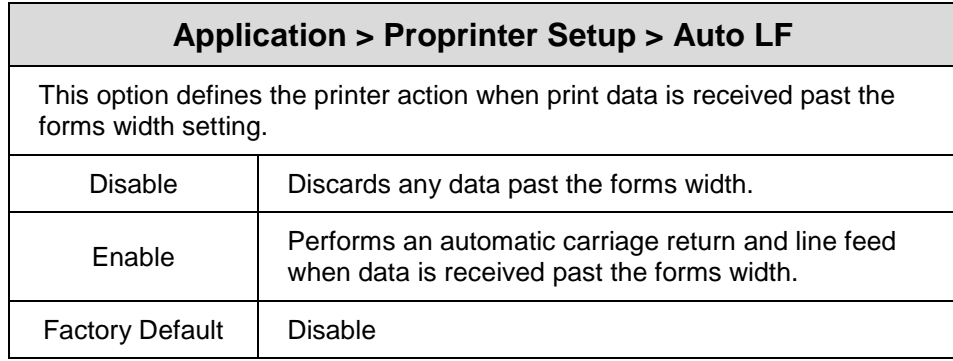

# **Application > Proprinter Setup > Define LF Code**

This option controls the action of the printer when it receives a Line Feed code (0A hex) from the host computer. If this feature is enabled, each time the printer receives a line feed, it inserts an additional carriage return code (0D hex) into the data stream. Do not use this feature if the host computer sends carriage returns to the printer.

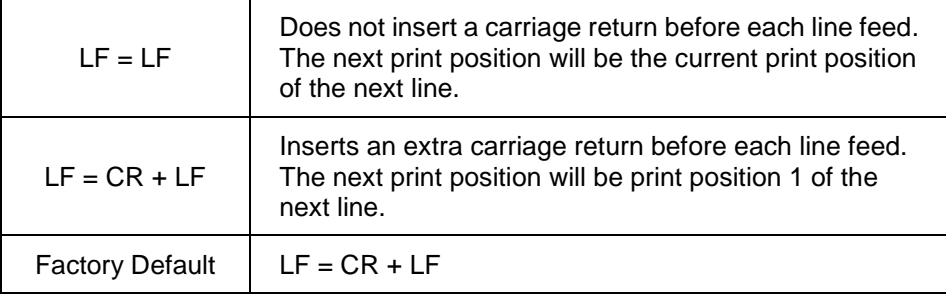

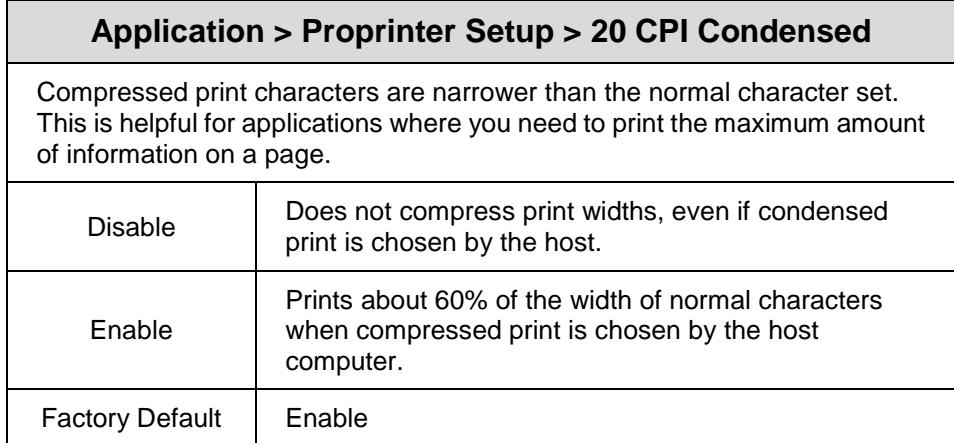

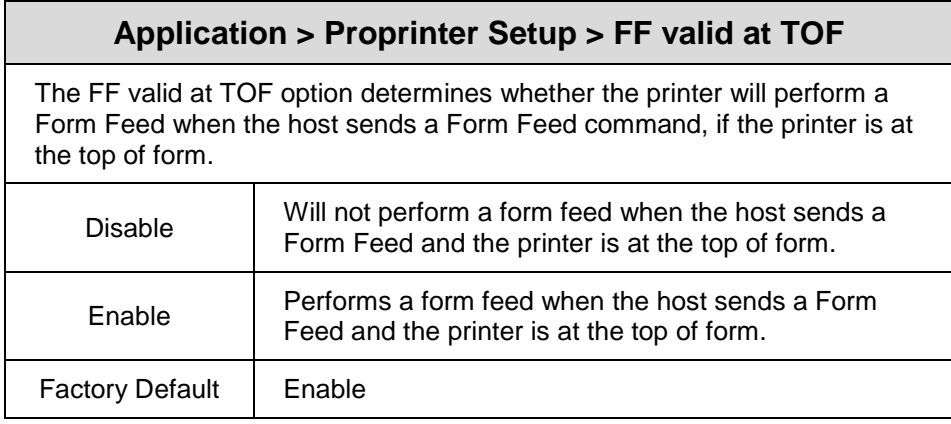

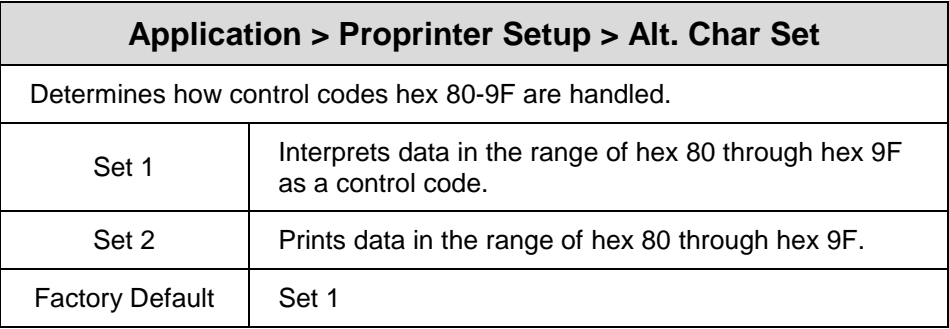

## **Application > Epson FX Setup**

#### **IMPORTANT The Epson FX Setup submenu will only be present when the LP+ Emulation menu is set to Epson FX. Otherwise, this menu will be replaced with the LP+ Emulation menu.**

## **Application > Epson FX Setup > Character Group**

This option selects the Character Set Group. Based on the group selected, then the character set can be chosen with the menu following *XXX Sets*. The group Standard Sets is shown below because it is unique to Epson FX. All other groups are similar and described in *LP+, PGL, VGL Character Sets.*

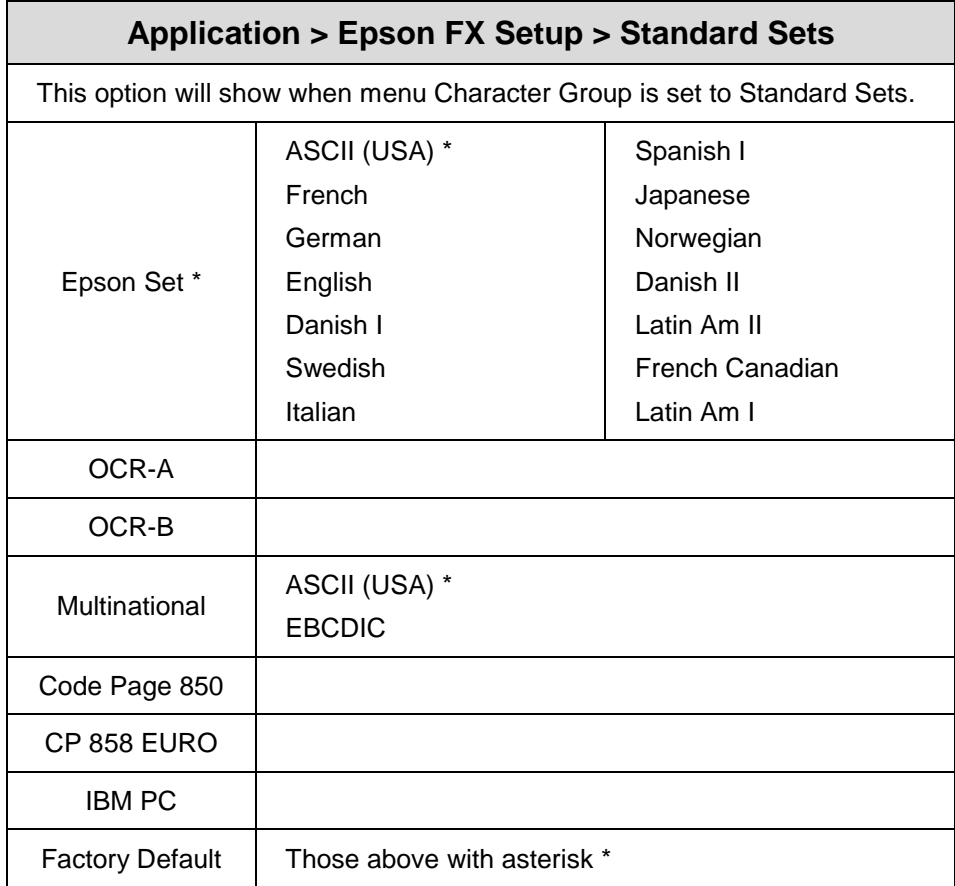

# **Application > Epson FX Setup > Horizontal DPI**

This feature enables the thermal printer to print images as close as possible to the same size as those originally programmed for a line matrix or laser printer by selecting a horizontal resolution that matches that of the printer that the file was originally generated for.

Although the range allows a selection of up to 400 dpi, the T5R is capable of printing up to 203 dpi or 300 dpi horizontal resolution, depending on the print head installed.

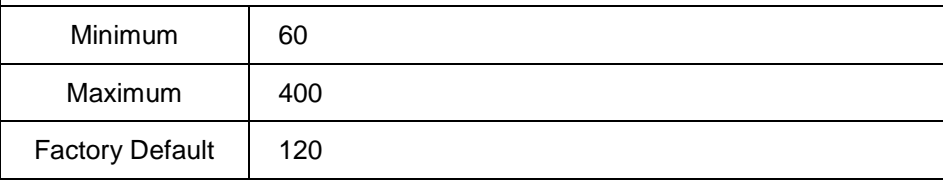

# **Application > Epson FX Setup > Vertical DPI**

This feature enables the thermal printer to print images as close as possible to the same size as those originally programmed for a line matrix or laser printer by selecting a horizontal resolution that matches that of the printer that the file was originally generated for.

Although the range allows a selection of up to 400 dpi, the T5R is capable of printing up to 203 dpi or 300 dpi vertical resolution, depending on the print head installed.

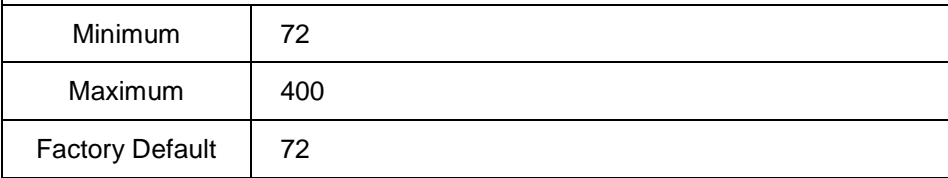

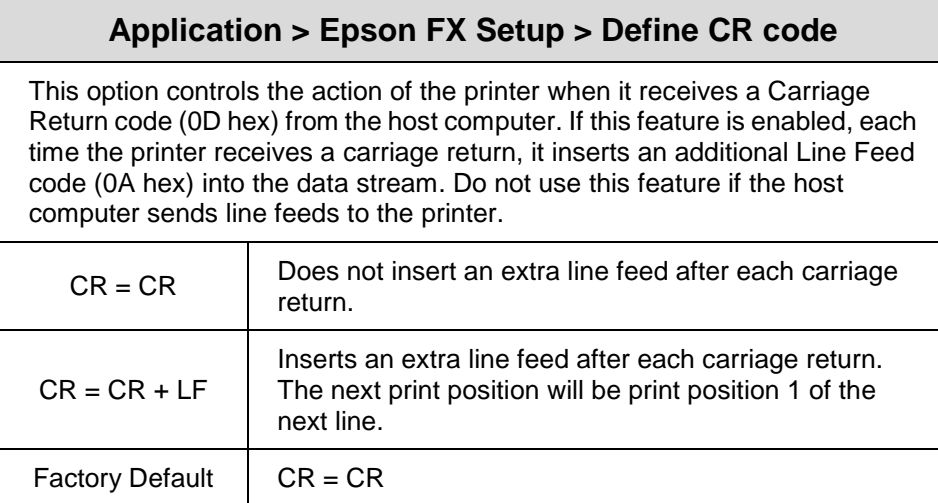

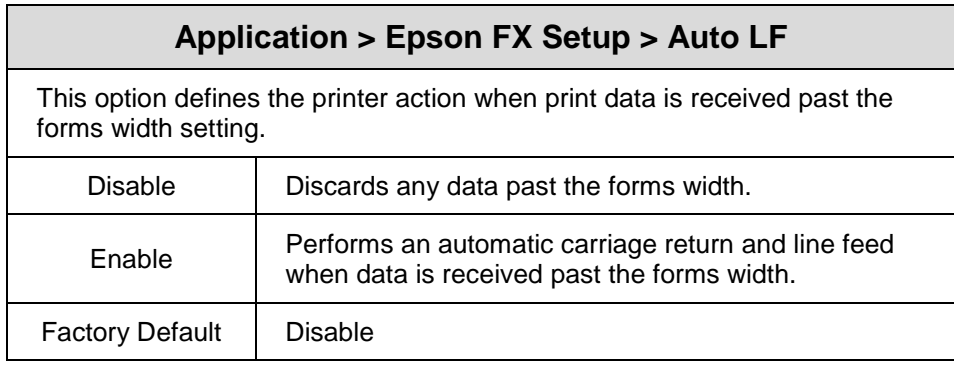

# **Application > Epson FX Setup > Define LF Code**

This option controls the action of the printer when it receives a Line Feed code (0A hex) from the host computer. If this feature is enabled, each time the printer receives a line feed, it inserts an additional carriage return code (0D hex) into the data stream. Do not use this feature if the host computer sends carriage returns to the printer.

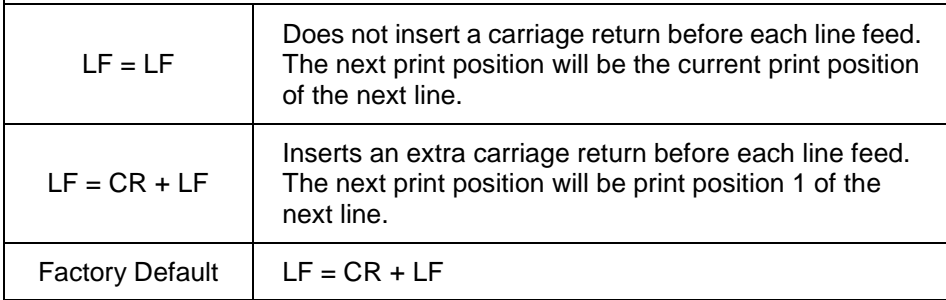

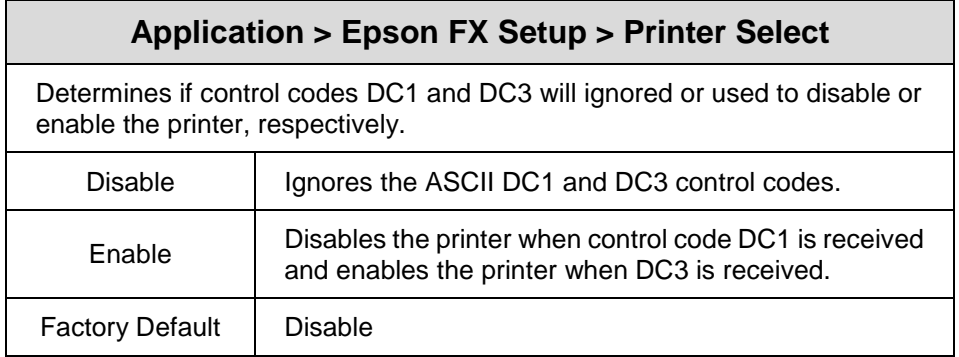

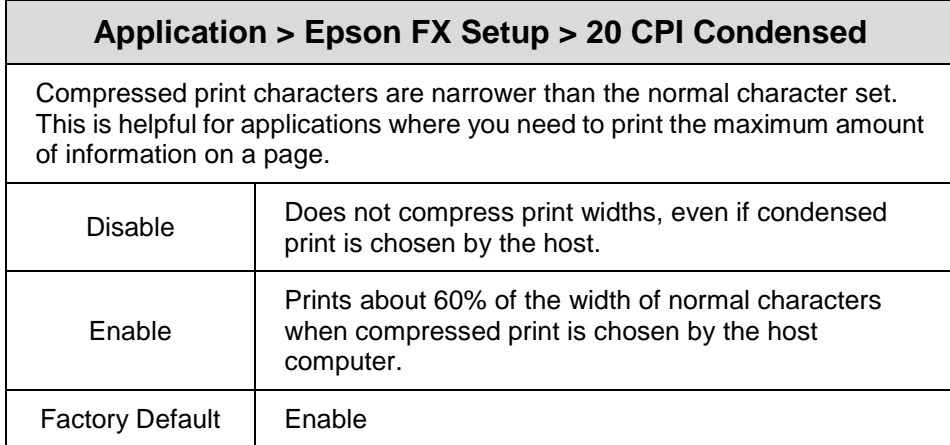

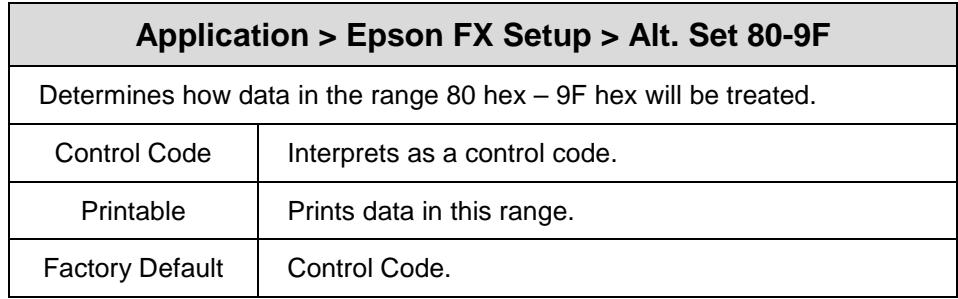

# **Application > Fonts**

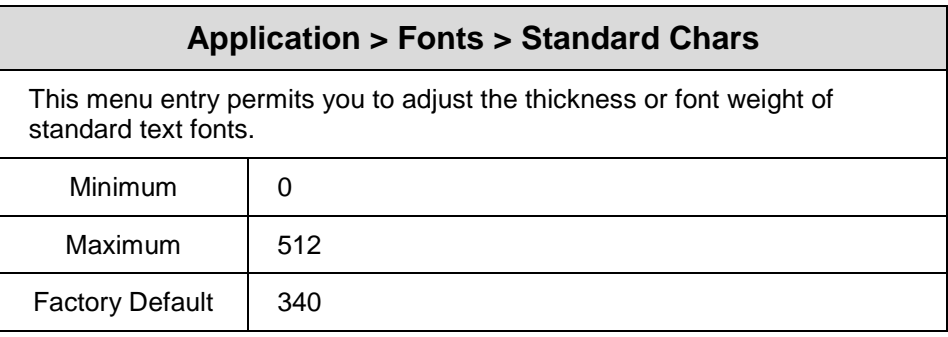

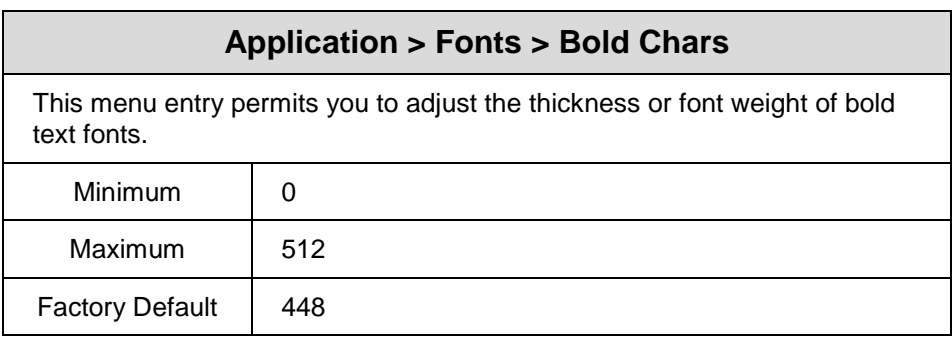

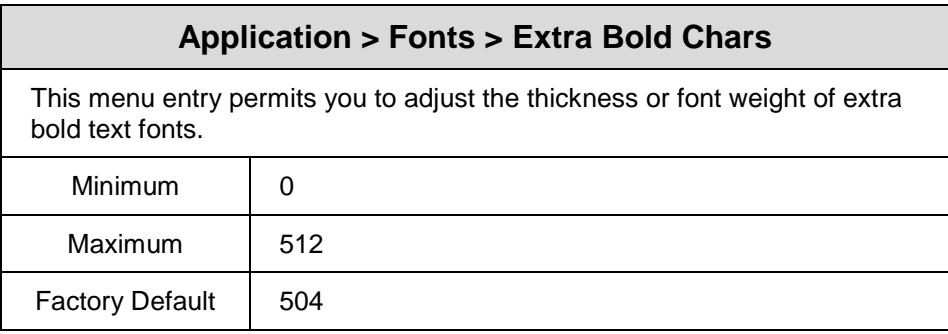

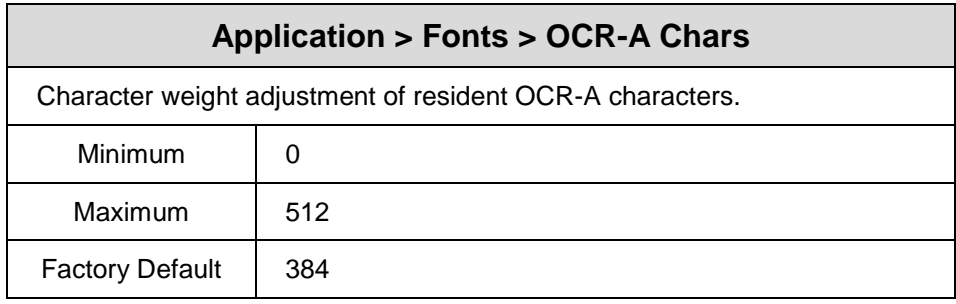

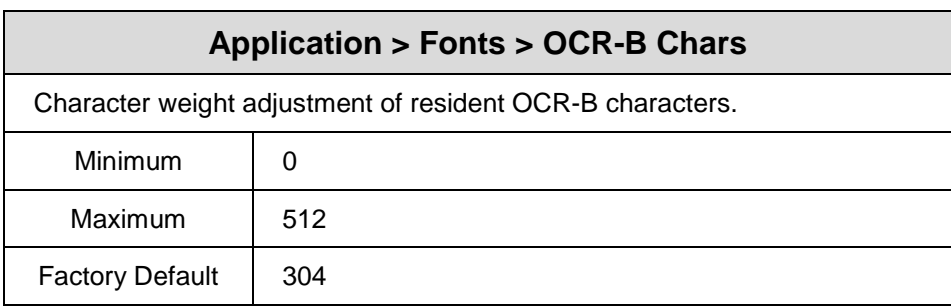

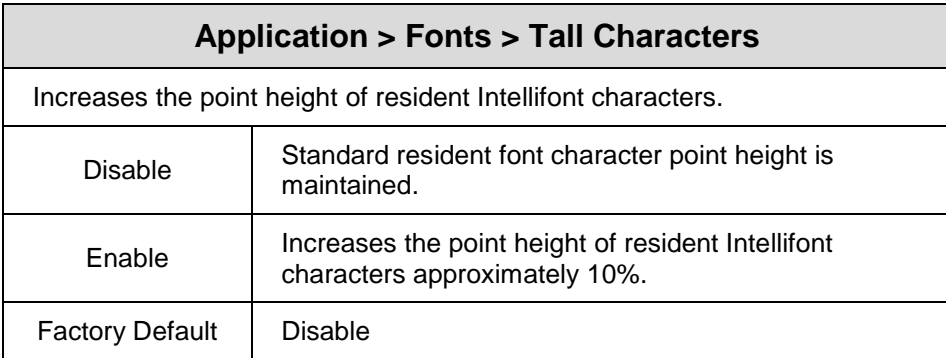

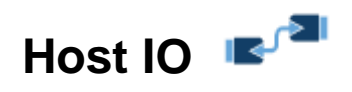

# **Host IO > Control**

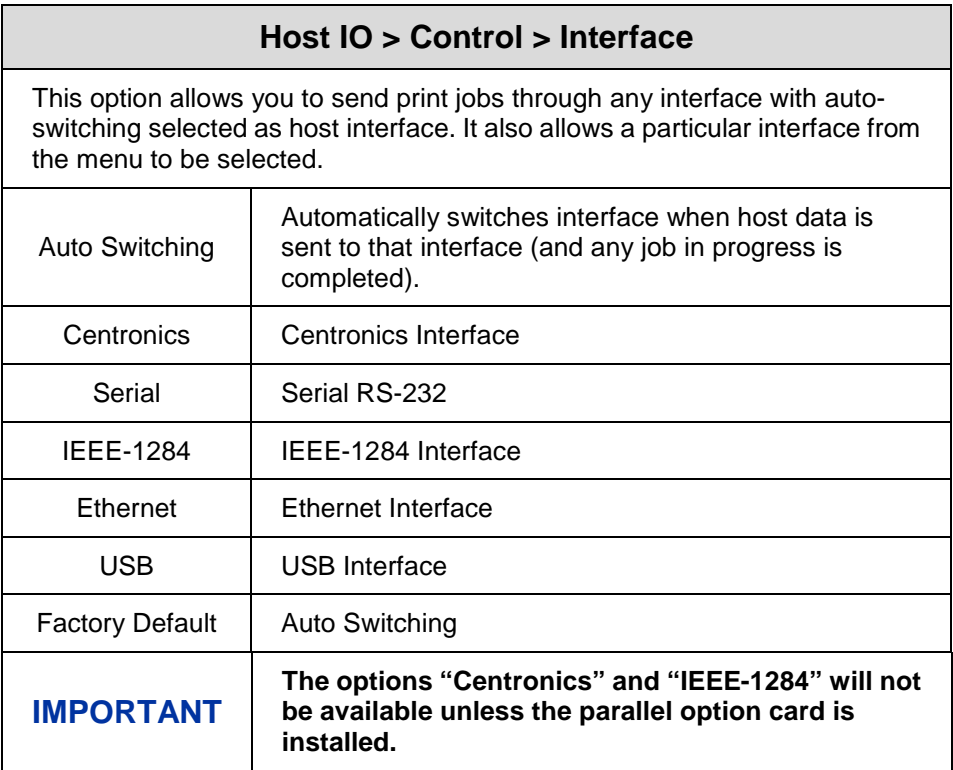

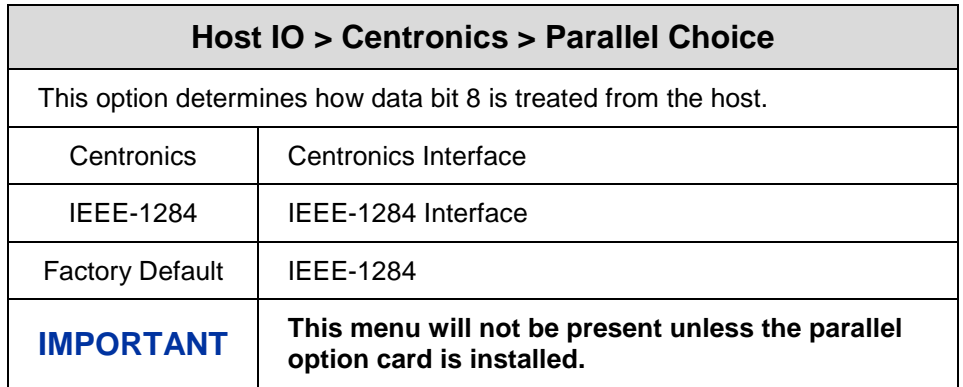

# **Host IO > Centronics**

**IMPORTANT This submenu will not be available unless the parallel option card is installed.**

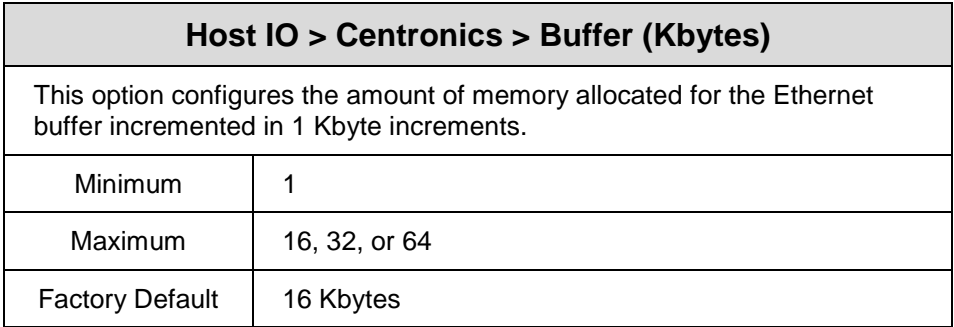

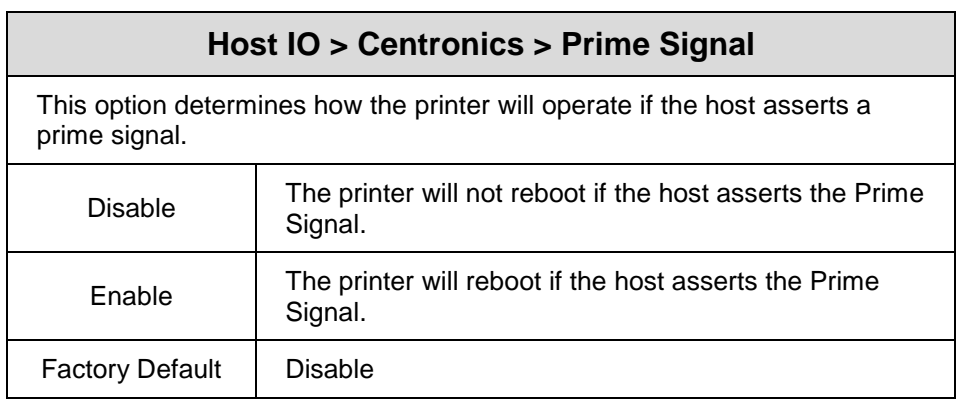

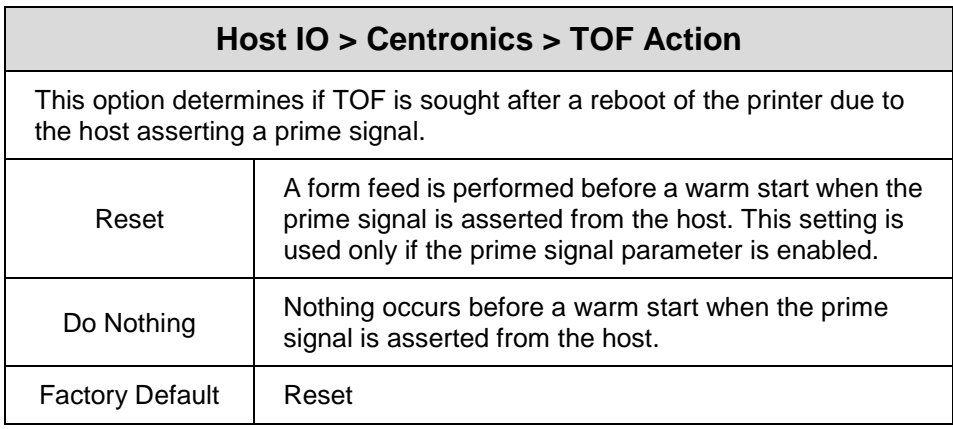

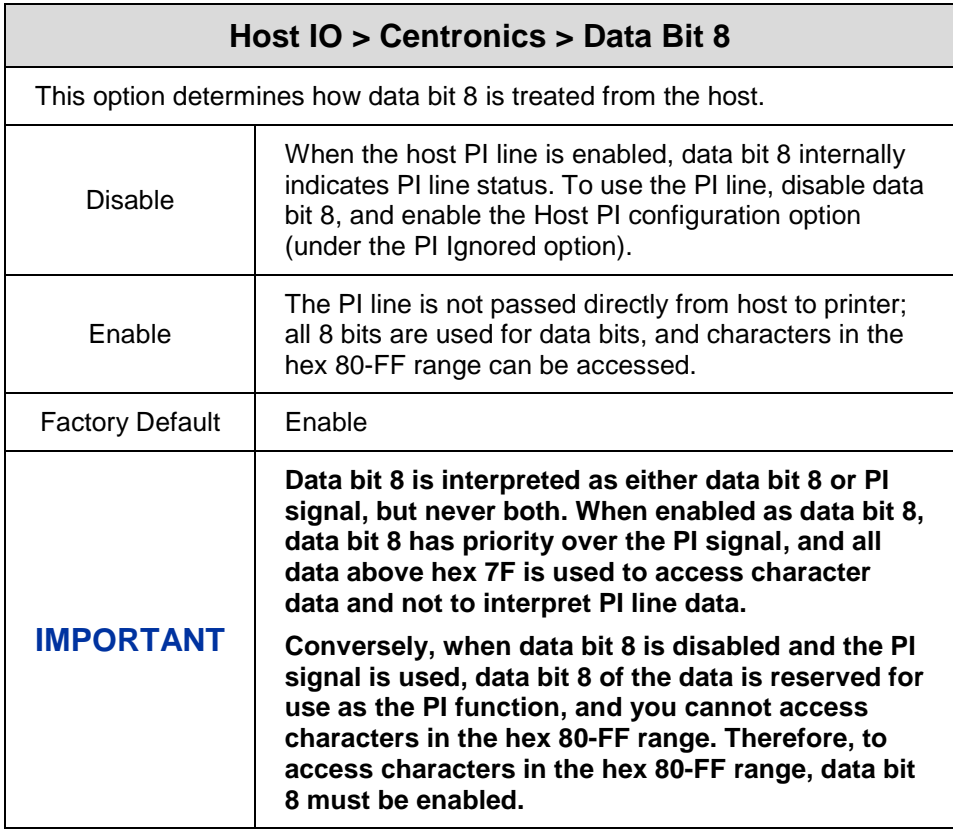

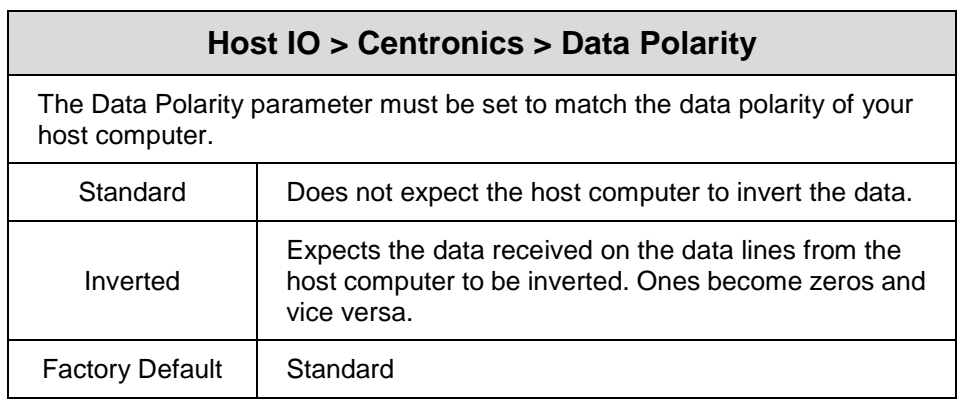

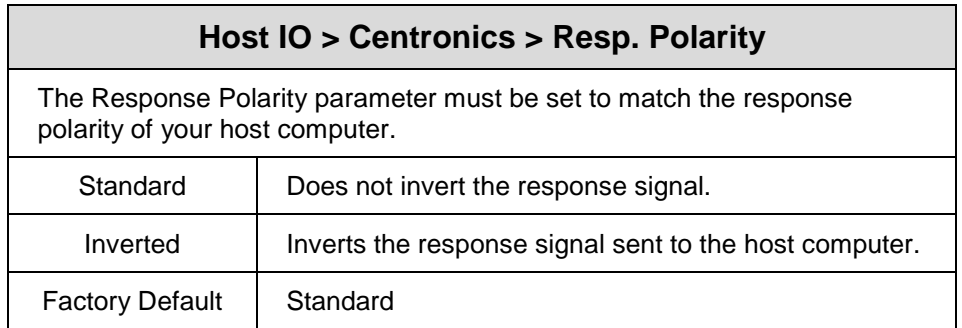

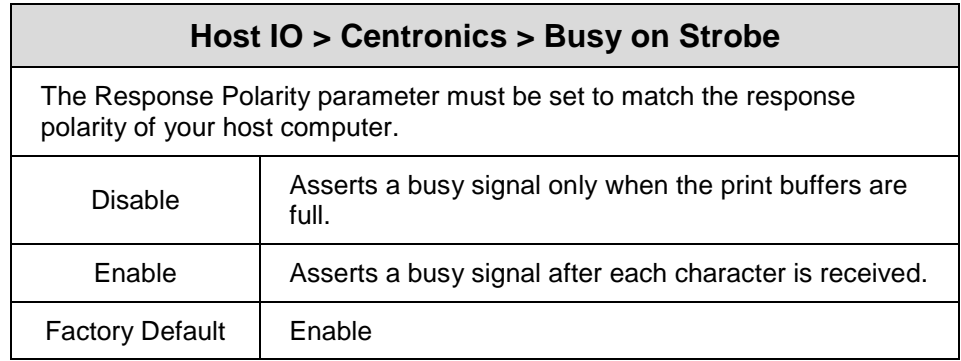

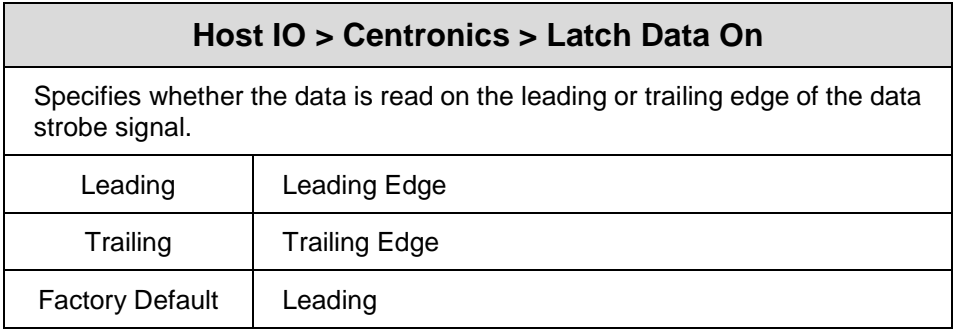

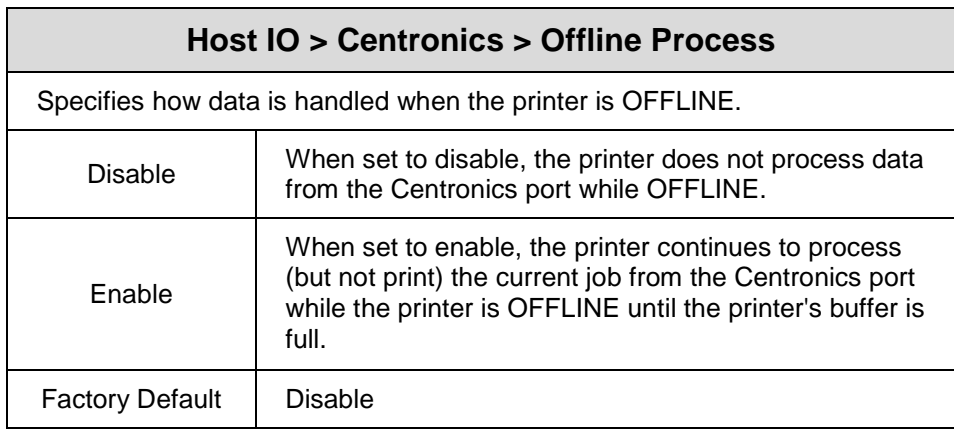

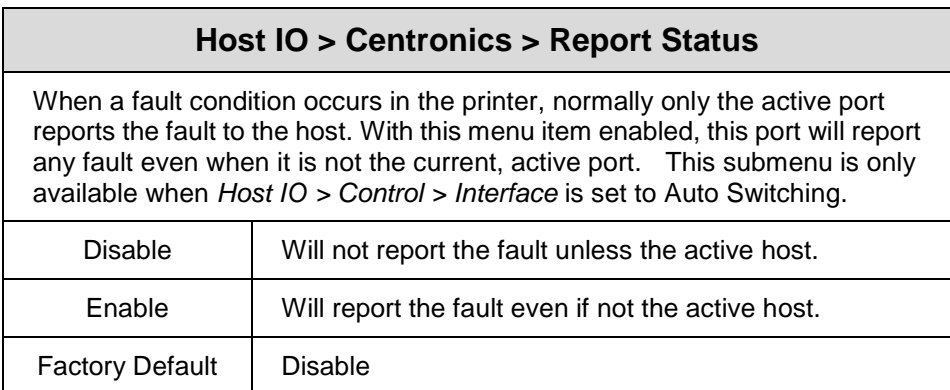

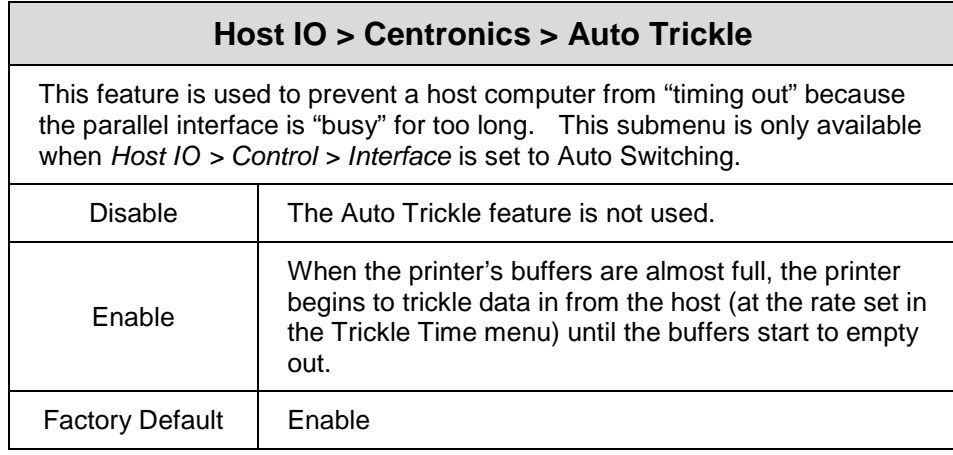

## **Host IO > Centronics > Trickle Time**

When the printer is printing data from a host and a second print job is received by the printer from a different host, Trickle Time prevents the second host from timing out while it is waiting for its data to be printed. In order to support this feature, the port has to be able to accept data from the host and store it for future use.

For example, if the printer is printing a job from the serial port, and then receives a second print job from the parallel port, the data from the parallel port will "trickle" bit by bit into the printer buffer to prevent a timeout error from being sent back to the host connected to the parallel port.

The selected value is the time that the printer waits before getting the next byte of data from the host. The Trickle Time value should be less than the host time out value, but not too much shorter or else the printer fills up its buffer too fast.

This submenu is only available when *Host IO > Control > Interface* is set to Auto Switching.

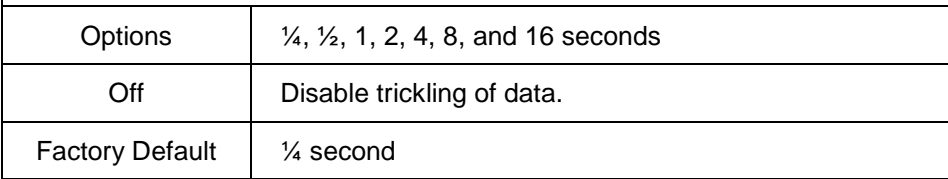

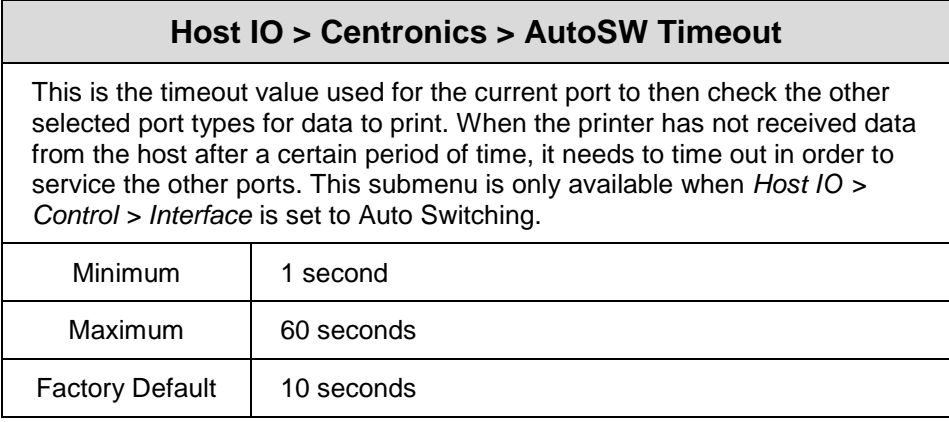

#### **Host IO > IEEE-1284**

#### **IMPORTANT This submenu will not be available unless the parallel option card is installed.**

#### **Host IO > IEEE-1284 > Buffer (Kbytes)**

Same as *Host IO > Centronics > Buffer* (Kbytes).

## **Host IO > IEEE-1284 > Prime Signal**

Same as *Host IO > Centronics > Prime Signal*.

### **Host IO > IEEE-1284 > TOF Action**

Same as *Host IO > Centronics > TOF Action*.

#### **Host IO > IEEE-1284 > Offline Process**

Same as *Host IO > Centronics > Offline Process*.

### **Host IO > IEEE-1284 > Report Status**

Same as *Host IO > Centronics > Report Status*.

#### **Host IO > IEEE-1284 > Auto Trickle**

Same as *Host IO > Centronics > Auto Trickle*.
#### **Host IO > IEEE-1284 > Trickle Time**

Same as *Host IO > Centronics > Trickle Time*

#### **Host IO > IEEE-1284 > AutoSW Timeout**

Same as *Host IO > Centronics > AutoSW Timeout*

#### **Host IO > USB**

#### **Host IO > USB > Buffer (Kbytes)**

Same as *Host IO > Centronics > Buffer* (Kbytes).

#### **Host IO > USB > AutoSW Timeout**

Same as *Host IO > Centronics > AutoSW Timeout*

#### **Host IO > Serial**

#### **Host IO > Serial > Buffer (Kbytes)**

Same as *Host IO > Centronics > Buffer* (Kbytes).

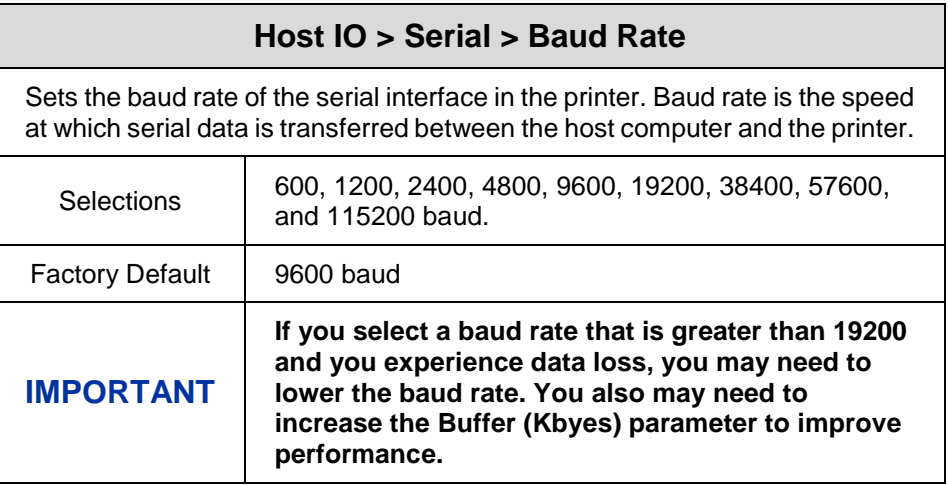

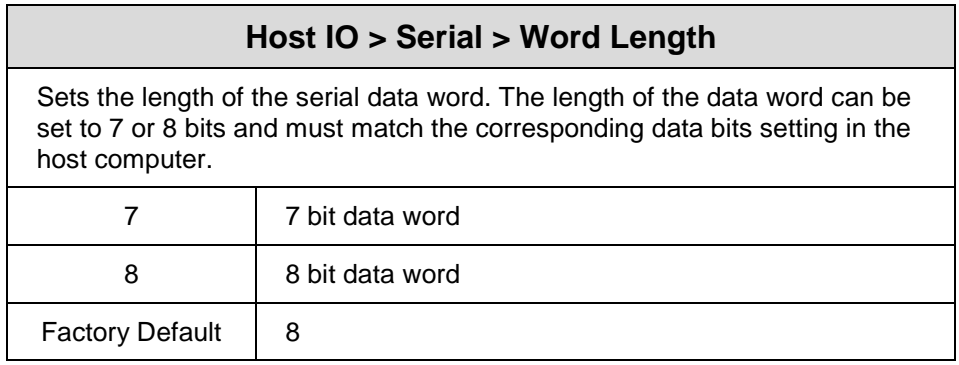

# **Host IO > Serial > Stop Bits**

Sets the number of stop bits in the serial data word. Either 1 or 2 stop bits can be selected. The setting must match the corresponding stop bit setting in the host computer.

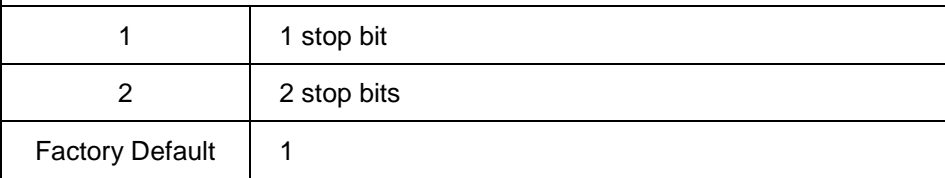

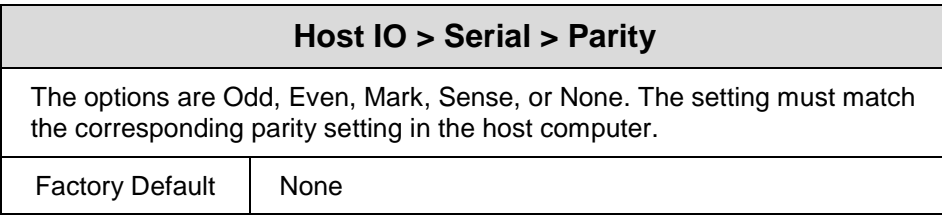

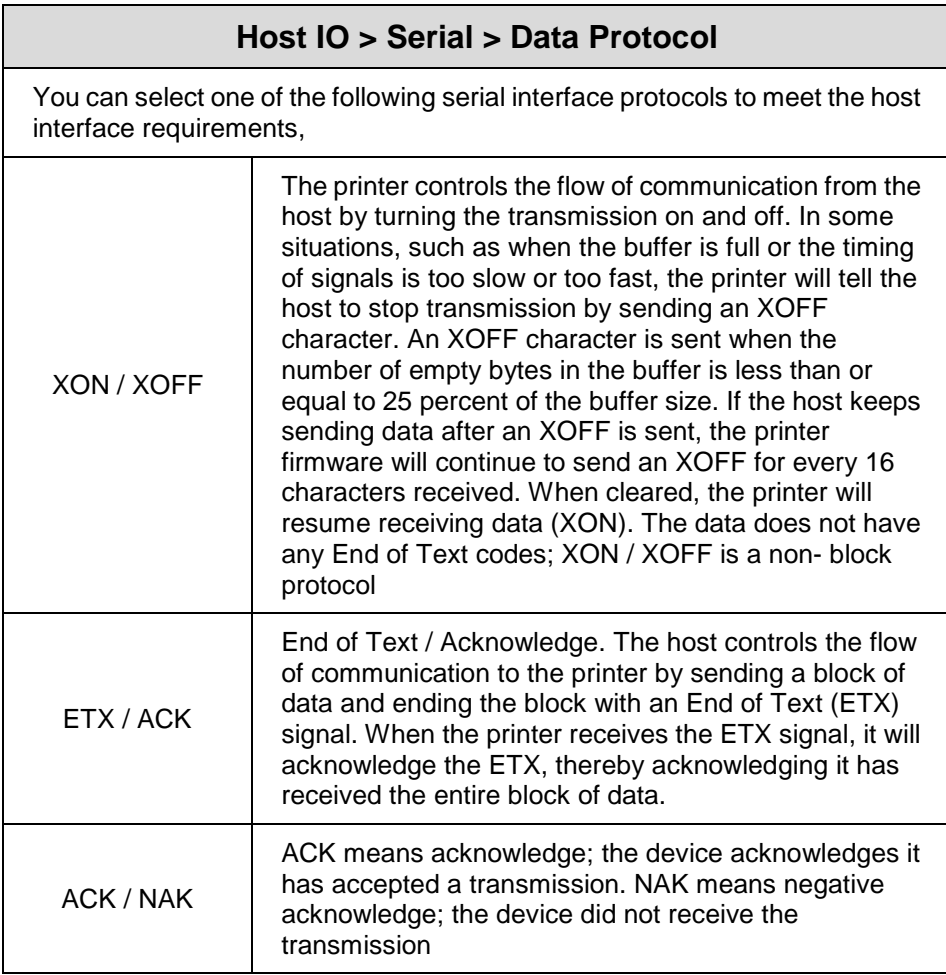

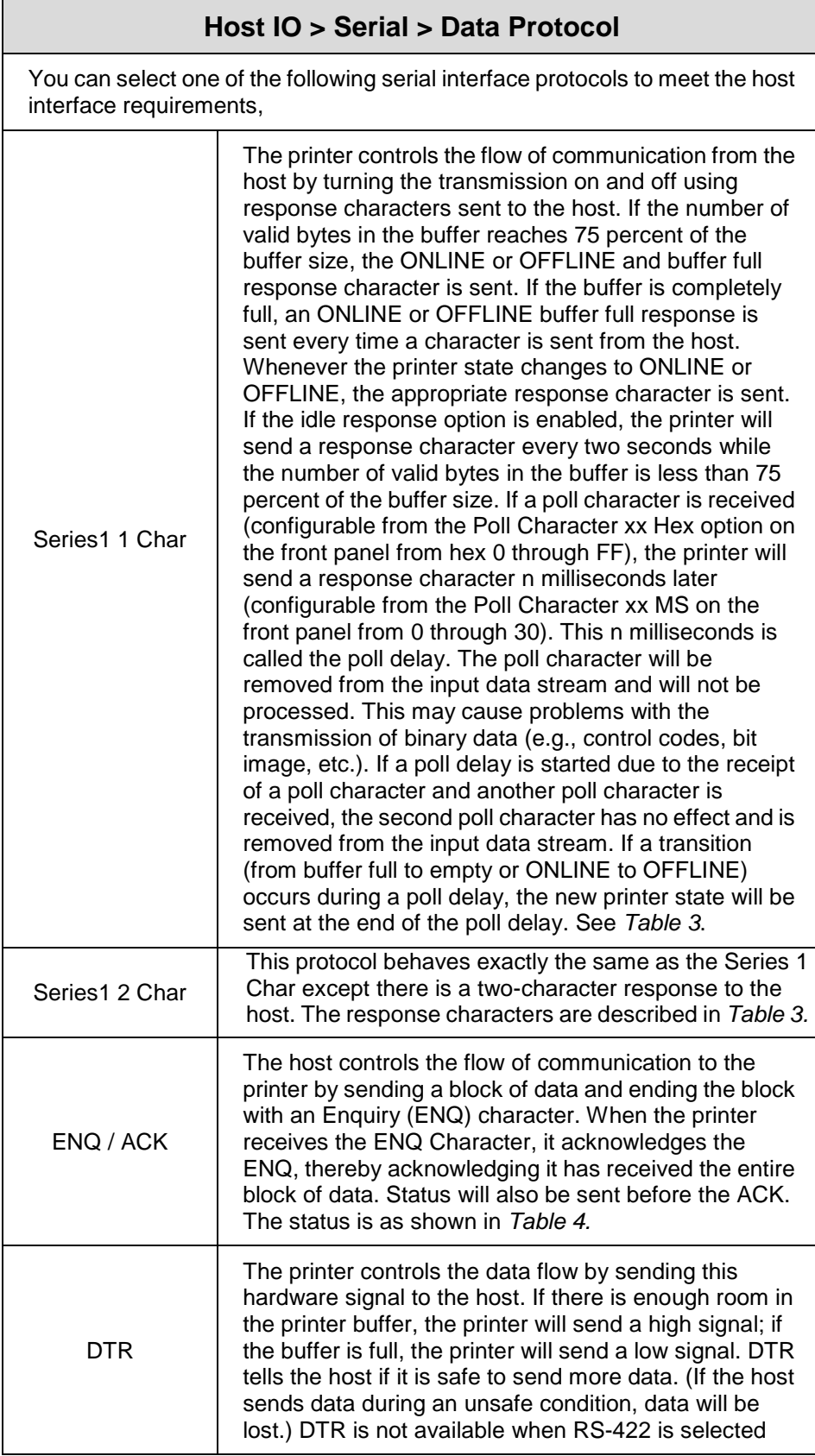

# **Host IO > Serial > Data Protocol**

You can select one of the following serial interface protocols to meet the host interface requirements,

Factory Default | XON / XOFF

#### **Table 3. Response for Series1 Char**

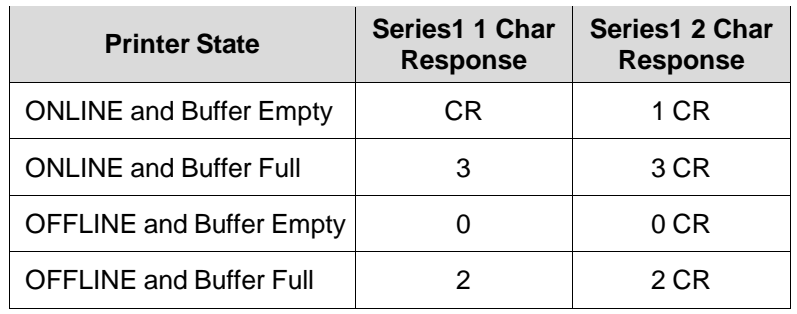

# **Table 4. Response for ENQ / ACK**

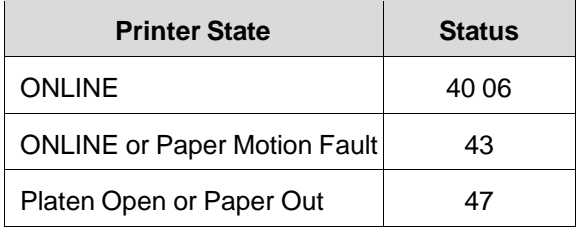

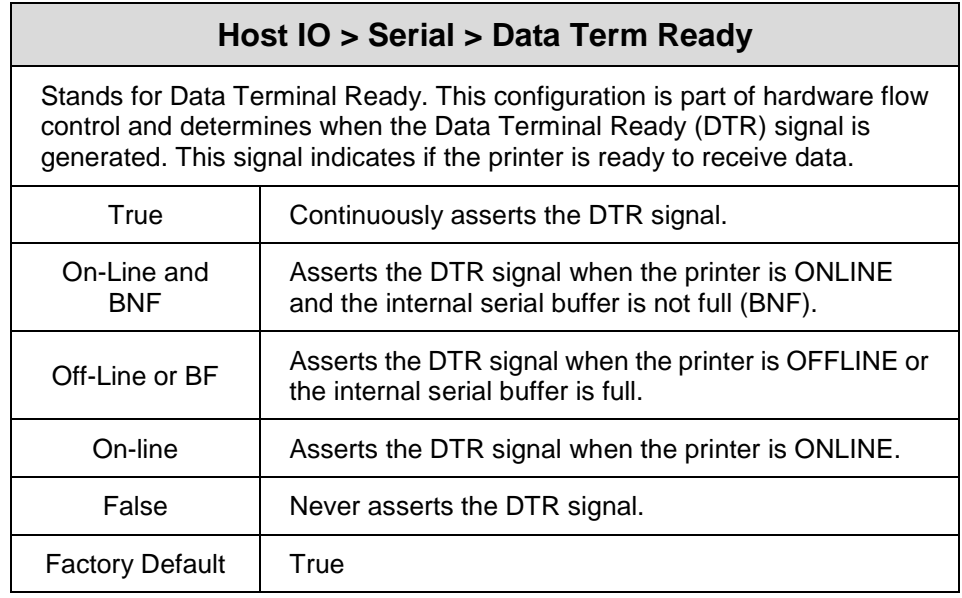

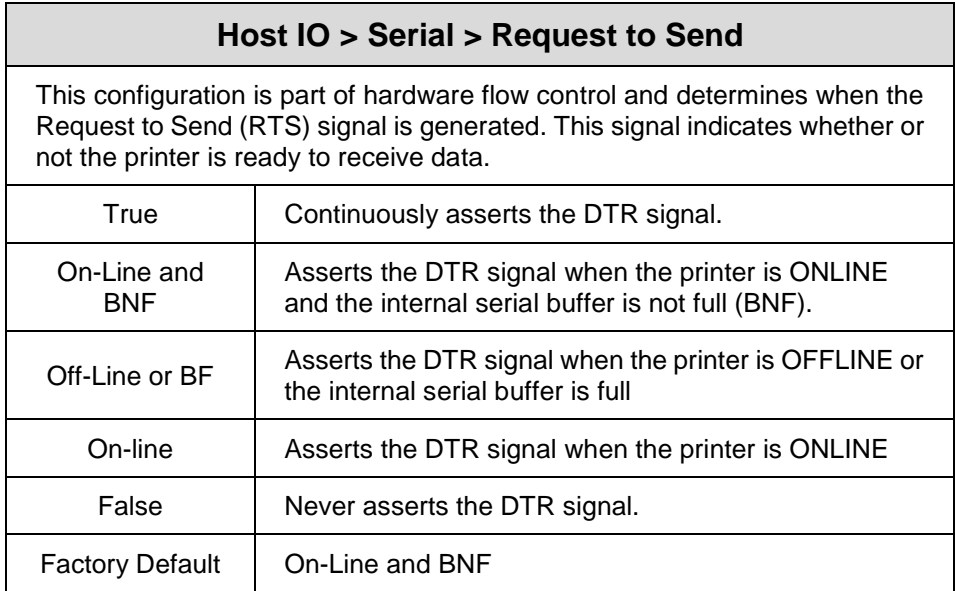

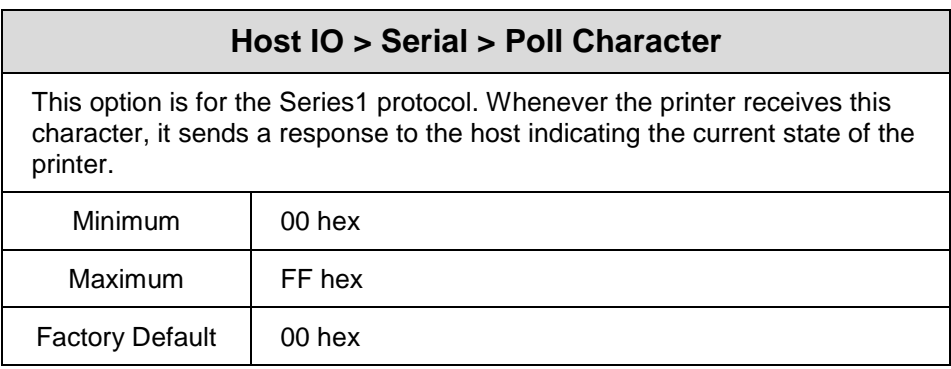

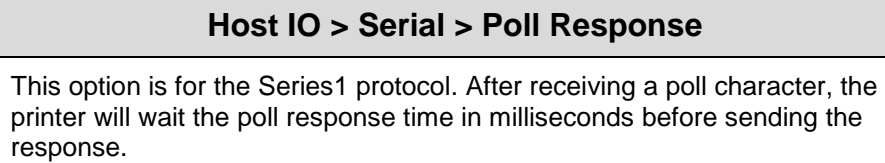

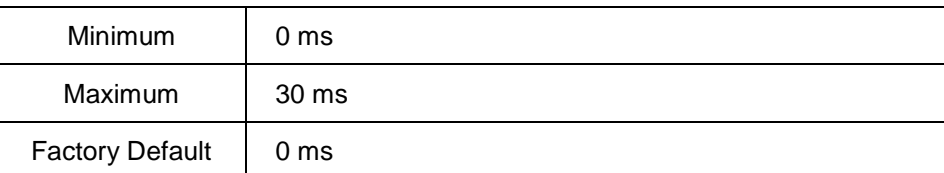

#### **Host IO > Serial > One Char Enquiry**

The One Char Enquiry mode uses the Poll Character to detect a request from the host and sends a response back to the host. This option also allows you to turn on and off this feature.

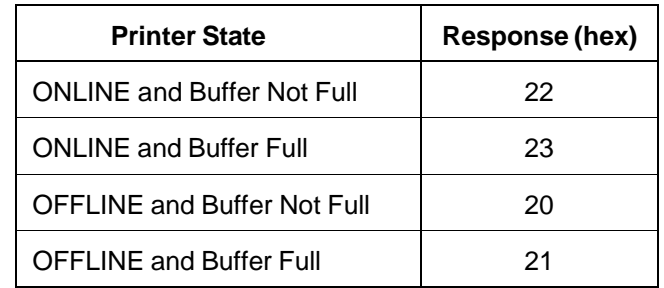

The Poll Character is removed from the data stream. If the Data Protocol is set to ETX/ACK, ACK/NAK, or Series1, One Char Enquiry is automatically disabled.

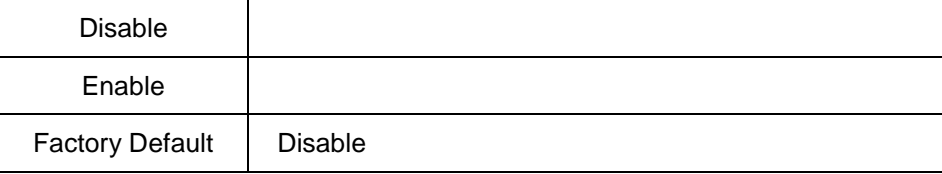

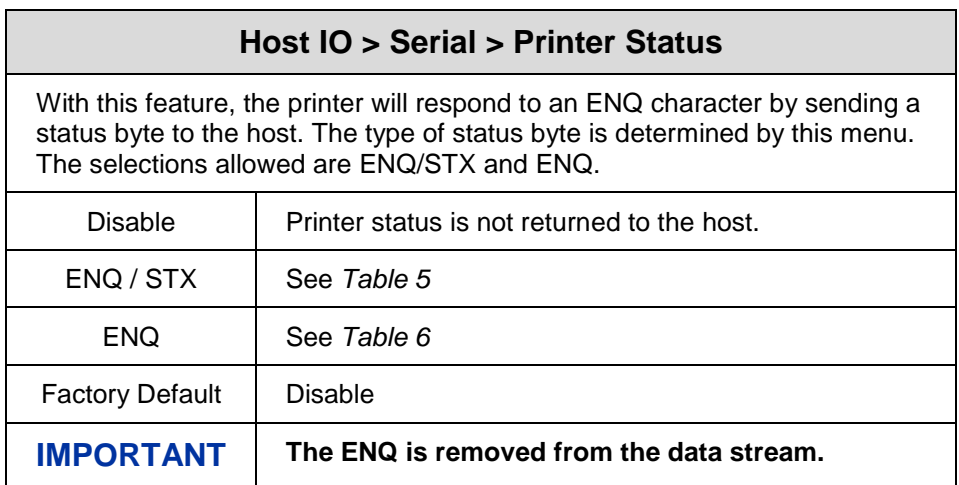

# **Table 5. ENQ/STX Status Byte**

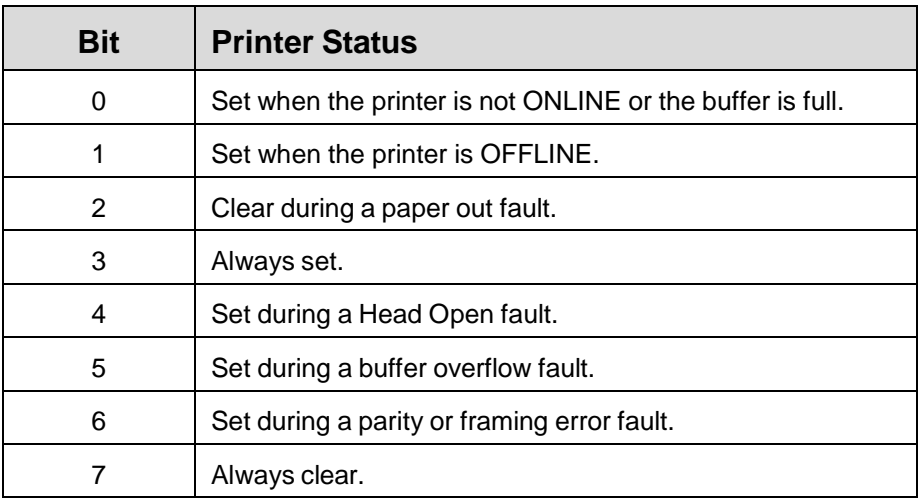

# **Table 6. ENQ Status Byte**

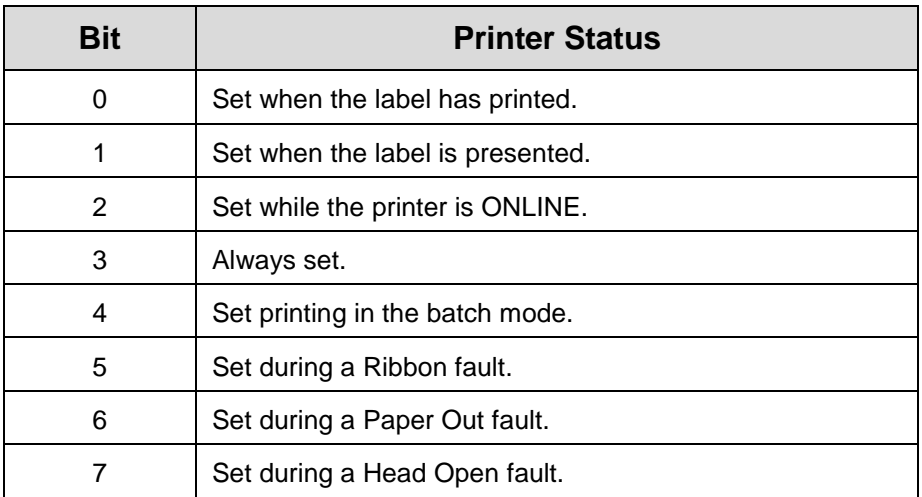

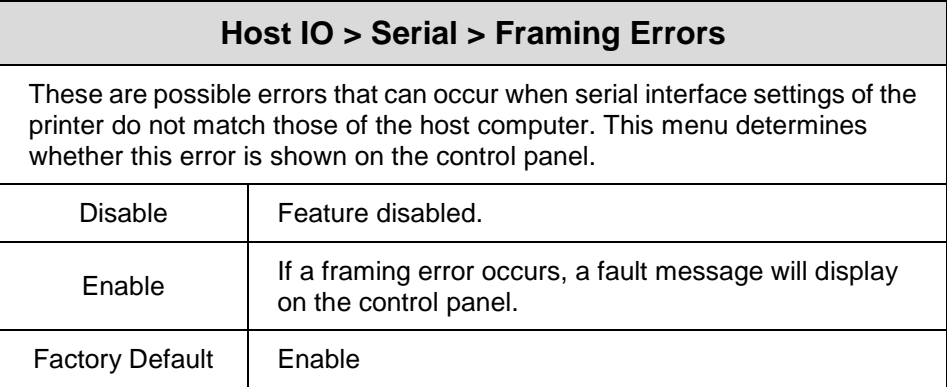

#### **Host IO > Serial > Offline Process**

Same as *Host IO > Centronics > Offline Process.*

#### **Host IO > Serial > Report Status**

Same as *Host IO > Centronics > Report Status.*

#### **Host IO > Serial > Trickle Time**

Same as *Host IO > Centronics > Trickle Time*

#### **Host IO > Serial > AutoSW Timeout**

Same as *Host IO > Centronics > AutoSW Timeout*

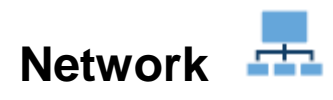

#### **IMPORTANT For detailed information about using the NIC, refer to the** *Network Interface Card User's Manual***.**

#### **Network > Control**

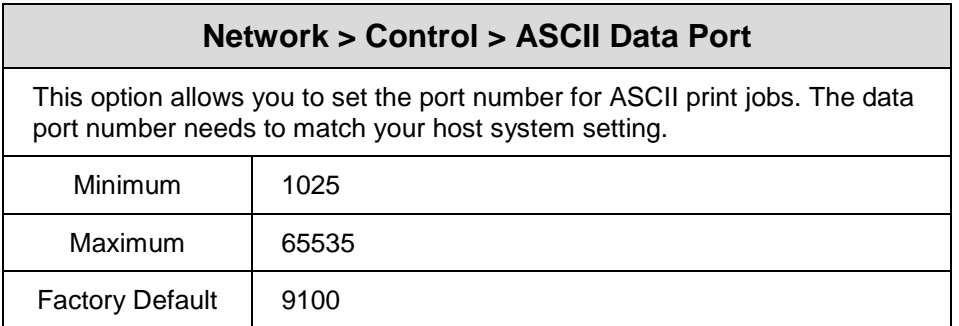

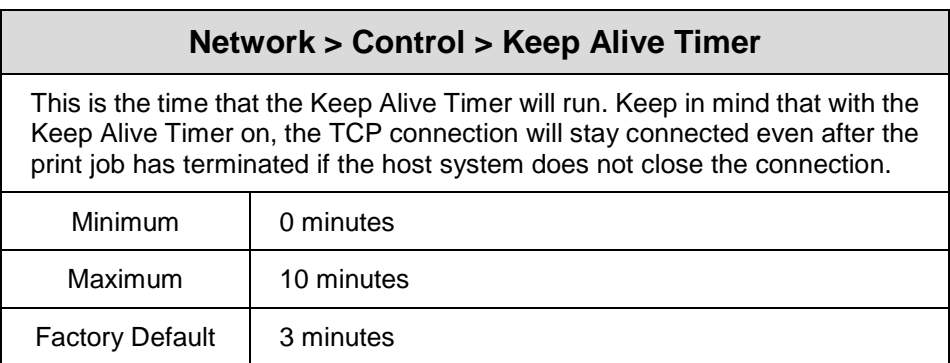

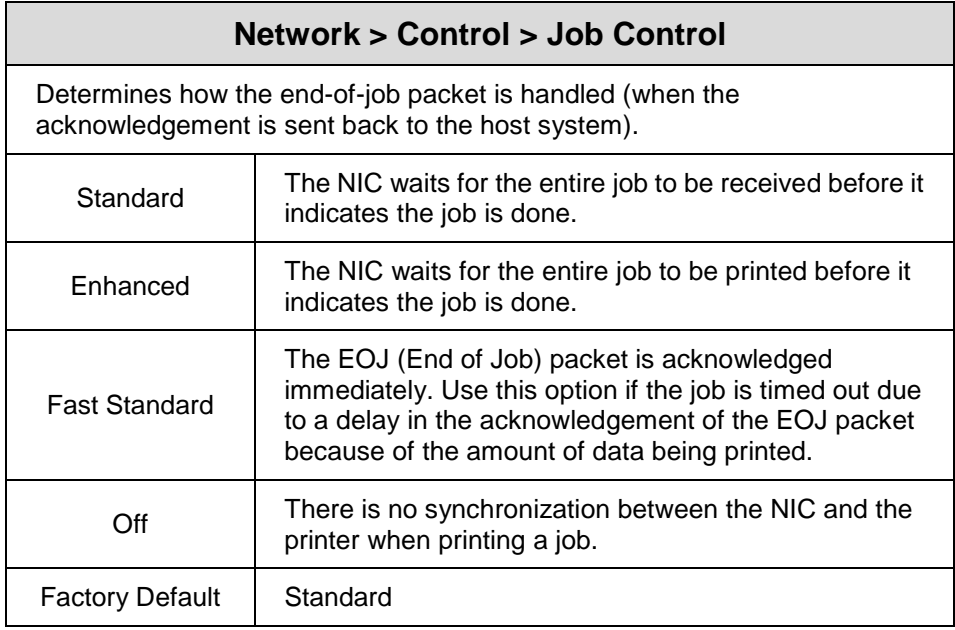

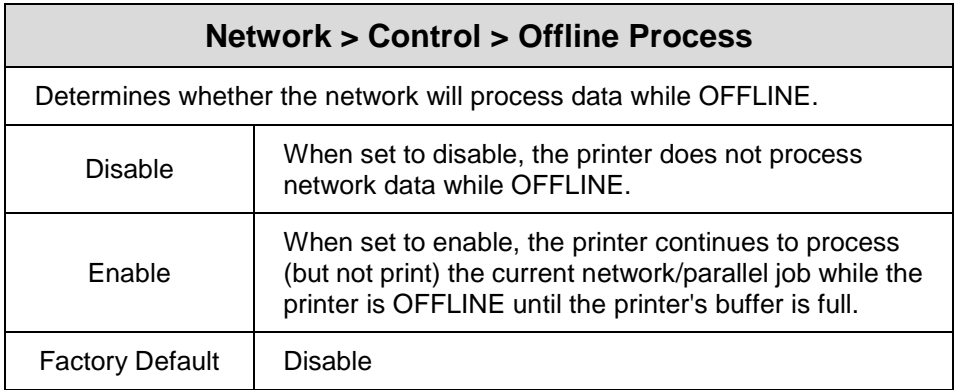

# **Network > Control > AutoSW Timeout**

This is the timeout value used for the network to check the other port types for data to print. When the printer has not received data from the host after a certain period of time, it needs to time out in order to service the other ports.

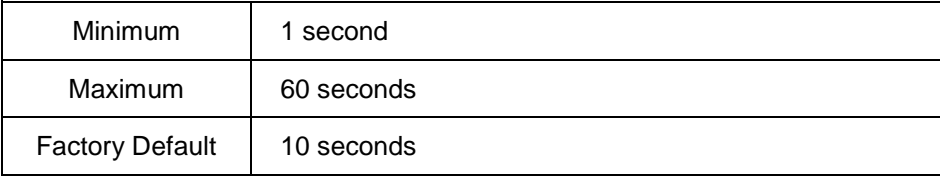

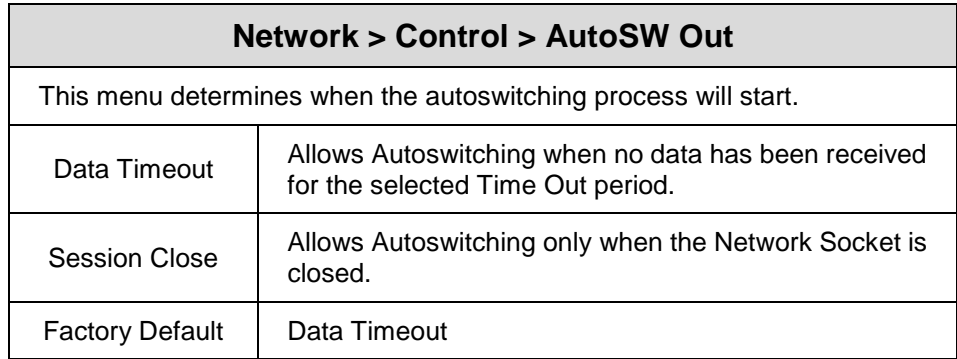

# **Network > Ethernet**

#### **Network > Ethernet > IP Address**

This item allows you to set the IP Address for the TCP/IP protocol using a virtual keyboard. Make sure you enter the complete IP address, including the period symbol between the segments.

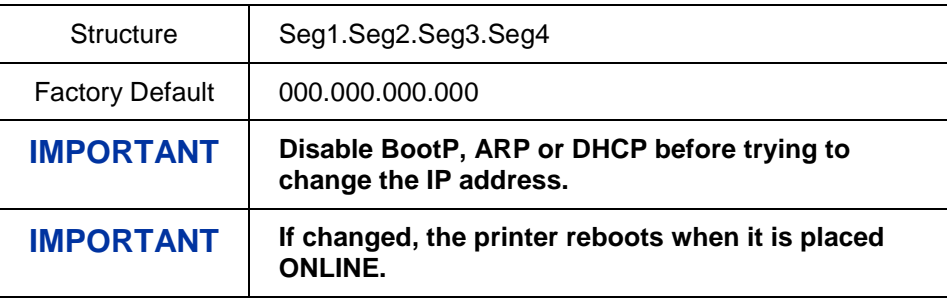

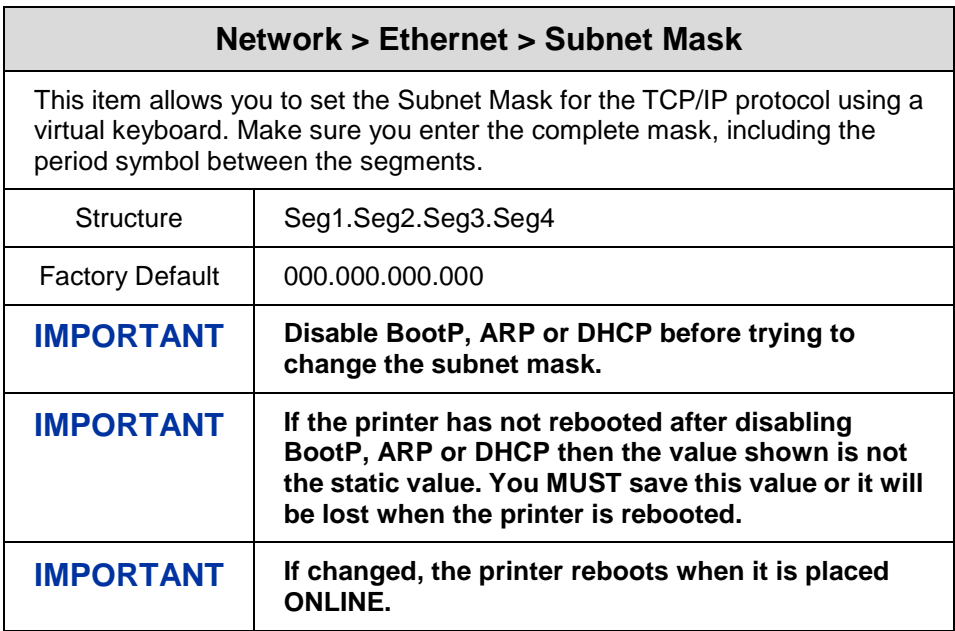

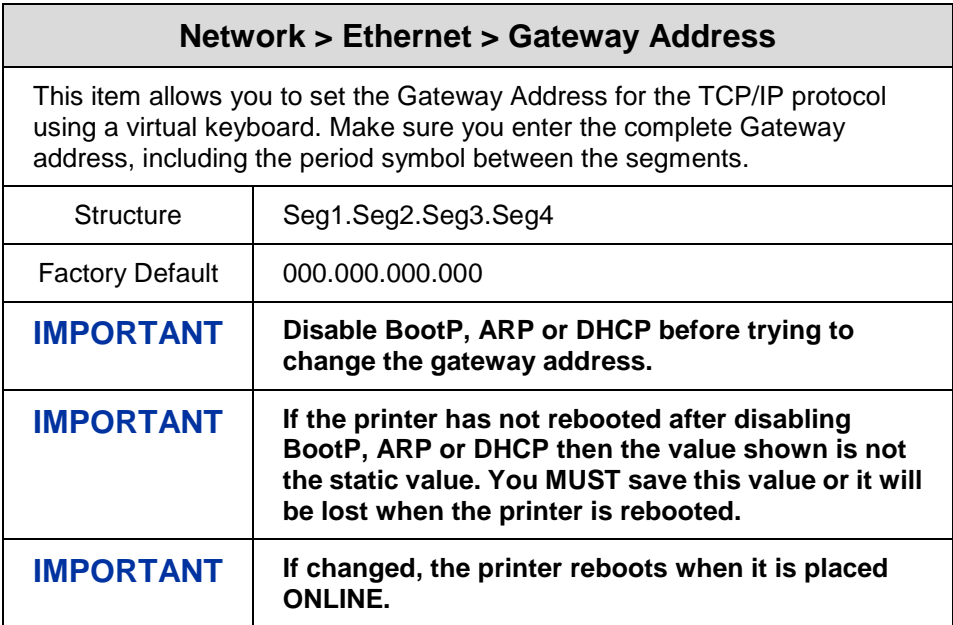

## **Network > Ethernet > MAC Address**

This item is the Manufacturer's Assigned Number, and is unique for each NIC. It is read-only.

**IMPORTANT It is read-only.**

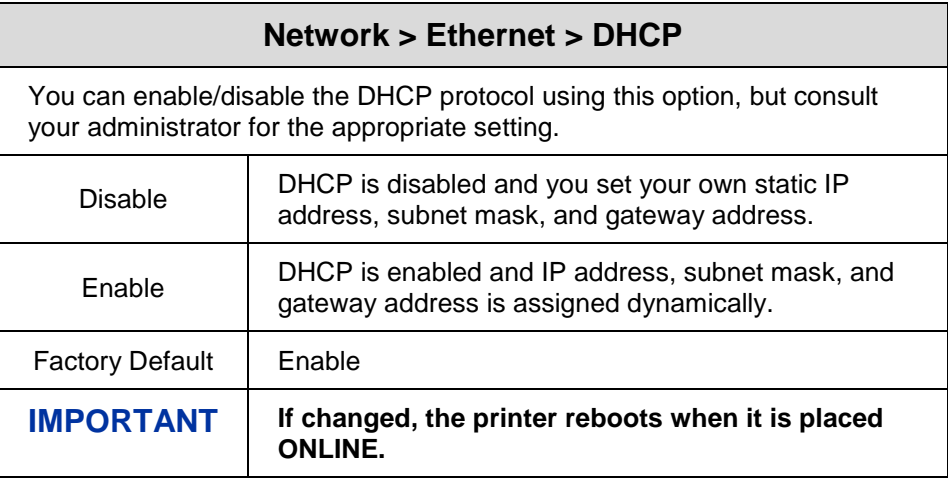

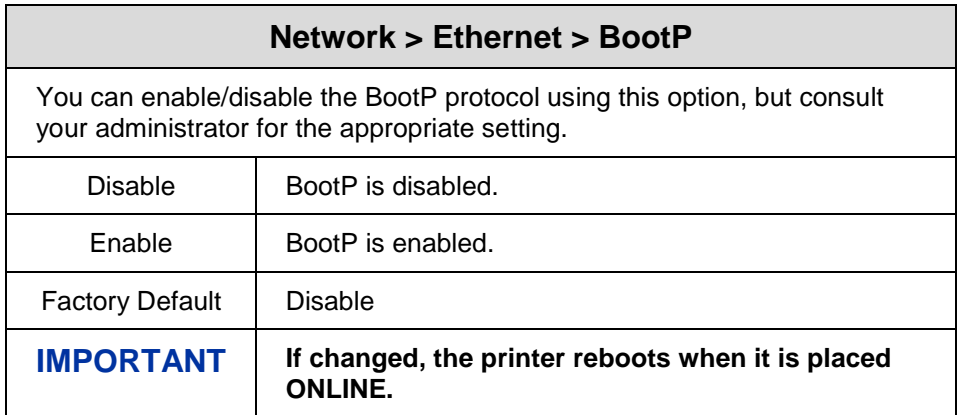

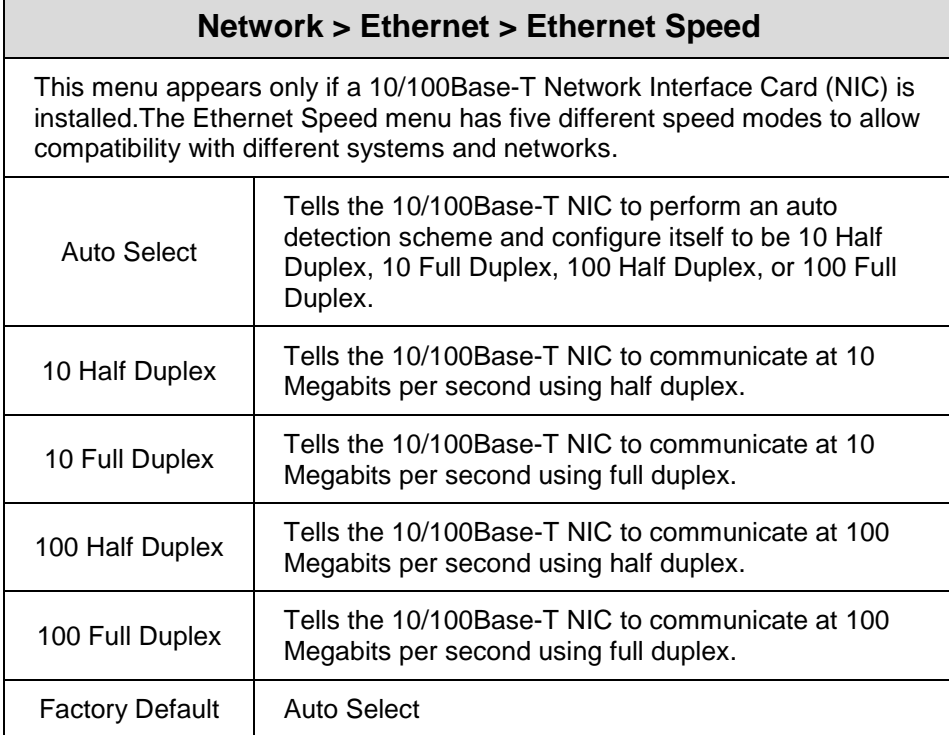

## **Network > WLAN**

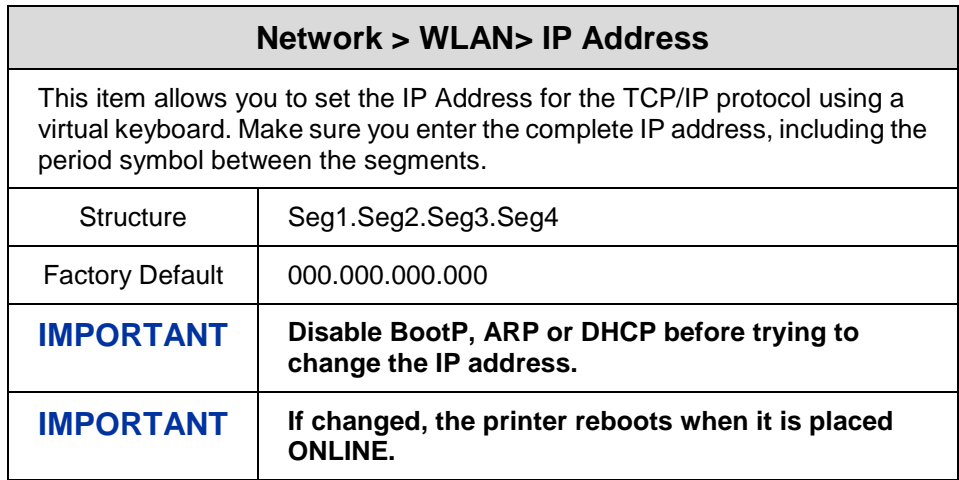

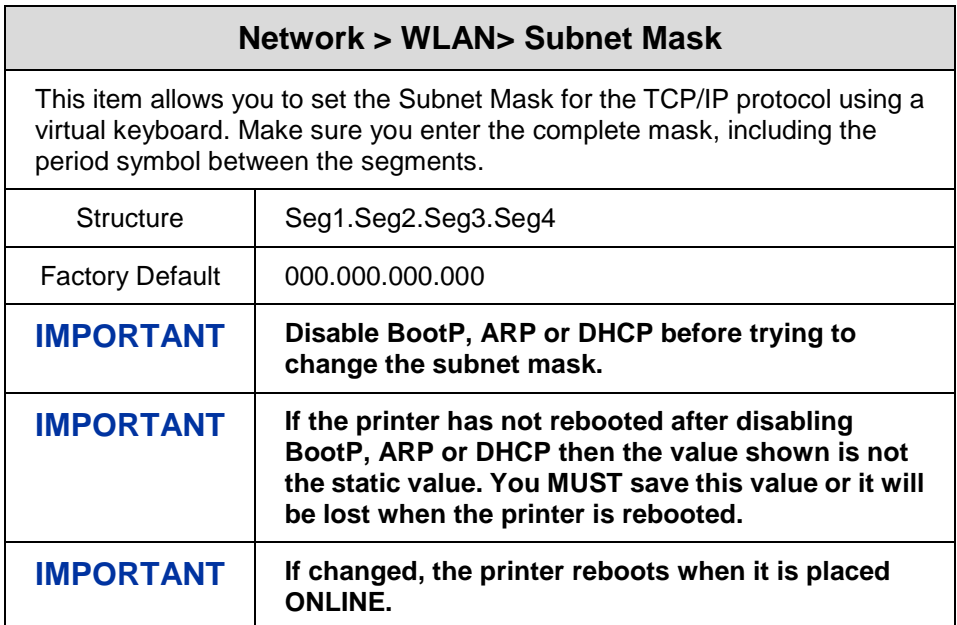

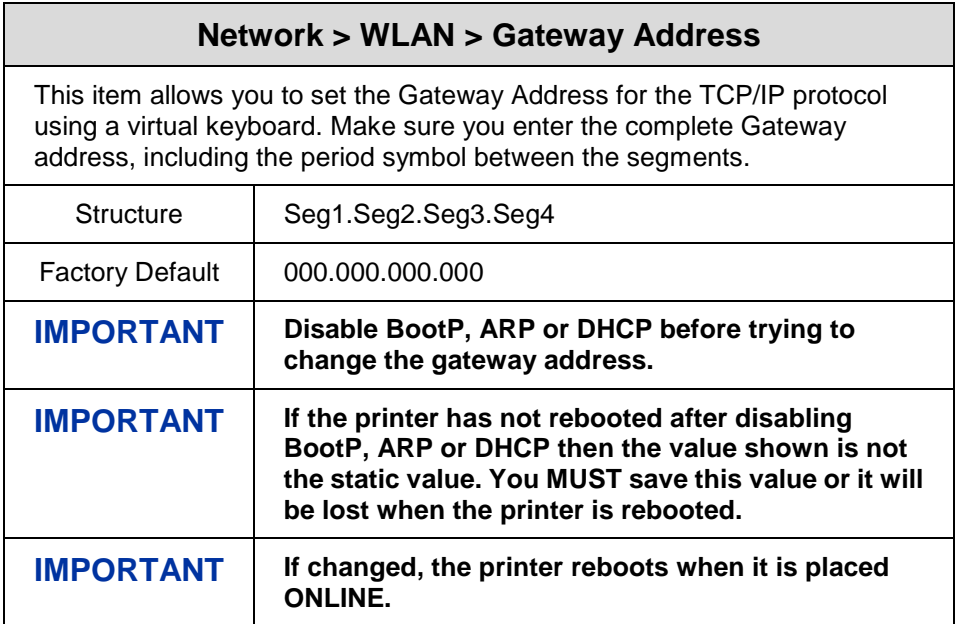

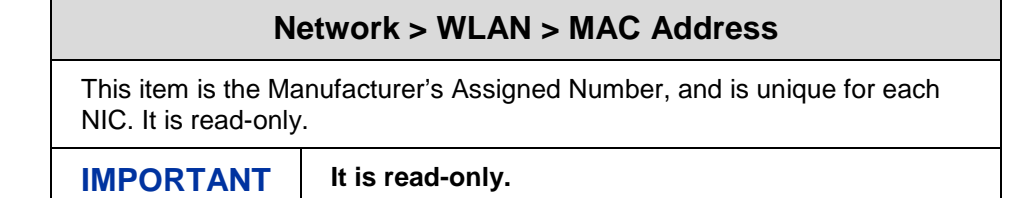

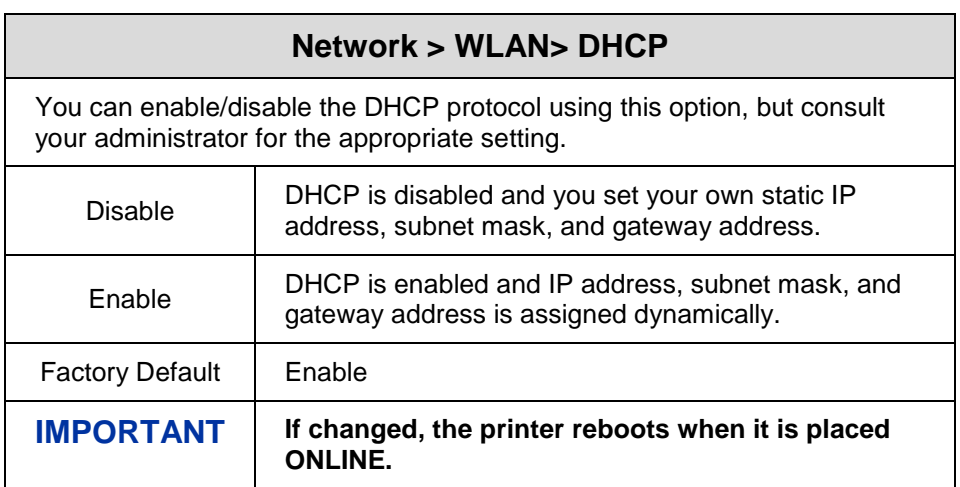

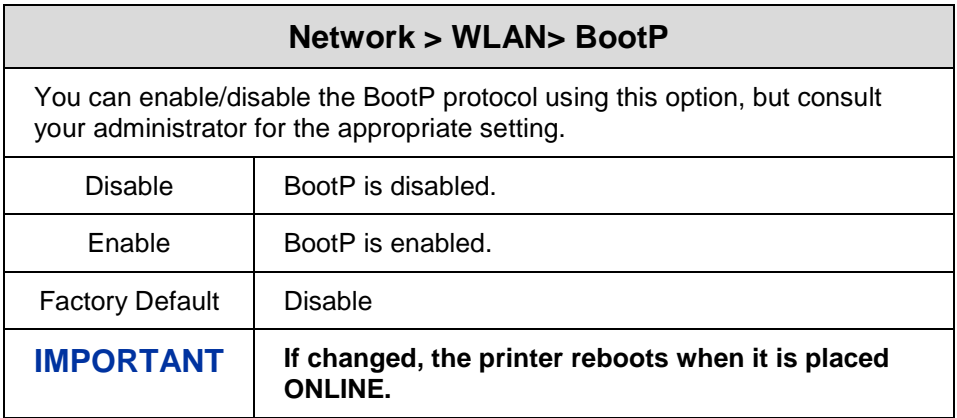

# **Network > WLAN Params**

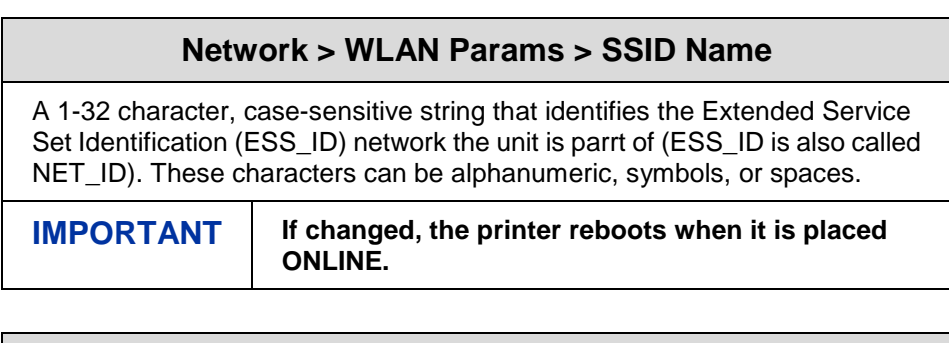

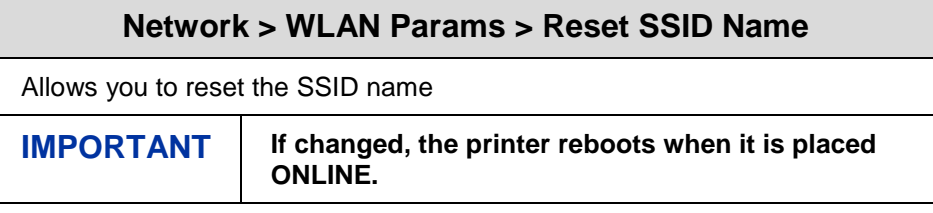

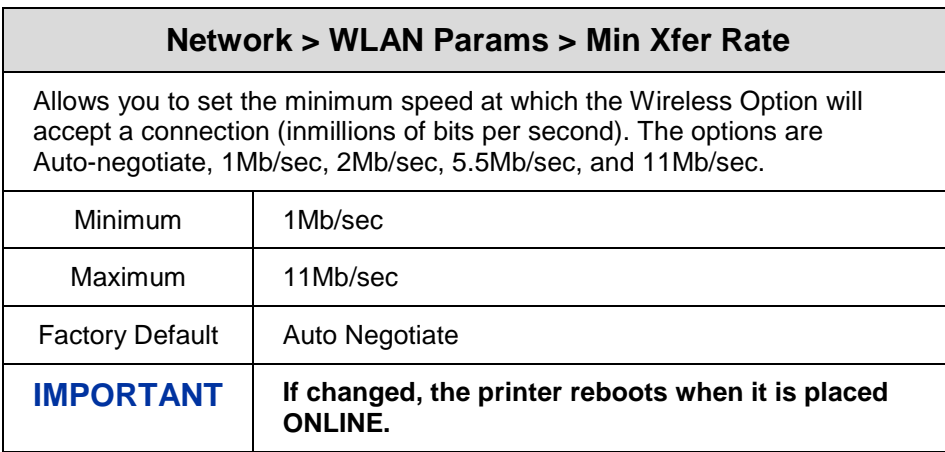

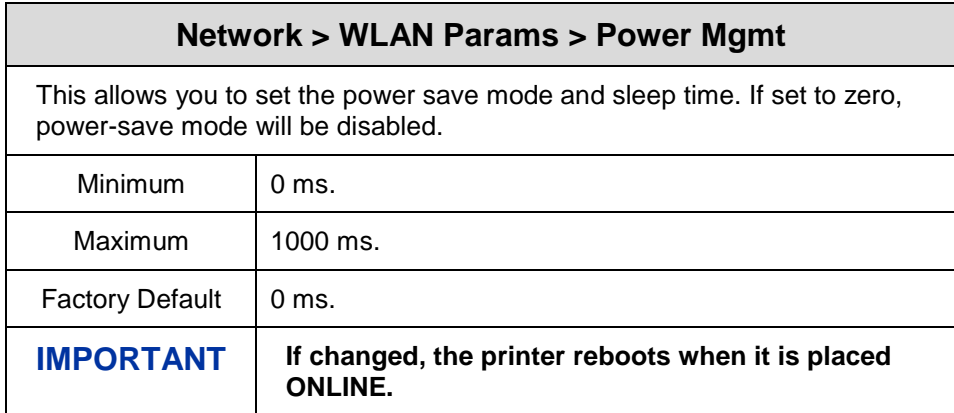

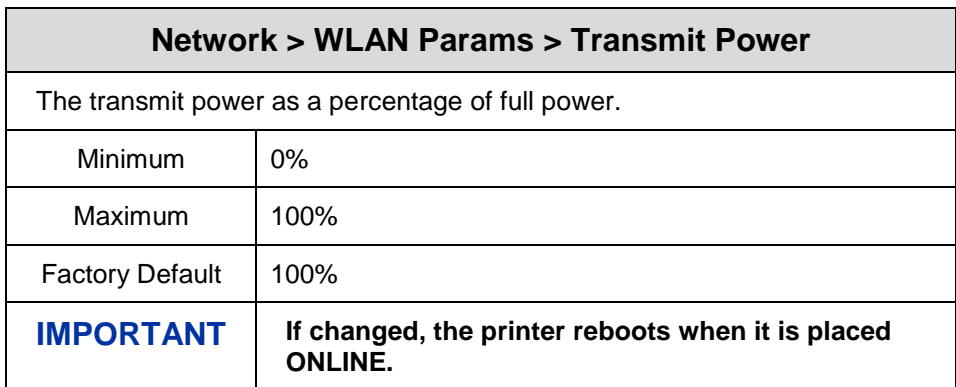

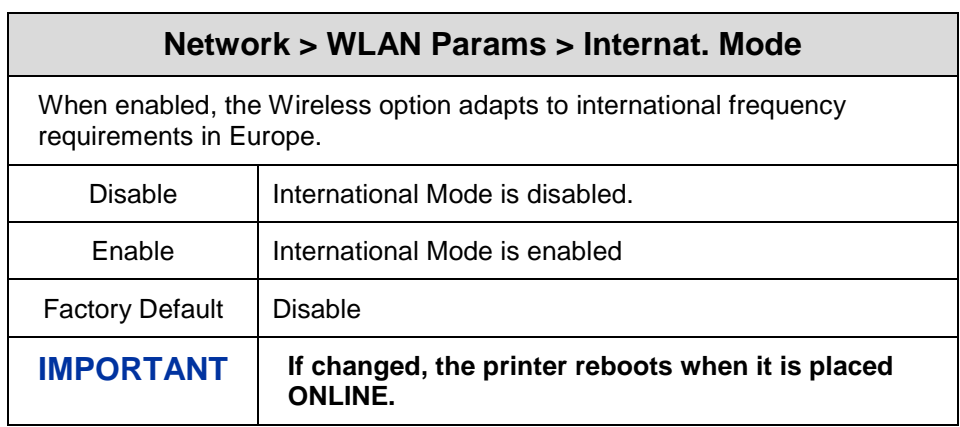

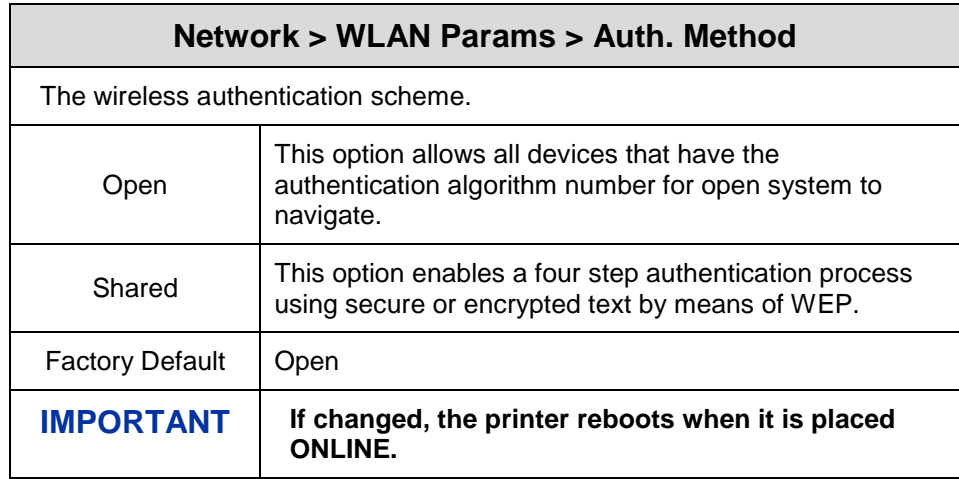

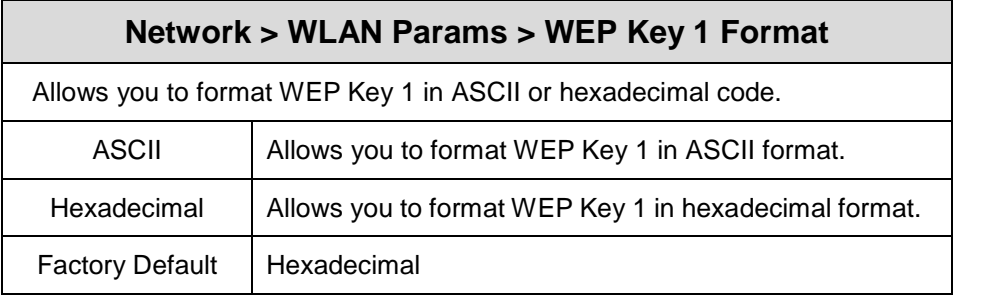

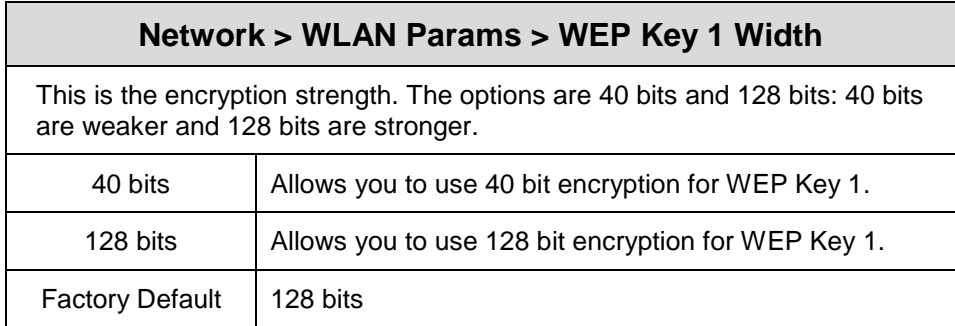

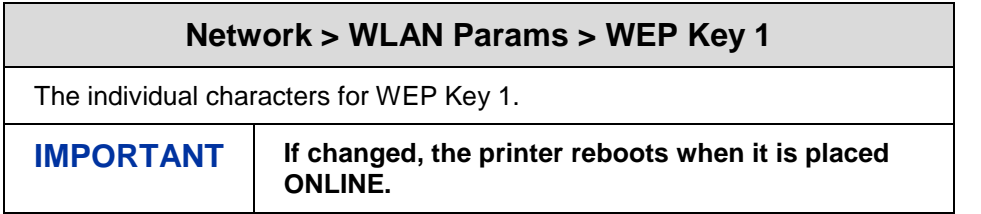

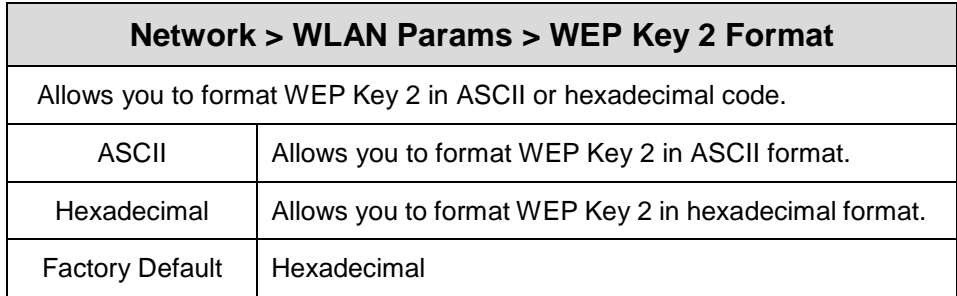

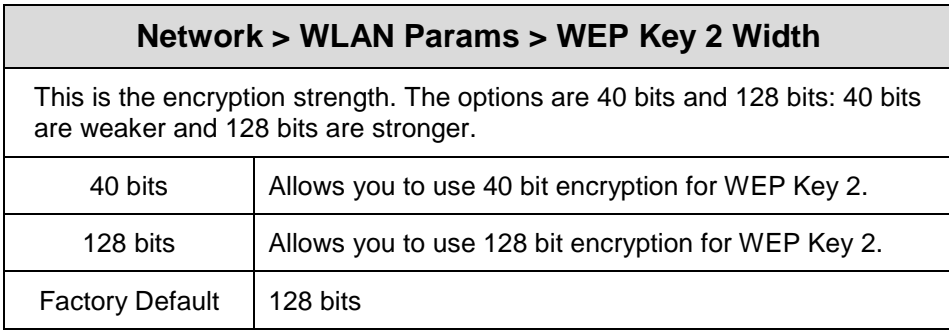

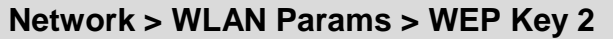

The individual characters for WEP Key 2.

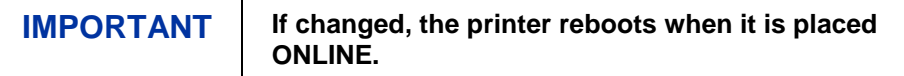

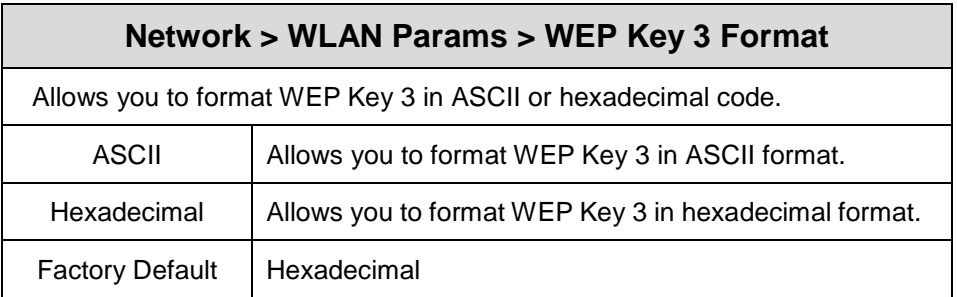

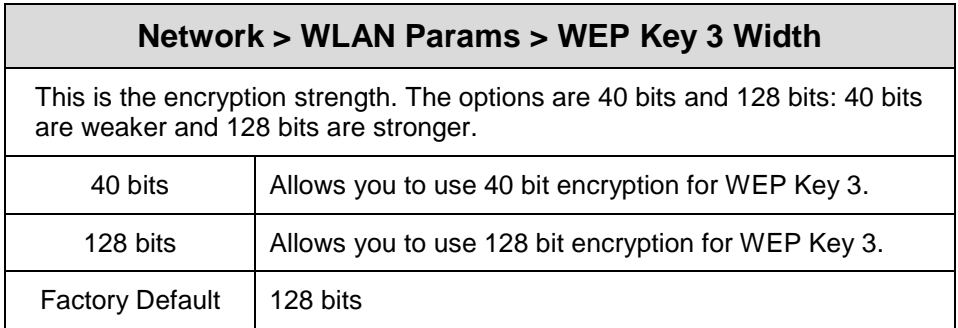

# **Network > WLAN Params > WEP Key 3**

The individual characters for WEP Key 3.

**IMPORTANT If changed, the printer reboots when it is placed ONLINE.**

#### **Network > WLAN Params > WEP Key 4 Format**

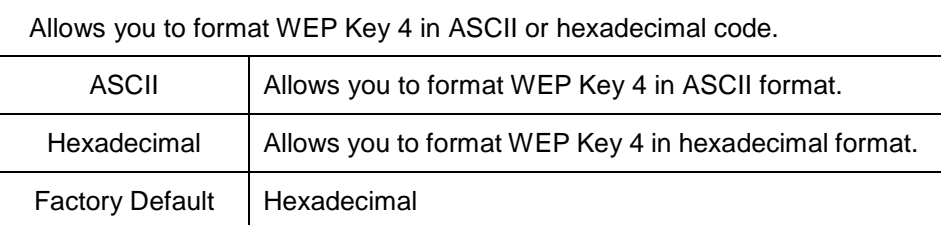

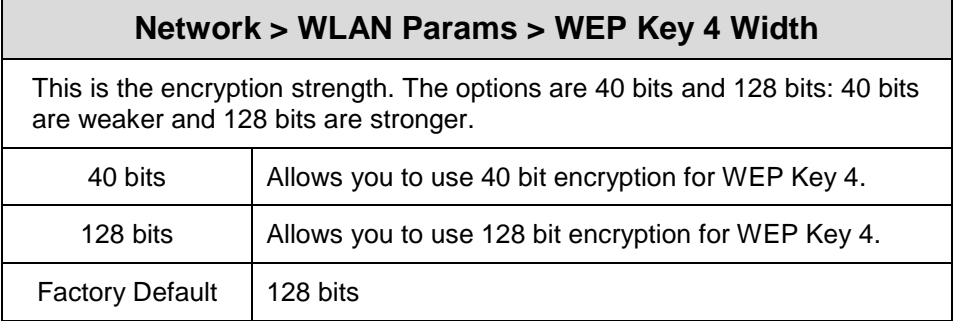

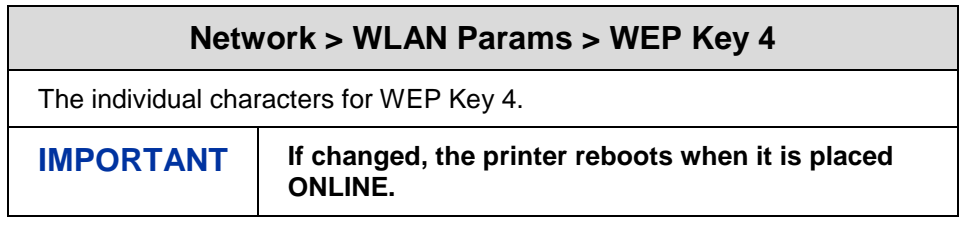

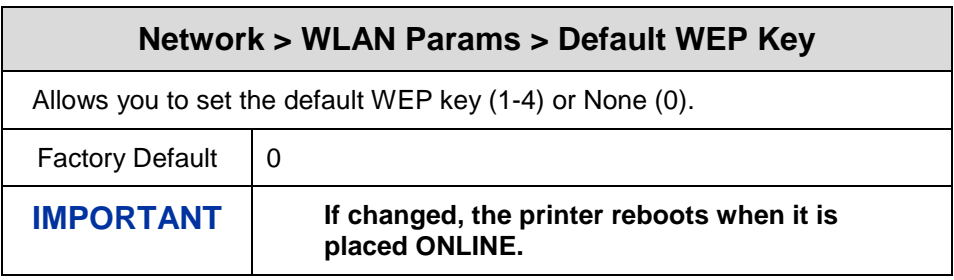

# **Network > WLAN Params > Reset WEP Keys**

Allows you to reset all four WEP keys (WEP Key 1 through WEP Key 4) at one time.

**IMPORTANT If changed, the printer reboots when it is placed ONLINE.**

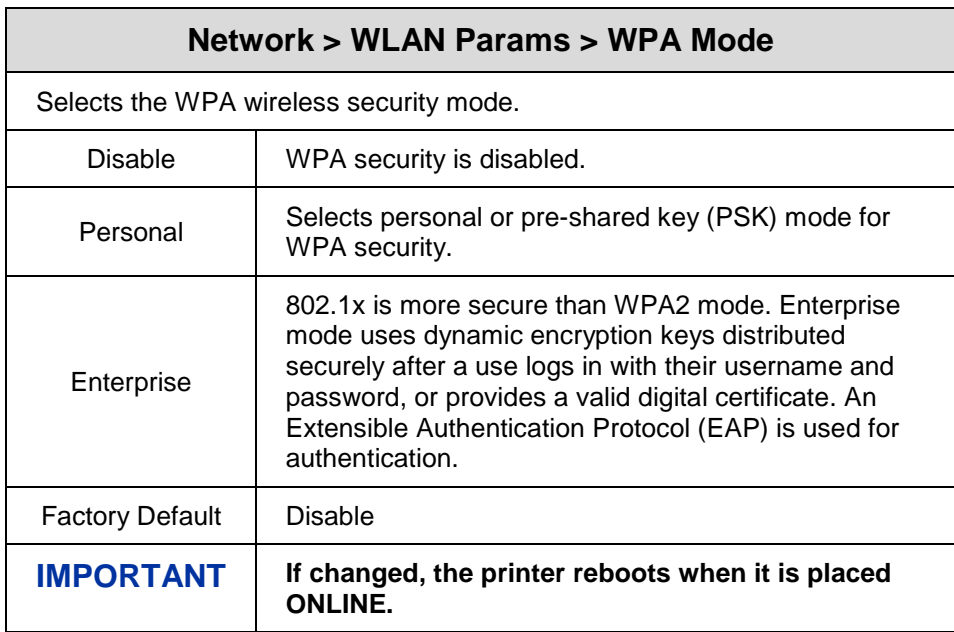

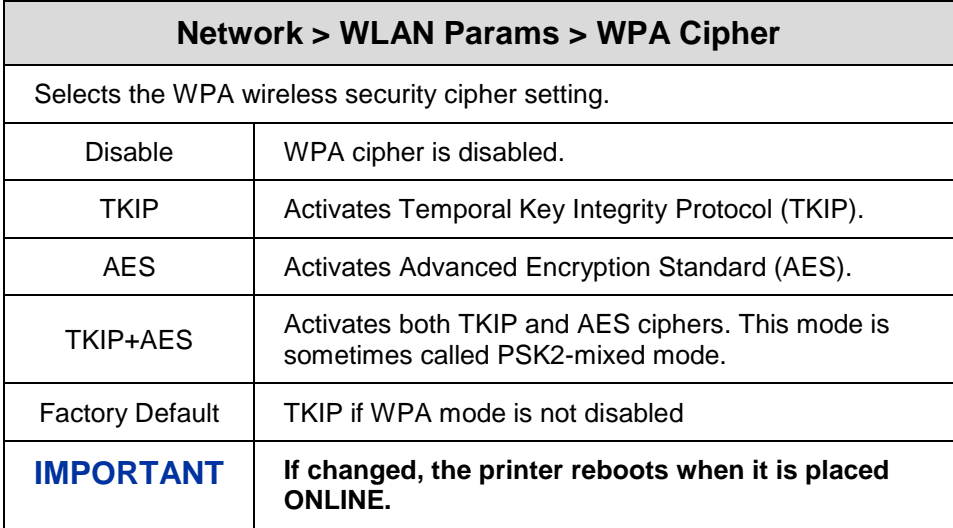

#### **Network > WLAN Params > WPA Pass-Phrase**

Allows you to set the WPA passphrase.

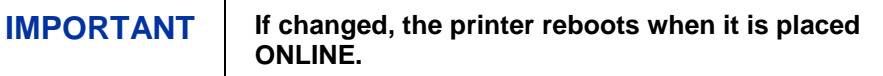

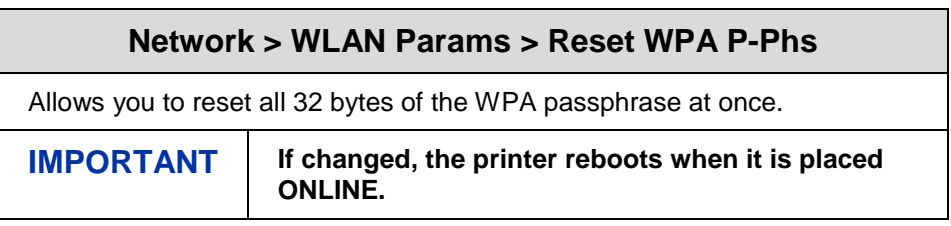

#### **Network > WLAN EAP**

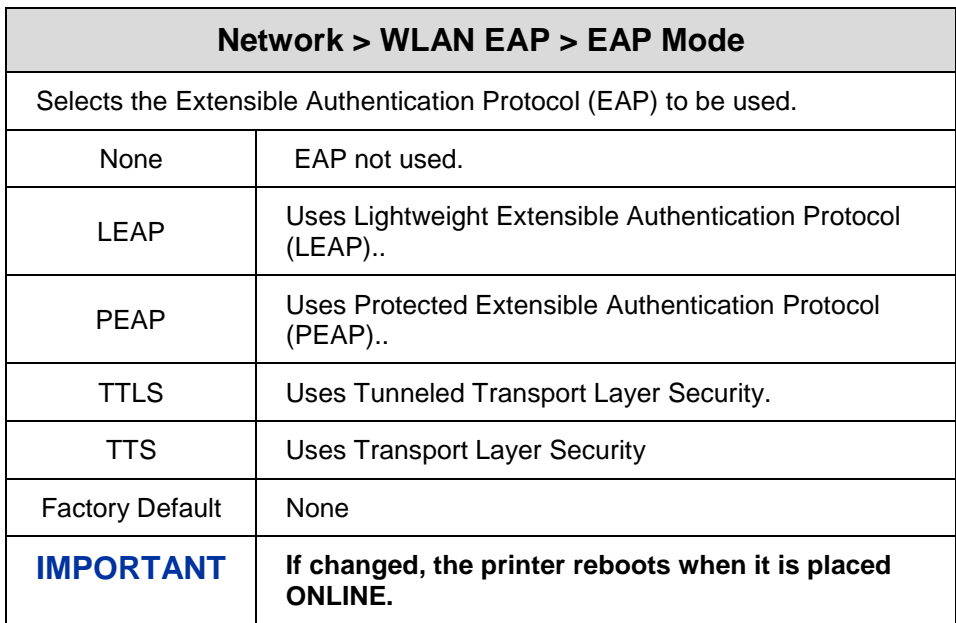

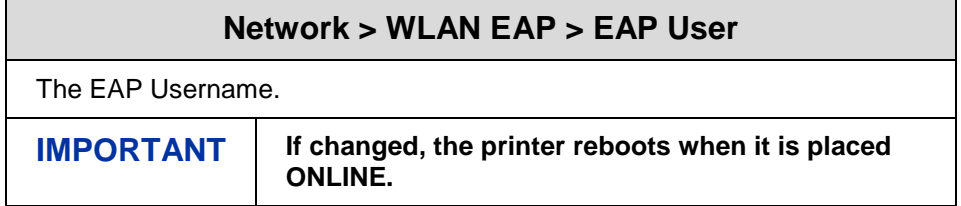

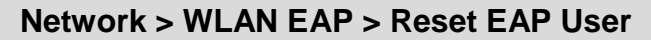

Allows you to reset the EAP Username.

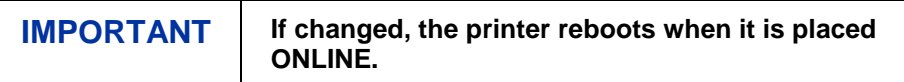

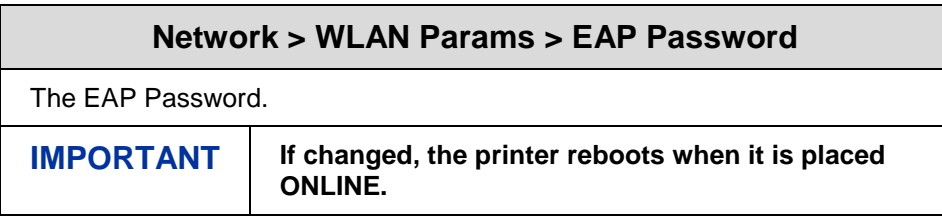

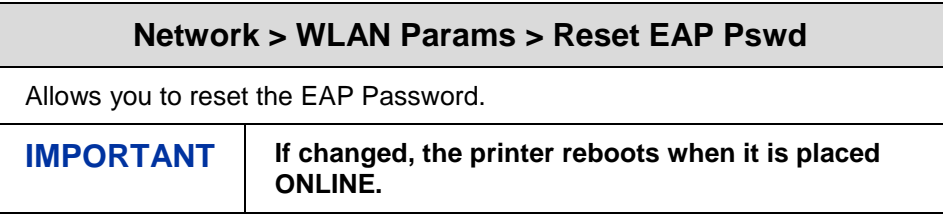

#### **Network > Date**

**IMPORTANT The real-time clock (RTC) is only available with the WiFi option. This submenu will be hidden otherwise.**

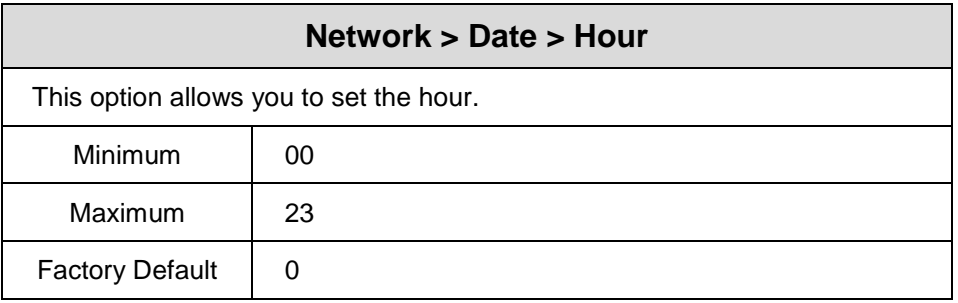

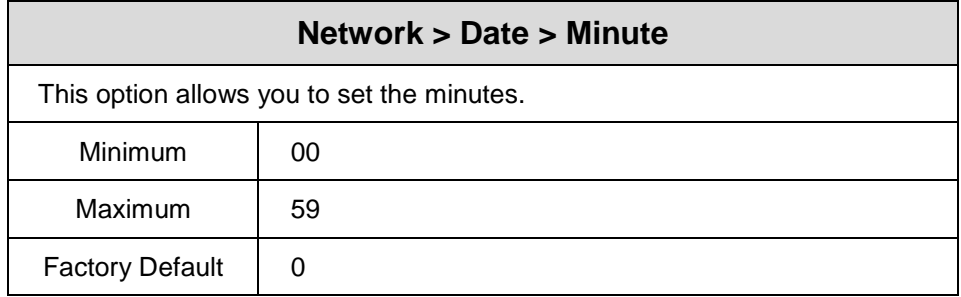

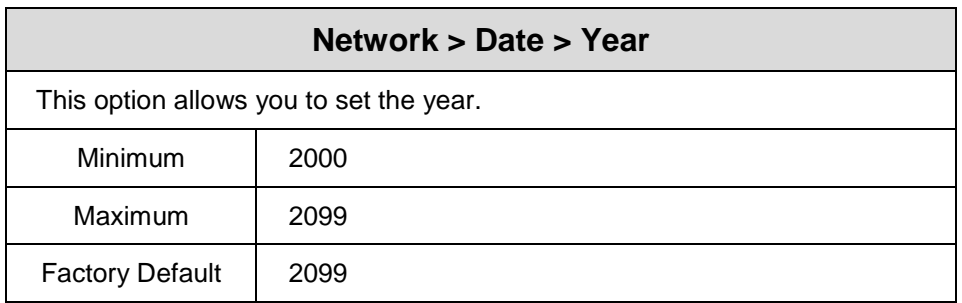

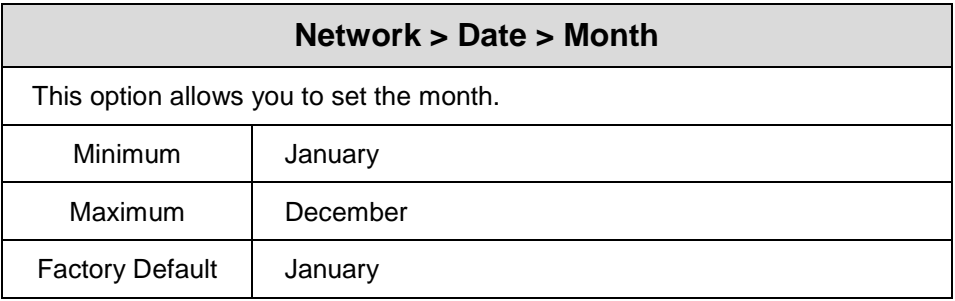

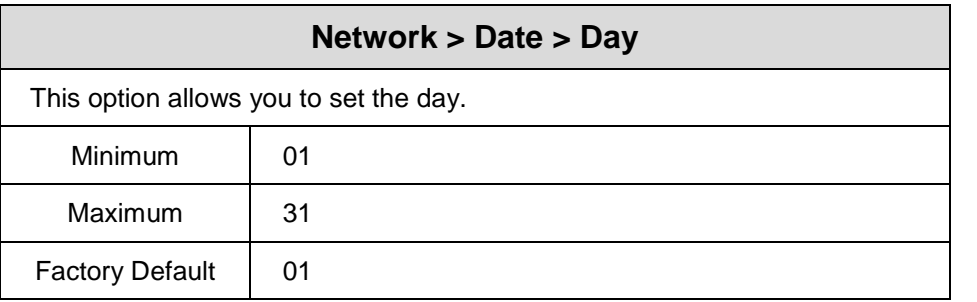

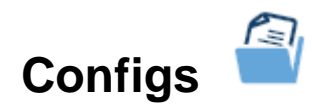

**Configs > Control**

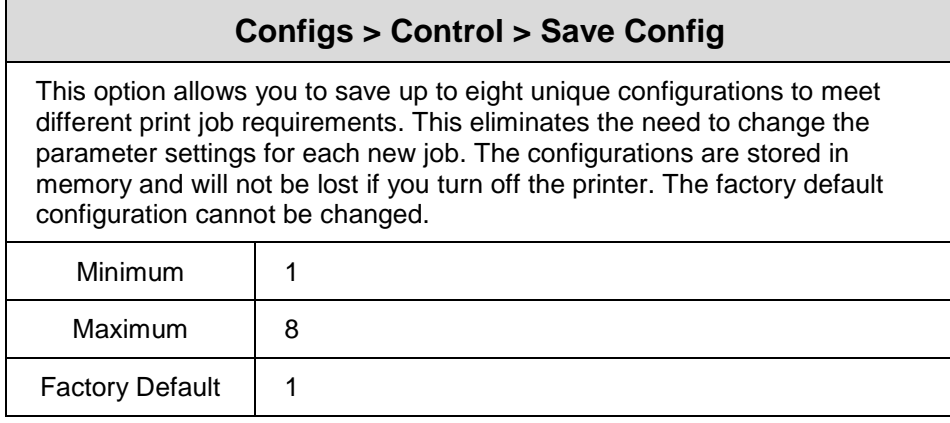

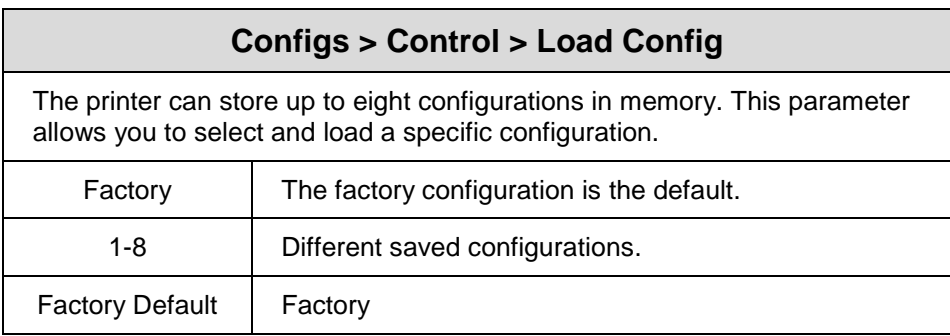

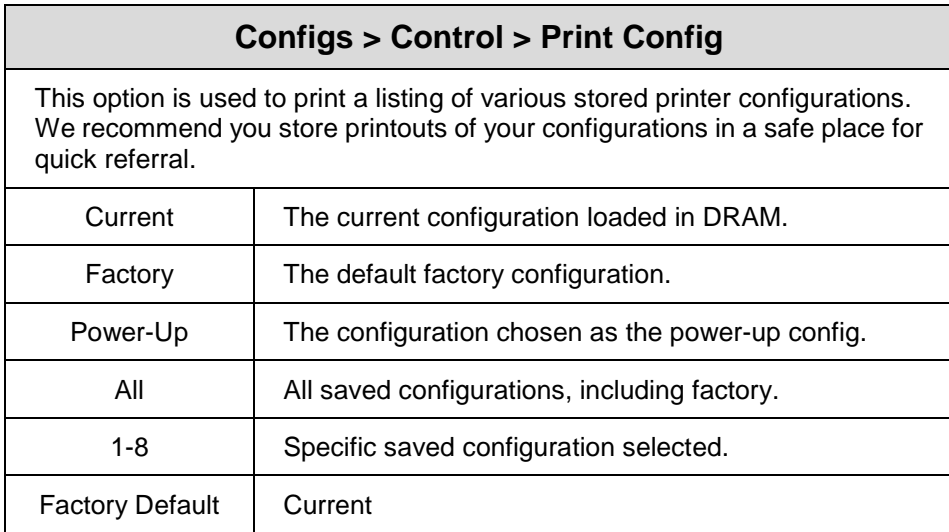

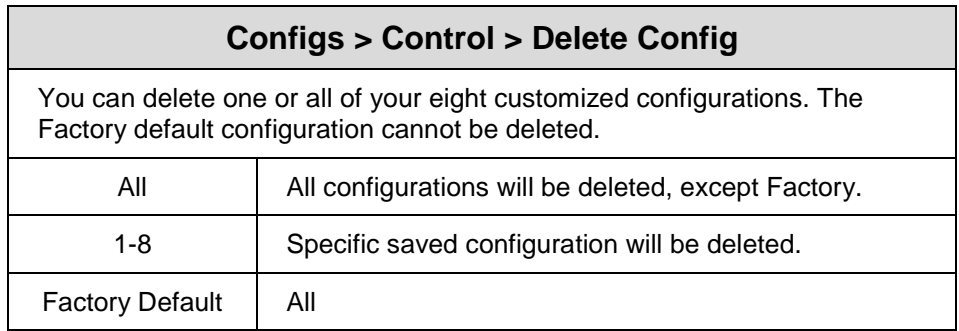

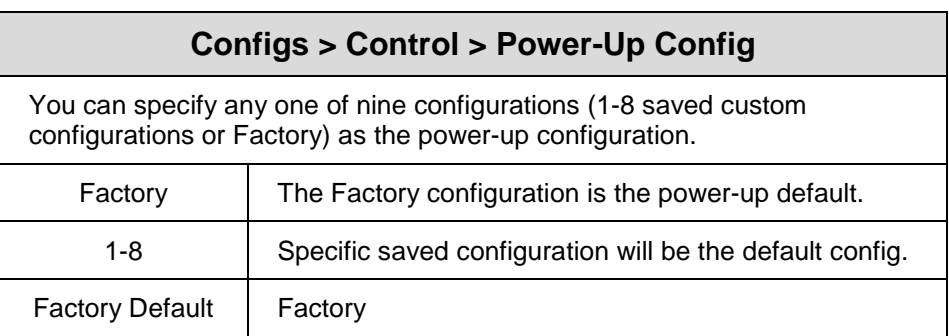

#### **Configs > Custom**

#### **Configs > Custom > Name Config 1 … Name Config 8**

Using the virtual keyboard of the UI, you may specify a 15-character name which can be used to refer to a configuration. The name you enter for a configuration will be used in the Load Config, Save Config, Print Config, Delete Config, and Power-Up Config menus. The names can only be cleared by using the Reset Cfg Names menu.

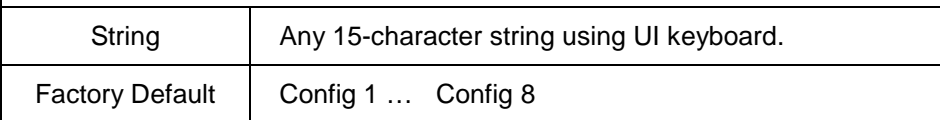

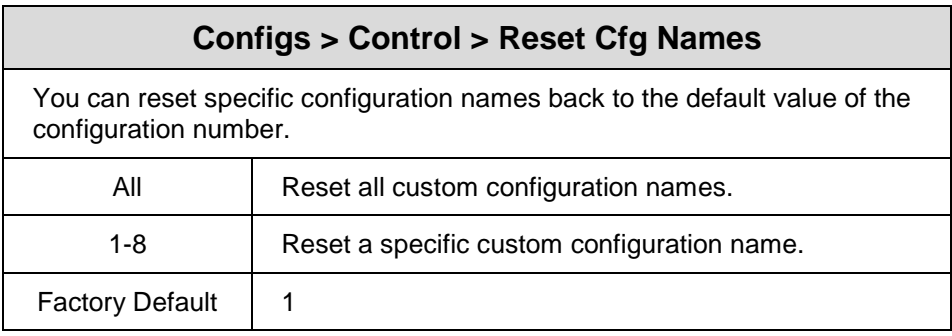

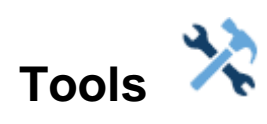

# **Tools > Print Tests**

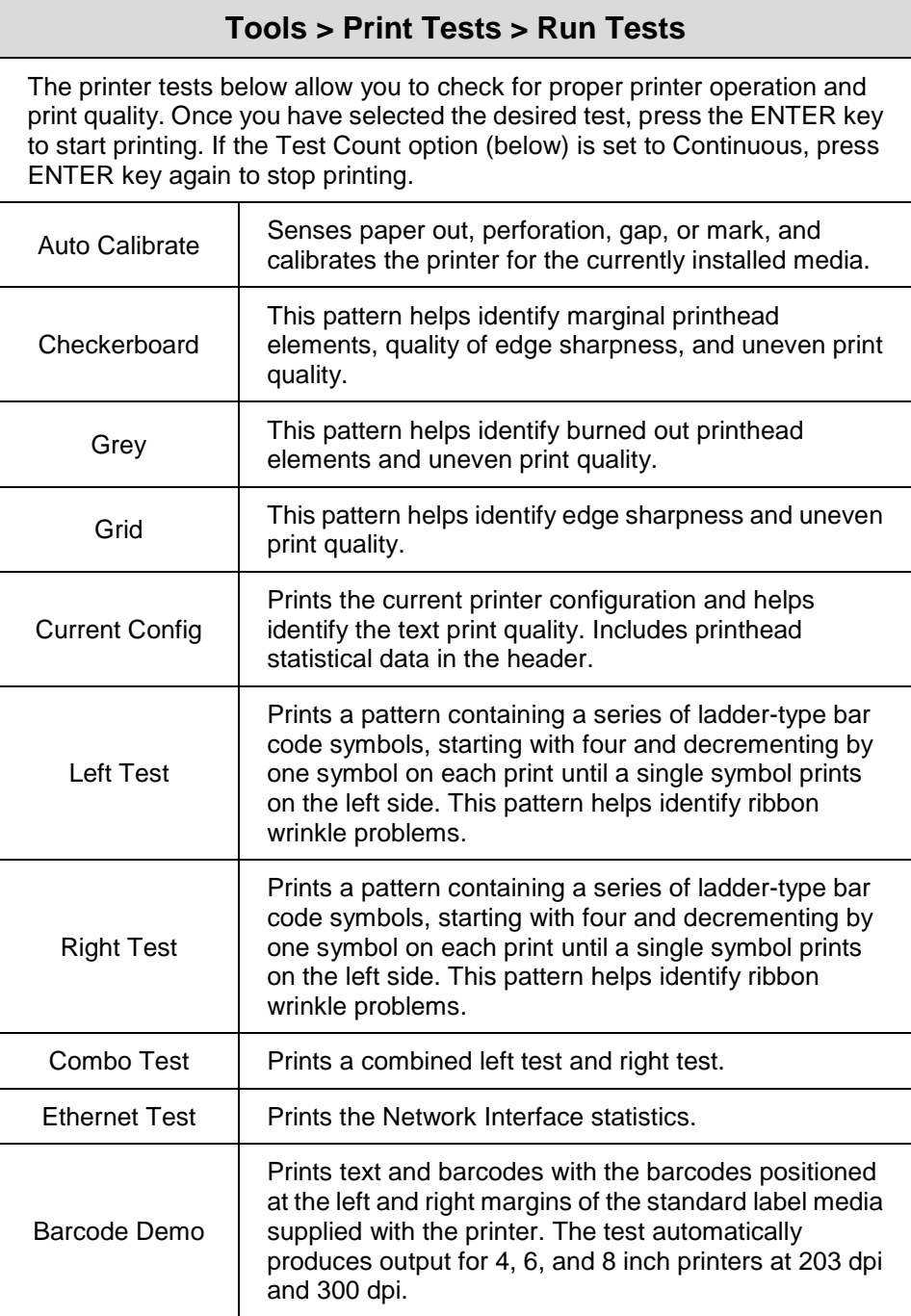

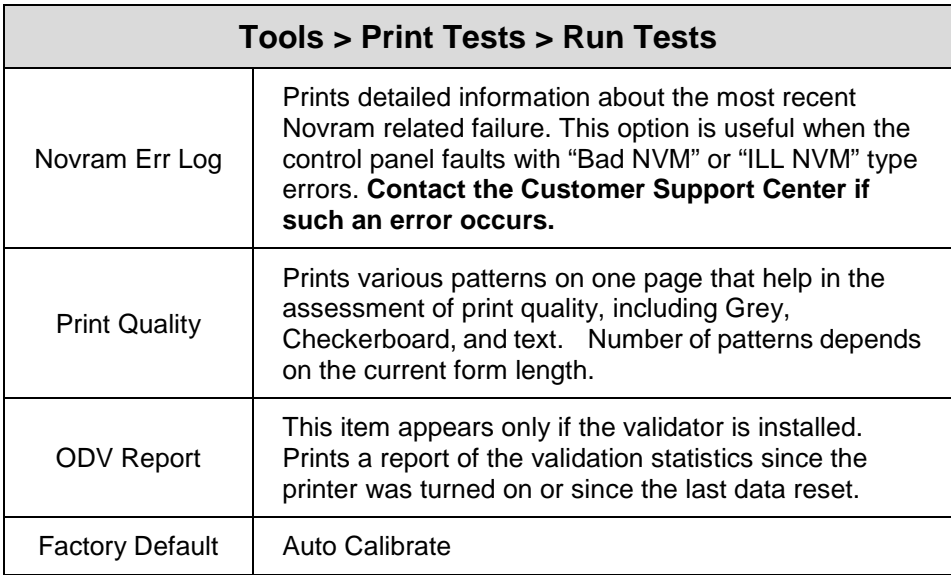

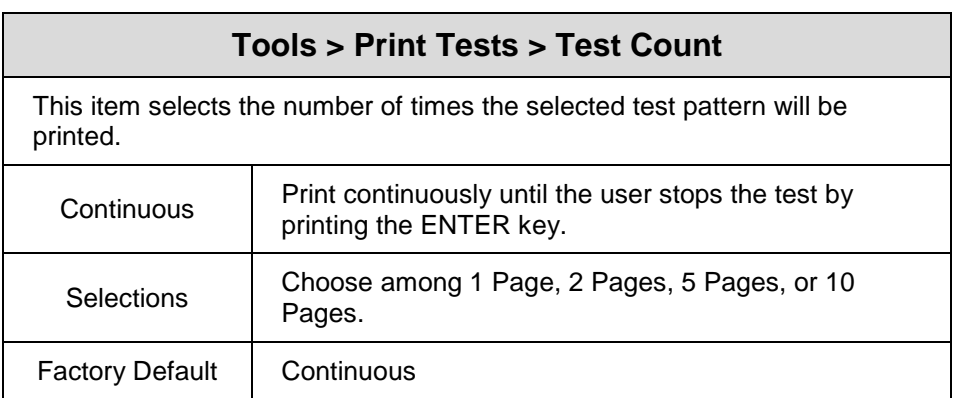

#### **Tools > Diagnostics**

#### **Tools > Diagnostics > Print Error Log**

This executable menu prints the current log of errors. Most non-routine faults (RIBBON FAULT, PRINT HEAD HOT) are stored in the error log.

#### **Tools > Diagnostics > Clear Error Log**

This executable menu clears the error log.

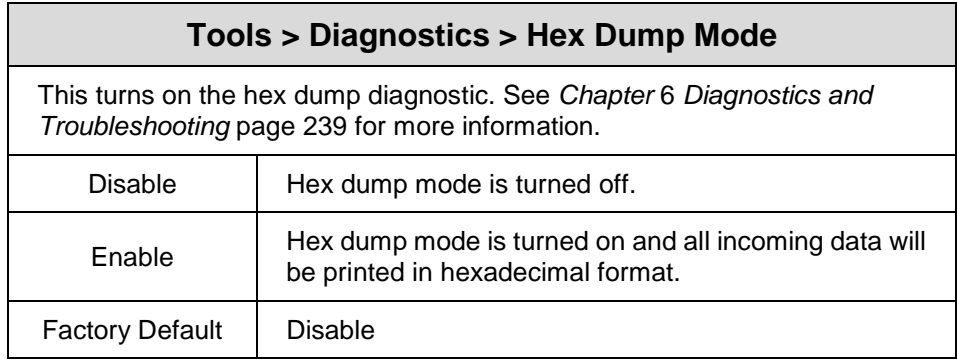

#### **Tools > Diagnostics > Auto Dump**

This provides an automatic capture of debug information when a processor fault occurs. This makes it easy for users (or field engineers) to capture a failure without having to wait for it to occur. Once it occurs, the file can be easily uploaded from the printer FLASH memory using the NIC webpage or PrintNet Enterprise Suite. Once acquired, it can be sent to Printronix Customer Support.

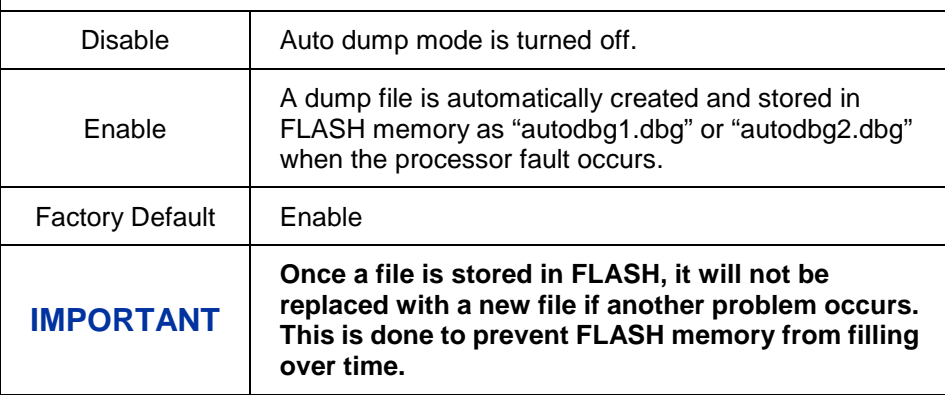

#### **Tools > Statistics**

All of the menus shown here are read-only.

#### **Tools > Statistics > Printer On Time**

Displays the cumulative time in hours the printer has been powered on. This value is set to zero at the factory.

#### **Tools > Statistics > Total Media Dist**

Displays the cumulative number of inches the printer has moved media. This value is set to zero at the factory.

#### **Tools > Statistics > Total Label Count**

Displays the cumulative number of labels printed, regardless of size. This value is set to zero at the factory.

#### **Tools > Statistics > Head On Time**

Displays the time that power has been applied to the printhead since its installation. This value is kept with each printhead and updated automatically when a different printhead is installed.

#### **Tools > Statistics > Head Print Dist**

Displays the length of media actually printed since the last Reset Head Data operation. This value is set to zero at the factory.

#### **Tools > Statistics > Head Life (X)**

Displays the percent of life left in the print head. The X will be either Standard for a standard life head or Durable for a durable head.

#### **Tools > About**

All of the menus shown here are read-only.

#### **Tools > About > Head DPI**

Displays the printhead type installed in dots per inch (203 dpi or 300 dpi).

#### **Tools > About > FLASH Installed**

Displays the total FLASH memory installed (256 MB).

#### **Tools > About > DRAM Installed**

Displays the total DRAM memory installed (128 MB).

#### **Tools > About > CPU Clock MHz**

Displays the current speed of the main processor.

#### **Tools > About > Printer F/W**

Displays the printer firmware version and part number.

#### **Tools > About > Validator F/W**

Displays the validator firmware version and part number (if installed).

#### **Tools > About > Feature File**

Displays the feature file part number (or "None" if not present).

#### **Tools > About > CST Bundle**

Displays the CST Bundle version (or "None" if not present).

#### **Tools > About > GPIO Table**

Displays the GPIO Table version (or "None" if not present).

# **Validator**

The Validator ICON will always appear, but will be in grey when the ODV is not installed. When installed, the icon will appear in color. This section will show how the Validator section is organized, but see the *Online Data Validator User's Manual* for a detailed description of how these menus work and interact.

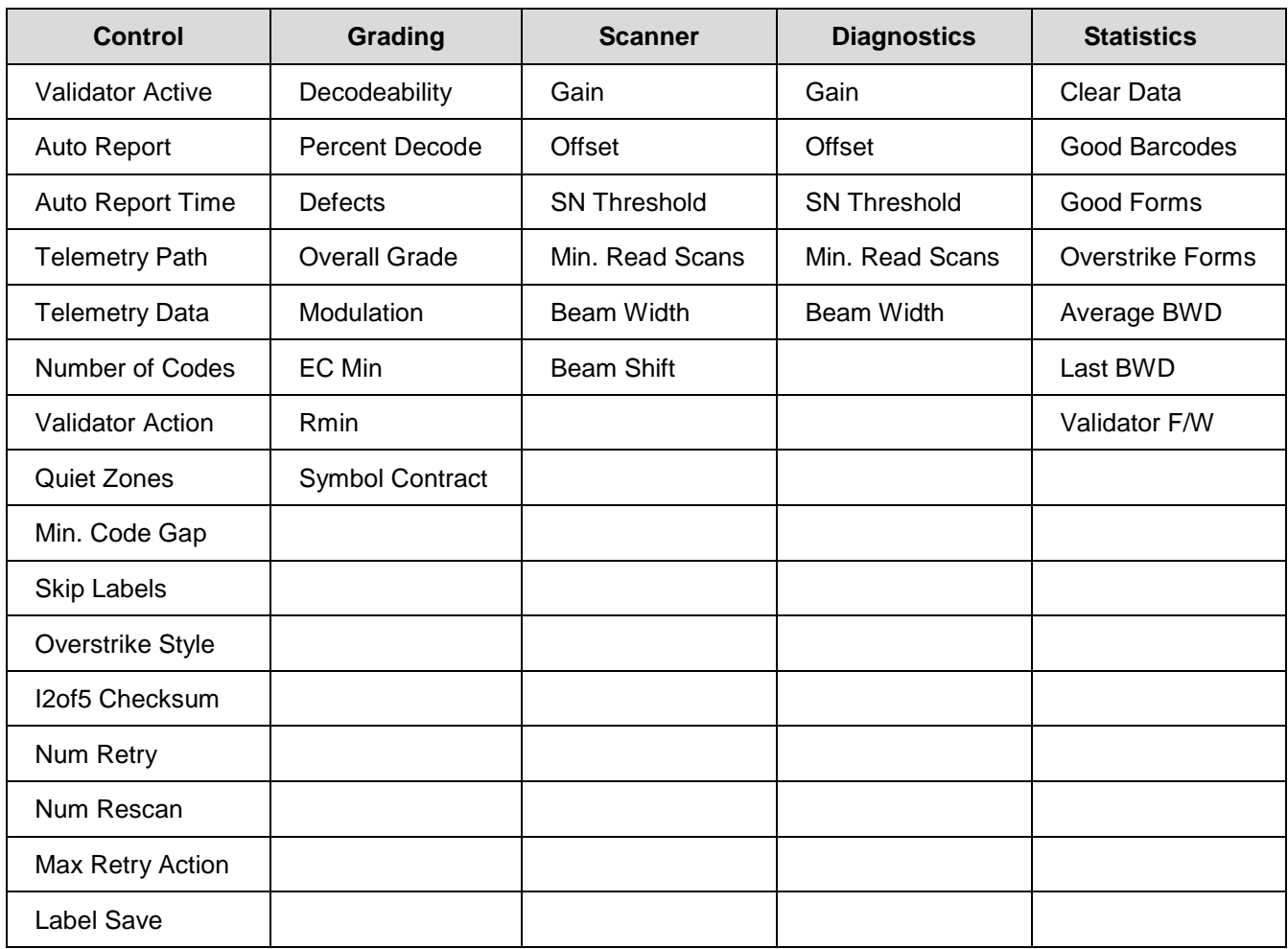

# 4 *Downloading Firmware*

There is 128 MB of FLASH memory on the controller board. The printer firmware which includes printer control languages (the "emulations"), the engine control, and printer operating system software are loaded into FLASH memory at the factory, but there are occasions when you may have to load this software:

- Firmware upgrade to a newer level
- Changing to a different firmware type (e.g., TN 5250 or Postscript/PDF).
- Replacing a controller or reloading firmware if FLASH becomes corrupt.

Once you have the target firmware copied onto your local PC or SD card, you can employ one of the various download methods presented in this section. Downloading firmware can be accomplished through any host IO installed on the printer, but may not be valid for all methods.

#### **IMPORTANT The target firmware must be consistent with the options present in the controller Security Key. Otherwise, the firmware download will be prevented**.

With exception to the manual two-key and manual three-key power-up sequences, downloading new firmware does not require the user to put the printer into any special mode. Now downloading methods are employed when the printer is ONLINE and ready to receive data. This makes the download procedure easy.

FLASH is used to store the firmware, but it also contains a file system that holds System and User Flash Files. User Flash Files consist of downloaded fonts, logos, forms, setup files, feature files, CST files, and files that are specific to the user's setup or application. These files are either preserved or deleted based on the download method used as shown in *Table 7* on page 215.

#### **IMPORTANT Regardless of download method, any saved configurations will be erased. Before starting a download procedure, be sure that you have printed or saved configurations on your host computer or using PrintNet Enterprise Suite so they can be restored after the download process is complete.**

**NOTE: When the firmware download has completed, the FLASH memory will automatically be optimized to maximize the amount of available FLASH memory.**

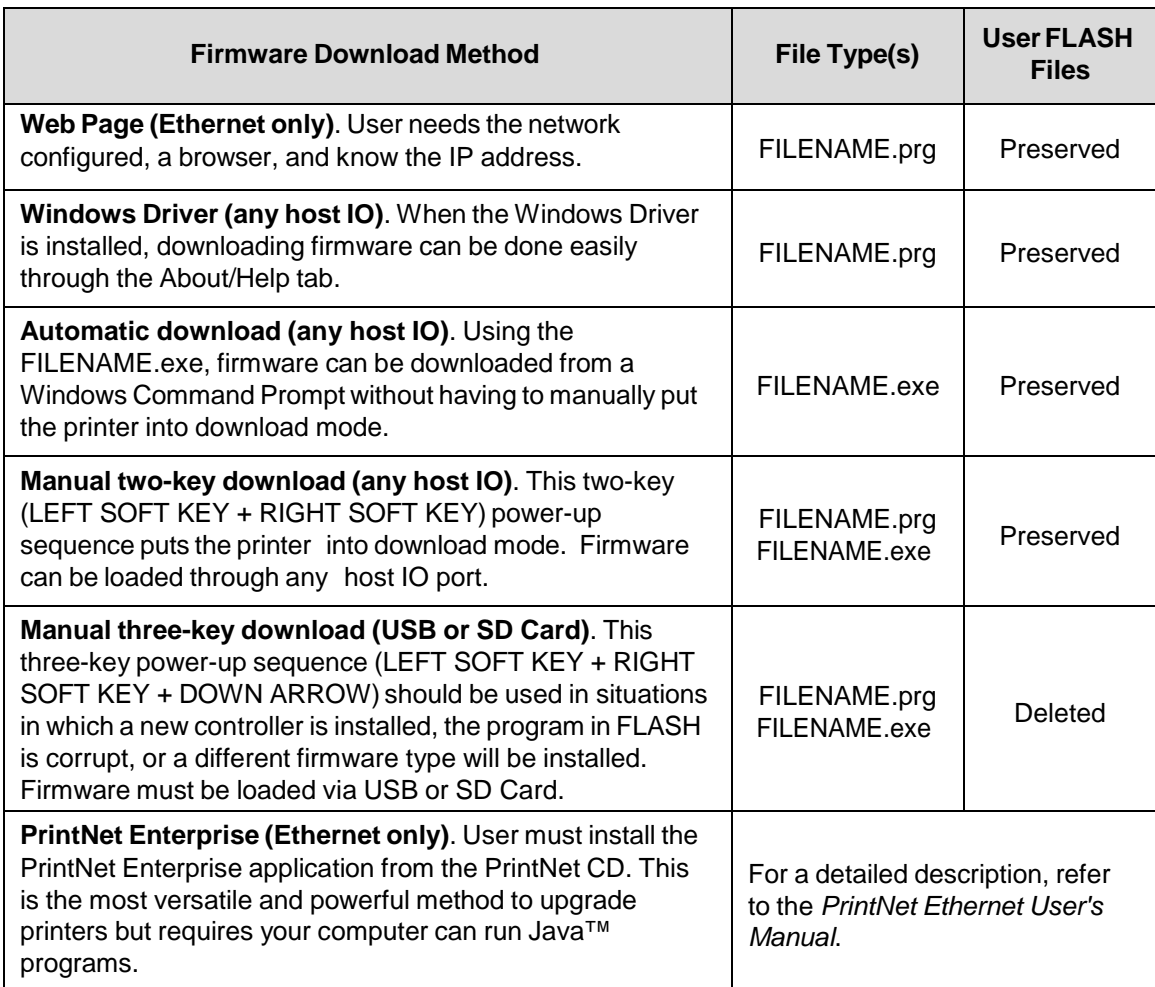

#### **Table 7. Firmware Download Methods**

# **Firmware File Types (.prg) and (.exe)**

Using firmware with an *.exe* extension **FILENAME.exe** is convenient. However, firmware with the *.exe* extension may not be available in all situations. Download methods described in *Table 7* which require the *.prg* extension, *FILENAME.prg*, is required (e.g., Windows Drivers and Web Page).

The *FILENAME.prg* file can be extracted from the *FILENAME.exe* file by executing the command in a Windows Command Prompt session:

#### FILENAME<Enter>

This will extract the *FILENAME.prg* file in the same directory where *FILENAME.exe* was executed. For example, executing *123456.exe* in the directory C:\download will generate a file C:\download\1*23456.prg*.

#### **IMPORTANT Be sure to copy the FILENAME.exe file to your computer's local drive before executing commands in the Windows Command Prompt.**

# **Web Page Download**

**NOTE:** This download method requires firmware with the .prg extension *FILENAME.prg.*

- 1. Make sure the printer is powered up, in ONLINE mode, and that the Ethernet cable is connected.
- 2. Get the IP address from the front panel ONLINE screen (or under Network  $\frac{1}{\sqrt{1}}$  in Settings  $\frac{1}{\sqrt{2}}$ ).
- 3. Enter the printer's IP address in your browser (e.g., http://10.224.5.21).
- 4. When prompted for a user name and password, enter "root" for user name and click OK.
- 5. Click "System" in the Configuration box.

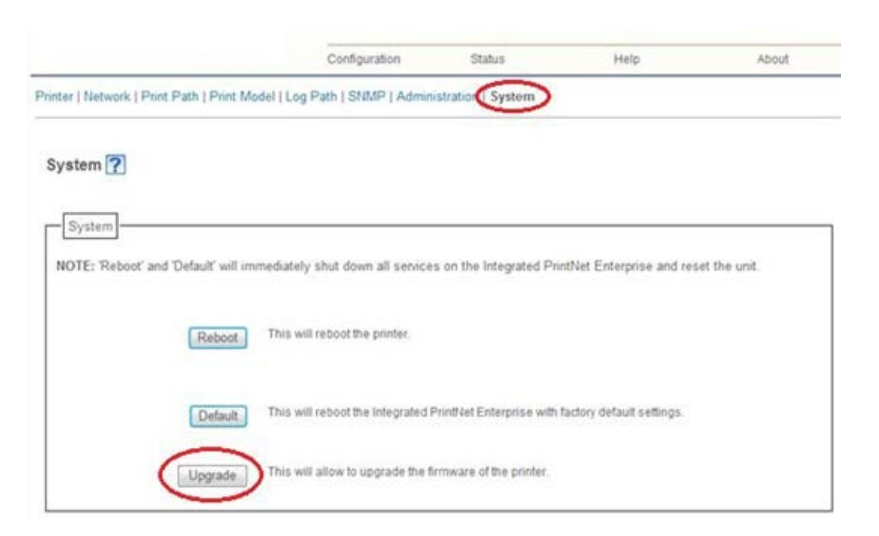

#### **Figure 4 System Configuration Upgrade**

- 6. Click the "Upgrade" button.
- 7. Browse to the directory or enter *FILENAME.prg* in the "File to upload" field and click "Upgrade". A Warning message opens.

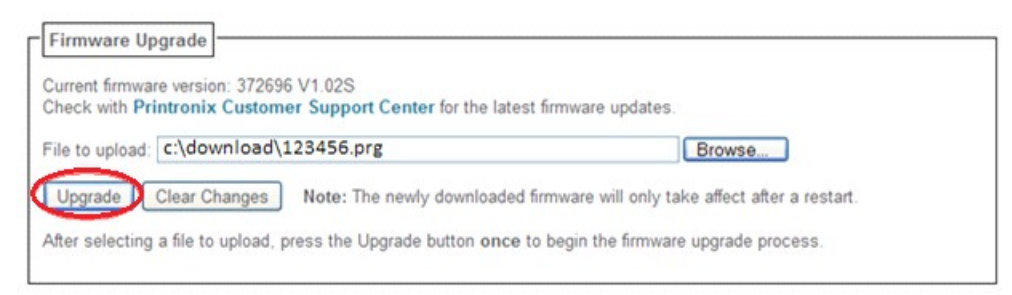

#### **Figure 5 Uploading Firmware File for Upgrade**

- 8. Click "Ok" to continue. After a few minutes, you are prompted to reboot.
- 9. Click "Yes".
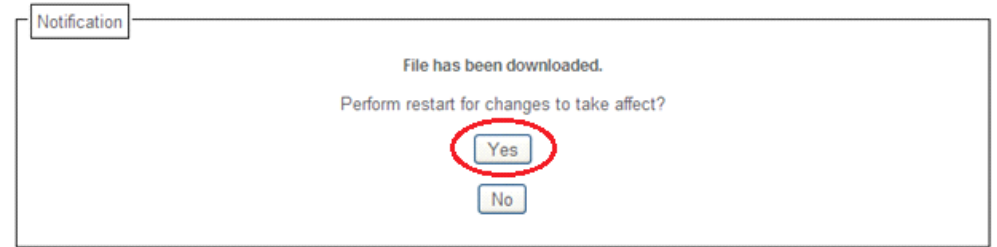

## **Figure 6 Confirm Reboot**

10. Wait until the printer is finished upgrading firmware.

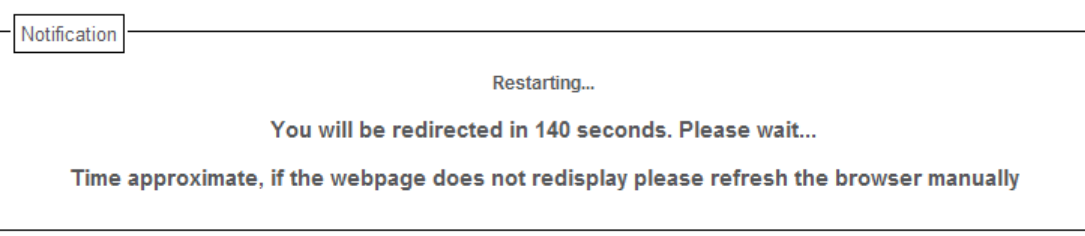

## **Figure 7 Waiting for Firmware Upgrade Completion**

11. When the Web Page is redirected, the download process in complete.

# **Windows Driver Download**

**NOTE:** This download method requires firmware in the form *FILENAME.prg*.

- 1. Make sure the printer is powered up, in the ONLINE mode and that desired host IO cables are connected.
- 2. Install the Windows Driver from the http://PrintronixAutoID.com/support/drivers/ website.
- 3. Once the Windows Driver is installed, right-click the printer driver and select **Properties**.
- 4. Click the **About/Help** tab to access the software download option.
- 5. Click the **Firmware Update** button as in *Figure 8*.

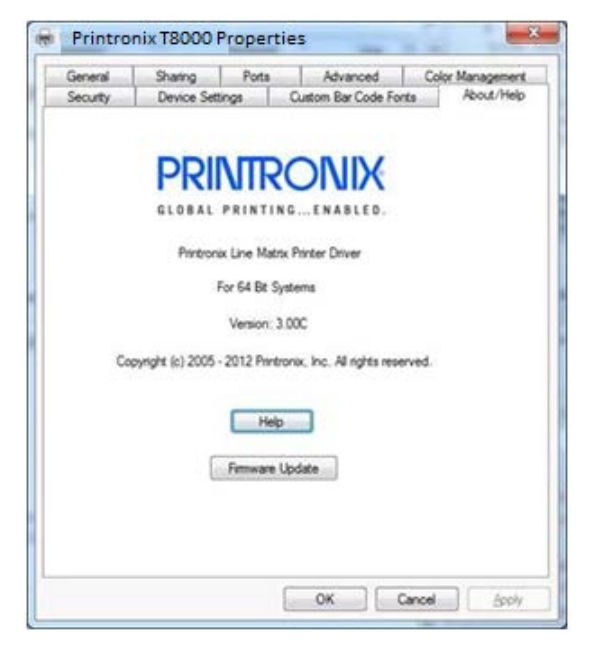

#### **Figure 8 Updating Firmware**

6. Enter the full path and location to the printer software.

For example, **c:\download\FILENAME.prg** where c:\download is the directory where *FILENAME.prg*  resides.

- 7. Click **OK** to send the software to the printer. To abort this operation, click **Cancel**.
- 8. When the new software has successfully loaded into flash memory and the printer has reset itself, the process is complete.

# **Automatic Download (.exe)**

The firmware can be downloaded without requiring the user to manually put the printer into download mode.

- **NOTE:** This download method requires firmware in the form *FILENAME.exe*, which should be a six digit number with the **.exe** extension (e.g., **123456.exe**).
- 1. Make sure the printer is powered up, in ONLINE mode, and that the applicable host IO cables are connected.
- 2. Navigate to the directory where the target firmware resides.

#### **IMPORTANT For USB connections, the Windows Driver must be installed.**

3. Install the Windows Driver from the http://PrintronixAutoID.com/support/drivers/ website. During the installation, make sure to share the printer when prompted and record the "Share name".

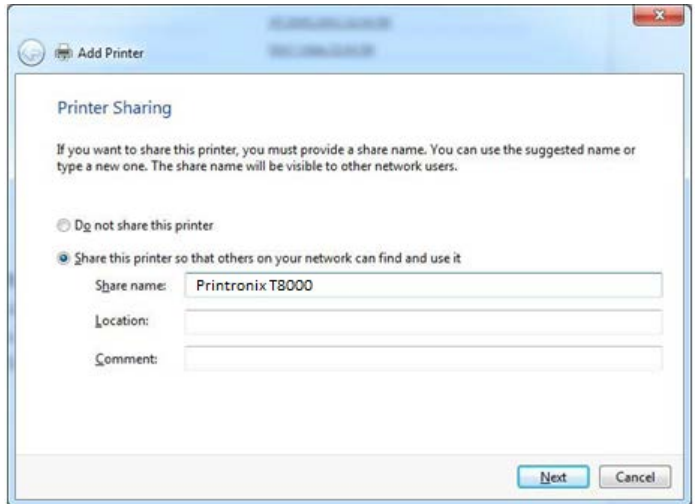

#### **Figure 9 Selecting to Share the Printer**

#### **IMPORTANT For USB connections, the printer must have a "Share name" established.**

4. The "Share name" will be needed when executing the *FILENAME.exe* command. This should be accomplished during installation, but can be verified at any time. Select the driver, right-click the mouse button and select "Printer Properties". Click the "Sharing" tab, make sure the "Share this printer" box is check marked, and enter the "Share name".

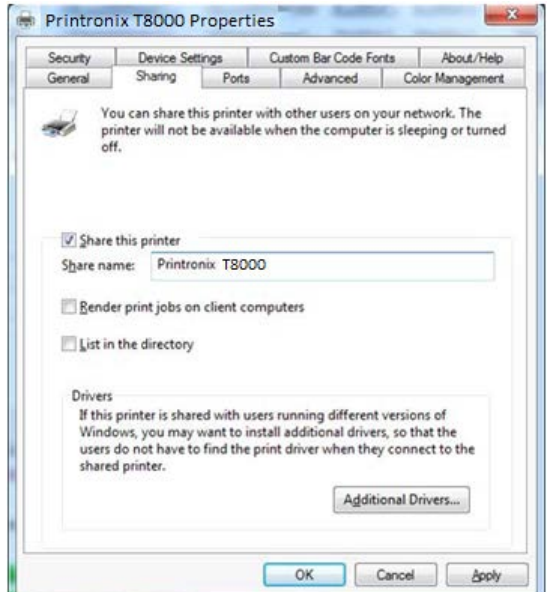

**Figure 10 Setting Printer Properties Sharing Options**

- 5. Start a Windows Command Prompt session.
- 6. Navigate to the directory with the target firmware (e.g., c:\download).
- 7. Execute *FILENAME.exe* as follows:

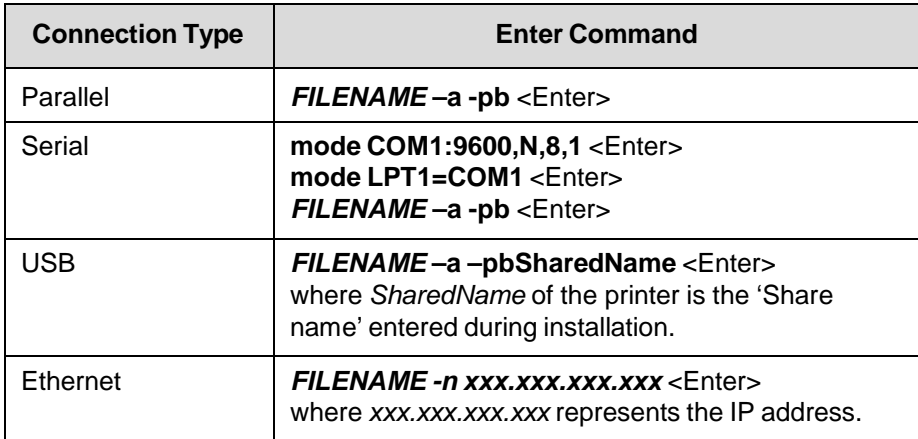

#### **WARNING DO NOT interrupt the downloading process once it has started. Interrupting a download will leave the flash memory on the controller PCBA incompletely loaded, and the printer may not boot up.**

8. When the new software has successfully loaded into flash memory and the printer has reset itself, the process is complete.

# **Manual Two-Key Download Sequence**

**NOTE:** This download method can be completed with firmware in the form of *FILENAME.prg* or *FILENAME.exe.*

The following steps prepare the printer for download. When the printer is in the download mode, any host IO can be used to download the firmware.

- 1. Set the printer power switch to O (Off).
- 2. Connect the Ethernet cable to the printer interface.
- 3. Press and hold down the **LEFT SOFT KEY** + **RIGHT SOFT KEY** on the printer's control panel.
- 4. Set the printer power switch to I (On).
- 5. After five seconds, release the front panel keys.

The printer must power-up so this may take to 1-2 minutes. Wait until "PROGRAM DOWNLOAD" displays on the screen before proceeding.

- 6. Start a Windows Command Prompt session.
- 7. Navigate to the directory with the target firmware (e.g., c:\download).
- 8. Send the firmware to the printer as described for various host IO options:
	- *Sending Firmware via Ethernet (LPR)* on page 222
	- *Sending Firmware via USB* on page 222
	- *Sending Firmware via Parallel* on page 223
	- *Sending Firmware via Serial* on page 224

# **Manual Three-Key Download Sequence**

If the flash memory contains only boot code (e.g., if it is new), or if flash memory is corrupt, or you want to delete all Flash User Files, you must download software using the manual three-key download method. There are two different methods available:

- With the USB and firmware in the form *FILENAME.exe* or *FILENAME.prg.*
- With the SD card and firmware *FILENAME.prg* renamed to "UPGRADE" in the SD card root directory.
- 1. Set the printer power switch to O (Off).
- 2. For the USB method, connect the USB cable to the printer interface.
- 3. For the SD card method, copy *FILENAME.prg* to "UPGRADE" (no extension) into the SD card root directory and place into the SD card slot.
- 4. Press and hold down the **LEFT SOFT KEY**, **RIGHT SOFT KEY**, and **DOWN ARROW** panel keys.
- 5. Set the printer power switch to I (On).
- 6. After five seconds, release the control panel keys.
- 7. The printer must power-up so this may take up to 1-2 minutes. Wait until "DOWNLOAD MODE" displays on the screen before proceeding.
- 8. For the SD card method, the downloading process will automatically begin. Wait until it completes and the printer is fully rebooted with the new firmware. Then remove the SD card – this completes the process.
- 9. For the USB method, start a Windows Command Prompt session.
- 10. Navigate to the directory with the target firmware (e.g., c:\download).
- 11. Send the firmware to the printer as described in *Sending Firmware via USB* on page 222

# **Sending Firmware in Download Mode**

This section describes how to send the firmware data to the printer using the desired host IO.

**NOTE:** The three-key download sequence only allows download through USB or via SD card.

Although the program file *FILENAME.prg* is used in the examples, any file with a Printronix header can be substituted in this process to download flash files.

#### **Sending Firmware via Ethernet (LPR)**

**NOTE:** You will need the IP Address of the printer.

1. Enter the following to start the LPR program:

lpr -S *xxx.xxx.xxx.xxx* -P d1prn *FILENAME.prg* where xxx.xxx.xxx.xxx is the IP Address of the printer.

#### **WARNING DO NOT interrupt the downloading process once it has started. Interrupting a download will leave the FLASH memory on the controller PCBA and NIC incompletely loaded, and the printer may not boot up.**

2. The process is complete when the new software has successfully loaded into flash memory and the printer has reset itself.

#### **Sending Firmware via USB**

This section explains how to download firmware through the USB port. This can be completed with firmware in the form *FILENAME.prg*.

#### **IMPORTANT For USB connections, the Windows Driver must be installed.**

1. Install the Windows Driver from the http://PrintronixAutoID.com/support/drivers/ website. During the installation, make sure to share the printer when prompted and record the "Share name".

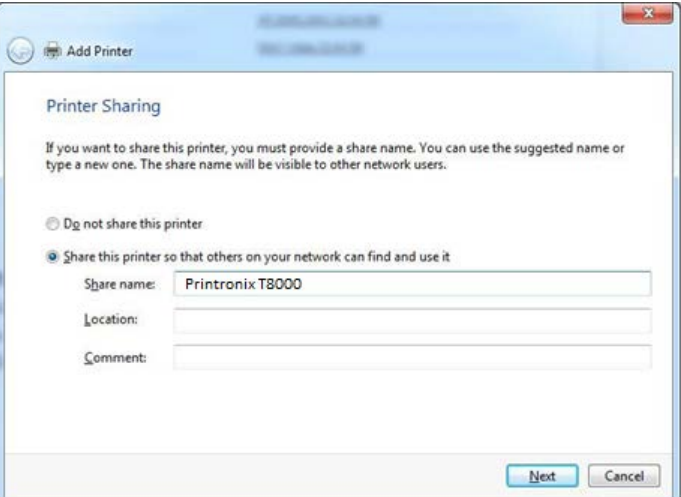

**Figure 11 Selecting to Share the Printer**

#### **IMPORTANT For USB connections, the printer must have a "Share name" established.**

2. The "Share name" will be needed when sending the data through the USB port. This should be accomplished during installation, but can be verified at any time. Select the driver, right-click the mouse button and select "Printer Properties". Click the "Sharing" tab, make sure the "Share this printer" box is check marked, and enter the "Share name".

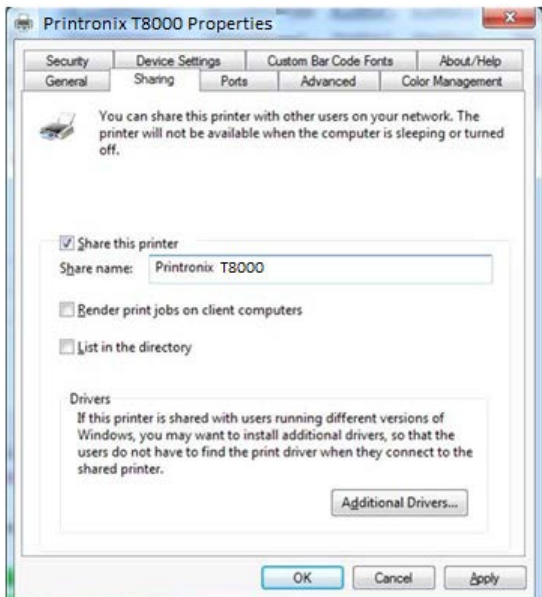

#### **Figure 12 Setting Printer Properties Sharing Options**

- 3. Start a Windows Command Prompt session.
- 4. Navigate to the directory with the target firmware (e.g., c:\download).
- 5. Send the file using the following command: "COPY /b <File Name> \\COMP\_NAME\Printers\_Shared\_Name" where COMP NAME is the name of the laptop or PC and can be found in the Computer Properties screen and Printers\_Shared\_Name is the shared name created above.
- 6. The process is complete when the new software has successfully loaded into flash memory and the printer has reset itself.

#### **IMPORTANT DO NOT interrupt the downloading process once it has started. Interrupting a download will leave the flash memory on the controller PCBA and NIC incompletely loaded, and the printer may not boot up.**

#### **Sending Firmware via Parallel**

This download method can be completed with firmware in the form

#### *FILENAME.exe or FILENAME.prg.*

**NOTE:** The parallel option must be installed.

1. Copy the firmware to the printer by issuing these commands at the Command prompt:

**copy /b** *FILENAME.prg* **lpt1:** <Enter> where *FILENAME.prg* is the target firmware or

#### *FILENAME –pb* <Enter>

where *FILENAME.exe* is the target firmware

**WARNING DO NOT interrupt the downloading process once it has started. Interrupting a download will leave the FLASH memory on the controller PCBA and NIC incompletely loaded, and the printer may not boot up.**

2. The process is complete when the new software has successfully loaded into flash memory and the printer has reset itself.

#### **Sending Firmware via Serial**

Downloading firmware using serial RS-232 is not recommended due to the size of the firmware and significant wait time required to complete the process. Downloading through serial requires firmware in the form *FILENAME.prg* only.

1. Copy the firmware to the printer by issuing these commands at the Command prompt:

**mode COM1:9600,N,8,1,P** <Enter> **copy /b FILENAME.prg com1** <Enter>

where *FILENAME.prg* is the target firmware.

**NOTE:** Some systems can only use the 9600 baud rate. The baud rate information entered in the above commands must match the Baud Rate setting saved in the Power-Up Config.

#### **WARNING DO NOT interrupt the downloading process once it has started. Interrupting a download will leave the FLASH memory on the controller PCBA and NIC incompletely loaded, and the printer may not boot up.**

2. The process is complete when the new software has successfully loaded into flash memory and the printer has reset itself.

# **Downloading Files to the Main File System**

User Files can be downloaded into the Main File System (onboard PCB Flash) in a various ways as discussed in this section. This section does not cover specific methods used by the emulations but rather general ways of downloading files as shown in *Table 8*. Font download is discussed in a later section.

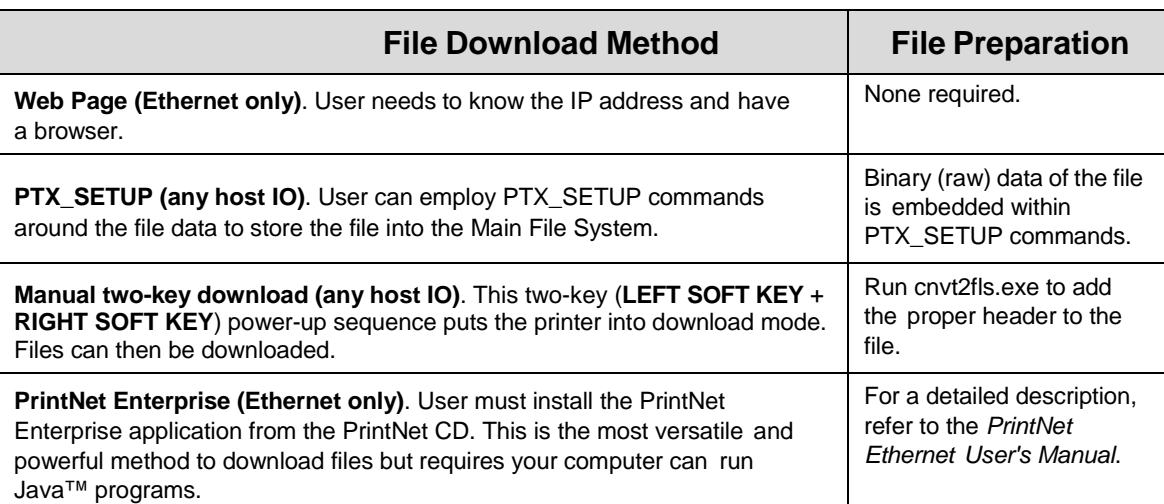

#### **Table 8. File Download Methods**

**NOTE:** Depending on the file download method, the file itself may need to be modified so that when it is downloaded to the printer, the printer stores the file with the correct Main File System name and file type.

# **Filename Extensions Not Shown in Menus**

Files with the one of the filename extensions below (upper or lower case) are considered system files and are not shown in *System > Flash File View* or within the *System > Flash File Edit > Delete Files* menu.

**NOTE:** DO NOT download any user files with the extensions shown in *Table 9.*

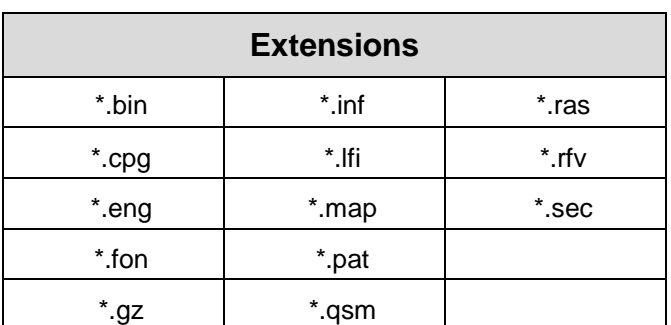

#### **Table 9. Filename Extensions Not Shown In Menus**

# **File Properties Not Shown in Menus**

Files with one of the properties listed below (case sensitive) are considered system files and are not shown in *System > Flash File View* or within the *System > Flash File Edit > Delete Files* menu.

**NOTE:** DO NOT download any user files with the one of the properties shown in *Table 10.*

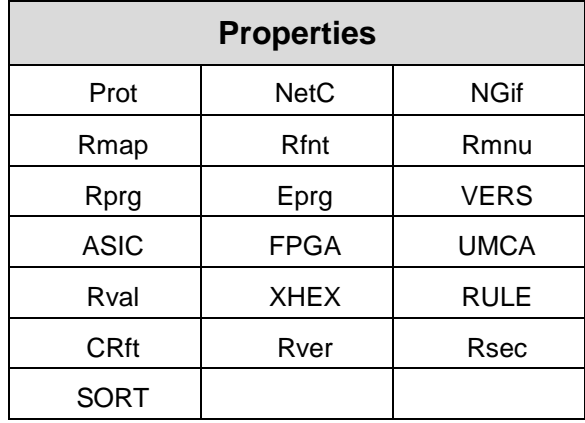

## **Table 10. File Properties Not Shown In Menus**

# **Web Page Download**

- 1. Make sure the printer is powered up, in ONLINE mode, and the Ethernet cable is connected.
- 2. Obtain the IP address from the front panel ONLINE screen (or under Network  $\frac{1}{\sqrt{1}}$  in Settings  $\Omega$ ).
- 3. Enter the IP address of the printer in your browser (e.g., http://10.224.5.21).
- 4. Enter "root" for the user name when prompted, and click OK.
- 5. Click "Printer" in the Configuration box. The following webpage will display. Click "File Management" to download the file.

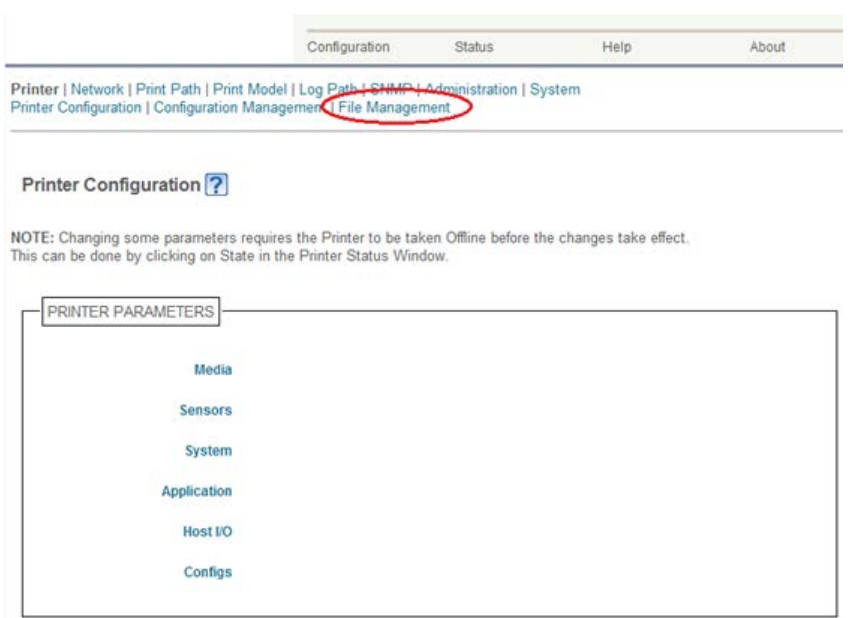

### **Figure 13 Downloading Files using the File Management Webpage**

6. Click "Browse" to navigate the directory and find the download file, then click "Download File".

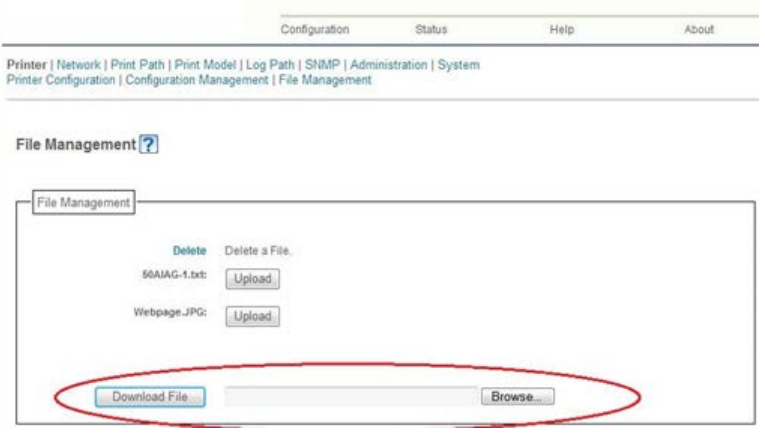

**Figure 14 Navigating to Download a File**

A notification displays indicating that the web page will refresh upon download completion.

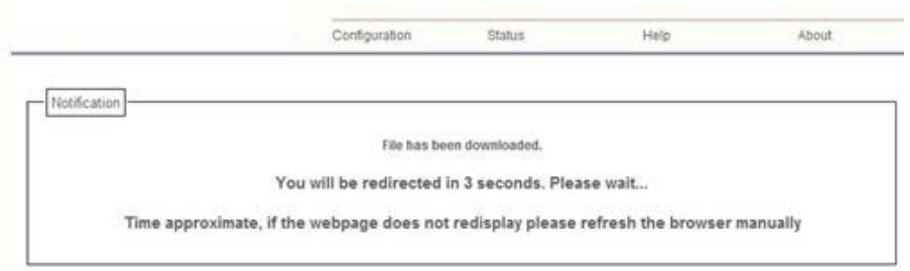

## **Figure 15 File Download Notification**

# **PTX\_SETUP Download**

Use PTX\_SETUP to load files into the Main File System. Refer to *Appendix* F *Loading WLAN* Certificates

*Overview*

This section describes how to load the certificate for the for the WLAN Extensible Authentication Protocol (EAP) mode. For EAP-TLS, the printer requires three files, These files are the Certificate Authority (CA) file, a certificate file and a key file. For EAP-PEAP, the user can choose to load CA file. These files should be generated by the System Administrator. To load these files to the printer, see the description below.

- **NOTE:** Certificates can only be loaded if the WLAN Option is installed in the printer.
- **NOTE:** IMPORTANT For the certificates to work correctly, the Real Time Clock (RTC) must be set. This can be done by setting the menus in section Network > Date on Page 196.
- **NOTE:** Loading Wifi Certificate file(s) from Windows

From the http://PrintronixAutoID.com/support/drivers/ page, go to the T8000 section. Click on the link marked "WLAN Certificate Utility".

# **Unzip the file and you will find a Linux version (**bdcert.lnx**), Windows version (**bdcert.bat**), and**  README.TXT **file.**

- 1. The Windows version bdcert.bat can either be run from a command line or by double clicking on the file.
- 2. When run bdcert.bat will request the file name of the certificate authority file, the certificate file, the private key file, and the name of the output file to be generated.
- 3. If only the certificate authority file is entered, the utility will ask the user if there are more files to process (e.g., certificate filename or private key filename). Answer either "No" or "Yes" depending on the requirements.
- 4. Once the output file has been generated it can be sent to the printer through any Host interface while the Printer is Online.
- 5. Loading Wifi Certificate file(s) from Linux
- 6. From the http://PrintronixAutoID.com/support/drivers/ page, go to the T8000 section. Click on the link marked "WLAN Certificate Utility".

7. Unzip the file and you will find a Linux version (bdcert.lnx), Windows version (bdcert.bat), and README.TXT file.

# **The bdcert.lnx can must be run from a Linux command line.**

- 1. Usage of the bdcert.lnx is as follows:
- 2. When all three certificate files are required:
- 3. bdcert.lnx (ca file) (pem file) (key file) **>** (ptx file)
- 4. When only the certificate authority file is required:
- 5. bdcert.lnx (ca file) **>** (ptx file)
- 6. Run bdcert.lnx with the certificate authority filename, the certificate filename, and the private key filename redirecting the output to an output file or Run bdcert.lnx with the certificate authority filename redirecting the output to an output file.

Once the output file has been generated it can be sent to the printer through any host interface while the Printer is Online.

PTX\_SETUP Commands page 293 for details.

Example loading a font named ARIAL.TTF:

!PTX\_SETUP FILE\_IO-CAPTURE;"ARIAL.TTF" PTX\_END Arial TrueType font binary data.

**NOTE:** DO NOT add LF/FF to the end of the binary data.

```
!PTX_SETUP
FILE_IO-CAPTURE;"" PTX_END
```
# **Manual Two-Key Download**

- 1. Start a Windows Command Prompt session.
- 2. Navigate to the directory with the target file (e.g., c:\download).
- 3. Copy cnvt2fls.exe from the http://PrintronixAutoID.com/support/drivers/ website to the directory with the target file.
- 4. Convert the file to a downloadable format using the following command at the command prompt: cnvt2fls *file\_name1 file\_name2 file\_name3* A *FONT* <Enter> where
	- *file name1* is the name of the file to be converted into the downloadable format.
	- *file\_name2* is the name of the file of the output file that will be downloaded into the printer.
	- file name3 is the name of the file within the Main File System.

The FONT parameter should only be used with fonts; otherwise, omit this parameter. For example: cnvt2fls arial.ttf arial.dwn ARIAL.TTF A FONT <Enter>

This creates file "arial.dwn" that will place "ARIAL.TTF" into the Main File System.

- 5. Place the printer in download mode as described in *Manual Two-Key Download Sequence* on page 221
- 6. Send the file as described in *Sending Firmware in Download Mode* on page 222. Substitute *file\_name2* in place of the firmware *FILENAME.prg*.

The process is complete when the file successfully loads into flash memory and the printer resets.

7. To verify that the file is recognized and downloaded, go to the *System > Flash File View* submenu. One of the files displayed should include *file\_name3*.

# **Downloading Files to the SD Card**

SD files can be utilized by the printer and certain emulations such as PGL. Since the SD file format is an industry standard, downloading files and fonts to the SD card does not require special facilities within the printer. This allows the user to copy files from their PC or laptop to the SD card as well as copy printer files on the SD card to their PC or laptop.

#### **IMPORTANT The printer will only locate files stored on the root directory of the SD card. The name of the file within the SD card root directory is the name shown in the SD File System submenu.**

Alternatively, users can copy files from the Main File System to the SD card by using the *System > Flash File Edit > Copy to SD* menu. Users can also copy files from the SD card to the Main File System by using the *System > SD File Edit > Copy from SD* menu.

PGL forms, fonts, and logos can all be read from and stored onto SD cards as described in the *PGL Programmer's Reference Manual*.

#### **IMPORTANT The SD card must be installed at the time of power-up and cannot be removed until the printer is powered off.**

# **Using TrueType Fonts**

TrueType fonts allow you to customize the look of your forms and labels. You can download TrueType fonts purchased from various sources into your printer. The fonts are available for purchase on websites such as www.fonts.com and www.myfonts.com.

The following sections discuss how to:

- download TrueType fonts (page 230)
- select and print downloaded TrueType fonts (page 232)
- use TrueType fonts to print DBCS using UTF-8 (page 232)

#### **Downloading TrueType Fonts**

You can download TrueType fonts to your printer by using any of the following methods:

- *PTX\_SETUP Download* (page 228)
- *Web Page Download* (page 226)
- *PGL Emulation* other Emulations (see below)
- *Adding a Header/Manual Two-Key Download* (page 231)
- *Labeling Applications* (page 232)

Once a TrueType font is downloaded, it is stored in the Main File System or SD File System as a resident font. Regardless of printer power cycles, the downloaded font will stay in the printer until the user deletes it. The user can find a list of all printer resident fonts within the submenus *System > Flash File View* or *System > SD File View*. User downloaded fonts can be deleted from these same submenus. If within the Main File System, the user is recommended to perform a *System > Flash File Edit > Optimize & Reboot* function.

## **PGL Emulation**

A TrueType font can be loaded by creating a file that appends a PGL command to the font and then sending that file to the printer. Use the PGL FONTLOAD command:

*~FONTLOAD;FontName;FontSize;Location*

where

FontName TrueType font name, e.g. arial.ttf

FontSize TrueType font size, e.g. file size for arial.ttf

Location The download location. By default, "DISK" represents the Main File System (Flash), while "EMC" designates the SD card. The PGL menu "Storage Select" can be changed to force "DISK" to store fonts and other PGL elements to the SD card.

Example:

*~FONTLOAD;arial.ttf;60548;DISK*

(Insert binary data of arial.ttf here.)

END

After the file is created, it can be copied to the appropriate printer I/O port

while the printer is ONLINE, similar to other print files.

Example:

copy/b filename.ext lpt1 or LPT1

#### **Adding a Header/Manual Two-Key Download**

To download a TrueType font to the printer through the manual two-key download mode, first add a header to the font, then place the printer in Download mode and download the font. A TrueType font can be converted to a downloadable format by appending a header to the font file using the cnvt2fls.exe utility found on the http://PrintronixAutoID.com/support/drivers/ website and a batch file as described in this section.

#### **Header for Main File System**

- 1. Start a Command prompt window.
- 2. Copy (or unzip) cnvt2fls.exe and addtthdr.bat from the http://PrintronixAutoID.com/support/drivers/ website to your working directory (e.g., c:\download).
- 3. Copy the target TrueType font (.ttf) file to your working directory.
- 4. Start a Windows Command Prompt session.
- 5. Convert the TrueType font file .ttf (e.g., arial.ttf) to a downloadable format dwn with the following command:

addtthdr *filename* <Enter>

where *filename* is the font name without an extension

(e.g., addtthdr *arial*).

This creates the file arial.dwn.

- 6. Place the printer in download mode as described in *Manual Two-Key Download Sequence* on page 221.
- 7. Send the file as described in *Sending Firmware in Download Mode* on page 222. Substitute the file *\*.dwn* (e.g., arial.dwn) in place of the firmware *FILENAME.prg*.

The process is complete when the file has successfully loaded into flash memory and the printer resets itself.

8. Verify that the file is recognized and downloaded under the *System > Flash File View* submenu. One of the files shown should include the original true type font name (e.g., arial.ttf).

#### **Header for SD Card**

As discussed in *DownloadingFilestotheSDCard* on page 230, the process to copy TrueType fonts to the SD card can be employed from a PC or laptop by copying the target font file (\*.ttf) onto the SD card root directory. The SD card can then be placed in the printer and used accordingly.

#### **Labeling Applications**

A TrueType font can be downloaded through several labeling applications, such as Codesoft, Loftware, and Bartender. Contact the appropriate company for more details.

#### **Select and Print Downloaded TrueType Fonts**

After downloading the TrueType font using any of the following methods, you can access the downloaded TrueType font by using the command as described in the *PGL Programmer's Reference Manual*.

#### **To Print ASCII Characters**

You can print characters from your font using the currently selected character set. You can also select a new character set using the ISET command.

#### **Example:**

 $~\sim$ CREATE; FORM FONT;NAME ARIAL.TTF ALPHA 10;10;3;3;\$01234\$ STOP END  $~\sim$ EXECUTE; FORM; 1

#### **To Print All Characters**

You can print all of the characters in your font using UTF-8. You must have a UTF-8 datastream to print.

#### **Example:**

```
\simCREATE; FORM
ISET;'UTF8'
FONT;NAME ARIAL.TTF
ALPHA
10;10;3;3;$UTF-8
data$ STOP
END
~\simEXECUTE;FORM;1
```
# **Demo Facility**

To exercise the function of a Printronix printer in an environment where there is no host computer system available, you may need to execute a demo test file from the menu system. When executed, the demo test file will run through the emulations as if the host computer sent the file. Once completed, it will run the file again until terminated.

This section describes how to download, configure, execute, and terminate the demo. Demo files are treated as other User Flash Files and therefore are preserved across downloads by default.

### **Downloading a Demo File**

- 1. Start a Windows Command Prompt session.
- 2. Navigate to the directory with the target demo file (e.g., c:\download).
- 3. Copy (or unzip) demo2fls.exe from the http://PrintronixAutoID.com/support/drivers/ website to the directory with the target file.
- 4. Convert the file to a downloadable format with the following command at the command prompt: demo2fls *file\_name* <Enter>

where *file name* is the name of the file to be converted into the downloadable format.

The output file for download replaces the *file\_name* extension with ".fls".

**Example:** demo2fls demo.txt <Enter>

This creates the file "demo.fls" that will place "demo.txt" into the Main File System when downloaded.

- 5. Place the printer in download mode as described in *Manual Two-Key Download Sequence* on page 221.
- 6. Send the file as described in *Sending Firmware in Download Mode* on page 222. Substitute the file *\*.fls* (e.g., demo.fls) in place of the firmware *FILENAME.prg*.

The process is complete when the file has successfully loaded into flash memory and the printer resets itself.

7. Verify that the file is recognized and downloaded under the *Tools > Print Tests > Run Tests* menu. One of the printer tests shown should include *file\_name*.

#### **ConfiguringthePrintertoRunaDemoFile**

This facility does not attempt to identify which emulation a particular demo file is designed for. The user must configure the printer for the appropriate emulation before invoking the demo. The demo will inherit all menu configuration parameters when executed. The user is responsible to properly configure the forms size, typeface, orientation, etc. This facility will not restore any configuration settings when the demo file is finished printing.

#### **Starting a Demo File**

The demo file is initiated by selecting its Flash File name and pressing ENTER within the *Tools > Print Tests > Run Tests* menu. This causes the printer to go ONLINE and print the demo file. Once the demo file starts, it will repeat automatically until the demo file sequence is stopped.

#### WARNING DO NOT run a demo file if the printer is in the middle of another test or host job. **This will cause unexpected results. Similarly, do not send host jobs when running demo tests.**

#### **Pausing a Demo File**

Pause the demo by placing the printer OFFLINE (press the PAUSE key). To resume printing, go back ONLINE.

#### **Stopping a Demo File**

Stop the demo by executing a soft reset on the printer (press the LEFT and RIGHT arrow keys simultaneously). This will resume normal operation.

#### **Deleting a Demo File**

Delete demo files similar to any other file in the Main File System. Once deleted, the file will no longer appear as a selection in the *Tools > Print Tests > Run Tests* menu.

# **WLAN Radio Firmware Upgrade**

There is a radio chip on the WLAN Option Board that contains firmware. This firmware is loaded into radio chip at the factory, but there are occasions when you may have to upgrade this firmware to a newer level.

#### **Firmware Download Methods**

Once you have the radio firmware copied onto your local PC or SD card, you can employ one of the various download methods presented in this section. Downloading firmware can be accomplished through almost any host IO installed on the printer, but may not be valid for all methods.

#### **IMPORTANT To upgrade the Radio firmware, the WLAN interface must be active. This means that the download file CANNOT be sent to the printer over the Ethernet interface or via the Manual three-key power-up method.**

With exception to the manual two-key power-up sequences, downloading new firmware does not require the user to put the printer into any special mode. This makes the download procedure easy.

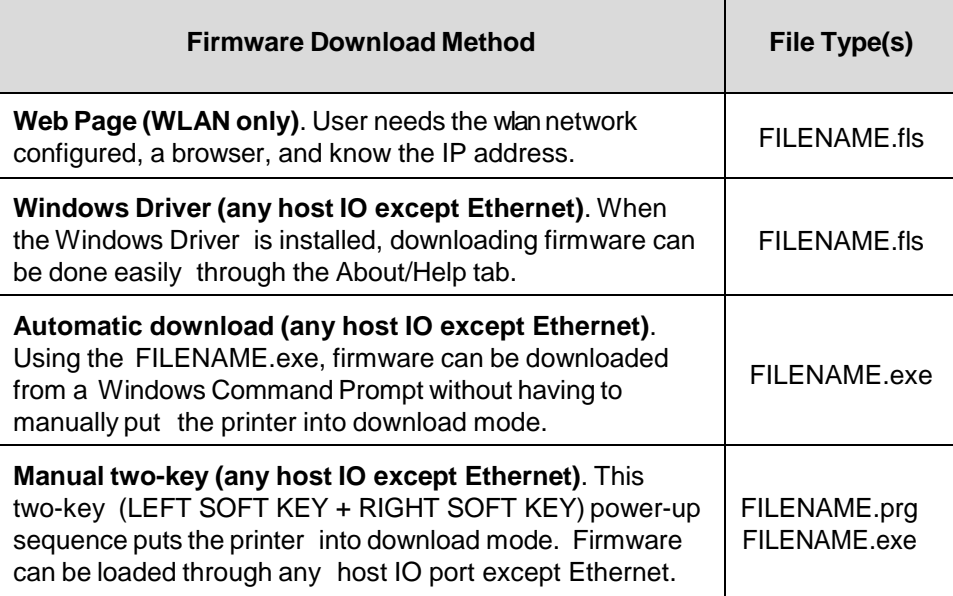

#### **Table 11. Firmware Download Methods**

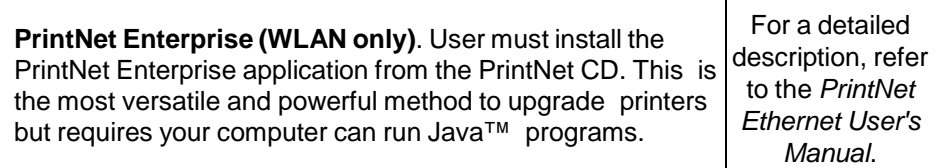

#### **Firmware File Types (.fls) and (.exe)**

Using firmware with an *.exe* extension **FILENAME.exe** is convenient. However, firmware with the *.exe* extension may not be available in all situations. Download methods described in *Table 11* which require the *.fls* extension, *FILENAME.fls*, is required (e.g., Windows Drivers and Web Page).

The *FILENAME.fls* file can be extracted from the *FILENAME.exe* file by executing the command in a Windows Command Prompt session:

FILENAME<Enter>

This will extract the *FILENAME.fls* file in the same directory where *FILENAME.exe* was executed.

#### **IMPORTANT Be sure to copy the FILENAME.exe file to your computer's local drive before executing commands in the Windows Command Prompt.**

#### **Web Page Download**

This download method requires firmware with the .prg extension *FILENAME.prg.*

- 1. Make sure the printer is powered up, in ONLINE mode, and that the Ethernet cable is connected.
- 2. Get the IP address from the front panel ONLINE screen (or under Network  $\frac{1}{\sqrt{1}}$  in Settings  $\Omega$ ).
- 3. Enter the printer's IP address in your browser (e.g., http://10.224.5.21).
- 4. When prompted for a user name and password, enter "root" for user name and click OK.
- 5. Click "System" in the Configuration box.

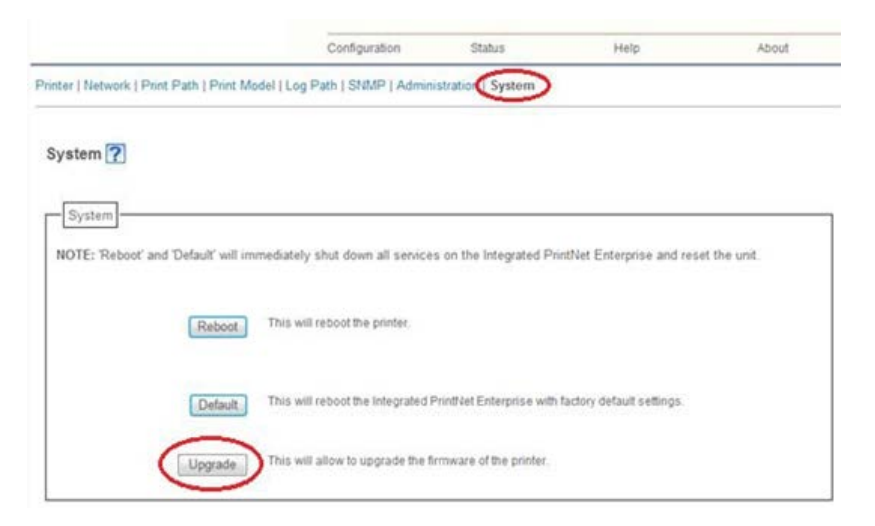

**Figure 16 System Configuration Upgrade**

6. Click the "Upgrade" button.

7. Browse to the directory or enter *FILENAME.fls* in the "File to upload" field of the Wireless Firmware Upgrade box and click "Upgrade". A Warning message opens.

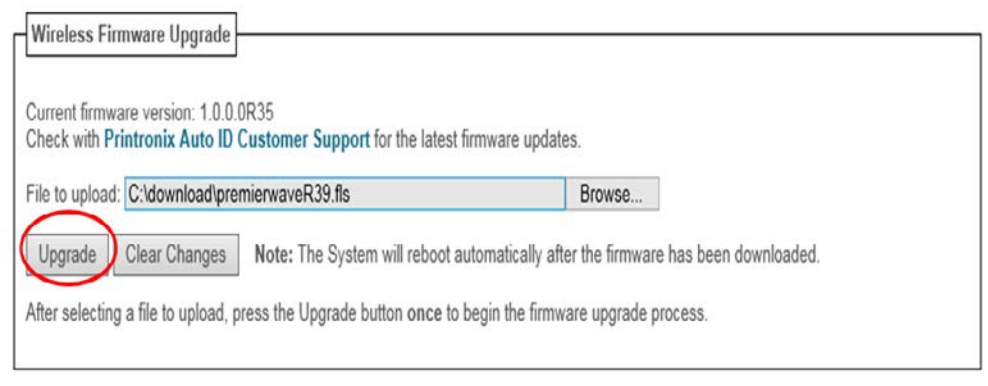

## **Figure 17 Uploading Firmware File for Upgrade**

- 8. Click "Ok" to continue.
- 9. Wait until the printer is finished upgrading firmware. This process will take several minutes, please be patient. The printer will reboot after the firmware is updated.
- 10. When the Web Page is redirected, the download process in complete.

#### **Windows Driver Download**

The method for downloading the WLAN Radio Firmware through the Windows Driver is the same as for downloading the Printer Firmware though the Windows Driver. Please refer to the *Windows Driver Download* section on Page 218. Remember that the the WLAN Radio Firmware files uses a .fls extension and not a .prg extension.

#### **Automatic Download (.exe)**

The method for downloading the WLAN Radio Firmware **using the Automatic Download** is the same as for downloading the Printer Firmware **using the Automatic Download**. Please refer to the using the *Automatic Download (.exe)* section on Page 219.

#### **Manual Two-Key Download Sequence**

**NOTE:** This download method can be completed with firmware in the form of *FILENAME.fls* or *FILENAME.exe.*

The following steps prepare the printer for download. When the printer is in the download mode, any host IO can be used to download the firmware except for Ethernet. If using the WLAN interface make sure the WLAN has been setup and can connect to the printer.

- 1. Set the printer power switch to O (Off).
- 2. Press and hold down the **LEFT SOFT KEY** + **RIGHT SOFT KEY** on the printer's control panel.
- 3. Set the printer power switch to I (On).
- 4. After five seconds, release the front panel keys.

The printer must power-up so this may take to 1-2 minutes. Wait until "PROGRAM DOWNLOAD" displays on the screen before proceeding.

- 5. Start a Windows Command Prompt session.
- 6. Navigate to the directory with the target firmware (e.g., c:\download).
- 7. Send the firmware to the printer as described for various host IO options remembering that the the WLAN Radio Firmware files uses a .fls extension and not a .prg extension:
	- *Sending Firmware via Ethernet (LPR)* on page 222
	- *Sending Firmware via USB* on page 222
	- *Sending Firmware via Parallel* on page 223
	- *Sending Firmware via Serial* on page 224

# 5 *Reprogramming the Security Key*

# **Reprogramming the Security Key**

The security key on the controller board can be reprogrammed with a Software Program Exchange (SPX) module. The SPX is an intelligent module that plugs into the debug port on the back of the T8000. The SPX is used only once; it automatically overwrites itself after successfully reprogramming a security key. This allows the end user or a service technician to enable features such as new emulations without having to remove covers and install a new security key on the controller board.

The SPX is used at power-up only and is not left in the printer during normal operation. Because it is a single-use disposable item the user is not required to return it to the vendor or manufacturer.

## **How to Program the Security Key**

- 1. Power off the printer.
- 2. Refer to *Figure 18* to locate the debug port at the rear of the printer.
- 3. Insert the SPX into the debug port as shown.

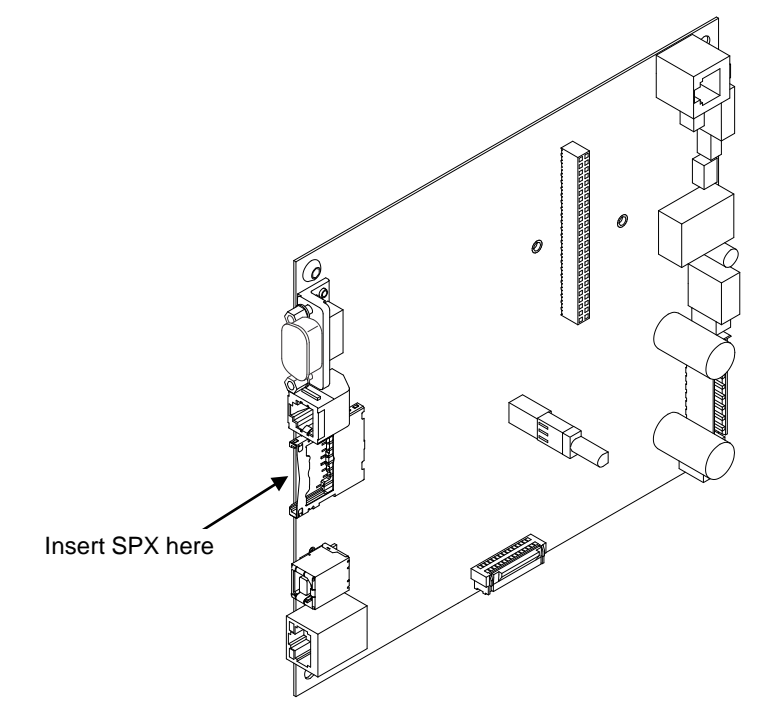

## **Figure 18 Inserting The SPX into the Debug Port**

- 4. Power on the printer. The printer will begin its boot-up sequence.
- 5. When the printer detects a valid SPX, the control panel displays:

"NEW SPX DETECTED

PRESS ENTER"

- **NOTE:** If an error message displays, find the message in the Message List in *Chapter* 6 page 239 and follow the troubleshooting instructions.
- 6. Press the **ENTER** key to activate the reprogramming sequence. The display will read: PROGRAMMING. PLEASE WAIT."
- 7. When the security key is reprogrammed, the display will read: "UPGRADED - REMOVE SPX

Downld code if needed"

- 8. Remove the SPX from the debug port at the rear of the printer.
- 9. Press the **ENTER** key. The printer will reboot automatically and you may resume normal printing.
- 10. You may need to download a new program file to use the new feature.
- 11. You may need to set additional menu parameters for any new features that have been added or enabled.

# 6 *Diagnostics and Troubleshooting*

# **Printer Tests**

A sequence of automatic tests is performed during printer power-up. If any faults are detected at that time, a fault message will display.

Before placing the printer in its operating environment, run test patterns to ensure proper operation and print quality. The printer has a number of tests which allow you to check for proper printer operation and print quality.

You can invoke the various test patterns from the *Tools > Print Tests* menu. For more information, see

*Tools* page 208.

# **Troubleshooting Common Situations**

Occasionally, situations occur that require some troubleshooting skill. Possible problem situations and potential solutions are listed in this section. While not every conceivable situation is addressed here, you may find some of these tips helpful. Contact a qualified service technician for problems that persist or are not covered in this section.

#### **Interfacing**

The printer will not function properly with an incorrectly wired cable or the wrong interface cable installed. If the cable is suspect, contact Printronix or your authorized service representative.

When the printer is first powered up, it will reset itself to the communication default parameters. The parameters are listed in the following table:

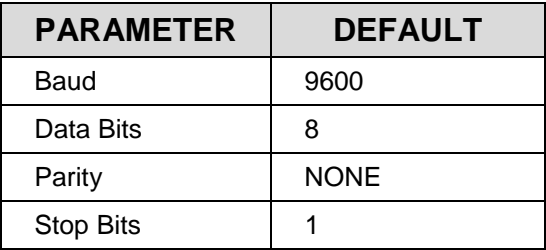

The printer interface configuration settings may be entered from the control panel. See *Chapter* 3*,* Configurations on page 52 for complete instructions.

#### **Hex Dump Mode**

Hex dump mode allows you to place the printer into a diagnostic mode in which the printer outputs a hexadecimal data stream on the label for examination. The purpose of hex dump mode is to see exactly what data is received by the printer, in order to debug forms.

When enabled, the hex dump mode translates all host interface data to its hexadecimal equivalent, then prints the hex code and its printable symbol, if one exists. *Figure 19* shows a partial example of a hex dump.

After the printer enters hex dump mode, all characters it prints (including any in the printer's input buffer) are printed in two forms: as a two-symbol hexadecimal code and as the character's printable symbol (if it has one). A non-printable code is printed as a period [.] symbol. Up to 16 characters can be printed per line of hex dump printout. While the printer is in hex dump mode, it does not act upon any control codes, other than to print their hexadecimal equivalents.

The 16 characters printed per line on the hex dump are formatted so that the 16 printable symbols are printed in columns 1 through 16. The 17th column is blank. Column 18 contains either a p (PI line active) or a blank (PI not active). Columns 19 and 20 contain the hexadecimal code for the first character, followed by a blank. The PI line condition and hexadecimal code for the second character are printed in columns 22, 23, and 24, followed by a blank. The third through 16th characters are printed in a similar manner. The hexadecimal code for the 16th character is printed in columns 78, 79, and 80.

**NOTE:** Values will vary based on printhead width.

Subsequent printing observes the current setting for skip-over perforation, form length, and top-of-form position parameters.

#### **IMPORTANT You must have a minimum of 4.1 inches of media installed and have** *Media > Image > Label Width* **set to 4.1 inches. If not, the hex dump data will be truncated and lost.**

If a fault occurs while printing a hex dump, the printer reverts to the normal fault state. When the fault is cleared, the printer resumes printing the hex dump (either a partial line with a form feed or nothing at all). Top-of-Form remains unaffected.

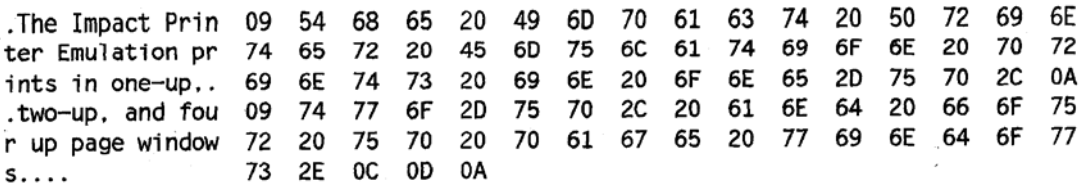

#### **Figure 19 Sample Hex Dump**

To begin a hex dump, first place the printer OFFLINE and enable the Hex Dump Mode option from the control panel:

- Enable the *Tools > Diagnostics > Hex Dump Mode* menu.
- For IPDS jobs, enable *Application > IPDS Setup > Hexdump Mode* menu.

Next, place the printer back ONLINE and send data to the printer from the host computer. Any data received from the host is "dumped" to the printout.

To cancel a hex dump, first place the printer OFFLINE and disable the menu(s) affected. The paper may then be advanced to the next Top-of-Form.

#### **Controlling Print Quality**

Three factors have the greatest effect on print quality:

The amount of heat applied by the printhead (print intensity)

- The speed at which media is moving under the printhead (print speed)
- The amount of printhead pressure.

For example, low-cost direct thermal media often has very high reaction temperatures, which means that it takes a great deal of heat to make a clear image. Resin ribbons and film media may require higher print intensity for a quality image.

The printer provides different ways to increase the heat:

- Running the printer slower by changing the print speed via the host or the *Media > Speed* menu.
- Setting the print intensity to a higher value with the Print Intensity function, accessed via the host or through the *Media > Image* menu. This causes more heat to be transferred into the media, thereby generating a darker image.
- The print intensity can be adjusted even higher with the Intensity Shift function, accessed through the *Media > Image* menu allowing the actual setting to reach a maximum of 20.

Proper printhead pressure adjustment will affect print quality. To adjust pressure, rotate the printhead pressure adjustment dial (see *Figure 20*). For more information, refer to *Printhead Pressure Adjustment* on page 33

Also, the printhead should be cleaned frequently to ensure that foreign material does not accumulate on the printhead and interfere with heat transfer. If smears, voids, or white lines appear in the printed form, the printhead should be cleaned with a printhead cleaning pen (see *Figure 20*).

The cleaning should be done as a matter of routine whenever you install a new ribbon (thermal transfer mode) or when you install new media (direct thermal mode).

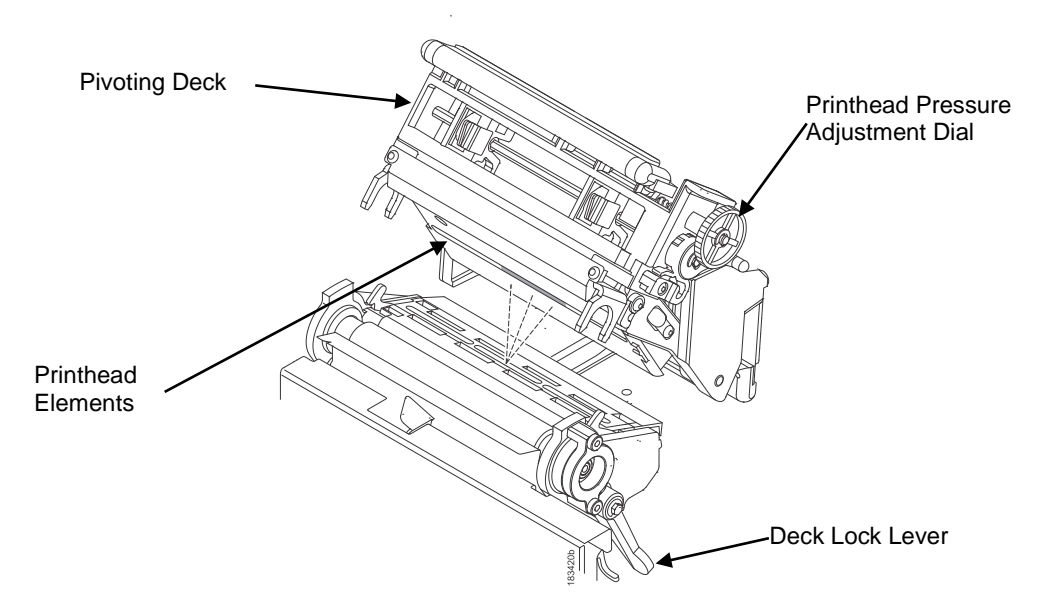

## **Figure 20 Cleaning the Printhead Determining Printhead Wear**

The most common signs of a worn printhead are fixed vertical streaks that are always the same size and in the same place on the printout. To determine if vertical streaks are caused by a worn printhead, follow these methods:

- 1. Clean the printhead thoroughly with the printhead cleaning pen. Test again for vertical streaks.
- 2. Remove the printhead (see *Replacing the Printhead* page 242) and examine it for contamination or damage such as scratches, dents, or other marks on the light brown area containing the heating elements. Clean and install it, then test again for vertical streaks.
- 3. Load an alternate roll of media. Test again for vertical streaks.
- 4. Load an alternate roll of ribbon. Test again for vertical streaks.

If after performing all these tests you still see fixed vertical streaks, you must replace the printhead.

#### **Replacing the Printhead**

1. Set the printer power switch to O (Off).

**WARNING Always unplug the printer power cord from the printer or power outlet before doing any installation procedure. Failure to remove power could result in injury to you and damage the equipment. When applicable, you will be instructed to apply power.**

- 2. Unplug the printer power cord from the printer or the AC power source.
- 3. Remove the ribbon and media (e.g., paper, label, or tag stock material).

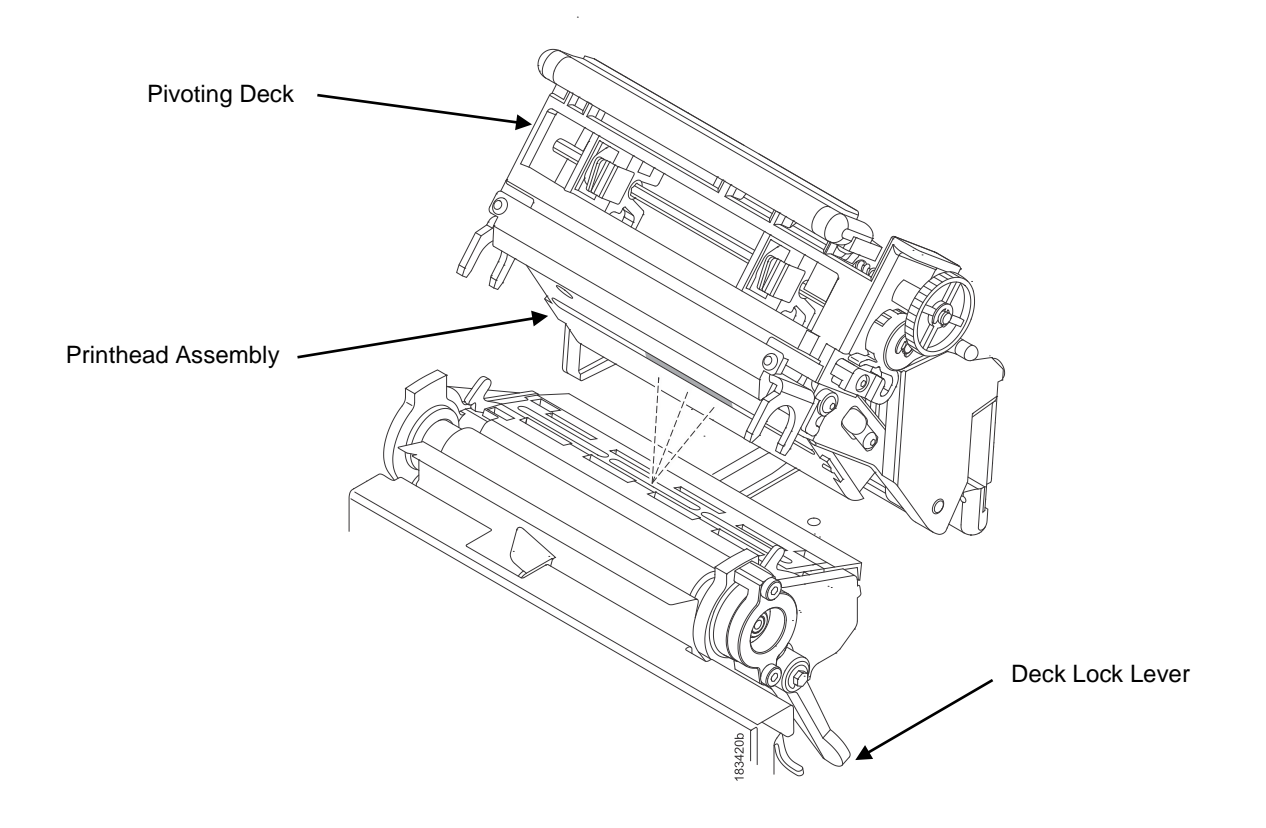

## **Figure 21 Opening the Pivoting Deck**

#### **CAUTION Oils from your hands can damage the light brown area (heating elements) of the printhead. Do not touch the light brown area when you handle the printhead assembly.**

4. Open the pivoting deck by rotating the deck lock lever fully clockwise. The pivoting deck will swing upward, exposing the bottom of the printhead assembly.

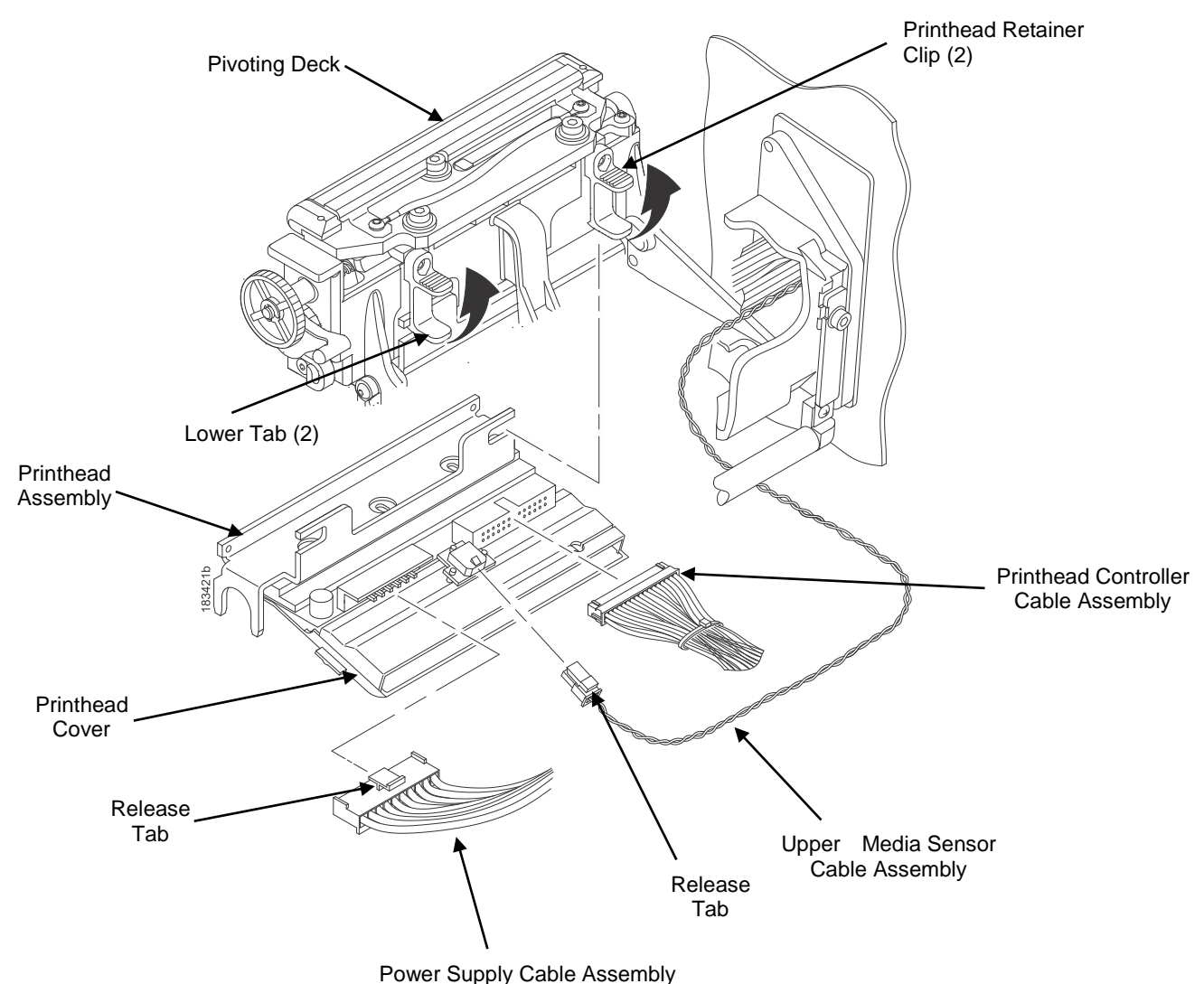

## **Figure 22 Replacing the Printhead Assembly**

#### **CAUTION To prevent electrostatic damage to electronic components, ground yourself by touching an unpainted part of the printer frame before handling and installing the printhead.**

- 5. Touch an unpainted part of the printer frame before touching the printhead.
- 6. Behind the pivoting deck, gently pull the lower tabs of the retainer clips upward to release the printhead assembly. (You only need to pull the tabs a small amount to release the printhead assembly.)
- 7. Hold the printhead assembly by the printhead cover as it is released.
- 8. Push the release tab down on the power supply cable assembly and remove the cable from the printhead assembly.
- 9. Use the pull-tab to remove the printhead controller cable assembly from the printhead assembly.
- 10. Push the release tab down on the upper media sensor cable assembly and remove the cable from the printhead assembly.
- **NOTE:** The upper media sensor cable assembly connects in the middle for 4 inch models, on the left side for 6 inch models (*Figure 22*), and on the right side for 8 inch models.
- 11. Position the new printhead assembly below the pivoting deck and connect the printhead controller, power supply, and upper media sensor cable assemblies.
- **NOTE:** You may need to gently pull the lower tabs of the retainer clips upward to install the printhead assembly.
- 12. Slide the printhead assembly upward into the pivoting deck until the retainer clips snap it in place. Make sure that the cable assemblies do not extend past the printhead cover and into the media or ribbon path.

#### **Restore the Printer to Operation**

- 1. Inspect the light brown area of the printhead for smudges or fingerprints. If necessary, gently clean the light brown area with a soft, lint-free cloth (or a cotton swab) moistened with isopropyl alcohol, or use a Cleaning Pen (P/N 203502-001).
- 2. Install the ribbon and media (e.g., paper, label, or tag stock material).
- 3. Close the pivoting deck and rotate the deck lock lever fully counterclockwise. (*Figure 21*.)
- 4. Close the media cover.
- 5. Plug the AC power cord into the printer and the power source.
- 6. Verify the Printhead statistics from the ONLINE menu screen (the Printhead Gauge should show 100%).
- 7. Test printer operation and check print quality by selecting the *Tools > Print Tests* section and

printing one of the test patterns. (Refer to *Tools* page 208)

#### **Diagnostics for Fatal Error:**

If the printer stalls with an LCD message that starts with "Fatal Error:", reboot the printer and continue. If this situation persists, invoke the diagnostic **Auto Dump** that will capture the failure dump in a flash file that can be later uploaded from PrintNet Enterprise Suite or SD memory card and sent to Printronix Customer Support Center (see *Printronix Customer Support Center page* 314) for further analysis.

This diagnostic option must be enabled for the printer to capture the information. To perform this diagnostic do the following the procedure:

- 1. Enable the *Tools > Diagnostics > Auto Dump option*.
- 2. When the failure happens, reboot the printer and wait for it to power up again.
- 3. Under *System > Flash File View*, check to see if files 'autodmp1' or 'autodmp2' are present.
- 4. If present, use PrintNet Enterprise Suite to upload these files to your host computer. Alternatively, use the function *System > Flash File Edit > Copy to SD* to copy the file onto an SD memory card.
- 5. Contact Printronix Customer Support Center and send them the files and the printer's configuration printout. Refer to the *PrintNet Enterprise Suite User's Manual* for instructions to accomplish these tasks.

## **Solving other Printer Problems**

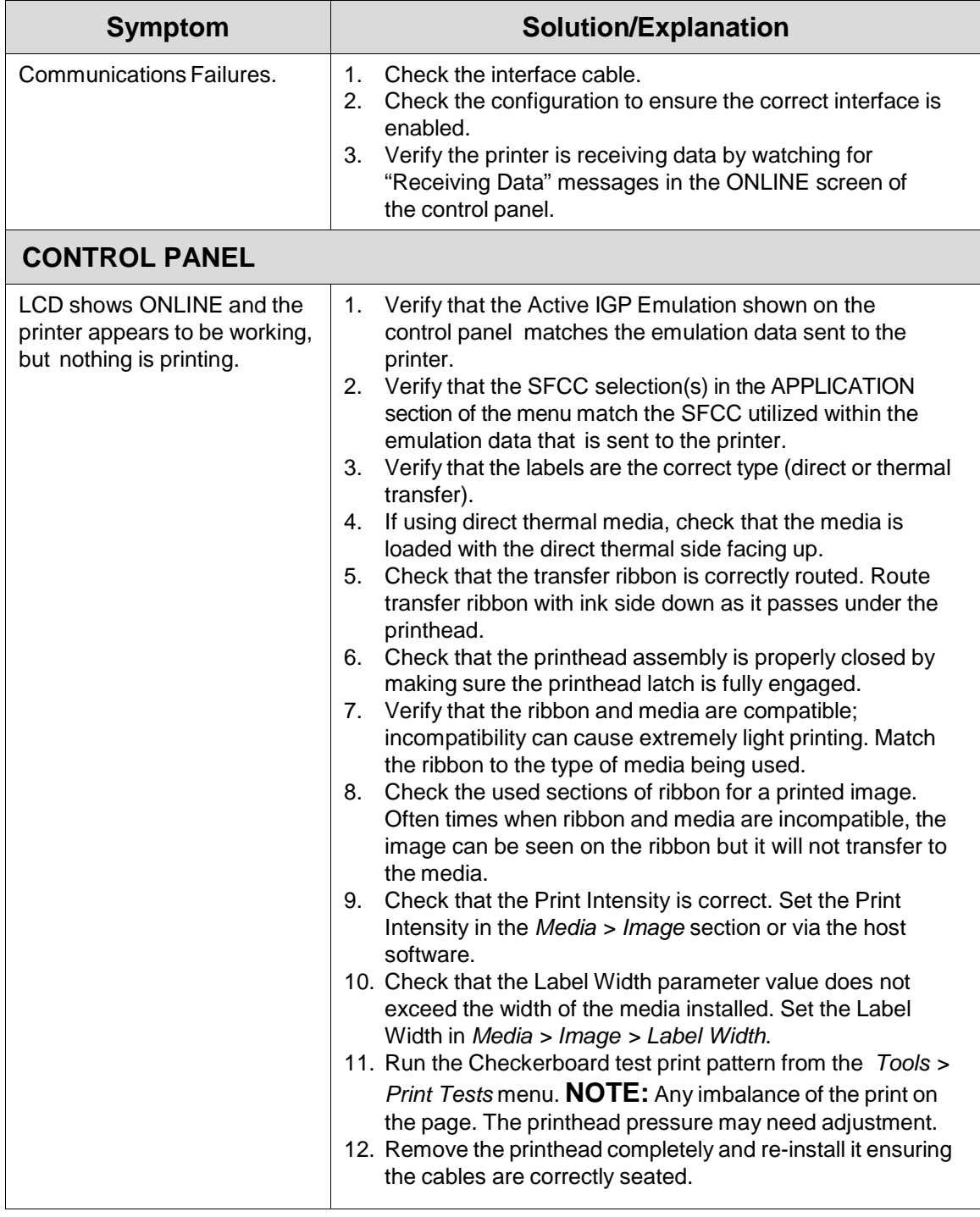

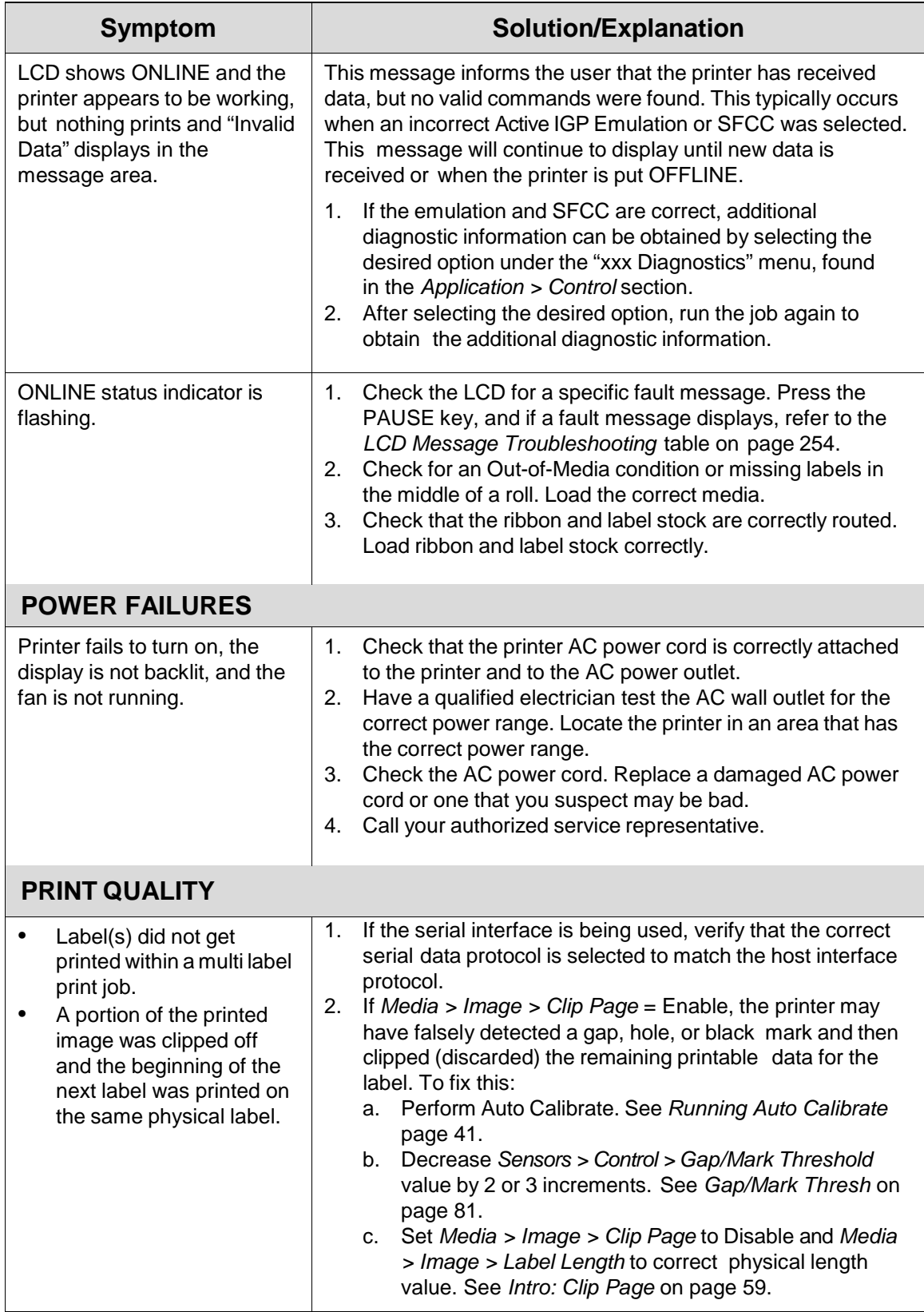

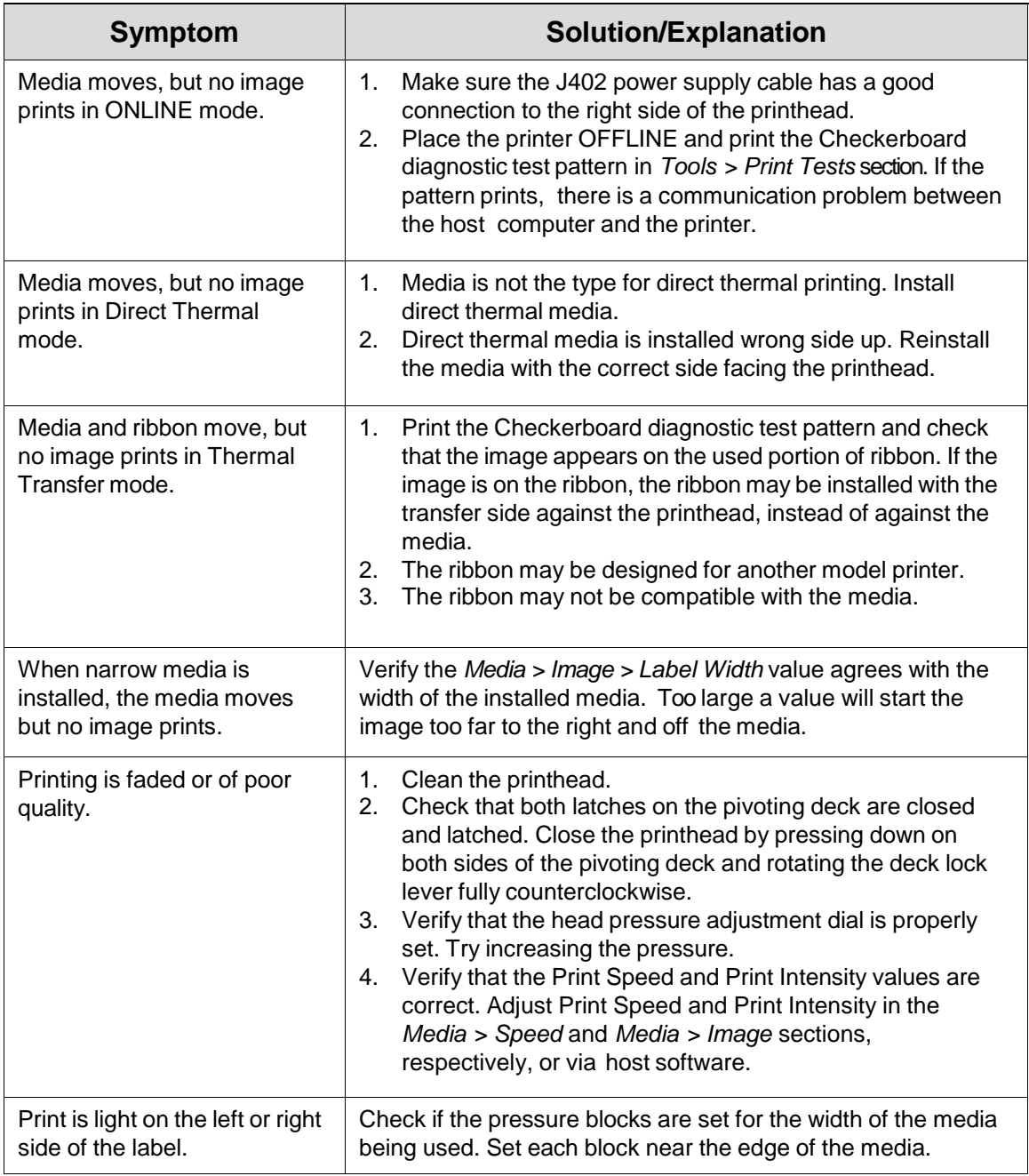

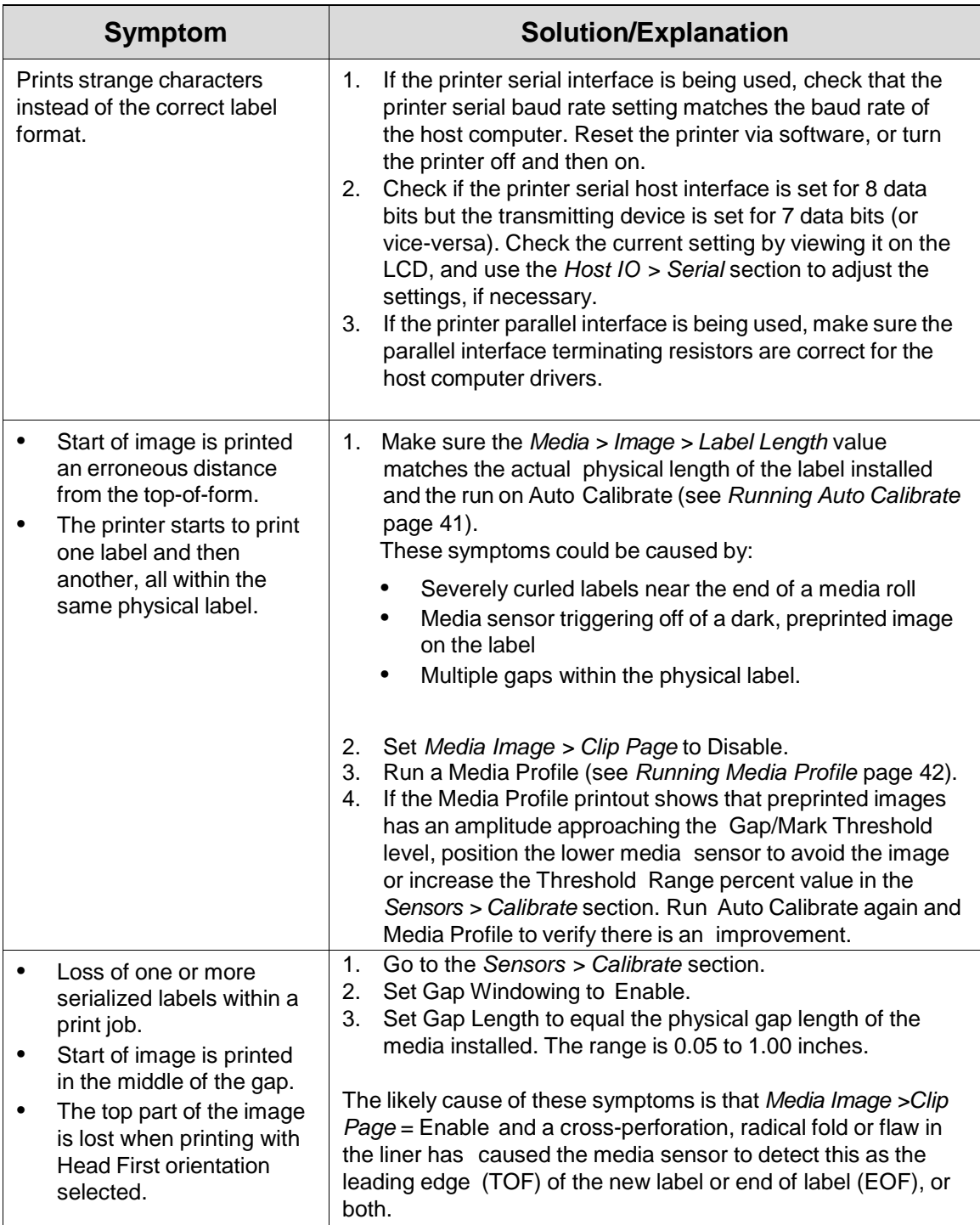

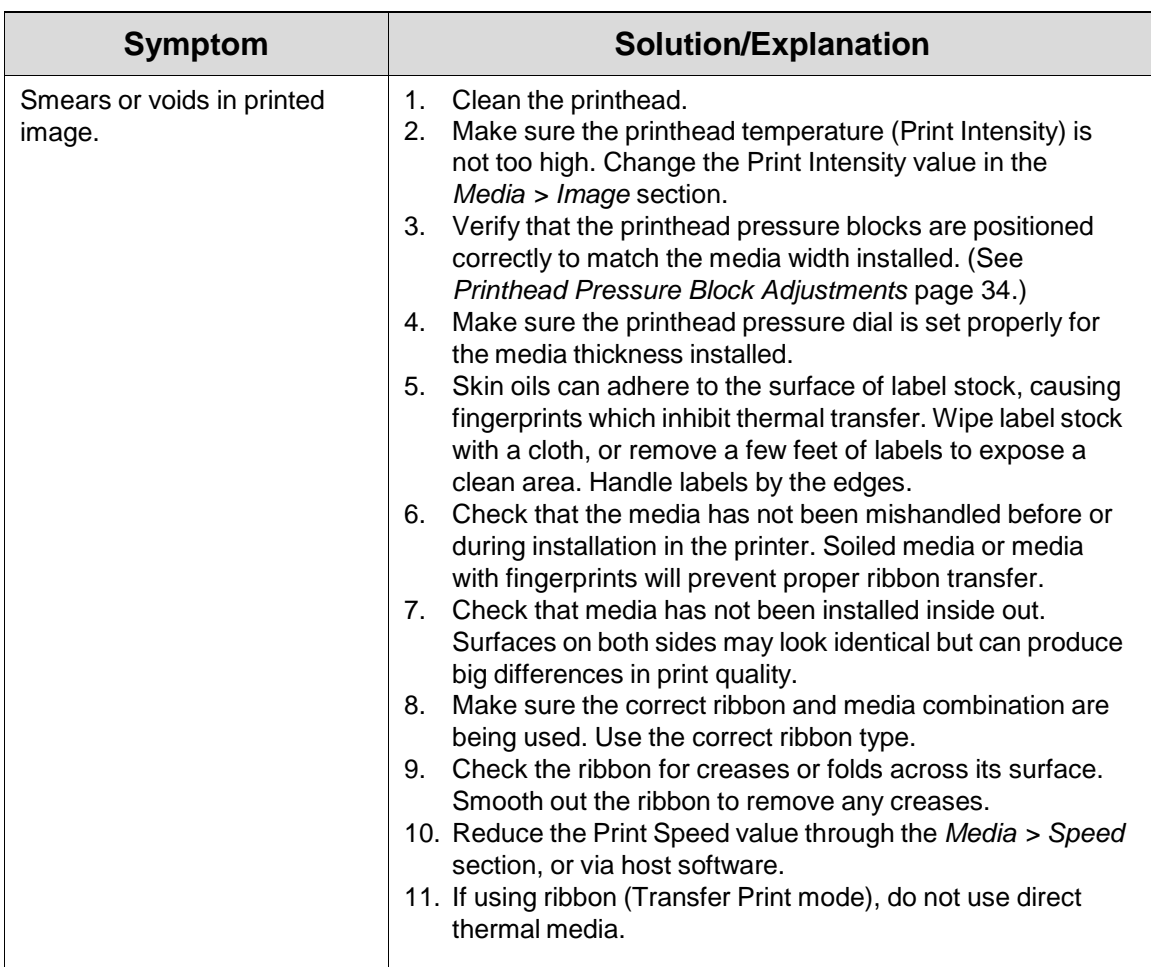

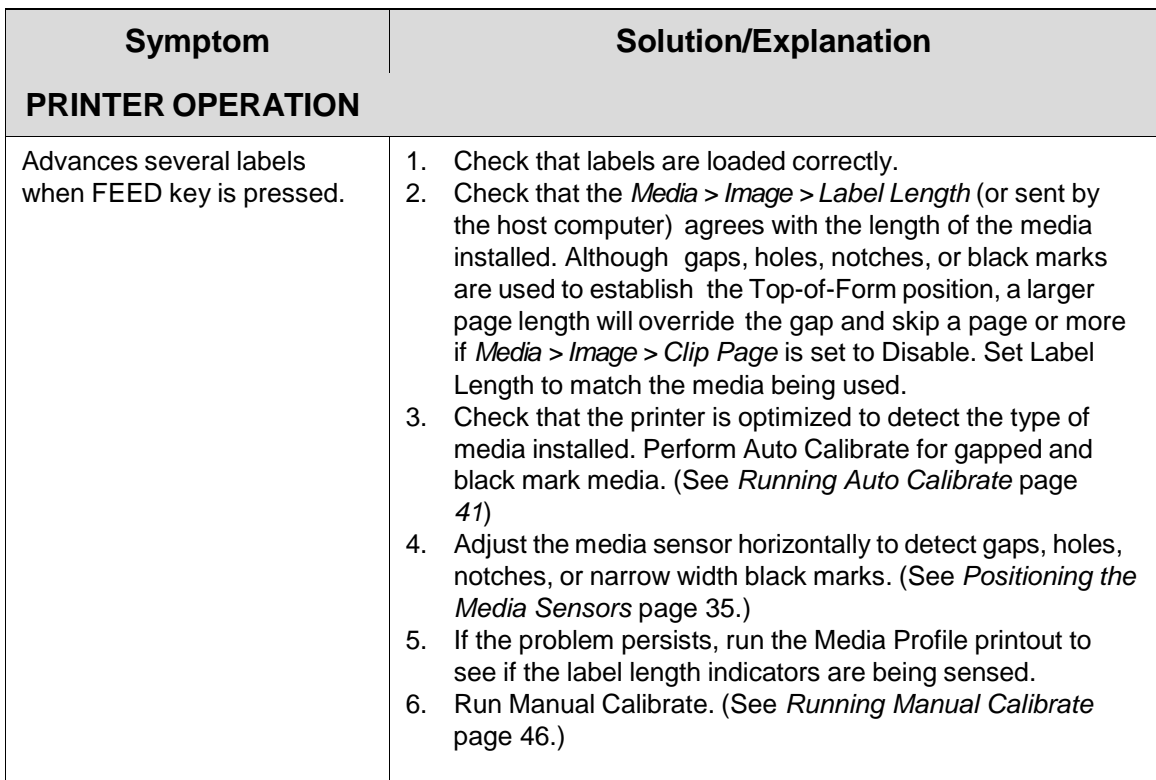

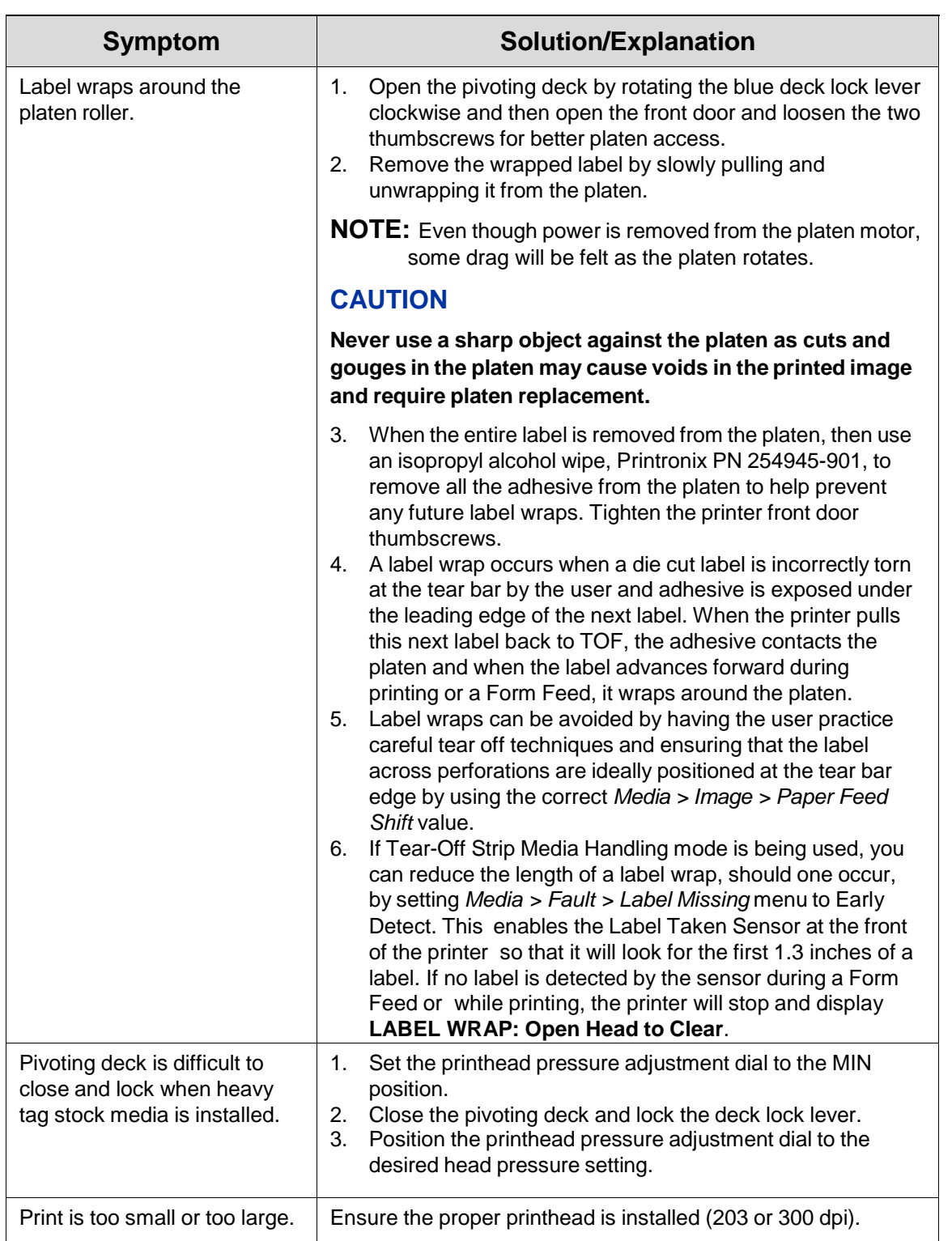

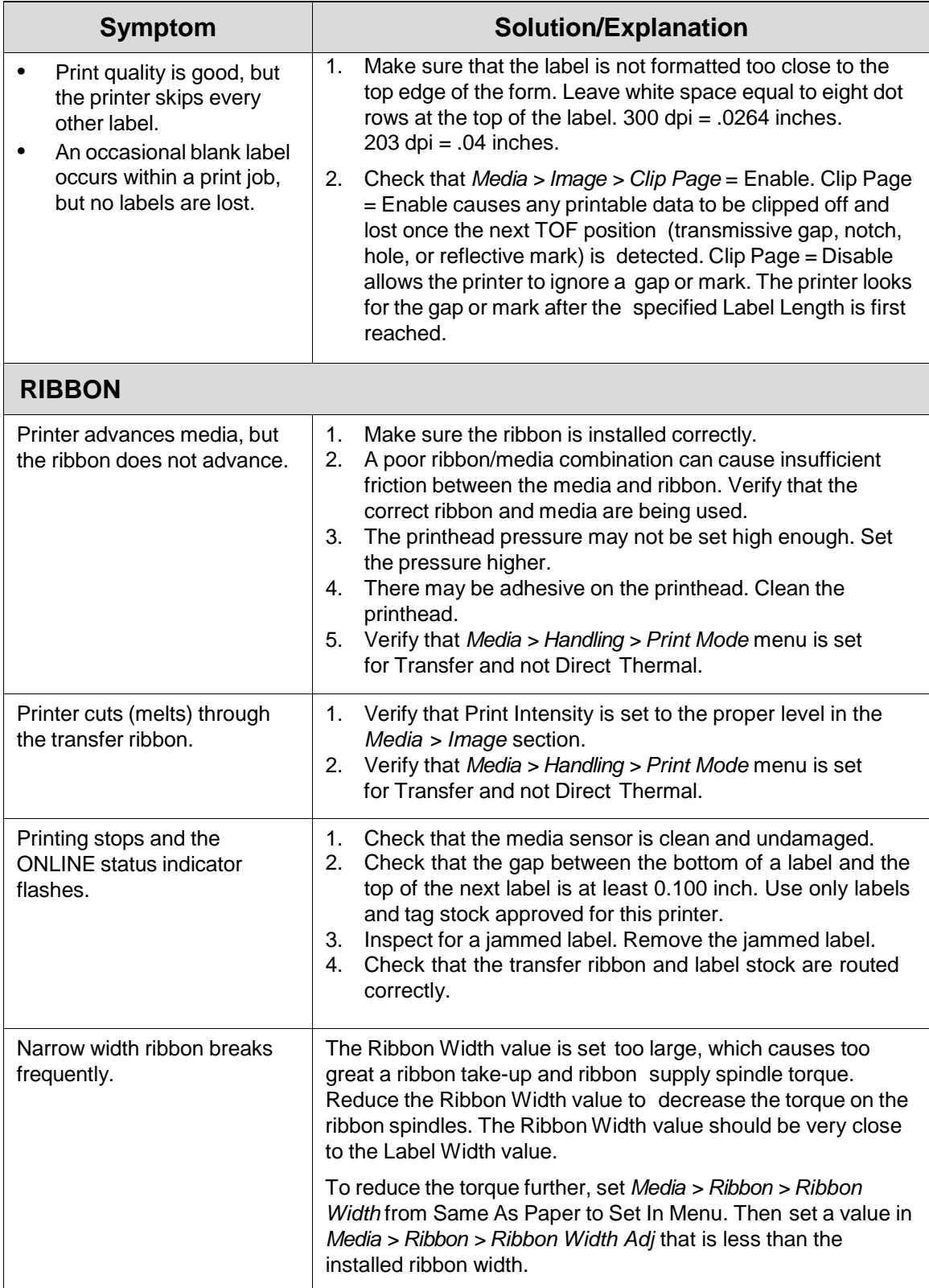
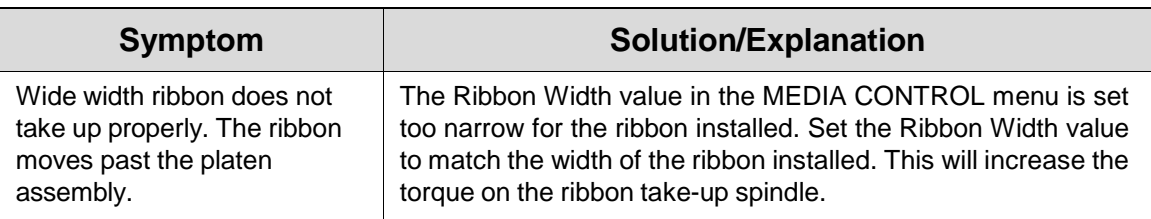

# **Table 11. Printer Problems and Solutions**

# **Printer Alarms**

The printer has built-in alarms that monitor printer status and media stock conditions. Alarm messages display indicating the present status of the printer and media stock levels. The alarms also indicate if the printer electronics detect an error condition.

# **Fault Messages**

If a fault condition occurs in the printer, the status indicator on the control panel flashes on and off and the message display indicates the specific fault. Fault messages are summarized in *Table 14*.

Displayed faults fall into one of two categories:

- Operator correctable
- Field service required

#### **Operator-Correctable Fault Messages**

For the operator-correctable faults, follow the suggested corrective action under the solution section of the table. After correcting the displayed fault, press the PAUSE key to clear the error message and status indicator and resume printing. Some faults require the user to go ONLINE to clear. If the fault message reappears, power off the printer and wait 15 seconds before powering on the printer again. If the error condition persists, contact your authorized service representative.

# **Fault Messages Requiring Field Service Attention**

If a fault is not correctable by the operator, the fault message is followed by an asterisk (\*). This usually indicates that an authorized service representative is needed. You should try two steps to clear the fault before calling your authorized service representative:

- 1. Set the printer power switch to O (off), wait 15 seconds, then turn the printer on again. Run your print job again. If the message does not appear, it was a false indication and no further attention is required.
- 2. If the message reappears, press the PAUSE key. If the message goes away, it was a false indication and no further attention is required. If the message reappears, call your authorized service representative.

# **Fatal Messages Requiring Firmware Upgrade or Diagnostics**

Some faults are generated by the software when a fatal error occurs that is not recoverable. These faults are prefixed with "Fatal Error:" and are the result of a software algorithm failure. When these faults occur, the following steps are recommended:

- 1. Cycle Power. Run the print job again. If the message appears, load the latest firmware.
- 2. Cycle power. Run the print job again. If the message appears, record the display message and follow the instructions for *Diagnostics for Fatal Error:* page 244.

3. Contact your authorized customer service representative.

| <b>Displayed Message</b>                                     | <b>Solution/Explanation</b>                                                                                                    |  |  |  |  |  |
|--------------------------------------------------------------|----------------------------------------------------------------------------------------------------|--|--|--|--|--|
| 1284 OPTION CARD<br>PROGRAM FAILED                           | Status message indicating that the IEEE1284 option card<br>FPGA failed to program.                                                                                                    |  |  |  |  |  |
| ------------------<br>PRESS KEY TO CONTINUE                  | Pressing any key on the panel will cause the printer to<br>1.<br>continue boot-up with the previous FPGA<br>configuration.                                                                                                    |  |  |  |  |  |
| 1284 OPTION CARD<br>PROGRAM COMPLETE<br>-------------------- | Status message indicating that the IEEE1284 option card<br>FPGA was successfully programmed.                                                                                                    |  |  |  |  |  |
| RESUMING BOOT_UP                                             | No action is required.                                                                                                    |  |  |  |  |  |
| <b>48V POWER FAIL</b>                                        | +48 VDC: an internal power failure.<br>Power off the printer for 15 seconds, then power back<br>1.<br>on.<br>2. If the problem persists, contact your authorized<br>customer service representative.                                                                                                    |  |  |  |  |  |
| <b>BAD VFU CHANNEL</b>                                       | The application tried to use an undefined VFU channel.<br>Change the application to use defined channels.<br>1.                                                                                                    |  |  |  |  |  |
| <b>BAR CODE IMPROPER</b><br>Data Format                      | Data validation error: the bar code is not properly<br>encoded. For example, a check sum is incorrect, a<br>required number of characters are not found, or the<br>required terminator characters are not included. This<br>problem is almost always caused by incorrect form or<br>host application design.<br>Fix the application so it sends correct bar code format.<br>1. |  |  |  |  |  |

**Table 13. LCD Message Troubleshooting**

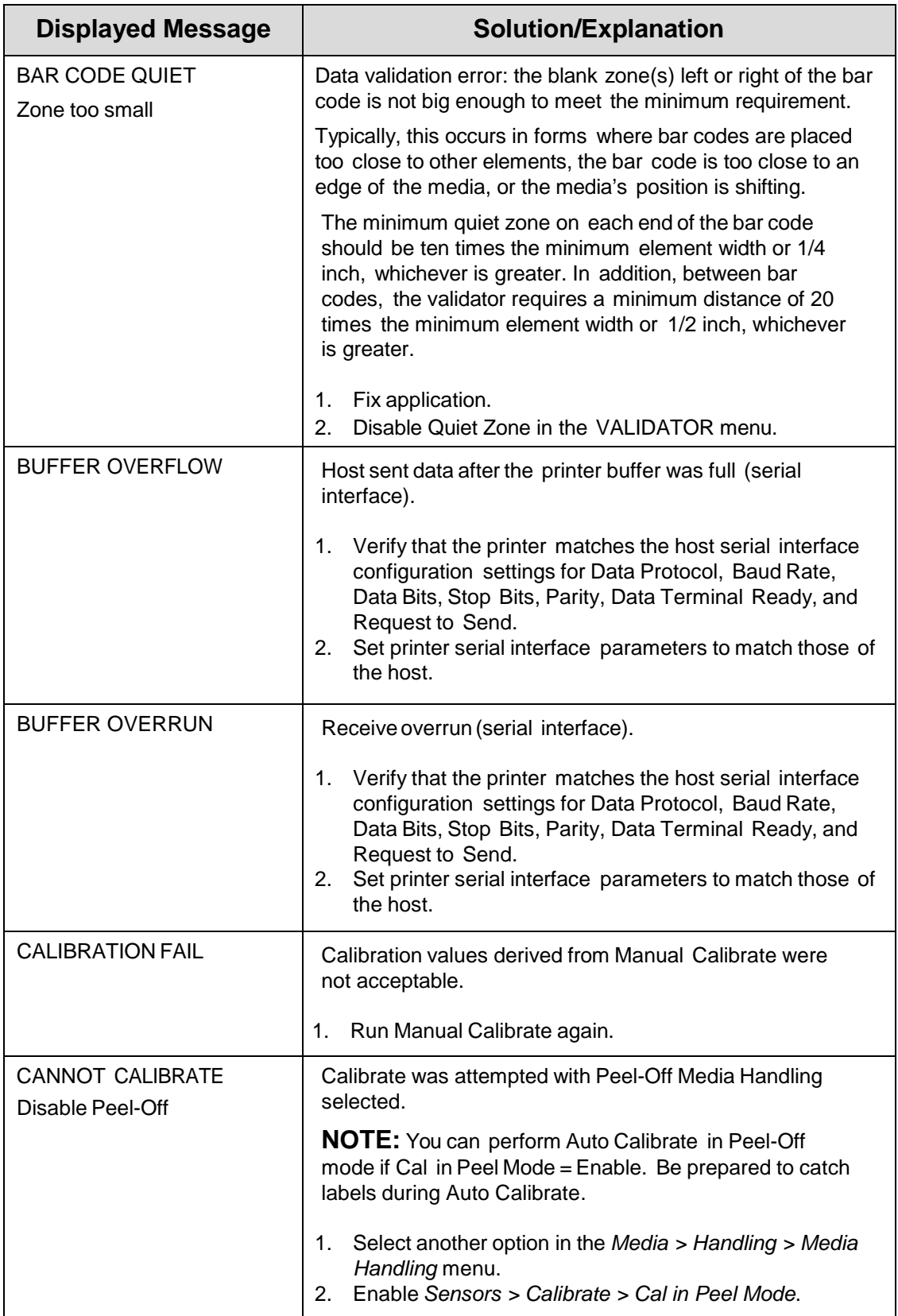

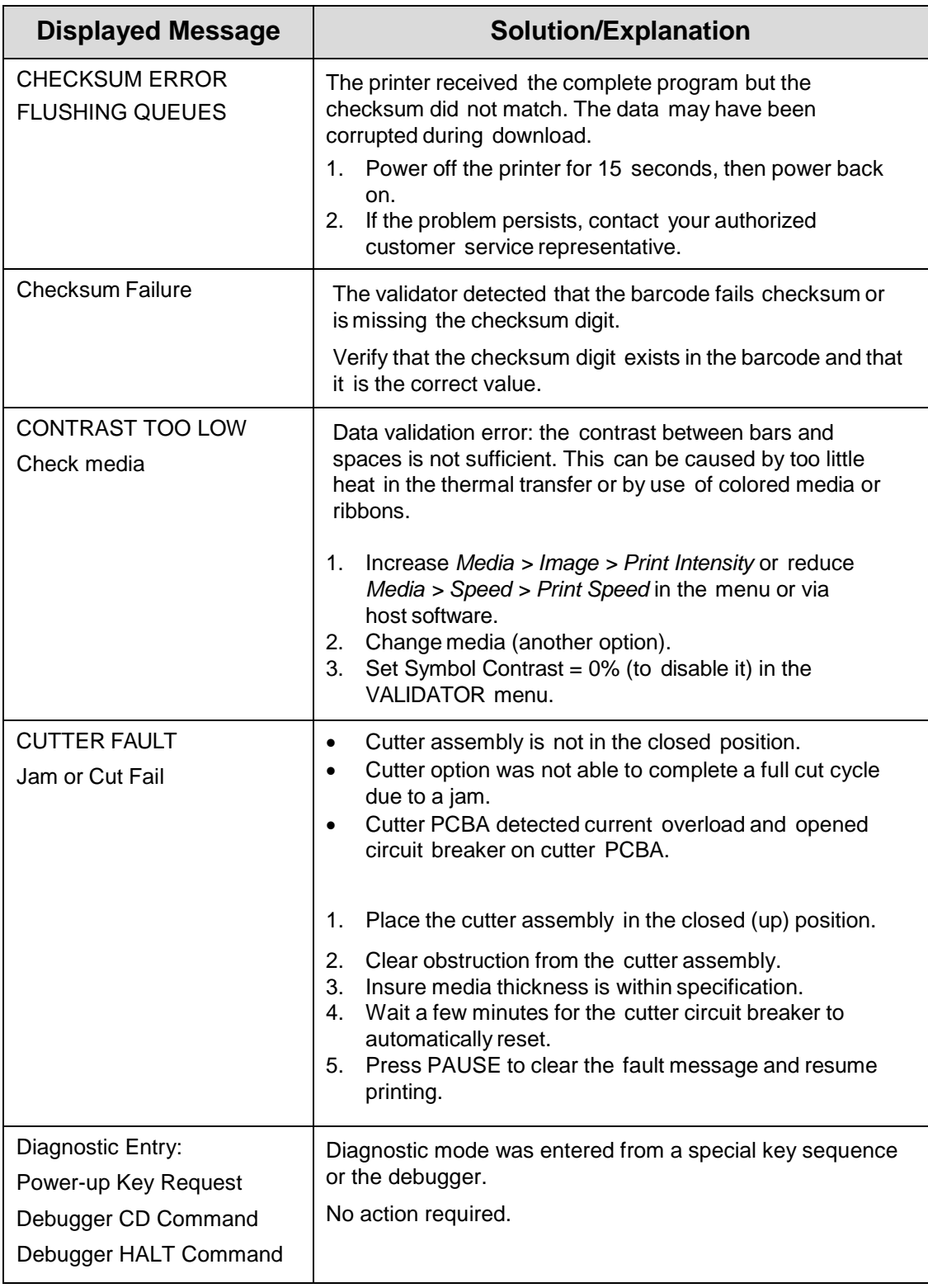

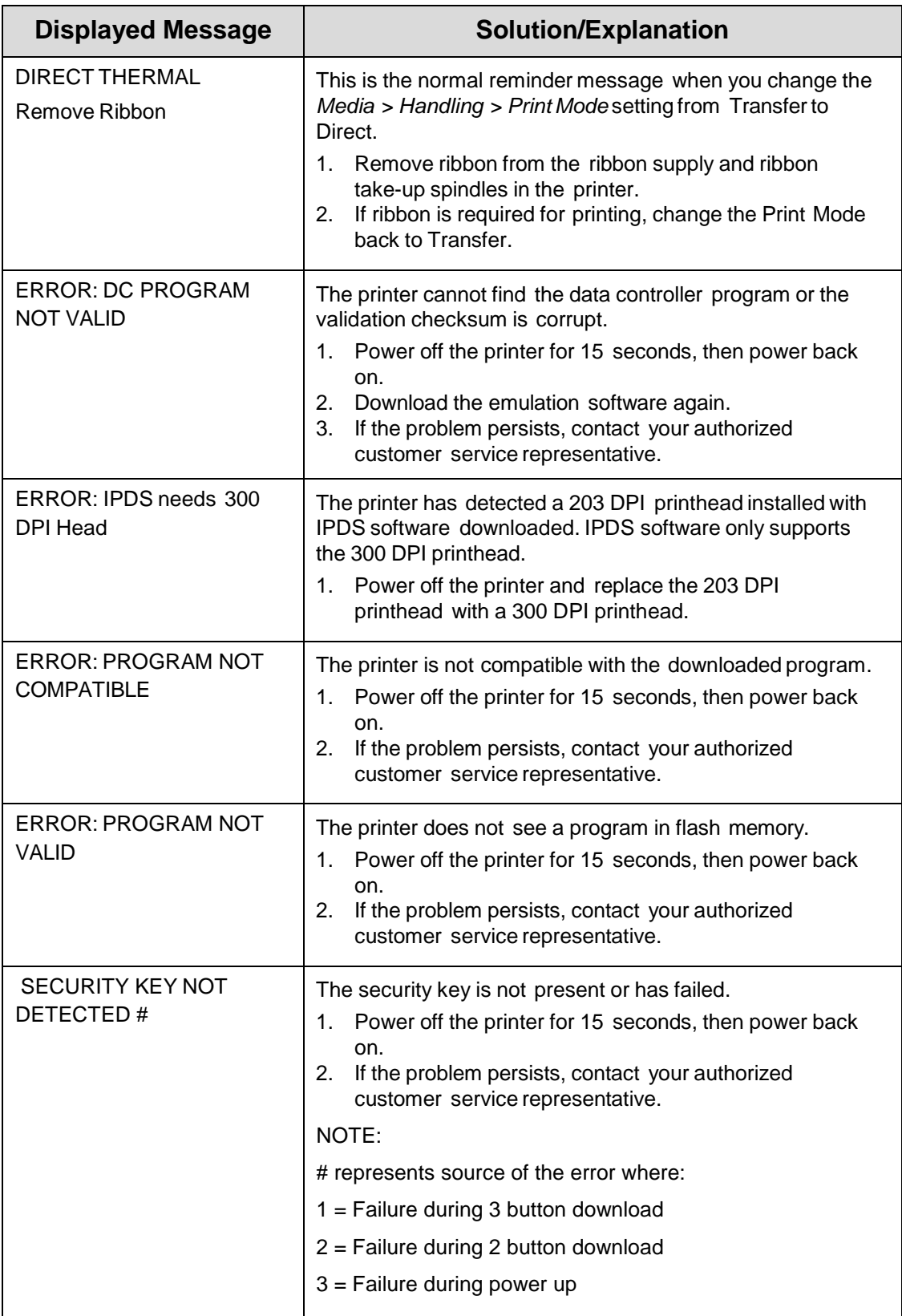

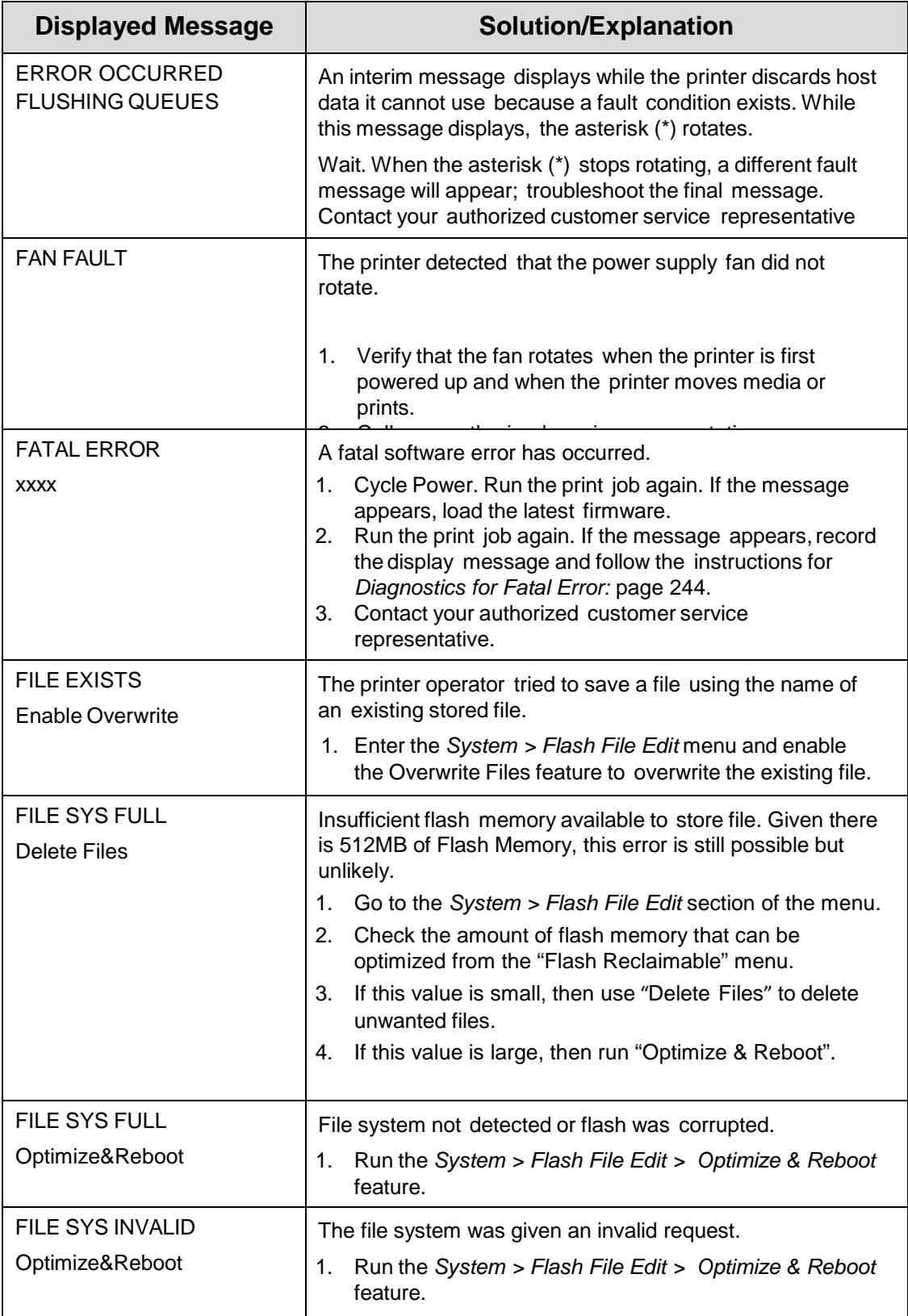

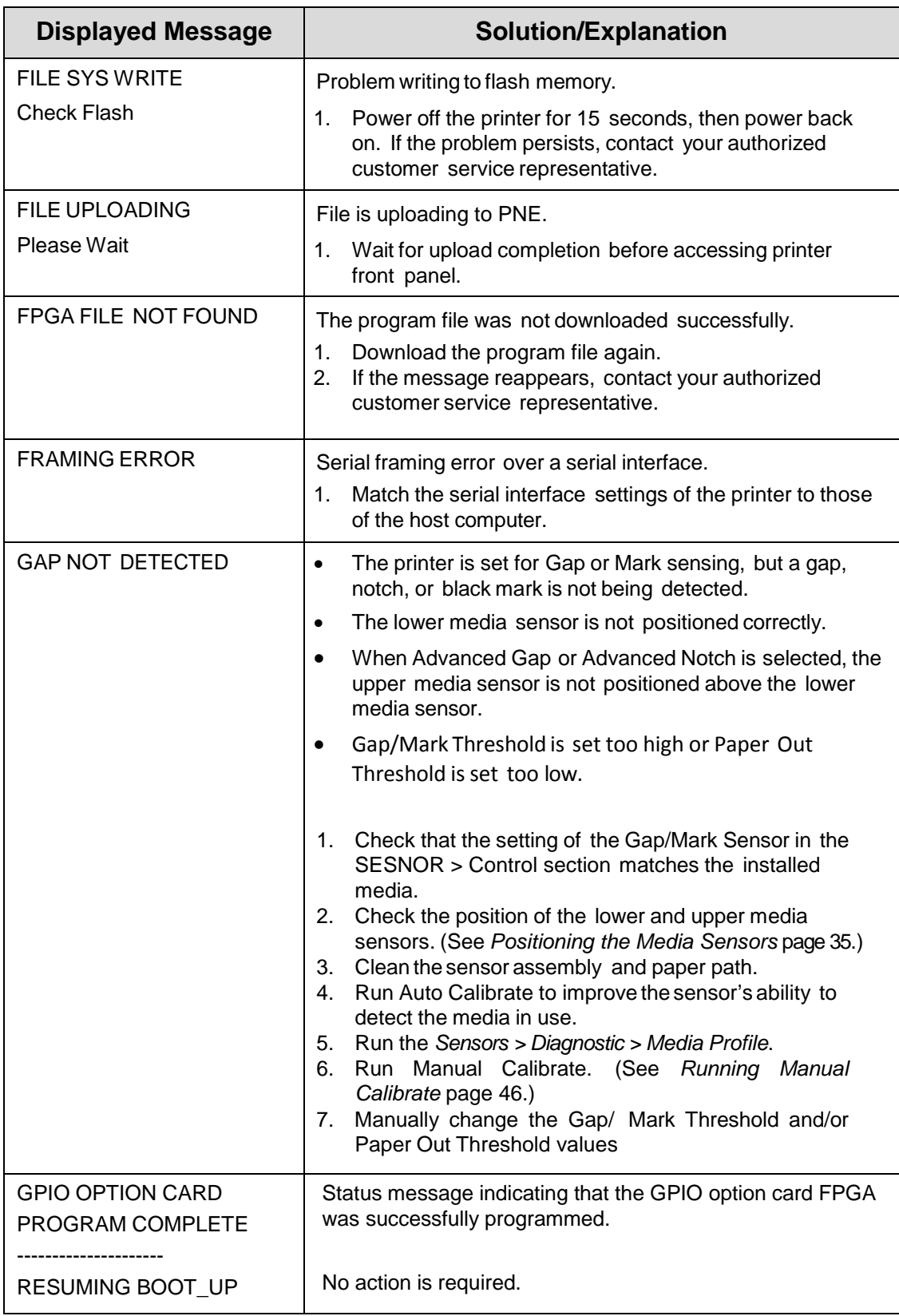

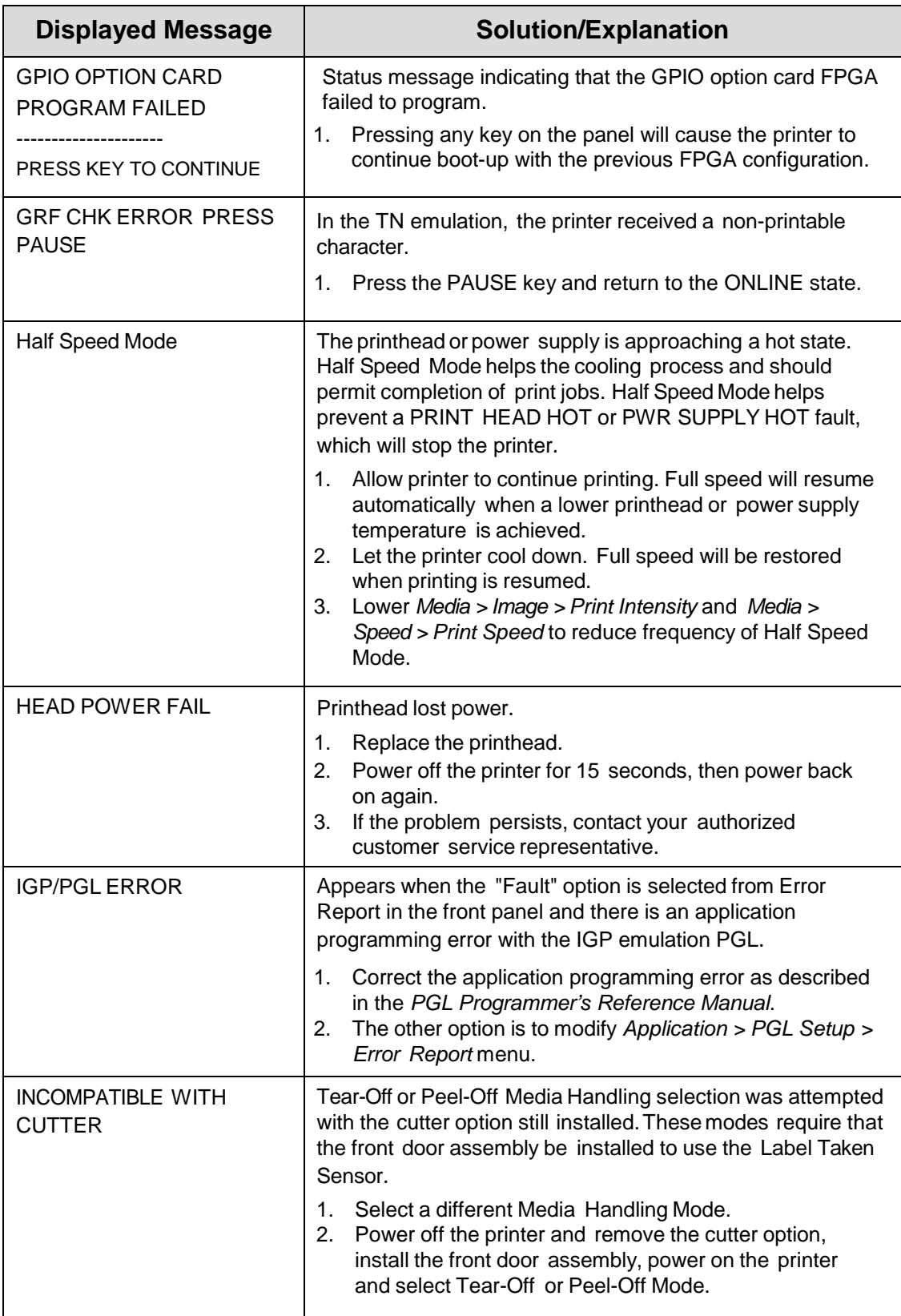

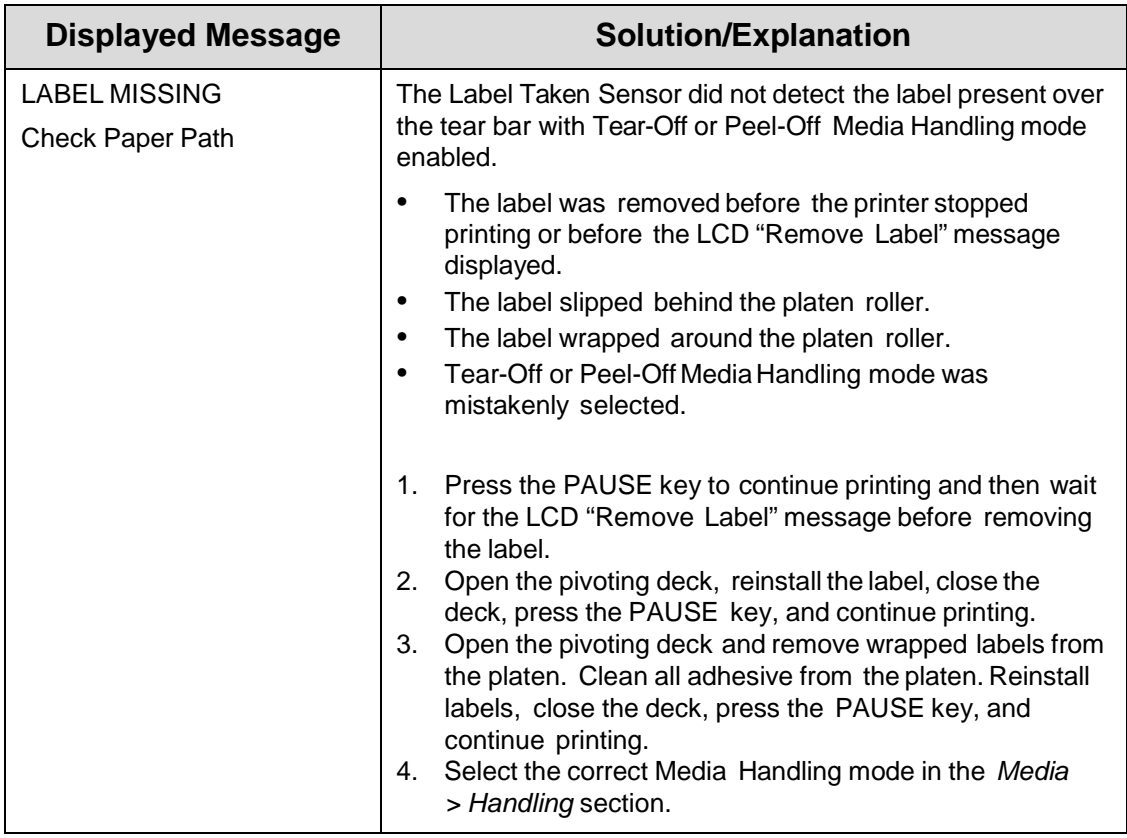

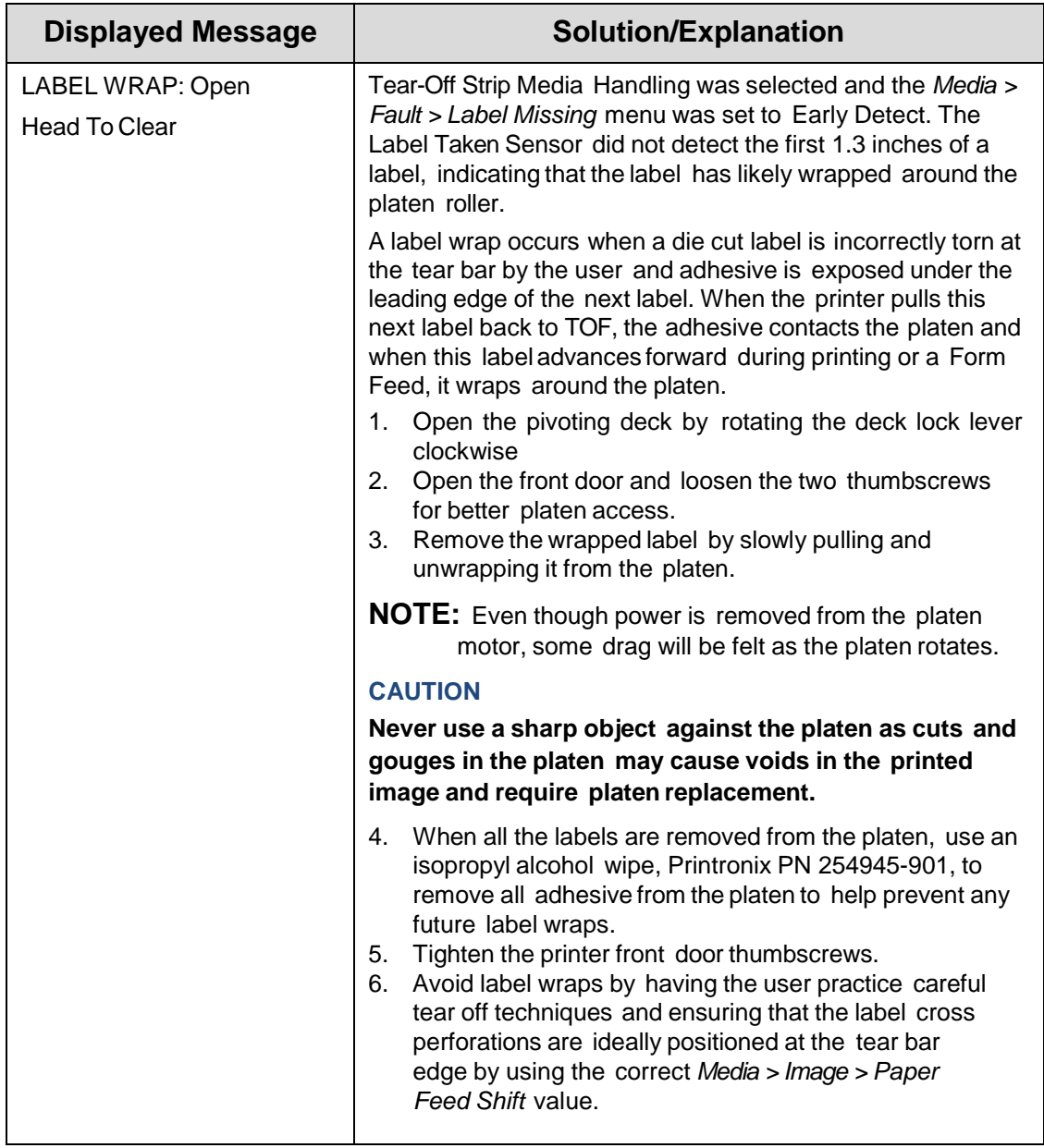

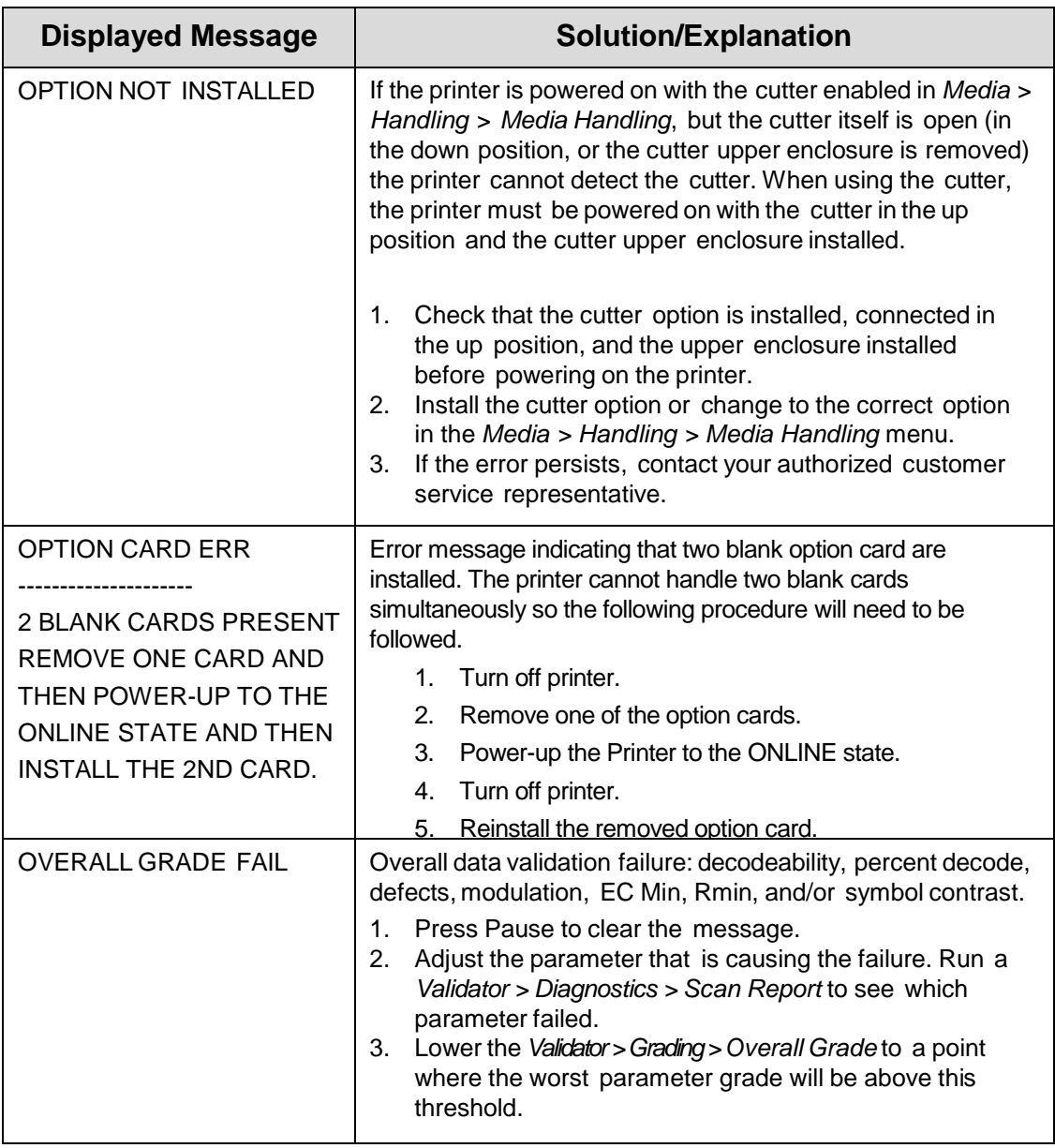

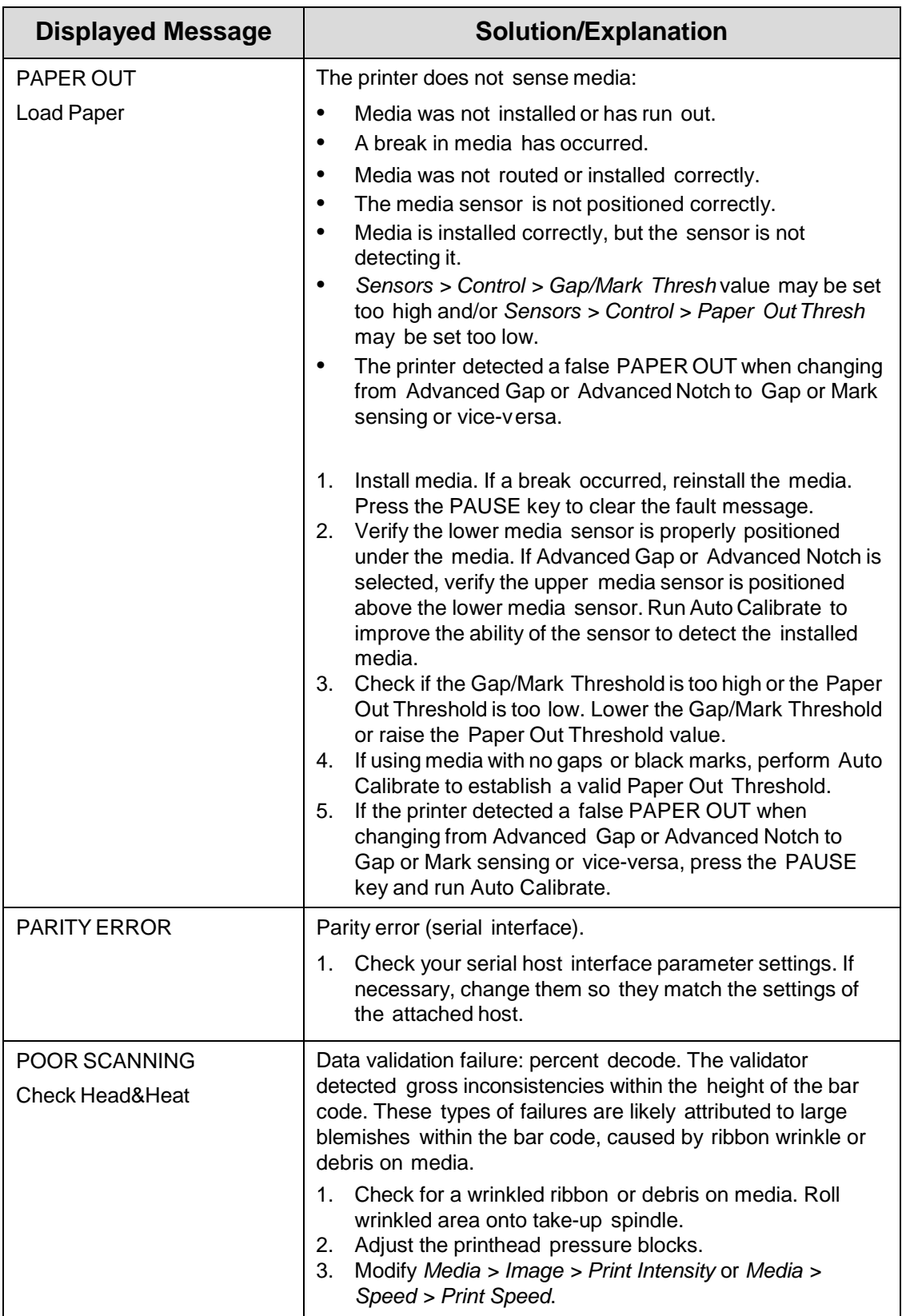

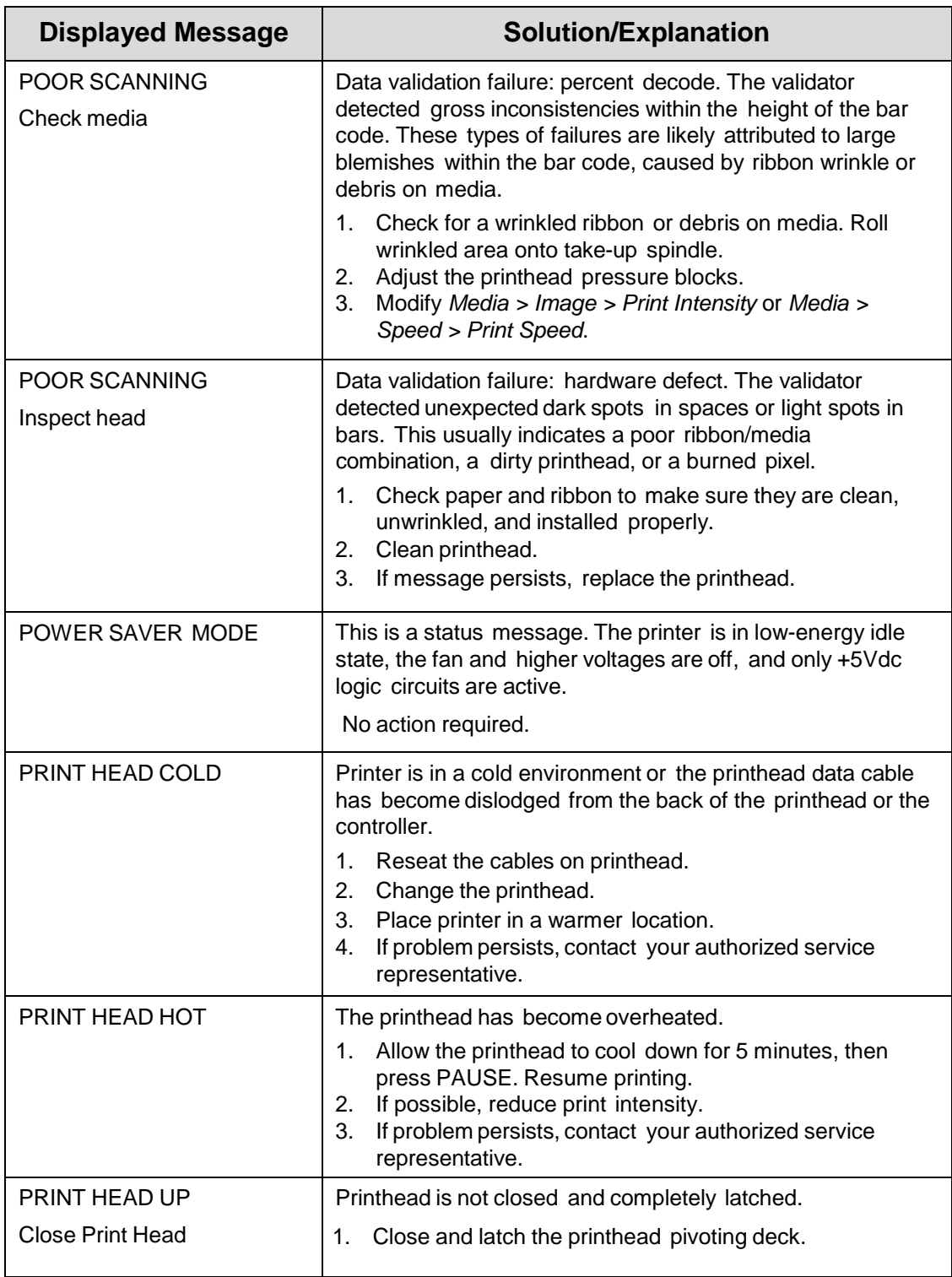

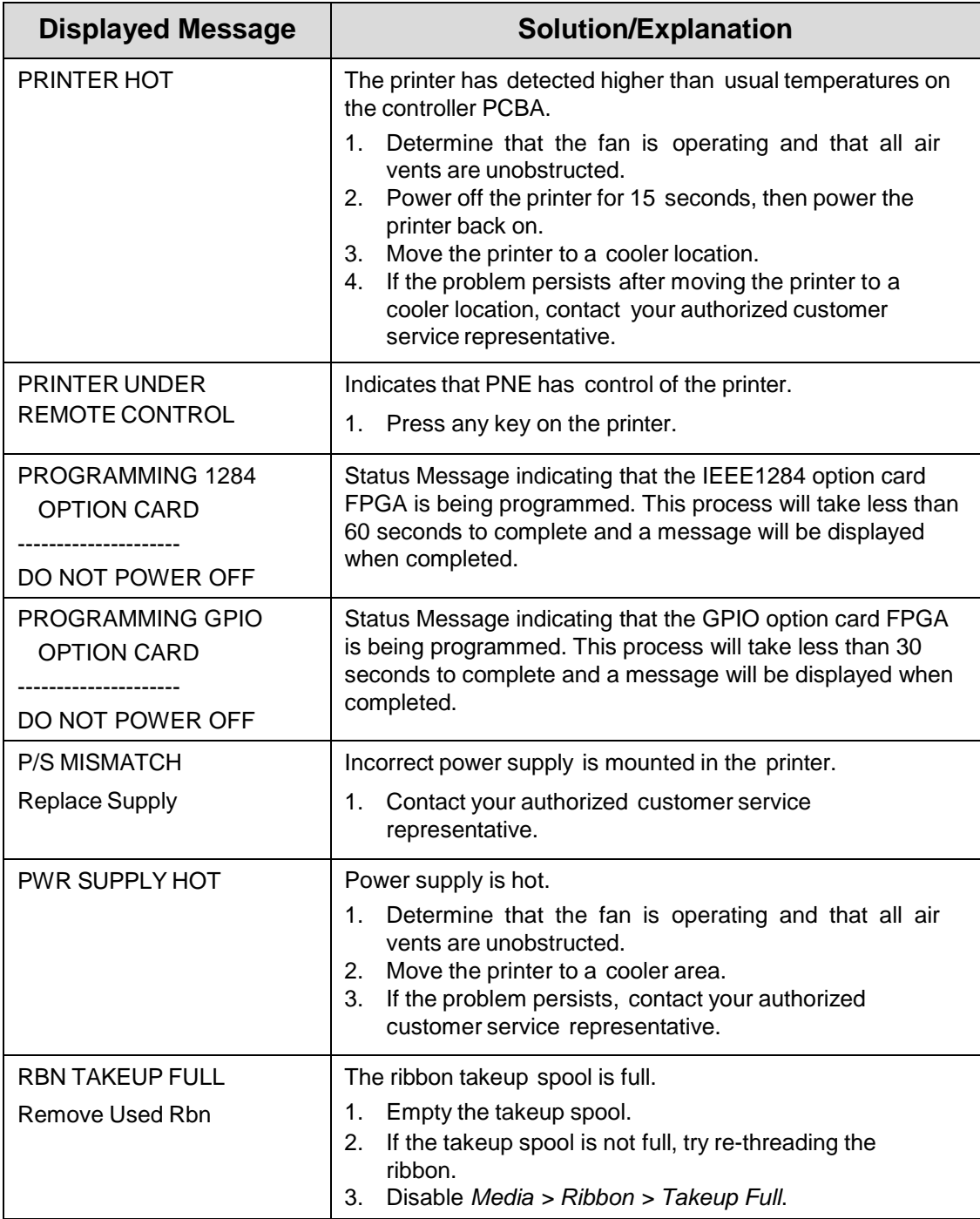

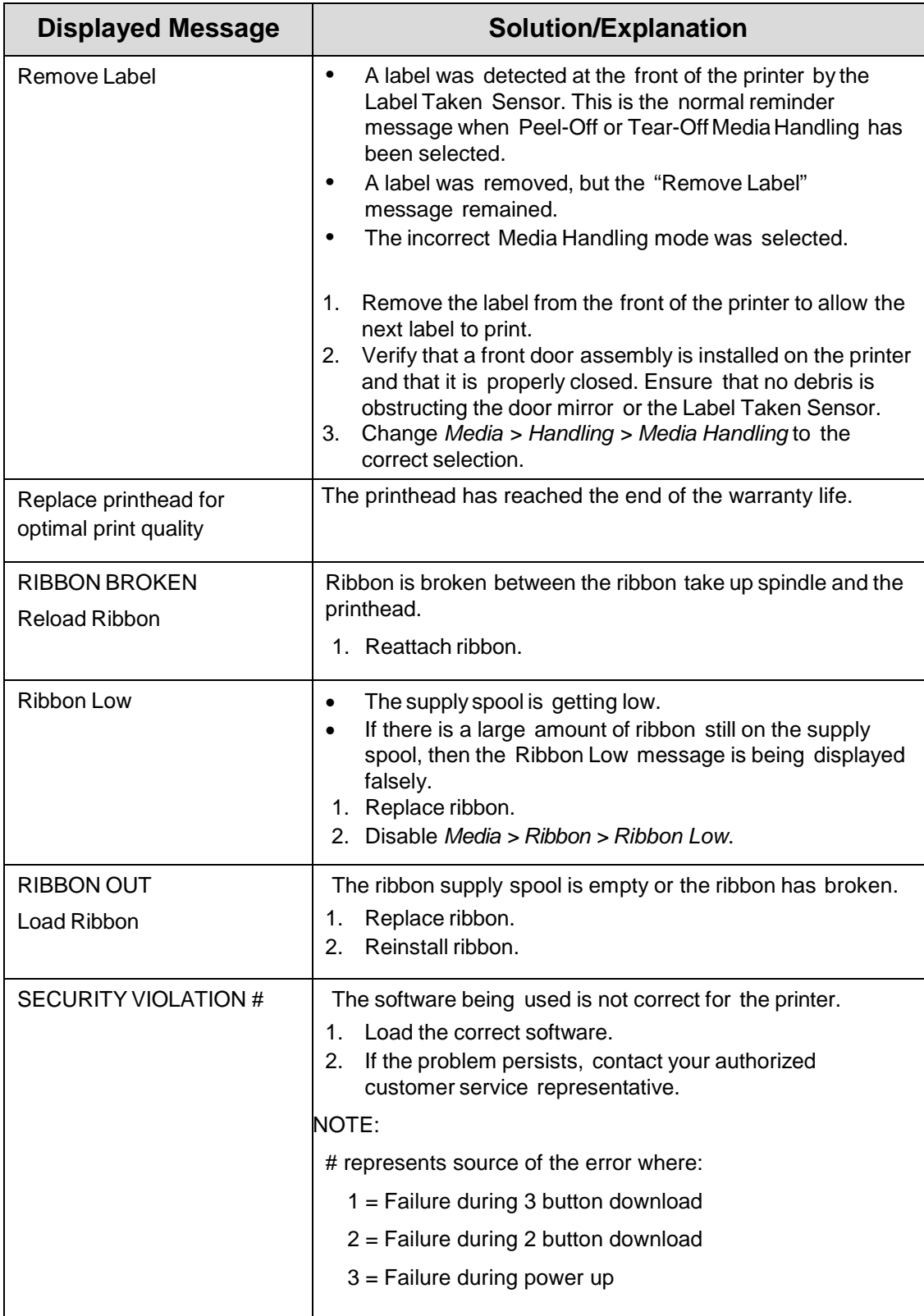

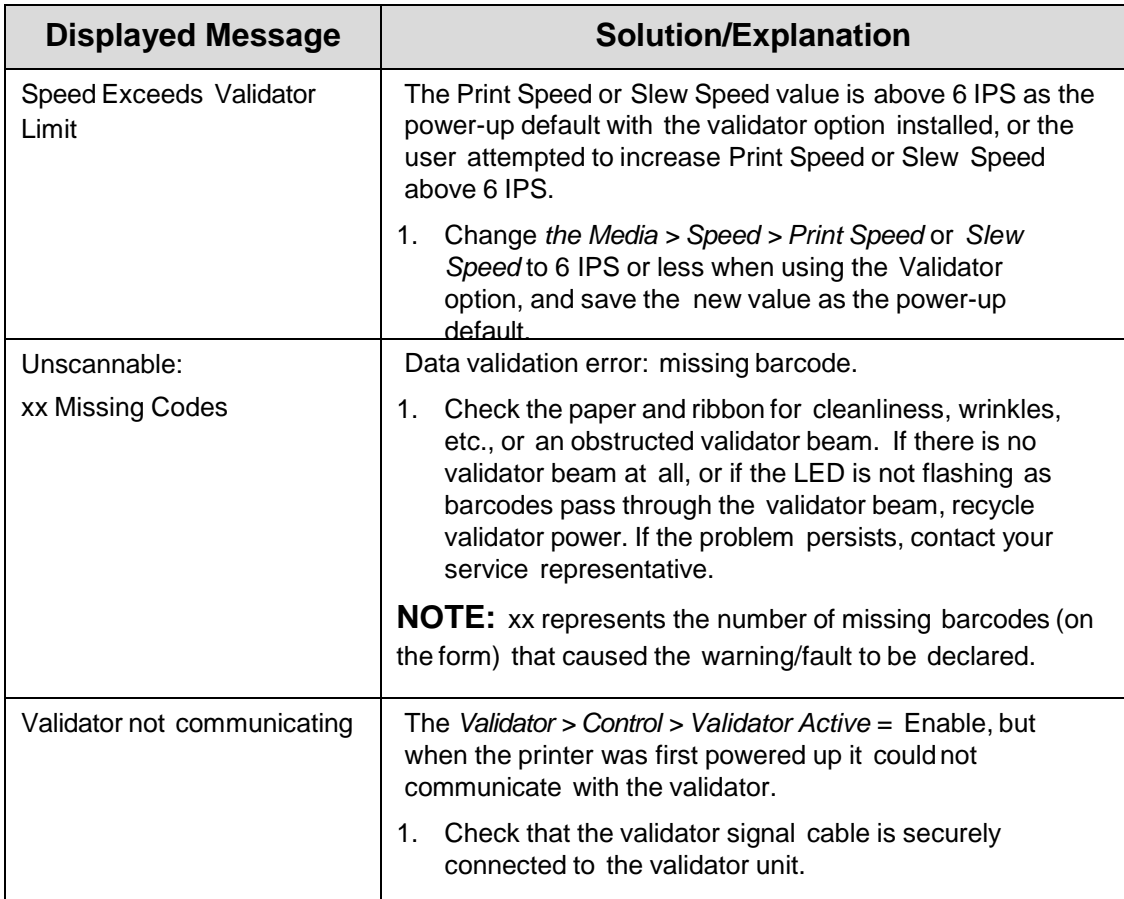

# A *Specifications*

# **Print Method**

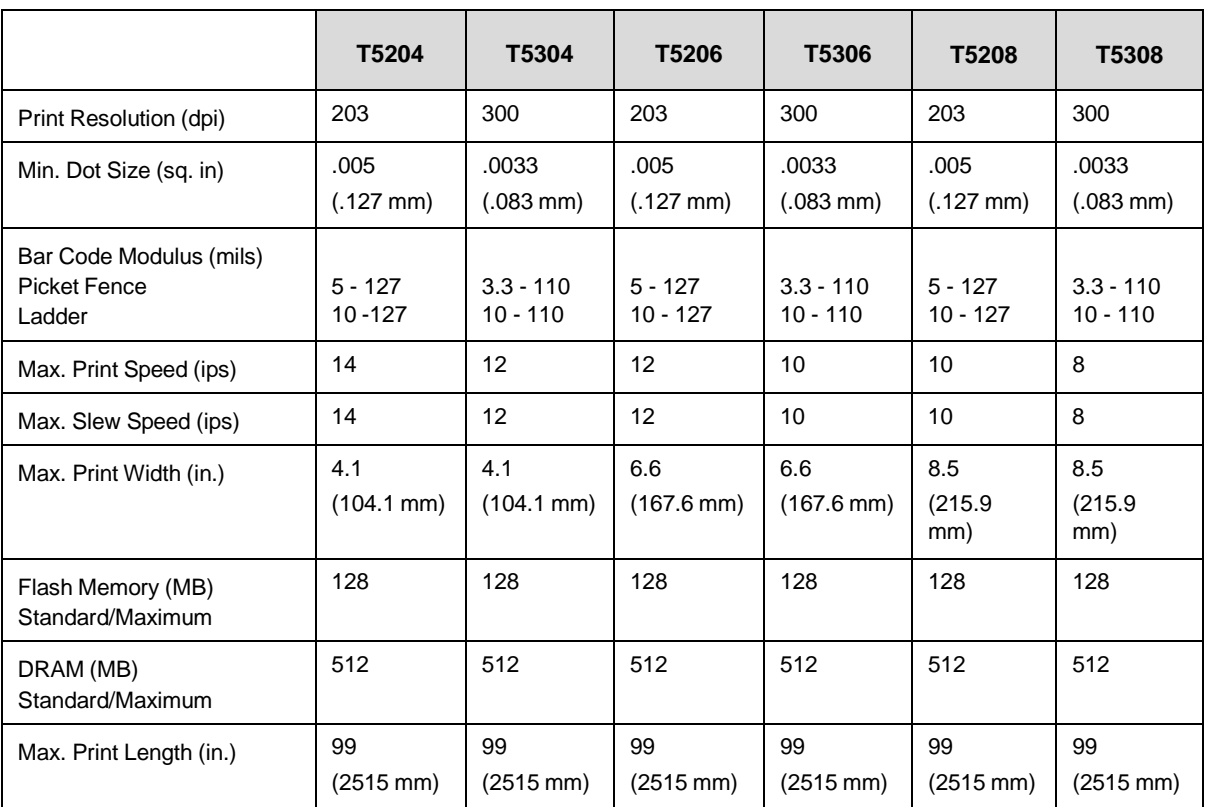

# **Table 14. Printing Specifications**

# **Media**

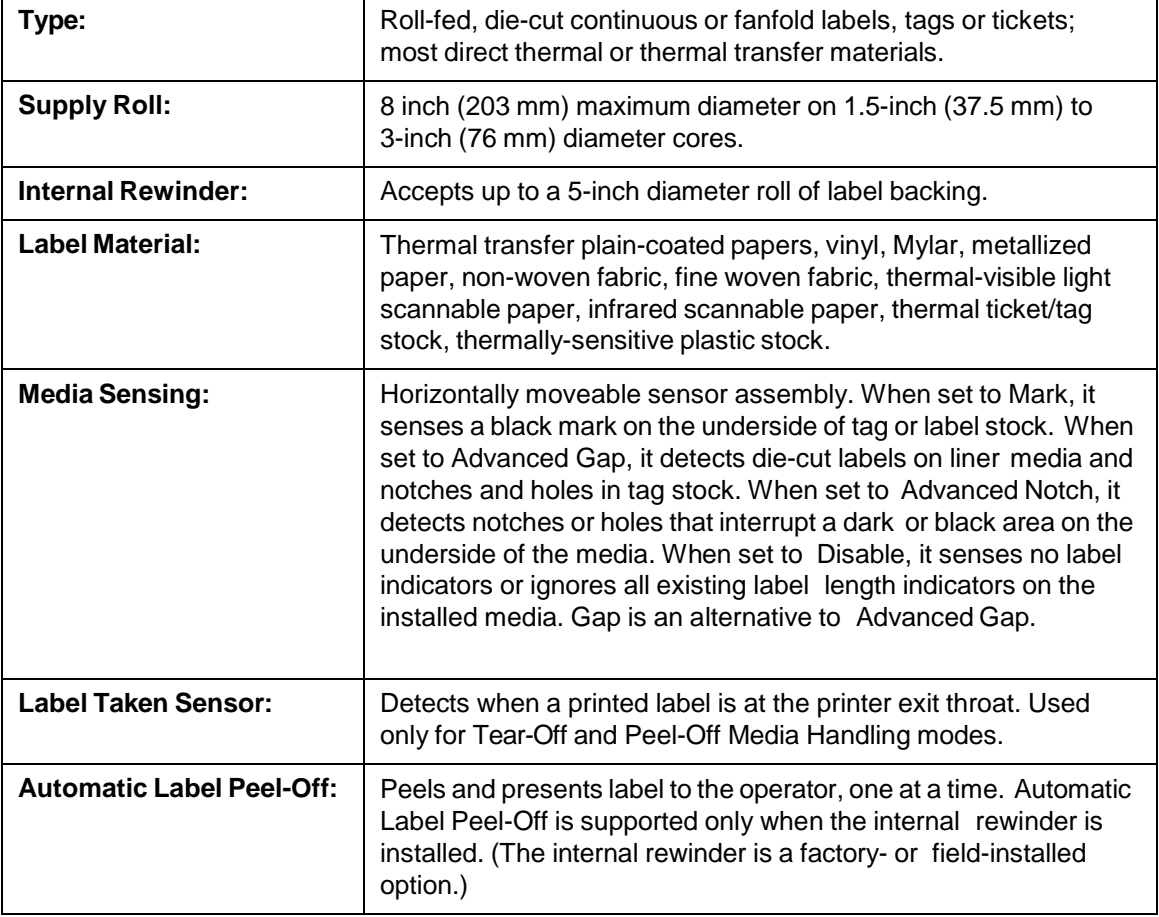

# **Table 15. Media - General Information**

#### **I. Tag Specification (Mark Sensing)**

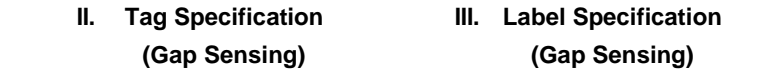

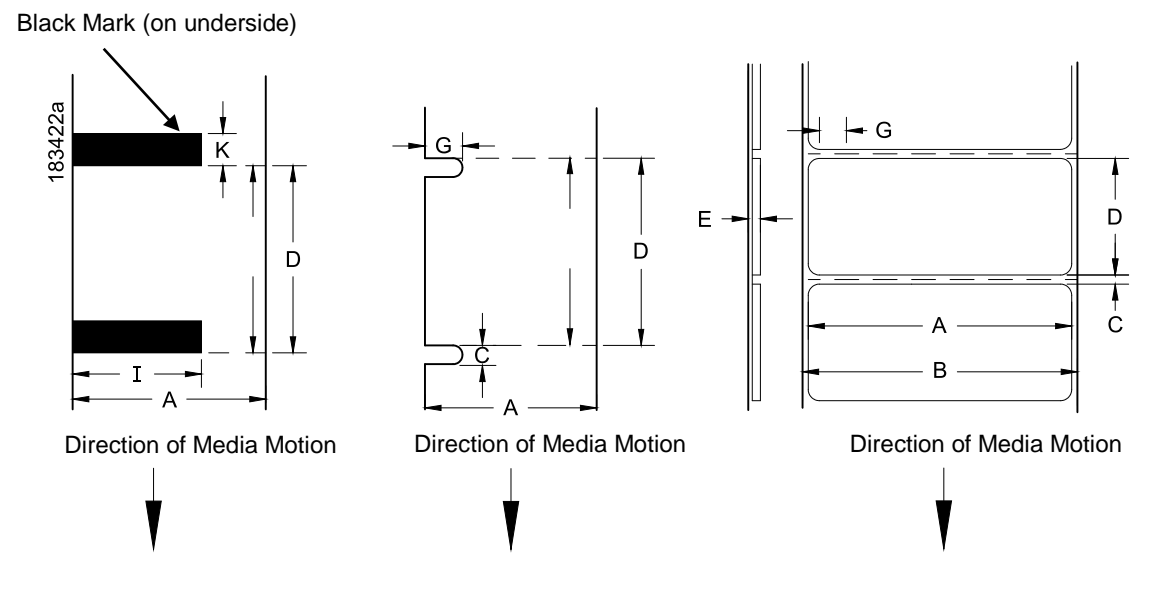

# **Figure 23 Media Dimensions**

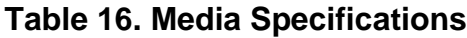

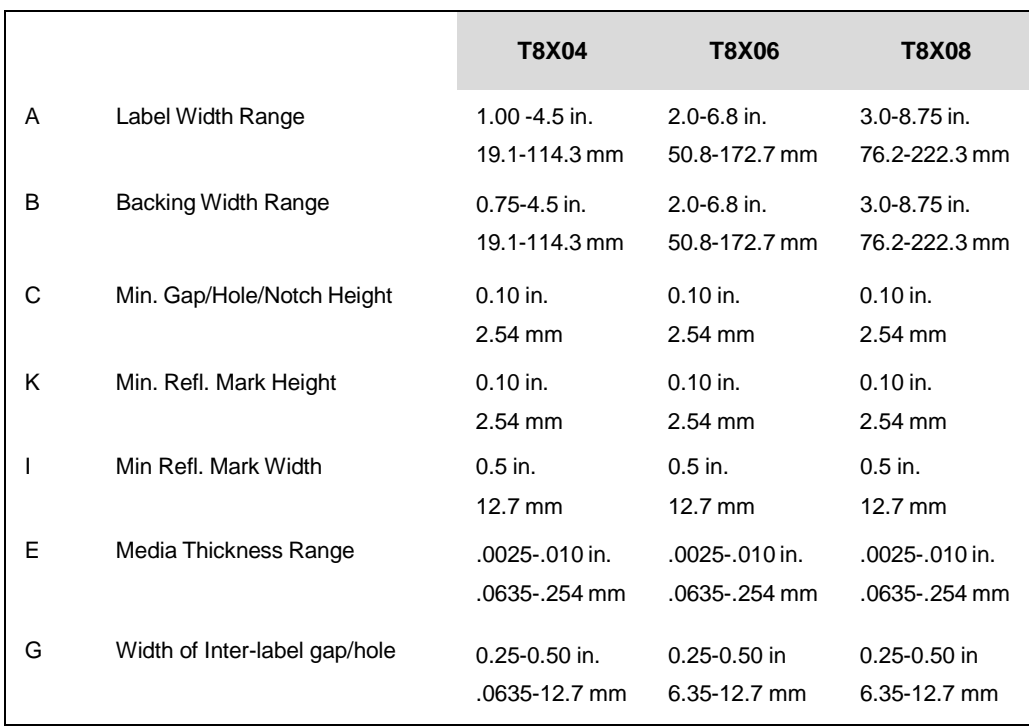

# **Table 16. Media Specifications**

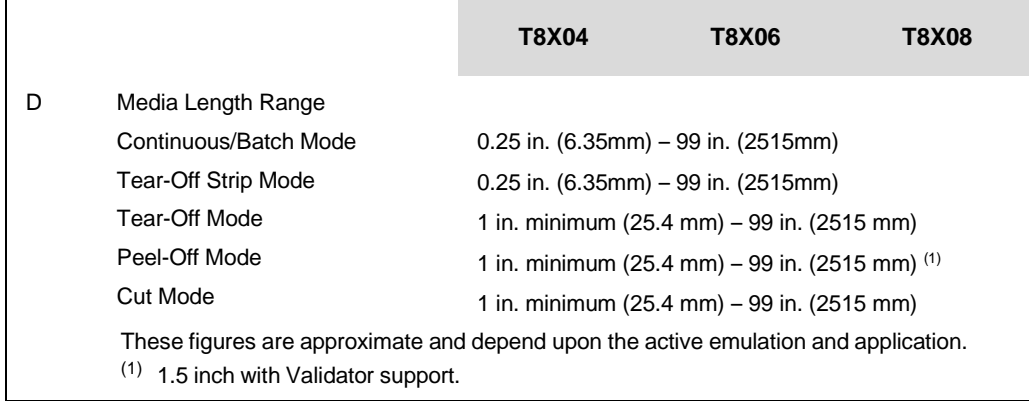

# **Ribbon**

# **Table 17. Ribbon Specifications**

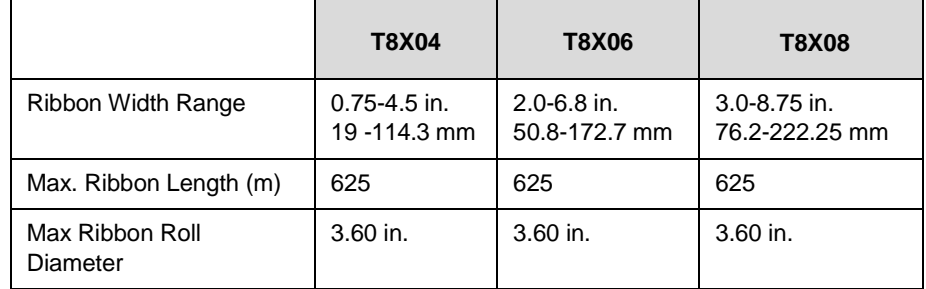

# **Indicators and Switches**

# **Table 18. Indicators and Switches**

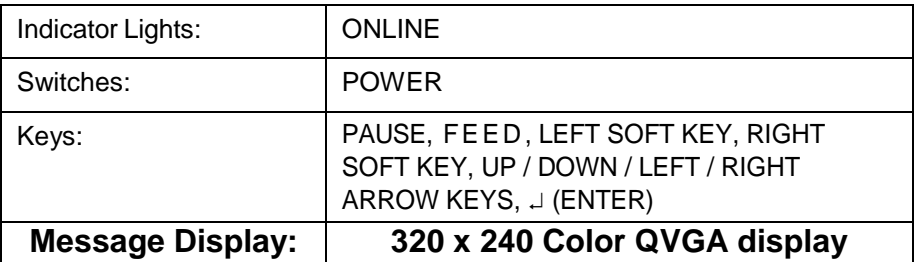

### **Memory**

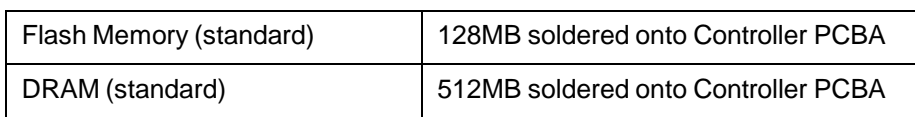

#### **Table 19. Memory Specifications**

# **Media Cutter Option**

Cutters are designed to cut tags and label liner. Avoid cutting through the adhesive backed portion of any media.

Cutting through perforate liner is not recommended. In addition, although the cutter may operate with synthetic, foil, and woven materials, application testing is encouraged to ensure reliable operation and to assess cutter life.

#### **Cutter**

The cutter is designed to cut tags and label liner.

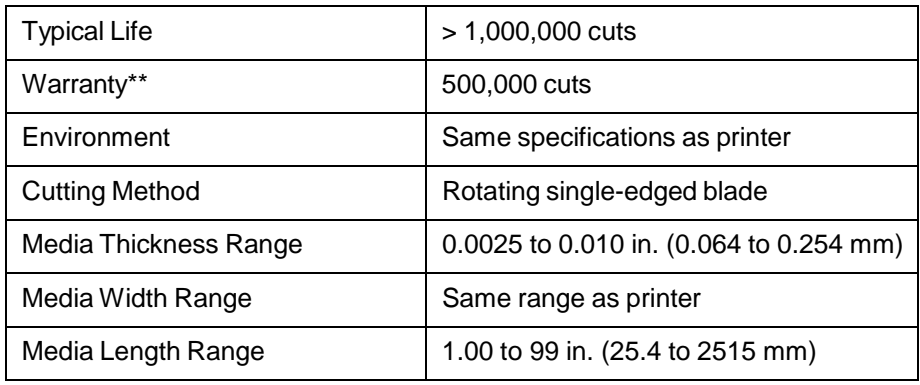

# **Table 20. 4, 6 and 8 inch Models**

\*\* Warranty is based on cutting label liner and paper based tag stock only. All other materials (including synthetic, foil, and woven materials) may reduce cutter life to an indeterminate amount, even when they are within the rated media thickness specification. Qualification and life-testing is recommended for these cutter applications.

# **Host Interfaces**

# **Table 21. Host Interface Characteristics**

- 1. Serial RS-232 at 600, 1200, 2400, 4800, 9600, 19200, 38400, 57600, or 115200 baud.
- 2. USB 2.0
- 3. Ethernet 10/100
- 4. Wireless 802.11 a/b/g/n
- 5. Parallel (Centronics compatible) or IEEE 1284 bi-directional.

The RS-232 host interfaces shall have the following characteristics:

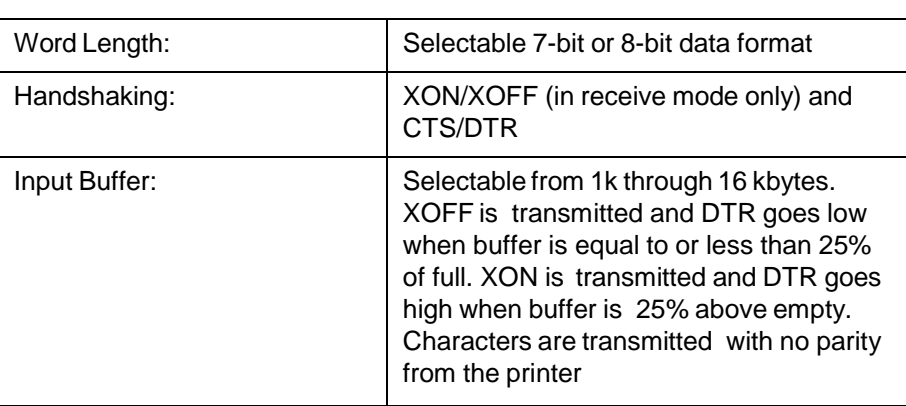

#### **Power**

# **Table 22. Power Source and Grounding**

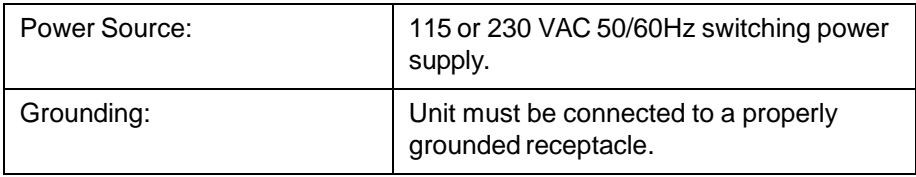

# **Table 23. Power Consumption**

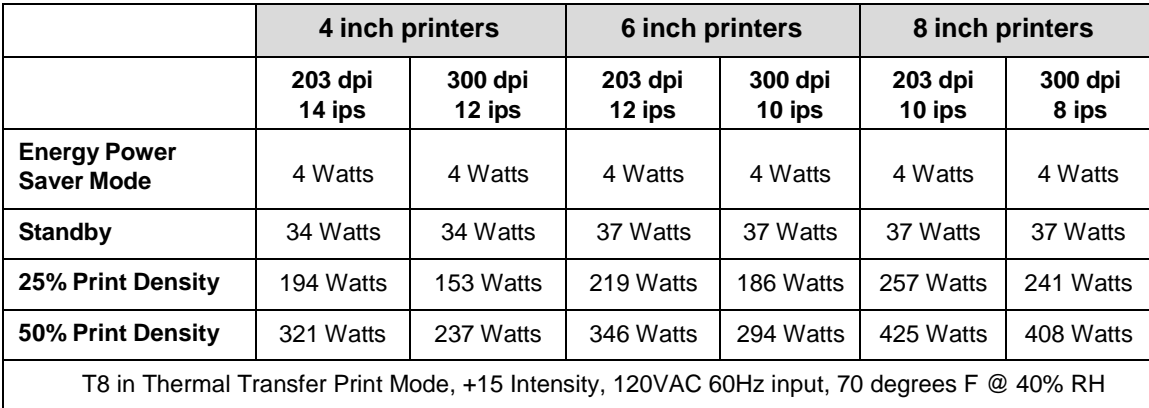

# **Environmental**

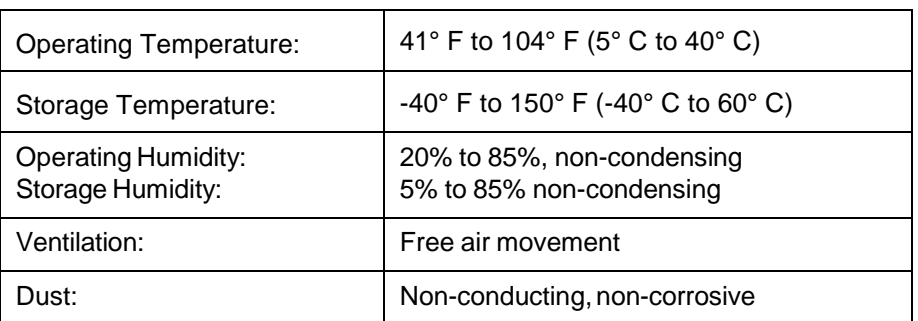

# **Table 24. Environmental Information**

# **Physical**

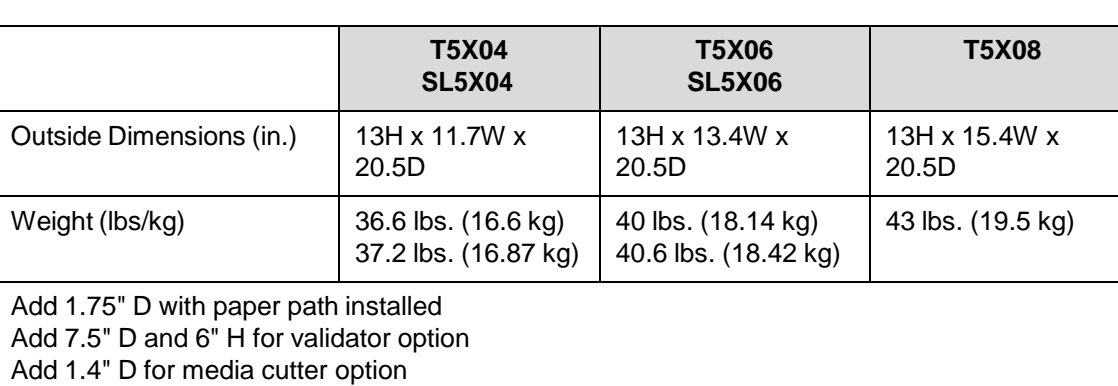

# **Table 25. Physical Dimensions**

# **Acoustic Specifications**

# **Table 26. T5R Acoustic Noise Levels per ISO 9296**

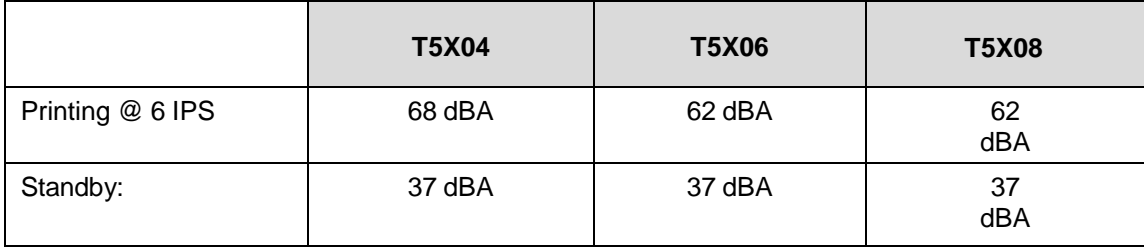

# B *Printer Options*

Options are offered with the printer to enhance its capabilities and to provide a large degree of application flexibility. A description of the option complement is given below. Field-installable options include installation instructions.

# **Hardware Options**

#### **Media Cutter**

The printer may be ordered with a cutter mechanism installed (for cutting tags and label liner), or the option can be installed by an authorized service representative at a later date. Once installed, the printer can be configured to automatically cut media after each or a specified number of labels is printed.

#### **Internal Rewinder**

The internal rewinder supports Peel-Off and Batch Rewind Media Handling modes. The printer can be ordered with a rewinder or it can be field installed at a later date by an authorized service representative.

#### **Media Cutter Tray**

This option is used exclusively with the media cutter option to collect cut labels or tag stock. This option can be field installed by the operator.

#### **Online Data Validator**

This option provides the capability for verifying printed barcode quality during the printing process.

The printer may be ordered with the Online Barcode Validator installed, or the option can be field installed by an authorized service representative.

# **Real Time Clock (RTC)**

The RTC is a clock chip with internal battery. The clock keeps track of the year, month, day, hour, minute and second values. It will continue to operate when the printer is off. The RTC chip is part of the WiFi option and the menu Network > Date will only be available when the wireless option is installed.

Graphic languages can use the RTC values to program fields in labels to indicate the date and/or time. This is useful for printing production and expiration dates.

# **Interface Options**

#### **Wireless NIC (802.11 a/b/g/n wireless)**

The Wireless NIC provides 802.11 a/b/g/n connectivity. The card provides wireless connectivity without expensive cabling and reconfigurations required from a wired network. PNE (standard with the wireless NIC), is a printer management tool.

#### **IPDS over Ethernet**

This option supports the IPDS language to allow a LAN connection and is only available with standard firmware (excludes TN 5250 and Postscript/PDF). The printer may be ordered with this option enabled by an SPX key or by an authorized service representative. The printer must have a 300 DPI printhead installed.

# **General Purpose Input/Ouput (GPIO)**

GPIO is both hardware and software. The hardware is the actual IO board to be mounted in the printer, and the software is the GPIO Manager which is part of PNE. The GPIO hardware is a printed circuit board containing optically isolated inputs and outputs as well as relays. The GPIO software is both a printer resident GPIO event parser and a PC-based GPIO manager that allows the user to define how the general purpose IO hardware should behave for the given application.

# **Parallel (Centronics or IEEE-1284)**

An optional parallel interface that enables the printer to operate in Centronics or IEEE-1284 mode. The choice is made via the *Host IO > Control > Parallel Choice* menu.

# **Supplies and Accessories**

The best printing solution is achieved when the printer, ribbon, and media are matched to the application requirements. The use of Genuine Printronix Thermal Media and Ribbons will ensure optimum image quality, consistent bar code performance, and extended life of the printhead.

Please refer to the Printronix Media Selection Guide for details concerning the application suitability for all media and ribbon products. To obtain a copy of this guide, or for any other questions concerning Genuine Printronix Thermal Supplies, please email to the following entities:

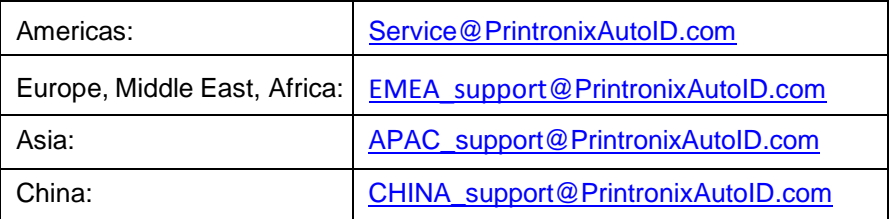

Or visit our website at **www.PrintronixAutoID.com**.

#### **Genuine Printronix Thermal Transfer Ribbons**

The following is a list of Genuine Printronix Thermal Transfer ribbons:

#### **Printronix Wide Spectrum Wax Ribbon 8300**

Provides superior print quality for coated and uncoated paper and tag stocks.

# **Printronix Wax Resin Blend Ribbon 8500**

Provides excellent high speed print quality with premium durability performance on a wide range of thermal transfer receptive papers and films.

# **Printronix Flood-Coat Specialty Wax Resin Blend Ribbon 8550**

Designed for use on spot-coated and flood-coated labels. With this ribbon, the need for protective varnishes on flood-coated labels is eliminated, which can reduce the cost of labels.

# **Printronix Specialty Resin Ribbon 8600**

A premium resin formula for excellent image and scuff resistance, while achieving premium print quality on a wide range of synthetic films and coated papers.

# **Printronix Harsh Environment Resin Ribbon 8700**

Provides the highest heat, chemical, and abrasion resistance for use with high-end synthetic facestocks. When used with the proper polyester media, meets UL/CSA regulatory requirements.

#### **Printronix Gasoline Resistant Specialty Resin Ribbon 8770**

Designed for high temperature and solvent resistance applications using synthetic facestocks media such as polypropylene, polyethylene, and polyester.

All ribbons are available in widths of: 2.36" (60mm), 3.15" (80mm), 4.33" (110mm), 5.12" (130mm), 6.00" (152.4mm), 6.70" (171mm), and 8.67" (220mm).

#### **Genuine Printronix Media**

Printronix provides a wide variety of sizes, colors, and shapes of labels and tags readily available to meet all of your labelling needs. The Printronix Expanded Die Library details hundreds of label sizes and configurations which are quickly obtainable through the Printronix custom order system without the typical added costs and delays associated with the creation and tooling of a special die to match your requirements.

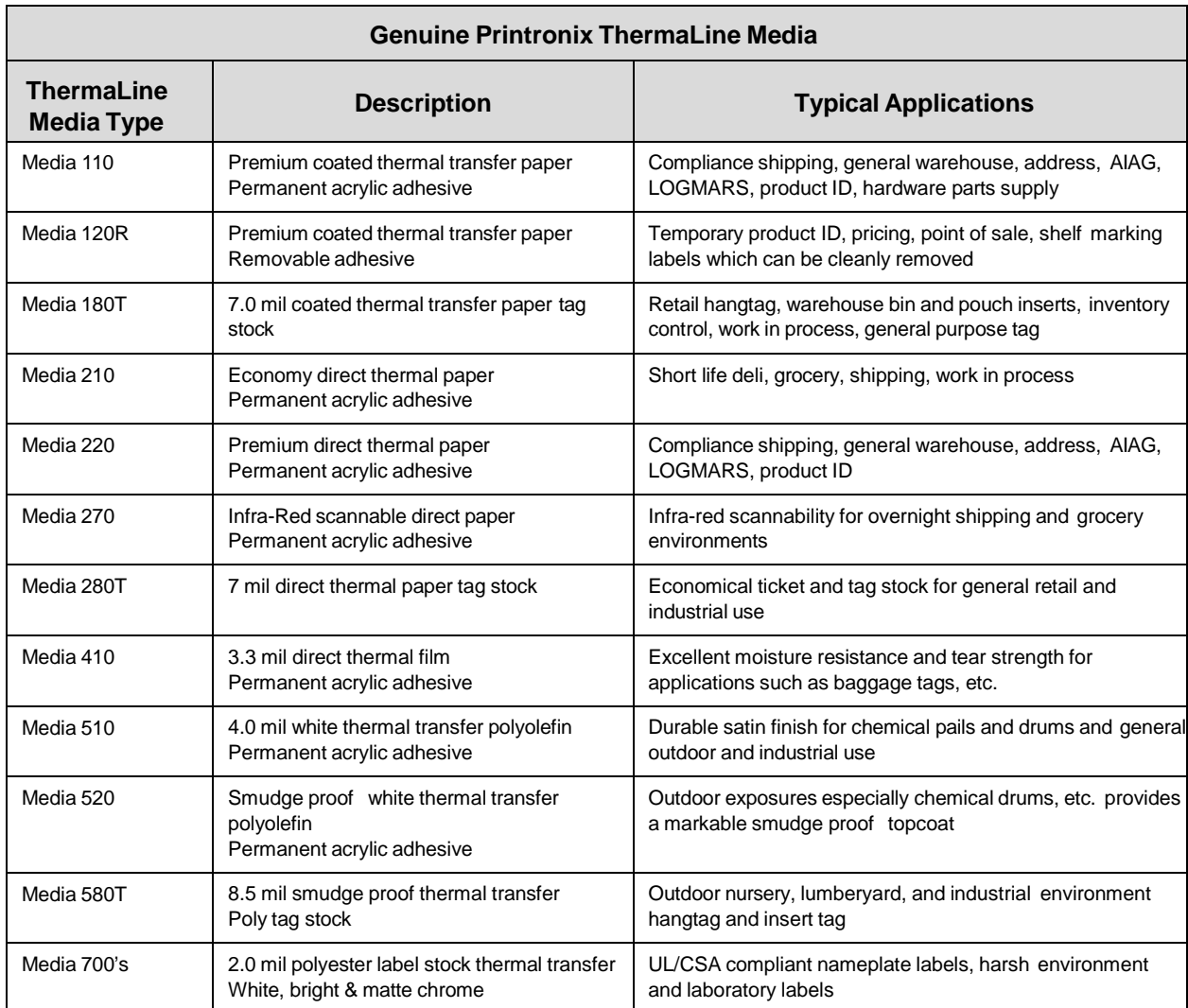

Besides the standard roll label configuration, Genuine Printronix ThermaLine labels are also available in fanfold configurations.

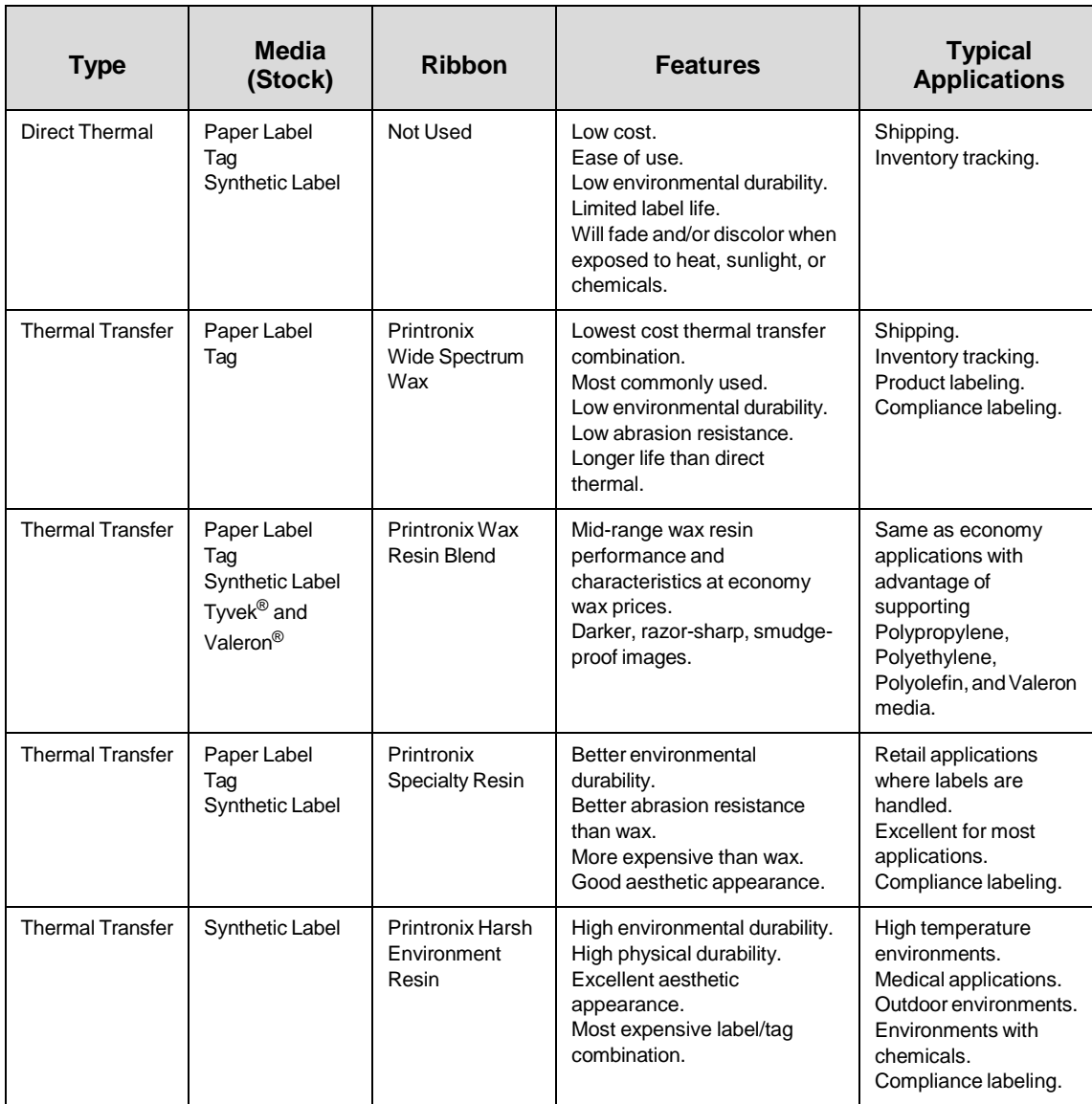

# **Accessories**

Field installable accessories available for your thermal printer are listed below. Contact your authorized supplier for more details.

- GPIO
- Internal Rewind Kit
- Media Cutter (4, 6, and 8 inch)
- Media Cutter Tray (used with a Media Cutter option)
- Online Barcode Validator
- Scalable Fonts
- Wireless NIC
- *Maintenance Manual*
- *LP+ Programmer's Reference Manual*
- *PGL Programmer's Reference Manual*
- *VGL Programmer's Reference Manual*
- *TGL Programmer's Reference Manual*
- *IGL Programmer's Reference Manual*
- *STGL Programmer's Reference Manual*
- *DGL Programmer's Reference Manual*
- *IEGL Programmer's Reference Manual*
- *MGL Programmer's Reference Manual*
- *Network Interface Card User's Manual*
- *PrintNet Enterprise Suite User's Manual*

# C *ASCII Control Codes*

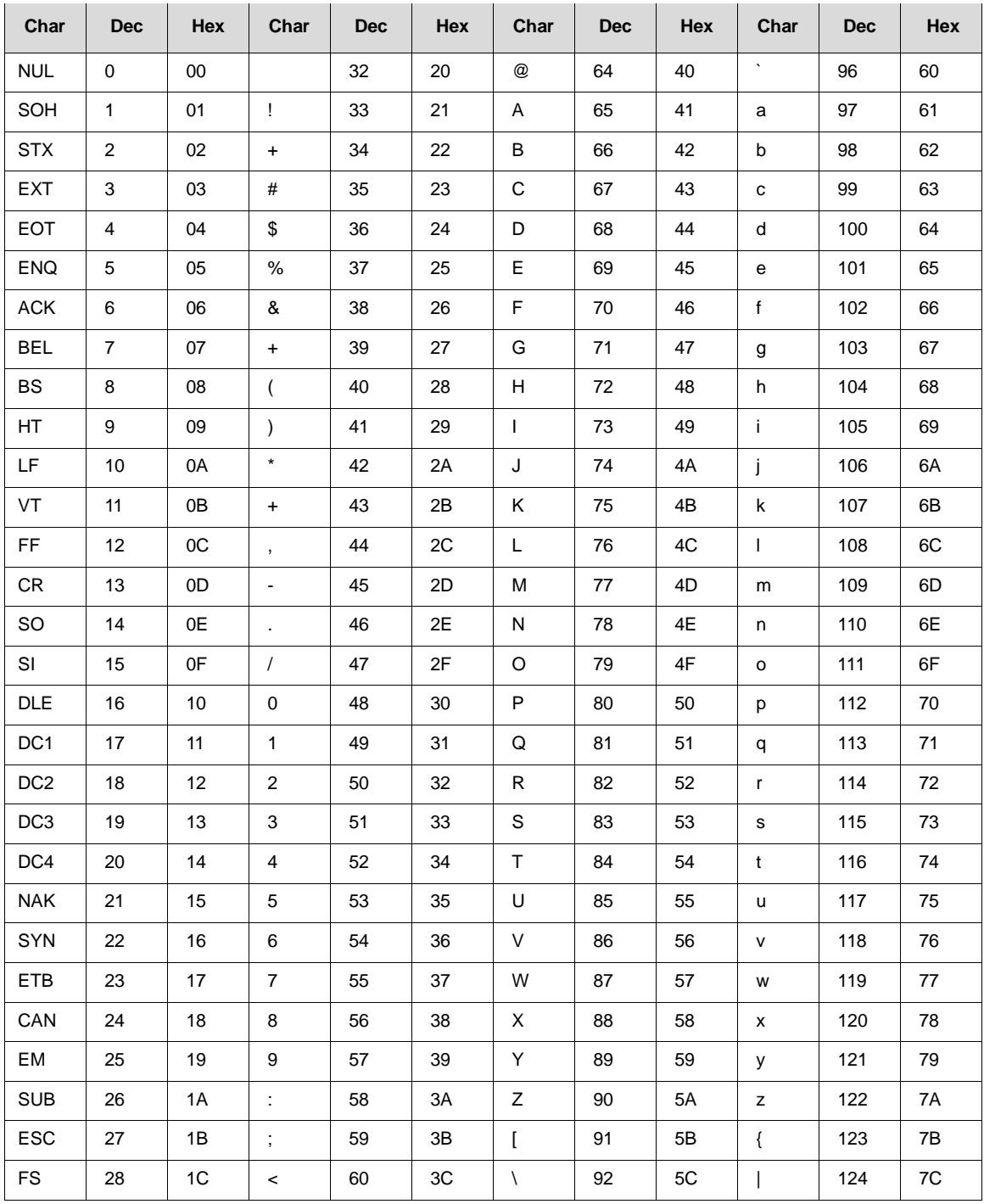

| Char      | <b>Dec</b> | <b>Hex</b> | Char     | <b>Dec</b> | Hex | Char     | <b>Dec</b> | Hex            | Char                  | <b>Dec</b> | Hex |
|-----------|------------|------------|----------|------------|-----|----------|------------|----------------|-----------------------|------------|-----|
| GS        | 29         | 1D         | $=$      | 61         | 3D  |          | 93         | 5 <sub>D</sub> |                       | 125        | 7D  |
| <b>RS</b> | 30         | 1E         | >        | 62         | 3E  | $\wedge$ | 94         | 5E             | $\tilde{\phantom{a}}$ | 126        | 7E  |
| US        | 31         | 1F         | $\Omega$ | 63         | 3F  | -        | 95         | 5F             |                       | 127        | 7F  |

**NOTE:** For the hardware handshake XON/XOFF commands:

 $XON = CtrI Q (DC1)$ XOFF = Ctrl S (DC3)

# D *Media Cutter Installation*

# **Prepare the Printer**

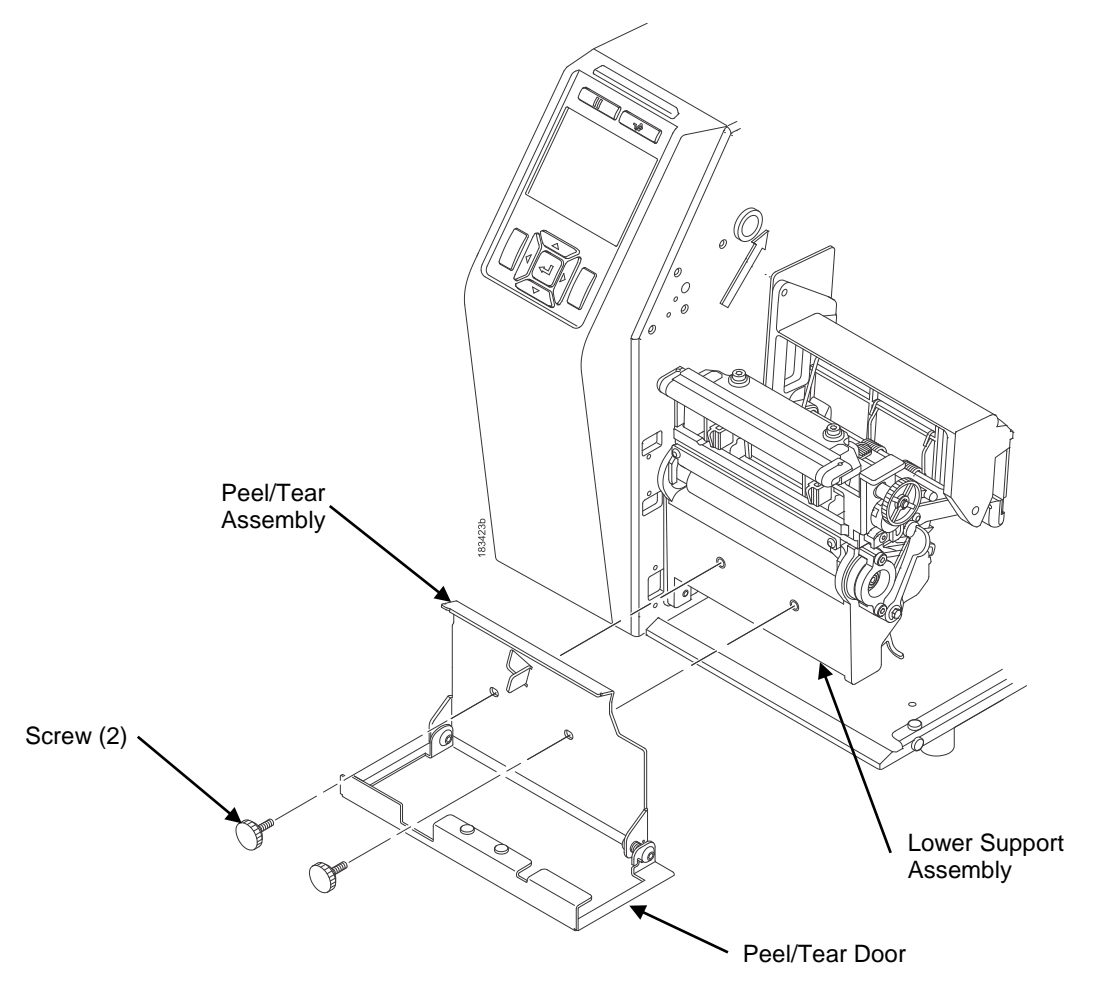

# **Figure 24 Peel/Tear Assembly**

- 1. Set the printer power switch to O (Off).
- 2. Open the peel/tear door by pulling it upward, then forward.
- 3. Using the appropriate metric hex key, remove the two screws attaching the peel/tear assembly to the lower support assembly.

**NOTE:** Keep the two screws you have removed; you will use them to attach the cutter assembly to the lower support assembly.

# **Installing the Cutter**

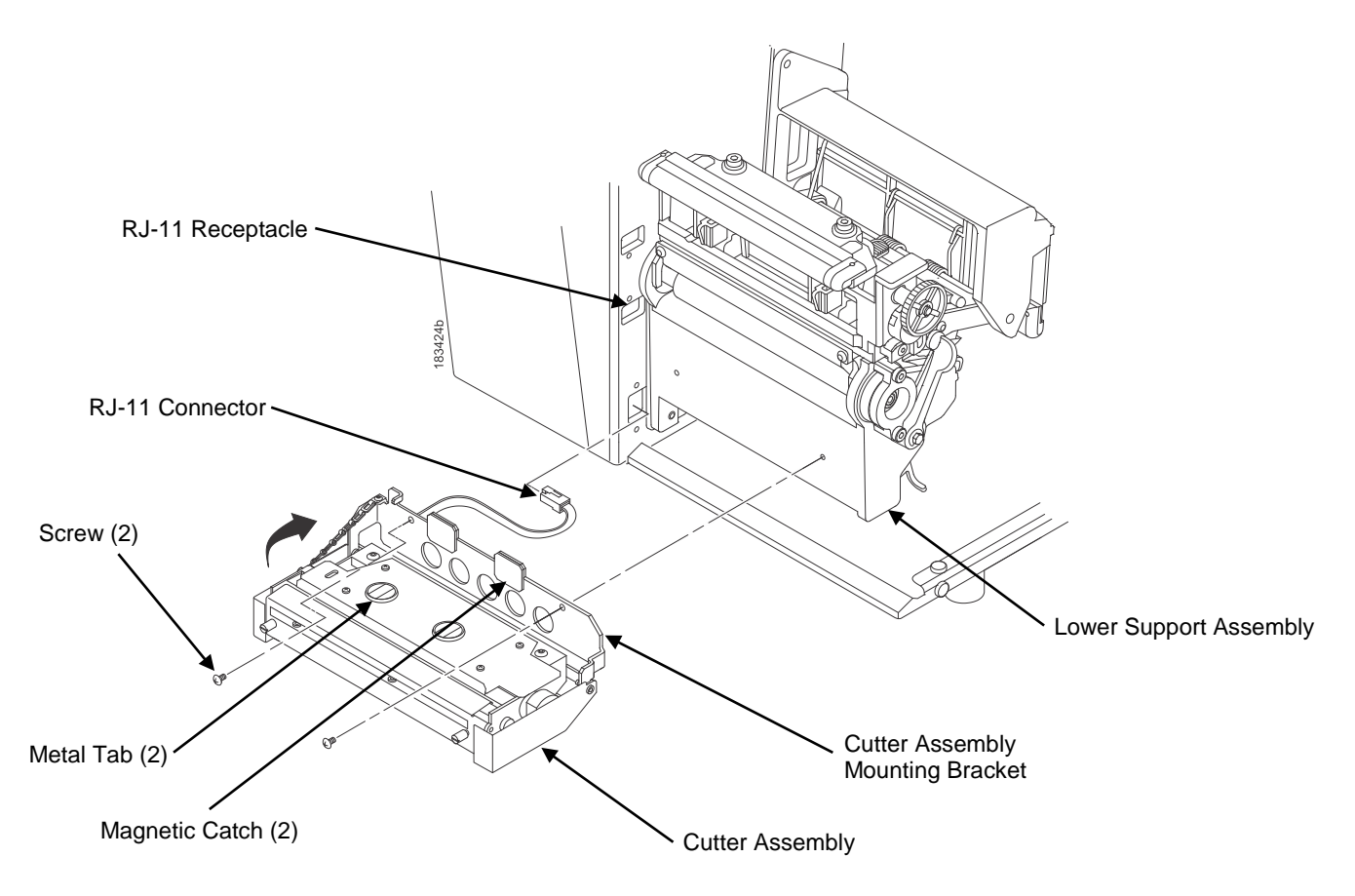

# **Figure 25 Cutter Assembly**

- 1. Plug the RJ-11 connector into the RJ-11 receptacle.
- 2. Pull the metal tabs from the magnetic catches and swing open the cutter assembly mounting bracket from the cutter assembly.

#### **WARNING The cutter blades are sharp. Keep your fingers away from the cutter blades.**

- 3. Place the cutter assembly in position.
- 4. Install the two screws using the appropriate metric hex key.
- 5. Place the cutter assembly into the up (closed) position.
- **NOTE:** The printer cannot detect the presence of the cutter unless the cutter is in the up (closed) position and the cutter top cover is installed when the printer is powered on.

#### **Restore the Printer to Operation**

**NOTE:** The printer cannot detect the presence of the cutter unless the cutter is in the up (closed) position and the cutter top cover is installed when the printer is powered on.

- 1. Set the printer power switch to | (ON).
- 2. Press the PAUSE key to place the printer OFFLINE (Home Screen).
- 3. Find the  $\frac{Q_0}{Q_0}$  Settings ICON and press ENTER.
- 4. Press the up and down arrow keys together until "ENTER SWITCH UNLOCKED" displays.
- 5. Find the **ME** Media ICON and press ENTER.
- 6. Go to the "Handling" submenu and press ENTER.
- 7. Find the "Media Handling" menu and press ENTER to go into Edit Mode.
- 8. Select the "Cut" option and hit ENTER.
- 9. Press the PAUSE key to put the printer back ONLINE.
- 10. If the bar code validator is installed, adjust the validator beam. (See the Online Data Validator User's Manual).
- 11. Make sure any media sticking out of the platen goes in the cutter entrance slot.
- 12. Test the printer cutting operation and print quality by selecting the *Tools > Print Tests > Run Test* menu and printing one of the test patterns. (Refer to *Diagnostics and Troubleshooting* page 239.)
- 13. To save the configuration parameters, refer to *Saving a Configuration* page 54.

# **Removing the Media Cutter**

- 1. Set the printer power to O (OFF).
- 2. Pull the cutter assembly to the down (open) position.
- 3. Using the appropriate metric hex key, remove the two screws securing the cutter bracket to the lower support assembly.
- 4. Unplug the RJ-11 connector from the RJ-11 receptacle.
- 5. Remove the media cutter from the printer.
- 6. Install the front door assembly on the printer lower support assembly Media Cutter Tray Installation
## E *Media Cutter Tray Installation*

## **Assembling the Media Cutter Tray**

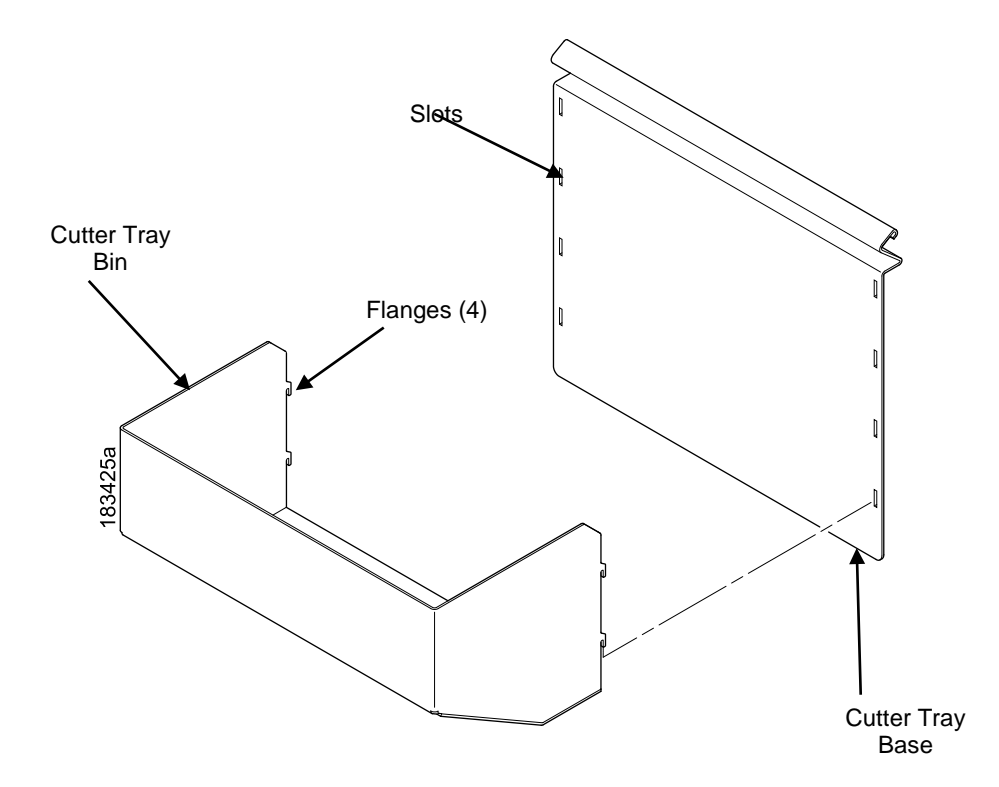

#### **Figure 26 Attaching the Cutter Tray Bin to the Cutter Tray Base**

- 1. Align the flanges of the cutter tray bin with the slots in the cutter tray base.
- 2. Push the flanges into the slots, then push the cutter tray bin downward to secure it.
- 3. Attach the cutter tray bin in a position so that the labels will not interfere with cutter operation. (For longer labels, attach the cutter tray bin to a lower position; for shorter labels, attach it to a higher position.)

## **Installing the Media Cutter Tray**

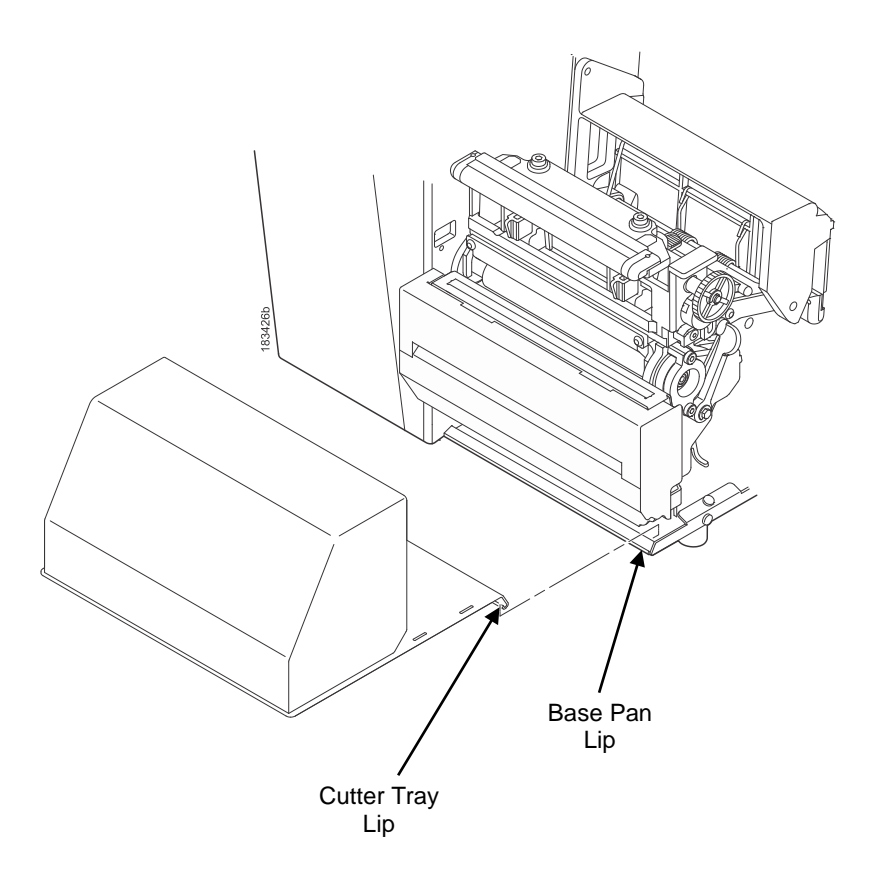

#### **Figure 27 Placing the Media Tray Cutter in Position**

- 1. Position the output area of the printer adjacent to the edge of the supporting table or stand.
- 2. Open the media cover and slide the lip of the media cutter tray over the lip of the printer base pan.

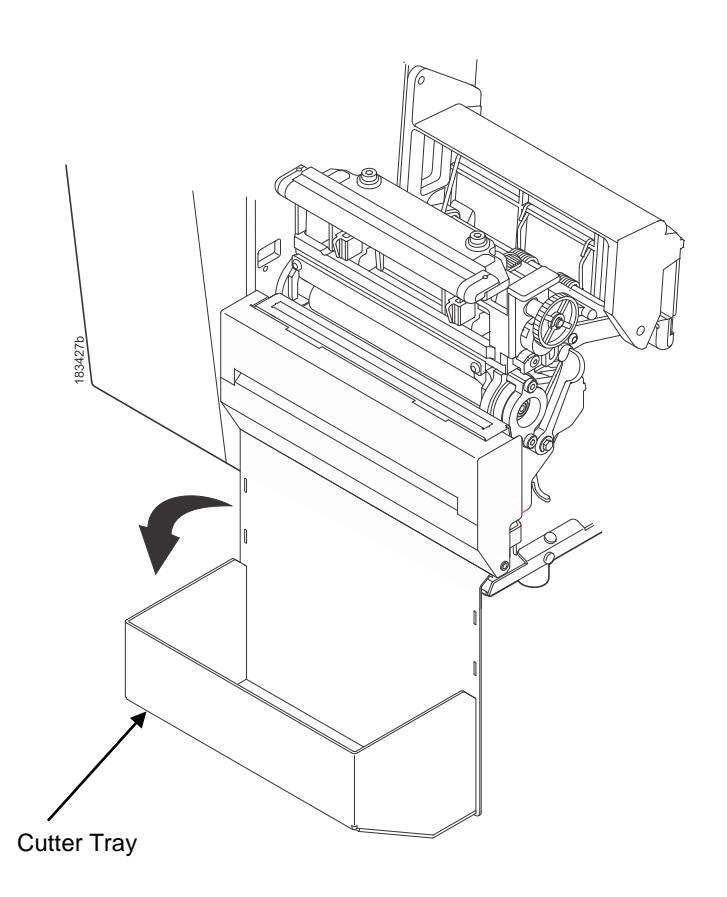

#### **Figure 28 Installing the Media Cutter Tray**

- 3. Rotate the media cutter tray into position with the tray resting against the table.
- 4. Close the media cover.

# F *Loading WLAN Certificates*

## **Overview**

This section describes how to load the certificate for the for the WLAN Extensible Authentication Protocol (EAP) mode. For EAP-TLS, the printer requires three files, These files are the Certificate Authority (CA) file, a certificate file and a key file. For EAP-PEAP, the user can choose to load CA file. These files should be generated by the System Administrator. To load these files to the printer, see the description below.

**NOTE:** Certificates can only be loaded if the WLAN Option is installed in the printer.

#### **IMPORTANT For the certificates to work correctly, the Real Time Clock (RTC) must be set. This can be done by setting the menus in section** *Network > Date* **on** *Page 204***.**

### **Loading Wifi Certificate file(s) from Windows**

- 1. From the http://PrintronixAutoID.com/support/drivers/ page, go to the T8000 section. Click on the link marked "WLAN Certificate Utility".
- 2. Unzip the file and you will find a Linux version (**bdcert.lnx**), Windows version (**bdcert.bat**), and **README.TXT** file.
- 3. The Windows version **bdcert.bat** can either be run from a command line or by double clicking on the file.
- 4. When run **bdcert.bat** will request the file name of the certificate authority file, the certificate file, the private key file, and the name of the output file to be generated.
- 5. If only the certificate authority file is entered, the utility will ask the user if there are more files to process (e.g., certificate filename or private key filename). Answer either "No" or "Yes" depending on the requirements.
- 6. Once the output file has been generated it can be sent to the printer through any Host interface while the Printer is Online.

## **Loading Wifi Certificate file(s) from Linux**

- 1. From the http://PrintronixAutoID.com/support/drivers/ page, go to the T8000 section. Click on the link marked "WLAN Certificate Utility".
- 2. Unzip the file and you will find a Linux version (**bdcert.lnx**), Windows version (**bdcert.bat**), and **README.TXT** file.
- 3. The **bdcert.lnx** can must be run from a Linux command line.
- 4. Usage of the **bdcert.lnx** is as follows:

When all three certificate files are required:

**bdcert.lnx** (ca file) (pem file) (key file) **>** (ptx file)

When only the certificate authority file is required:

**bdcert.lnx** (ca file) **>** (ptx file)

- 5. Run **bdcert.lnx** with the certificate authority filename, the certificate filename, and the private key filename redirecting the output to an output file or Run **bdcert.lnx** with the certificate authority filename redirecting the output to an output file.
- 6. Once the output file has been generated it can be sent to the printer through any host interface while the Printer is Online.

# G *PTX\_SETUP Commands*

## **Overview**

The PTX\_SETUP commands are a superset of commands which allow the printer to perform several tasks by parsing commands either stored in flash or sent to the printer by the host. Commands range from re-routing debug statements to downloading complete printer configurations.

This appendix describes the PTX\_SETUP commands specific to thermal printers, as well as the commands which are not platform specific.

## **The PTX\_SETUP Commands**

Some concepts to keep in mind are as follows:

- 1. PTX SETUP commands are not emulation specific. In a system with IGP emulations, the IGP level emulation will process the PTX\_SETUP commands. In a system without an IGP, the PTX\_SETUP commands will be processed by the base emulation (e.g., LP+ or Postscript/PDF).
- 2. Since there is no disk on a flash-based printer, DISK IO commands are now called FILE IO. However, for backwards compatibility DISK\_IO and FILE\_IO are synonymous.
- 3. The PTX SETUP command set is case sensitive; all PTX SETUP commands are in upper case characters only.
- 4. The white space separating commands may be any number of spaces and tabs. This allows a PTX SETUP file to be formatted for easier readability.
- 5. The PTX SETUP and PTX END command should be followed by a new line character.
- 6. Any unknown command will terminate the PTX\_SETUP processing. The offending command will be the first line of printed text.
- 7. Although the original implementation of PTX\_SETUP allowed for only a single parameter, separated from the sub-command by a single semicolon (;) character, the new PTX\_SETUP command set allows for multiple parameters separated by commas, semicolons, spaces or tabs.

#### **General Commands**

The original PTX\_SETUP commands were implemented on the disk-based legacy laser printers; however, many commands are also supported for thermal printers. This section describes the existing commands which work across all platforms, and provides a general description of how commands are formed.

Each emulation has modes in which the PTX\_SETUP commands could get missed. For this reason, it is highly recommended that all PTX\_SETUP commands be placed between print jobs, rather than attempting to imbed them within jobs.

PTX\_SETUP commands have the following format:

#### **(SFCC)PTX\_SETUP**

*Command***–***SubCommand***;***Value*

#### **PTX\_END**

For example, if the SFCC assigned to PTX\_SETUP is the default value of the exclamation mark (!, hex 21), and you wanted to load configuration number 4 and capture all incoming data to a file named "BIN", you would use the following command:

!PTX\_SETUP

CONFIG–LOAD;4 FILE\_IO–CAPTURE;BIN

PTX\_END

*Table 27* lists all the command, sub-command, and parameter combinations and gives a brief description of the command. This section documents the existence of PTX\_SETUP commands which work across all platforms. The following sections document commands which are specific to thermal.

**NOTE:** When a file system error occurs, a message will be displayed on the front panel indicating the error, and the action needed to take to correct the error.

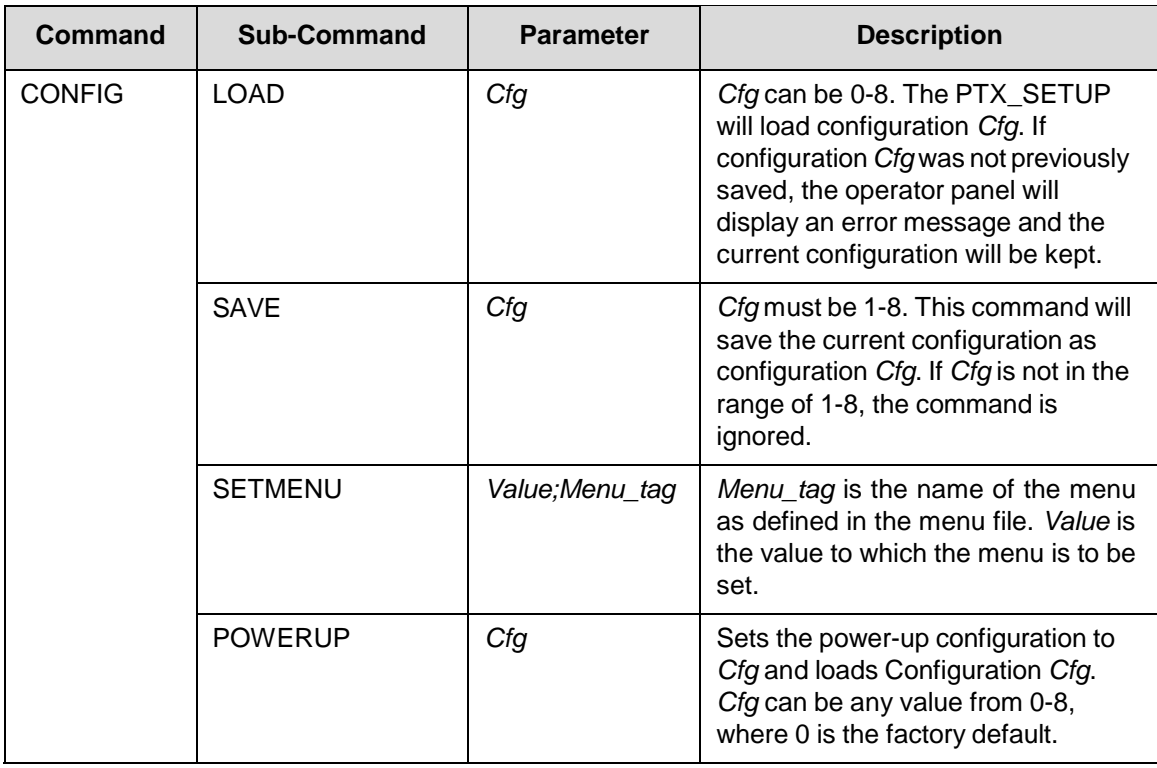

#### **Table 27. General PTX\_SETUP Commands**

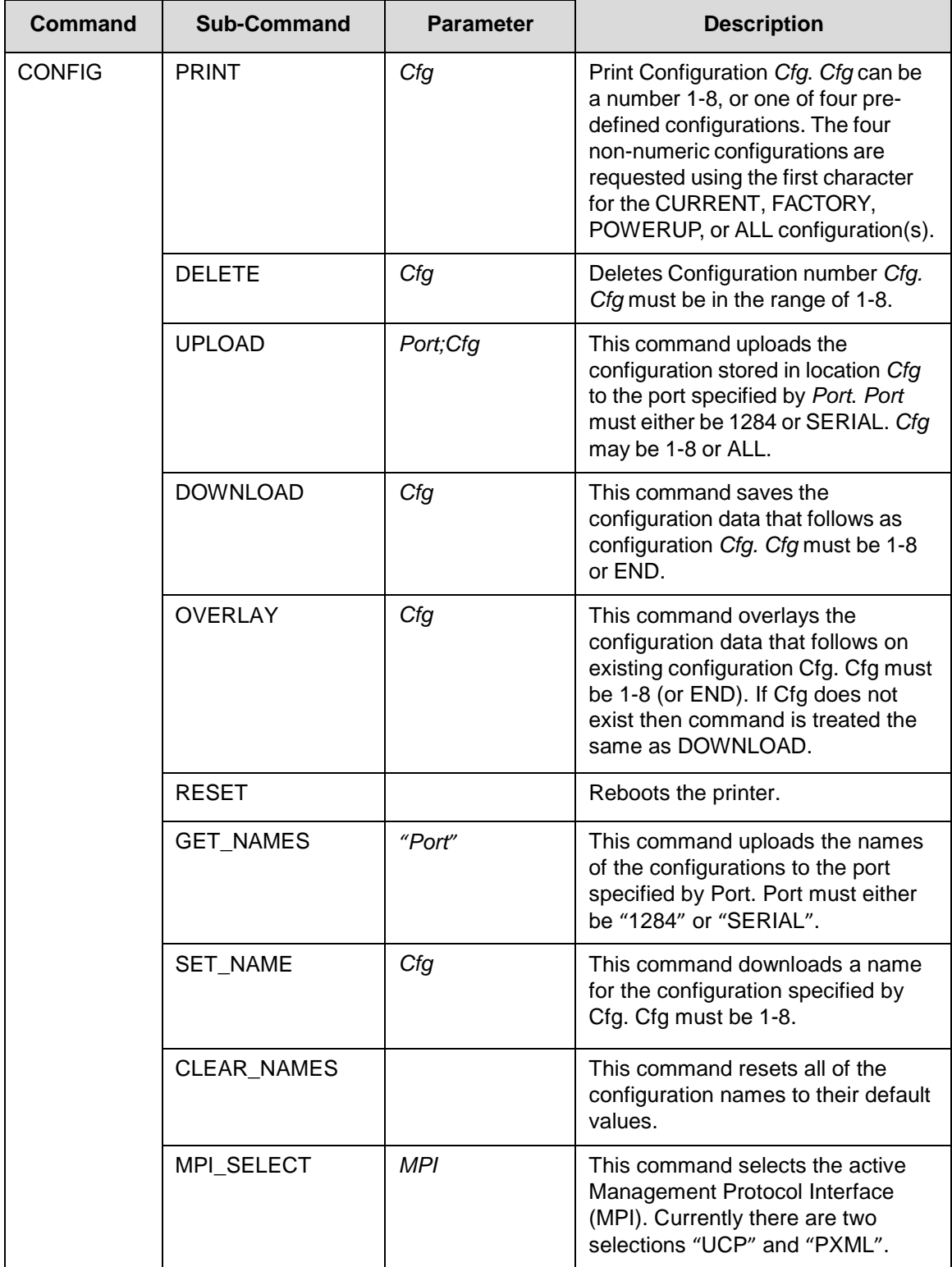

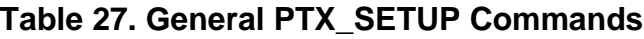

| <b>Command</b> | <b>Sub-Command</b> | <b>Parameter</b>   | <b>Description</b>                                                                                                    |
|----------------|--------------------|--------------------|----------------------------------------------------------------------------------------------------|
| <b>CONFIG</b>  | PNE_PORT           | Port               | This command selects the port that<br>the PNE will use to communicate to<br>the printer.<br>The valid ports are:<br><b>DISABLE</b><br><b>ETHERNET</b><br><b>USB</b><br><b>NOTE:</b> If ETHERNET is selected<br>but not enabled, the selection will<br>revert to DISABLE. |
|                | <b>PANEL</b>       | <b>LOCK</b>        | This command locks the operator<br>out of the printer's configuration<br>menu.                                                                                                    |
|                |                    | <b>UNLOCK</b>      | This command unlocks the printer's<br>configuration menu and allows the<br>operator access to the menus. By<br>default, the menu is unlocked.                                                                                                    |
|                | PNE_PORT_NUM       | <b>Port Number</b> | This command sets the Port<br>Number the PNE uses to<br>communicate to the printer if the<br>PNE Port was set to Ethernet. This<br>command causes the printer to<br>automatically reboot.                                                                                |
|                | PXML_PORT_NUM      | <b>Port Number</b> | This command sets the Port<br>Number the PXML and UCP will use<br>to communicate to the printer if the<br>PXML Port is set to Ethernet. This<br>command causes the printer to<br>automatically reboot.                                                                   |
| LP MODE        | n/a                | Protocol           | Protocol must be 0-4. This<br>command resets the software<br>protocol, and is selected as follows:<br>0 - P-Series<br>1 - P-Series XQ<br>2 - Serial Matrix<br>3 - Proprinter III XL<br>4 - Epson FX-1050                                                                 |

**Table 27. General PTX\_SETUP Commands**

| <b>Command</b>         | <b>Sub-Command</b> | <b>Parameter</b> | <b>Description</b>                                                                                                    |
|------------------------|--------------------|------------------|----------------------------------------------------------------------------------------------------|
| FILE_IO<br>$(DISK_IO)$ | <b>CAPTURE</b>     | Filename         | Captures all incoming data into a file<br>named Filename. Receipt of a<br>FILE_IO-CAPTURE command<br>without the Filename parameter will<br>force the file data to be written to<br>flash, and will end the file capture.                                                                                                    |
|                        | <b>DRIVE</b>       | Letter           | The drive letter chooses between<br>the Flash File System and the SD<br>Card. No drive letter or the drive<br>letter A selects the Flash File<br>System. The drive letter B selects                                                                                                    |
|                        | <b>PROPS</b>       | File; Prop       | The PROPS command will set the<br>file properties of a given file. The file<br>properties are a four letter, case<br>sensitive file descriptor. The<br>properties field can be used to<br>ensure that a file is used for its<br>intended purpose. Once properties<br>have been associated with a file,<br>they cannot be changed.                                      |
|                        | <b>DEL</b>         | Filename         | The DEL command will mark a file<br>as deleted. The space the file<br>occupied will be freed the next time<br>the printer is powered up.                                                                                                    |
|                        | <b>RUNFILE</b>     | File; Prop       | The RUNFILE command will open<br>the file named File for printing. After<br>the PTX END command is<br>processed, the contents of File will<br>get printed before any more data is<br>read from the host. If the Prop field<br>is present, RUNFILE will verify that<br>Prop matches the saved file<br>properties. Any mismatch will cause<br>the command to be ignored. |
|                        | <b>UPLOAD</b>      | File; Port       | Reads the file named File out of the<br>flash file system and sends it to a<br>host computer via the Port I/O port.<br>Port is either 1284 (for reverse<br>nibble or byte mode transfer using<br>the parallel port), or SERIAL.<br>NOTE: if the Ethernet option is<br>installed, 1284 is used to upload<br>across the network.                                         |
|                        | <b>MAXSIZE</b>     | Kb               | For backwards compatibility.                                                                                                    |

**Table 27. General PTX\_SETUP Commands**

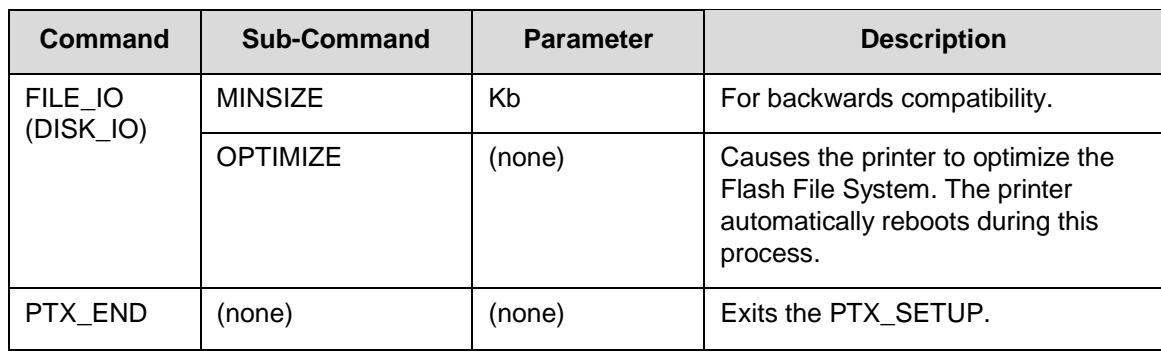

#### **Table 27. General PTX\_SETUP Commands**

#### **Summary of the CONFIG Command**

The UPLOAD and DOWNLOAD command can be used for uploading and downloading complete printer configurations. If a customer needs to configure 50 printers identically, the customer needs only configure one printer and UPLOAD the configurations. The UPLOADed configurations may then be DOWNLOADed to other printers eliminating the necessity for the operator to configure each printer manually.

The UPLOAD command will always place a header and footer into the uploaded data. This header will be the DOWNLOAD command followed by the configuration number. The footer will be the DOWNLOAD END command. The operator should be aware that the UPLOAD and DOWNLOAD commands use a secondary copy of the menu structure which does not affect the printer's active configuration. This allows the UPLOAD and DOWNLOAD commands to operate without affecting the printer's current configuration. If the operator intends to use one of the DOWNLOADed configurations, the operator should reboot the printer to ensure proper operation. This can be accomplished by adding the RESET command as the last command in your setup file. This is necessary because the printer caches the active configuration. Rebooting the printer ensures that the desired configuration is correctly read from FLASH.

**NOTE:** While an upload or download is in progress, the Front Panel will be unavailable.

#### **Operation of the FILE\_IO Command**

When a file is opened for writing with the FILE\_IO–CAPTURE;*filename* command, the system will allocate RAM for file control blocks and 1 Kbyte for data. If the file already exists on the Flash File System and the *System > Flash File Edit > Overwrite Files* menu is set to disable, a warning will be displayed on the front panel. After clearing the warning, the file data will be printed. To overwrite the existing file, set the Overwrite Files option to enable.

Due to the nature of writing to flash, any data intended to be stored permanently in flash must first be copied into RAM. As a result, the ability to manipulate files in the Flash File System is dependent upon the printer having sufficient RAM. None of the captured file data will be committed to flash until the entire file is loaded. The PTX\_SETUP parser will interpret the command "FILE\_IO–CAPTURE<lf>" as an end of file marker. Receipt of the command will cause all file data to be written to flash. The file system allocates RAM for temporary data storage in 1 Kbyte blocks. If at any time during the file download the printer runs out of RAM, a warning will be displayed on the front panel and as much of the file as possible will be saved in flash.

Three things can limit the ability to save a file: insufficient RAM, insufficient Flash, and lack of empty file system entries. Flash can only be written once before it needs to be "optimized". As a result, the maximum file size is limited to the largest unwritten block of Flash. If any of these problems occur, the printer will display an error message and will attempt to provide the operator with a description of what steps to take to correct the error. Normally, the solution will involve optimizing the Flash File System. This can be accomplished by selecting the *System > Flash File Edit > Optimize & Reboot* function.

**NOTE:** After selecting the Optimize & Reboot function, do not shut off the printer's power until after the printer returns to the power-on state. Loss of power during the optimize process may corrupt the printer's program. If this occurs, first attempt to repeat the downloading process. If that fails, contact an authorized service representative.

#### **Thermal Commands**

*Table 28* lists PTX\_SETUP commands which apply to thermal printers.

| <b>Command</b> | <b>Sub-Command</b> | <b>Parameter</b> | <b>Description</b>                                                                                                    |
|----------------|--------------------|------------------|----------------------------------------------------------------------------------------------------|
| <b>ENGINE</b>  | ALM_WIDE           | wide width       | Set the Auto Label Mapping wide<br>width (in units of 1/1000"; e.g., a<br>wide width value of $1000 = 1$ "),<br>which represents the width of the<br>image in the file sent from the host<br>which is to be auto label mapped<br>into several labels, each of which<br>will have a width of narrow width.<br># of labels=wide width/narrow width<br>(rounded down)                                                                       |
|                | ALM_NARROW         | narrow width     | Set the Auto Label Mapping narrow<br>width, which represents the width of<br>one auto mapped label (in units of<br>1/1000"; e.g., a narrow width value<br>of $1000 = 1$ "). This width should be<br>set prior to the wide width. In<br>addition, it can never exceed the<br>physical width of the printer. If it<br>does, the narrow width will be<br>automatically reduced to the Page<br>Width value set in the configuration<br>menu. |
|                | ALM_ENABLE         | $N/W/*$          | Set Auto Label Mapping to Narrow,<br>Wide, or Off. Enter N for Narrow, W<br>for Wide, or any other letter to<br>disable ALM. By default, only the<br>Narrow option is implemented.                                                                                                    |
|                | <b>EJECT</b>       |                  | Performs a page eject.                                                                                                    |
|                | IMAGE_SHFT_H       | Value            | Shifts the image Value horizontally<br>in 1/1000" units. If Value is out of the<br>specified range $(-1)$ " to $+1$ "), the<br>command will be ignored.                                                                                                    |
| <b>ENGINE</b>  | IMAGE_SHFT_V       | Value            | Shifts the image Value vertically in<br>1/1000" units. If Value is out of the<br>specified range $(-1)$ " to $+6$ "), the<br>command will be ignored.                                                                                                    |

**Table 28. Thermal PTX\_SETUP Commands**

| <b>Command</b>  | <b>Sub-Command</b>       | <b>Parameter</b> | <b>Description</b>                                                                                                    |
|-----------------|--------------------------|------------------|----------------------------------------------------------------------------------------------------|
|                 | <b>LENGTH</b>            | Value            | Sets the page length in 1/1000"<br>units.                                                                                                    |
|                 | MEDIA_HANDLING           | Value            | Sets the type of media handling:<br>0 - Continuous<br>1 - Tear-Off Strip<br>2 - Tear-Off<br>3 - Peel-Off<br>4 - Cut                                                                                       |
|                 | <b>MIRROR</b>            | Value            | Value of 0 turns mirroring off,<br>non-zero turns mirroring on.                                                                                                    |
|                 | <b>MODE</b>              | X                | Sets the print mode to Thermal<br>Transfer.                                                                                                    |
|                 |                          | D                | Sets the print mode to Direct<br>Thermal.                                                                                                    |
|                 | ODV                      | $\mathbf{1}$     | Enables the ODV unit so that ODV<br>begins verifying printed barcodes.                                                                                                    |
|                 | <b>OVERSTRIKE</b>        | 0                | Requests the printer to back up one<br>form (as defined by the Form<br>Length) and then print out an<br>overstrike pattern.<br>This command should only be used<br>if the Validator > Control > Validator |
|                 | <b>WIDTH</b>             | Value            | Action is set to Retry Form.<br>Sets the page width in 1/1000"<br>units.                                                                                                    |
| <b>RFID</b>     | OVERSTRIKE_REPORT        | ON/OFF           | Enables/disables reporting of RFID<br>overstrikes to the host. The default<br>is OFF (disabled).                                                                                                    |
|                 | <b>STATISTICS REPORT</b> | ON/OFF           | Enables/disables reporting of RFID<br>statistics to the host. The default is<br>OFF (disabled).                                                                                                    |
|                 | STATISTICS_CLEAR         |                  | Clears the RFID statistics.                                                                                                    |
| <b>PRINTJOB</b> | <b>START</b>             | jobID            | Start of job marker. Results in a<br>"start of job" message sent back to<br>host through the PPM port when a<br>job starts printing.                                                                      |
|                 | <b>END</b>               | jobID            | End of job marker. Results in a "end<br>of job" message sent back to host<br>through the PPM port when the job<br>finishes printing.                                                                      |

**Table 28. Thermal PTX\_SETUP Commands**

# H *Quick Change Memory Card (QCMC)*

## **Overview**

The QCMC provides the ability to duplicate an entire printer's firmware, saved configurations, and custom files quickly through the printer's control panel with a user friendly interface. No external host or files are needed to transfer this information to the QCMC. A "snapshot image" is saved of the printer's firmware, configuration settings, and custom files. The saved image can be copied to any number of printers using the same QCMC so that the printers will be identically configured (assumes same printer hardware and options are present).

The QCMC has its own resident network MAC address that will be used in place of the printer's LAN/WLAN MAC address when the card is left installed in a printer. This allows a mission critical printer to be exchanged quickly with a spare printer that will be identically configured, including the network MAC address.

The following are examples of how the QCMC may make printer management more convenient:

- A site has 10 printers to install that should all be configured identically. Rather than inputting the information through the control panel individually to each printer, insert the QCMC into the first printer, capture the changes, and then easily share the image with the other nine printers.
- A site is adding additional printers and wants them configured the same as the printers already installed, but is unsure what changes were originally made. By using the QCMC to capture the exact image of the older printers, no custom settings will be missed.
- A printer is set up on a network that is configured to only allow recognized MAC addresses to access the network. If the printer with the QCMC installed needs repair and must be removed from the network, the MAC that resides on the QCMC can be easily transferred to the replacement printer, along with all the configuration information and any other files stored as the "snapshot image" on the QCMC, making the replacement printer an exact duplicate for the downed printer. By using the MAC address that resides on the QCMC, the replacement printer can be installed without notifying the network administrator, thereby simplifying the exchange.

## **Installing the QCMC**

#### **CAUTION You must power off the printer before you install or remove the QCMC, or you may damage the QCMC and the printer. If you remove the QCMC after powering on the printer with the QCMC installed, the fault message "SD REMOVED Reboot Printer" will display. You cannot clear this message by reinserting the QCMC. You must cycle power.**

- 1. Set the printer power switch to O (Off).
- 2. Insert the QCMC SD card into the QCMC slot on the back of the printer.

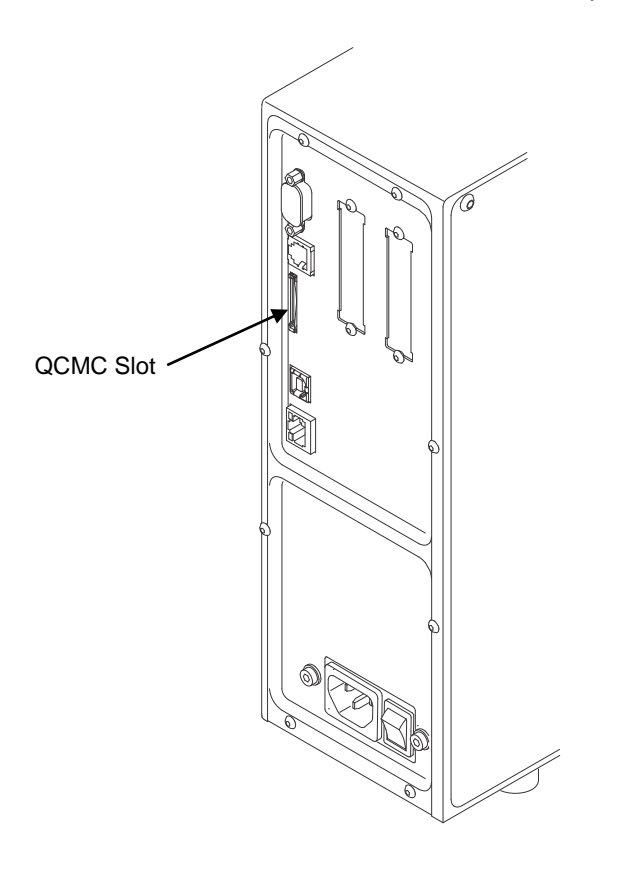

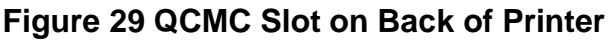

## **Saving the Printer's Configuration to the QCMC**

**NOTE:** The MAC address residing on the QCMC will be used in place of the MAC assigned to the printer's own network card whenever the QCMC is installed. If you do not want to identify the printer with this MAC address, make sure the QCMC is removed from the printer before attaching the printer to the network.

When the printer software detects the presence of a QCMC at power-up, a check of the QCMC will be performed to determine if there is already a saved flash image available. If no printer flash image exists on the QCMC, the software will then check to see if there are any saved configurations in the printer. If the QCMC is blank (no flash image) and saved configurations are detected in the printer, then the user will be prompted with a message on the front panel to save the printer's configuration to the QCMC as shown below.

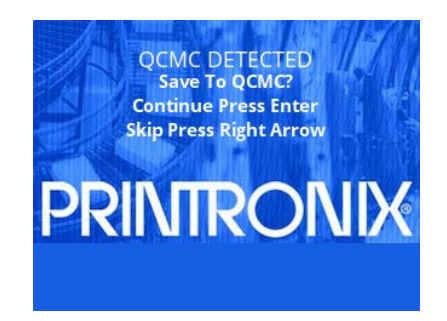

**NOTE:** This screen will appear every time at power-up until the printer's flash is saved to the QCMC.

If the RIGHT ARROW key is pressed, the printer will reboot into normal operation and not save any information to the QCMC. On subsequent power-ups the Save message, shown above, will display again.

When the ENTER key is pressed, the printer will not go ONLINE, but instead will copy the printer's entire flash image to the QCMC, creating a snapshot of the printer's memory.

Below is a list of items that will be saved to the QCMC:

- Printer Program File (software)
- Custom configurations (1–8)
- Feature files or CST's that have been downloaded on the printer.
- All variable settings from the printer's NVRAM
- Network settings including IP Address
- Other user files, such as fonts, bitmaps, or graphics files downloaded to the printer.

While the printer is saving its QCMC settings to the SD card, the following message will display. This could take a few minutes to complete.

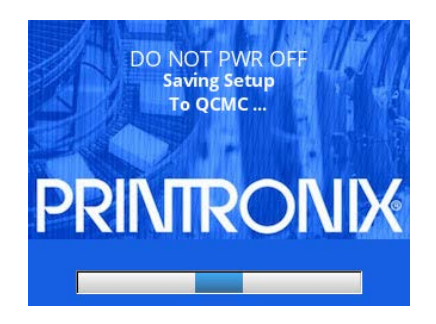

#### **WARNING During this process, do not turn off the power. The time it takes to complete the process depends on the amount of information in flash and may take longer when large user files are included.**

Upon successful completion of saving a flash image to the QCMC, the printer will display a message indicating the operation is complete as shown in the following figure. The printer will then reboot into normal operation.

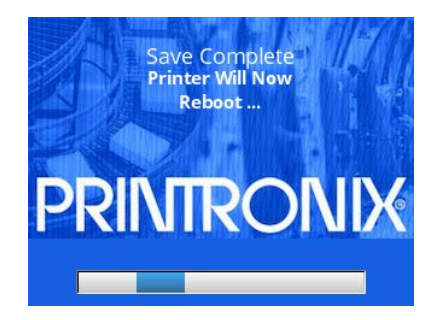

In the unlikely case there is not enough space on the SD to save the entire flash image, you will be prompted with a message "NOT ENOUGH SPACE ON SD / Delete SD File". This is a fatal error and requires user intervention:

- Cycle power on the printer.
- When prompted to save the QCMC select the RIGHT ARROW key to skip. The printer will then boot normally and go ONLINE.
- Go OFFLINE and find the *System > SD File Edit > Delete SD Files* menu.
- Delete unnecessary SD files then try the QCMC Save operation again.

## **Copying the QCMC "Snapshot" Image to a Second Printer**

Always power off the printer before removing or inserting the QCMC. Place the QCMC into the second printer's memory slot. Upon power up, the printer software detects the presence of a QCMC and a check of the QCMC will be performed to determine if there is already a saved flash image from this QCMC on the printer. If no, the following screen will display:

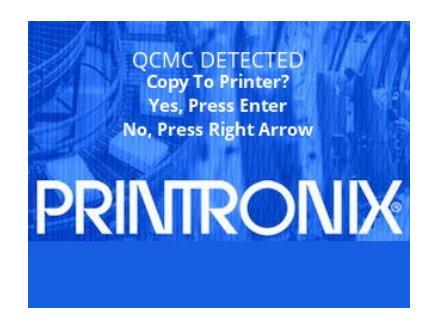

**NOTE:** This message will appear every time at power-up until the QCMC settings are copied to the printer.

If the RIGHT ARROW key is pressed, the printer will reboot into normal operation and not copy any information to the printer. On subsequent power-ups the Copy message above will display again if the QCMC remains installed in the printer.

#### **IMPORTANT: If the QCMC remains installed in the printer, the MAC address onboard will be used in place of the resident MAC address to the printer's LAN/WAN interface card.**

When the ENTER key is pressed, the printer will not go ONLINE immediately, but will copy the contents of the QCMC to the flash memory, creating a clone of the original printer. Before the copy process is allowed to continue, the printer hardware will be checked. If the printer hardware is incompatible with the QCMC contents, the screen shown below will be displayed, and the printer will not copy any settings.

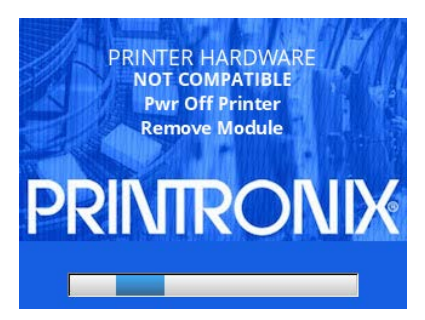

This means that the QCMC is not compatible with the printer's software or hardware. A software upgrade is required, or a different configured QCMC will be needed.

A QCMC validation check will also be performed to ensure the data stored on the SD is not corrupted. If the test fails the following fault message will display.

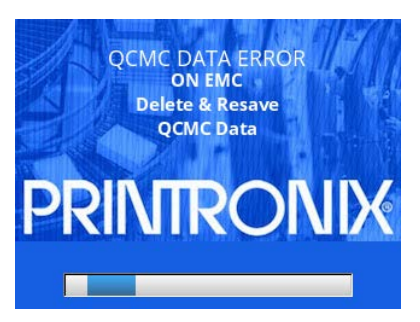

This means that the data on the QCMC was not saved properly, and must be deleted then resaved. Follow the instructions for deleting files, and then repeat the copying process.

If all the checks pass, then the printer will copy the files from the QCMC to the target printer. While this copy is in progress, the following message will be displayed.

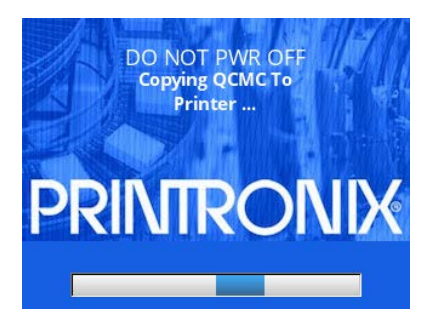

Upon successful completion, the printer will display the following message on the front panel and reboot into normal operation.

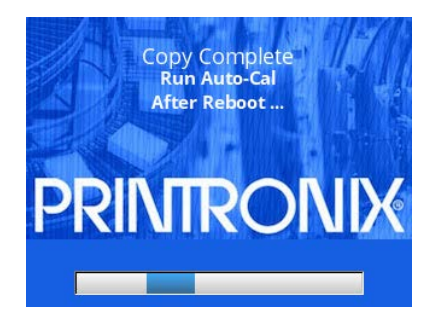

#### **IMPORTANT: When the copy is completed and the printer reboots, the user should run auto-calibration to make sure the configuration changes are used in the calibration process.**

## **Updating the QCMC Image**

This option should only be used when a QCMC image has previously been stored from the target printer. If some configuration settings have been altered from that point, the menu *System > SD File Edit > QCMC Update* can be used to update the configuration settings in the image stored on the QCMC.

Below is a list of items that will be updated on the QCMC by the **QCMC Update** operation:

- Custom configurations (1–8)
- All variable settings from the printer's NVRAM
- Network settings including IP Address

Below is a list of items that will NOT be updated on the QCMC by the **QCMC Update** operation:

- Printer Program File (software)
- Feature files or CST's that have been downloaded on the printer.
- Other user files, such as fonts, bitmaps, or graphics files downloaded to the printer.

While the printer is updating the QCMC configuration, the following message will display.

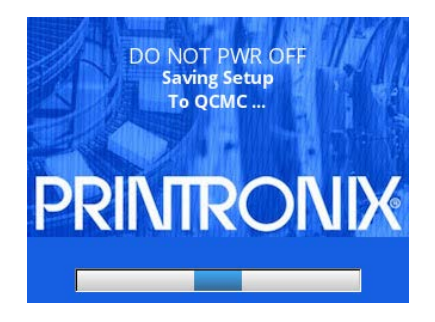

#### **WARNING During this process, do not turn off the power.**

Upon successful completion of saving a flash image to the QCMC, the printer will display a message indicating the operation is complete. The printer will then reboot into normal operation.

### **Erasing the QCMC Image**

This option should only be used when a QCMC has already been stored and when the user desires to start fresh with a new image.

To utilize this option, navigate to the menu *System > SD File Edit > QCMC Erase* and press the ENTER key. When this option is activated, all QCMC files and configurations will be deleted from the SD card.

While the printer is erasing the QCMC configuration, the following message will display. This could take several minutes.

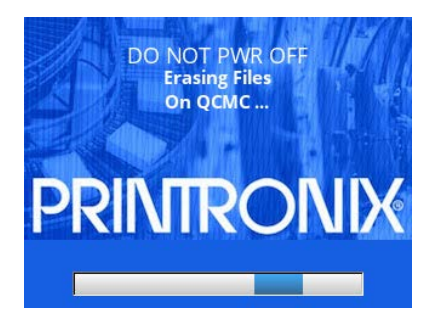

#### **WARNING During this process, do not turn off the power.**

Upon successful completion of saving a flash image to the QCMC, the printer will display a message indicating the operation is complete. The printer will then reboot into normal operation.

## **Custom Configuration** *Module (CCM)*

## **Overview**

The CCM functionality built into the printer can be used to create a CCM SD card that can in turn be used to configure an unlimited number of printers. The programmed CCM SD card can contain printer firmware (program file), a feature file, a CST, downloadable fonts and forms, NIC configurations, customer files, and PTX\_SETUP config files. An external host is needed to copy the files to the printer, which then creates the CCM card from any blank SD card. The programmed CCM SD card can then be used to identically configure any number of printers.

## **Creating a CCM**

**CAUTION You must power off the printer before you install or remove the SD card. If you remove the SD card after powering on the printer, the fault message "SD REMOVED Reboot Printer" will display. You cannot clear this message by reinserting the SD card. You must cycle power.**

- 1. Set the printer power switch to O (Off).
- 2. Insert a blank SD card into the SD slot on the back of the printer.
- 3. While depressing the **LEFT SOFT** key + **UP ARROW** key + **RIGHT SOFT** keys on the control panel, turn the printer power on. This will boot the printer into the CCM download mode.
- 4. The printer will boot up and the following message will display when the printer is ready to receive files and program the CCM:

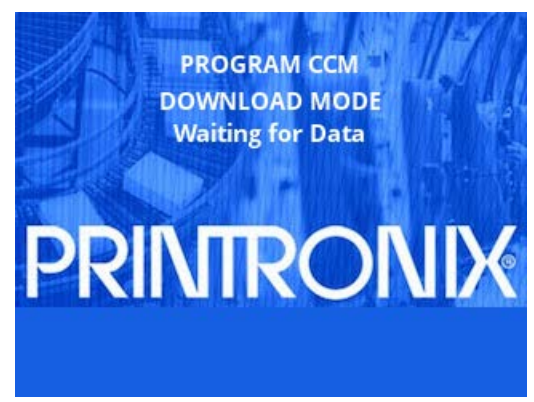

*Note: If the SD is not blank the printer will display the option "TO ERASE AND CONTINUE Press Enter". If the ENTER key is pressed the SD will be erased before continuing, this may take several minutes. Once the SD is blank, the above message will be displayed.*

5. Download the configuration files to the printer. These must be downloaded to the printer in a specific order per the table below. All files need to be sent sequentially (e.g. in a batch file) in order to avoid having the download process timeout before all files have been received by the printer.

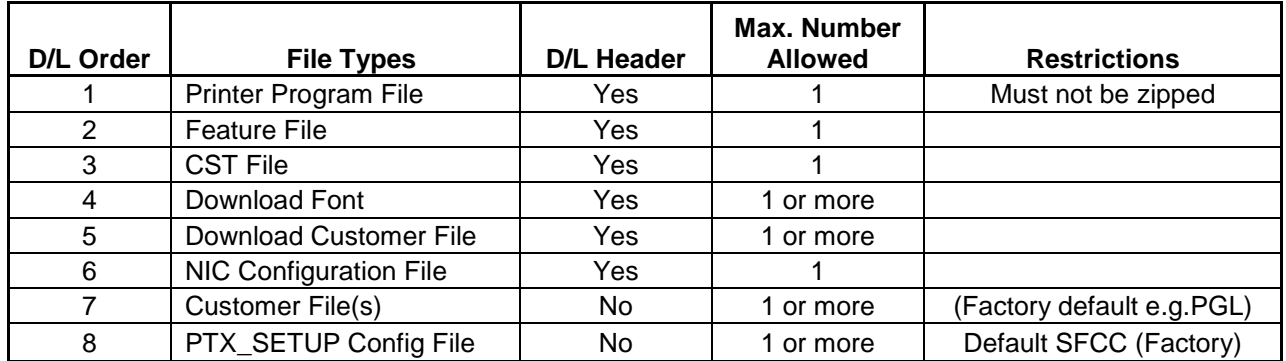

- 6. As the printer is downloading it will display "Downloading File xxx" for each file, including those that are contained in the Program File.
- 7. When the CCM has completed the programming process, the printer will display

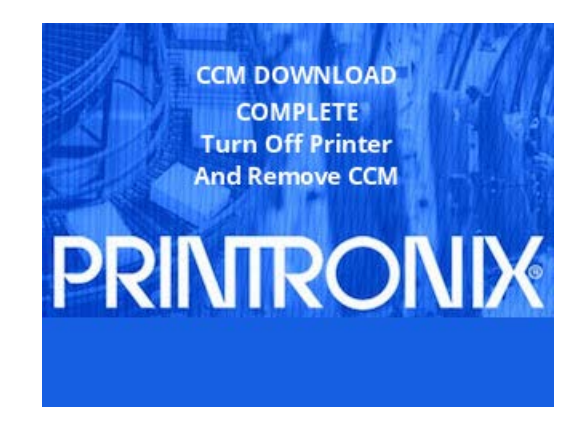

## **Using CCM To Configure A Printer**

**CAUTION You must power off the printer before you install or remove the SD card. If you remove the SD card after powering on the printer, the fault message "SD REMOVED Reboot Printer" will display. You cannot clear this message by reinserting the SD card. You must cycle power.**

- 1. Set the printer power switch to O (Off).
- 2. Insert a programmed CCM SD card into the printer's SD slot.
- 3. Turn the printer power on and the following message will be displayed on the front panel:

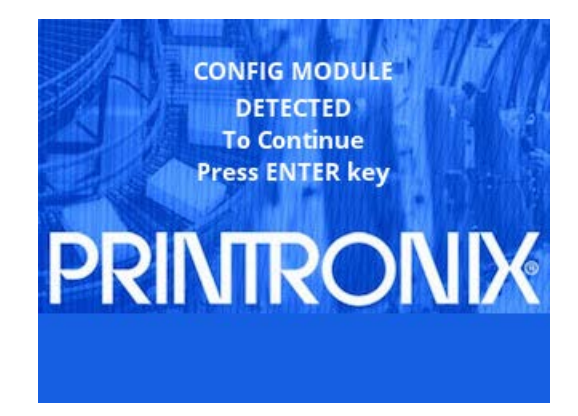

4. When the **ENTER** key is pressed, the printer will start the configuration process. Do NOT power off the printer until the process is complete. When the process completes the printer will display the following message on the front panel:

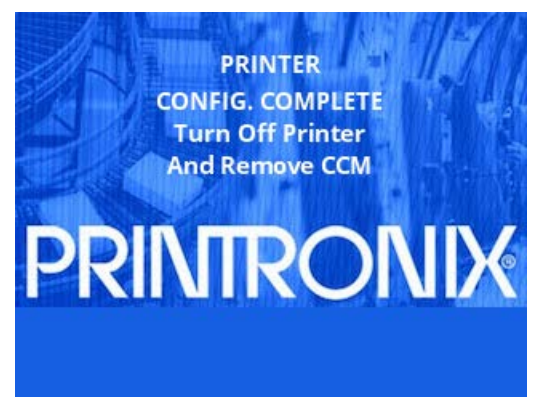

- **NOTE:** The printer may reset during the configuration process, this is normal. Do NOT interrupt the printer until it displays the message above.
- 5. Turn off the printer and remove the CCM. This process can be repeated on any number of printers.

# **Customer Support**

### **Printronix Customer Support Center**

#### **IMPORTANT Please have the following information available prior to calling the Printronix Customer Support Center:**

- Model number
- Serial number (located on the back of the printer)
- Installed options (i.e., interface and host type if applicable to the problem)
- Configuration printout: *Printing a Configuration* page 57
- Is the problem with a new install or an existing printer?
- Description of the problem (be specific)
- Good and bad samples that clearly show the problem (faxing or emailing of these samples may be required)

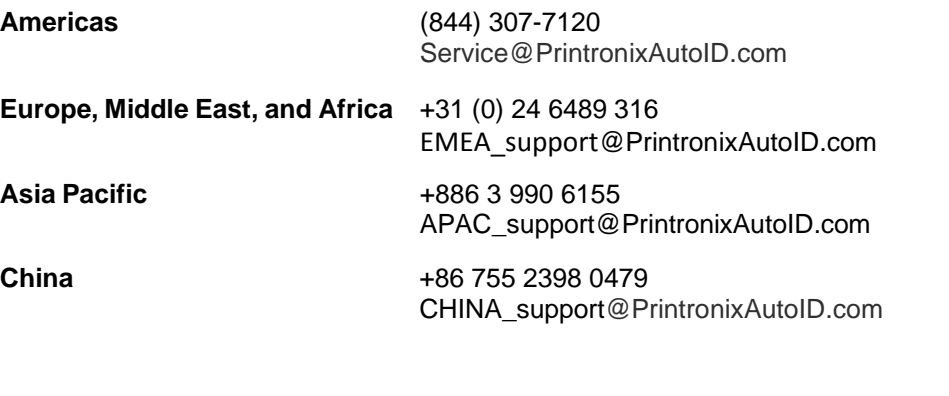

Printronix Auto ID Support:<br>
Printronix Auto ID Consumables: http://PrintronixAutoID.com/products http://PrintronixAutoID.com/products/consumables/

#### **Corporate Offices**

#### **Printronix Auto ID**

3040 Saturn Street, Suite 200, Brea, CA 928210 U.S.A.

Phone: (844) 307-7120 Fax: (657) 258-0817

#### **Printronix Auto ID, EMEA Head Office**

Georg-Wimmer-Ring 8b D-85604 Zorneding Germany

Phone: +49 (0) 8106 37979-23 Fax:  $+ 49 (0) 8106 37979-05$ 

#### **Printronix Auto ID, Asia Pacific Head Office**

Taiwan 9F, No. 95, Minquan Rd. Xindian Dist., New Taipei City 231 Taiwan (R.O.C)

Phone: +886 3 990 6155 Fax: +886 3 990 6215

#### **Printronix Auto ID, China Head Office**

Shenzhen New World Center 2510 room No. 6009, Yitian road Futian District, Shenzhen 518000 China

Phone: +86 755 2398 0479 Fax: +86 755 2398 0773

Visit the Printronix web site at www.PrintronixAutoID.com

# K *Glossary*

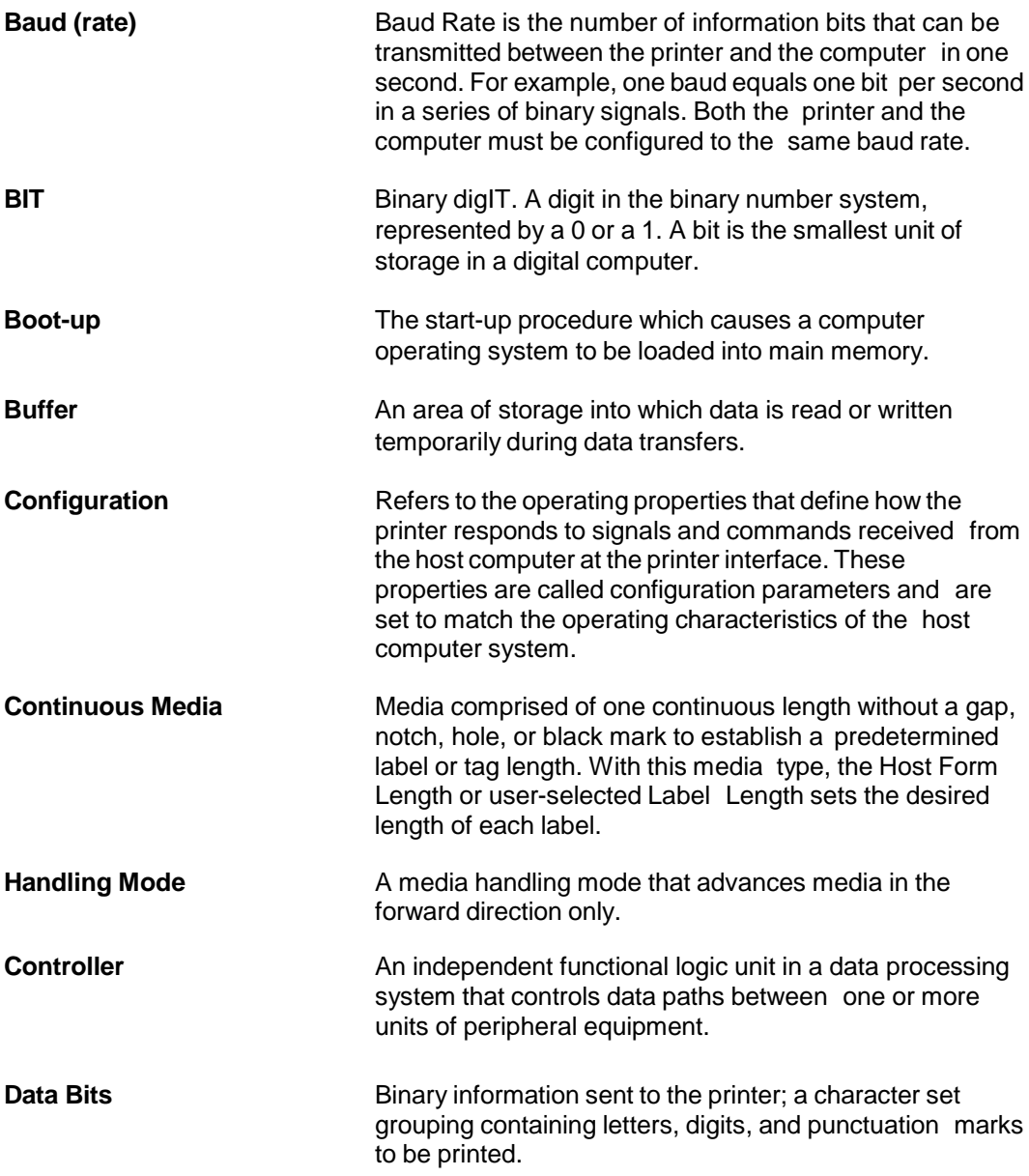

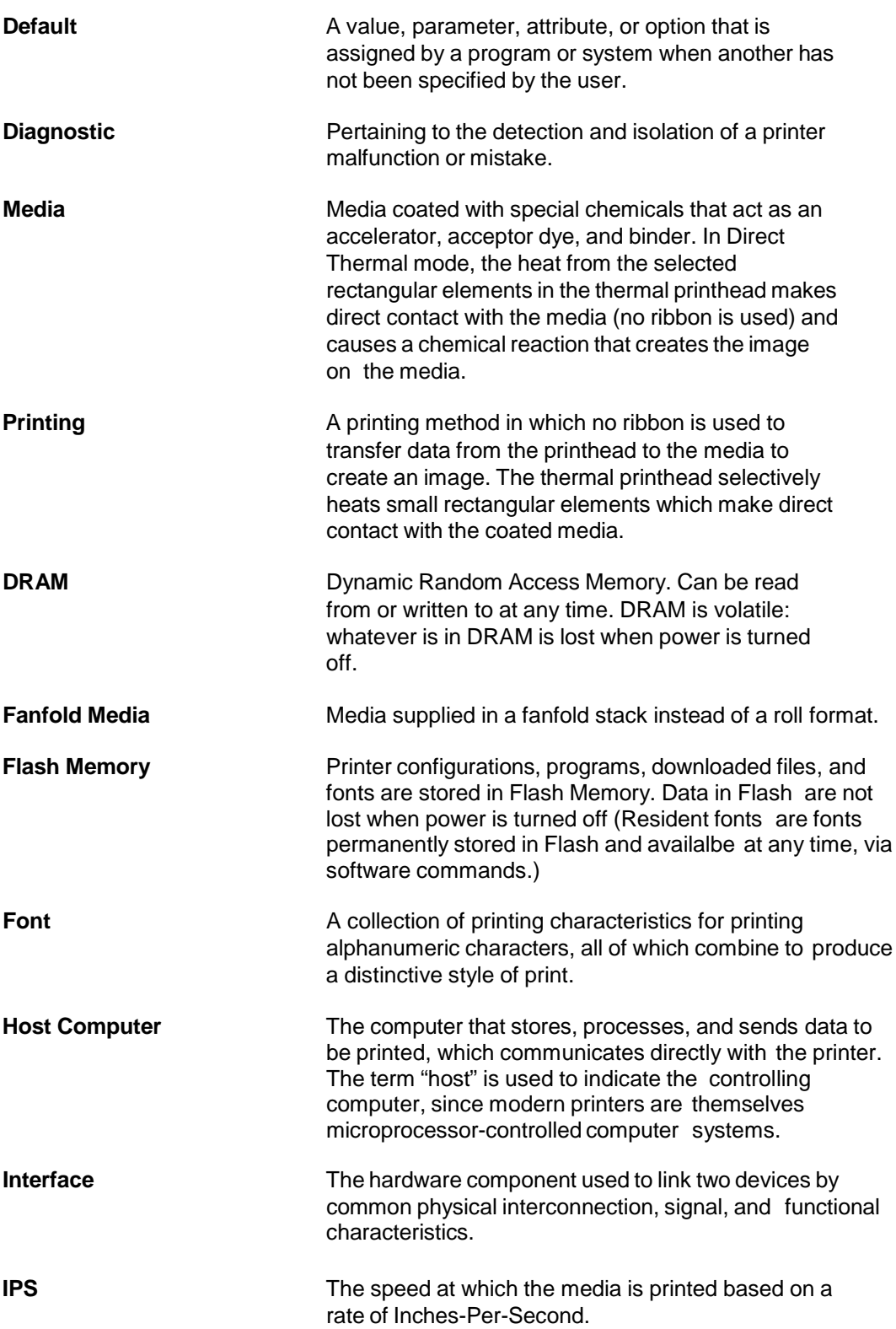

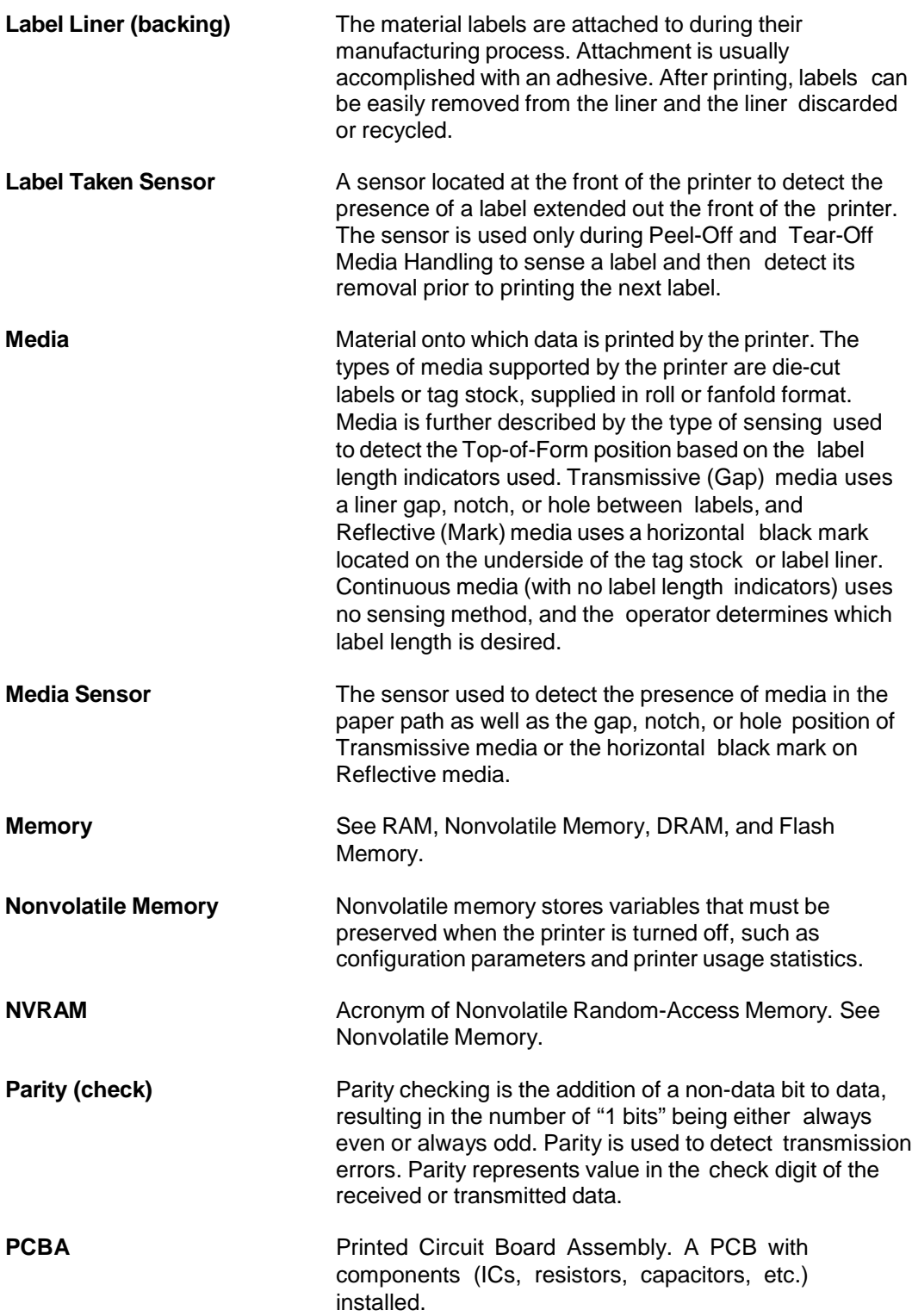

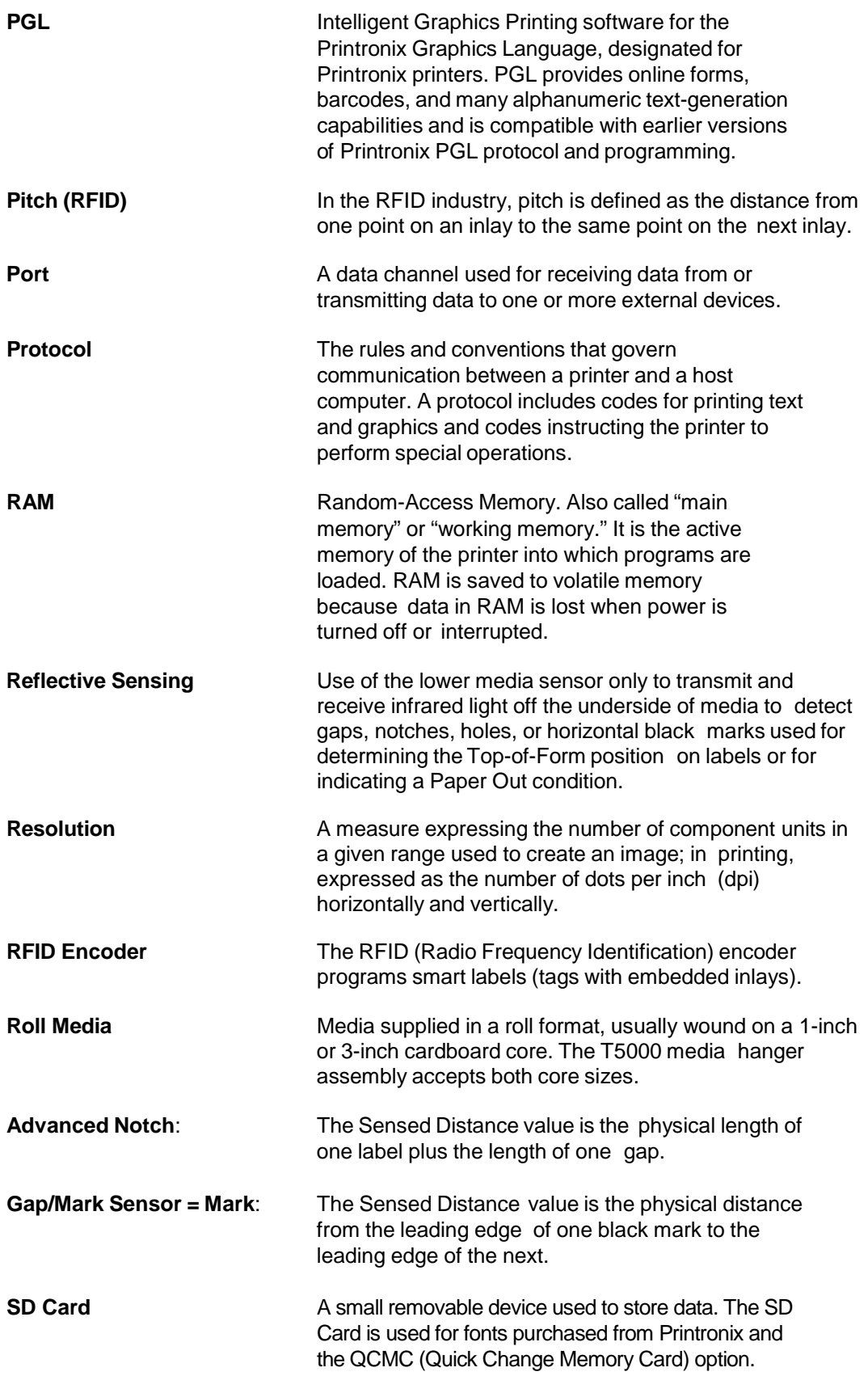

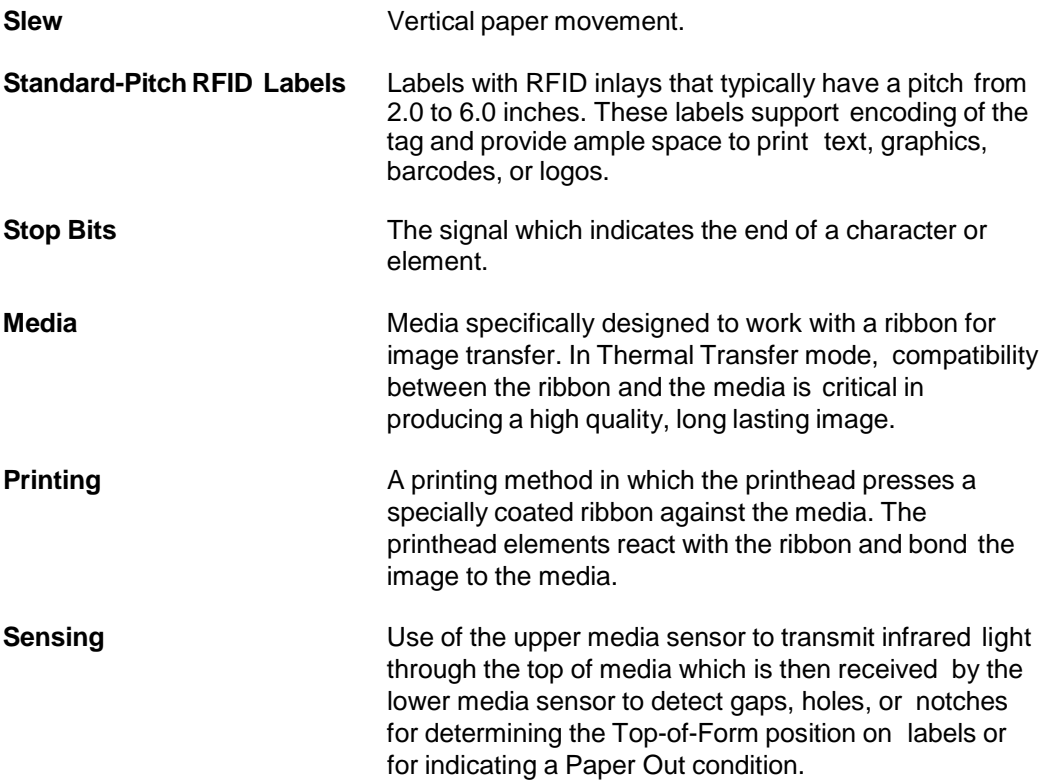

## **Communication Notices and** *Warranties*

This information was developed for products and services offered in the U.S.A.

Printronix may not offer the products, services, or features discussed in this document in other countries. Consult your Printronix representative for information on the products and services currently available in your area. Any reference to an Printronix product, program, or service is not intended to state or imply that only that Printronix product, program, or service may be used. Any functionally equivalent product, program, or service that does not infringe any Printronix intellectual property rights may be used instead. However, it is the user's responsibility to evaluate and verify the operation of any non- Printronix product, program, or service.

Printronix may have patents or pending patent applications covering subject matter described in this document. The furnishing of this document does not give you any license to these patents. You can send license inquires, in writing, to:

> Printronix Auto ID Technology, Inc. 3040 Saturn Street, Suite 200 Brea, CA 92821 U.S.A.

#### **The following paragraph does not apply to the United Kingdom or any other country where such provisions are inconsistent with local law:**

PRINTRONIX PROVIDES THIS PUBLICATION "AS IS" WITHOUT WARRANTY OF ANY KIND, EITHER EXPRESS OR IMPLIED, INCLUDING, BUT NOT LIMITED TO, THE IMPLIED WARRANTIES OF NON-INFRINGEMENT, MERCHANTABILITY OR FITNESS FOR A PARTICULAR PURPOSE. Some states do not allow disclaimer of express or implied warranties in certain transactions, therefore, this statement may not apply to you.

This information could include technical inaccuracies or typographical errors. Changes are periodically made to the information herein; these changes will be incorporated in new editions of the publication. Printronix may make improvements and/or changes in the product(s) described in this publication at any time without notice.

Any references in this information to non-Printronix Web sites are provided for convenience only and do not in any manner serve as an endorsement of those Web sites. The materials at those Web sites are not part of the materials for this Printronix product and use of those Web sites is at your own risk.

Any performance data contained herein was determined in a controlled environment. Therefore, the results obtained in other operating environments may vary significantly. Some measurements may have been made on development-level systems and there is no guarantee that these measurements will be the same on generally available systems. Furthermore, some measurement may have been estimated through extrapolation. Actual results may vary. Users of this document should verify the applicable data for their specific environment.

Information concerning non-Printronix products was obtained from the suppliers of those products, their published announcements or other publicly available sources. Printronix has not tested those products and cannot confirm the accuracy of performance, compatibility or any other claims related to non-Printronix products. Questions on the capabilities of non-Printronix products should be addressed to the suppliers of those products.

Printronix encourages owners of information technology (IT) equipment to responsibly recycle their equipment when it is no longer needed. Printronix offers a variety of programs and services to assist equipment owners in recycling their IT products. Information on these product recycling offerings can be found on Printronix's Internet site at http://www.PrintronixAutoID.com.

**Note!**

Before using this information and the product it supports, read the information and *Communication* on page 323.

If you are viewing this information softcopy, the photographs and color illustrations may not appear. For online versions of this book, we authorize you to:

Copy, modify, and print the documentation contained on the media, for use within your enterprise, provided you reproduce the copyright notice, all warning statements, and other required statements on each copy or partial copy.

Transfer the original unaltered copy of the documentation when you transfer the related Printronix product (which may be either machines you own, or programs, if the program's license terms permit a transfer). You must, at the same time, destroy all other copies of the documentation.

You are responsible for payment of any taxes, including personal property taxes, resulting from this authorization.

Your failure to comply with the terms above terminates this authorization. Upon termination, you must destroy your machine readable documentation.

### **Communication Statements**

Federal Communications Commission (FCC) Statement

This equipment has been tested and found to comply with the limits for a Class A digital device, pursuant to Part 15 of the FCC Rules. These limits are designed to provide reasonable protection against harmful interference when the equipment is operated in a commercial environment. This equipment generates, uses, and can radiate radio frequency energy and, if not installed and used in accordance with the instructions, may cause harmful interference to radio communications. Operation of this equipment in a residential area is likely to cause harmful interference in which case the user will be required to correct the interference at his own expense.

Properly shielded and grounded cables and connectors must be used in order to meet FCC emission limits. Printronix is not responsible for any radio or television interference caused by using other than recommended cables and connectors or by unauthorized changes or modifications to this equipment. Unauthorized changes or modifications could void the user's authority to operate the equipment. This device complies with Part 15 of the FCC Rules. Operation is subject to the following two conditions: (1) this device may not cause harmful interference, and (2) this device must accept any interference received, including interference that may cause undesired operation.

#### **European Union Conformity**

# $\epsilon$

This product is in compliance with the EU directives for safety, EMC, ROHS, REACH, and WEEE. Please refer to the Service and Support section at our web site (www.PrintronixAutoID.com) for the most up to Declarations of Conformity.

Printronix cannot accept responsibility for any failure to satisfy the protection requirements resulting from a non-recommended modification of the product, including the fitting of non-Printronix option cards. This product has been tested and found to comply with the limits for Class A Information Technology Equipment according to European standard EN 55022. The limits for Class A equipment were derived for commercial and industrial environments to provide reasonable protection against interference with licensed communication devices.

#### **WARNING**

This is a Class A product. In a domestic environment this product may cause radio interference in which case the user may be required to take adequate measures.

Properly shielded and grounded cables and connectors must be used in order to reduce the potential for causing interference to radio and TV communications and to other electrical or electronic equipment. Printronix cannot accept responsibility for any interference caused by using other than recommended cables and connectors.

#### **Industry Canada Compliance Statement**

This Class A digital apparatus complies with Canadian ICES-003.

Cet appareil numérique de la classe A conform á la norme NMB-003 du Canada.

#### **Statement of CISPR 22 Compliance**

Attention: This is a Class A Product. In a domestic environment this product may cause radio interference in which case the user may be required to take adequate measures.

#### **Japanese VCCI Class A**

この装置は、情報処理装置等電波障害自主規制協議会(VCCI)の基準に基づくクラスA情報技術装置です。この装置を家庭環境で使用すると電波妨害を<br>引き起こすことがあります。この場合には使用者が適切な対策を講ずるよう要求 されることがあります。
## **German Conformity Statement**

Handbuchtexte: FCC class A entspricht: EMVG Klasse A

Text Für alle in Deutschland vertriebenen EN 55022 Klasse A Geräte:

Zulassungsbescheinigung laut dem Deutschen Gesetz über die elektromagnetische Verträglichkeit von Geräten (EMVG) vom 18. September 1998 (bzw. der EMC EG Richtlinie 89/336):

Dieses Gerät ist berechtigt in Übereinstimmung mit dem Deutschen EMVG das EG-Konformitätszeichen - CE - zu führen. Verantwortlich für die Konformitätserklärung nach Paragraph 5 des EMVG ist die:

Printronix GmbH Goethering 56

D-63067 Offenbach Germany

Informationen in Hinsicht EMVG Paragraph 4 Abs. (1) 4:

Das Gerät erfüllt die Schutzanforderungen nach EN 55024 und EN 55022 Klasse A.

EN 55022 Klasse A Geräte müssen mit folgendem Warnhinweis versehen werden: "Warnung: dies ist eine Einrichtung der Klasse A. Diese Einrichtung kann im Wohnbereich Funkstörungen verursachen; in diesem Fall kann vom Betreiber verlangt werden, angemessene Maßnahmen durchzuführen und dafür aufzukommen."

EN 55024 Hinweis:

Wird dieses Gerät in einer industriellen Umgebung betrieben (wie in EN 55024 festgelegt), dann kann es dabei eventuell gestört werden. In solch einem Fall ist der Abstand bzw. die Abschirmung zu der industriellen Störquelle zu öergrvßern.

Anmerkung:

Um die Einhaltung des EMVG sicherzustellen sind die Geräte, wie in den Printronix Handbüchern angegeben, zu installieren und zu betreiben.

## **Korea**

#### **Class A**

(Broadcasting Communication Equipment for Office Use)

As an electromagnetic wave equipment for office use (Class A), this equipment is intended to use in other than home area. Sellers or users need to take note of this.

```
A 급 기기
( 업무용 방송통신기자재 )
이 기기는 업무용 (A 급 ) 전자파적합기기로서 판매자 또는 사용자는 이 점을 주의하시기 바라며 , 
가정외의 지역에서 사용하는 것을 목적으로 합니다 .
```
#### **Class B**

(Broadcasting Communication Equipment for Home Use)

As an electromagnetic wave equipment for home use (Class B), this equipment is intended to use mainly for home use and may be used in all areas.

B 급 기기 ( 가정용 방송통신기자재 ) 이 기기는 가정용 (B 급 ) 전자파적합기기로서 주로 가정에서 사용하는 것을 목적으로 하며 , 모든 지역에서 사용할 수 있습니다 .

#### **CAUTION:**

This product is equipped with a 3-wire power cord and plug for the user's safety. Use this power cord in conjunction with a properly grounded electrical outlet to avoid electrical shock

#### **Taiwan**

## **WARNING:**

This is a Class A product. In a domestic environment this product may cause radio interference in which case the user will be required to take adequate measures.

警告使用者: 這是甲類的資訊產品, 在 居住的環境中使用時,可 能會造成射頻干擾,在這 種情況下, 使用者會被要 求採取某些適當的對策。

## **China**

Declaration:

This is a Class A product. In a domestic environment this product may cause radio interference in which case the user may need to perform practical actions.

此为A级产品。在生活环境中,该 产品可能会造成无线电干扰。在这种情 况下,可能需要用户对其干扰采取切实 海拔高度和非热带性 可行的措施。 しんしゃ しんしゃ うっきょう うちゅうしょう

仅适用于海拔 2000M 以下地区安全使用

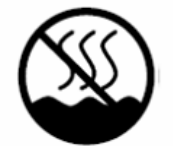

仅适用于非热带气候条件下安全使用

# **Software License Agreement**

Your printer contains, among other software, Printronix operating software including, but not limited to the Embedded Configurable Operating System (the "eCos Software") as embedded software. The terms of this Agreement apply only to the eCos Software, and all other embedded software supplied with the printer. You accept the terms of this Agreement by your initial use of your printer.

#### 1. **Object Code License**

Printronix grants you a nonexclusive license to use the Printronix Software, the eCos Software and all other embedded software (collectively, the "Embedded Software" or the "Software") only in conjunction with the printer. As the rightful possessor of the printer, you may make a reasonable number of copies of the Software as necessary for backup, configuration, and restoration of the printer. You must reproduce the copyright notice and any other legend of ownership on each copy of the Software you make.

You may transfer possession of the Software and its media to another party only with the transfer of the printer on which the Software is used. If you do so, you must give the other party a copy of these terms and provide all user documentation to that party. When you do so, you must destroy any copies of Software not resident in the printer.

Your license for the Software terminates when you no longer rightfully possess the printer. No other rights under this license are granted.

## 2. **Source Code**

A source code version of eCos Software is available under the terms of a modified version of the GNU General Public License (GPL) located under PCM eCos 3.0 at

http://PrintronixAutoID.com/legal-compliance/. Printronix grants no rights whatsoever in the source code for the Printronix Software.

## 3. **No. Warranty**

THE EMBEDDED SOFTWARE IS PROVIDED UNDER THIS LICENSE ON AN "AS IS" BASIS, WITHOUT WARRANTY OF ANY KIND, EITHER EXPRESSED OR IMPLIED, INCLUDING, WITHOUT LIMITATION, WARRANTIES THAT THE EMBEDDED SOFTWARE IS FREE OF DEFECTS, MERCHANTABLE, FIT FOR A PARTICULAR PURPOSE OR NON-INFRINGING. THE ENTIRE RISK AS TO THE QUALITY AND PERFORMANCE OF THE EMBEDDED SOFTWARE IS WITH YOU. SHOULD ANY OF THE EMBEDDED SOFTWARE PROVE DEFECTIVE IN ANY RESPECT, YOU (NOT RED HAT, PRINTRONIX, ANY OTHER CONTRIBUTOR OR ANY DISTRIBUTOR) ASSUME THE COST OF ANY NECESSARY SERVICING, REPAIR OR CORRECTION. THIS DISCLAIMER OF WARRANTY CONSTITUTES AN ESSENTIAL PART OF THIS LICENSE. NO USE OF ANY OF THE EMBEDDED SOFTWARE IS AUTHORIZED HEREUNDER EXCEPT UNDER THIS DISCLAIMER.

#### 4. **Conflicting Terms**

You agree that this Agreement provides you no more rights with regards to warranty, support, indemnity or liability terms with respect to Printronix Inc, or any contributor to the Embedded Software than that provided by any express warranty that may be made by Printronix, Inc.

#### 5. **Limitation of Liability**

UNDER NO CIRCUMSTANCES AND UNDER NO LEGAL THEORY, WHETHER TORT (INCLUDING NEGLIGENCE), CONTRACT OR OTHERWISE, SHALL RED HAT, PRINTRONIX, ANY OTHER CONTRIBUTOR, OR ANY DISTRIBUTOR OF THE EMBEDDED SOFTWARE, OR ANY PART THEREOF, OR ANY SUPPLIER OF ANY OF SUCH PARTIES, BE LIABLE TO YOU OR ANY OTHER PERSON FOR ANY INDIRECT, SPECIAL, INCIDENTAL, OR CONSEQUENTIAL DAMAGES OF ANY CHARACTER INCLUDING, WITHOUT LIMITATION, DAMAGES FOR LOSS OF GOODWILL, WORK STOPPAGE, COMPUTER FAILURE OR MALFUNCTION. OR ANY AND ALL OTHER COMMERCIAL DAMAGES OR LOSSES, EVEN IF SUCH PARTY SHALL HAVE BEEN INFORMED OF THE POSSIBILITY OF SUCH DAMAGES. THIS LIMITATION OF LIABILITY SHALL NOT APPLY TO LIABILITY FOR DEATH OR PERSONAL INJURY RESULTING FROM SUCH PARTY'S NEGLIGENCE TO THE EXTENT APPLICABLE LAW PROHIBITS SUCH LIMITATION. SOME JURISDICTIONS DO NOT ALLOW

THE EXCLUSION OR LIMITATION OF INCIDENTAL OR CONSEQUENTIAL DAMAGES SO THAT EXCLUSION AND LIMITATION MAY NOT APPLY TO YOU.

#### 6. **U.S. Government Users**

The Embedded Software is a "commercial item," as that term is defined in 48

C.F.R. 2.101 (Oct 1995), consisting of "commercial computer software" and "commercial computer software documentation," as such terms are used in 48 C.F.R 12.212 (Sept. 1995). Consistent with 48 C.F.R. 12.212 and 48

C.F.R. 227.7202-1 through 227.7202-4 (June 1995), all U.S. Government End Users acquire Covered Code with only those rights set forth herein.

## 7. **Miscellaneous**

This Agreement represents the complete agreement concerning subject matter hereof. If any provision of this Agreement is held to be unenforceable. This Agreement shall be governed by California law provisions (except to the extent applicable law, if any, provides otherwise), excluding its conflict-of-law provisions.

#### 8. **eCosSoftware**

eCos is free software; you can redistribute it and/or modify it under the terms of the GNU General Public License as published by the Free Software Foundation, version 2 or a later.

eCos is distributed WITHOUT ANY WARANTY, without even the implied warranty of MERCHANT ABILITY or FITNESS FOR A PARTICULAR PURPOSE. See the GNU General Public License for more details.

You should receive a copy of the GNU General Public License along with eCos. If not, write to:

Free Software Foundation, Inc. 59 Temple Place, Suite 330 Boston, MA 02111-1307 USA.

As special exception, if other files instantiate templates or use macros or inline functions from this file, you could compile this file and link it with other works to produce work based on this file. This file does not by itself cause the resulting work to be covered by the GNU General Public License. However, the source code for this file must be made available in accordance with section (3) of the GNU General Public License.

This exception does not invalidate any other reasons why work based on this file might be covered by the GNU General Public License.

Alternative licenses for eCos may be arranged by contacting Red Hat, Inc. at http://sources.redhat.com/ecos/ecos-license/

## **eCos**

eCos, the Embedded Configurable Operating System Copyright © 1998, 1999, 2000, 2001, 2002, 2003 Red Hat, Inc. Copyright © 2002, 2003 John Dallaway Copyright © 2002, 2003 Nick Garnett Copyright © 2002, 2003 Jonathan Larmour Copyright © 2002, 2003 Andrew Lunn Copyright © 2002, 2003 Gary Thomas Copyright © 2002, 2003 Bart Veer Copyright © 1982, 1986, 1991, 1993 The Regents of the University of California. All rights reserved. © Unix System Laboratories, Inc.

All or some portions of this file are derived from material licensed to the Unversity of California by American Telephone and Telegraph Co. or Unix System Laboratories, Inc. and are reproduced herein with the permission of UNIX System Laboratories, Inc.

Copyright © 1995, 1996, 1997, and 1998 WIDE Project. All rights reserved.

Copyright © 2000 Brian Somers

Copyright © 1998 The NetBSD Foundation, Inc. All rights reserved. Copyright © 1997 Niklas

Hallqvist. All rights reserved. Copyright © 1998 Stephen Deering Copyright © 1992, 1993 The Regents of the Unversity of California. All rights reserved.

This code is derived from software contributed to Berkeley by Stephen Deering of Stanford Unversity. Portions of eCos code are distributed under several BSD style licenses. Other portions of eCos code are distributed under the terms of the GNU General Public License with a non-copyleft exception with allows static links to non-copyleft programs.

## **Open SSL**

Copyright © 1998-2004 The Open SSL Project. All rights reserved. This product includes software developed by the OpenSSL Project for use in the OpenSSL Toolkit (http://www.openssl.org/)

Copyright © 1995-1998 Eric Young. All rights reserved.

OpenSSL is distributed under the terms of the Open SSL and SSLeay licenses, which are both BSD style open source licenses.

## **OpenSSL License**

The OpenSSL toolkit stays under a dual license, i.e. both the conditions of the OpenSSL License and the original SSLeay license apply to the toolkit.

See below for the actual license texts. Actually both licenses are BSD-style Open Source licenses. In case of any license issues related to OpenSSL please contact openssl-core@openssl.org.

Copyright (c) 1998-2011 The OpenSSL Project. All rights reserved.

Redistribution and use in source and binary forms, with or without modification, are permitted provided that the following conditions are met:

- 1. Redistributions of source code must retain the above copyright notice, this list of conditions and the following disclaimer.
- 2. Redistributions in binary form must reproduce the above copyright notice, this list of conditions and the following disclaimer in the documentation and/or other materials provided with the distribution.
- 3. All advertising materials mentioning features or use of this software must display the following acknowledgment: "This product includes software developed by the OpenSSL Project for use in the OpenSSL Toolkit. (http://www.openssl.org/).
- 4. The names "OpenSSL Toolkit" and "OpenSSL Project" must not be used to endorse or promote products derived from this software without prior written ermission. For written permission, please contact openssl-core@openssl.org.
- 5. Products derived from this software may not be called "OpenSSL" nor may "OpenSSL" appear in their names without prior written permission of the penSSL Project.
- 6. Redistributions of any form whatsoever must retain the following acknowledgment: "This product includes software developed by the OpenSSL Project for use in the OpenSSL Toolkit (http://www.openssl.org/)"

THIS SOFTWARE IS PROVIDED BY THE OpenSSL PROJECT ``AS IS'' AND ANY

EXPRESSED OR IMPLIED WARRANTIES, INCLUDING, BUT NOT LIMITED TO, THE IMPLIED WARRANTIES OF MERCHANTABILITY AND FITNESS FOR A PARTICULAR PURPOSE ARE DISCLAIMED. IN NO EVENT SHALL THE OpenSSL PROJECT OR ITS CONTRIBUTORS BE LIABLE FOR ANY DIRECT, INDIRECT, INCIDENTAL, SPECIAL, EXEMPLARY, OR CONSEQUENTIAL DAMAGES (INCLUDING, BUT NOT LIMITED TO, PROCUREMENT OF

SUBSTITUTE GOODS OR SERVICES; LOSS OF USE, DATA, OR PROFITS; OR BUSINESS INTERRUPTION) HOWEVER CAUSED AND ON ANY THEORY OF LIABILITY, WHETHER IN CONTRACT, STRICT LIABILITY, OR TORT (INCLUDING NEGLIGENCE OR OTHERWISE) ARISING IN ANY WAY OUT OF THE USE OF THIS SOFTWARE, EVEN IF ADVISED OF THE POSSIBILITY OF SUCH DAMAGE.

This product includes cryptographic software written by Eric Young (eay@cryptsoft.com). This product includes software written by Tim Hudson (tjh@cryptsoft.com).

## **Original SSLeay License**

Copyright (C) 1995-1998 Eric Young (*eay@cryptsoft.com*) All rights reserved.

This package is an SSL implementation written by Eric Young (*eay@cryptsoft.com*). The implementation was written so as to conform with Netscapes SSL.

This library is free for commercial and non-commercial use as long as the following conditions are aheared to. The following conditions apply to all code found in this distribution, be it the RC4, RSA, lhash, DES, etc., code; not just the SSL code. The SSL documentation included with this distribution is covered by the same copyright terms except that the holder is Tim Hudson (tjh@cryptsoft.com).

Copyright remains Eric Young's, and as such any Copyright notices in the code are not to be removed. If this package is used in product, Eric Young should be given attribution as the author of the parts of the library used.

This can be in the form of a textual message at program startup or in documentation (online or textual) provided with the package.

Redistribution and use in source and binary forms, with or without modification, are permitted provided that the following conditions are met:

- 1. Redistributions of source code must retain the copyright notice, this list of conditions and the following disclaimer.
- 2. Redistributions in binary form must reproduce the above copyright notice, this list of conditions and the following disclaimer in the documentation and/or other materials provided with the distribution.
- 3. All advertising materials mentioning features or use of this software must display the following acknowledgement:

"This product includes cryptographic software written by Eric Young (eay@cryptsoft.com)" The word 'cryptographic' can be left out if the routines from the library being used are not cryptographic related :-).

4. If you include any Windows specific code (or a derivative thereof) from the apps directory (application code) you must include an acknowledgement: "This product includes software written by Tim Hudson (tjh@cryptsoft.com)"

THIS SOFTWARE IS PROVIDED BY ERIC YOUNG ``AS IS'' AND ANY EXPRESS OR IMPLIED WARRANTIES, INCLUDING, BUT NOT LIMITED TO, THE IMPLIED WARRANTIES OF MERCHANTABILITY AND FITNESS FOR A PARTICULAR PURPOSE ARE DISCLAIMED. IN NO EVENT SHALL THE AUTHOR OR CONTRIBUTORS BE LIABLE FOR ANY DIRECT, INDIRECT, INCIDENTAL, SPECIAL, EXEMPLARY, OR CONSEQUENTIAL DAMAGES (INCLUDING, BUT NOT LIMITED TO, PROCUREMENT OF SUBSTITUTE GOODS OR SERVICES; LOSS OF USE, DATA, OR PROFITS; OR BUSINESS INTERRUPTION) HOWEVER CAUSED AND ON ANY THEORY OF LIABILITY, WHETHER IN CONTRACT, STRICT LIABILITY, OR TORT (INCLUDING NEGLIGENCE OR OTHERWISE) ARISING IN ANY WAY OUT OF THE USE OF THIS SOFTWARE, EVEN IF ADVISED OF THE POSSIBILITY OF SUCH DAMAGE.

The licence and distribution terms for any publically available version or derivative of this code cannot be changed. i.e. this code cannot simply be copied and put under another distribution licence [including the GNU Public Licence.]

## **WPA Supplicant License**

Copyright (c) 2003-2013, Jouni Malinen <j@w1.fi> and contributors. All Rights Reserved.

This program is licensed under the BSD license (the one with advertisement clause removed). Redistribution and use in source and binary forms, with or without modification, are permitted provided that the following conditions are met:

- 1. Redistributions of source code must retain the above copyright notice, this list of conditions and the following disclaimer.
- 2. Redistributions in binary form must reproduce the above copyright notice, this list of conditions and the following disclaimer in the documentation and/or other materials provided with the distribution.
- 3. Neither the name(s) of the above-listed copyright holder(s) nor the names of its contributors may be used to endorse or promote products derived from this software without specific prior written permission.

THIS SOFTWARE IS PROVIDED BY THE COPYRIGHT HOLDERS AND CONTRIBUTORS "AS IS" AND ANY EXPRESS OR IMPLIED WARRANTIES, INCLUDING, BUT NOT LIMITED TO, THE IMPLIED WARRANTIES OF MERCHANTABILITY AND FITNESS FOR A PARTICULAR PURPOSE ARE DISCLAIMED. IN NO EVENT SHALL THE COPYRIGHT OWNER OR CONTRIBUTORS BE LIABLE FOR ANY DIRECT, INDIRECT, INCIDENTAL, SPECIAL, EXEMPLARY, OR CONSEQUENTIAL DAMAGES (INCLUDING, BUT NOT LIMITED TO, PROCUREMENT OF SUBSTITUTE GOODS OR SERVICES; LOSS OF USE, DATA, OR PROFITS; OR BUSINESS INTERRUPTION) HOWEVER CAUSED AND ON ANY THEORY OF LIABILITY, WHETHER IN CONTRACT, STRICT LIABILITY, OR TORT (INCLUDING NEGLIGENCE OR OTHERWISE) ARISING IN ANY WAY OUT OF THE USE OF THIS SOFTWARE, EVEN IF ADVISED OF THE POSSIBILITY OF SUCH DAMAGE.

#### **Brian Gladman AES Library**

This library, written by Brian Gladman (http://www.gladman.me.uk/), contains code for implementing encryption and decryption for AES (Rijndael) for block and key sizes of 16, 24 and 32 bytes. The firmware contains a version of the library, taken from the following URL:

http://www.opensource.apple.com/source/xnu/xnu-1504.9.37/bsd/crypto/aes/

Copyright (c) 2003, Dr Brian Gladman, Worcester, UK. All rights reserved.

LICENSE TERMS

The free distribution and use of this software in both source and binary form is allowed (with or without changes) provided that:

- 1. distributions of this source code include the above copyright notice, this list of conditions and the following disclaimer;
- 2. distributions in binary form include the above copyright notice, this list of conditions and the following disclaimer in the documentation and/or other associated materials;
- 3. the copyright holder's name is not used to endorse products built using this software without specific written permission.

ALTERNATIVELY, provided that this notice is retained in full, this product may be distributed under the terms of the GNU General Public License (GPL), in which case the provisions of the GPL apply INSTEAD OF those given above.

#### DISCLAIMER

This software is provided 'as is' with no explicit or implied warranties in respect of its properties, including, but not limited to, correctness and/or fitness for purpose.

#### **Artifex Portions Software Copyright Notices**

Portions Copyright © 2001/2009 Artifex Software Inc.This software is based in part on the work of the Independent JPEG Group.Portions Copyright © 1998 Soft Horizons.All Rights Reserved.

#### **Google Font Open Sans**

The Google Font "Open Sans" is used in the product for purposes of the front panel display only. Open Sans is a humanist sans serif typeface designed by Steve Matteson, Type Director of Ascender Corp. This version contains the complete 897 character set, which includes the standard ISO Latin 1, Latin CE, Greek and Cyrillic character sets. Open Sans was designed with an upright stress, open forms and a neutral, yet friendly appearance. It was optimized for print, web, and mobile interfaces, and has excellent legibility characteristics in its letterforms.

The source is https://www.google.com/fonts/specimen/Open+Sans and is licensed to Printronix under the terms of the Apache License, Version 2.0 described at http://www.apache.org/licenses/LICENSE-2.0.html.

Copyright [yyyy] [name of copyright owner]

Licensed under the Apache License, Version 2.0 (the "License"); you may not use this file except in compliance with the License. You may obtain a copy of the License at

http://www.apache.org/licenses/LICENSE-2.0

Unless required by applicable law or agreed to in writing, software distributed under the License is distributed on an "AS IS" BASIS, WITHOUT WARRANTIES OR CONDITIONS OF ANY KIND, either express or implied. See the License for the specific language governing permissions and limitations under the License.

#### **Cousine Font**

The Cousine Font is a monospaced font used in the product for purposes of the front panel display only. The source is found at http://www.fontsquirrel.com/fonts/list/classification/monospaced and is licensed to Printronix under terms of the Apache License, Version 2.0 described at http://www.apache.org/licenses/LICENSE-2.0.html.

Copyright [yyyy] [name of copyright owner]

Licensed under the Apache License, Version 2.0 (the "License"); you may not use this file except in compliance with the License. You may obtain a copy of the License at

http://www.apache.org/licenses/LICENSE-2.0

Unless required by applicable law or agreed to in writing, software distributed under the License is distributed on an "AS IS" BASIS, WITHOUT WARRANTIES OR CONDITIONS OF ANY KIND, either express or implied. See the License for the specific language governing permissions and limitations under the License.

# **Limited Software Product Warranty**

Printronix Auto ID Technology, Inc. warrants that for ninety (90) days after delivery, the Software will perform in accordance with specifications published by Printronix Auto ID Technology, Inc. Printronix Auto ID Technology, Inc. does not warrant that the Software is free from all bugs, errors and omissions.

## **Remedy**

Your exclusive remedy and the sole liability of Printronix Auto ID Technology, Inc. in connection with the Software is replacement of defective software with a copy of the same version and revision level.

## **Disclaimer of Warranties and Limitation of Remedies**

- 1. THE PARTIES AGREE THAT ALL OTHER WARRANTIES, EXPRESS OR IMPLIED, INCLUDING WARRANTIES OF FITNESS FOR A PARTICULAR PURPOSE AND MERCHANTABILITY ARE EXCLUDED. Printronix Auto ID Technology, Inc. does not warrant that the functions contained in the Software will meet your requirements or that the operation of the Software will be uninterrupted or error free. Printronix Auto ID Technology, Inc. reserves the right to make changes and/or improvements in the Software without notice at any time.
- 2. IN NO EVENT WILL PRINTRONIX AUTO ID TECHNOLOGY, INC. BE LIABLE FOR LOST PROFITS, LOST DATA, BUSINESS INTERRUPTIONS, OR ANY OTHER DIRECT, INDIRECT, INCIDENTAL OR CONSEQUENTIAL DAMAGES ARISING OUT OF THE USE OF OR INABILITY TO USE THIS PRODUCT, EVEN IF PRINTRONIX AUTO ID TECHNOLOGY, INC. HAS BEEN ADVISED OF THE POSSIBILITY OF SUCH DAMAGES, OR ANY DAMAGES CAUSED BY THE ABUSE OR MANIPULATION OF THE SOFTWARE. SOME STATES DO NOT ALLOW THE EXCLUSION OR LIMITATION OF LIABILITY FOR CONSEQUENTIAL OR INCIDENTAL DAMAGES, SO THE ABOVE LIMITATION MAY NOT APPLY TO YOU.
- 3. Printronix Auto ID Technology, Inc. will not be liable for any loss or damage caused by delay in furnishing a Software Product or any other performance under this Agreement.
- 4. Our entire liability and your exclusive remedies for our liability of any kind (including liability for negligence except liability for personal injury caused solely by our negligence) for the Software Product covered by this Agreement and all other performance or nonperformance by us under or related to this Agreement are limited to the remedies specified by this Agreement.
- 5. California law governs this Agreement.

## **Termination of License Agreement**

This License shall continue until terminated. This license may be terminated by agreement between you and Printronix Auto ID Technology, Inc. or by Printronix Auto ID Technology, Inc. If you fail to comply with the terms of this License and such failure is not corrected within thirty (30) days after notice. When this License is terminated, you shall return to the place you obtained them, the printer and all copies of the Software and documentation.

## **U.S. Government Restricted Rights**

Use, duplication or disclosure by the government is subject to restrictions as set forth in the Rights in Technical Data and Computer Software clause at FAR 242.227-7013, subdivision (b) (3) (ii) or subparagraph (c) (1) (ii), as appropriate. Further use, duplication or disclosure is subject to restrictions applicable to restricted rights software as set forth in FAR 52.227-19 (c) (2).

## **Acknowledgement of Terms and Conditions**

YOU ACKNOWLEDGE THAT YOU HAVE READ THIS AGREEMENT, UNDERSTAND IT, AND AGREE TO BE BOUND BY ITS TERMS AND CONDITIONS. NEITHER PARTY SHALL BE BOUND BY ANY STATEMENT OR REPRESENTATION NOT CONTAINED IN THIS AGREEMENT. NO CHANGE IN THIS AGREEMENT IS EFFECTIVE UNLESS WRITTEN AND SIGNED BY PROPERLY AUTHORIZED REPRESENTATIVES OF EACH PARTY. BY USING THIS PRINTER, YOU AGREE TO ACCEPT THE TERMS AND CONDITIONS OF THIS AGREEMENT.

## **Warranty Information**

## **PRINTER WARRANTY**

Printronix® warrants to the purchaser that under normal use and service, this printer (excluding the thermal printhead) purchased hereunder shall be free from defects in material and workmanship for a period of one year from the date of shipment from Printronix. (In the United States and Canada, this period provides for onsite support service in the first 90 days of ownership, with return-to-factory service provided from the 91st day of ownership until the end of one year, costs of shipping to be borne by the purchaser.)

Consumable items such as media and ribbons are not covered under this warranty. This warranty does not cover equipment or parts that have been misused, altered, or used for purposes other than those for which they were manufactured. This warranty also does not cover loss, shipping damage, damage resulting from accident or damages resulting from unauthorized service.

## **THERMAL PRINTHEAD**

Printronix warrants the printhead for a period of one hundred eighty (180) days, or 1,000,000 linear inches for direct thermal use, or 2,000,000 linear inches for thermal transfer use, whichever comes first. The warranty does not cover printheads that have been misused, damaged due to improper cleaning, or damaged due to use of improper ribbons or media.

## **SUPPLIES**

For the nearest Printronix Auto ID full-service distributor that carries Printronix Auto ID genuine supplies, please call (844) 307-7120 or fax (657) 258-0817. Supplies design, specification, and selection are integral to the development of any computer imaging system. Printronix's extensive manufacturing and research capabilities, along with years of experience in the design of printers and their applications, assures that you will receive the exact materials that you require to maximize the performance of your Printronix printer. For more information, call the Printronix Customer Support Center at (844) 307-7120 or access the Printronix website at http://www.PrintronixAutoID.com.

## **ON-SITE MAINTENANCE SERVICE**

Printronix offers on-site support services in the United States and Canada. Please contact the Printronix Maintenance Contracts Group at 800-854-6463 - option 1 for detailed service agreement information.

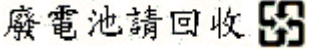